# BlackBerry Torch 9800 **Smartphone**

Erabiltzailearen gida Bertsioa: 6.0

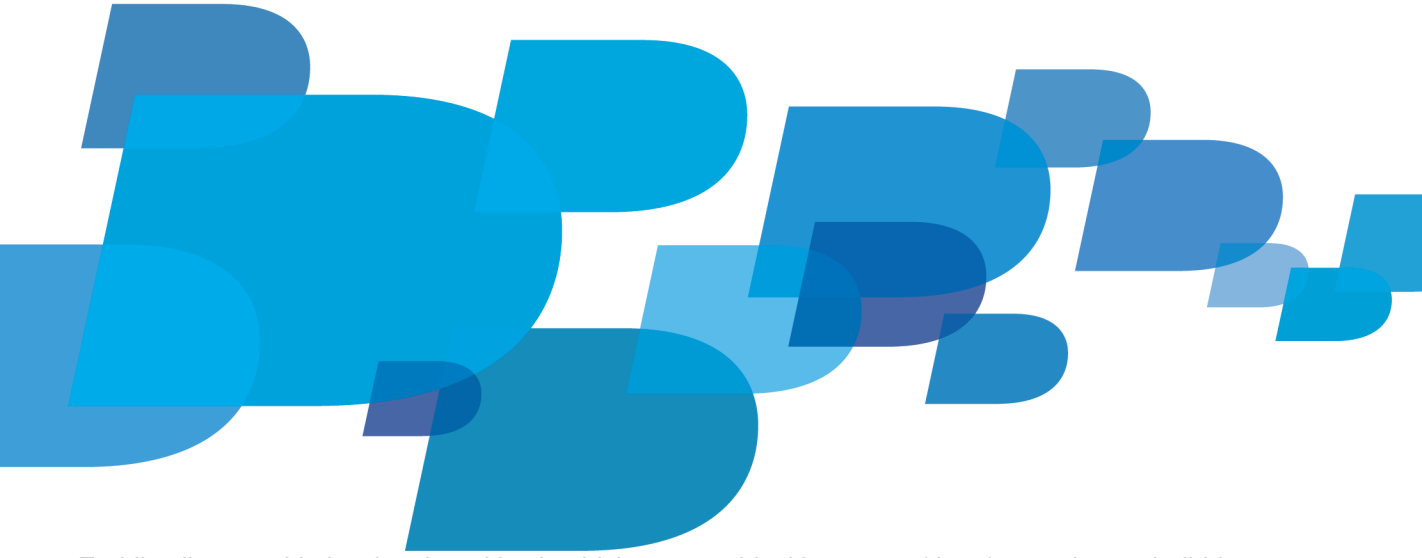

Erabiltzailearen gida berrienak aurkitzeko, bisitatu www.blackberry.com/docs/smartphones helbidea.<br>**EBLACKBE11Y** 

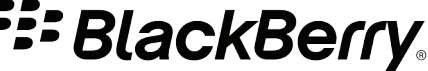

SWDT643442-941426-0125015733-047

# **Edukiak**

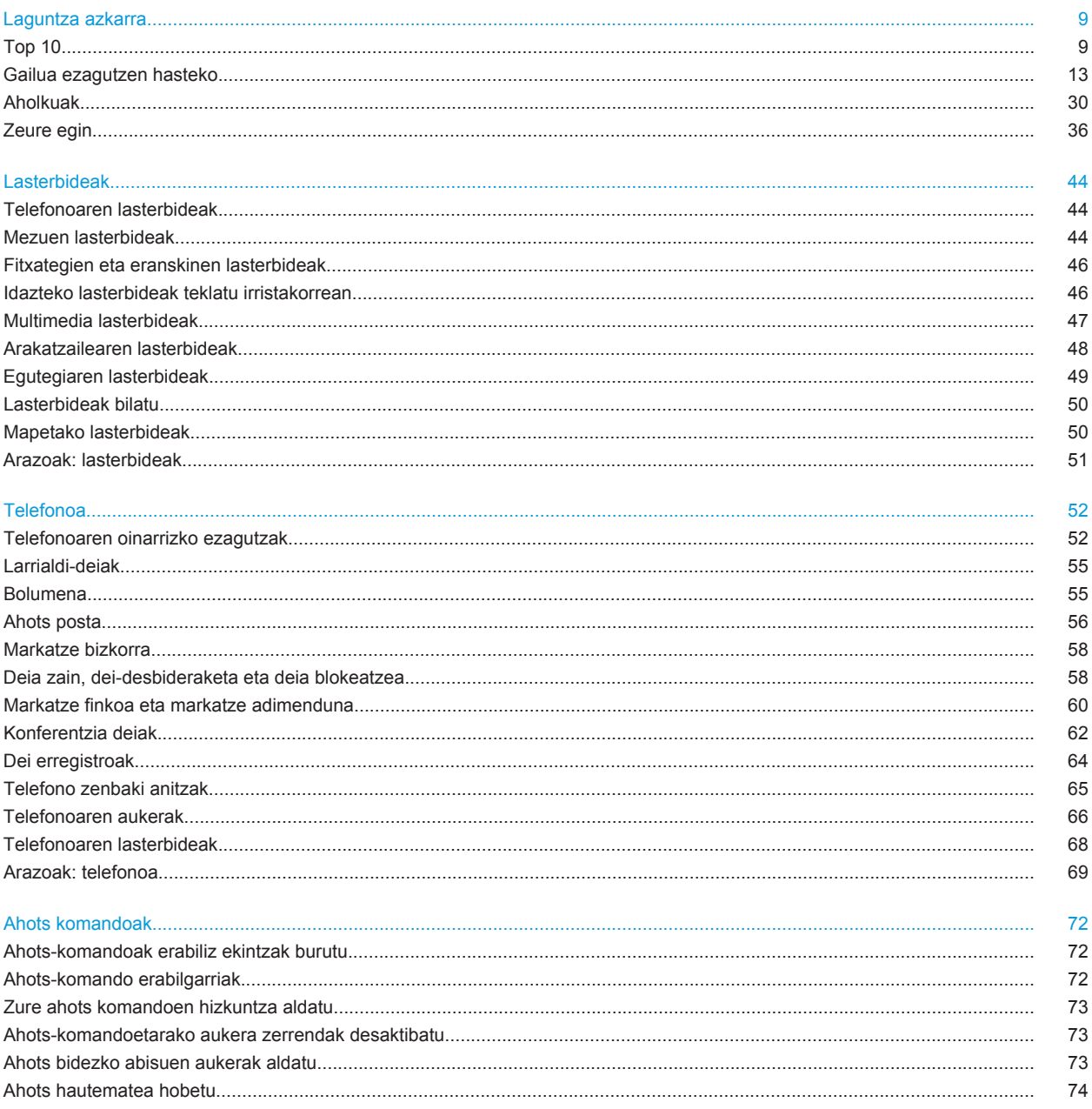

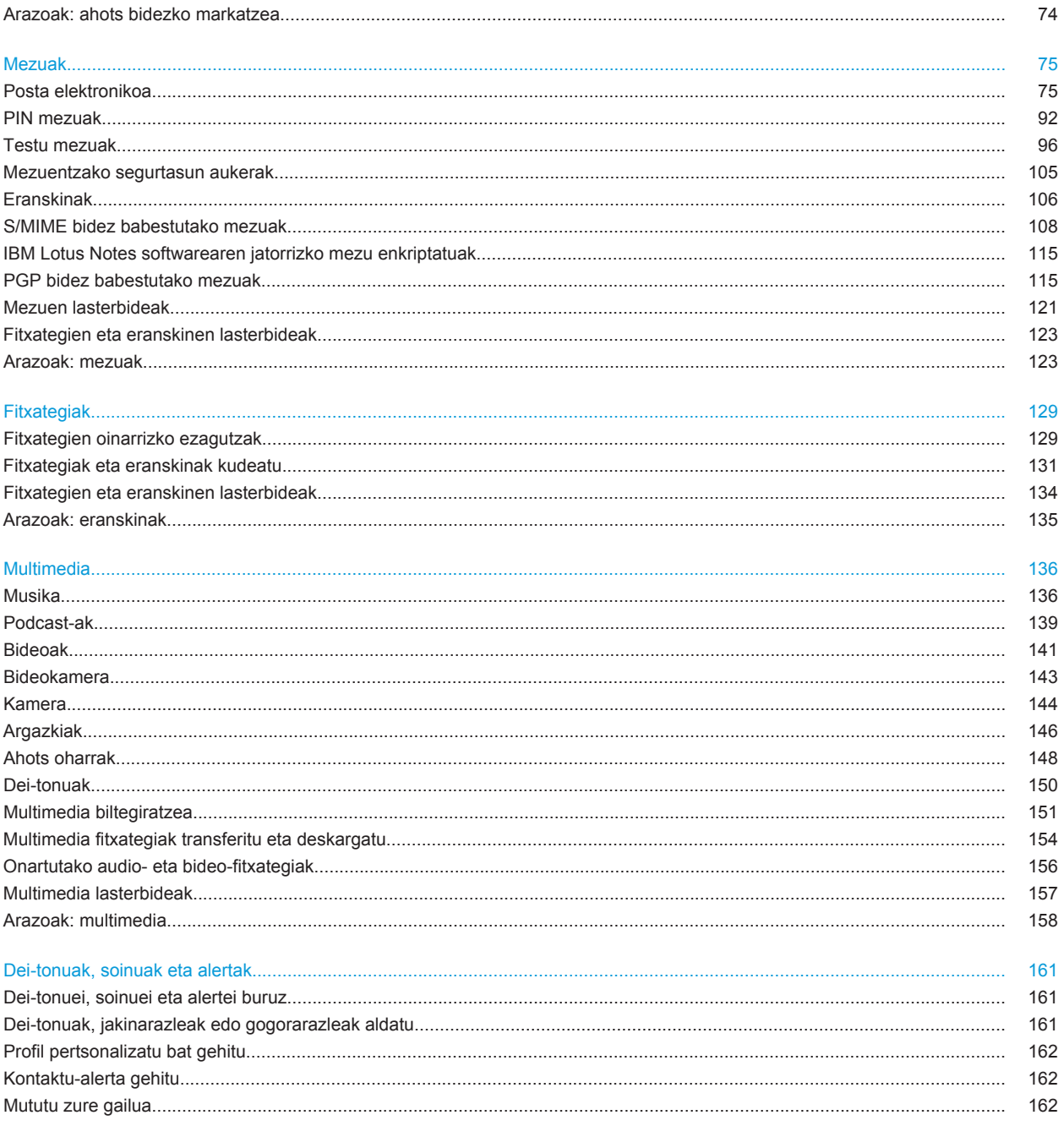

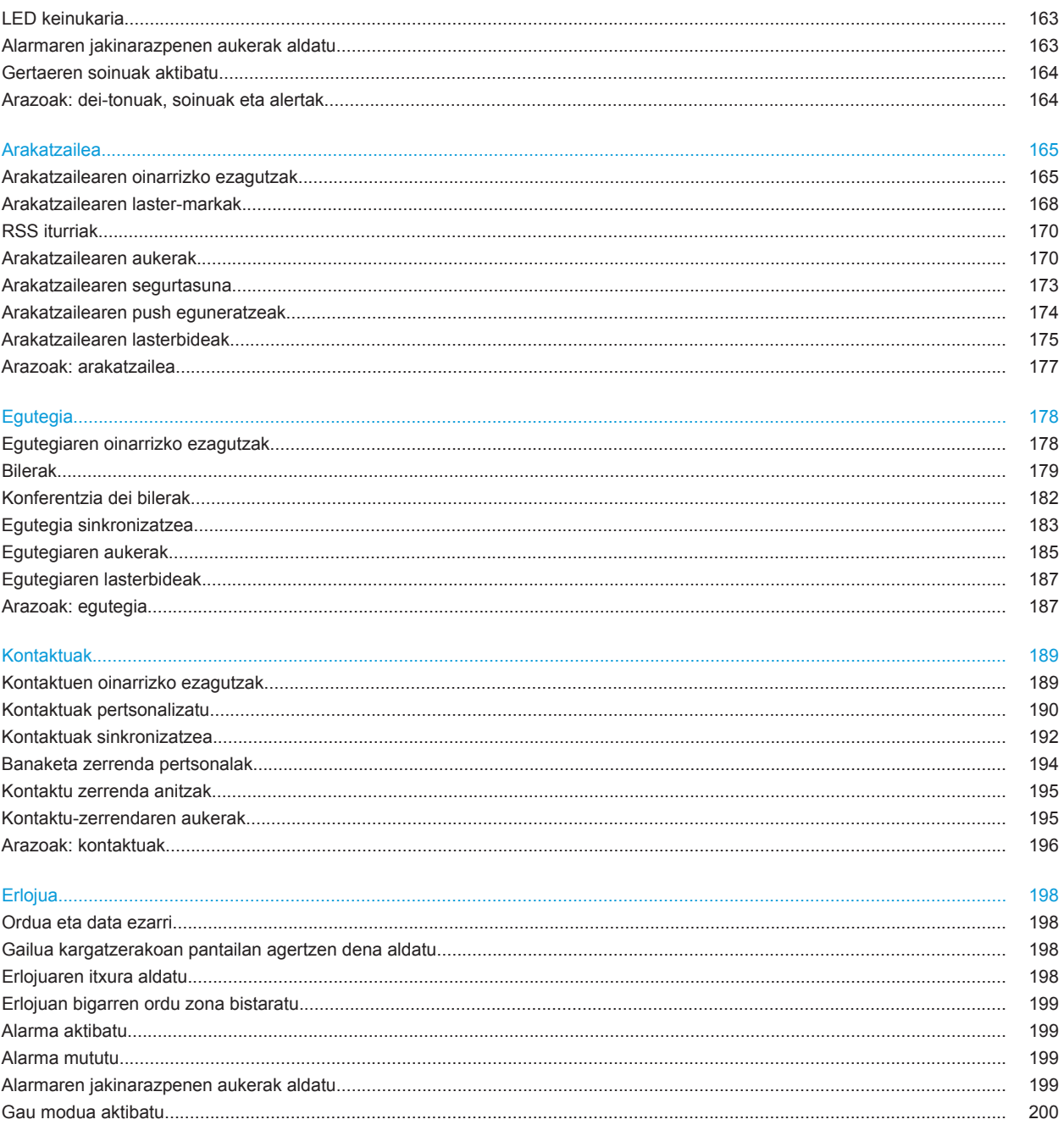

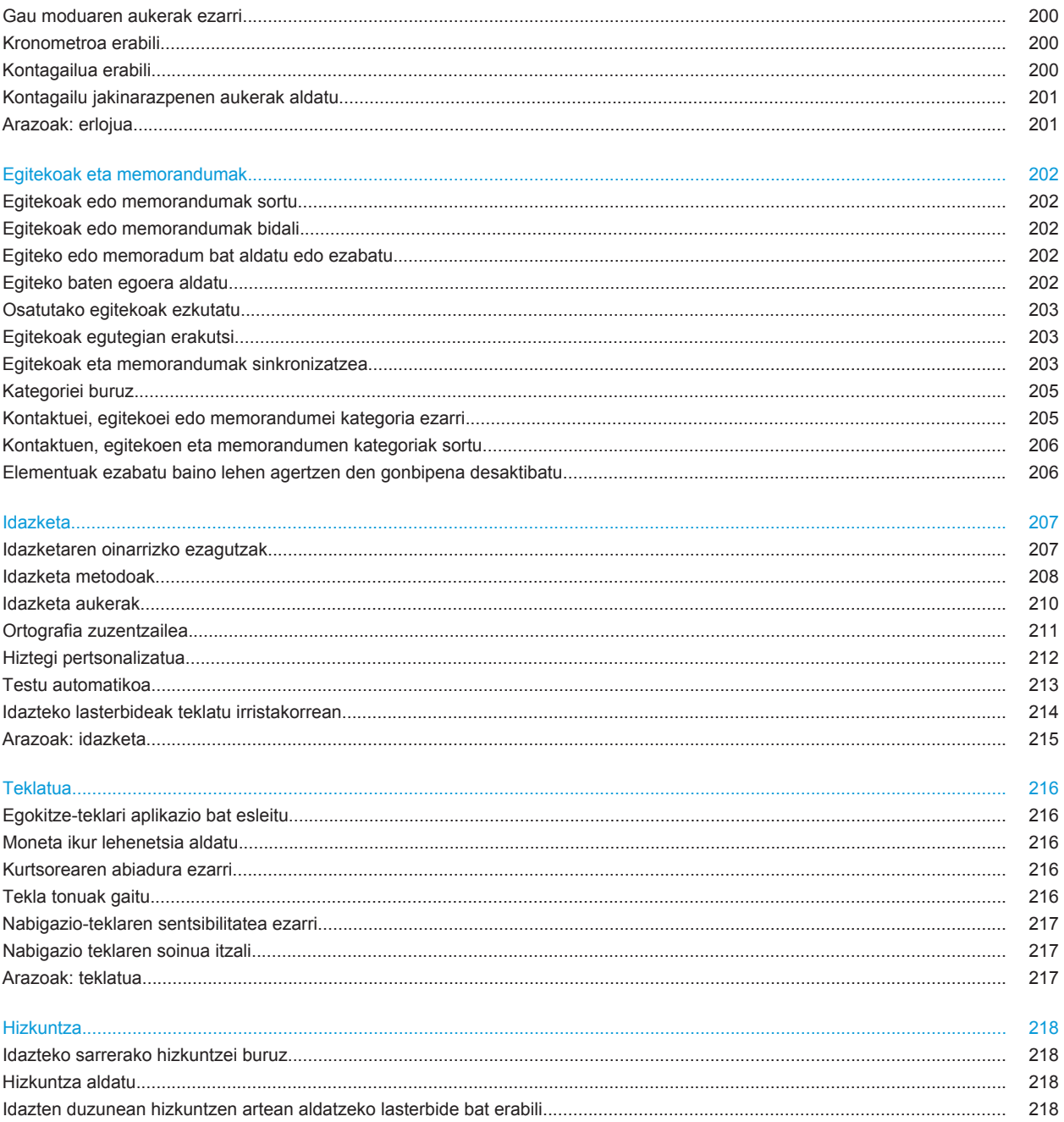

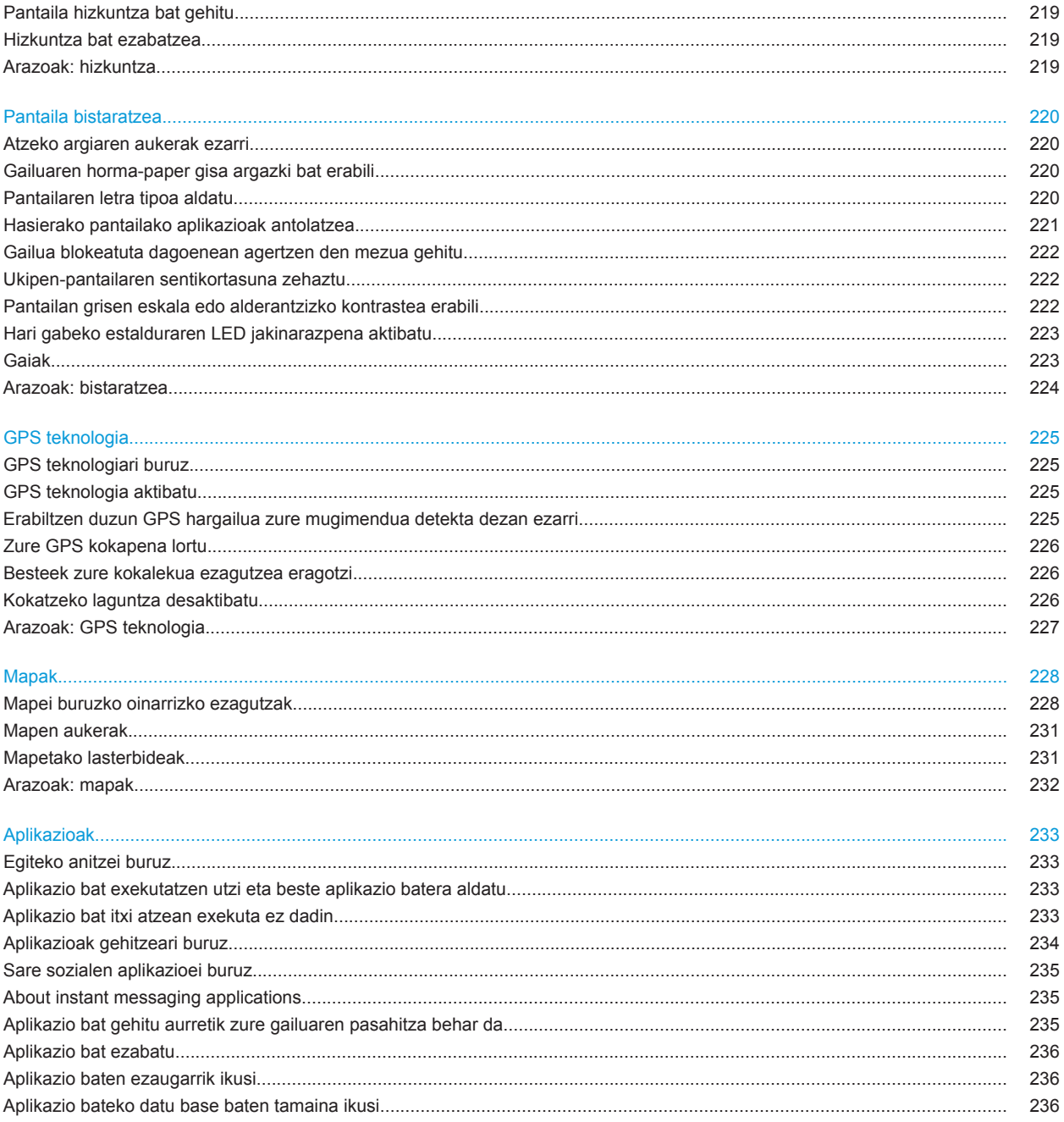

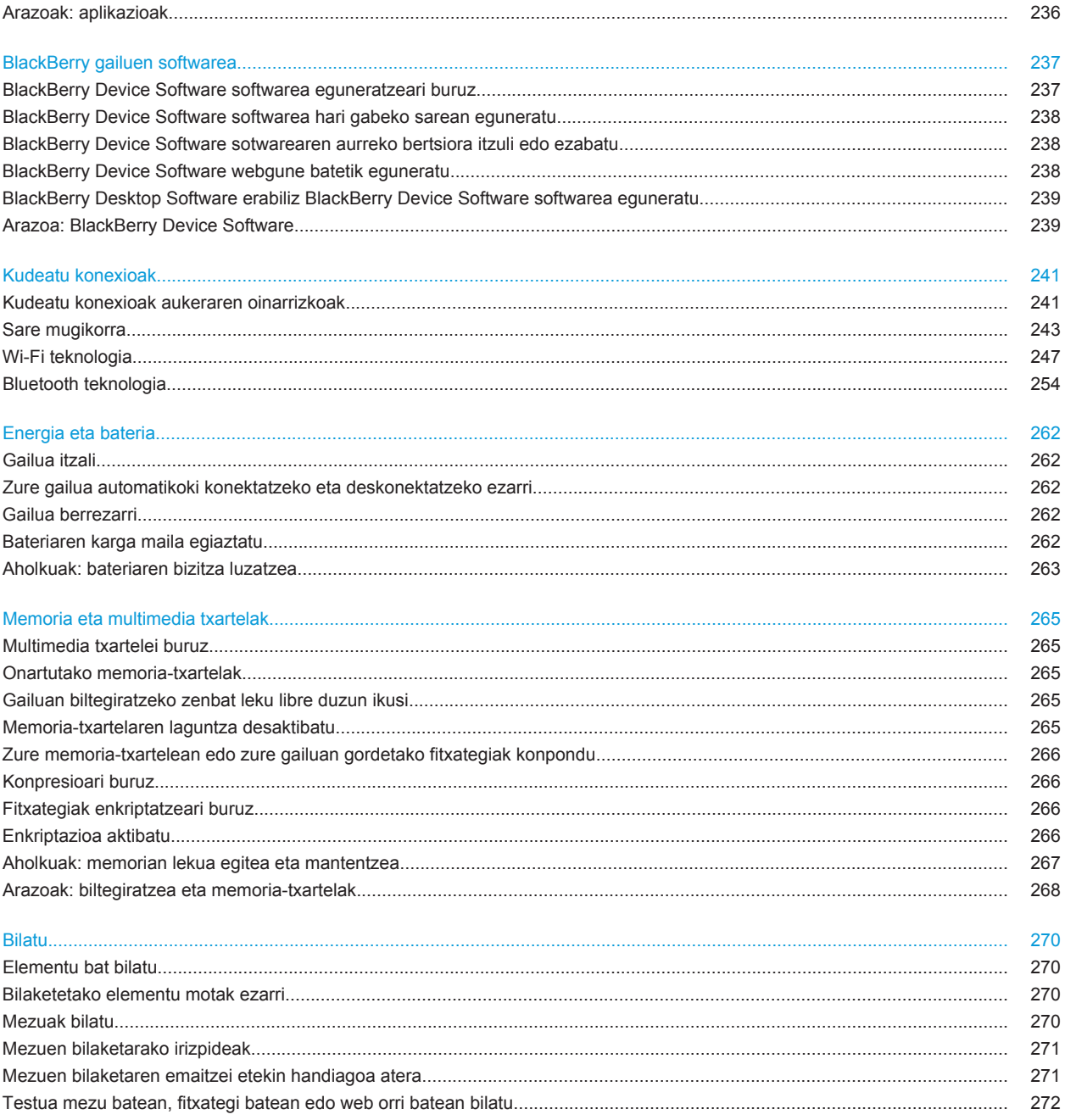

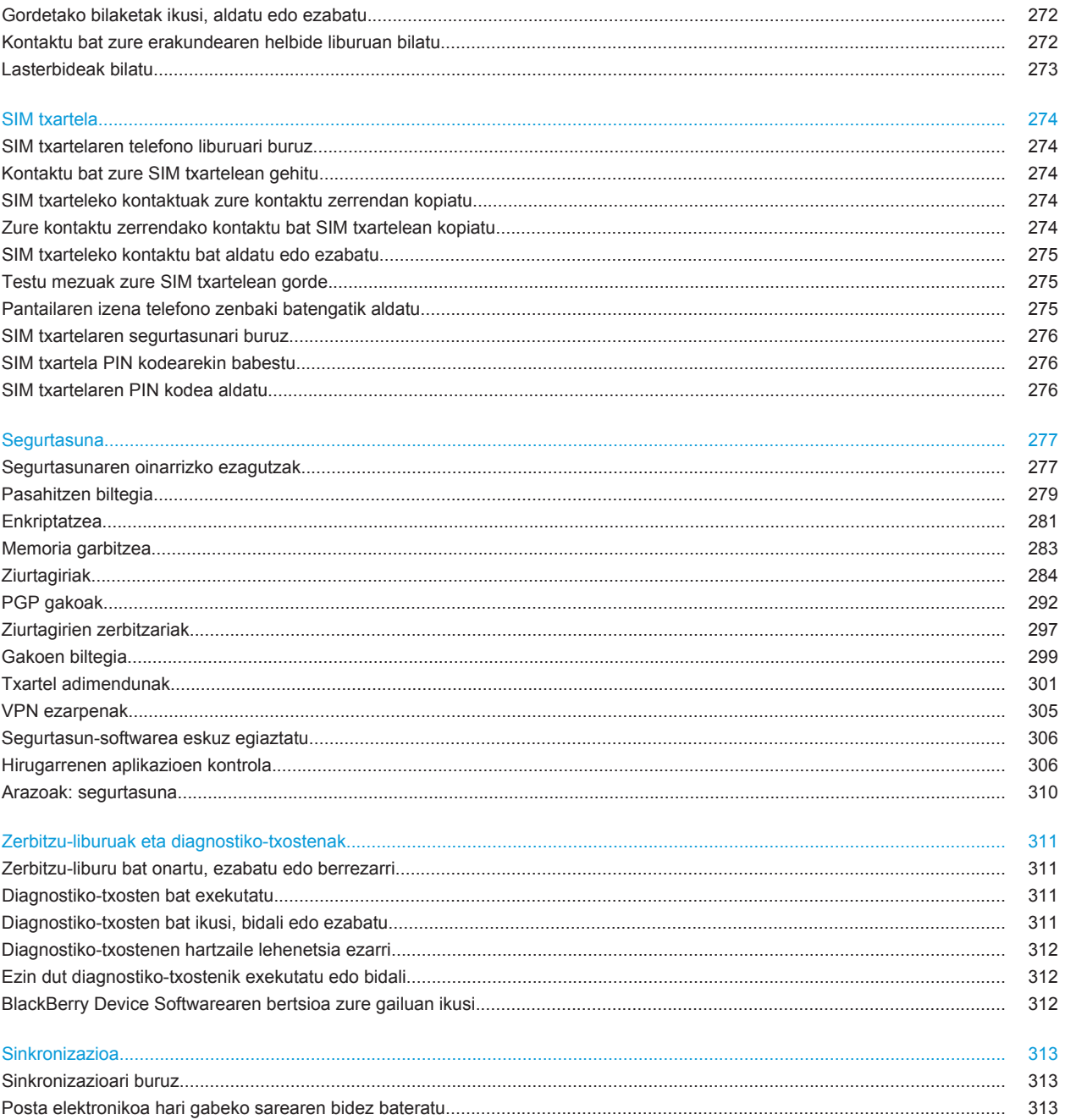

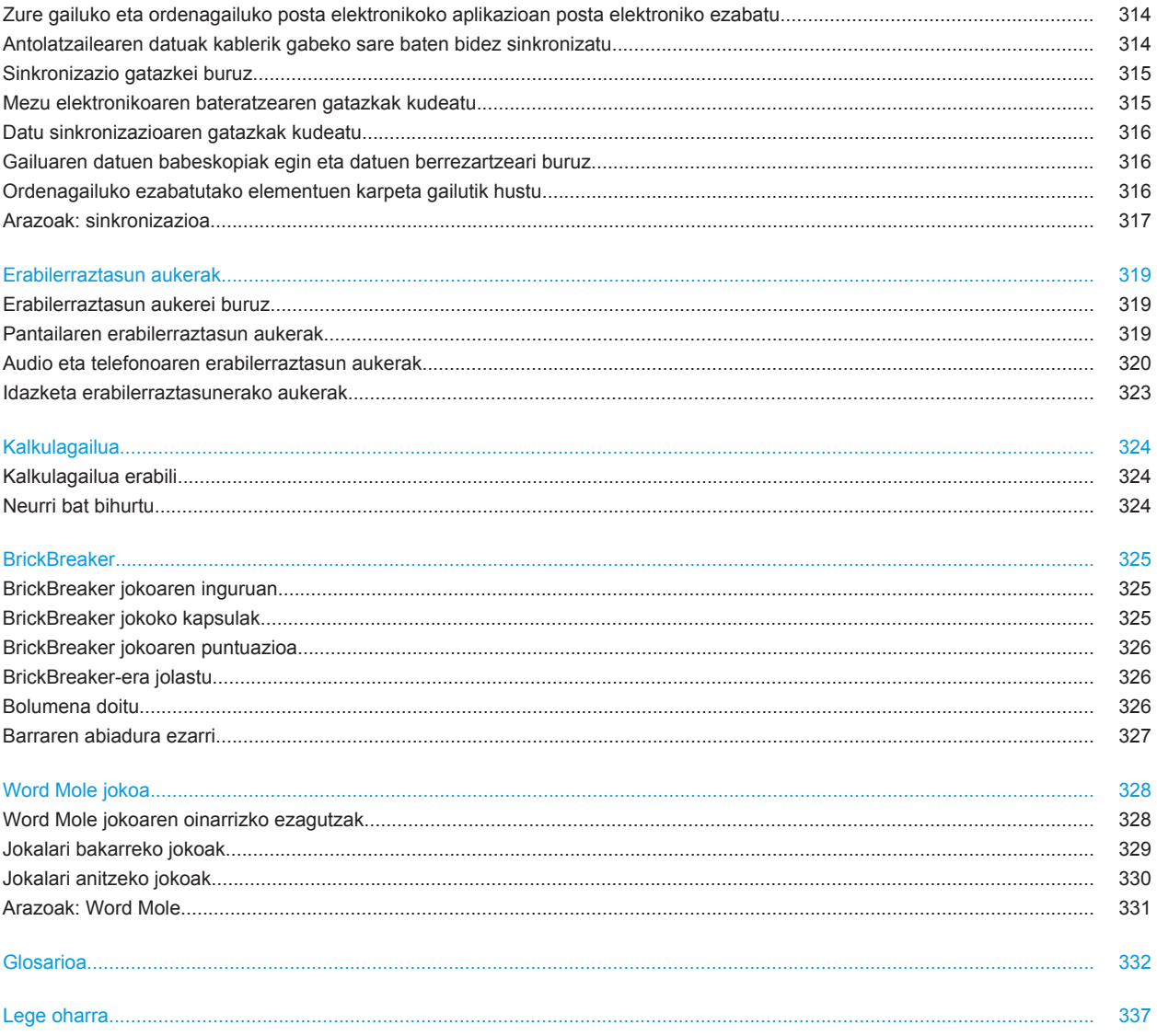

# <span id="page-10-0"></span>**Laguntza azkarra**

# **Top 10**

BlackBerry® gailuen erabiltzaileek hitza hartu dute! Hona hemen, gailuan nola egin jakin nahi duten Top 10 gauzak.

# **Helbide elektroniko bat konfiguratu**

- 1. Hasierako pantailan, sakatu **Konfigurazioa** ikonoa.
- 2. **Konfigurazioa** atalean, sakatu **Kontu elektronikoak** ikonoa.
- 3. Jarraitu pantailak zure helbide elektronikoa konfiguratzeko. Helbide elektronikoa ondo konfiguratutakoan, berrespen mezu bat jasoko duzu. Zure mezu elektronikoak ikusi eta kudeatzeko, hasierako pantailan, klikatu **Mezuak** ikonoa.

**Oharra:** Zenbait kasutan, baliteke ondorengo aukerak ikustea. Hala bada, hautatu aukeretako bat.

- **Interneteko posta kontua**: erabili aukera hau BlackBerry® gailua dagoeneko sortutako kontu elektroniko batekin edo gehiagorekin (adibidez, Windows Live™ Hotmail®) asoziatzeko edo zure gailurako helbide elektroniko berria sortzeko.
- **Enpresako kontua**: administratzaileak enpresako kontua aktibatzeko pasahitza eman badizu, erabili aukera hori, BlackBerry® Enterprise Server zerbitzaria erabiliz, gailua laneko kontu elektronikoarekin asoziatzeko.

Interneteko kontu elektroniko bat (adibidez, Windows Live™ Hotmail®) edo zure gailuarentzako helbide elektroniko berri bat konfiguratzen saiatzen ari bazara, jarri harremanetan administratzailearekin edo hari gabeko zerbitzu hornitzailearekin.

#### **Lotutako gaiak**

[Posta kontu pertsonalaren aukerak aldatu, 83](#page-84-0)

# **Dei-tonuak, jakinarazleak edo gogorarazleak aldatu**

Tonua aldatzeaz gainera, deia abian dela bolumenaren, LEDaren, bibrazioaren eta jakinarazpenaren tonuen aukerak alda ditzakezu.

- 1. Hasierako pantailan, sakatu **Soinuen eta alerten profilak** ikonoa.
- 2. Sakatu **Aldatu soinuak eta alertak** > **Hautatutako profilarentzako soinuak**.
	- Dei-tonua aldatzeko, sakatu **Telefonoa**.
	- Jakinarazpenak edo gogorarazleak aldatzeko, sakatu atala zabaltzeko. Sakatu aukera bat.
- 3. **Dei-tonua**, **Jakinarazpen-tonua** edo **Gogoarazle-tonua** eremuan, egin hauetako bat:
	- Sakatu tonu bat.
	- BlackBerry® gailuan edo memoria-txartelean dagoen abesti bat erabiltzeko, sakatu **Musika guztia**. Bilatu eta sakatu abesti bat.
	- Grabatu duzun ahots-ohar bat erabiltzeko, sakatu **Ahots-ohar guztiak**. Aurkitu eta sakatu ahots-ohar bat.
	- Aurrez kargatutako alerta bat erabiltzeko, sakatu **Alerta guztiak**. Bilatu eta sakatu alerta bat.

4. Sakatu **::** tekla > Gorde.

#### **Lotutako gaiak**

[Ezin dut aldatu nire gailuak jotzen duen tonu kopurua, 71](#page-72-0)

# **Aplikazio ikonoa bilatu edo ezkutatu**

Zure gaiaren arabera, agian ezingo dituzu hainbat aplikazioren ikonoak ezkutatu.

Hasierako pantailan edo karpeta batean, burutu ekintza hauetako bat:

- Zure aplikazio guztien ikonoak ikusteko, sakatu  $\mathbb{F}_{\mathbb{F}^*}$  tekla > **Guztiak**.
- Aplikazio-ikono bat ezkutatzeko, nabarmendu ikonoa. Sakatu **###** tekla > **Ezkutatu**.
- Ezkutatutako aplikazio ikono guztiak erakusteko, sakatu **###** tekla > **Erakutsi guztiak.**
- Aplikazio-ikono bat ezkutatzeari uzteko, nabarmendu ikonoa. Sakatu **iezali** tekla > **Ezkutatu**. Kontrol-marka bat agertu beharko luke Ezkutatu eremuaren alboan.

#### **Lotutako gaiak**

[Pantaila aldatu da, 224](#page-225-0)

# **Aplikazioak gehitzeari buruz**

Hari gabeko zerbitzu hornitzailearen eta eskualdearen arabera, aplikazioak gehitzeko edo eguneratzeko aukera izan dezakezu BlackBerry App World™ erakusleihoa, BlackBerry® Desktop Software softwarea edo aplikazio zentroa erabiliz. Baliteke baita ere aplikazioak deskargatu ahal izatea webgune batetik ([mobile.blackberry.com](http://www.mobile.blackberry.com) bisita dezakezu zure BlackBerry gailutik), edo hari gabeko zerbitzu hornitzaileak eskainitako aplikazio batetik.

BlackBerry App World™ erakusleihoan, BlackBerry Desktop Software edo aplikazio zentroan erabilgarri dauden software eta zerbitzuei aplikatu ahal zaizkien termino eta baldintza gehigarriak. Aplikazioak gehitu edo erabiltzerakoan datu transmisioengatiko karguak ordain ditzakezu. Informazio gehiago eskuratzeko, jarri harremanetan hari gabeko zerbitzu hornitzailearekin.

#### **BlackBerry App World**

Zure gailuan BlackBerry App World baduzu, jokoak, sare sozialen aplikazioak, aplikazioak, produktibitate pertsonaleko aplikazioak eta hainbat gehiago bila eta deskarga ditzakezu. Lehendik duzun PayPal® kontu bat erabilita, elementuak hari gabeko sarearen bitartez eros eta deskarga ditzakezu zure gailura.

BlackBerry App World deskargatzeko, bisitatu [www.blackberryappworld.com.](http://www.blackberryappworld.com)

BlackBerry App World erabiliz aplikazioak kudeatzeari buruzko informazio gehiago eskuratzeko, sakatu **BlackBerry App World** ikonoa. Sakatu **::** tekla > **Laguntza.** 

#### **BlackBerry Desktop Software**

BlackBerry Desktop Software softwearea zure ordenagailuan instalatuta baduzu, zure gailua ordenagailu batera konekta dezakezu aplikazioak, gehitu, kendu edo berrezartzeko. Zure ordenagailura deskargatu dituzun aplikazioak ere zure gailuari gehi diezazkiokezu, hari gabeko sarea erabili beharrik gabe.

BlackBerry Desktop Software softwarea deskargatzeko, bisitat[u www.blackberry.com/desktop](http://www.blackberry.com/desktop) helbidea.

BlackBerry Desktop Software softwarea erabiliz aplikazioak kudeatzeari buruzko informazio gehiago eskuratzeko, ikusi Laguntza BlackBerry Desktop Software softwarean.

#### **Aplikazio zentroa**

Zure gailuan aplikazio zentroa baduzu, hari gabeko zerbitzu hornitzaileak ostatatzen dituen hautatutako aplikazio batzuk gehi edo egunera ditzakezu edo horien aurreko bertsiora itzul zaitezke. Hari gabeko zerbitzu hornitzailearen arabera, baliteke eginbide hori erabilgarri ez egotea.

Aplikazio zentroa erabiliz aplikazioak kudeatzeari buruzko informazio gehiago eskuratzeko, sakatu **Aplikazio zentroa** ikonoa. Sakatu **tekla > Laguntza.** 

# **Sinadura gehitu edo aldatu**

Hari gabeko zerbitzu-planaren arabera, baliteke eginbide hori ez onartzea.

- 1. Hasierako pantailan, sakatu **Mezuak** ikonoa.
- 2. Sakatu  $\boxed{\cdot\colon}$  tekla > Aukerak.
	- Laneko posta kontu batean, sakatu **Posta kontuaren lehentasunak**. **Mezuen zerbitzuak** eremua agertzen bada, ezarri eremu honetan kontu elektroniko egokia. **Erabili sinadura automatikoa** kontrol-laukia hautatu gabe badago, hautatu. Agertzen den eremuan, jarri kurtsorea.
	- Posta kontu pertsonal batean, sakatu **Posta kontuaren kudeaketa**. Sakatu posta kontua. Sakatu **Editatu**.
- 3. Idatzi sinadura.
- 4. Sakatu **::** tekla > Gorde.

Zure sinadura mezu elektronikoei gehituko zaie horiek bidali ondoren.

# **Gailuaren horma-paper gisa argazki bat erabili**

- 1. Hasierako pantailan, sakatu **Multimedia** ikonoa > **Argazkiak** ikonoa.
- 2. Joan argazki batera.
- 3. Sakatu **::** tekla > **Ezarri horma-paper gisa**.

#### **Lotutako gaiak**

[Pantaila aldatu da, 224](#page-225-0)

# **Onartutako audio- eta bideo-fitxategiak**

Zure BlackBerry® gailuaren modeloaren eta hari gabeko zerbitzu-hornitzailearen arabera, baliteke zenbait formatu ez onartzea.

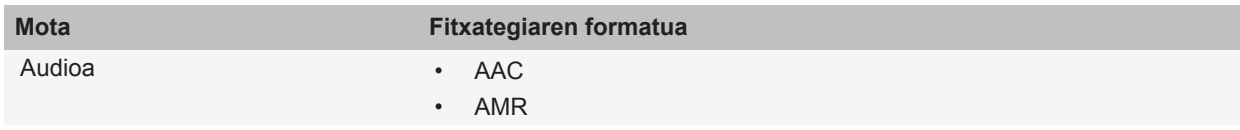

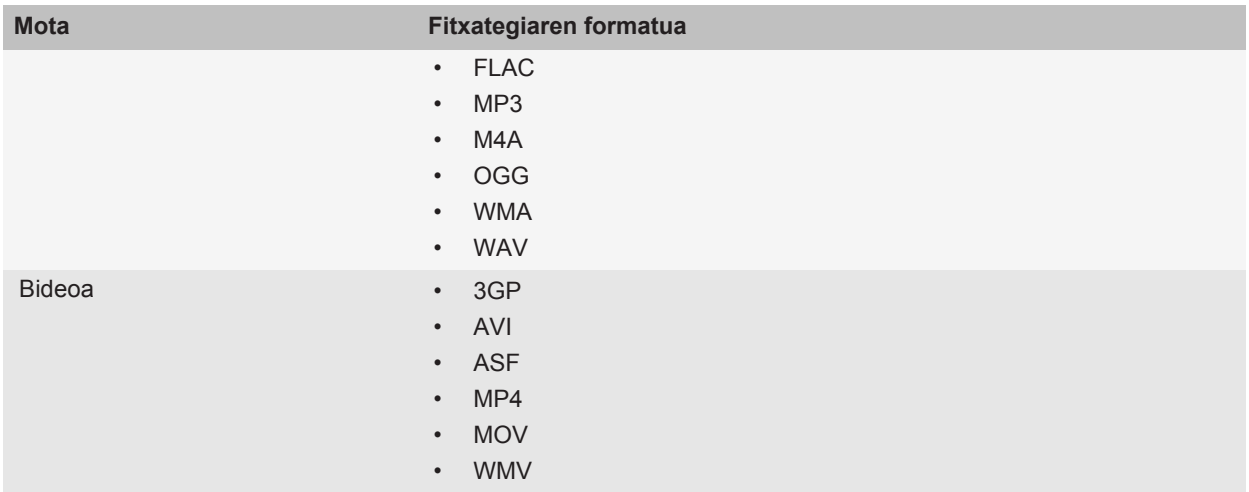

Zure gailuarentzako kodekei buruz informazio gehiago eskuratzeko, gomendatutako bideoak eskuratzeko eta audiofitxategien formatuei buruzko informazioa eskuratzeko, bisitatu [www.blackberry.com/docs/smartphones](http://www.blackberry.com/docs/smartphones) helbidea eta sakatu **Multimedia** > **BlackBerry telefonoetan onartutako multimedia motak**.

# **Fitxategi bat zure ordenagailutik gailura transferitu zure gailua USB memoria unitate gisa erabiliz**

BlackBerry® Desktop Software erabili behar duzu zure multimedia fitxategiekin lotutako informazioa edo enkriptatzea kudeatzeko edo gordetzeko, fitxategiak BlackBerry gailuaren eta ordenagailuaren artean transferitzen dituzunean.

- 1. Konektatu gailua ordenagailura USB kable bat erabiliz.
- 2. Burutu ekintza hauetako bat:
	- Fitxategi mota gehienak transferitu nahi badituzu, zure gailuan agertzen den elkarrizketa koadroan, hautatu USB aukera.
	- DRM bidez babestutako multimedia fitxategiak transferitu nahi badituzu, zure gailuan agertzen den elkarrizketa-koadroan, hautatu multimedia transferitzeko aukera.
- 3. Beharrezkoa bada, idatzi pasahitz bat. Zure gailua unitate gisa agertuko da ordenagiluan.
- 4. Arrastatu fitxategi bat ordenagailuko kokaleku batetik gailuko karpeta batera.

Zure gailura transferitutako fitxategia ikusteko, deskonektatu gailua ordenagailutik eta bilatu fitxategia.

#### **Lotutako gaiak**

[Fitxategi bat zure ordenagailutik gailura transferitu BlackBerry Desktop Software, 40](#page-41-0)

# **Fitxak ireki, itxi edo batetik bestera aldatu**

Egin hauetako bat:

- <span id="page-14-0"></span>• Fitxa berri bat irekitzeko, sakatu arakatzaileko tekla > **Fitxak**. Sakatu **Fitxa berria** ikonoa.
- Web orri bateko esteka batentzako fitxa berri bat irekitzeko, nabarmendu esteka. Sakatu **###** tekla > **Ireki esteka fitxa berrian**.
- Fitxa batetik bestera aldatzeko, sakatu arakatzaileko tekla > **Fitxak**. Sakatu fitxa bat.
- Fitxa ixteko, sakatu arakatzaileko **##** tekla > Fitxak. Nabarmendu fitxa bat. Sakatu **z**i ikonoa.

# **Posta elektronikoa hari gabeko sarearen bidez bateratu**

Hari gabeko konexioa bateratzea aukera ezar dezakezu BlackBerry® gailuarekin asoziatuta dagoen helbide elektroniko bakoitzean.

- 1. Hasierako pantailan, sakatu **Mezuak** ikonoa.
- 2. Sakatu **::** tekla > Aukerak > Posta bat-egitea.
- 3. **Mezuen zerbitzuak** eremua agertzen bada, ezarri eremu honetan kontu elektroniko egokia.
- 4. Hautatu **Hari gabeko konexioa bateratzea** kontrol-laukia.
- 5. Sakatu **::** tekla > Gorde.

Gailua Microsoft® Outlook® kontu elektroniko batekin asoziatuta badago, BlackBerry® Desktop Software softwarearen sinkronizazio-tresna erabili behar duzu posta elektronikoa karpeta pertsonalekin bat egiteko. Informazio gehiago eskuratzeko, ikusi BlackBerry Desktop Software softwareko Laguntza atala.

# **Gailua ezagutzen hasteko**

Ezagutu aplikazioak eta adierazleak eta teklek zer egiten duten BlackBerry® gailuan.

### **Hasiera**

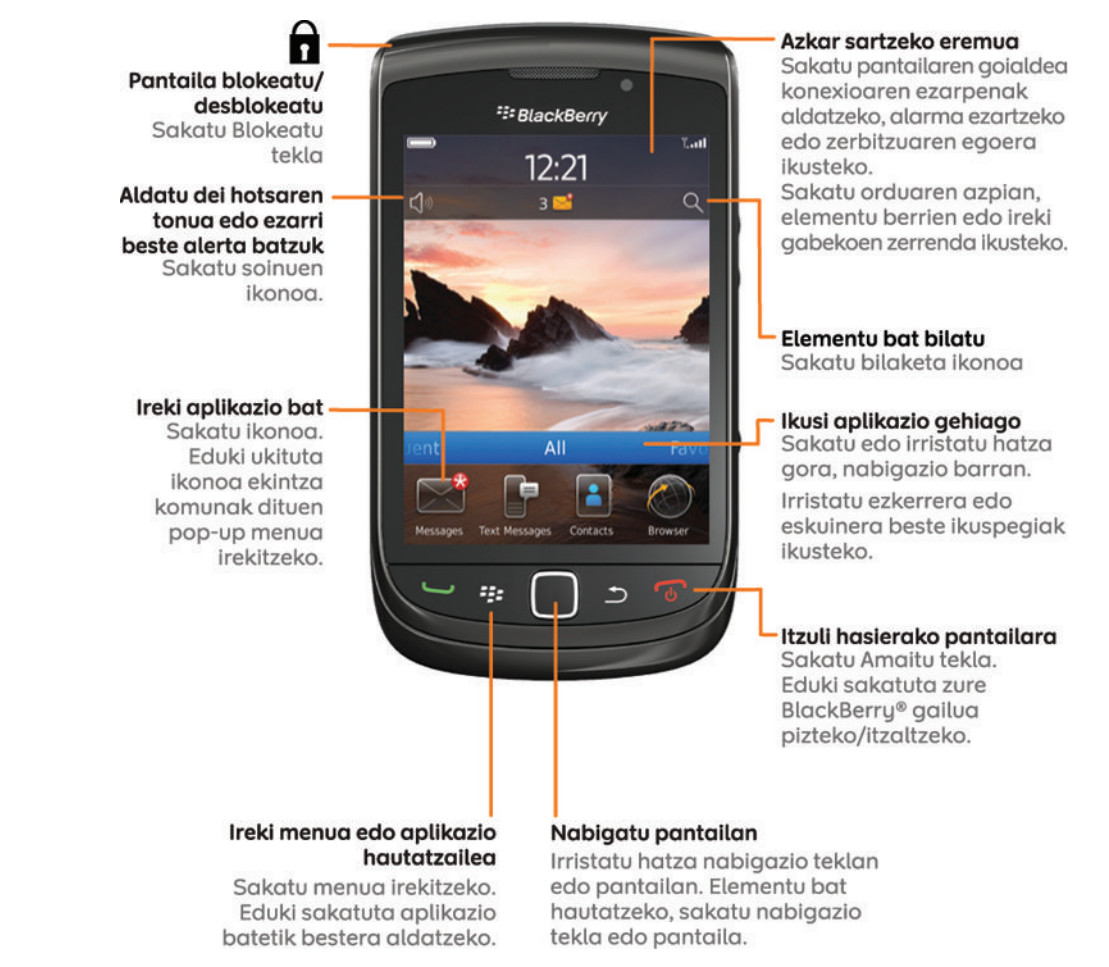

# **Tekla garrantzitsuak**

**Aurrealdeko teklak**

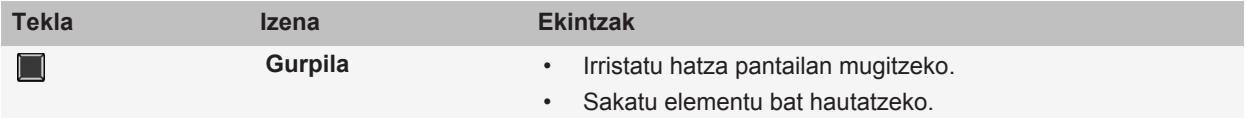

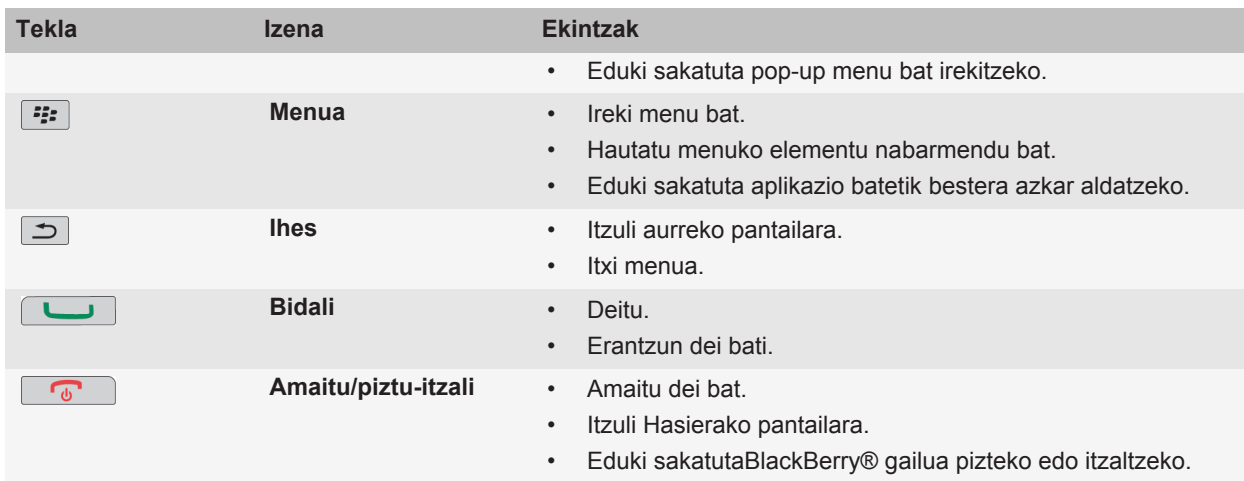

#### **Tekla erabilienak**

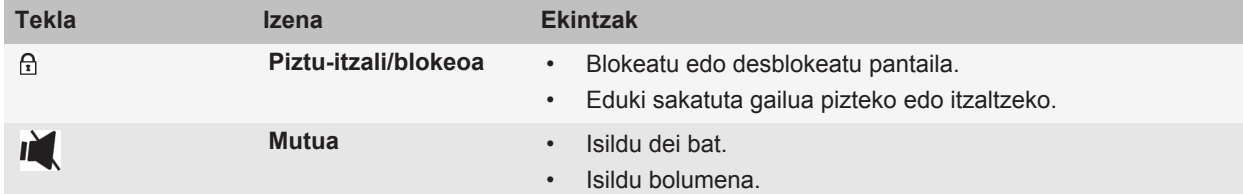

#### **Alboko teklak**

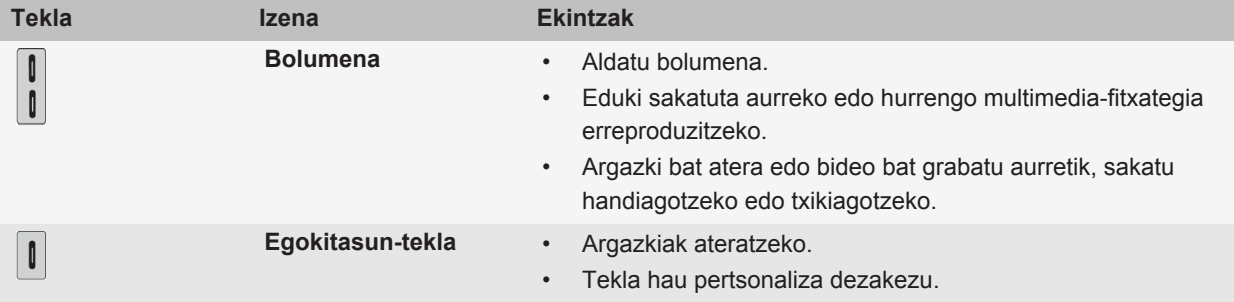

#### **Teklatua**

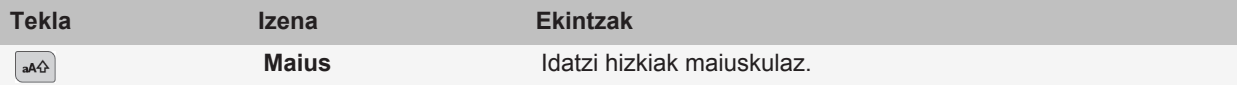

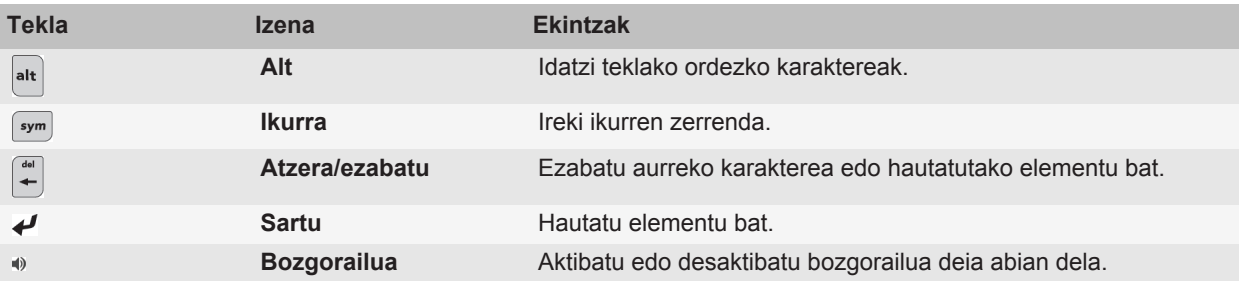

## **Irristailuari eta teklatuari buruz**

BlackBerry® gailua, irekita edo itxita dagoenean, erabiltzen uzten dizu irristailuak. Adibidez, irristailua itxita dagoenean, ukipen-pantailaren teklatua erabil dezakezu mezuei erantzun labur bat idazteko. Irristailua irekita dagoenean, teklatu irristakorra erabilgarri duzu mezu luzeagoak idazteko, teklatuaren lasterbideetara sartzeko eta edukia pantaila osoan ikusiz idazteko. Dei bati erantzuteko eta argi kontra pizteko ere ireki dezakezu irristailua.

Ukipen pantailaren teklatua bertikalean edo horizontalean erabil dezakezu. Ukipen-pantailaren teklatua bistan dagoela irristailua irekitzen baduzu, ukipen-pantailaren teklatua desagertzen da eta gailuan pantailak bertikalean agertuko dira. Bideoak gailuaren orientazioaren arabera bistaratuko dira.

# **Tresna-barrak eta pop-up menuak erabiliz komandoak hautatu**

Pantailan hainbat menu komando daude erabilgarri eta ekintza arruntak azkar gauzatzen lagunduko dizute.

#### **Tresna barrak**

Tresna-barrak aplikazio gehienetan daude erabilgarri eta pantailaren behealdean agertzen dira. Mezuak aplikazioko tresna-barra erabil dezakezu, adibidez, mezuak azkar bilatzeko, posta elektroniko bat idazteko edo nabarmendutako mezua ireki edo ezabatzeko.

- Tresna-barra ikono baten deskribapena ikusteko, eduki ukituta ikonoa.
- Komandoa hautatzeko, kolpatu ikonoa.

#### **Pop-up menuak**

Pop-up menuak aplikazio gehienetan daude erabilgarri eta pantailaren erdialdean ager daitezke. Mezu bat ikusten ari zarenean pop-up menua erabil dezakezu, adibidez, mezua gorde, birbidali edo erantzuteko.

- Pop-up menu bat irekitzeko, eduki ukituta pantailako elementu bat edo eduki sakatuta nabigazio-tekla.
- Komando bat hautatzeko, kolpatu ikonoa edo sakatu nabigazio-tekla.
- Komando gehigarriak ikusteko, kolpatu **Menu osoa** ikonoa.

# **Aholkuak: gauzak azkar egitea**

Jarraibide guztiak eskuratzeko, sakatu beheko **Lotutako informazioa** aukeraren azpiko estekak.

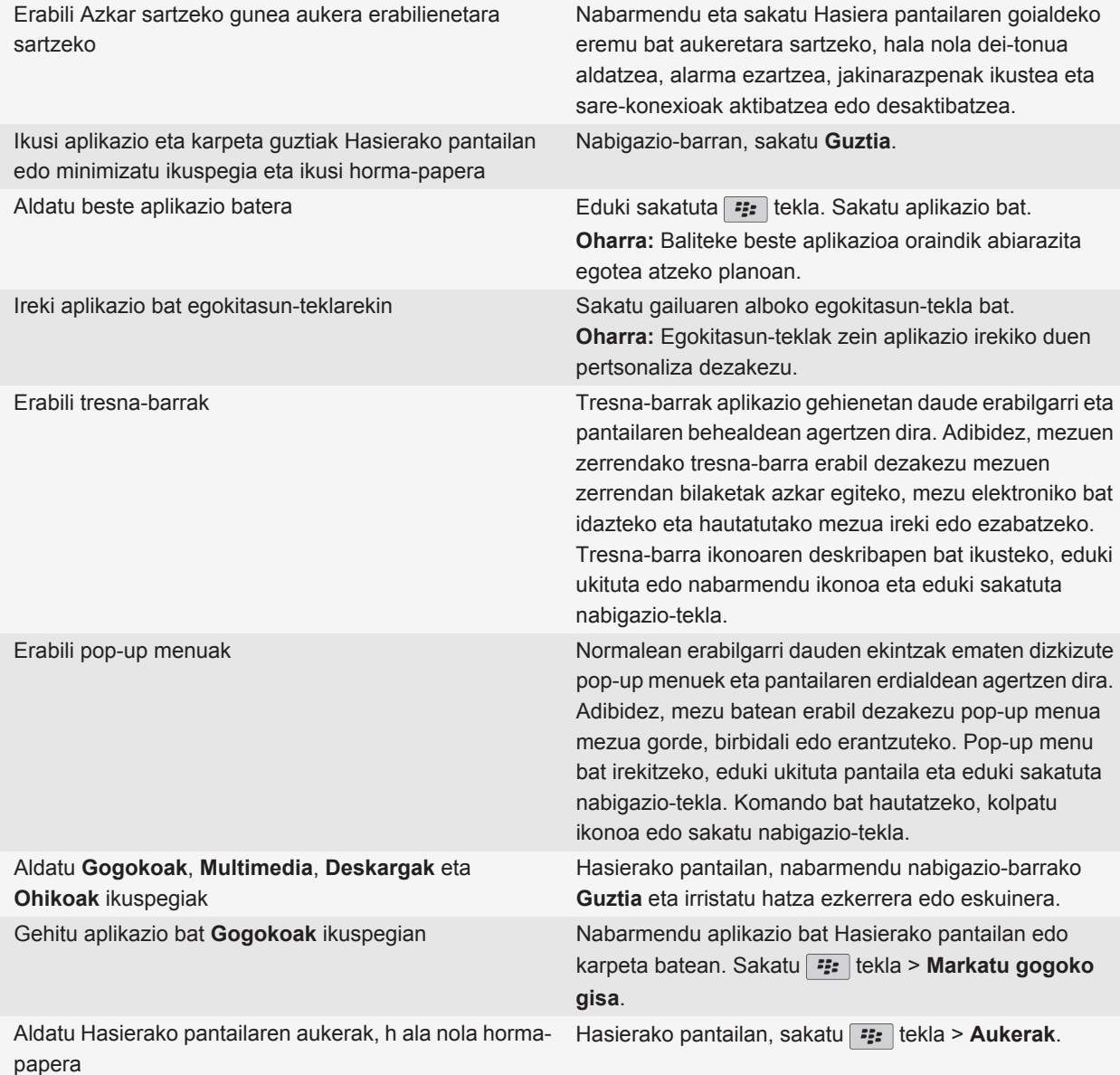

#### **Lotutako gaiak**

[Aplikazio bat exekutatzen utzi eta beste aplikazio batera aldatu, 233](#page-234-0)

[Egokitze-teklari aplikazio bat esleitu, 216](#page-217-0) [Hasierako pantailan idazten duzunean zer gertatzen den aldatu, 38](#page-39-0)

# **Aplikazioak**

Aplikazio bikain horietako batzuk erabiltzen hasteko.

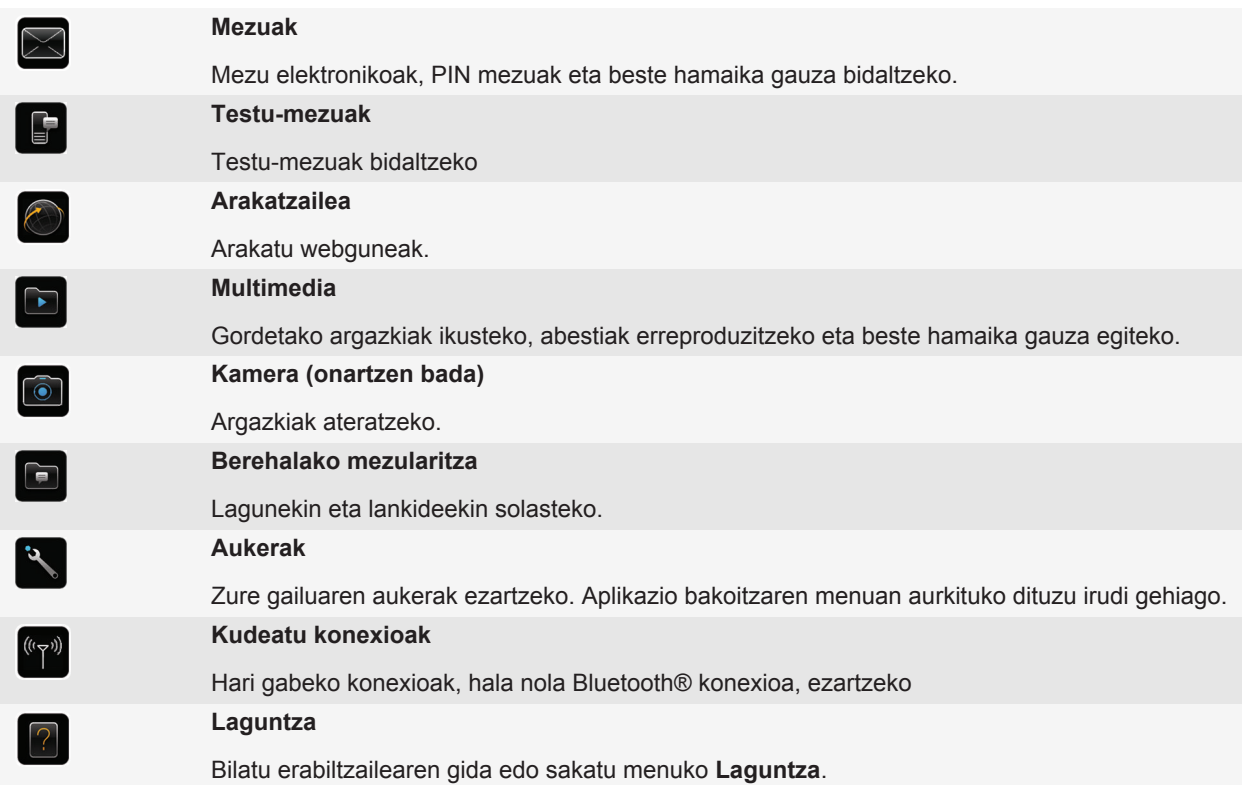

Ikono bat erakusteko edo ezkutatzeko, nabarmendu ikonoa nabigazio-teklan. Sakatu **#** tekla > **Erakutsi guztia** edo **Ezkutatu**.

# **Egoera adierazleak**

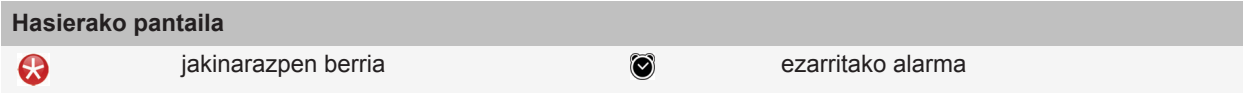

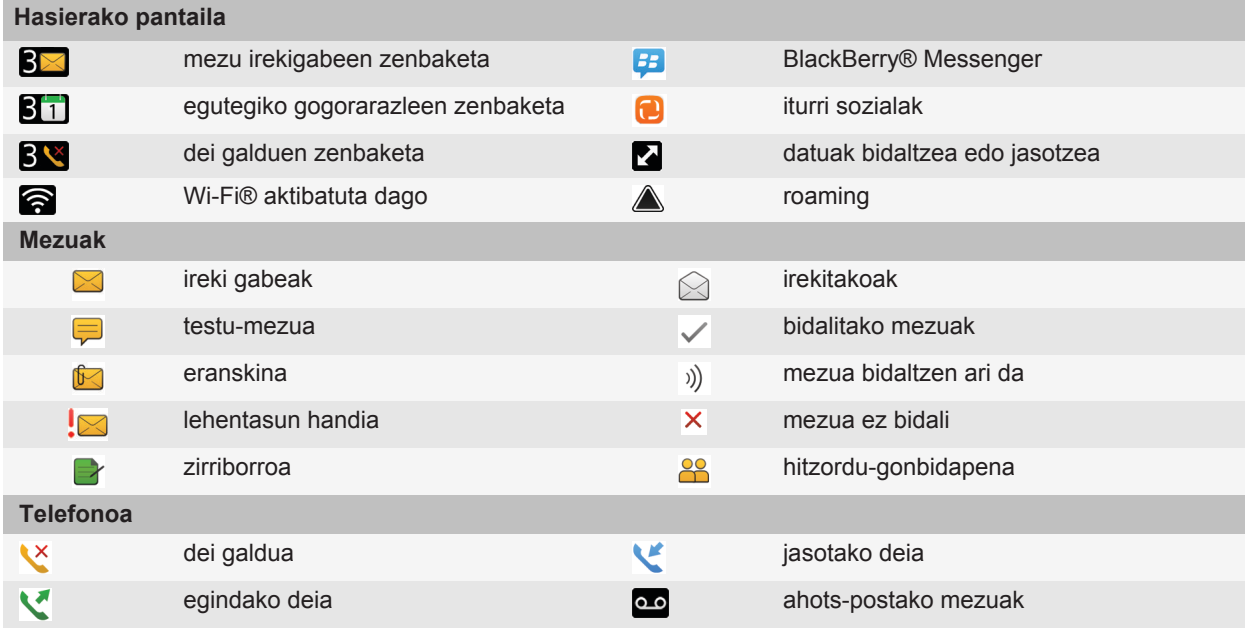

## **Aholkuak: adierazleak kudeatzea**

Zerbait berria edo eguneratze bat dagoela jakinarazten dizute adierazleek, adibidez, mezu berri bat, ahots-mezu bat edo jario bat dagoela; bestela, zerbaiten egoeraren berri ematen dizu, hala nola bateriarena edo sare-konexioarena. Sarri, aplikazioen ikonoetan, aplikazioen eduki berriaren artean eta Hasierako pantailaren goialdean agertzen dira adierazleak.

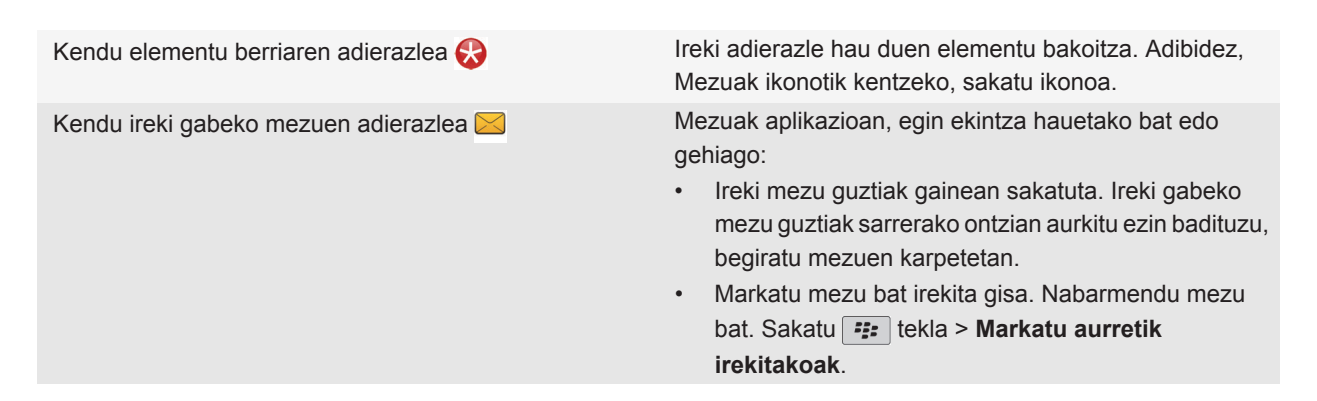

- Markatu data baten aurreko mezu guztiak irekita gisa. Nabarmendu data eremu bat. Sakatu  $\frac{1}{2}$ tekla > **Markatu aurretik irekitakoak**.
- Identifikatu adierazlea Baliteke adierazleak adierazi nahi duen aplikazioaren ikonoa ikusita soilik adierazlea identifikatzeko gai ez izatea. Gailuko aplikazioen eta beren ikonoen zerrenda osoa ikusteko, sakatu **Aukerak** ikonoa Hasierako pantailan edo karpeta batean. Sakatu **Gailua** > **Aplikazioaren kudeaketa**.
	- BlackBerry® adierazleen zerrenda osoa eskuratzeko, bisitatu [www.blackberry.com/docs/](http://www.blackberry.com/docs/smartphones) [smartphones](http://www.blackberry.com/docs/smartphones) helbidea. Sakatu gailuaren modeloa eta sakatu Ikonoen eta adierazleen gida.

# **Telefonoa**

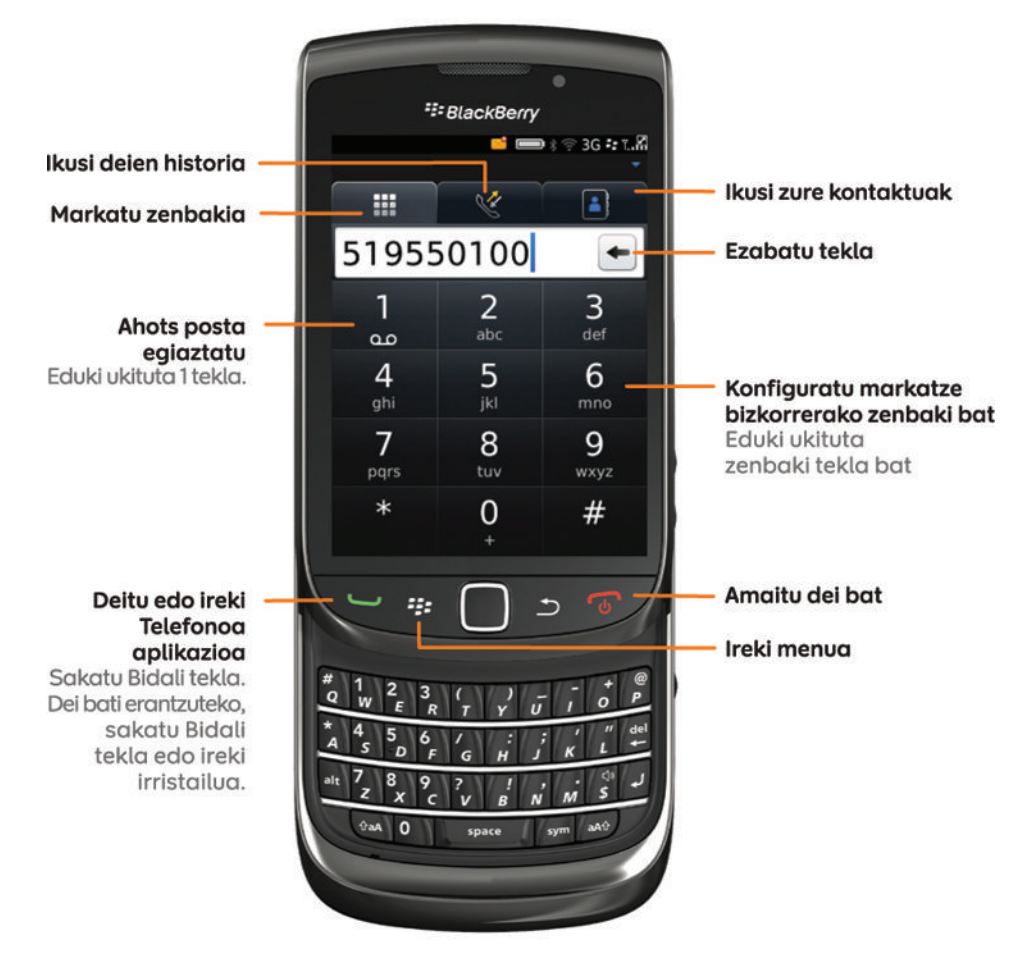

# **Kontaktuak**

Kontaktuak gehitu

Sakatu Kontaktu berria. Deien historiako azken deiari dagokion kontaktua gehitzeko, eduki ukituta telefono zenbakia eta sakatu Gehitu kontaktuetara.

Ireki ukipen pantailaren teklatua

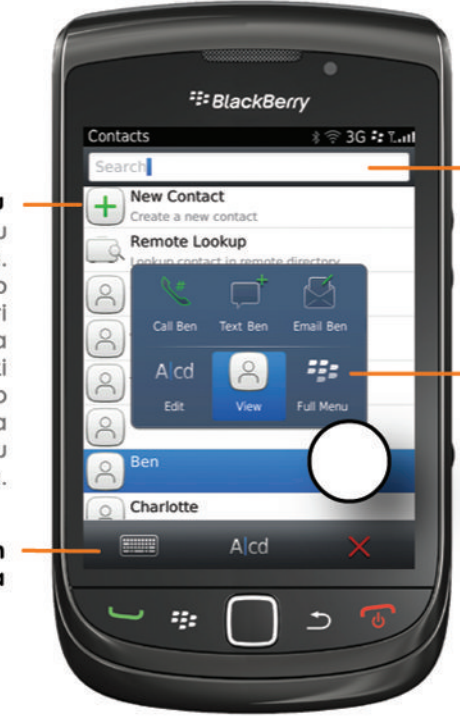

**Bilatu kontaktuak** 

Sakatu bilaketa barra ukipen pantailaren teklatua irekitzeko

#### Pop-up menua

Eduki ukituta kontaktu bat ekintza komunak dituen pop-up menua irekitzeko. Menu osoa irekitzeko, sakatu Menu osoa ikonoa edo Menua tekla.

# **Arakatzailea**

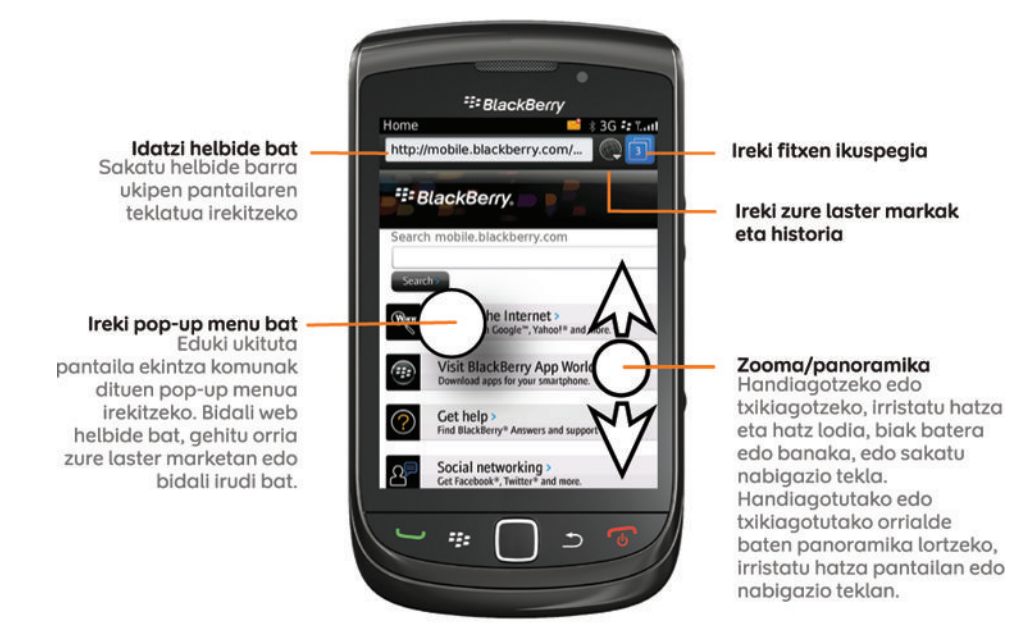

#### Fitxen ikuspegia

Irekita dituzun fitxak ikusteko, irristatu hatza pantailan edo nabigazio teklan. Fitxa bat irekitzeko, sakatu miniatura edo nabigazio tekla.

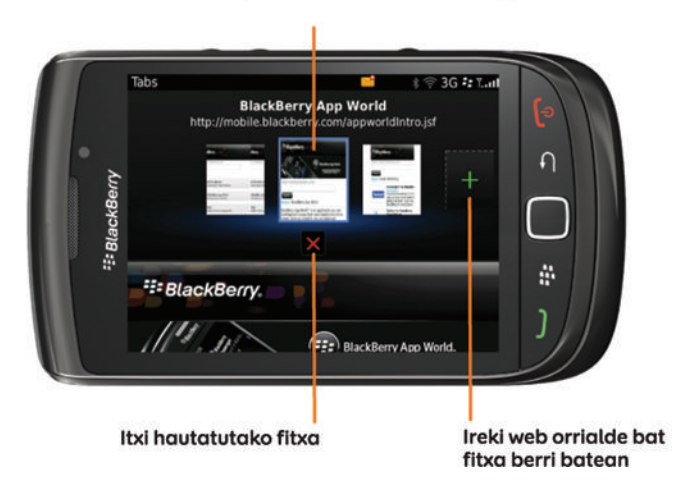

# **Kamera**

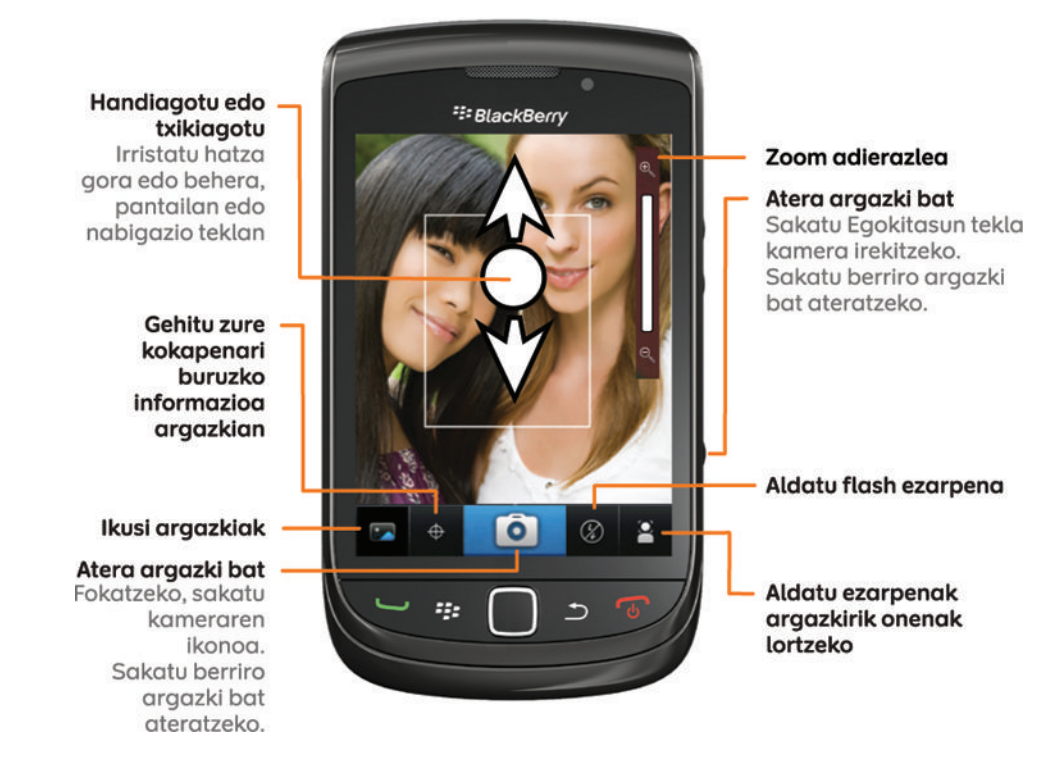

# **Irudiak**

# Zooma/panoramika<br>Handiagotzeko edo

txikiagotzeko, irristatu hatza eta hatz lodia, biak batera edo banaka. edo sakatu nabigazio tekla. Handiagotutako edo txikiagotutako irudi baten panoramika lortzeko, irristatu hatza pantailan edo nabigazio teklan.

#### **Biratu irudia**

**Bidali irudia** Erreproduzitu diaporama

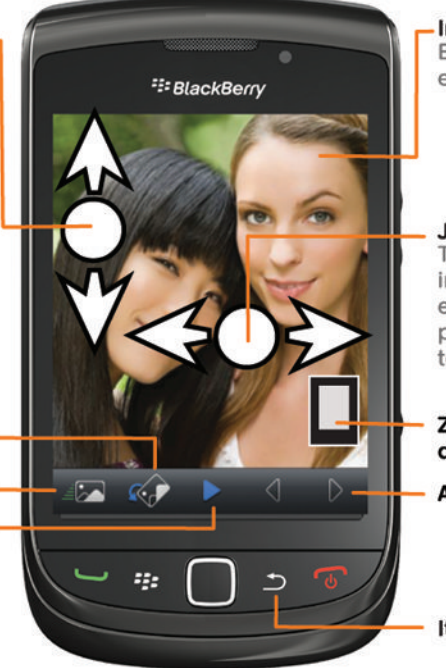

Ireki pop-up menua Eduki ukituta pantaila edo nabigazio tekla.

#### Joan irudi batetik bestera Txikiagotzerakoan, irristatu azkar hatza ezkerrera edo eskuinera pantailan edo nabigazio teklan

Zoom/panoramika adierazlea

Aurreko/hurrengo irudia

Itzuli aurreko pantailara

# **Mezuak**

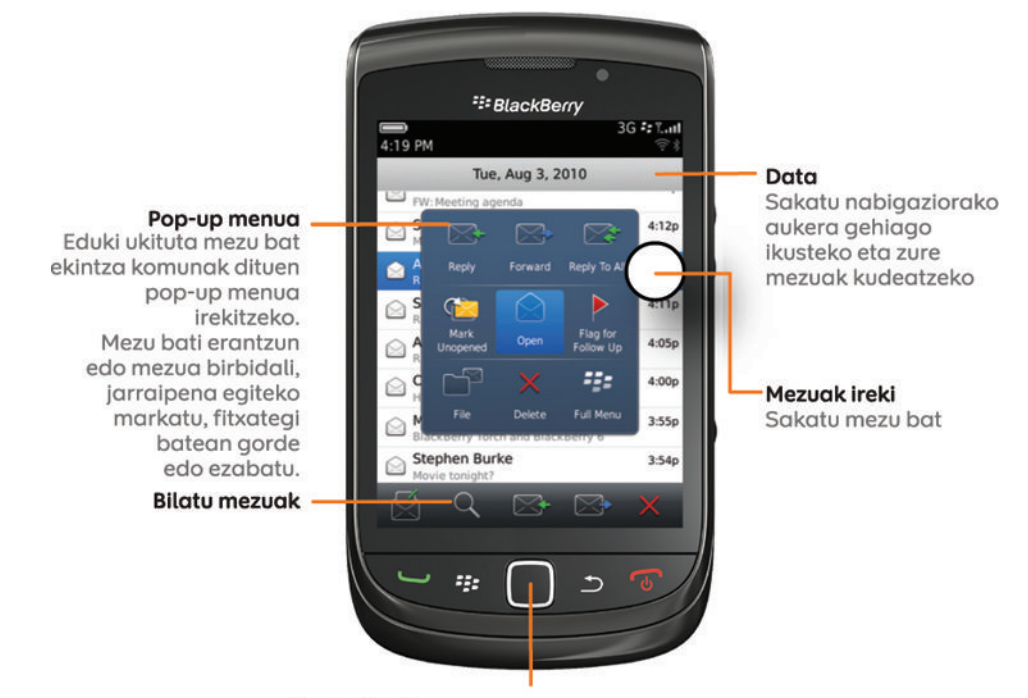

#### **Mezuak ireki**

Sakatu nabigazio tekla nabarmendutako mezua irekitzeko, edo sakatu mezu bat pantailan.

## **Ebaki, kopiatu eta itsatsi**

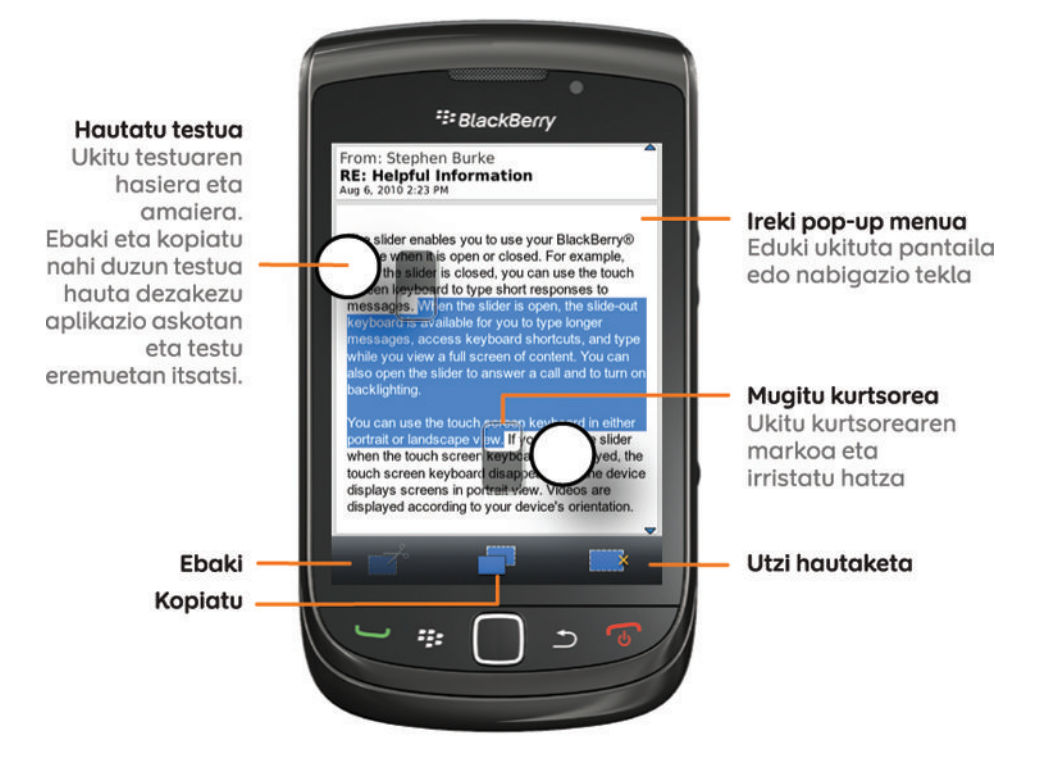

# **Testu idazketa**

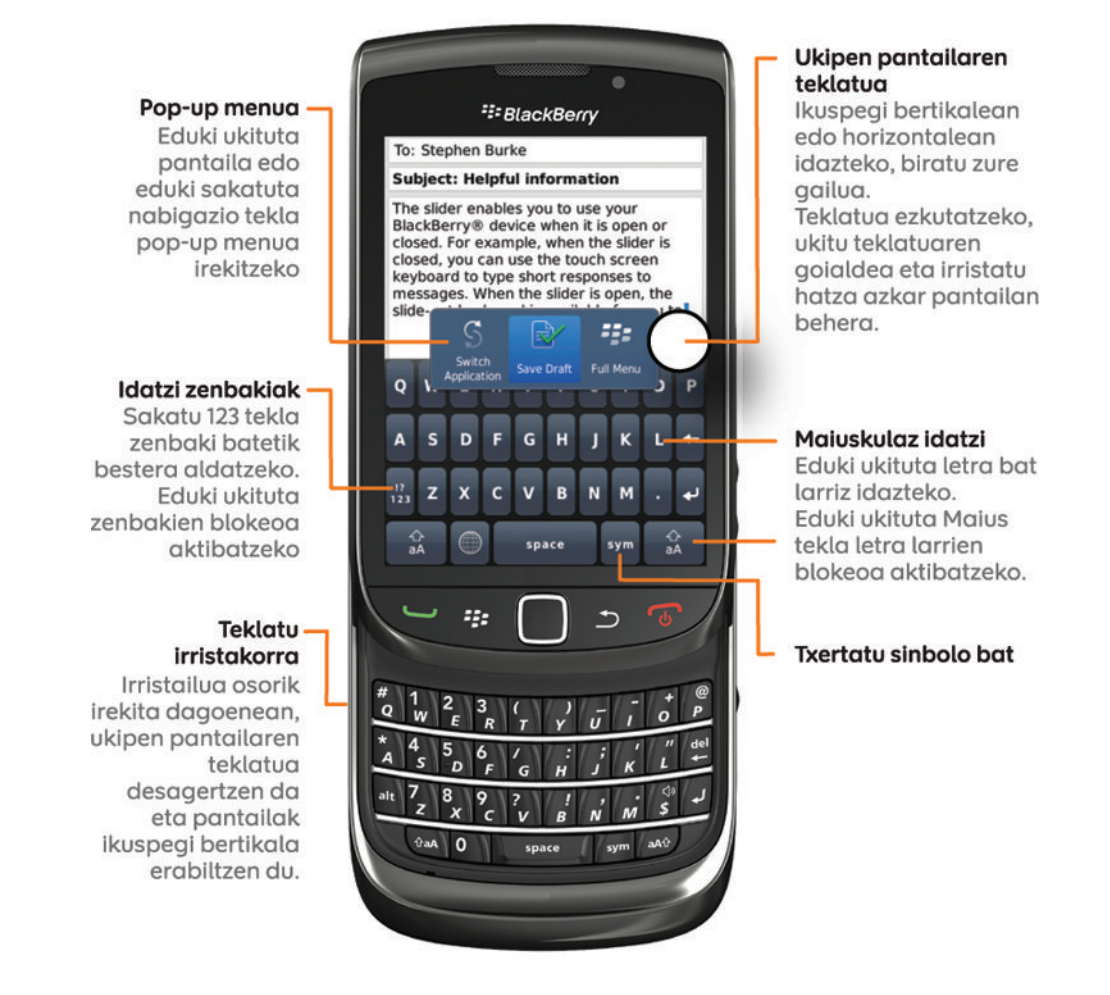

# **Eginbideen erabilgarritasuna**

Elementu hauek BlackBerry® gailuko eginbideen erabilgarritasunari eragiten diote. Aipatutako eginbideak adibide hutsak dira, beraz, baliteke aipatzen diren guztiak zure gailuan eraginik ez izatea, edo zure gailuan eragina izan dezaketen guztiak ez aipatzea.

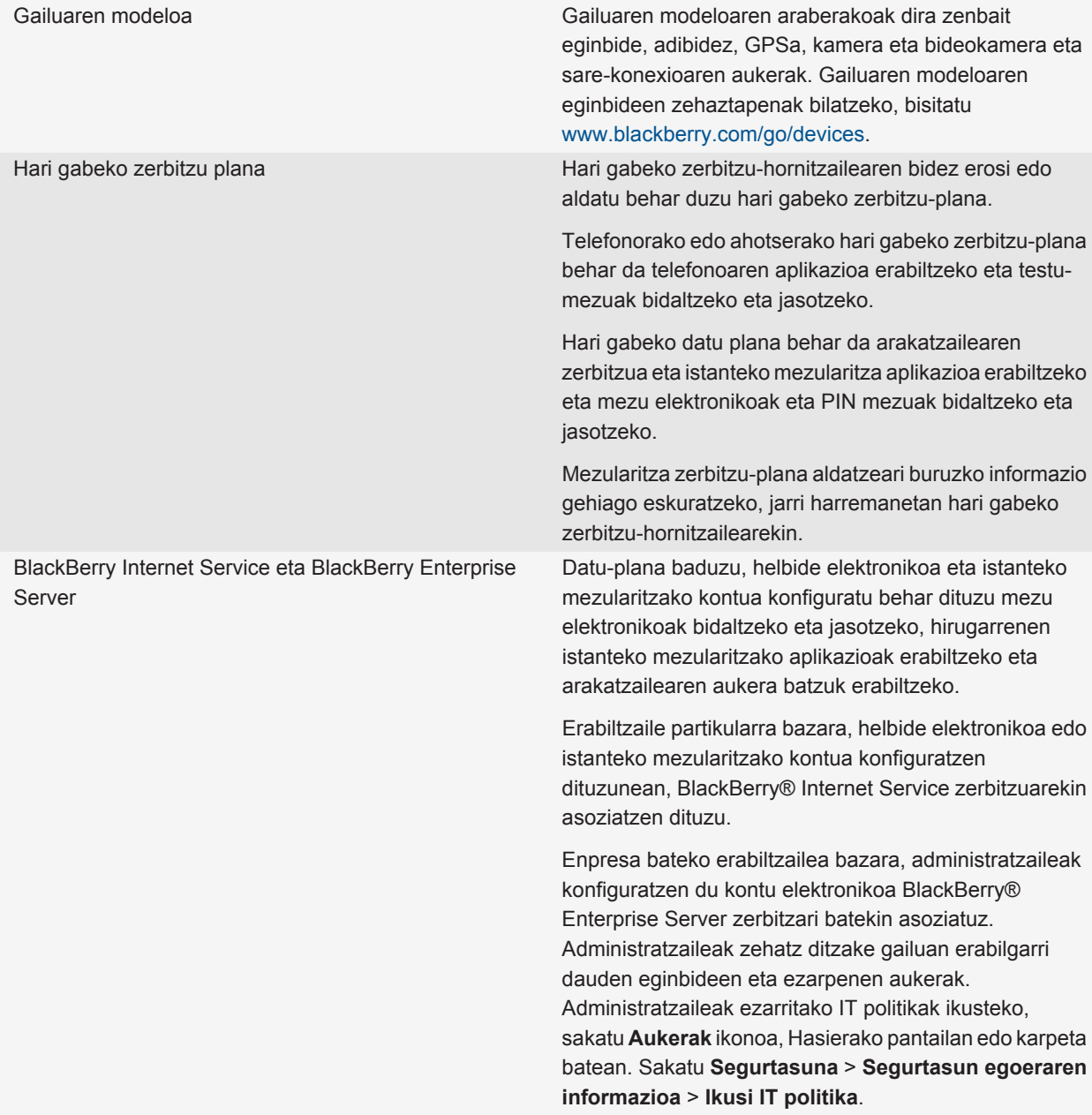

<span id="page-31-0"></span>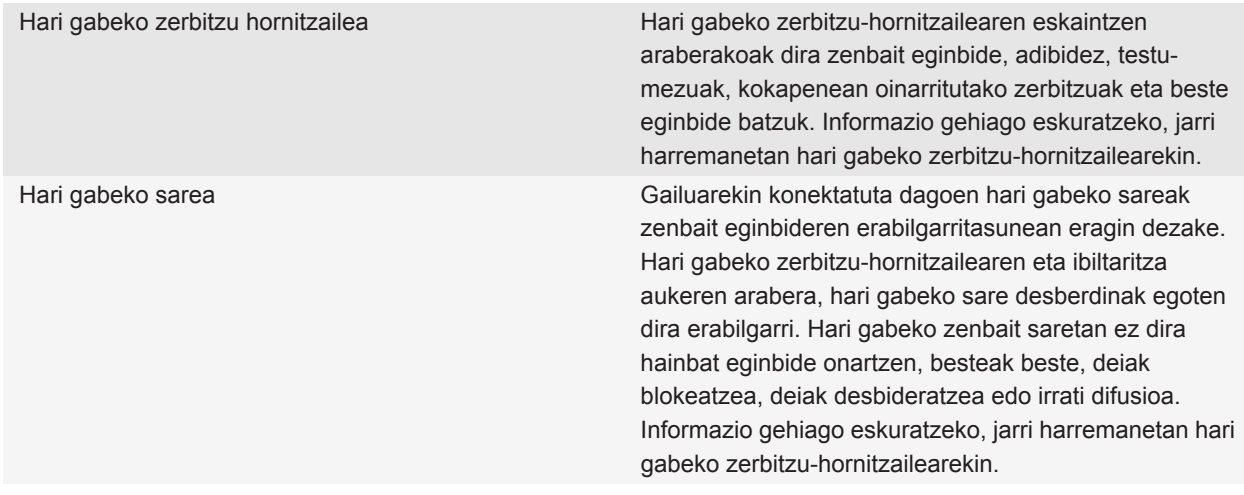

**Lotutako gaiak** [BlackBerry gailuen softwarea, 237](#page-238-0) [Aurkitu informazio gehiago, 43](#page-44-0) [Gailua zein hari gabeko sareetara konektatzen den egiaztatu, 241](#page-242-0)

# **Aholkuak**

Aurreztu denbora eta maximizatu zure eraginkortasuna aholku azkar hauekin.

# **Aholkuak: aplikazioak aurkitzea**

Jarri ezkutatutako aplikazio guztiak ikusgai Hasierako pantailan

Hasierako pantailako karpeta batean begiratzea Zeinbat aplikazio Hasierako pantailako karpetetan daude. Sakatu karpeta zein aplikazioa dituen ikusteko. Hasierako pantailan, sakatu **::** tekla > **Erakutsi guztiak**. Aplikazio bat agerrarazteko,nabarmendu eta sakatu **Ezkutatu**, kontrol-laukia garbitzeko. **Erakutsi guztiak** menuan agertzen ez bada, ez da aplikaziorik ezkutatu ikuspegitik.

Bilatu aplikazio bat Hasierako pantailan, hasi aplikazioaren izena idazten.

Aplikazioak instalatuta dauden egiaztatu Hasierako pantailan edo karpeta batean, sakatu **Aukerak** ikonoa. Sakatu **Gailua** > **Aplikazioaren kudeaketa**. Aplikazioa zerrendan badago, BlackBerry® gailuan instalatuta dago.

# **Aholkuak: gauzak azkar egitea**

Jarraibide guztiak eskuratzeko, sakatu beheko **Lotutako informazioa** aukeraren azpiko estekak.

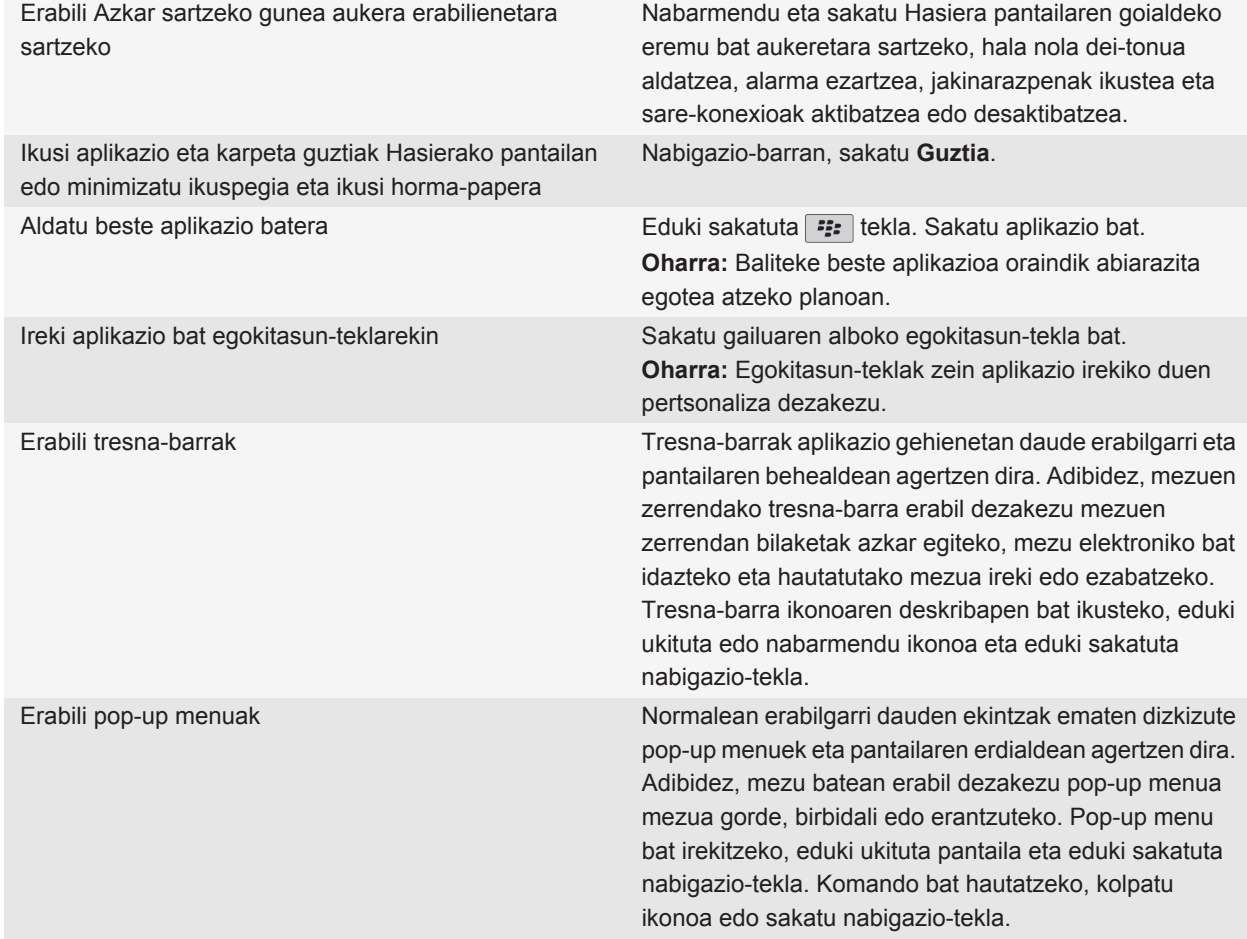

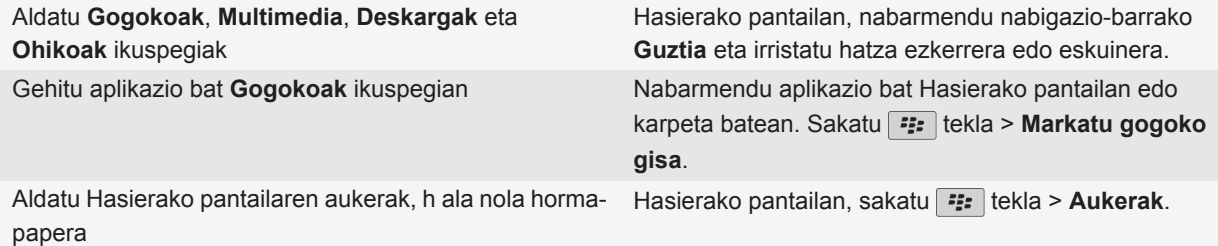

#### **Lotutako gaiak**

[Aplikazio bat exekutatzen utzi eta beste aplikazio batera aldatu, 233](#page-234-0) [Egokitze-teklari aplikazio bat esleitu, 216](#page-217-0) [Hasierako pantailan idazten duzunean zer gertatzen den aldatu, 38](#page-39-0)

# **Aholkuak: adierazleak kudeatzea**

Zerbait berria edo eguneratze bat dagoela jakinarazten dizute adierazleek, adibidez, mezu berri bat, ahots-mezu bat edo jario bat dagoela; bestela, zerbaiten egoeraren berri ematen dizu, hala nola bateriarena edo sare-konexioarena. Sarri, aplikazioen ikonoetan, aplikazioen eduki berriaren artean eta Hasierako pantailaren goialdean agertzen dira adierazleak.

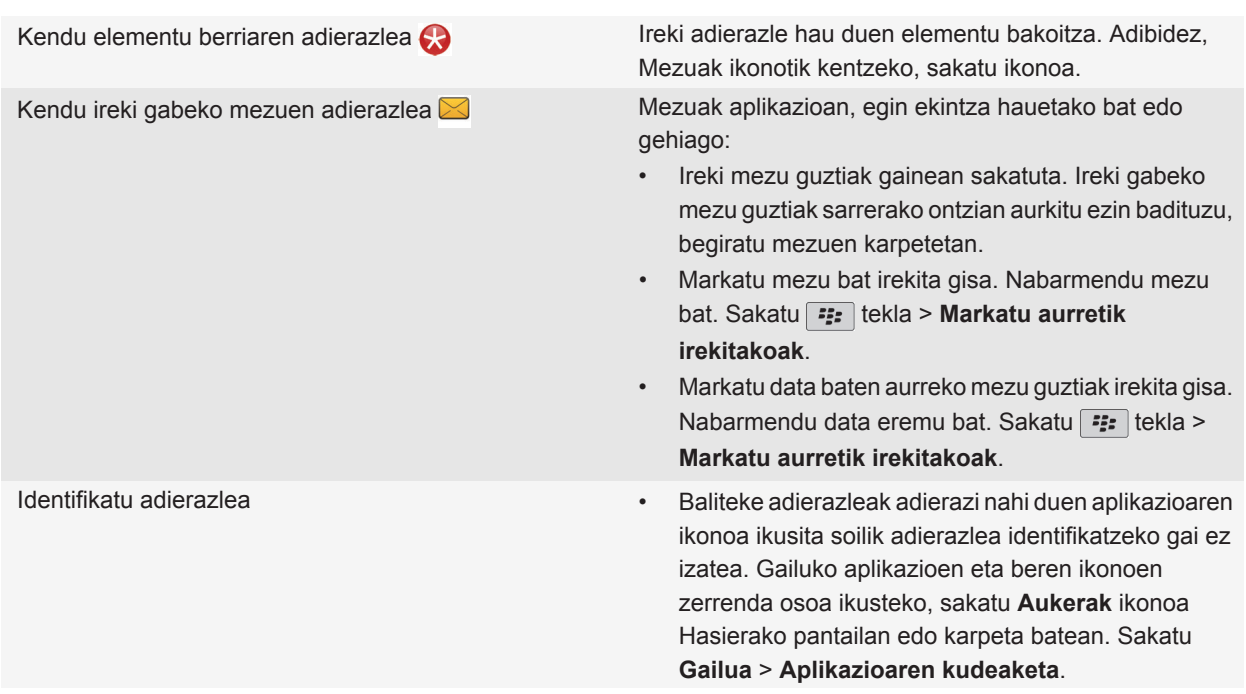

• BlackBerry® adierazleen zerrenda osoa eskuratzeko, bisitatu [www.blackberry.com/docs/](http://www.blackberry.com/docs/smartphones) [smartphones](http://www.blackberry.com/docs/smartphones) helbidea. Sakatu gailuaren modeloa eta sakatu Ikonoen eta adierazleen gida.

# **Aholkuak: bateriaren bizitza luzatzea**

Jarraibide guztiak eskuratzeko, sakatu beheko **Lotutako informazioa** aukeraren azpiko estekak.

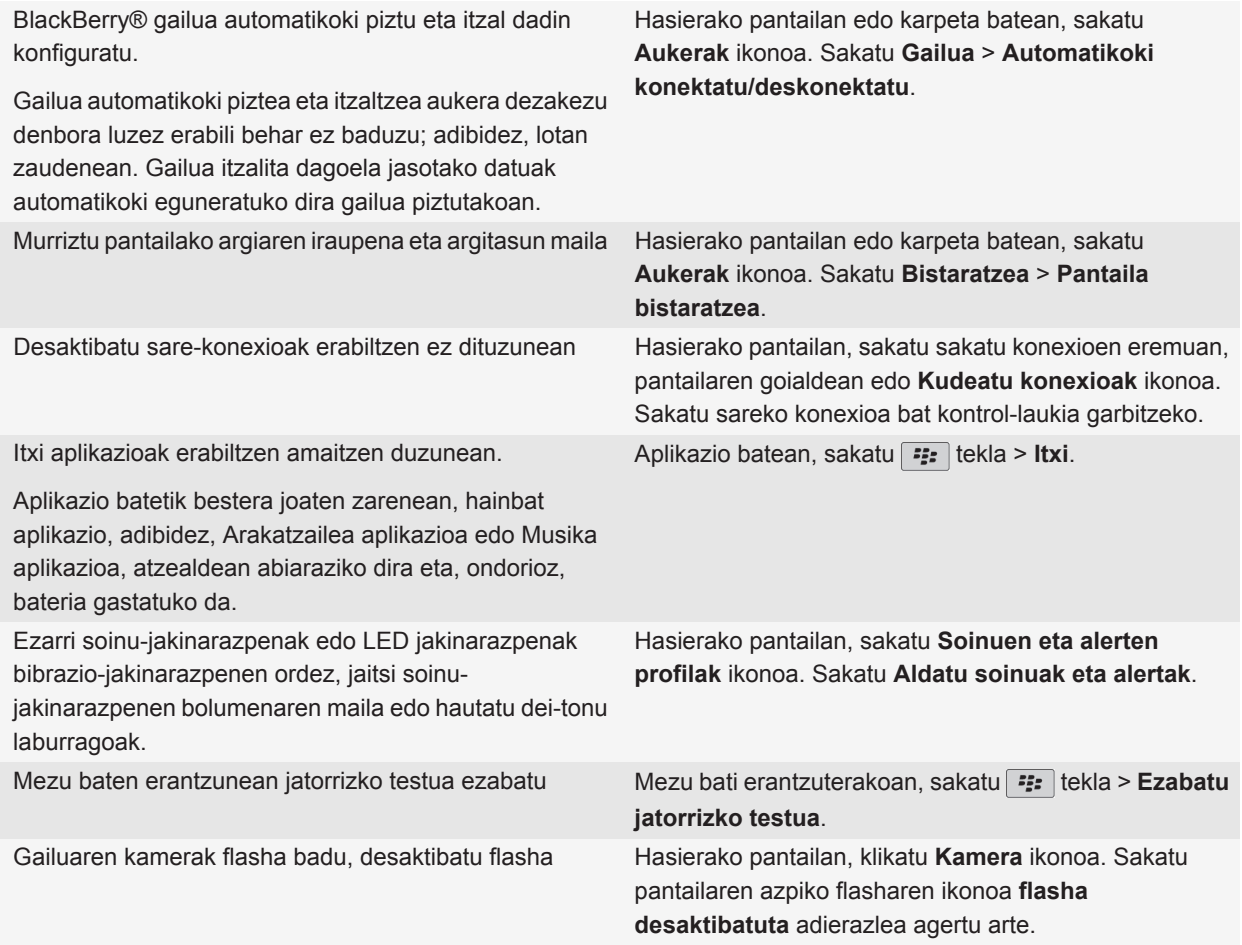

Mantendu garbi bateriaren konektoreak.

Bateria garbi mantentzeak bateriak gehiago irautea dakar.

#### **Lotutako gaiak**

[Zure gailua automatikoki konektatzeko eta deskonektatzeko ezarri, 262](#page-263-0) [Atzeko argiaren aukerak ezarri, 220](#page-221-0) [Sare-konexio bat aktibatu edo desaktibatu, 242](#page-243-0) [Dei-tonuak, jakinarazleak edo gogorarazleak aldatu, 9](#page-10-0) [Mezu baten erantzunean jatorrizko testua ezabatu, 78](#page-79-0)

# **Aholkuak: memorian lekua egitea eta mantentzea**

Saiatu BlackBerry® gailuko aplikazioen memorian, gutxienez, 400 KB erabilgarri izaten. Gailuko prozesuak normalean baino mantsoagoak direla ikusten baduzu, saiatu lekua egiten behar ez dituzun fitxategiak ezabatuta. Mezu elektronikoen, egutegiko sarreren eta multimedia-fitxategien aukerak aldatuz gero, memoriako lekua mantentzen duzu.

Jarraibide guztiak eskuratzeko, sakatu beheko **Lotutako informazioa** aukeraren azpiko estekak.

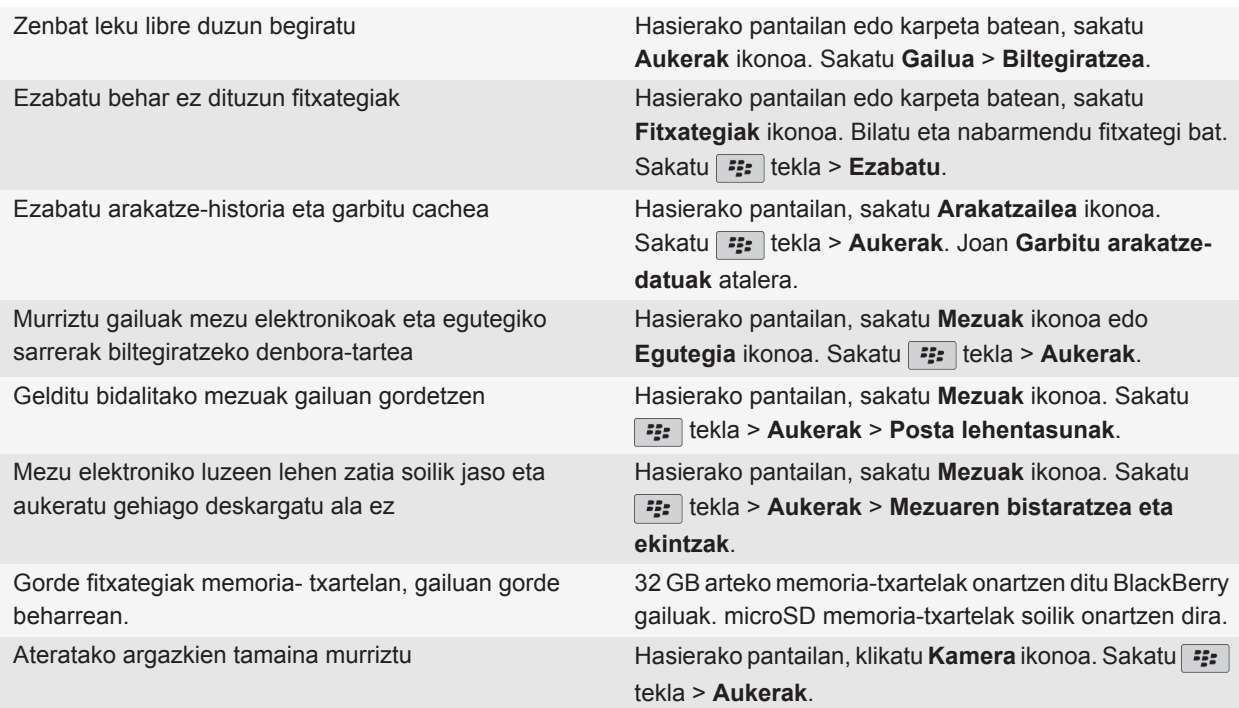
Aldizka segurtasun-kopiak egitea eta ordenagailuan gordetzea gomendatzen dizu Research In Motion-ek; bereziki, edozein software eguneratu aurretik. Eguneratutako segurtasun-kopiak zure ordenagailuan gordeta izanez gero, gailuko datuak berreskura ditzakezu, gailua galtzen baduzu, lapurtzen badizute edo aurreikusi gabeko edozein arazogatik kaltetzen bazaizu.

#### **Lotutako gaiak**

[Gailuan biltegiratzeko zenbat leku libre duzun ikusi, 265](#page-266-0) [Fitxategi bat mugitu, berrizendatu edo ezabatu, 132](#page-133-0) [Arakatze-informazioa ezabatu, 172](#page-173-0) [Zure gailuak zenbat denboraz gordeko dituen mezuak ezarri, 86](#page-87-0) [Zure gailuak egutegiko sarrerak zenbat denboran zehar gordetzen dituen aldatu, 186](#page-187-0) [Ez gorde zure gailuan zure ordenagailutik bidalitako mezu gehiagorik, 86](#page-87-0) [Ez gorde zure ordenagailuan zure gailutik bidalitako mezu gehiagorik, 86](#page-87-0) [Mezu elektroniko luzeen lehen zatia soilik jaso, 84](#page-85-0) [Ateratzen dituzun argazkien tamaina aldatu, 144](#page-145-0) [Memoria gutxi geratzen da nire gailuaren aplikazioan, 268](#page-269-0)

#### **Aholkuak: zure informazioa seguru gordetzea**

Zenbait urrats erraz jarraituta, BlackBerry® gailuko informazioa arriskuan ez jartzea saihestuko duzu, adibidez, gailua uneoro zaintzapean izatea.

Aldizka segurtasun-kopiak egitea eta ordenagailuan gordetzea gomendatzen dizu Research In Motion-ek; bereziki, edozein software eguneratu aurretik. Eguneratutako segurtasun-kopiak zure ordenagailuan gordeta izanez gero, gailuko datuak berreskura ditzakezu, gailua galtzen baduzu, lapurtzen badizute edo aurreikusi gabeko edozein arazogatik kaltetzen bazaizu.

Jarraibide guztiak eskuratzeko, sakatu beheko **Lotutako informazioa** aukeraren azpiko estekak.

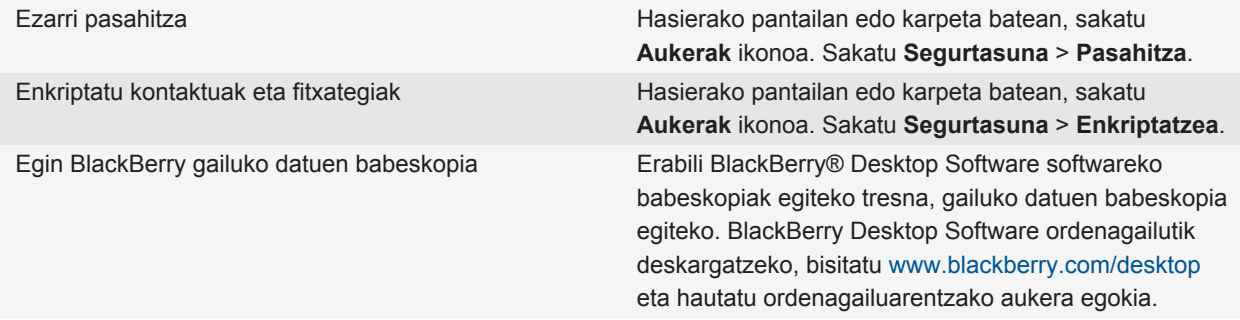

**Lotutako gaiak** [Gailuaren pasahitza ezarri, 277](#page-278-0) [Enkriptazioa aktibatu, 153](#page-154-0)

## **Aholkuak: softwarea eguneratzea**

Aldian-aldian, BlackBerry® Device Software eta BlackBerry® Desktop Software eguneratuak ateratzen dira. Ordengailutik edo gailutik egunera dezakezu software hori. Aldizka segurtasun-kopiak egitea eta ordenagailuan gordetzea gomendatzen dizu Research In Motion-ek; bereziki, edozein software eguneratu aurretik. Eguneratutako segurtasun-kopiak zure ordenagailuan gordeta izanez gero, gailuko datuak berreskura ditzakezu, gailua galtzen baduzu, lapurtzen badizute edo aurreikusi gabeko edozein arazogatik kaltetzen bazaizu.

Jarraibide guztiak eskuratzeko, sakatu beheko **Lotutako informazioa** aukeraren azpiko estekak.

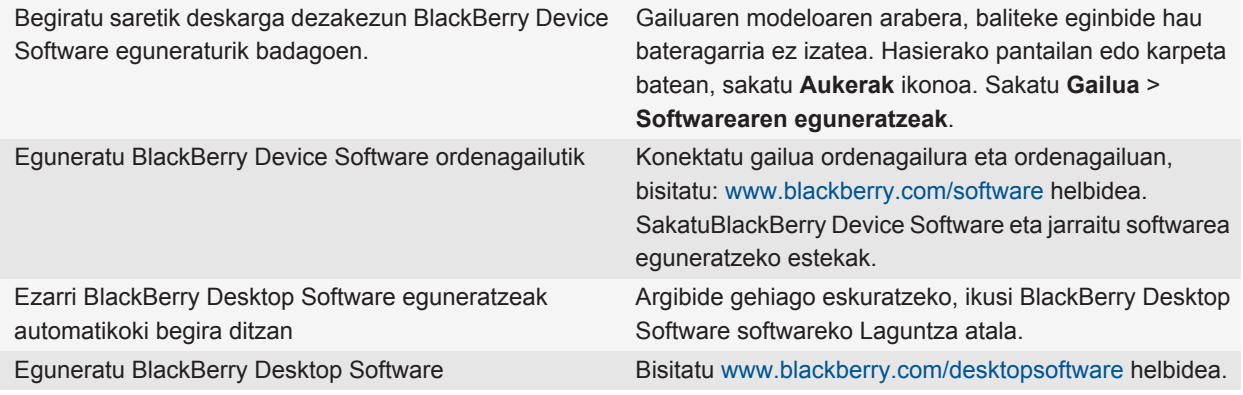

#### **Lotutako gaiak**

[BlackBerry gailuen softwarea, 237](#page-238-0)

## **Konfigurazioa aplikazioa bisitatu**

Konfigurazio aplikazioak nabigazioa eta idazketari buruz gehiago jakiten, zure BlackBerry® gailua pertsonalizatzen, eta sarearen konexioak konfiguratzen lagunduko dizu, hala nola Bluetooth® konexioak. Helbide elektronikoak eta sare sozialak ere konfiguratu ditzakezu. Gailua lehenengo aldiz pizten duzunean konfigurazio morroia automatikoki agertuko da.

- 1. Ongietorri pantaila ez bada automatikoki agertzen, hasierako pantailan edo karpeta batean, sakatu **Konfigurazio** ikonoa.
- 2. Klikatu sekzio batean aukerak aldatzeko edo aukerak konfiguratzen lagunduko duten galdera gutxi batzuk osatzen.

## **Zeure egin**

Egin BlackBerry® telefonoa zure aplikazioak eskuratuz, fitxategiak transferituz eta ezarpenak pertsonalizatuz.

## **Hasierako pantaila**

#### **Gai batetik bestera aldatu**

- 1. Hasierako pantailan edo karpeta batean, sakatu **Aukerak** ikonoa.
- 2. Sakatu **Bistaratzea** > **Pantaila bistaratzea**.
- 3. **Gaia** atalean, sakatu gai bat.
- 4. Sakatu **Aktibatu**.

Gai bat ezabatzeko, sakatu gaia. Sakatu **Ezabatu**.

#### **Lotutako gaiak**

[Pantaila aldatu da, 224](#page-225-0)

#### **Gailuaren horma-paper gisa argazki bat erabili**

- 1. Hasierako pantailan, sakatu **Multimedia** ikonoa > **Argazkiak** ikonoa.
- 2. Joan argazki batera.
- 3. Sakatu **::** ltekla > **Ezarri horma-paper gisa.**

#### **Lotutako gaiak**

[Pantaila aldatu da, 224](#page-225-0)

#### **Mugitu aplikazio baten ikonoa**

- 1. Hasierako pantailan edo aplikazio baten karpeta batean, nabarmendu aplikazio baten ikonoa.
- 2. Sakatu **Menu** tekla.
- 3. Burutu ekintza hauetariko bat:
	- Aplikazioaren ikonoa hasierako pantailako beste leku batera mugitzeko, klikatu **Mugitu**. Nabigazio teklan, arrastatu zure atzamarra kokaleku berrira. Klikatu nabigazio tekla.
	- Aplikazioaren ikonoa aplikazioaren karpeta batera mugitzeko, klikatu **Mugitu karpetara**. Sakatu aplikazioaren karpeta bat.
	- Aplikazioaren ikonoa aplikazioaren karpeta batetik kanpora mugitzeko, klikatu **Mugitu karpetara**. Sakatu **Hasierako pantaila** edo aplikazio baten karpeta.

#### **Hasierako pantailako karpeta bat gehitu, aldatu edo ezabatu**

Hasierako pantailan, burutu ekintza hauetako bat:

- Kontaktu bat gehitzeko, sakatu **izan** tekla > Gehitu karpeta. Idatzi karpetarentzako izen bat. Karpetaren ikonoaren estiloa aldatzeko, sakatu karpetaren ikonoa. Sakatu karpetaren ikonoa estiloa. Sakatu **Gehitu**.
- Karpeta bat aldatzeko, nabarmendu karpeta bat. Sakatu tekla > **Editatu karpeta**. Aldatu karpetaren izena edo karpetaren ikonoaren estiloa. Sakatu **Gorde**.
- Karpeta bat ezabatzeko, nabarmendu karpeta bat. Sakatu | <sub>"i"</sub> | tekla > **Ezabatu**.

#### **Aplikazio ikonoa bilatu edo ezkutatu**

Zure gaiaren arabera, agian ezingo dituzu hainbat aplikazioren ikonoak ezkutatu.

Hasierako pantailan edo karpeta batean, burutu ekintza hauetako bat:

- Zure aplikazio guztien ikonoak ikusteko, sakatu **tekla > Guztiak**.
- Aplikazio-ikono bat ezkutatzeko, nabarmendu ikonoa. Sakatu **###** tekla > **Ezkutatu**.
- Ezkutatutako aplikazio ikono guztiak erakusteko, sakatu  $\epsilon$ : tekla > **Erakutsi guztiak.**
- Aplikazio-ikono bat ezkutatzeari uzteko, nabarmendu ikonoa. Sakatu **izan** tekla > **Ezkutatu**. Kontrol-marka bat agertu beharko luke Ezkutatu eremuaren alboan.

#### **Lotutako gaiak**

[Pantaila aldatu da, 224](#page-225-0)

#### **Gehitu lasterbidea Hasierako pantailan edo Gogokoak ikuspegian**

Maiz erabilitako webguneetara, kontaktuetara edo aplikazioetara edo antzeko elementuetara azkar sartzeko lasterbideak gehi ditzekezu.

Joan lasterbidea sortu nahi diozun elementua edo nabarmendu lasterbidea sortu nahi diozun elementua.

- Hasierako pantailan lasterbidea gehitzeko, sakatu **###** tekla > Gehitu Hasierako pantailan.
- Gogokoak ikuspegian lasterbideak gehitzeko, sakatu **filar karakatu gogoko gisa**.

#### **Hasierako pantailan agertuko diren ikonoen kopurua zehaztu**

- 1. Hasierako pantailan edo karpeta batean, sakatu **Aukerak** ikonoa.
- 2. Sakatu **Erabilerraztasuna**.
- 3. Aldatu **Sareta diseinua** eremua.
- 4. Sakatu **::** tekla > Gorde.

#### **Hasierako pantailan idazten duzunean zer gertatzen den aldatu**

Erabiltzen duzun idazteko sarrerako hizkuntzaren arabera, baliteke aplikazioak irekitzeko lasterbide teklak erabili ahal ez izatea.

- 1. Hasierako pantailan, sakatu **tekla > Aukerak**.
	- Hasierako pantailan idazten duzunean zure BlackBerry® gailua bilatzeko edo Internetera sartzeko, hautatu **Abiarazi idaztean** eremuan **Bilaketa unibertsala**.
	- Lasterbide teklak sakatuz aplikazioak irekitzeko, hautatu **Abiarazi idaztean** eremuan **Aplikazioaren lasterbideak**.
- 2. Sakatu **::** tekla > Gorde.

#### **Gailua blokeatuta dagoenean agertzen den mezua gehitu**

- 1. Hasierako pantailan edo karpeta batean, sakatu **Aukerak** ikonoa.
- 2. Sakatu **Bistaratu** > **Mezua pantaila blokeatzean**.
- 3. Idatzi zure gailua blokeatuta dagoenean pantailan agertzea nahi duzun testua.
- 4. Sakatu **::** tekla > Gorde.

## **Aplikazioak, musika, dei-tonuak argazkiak eta bideoak eskuratu**

#### **Aplikazioak gehitzeari buruz**

Hari gabeko zerbitzu hornitzailearen eta eskualdearen arabera, aplikazioak gehitzeko edo eguneratzeko aukera izan dezakezu BlackBerry App World™ erakusleihoa, BlackBerry® Desktop Software softwarea edo aplikazio zentroa erabiliz. Baliteke baita ere aplikazioak deskargatu ahal izatea webgune batetik ([mobile.blackberry.com](http://www.mobile.blackberry.com) bisita dezakezu zure BlackBerry gailutik), edo hari gabeko zerbitzu hornitzaileak eskainitako aplikazio batetik.

BlackBerry App World™ erakusleihoan, BlackBerry Desktop Software edo aplikazio zentroan erabilgarri dauden software eta zerbitzuei aplikatu ahal zaizkien termino eta baldintza gehigarriak. Aplikazioak gehitu edo erabiltzerakoan datu transmisioengatiko karguak ordain ditzakezu. Informazio gehiago eskuratzeko, jarri harremanetan hari gabeko zerbitzu hornitzailearekin.

#### **BlackBerry App World**

Zure gailuan BlackBerry App World baduzu, jokoak, sare sozialen aplikazioak, aplikazioak, produktibitate pertsonaleko aplikazioak eta hainbat gehiago bila eta deskarga ditzakezu. Lehendik duzun PayPal® kontu bat erabilita, elementuak hari gabeko sarearen bitartez eros eta deskarga ditzakezu zure gailura.

BlackBerry App World deskargatzeko, bisitatu [www.blackberryappworld.com.](http://www.blackberryappworld.com)

BlackBerry App World erabiliz aplikazioak kudeatzeari buruzko informazio gehiago eskuratzeko, sakatu **BlackBerry** App World ikonoa. Sakatu **::** tekla > Laguntza.

#### **BlackBerry Desktop Software**

BlackBerry Desktop Software softwearea zure ordenagailuan instalatuta baduzu, zure gailua ordenagailu batera konekta dezakezu aplikazioak, gehitu, kendu edo berrezartzeko. Zure ordenagailura deskargatu dituzun aplikazioak ere zure gailuari gehi diezazkiokezu, hari gabeko sarea erabili beharrik gabe.

BlackBerry Desktop Software softwarea deskargatzeko, bisitat[u www.blackberry.com/desktop](http://www.blackberry.com/desktop) helbidea.

BlackBerry Desktop Software softwarea erabiliz aplikazioak kudeatzeari buruzko informazio gehiago eskuratzeko, ikusi Laguntza BlackBerry Desktop Software softwarean.

#### **Aplikazio zentroa**

Zure gailuan aplikazio zentroa baduzu, hari gabeko zerbitzu hornitzaileak ostatatzen dituen hautatutako aplikazio batzuk gehi edo egunera ditzakezu edo horien aurreko bertsiora itzul zaitezke. Hari gabeko zerbitzu hornitzailearen arabera, baliteke eginbide hori erabilgarri ez egotea.

Aplikazio zentroa erabiliz aplikazioak kudeatzeari buruzko informazio gehiago eskuratzeko, sakatu **Aplikazio zentroa** ikonoa. Sakatu **tekla > Laguntza.** 

#### **Fitxategi bat zure ordenagailutik gailura transferitu zure gailua USB memoria unitate gisa erabiliz**

BlackBerry® Desktop Software erabili behar duzu zure multimedia fitxategiekin lotutako informazioa edo enkriptatzea kudeatzeko edo gordetzeko, fitxategiak BlackBerry gailuaren eta ordenagailuaren artean transferitzen dituzunean.

- 1. Konektatu gailua ordenagailura USB kable bat erabiliz.
- 2. Burutu ekintza hauetako bat:
	- Fitxategi mota gehienak transferitu nahi badituzu, zure gailuan agertzen den elkarrizketa koadroan, hautatu USB aukera.
	- DRM bidez babestutako multimedia fitxategiak transferitu nahi badituzu, zure gailuan agertzen den elkarrizketa-koadroan, hautatu multimedia transferitzeko aukera.
- 3. Beharrezkoa bada, idatzi pasahitz bat. Zure gailua unitate gisa agertuko da ordenagiluan.
- 4. Arrastatu fitxategi bat ordenagailuko kokaleku batetik gailuko karpeta batera.

Zure gailura transferitutako fitxategia ikusteko, deskonektatu gailua ordenagailutik eta bilatu fitxategia.

#### **Lotutako gaiak**

Fitxategi bat zure ordenagailutik gailura transferitu BlackBerry Desktop Software, 40

#### **Fitxategi bat zure ordenagailutik gailura transferitu BlackBerry Desktop Software**

BlackBerry® Desktop Software erabiliz, multimedia-fitxategiak sinkroniza ditzakezu zure BlackBerry gailuan, iTunes erreprodukzio-zerrendak eta Windows Media® erreprodukzio zerrendak barne. BlackBerry Desktop Software ordenagailutik deskargatzeko, bisitatu [www.blackberry.com/desktop](http://www.blackberry.com/desktop) eta hautatu ordenagailuarentzako aukera egokia.

- 1. Konektatu gailua ordenagailura.
- 2. Zure gailuan agertzen den elkarrizketa koadroan, hautatu fitxategia transferitzeko edozein aukera.
- 3. Ordenagailuan, ireki BlackBerry Desktop Software.
- 4. Sakatu egin nahi duzunera hobeto egokitzen den multimedia fitxategia transferitzeko aukera.

Multimedia-fitxategiak sinkronizatzeari buruzko informazio gehiago eskuratzeko, ikusi BlackBerry Desktop Software softwareko Laguntza atala.

#### **Lotutako gaiak**

[Fitxategi bat zure ordenagailutik gailura transferitu zure gailua USB memoria unitate gisa erabiliz, 12](#page-13-0)

## **Deiak eta soinu-profilak**

#### **Deien bolumen lehenetsia aldatu**

Deien bolumen lehenetsia igo edo jaitsi dezakezu. Bolumenaren ehunekoa zenbat eta altuago, hainbat eta altuagoa izango da bolumena.

- 1. Hasierako pantailan, sakatu  $\Box$  tekla.
- 2. Sakatu **::** ltekla > Aukerak > Sarrerako deien ezarpenak.
- 3. Aldatu **Deiaren bolumen lehenetsia** eremua.
- 4. Sakatu **::** tekla > Gorde.

#### **Dei-tonuak, jakinarazleak edo gogorarazleak aldatu**

Tonua aldatzeaz gainera, deia abian dela bolumenaren, LEDaren, bibrazioaren eta jakinarazpenaren tonuen aukerak alda ditzakezu.

- 1. Hasierako pantailan, sakatu **Soinuen eta alerten profilak** ikonoa.
- 2. Sakatu **Aldatu soinuak eta alertak** > **Hautatutako profilarentzako soinuak**.
	- Dei-tonua aldatzeko, sakatu **Telefonoa**.
	- Jakinarazpenak edo gogorarazleak aldatzeko, sakatu atala zabaltzeko. Sakatu aukera bat.
- 3. **Dei-tonua**, **Jakinarazpen-tonua** edo **Gogoarazle-tonua** eremuan, egin hauetako bat:
	- Sakatu tonu bat.
	- BlackBerry® gailuan edo memoria-txartelean dagoen abesti bat erabiltzeko, sakatu **Musika guztia**. Bilatu eta sakatu abesti bat.
	- Grabatu duzun ahots-ohar bat erabiltzeko, sakatu **Ahots-ohar guztiak**. Aurkitu eta sakatu ahots-ohar bat.
	- Aurrez kargatutako alerta bat erabiltzeko, sakatu **Alerta guztiak**. Bilatu eta sakatu alerta bat.
- 4. Sakatu **::** tekla > **Gorde**.

#### **Lotutako gaiak**

[Ezin dut aldatu nire gailuak jotzen duen tonu kopurua, 71](#page-72-0)

#### **Kontaktu-alerta gehitu**

Kontaktu eta kontaktu talde jakinek deitzean edo mezuak bidaltzean jasoko dituzun dei-tonuak eta alertak pertsonalizatzea onartzen duten kontaktu alertak sor ditzakezu. Kontaktuaren dei edo mezu bat jasotzen duzunean, BlackBerry® gailuak esleitutako dei-tonua edo alerta erabiltzen du, soinu profilean Isilik edo Bibrazioa soilik hautatu baduzu ere. Esleitutako dei-tonua edo alerta jakinaraztea nahi ez baduzu, Alerta guztiak desaktibatuta profila hauta dezakezu.

- 1. Hasierako pantailan, sakatu **Soinuen eta alerten profilak** ikonoa.
- 2. Sakatu **Aldatu soinuak eta alertak** > **Kontaktuentzako soinuak** > **Gehitu kontaktuen alerta**.
- 3. **Izena** eremuan, idatzi kontaktuen alertaren izena.
- 4. **Kontaktuak** eremuan, idatzi kontaktuen izena.
- 5. Sakatu kontaktu bat.
- 6. Aldatu deientzako eta mezuentzako dei-tonua eta alerta.
- 7. Sakatu **::** ltekla > **Gorde**.

Kontaktuen alerta bat kentzeko, nabarmendu ezabatu nahi duzun kontaktuen alerta bat. Sakatu | = tekla > **Ezabatu**.

#### **Konfiguratu markatze bizkorra kontaktu bati**

- 1. Hasierako pantailan, sakatu **Bidali** tekla.
- 2. Sakatu **::** ltekla > **Ikusi > Markatze bizkorraren zerrenda**.
- 3. **Markatze bizkorreko zenbakiak** zerrendan, sakatu esleitu gabeko tekla bat.
- 4. Sakatu kontaktu bat.
- 5. Beharrezkoa bada, sakatu kontaktuarentzako telefono zenbaki bat.

Markatze bizkorra erabiliz dei bat egiteko, Telefonoa aplikazioan, Hasierako pantailan, mezu batean edo mezu zerrenda batean zaudela, eduki sakatuta kontaktuari esleitu diozun tekla.

#### **Deitzailearen IDrako kontaktuaren argazki bat gehitu**

- 1. Hasierako pantailan, sakatu **Kontaktuak** ikonoa.
- 2. Nabarmendu kontaktu bat.
- 3. Sakatu  $\boxed{\cdot\colon}$  tekla > **Editatu**.
- 4. Sakatu **::** tekla > Gehitu irudia.
- 5. Bilatu, nabarmendu eta sakatu argazki bat.
- 6. Beharrezkoa bada, mugitu mozteko kutxa erabili nahi duzun argazki zatira.
- 7. Sakatu **::** tekla > **Moztu eta gorde**.
- 8. Sakatu **::** tekla > Gorde.

#### **Lotutako gaiak**

[Kontaktuen aplikazioko IDen argazkiak aldatu egiten dira, 197](#page-198-0)

#### **Idazketa eta nabigazio-tekla**

#### **Kurtsorearen abiadura ezarri**

- 1. Hasierako pantailan edo karpeta batean, sakatu **Aukerak** ikonoa.
- 2. Klikatu **Idazketa eta sarrera** > **Teklatua**.
- 3. Aldatu **Teklen abiadura** eremua.
- 4. Sakatu **::** tekla > Gorde.

#### **Nabigazio-teklaren sentsibilitatea ezarri**

Nabigazio-teklak zure ukipenari nola erantzuten dion ezarri dezakezu. Sentsibilitate maila altuarekin presio txikiagoa egin behar da sentsibilitate maila baxuarekin baino.

- 1. Hasierako pantailan edo karpeta batean, sakatu **Aukerak** ikonoa.
- 2. Sakatu **Idazketa eta sarrera** > **Nabigazio teklaren sentsibilitatea**.
- 3. Aldatu **Sentsibilitate horizontala** eremua eta **Sentsibilitate bertikala** eremua.
- 4. Sakatu **::** tekla > Gorde.

#### **Idazteko estiloa aldatu**

Idazteko estilo bat hautatuta alda dezakezu nola ezagutuko duen BlackBerry® gailuak zuk idatzitakoa.

- 1. Hasierako pantailan edo karpeta batean, sakatu **Aukerak** ikonoa.
- 2. Sakatu **Idazketa eta sarrera** > **Idazketa**.
- 3. Teklatuarentzako, egin hauetako bat:
	- Idazketa laguntza guztiak desaktibatzeko, hautatu **ZuzenaEstiloa** eremuan.
	- Idatzi ahala gailuak hitzak iradokitzeko, hautatu **IgarleaEstiloa** eremuan.
	- Tekla behin sakatuta teklako lehen letra idazteko edo tekla bi aldiz sakatutakoan bigarren letra idazteko gailua ezartzeko, hautatu **Multitap Estilo** eremuan. **Bertikala teklatu mota** eremuan, **Murriztua** aukera hautatu behar da **Aukerak** > **Idazketa eta sarrea** > **Teklatua** atalean, aukera hori izateko.
	- Idatzi ahala gailuak hitzen zuzenketak iradokitzeko, hautatu **ZuzentzaileaEstiloa** eremuan.
- 4. Sakatu **::** tekla > Gorde.

## **Aurkitu informazio gehiago**

- **Laguntza zure gailuare inguruan**: jarraibideak zure BlackBerry® gailuko erabiltzailearen gidan aurkituko dituzu. Sakatu **Laguntza** hasierako pantailan edo aplikazio menu batean.
- [www.discoverblackberry.com:](http://www.discoverblackberry.com) zure gailuarentzako softwarea, aplikazioak eta osagarriak aurkituko dituzu.
- **Hari gabeko zerbitzu-hornitzailearen webgunea**: zure hari gabeko sareari eta hari gabeko zerbitzu-planari buruzko informazioa aurkituko duzu.
- [www.blackberry.com/go/declarationofconformity](http://www.blackberry.com/go/declarationofconformity): 1999/5/EE (HG nr.88/2003) Zuzentarauaren arabera egindako Onespen Deklarazioa ikus dezakezu.

# **Lasterbideak**

Idazteko erabiltzen ari zaren sarrerako hizkuntzaren arabera, baliteke lasterbide batzuk erabilgarri ez egotea.

## **Telefonoaren lasterbideak**

Idazteko erabiltzen ari zaren sarrerako hizkuntzaren arabera, baliteke lasterbide batzuk erabilgarri ez egotea.

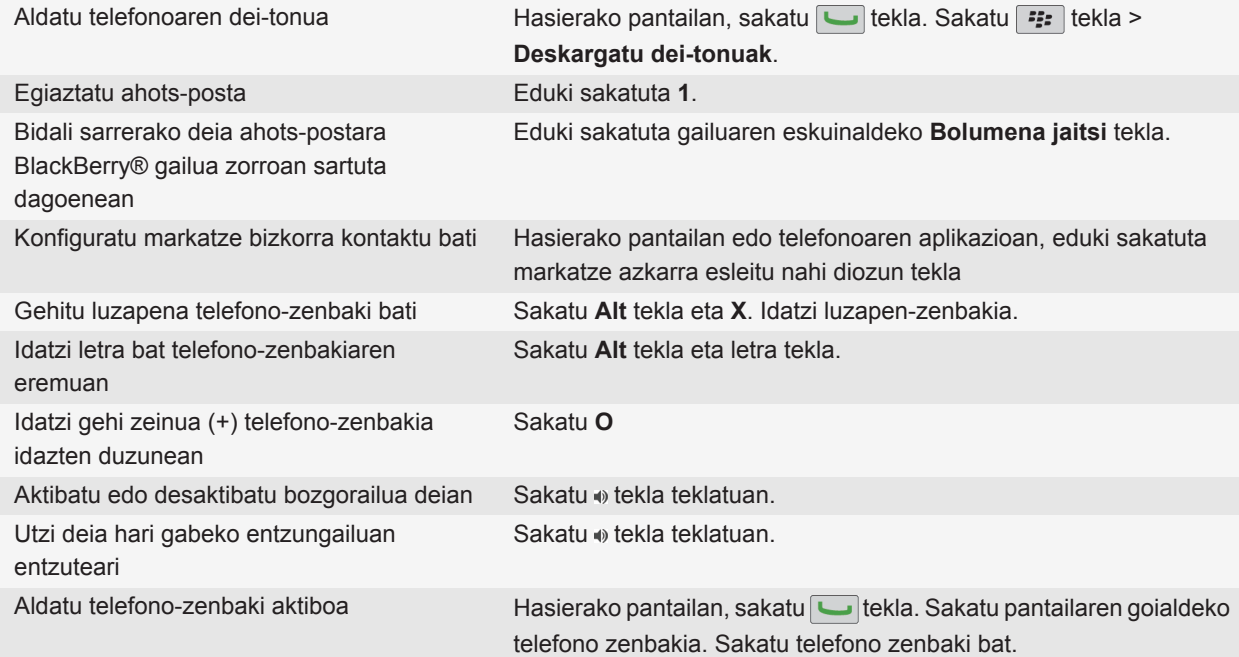

## **Mezuen lasterbideak**

Idazteko erabiltzen ari zaren sarrerako hizkuntzaren arabera, baliteke lasterbide batzuk erabilgarri ez egotea.

**Mezu batean**

Erantzun mezu bati Sakatu **R**

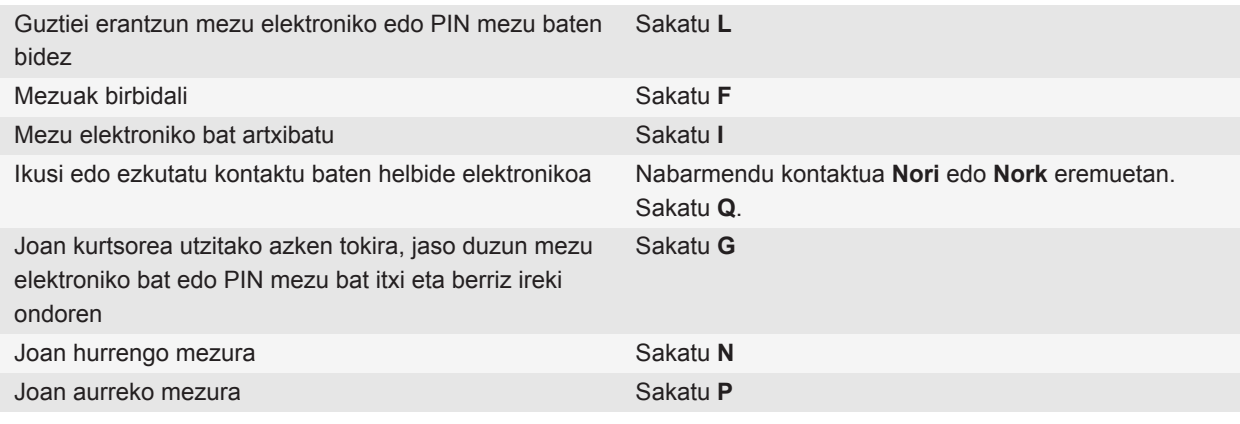

#### **Mezuen sarrerako ontzian**

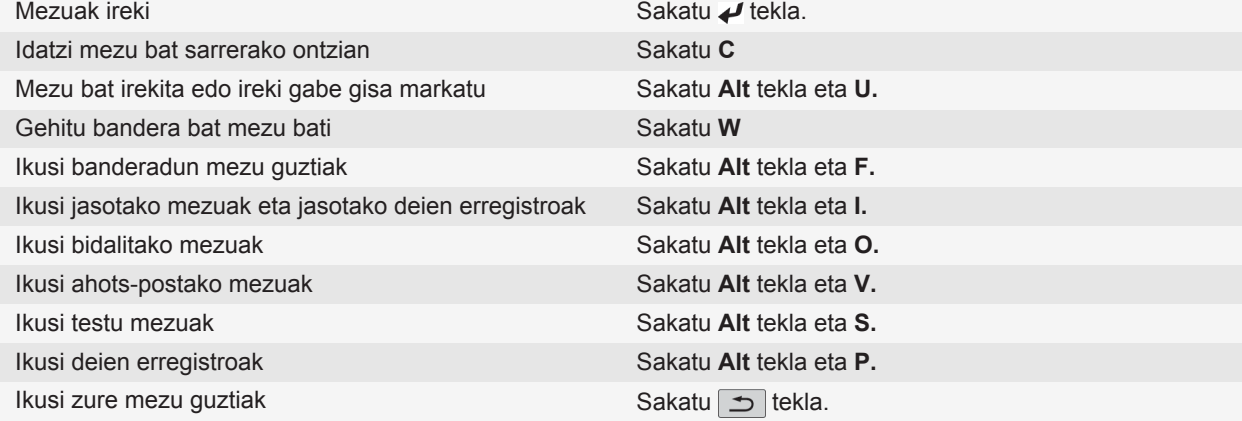

#### **Mugitu mezuen sarrerako ontzian**

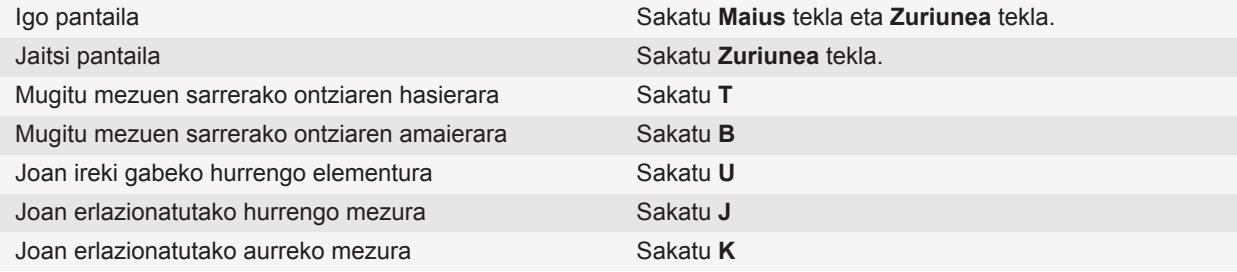

## **Fitxategien eta eranskinen lasterbideak**

Idazteko erabiltzen ari zaren sarrerako hizkuntzaren arabera, baliteke lasterbide batzuk erabilgarri ez egotea.

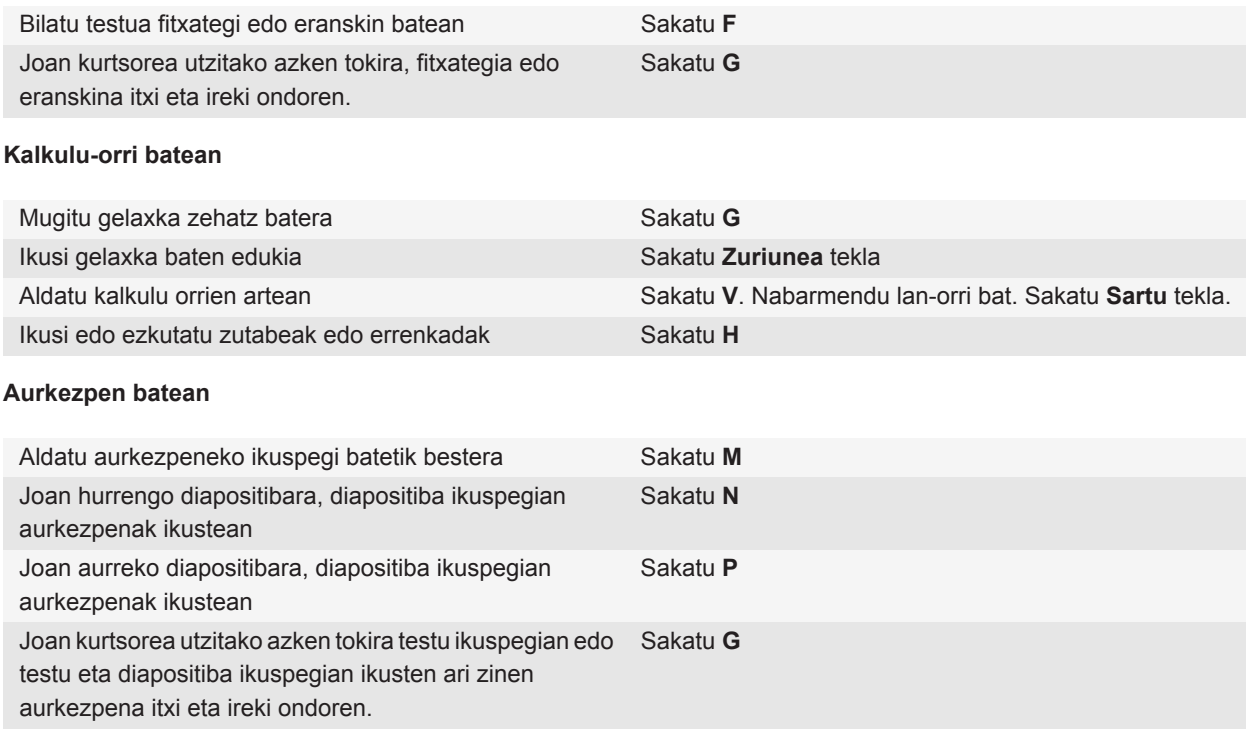

## **Idazteko lasterbideak teklatu irristakorrean**

Idazteko erabiltzen ari zaren sarrerako hizkuntzaren arabera, baliteke lasterbide batzuk erabilgarri ez egotea.

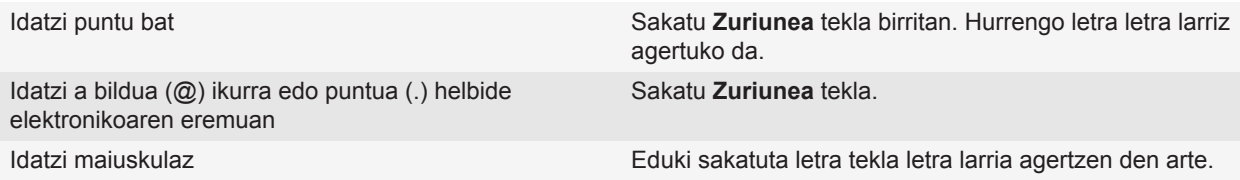

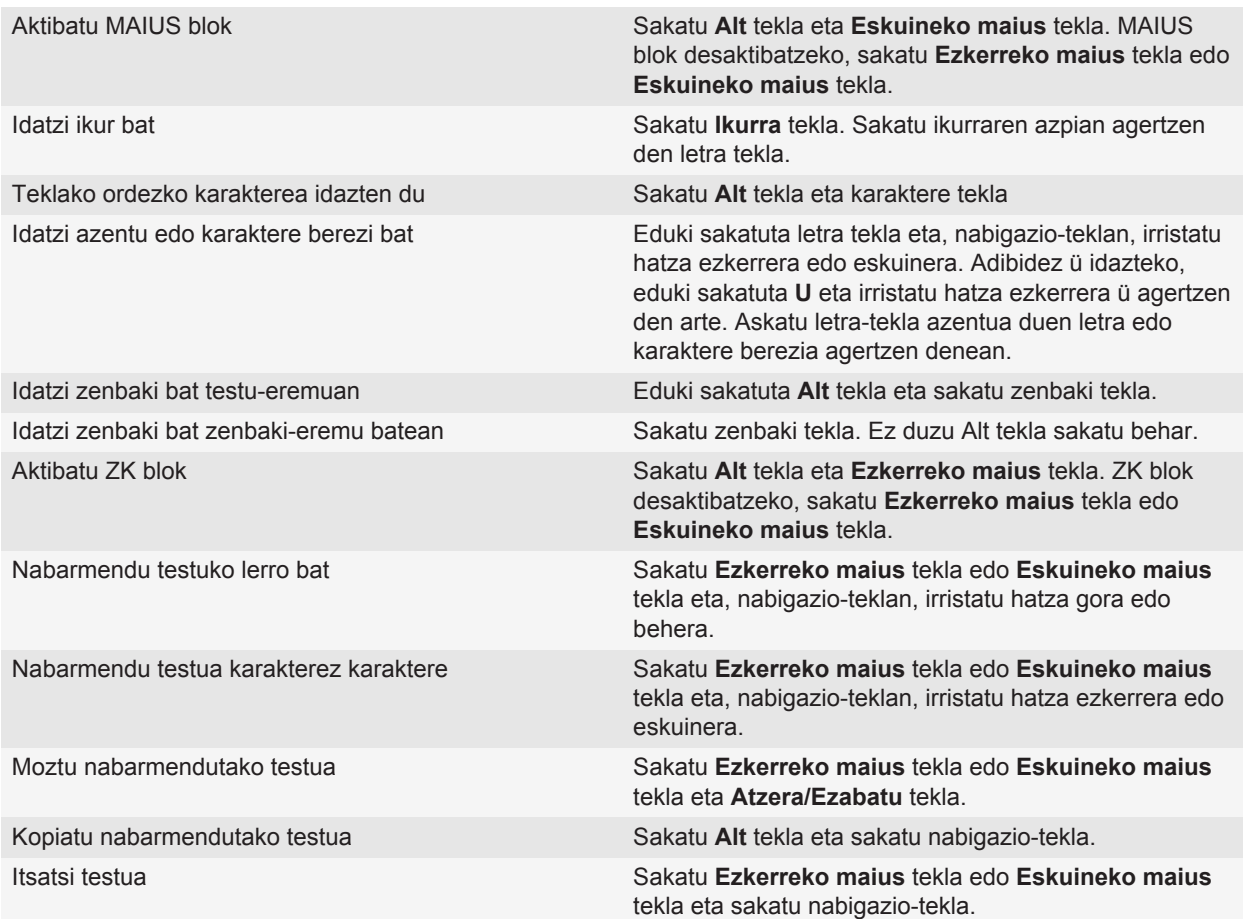

## **Multimedia lasterbideak**

Idazteko erabiltzen ari zaren sarrerako hizkuntzaren arabera, baliteke lasterbide batzuk erabilgarri ez egotea.

#### **Audio eta bideo fitxategiak**

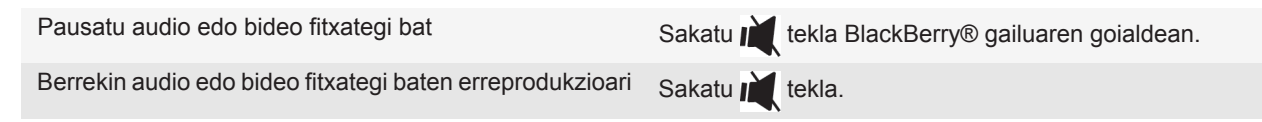

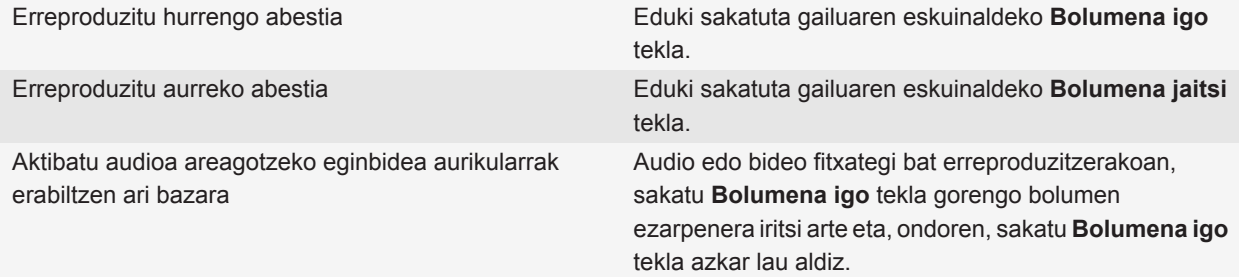

#### **Argazkiak**

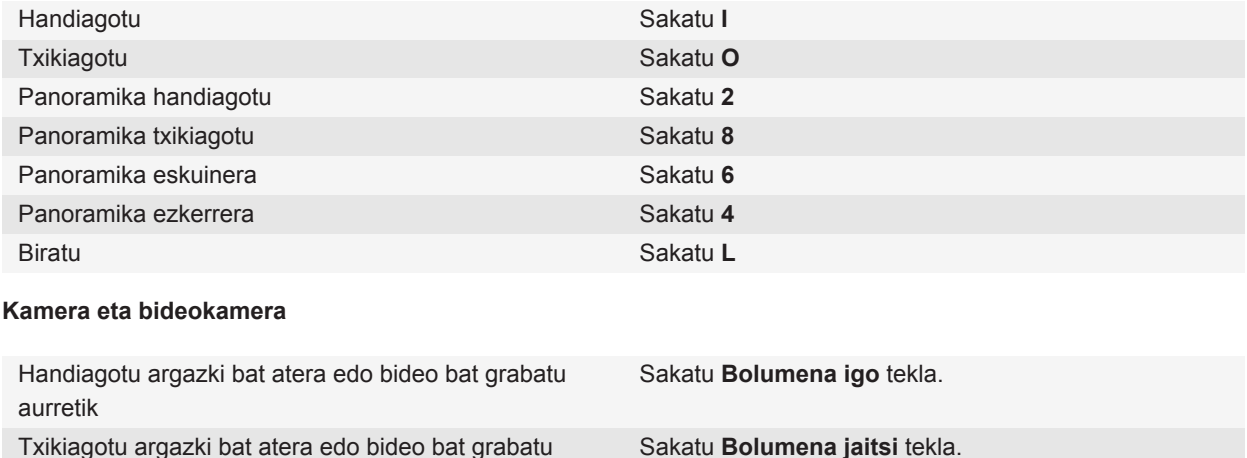

aurretik

Argazki bat atera Sakatu gailuaren eskuinaldeko **Egokitze** tekla.

## **Arakatzailearen lasterbideak**

Arakatzailearen lasterbideak erabiltzeko, baliteke lasterbideak aktibatu behar izatea arakatzailearen aukeretan. Idazteko erabiltzen ari zaren sarrerako hizkuntzaren arabera, baliteke lasterbide batzuk erabilgarri ez egotea.

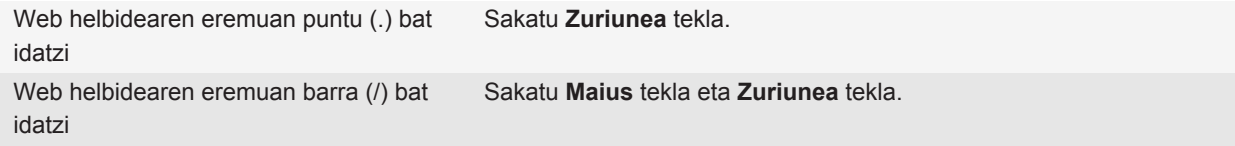

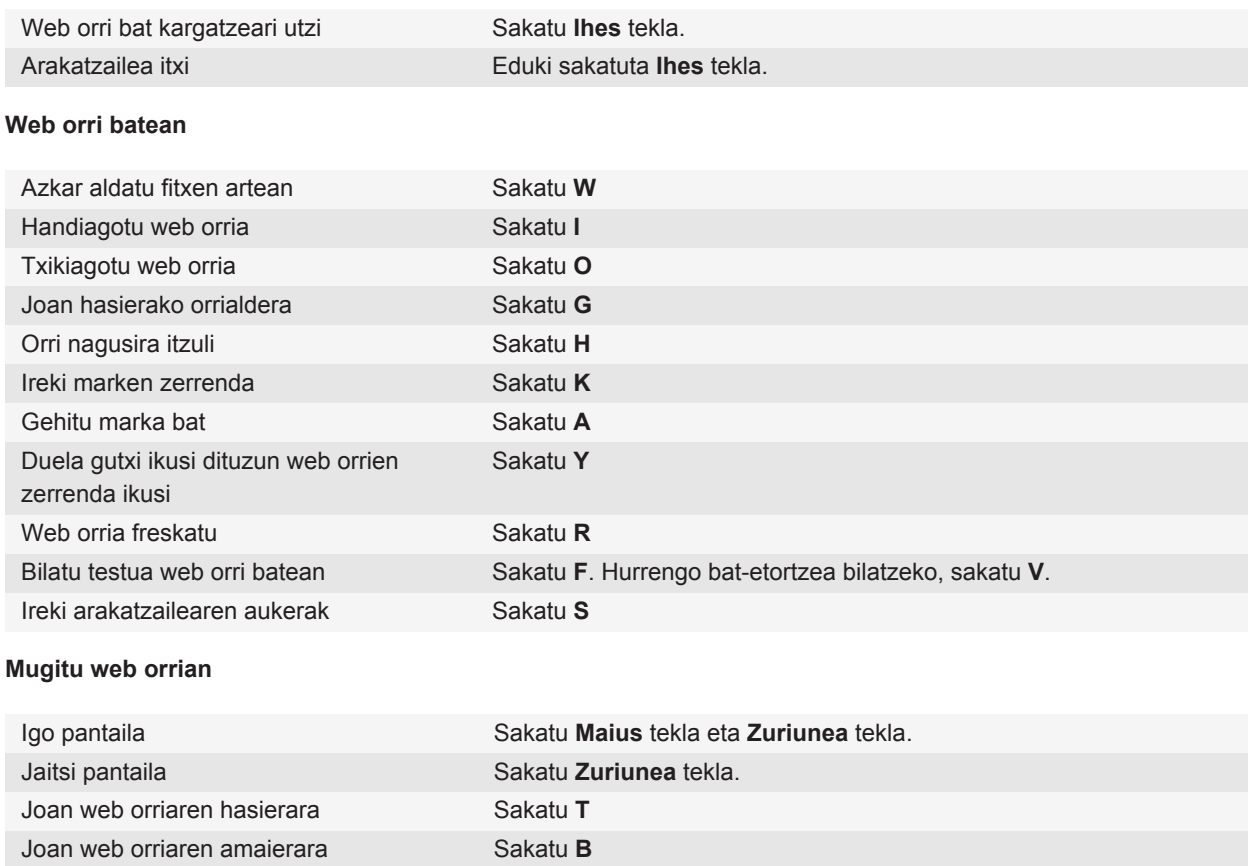

## **Egutegiaren lasterbideak**

Idazteko erabiltzen ari zaren sarrerako hizkuntzaren arabera, baliteke lasterbide batzuk erabilgarri ez egotea.

Eguneko ikuspegian lan egiteko lasterbideentzako, sakatu **i::** tekla > Aukerak. Sakatu Egutegiaren bistaratzea **eta ekintzak** Garbitu **Gaitu sarrera azkarra** kontrol-laukia.

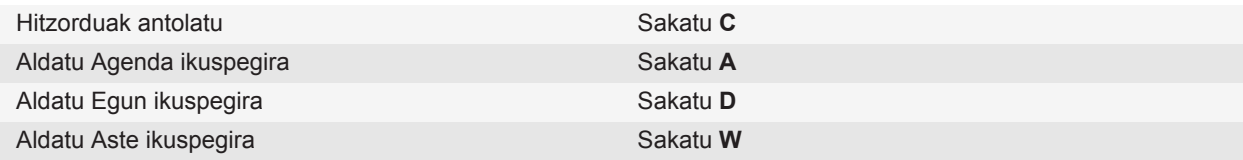

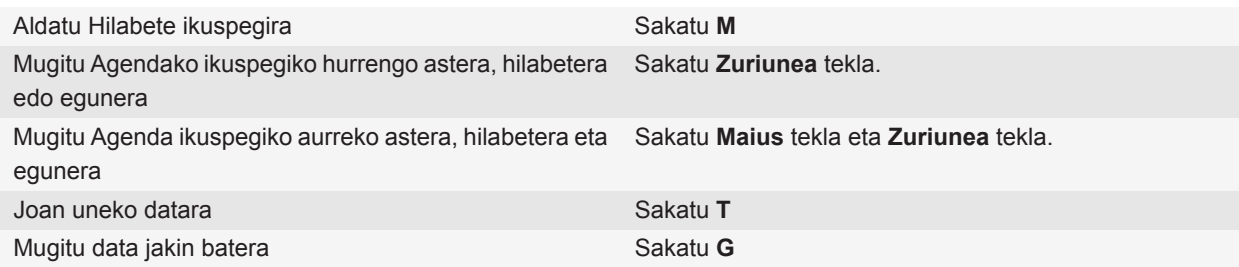

## **Lasterbideak bilatu**

Idazteko erabiltzen ari zaren sarrerako hizkuntzaren arabera, baliteke lasterbide batzuk erabilgarri ez egotea.

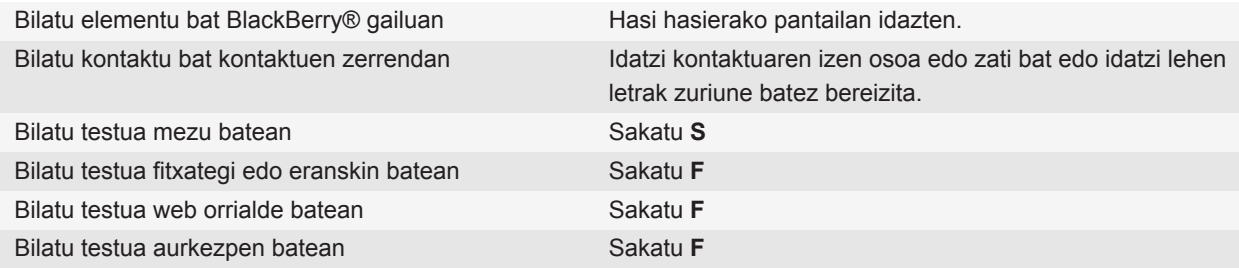

**Oharra:** Hasierako pantailan idazten duzunean zer gertatzen den alda dezakezu.

Aurkezpen batean testua bilatzeko, aurkezpena Ikusi testua moduan edo Ikusi testua eta diaporama moduan ikusi behar duzu.

## **Mapetako lasterbideak**

Idazteko erabiltzen ari zaren sarrerako hizkuntzaren arabera, baliteke lasterbide batzuk erabilgarri ez egotea.

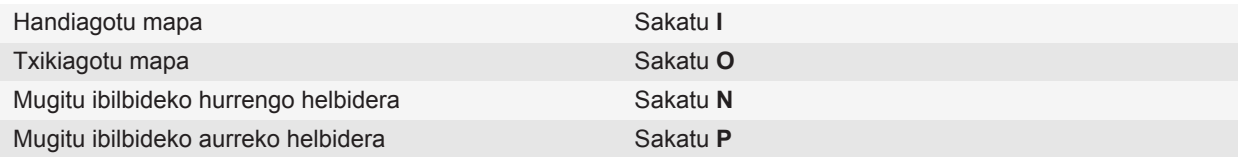

## **Arazoak: lasterbideak**

## **Ezin ditut lasterbideak erabili**

Idazteko erabiltzen ari zaren sarrerako hizkuntzaren arabera, baliteke lasterbide batzuk erabilgarri ez egotea.

Saiatu sarrerako idazteko hizkuntza aldatzen.

**Lotutako gaiak** [Hizkuntza aldatu, 218](#page-219-0)

# **Telefonoa**

## **Telefonoaren oinarrizko ezagutzak**

### **Zure telefono-zenbakia bilatu**

Burutu ekintza hauetako bat:

- Zure telefono-zenbaki aktiboa ikusteko, sakatu Hasierako pantailako tekla. Nabarmendu pantailaren goialdeko eremua, fitxen gainean.
- BlackBerry® gailuarekin asoziatuta telefono zenbaki bat baino gehiago badituzu, telefono zenbakien zerrenda ikusteko, sakatu Hasierako pantailako **tekla. Sakatu pantailaren goialdeko eremua**, fitxen gainean. Zure hari gabeko zerbitzu-planak testu-mezuak onartzen baditu, zerrendako lehen telefono-zenbakia izango da testu-mezuak bidaltzeko eta jasotzeko erabiliko dena.

#### **Lotutako gaiak**

[Telefono zenbaki anitzei buruz, 65](#page-66-0) [Nire telefono zenbakia ezezagun gisa ageri da Telefonoa aplikazioan, 70](#page-71-0)

#### **Deitu**

- 1. Burutu ekintza hauetako bat:
	- BlackBerry® gailua desblokeatuta badago, sakatu $\Box$ tekla.
	- Gailua blokeatuta badago eta ez baduzu desblokeatu nahi, sakatu **###** tekla > **Egin deia**.
- 2. Idatzi telefono-zenbaki bat edo kontaktu baten izena.
- 3. Sakatu  $\Box$  tekla.

Deia amaitzeko, sakatu  $\sqrt{a}$  tekla.

#### **Lotutako gaiak**

[Telefono-zenbaki bati eten bat edo itxaron bat gehitzeko, 189](#page-190-0) [Ahots-komando erabilgarriak, 72](#page-73-0) [Blokeatutako pantailatik markatzea gaitu, 66](#page-67-0) [Ezin ditut deiak egin eta jaso, 69](#page-70-0)

#### **Erantzun dei bati**

Sakatu $\overline{\phantom{A}}$ tekla.

Deia amaitzeko, sakatu  $\sqrt{a}$  tekla.

#### **Lotutako gaiak**

[Dei-tonuak, jakinarazleak edo gogorarazleak aldatu, 9](#page-10-0)

#### <span id="page-54-0"></span>[Ezin ditut deiak egin eta jaso, 69](#page-70-0)

#### **Bigarren dei bati erantzun**

Hari gabeko zerbitzu-hornitzailearen arabera eta hari gabeko sarearen arabera, baliteke ginbide hau bateragarria ez izatea.

Dei batean zaudela, sakatu  $\mathbf{F}$ : tekla.

- Deiari erantzuteko eta uneko deia zain uzteko, sakatu **Erantzun Unekoa zain jarri**.
- Deiari erantzuteko eta uneko deia amaitzeko, sakatu **Erantzun Unekoa txandakatu**.

Lehenengo deira itzultzeko, sakatu **tekla > Trukatu** edo **Flasha**.

### **Dei-tonuak, jakinarazleak edo gogorarazleak aldatu**

Tonua aldatzeaz gainera, deia abian dela bolumenaren, LEDaren, bibrazioaren eta jakinarazpenaren tonuen aukerak alda ditzakezu.

- 1. Hasierako pantailan, sakatu **Soinuen eta alerten profilak** ikonoa.
- 2. Sakatu **Aldatu soinuak eta alertak** > **Hautatutako profilarentzako soinuak**.
	- Dei-tonua aldatzeko, sakatu **Telefonoa**.
	- Jakinarazpenak edo gogorarazleak aldatzeko, sakatu atala zabaltzeko. Sakatu aukera bat.
- 3. **Dei-tonua**, **Jakinarazpen-tonua** edo **Gogoarazle-tonua** eremuan, egin hauetako bat:
	- Sakatu tonu bat.
	- BlackBerry® gailuan edo memoria-txartelean dagoen abesti bat erabiltzeko, sakatu **Musika guztia**. Bilatu eta sakatu abesti bat.
	- Grabatu duzun ahots-ohar bat erabiltzeko, sakatu **Ahots-ohar guztiak**. Aurkitu eta sakatu ahots-ohar bat.
	- Aurrez kargatutako alerta bat erabiltzeko, sakatu **Alerta guztiak**. Bilatu eta sakatu alerta bat.
- 4. Sakatu  $\mathbf{r}$ : tekla > **Gorde**.

#### **Lotutako gaiak**

[Ezin dut aldatu nire gailuak jotzen duen tonu kopurua, 71](#page-72-0)

#### **Dei bat mututu**

Deiak dirauen bitartean, sakatu  $\sum$ tekla gailuaren goialdean.

Mututzea desaktibatzeko, sakatu **tekla berriro.** 

## **Deiak zain utzi**

BlackBerry® gailua CDMA sare batera konektatuta badago, ezin dituzu deiak zain utzi.

Dei batean zaudela, sakatu **inter tekla > Zain utzi**.

Dei bati berrekiteko, sakatu **tekla > Berrekin**.

## **Bozgorailua aktibatu**

**KONTUZ:** Ez mantendu BlackBerry® gailua belarri ondoan bozgorailua erabiltzen duzun bitartean. Entzumena kalte dezake. Informazio gehiago eskuratzeko, ikusi *Segurtasun eta produktuaren informazioa* gailuaren liburuxka. Deia abian dela, sakatu teklatuko  $\phi$  tekla.

Bozgorailua desaktibatzeko, sakatu o tekla berriro.

**Lotutako gaiak** [Bluetooth teknologia, 254](#page-255-0)

## **Luzapen bat markatu**

- 1. Sakatu **X** tekla.
- 2. Idatzi luzapen-zenbakia.

### **Zenbakiak edo letrak erabiliz markatu**

Telefono zenbaki batean letra bat idazten duzunean, BlackBerry® gailuak mugikorren ohiko teklatuetan letra horrekin lotuta dagoen zenbakia markatzen du.

- Zenbaki bat idazteko, sakatu zenbaki tekla bat.
- Letra bat idazteko, eduki sakatuta **Alt** tekla. Sakatu letra tekla.

## **Aplikazio batetik bestera aldatu dei bat egiten ari zarela**

Dei batean zaudela, sakatu **#:** tekla > Aldatu aplikazioa.

**Oharra:** Aplikazio desberdin batera aldatzen bazara eta deia amaitu nahi baduzu, sakatu o

## **Aurikularrak erabili**

Aukerako aurikularrak eros ditzakezu BlackBerry® gailuarekin erabiltzeko.

Aurikularrak erabiltzen badituzu, horien botoiak erabil ditzakezu deiak erantzuteko eta amaitzeko, edo dei batean zehar mututzeko aukera aktibatzeko eta desaktibatzeko. Gailuaren modeloaren arabera, aurikularretako botoi bat erabil dezakezu ahots komandoen bidez deiak egiteko.

Aurikularren arabera, horien botoi bat erabil dezakezu audio eta bideo fitxategiak saltatzeko, pausatzeko, haiei berrekiteko edo haien bolumena doitzeko.

Aurikularrak erabiltzeari buruzko informazio gehiago eskuratzeko, ikus aurikularrekin jasotako dokumentazioa.

## **Larrialdi-deiak**

## **Larrialdi-deiei eta larrialdi-atzeradei moduari buruz**

Hari gabeko estalduratik kanpo bazaude eta, pantailaren goialdean, SOS hari gabeko estaldura adierazlea agertzen bada, larrialdi-zenbakietara soilik dei dezakezu. BlackBerry® gailua blokeatuta dagoenean ere larrialdi deiak egin ahal izateko diseinatuta dago. Gailuaren modeloaren eta gailua konektatuta dagoen hari gabeko sarearen arabera, SIM txartela sartuta ez dagoenean ere larrialdi-deiak egiteko diseinatuta dago gailua. Larrialdi-dei bat egin duzunean hari gabeko sarerako konexioa desaktibatuta badago, hari gabeko sarera automatikoki konektatzeko diseinatuta dago gailua. Larrialdi-zenbaki ofizialak (adibidez, 092 edo 112) markatuz soilik egin ditzakezu larrialdi-deiak.

**Oharra:** Ez zenuke hari gabeko gailuen menpe egon behar oinarrizko komunikazioetarako, ezta osasunlarrialdietarako ere. Baliteke kokapenaren arabera larrialdi-deiak aldatzea eta baliteke sareek, inguruneak edo interferentzia-arazoek larrialdi-deiak blokeatzea edo eragoztea.

Gailua CDMA sare batera konektatuta badago, larrialdi-deia amaitzen duzunean, Larrialdi-atzeradei modua aktibatzen da gailuan. Operadoreak zu deitzea edo zure gutxi gorabeherako kokapena zehaztea ahalbidetzen du modu honek. Hari gabeko zerbitzu-hornitzailearen arabera, Larrialdi-atzeradei modua 5 minututan edo larrialdi-deia ez den beste dei bat egiten arte egongo da aktibo. Larrialdi-atzeradei moduan, ezin dituzu mezuak jaso edo bidali, ezta web orriak arakatu ere.

Gailuak GPSa onartzen badu eta larrialdi-dei bat egiten baduzu, larrialdietako operadoreak GPS teknologia erabil dezake zure kokapena kalkulatzeko.

## **Larrialdi-dei bat egin**

Burutu ekintza hauetako bat:

- Pantaila edo BlackBerry® gailua desblokeatuta badago, sakatu Hasierako pantailako tekla. Idatzi  $larialdi$ -zenbakia. Sakatu $\Box$ tekla.
- Gailua blokeatuta badago, sakatu **Fixarialdia.** Sakatu **tekla.** tekla.
- Pantaila blokeatuta badago, sakatu  $\frac{\Omega}{\Omega}$  tekla gailuaren goialdean. Sakatu  $\Box$  tekla. Idatzi larrialdi-zenbakia. Sakatu  $\boxed{\phantom{a}}$ tekla.

## **Bolumena**

#### **Bolumena doitu**

- Bolumena igotzeko, sakatu BlackBerry® gailuaren eskuinaldean dagoen **bolumena igotzeko** tekla.
- Bolumena jaisteko, sakatu zure gailuaren eskuinean dagoen **Bolumena jaitsi** tekla.

Bolumena mututzeko, sakatu  $\sum$ zure gailuaren goialdean. Mututzea desaktibatzeko, sakatu  $\sum$ tekla berriro. Dei batean zaudela  $\sum$ tekla sakatzen baduzu, zure gailuak deia mututuko du. Hortaz, deian daudenak entzun

ahal izango dituzu, baina haiek ezingo zaituzte zu entzun.

#### **Lotutako gaiak**

```
Dei bat mututu, 53
Bolumena areagotu audioa areagotzeko eginbidea erabiliz, 138
Multimedia fitxategien soinuaren kalitatea hobetu, 138
```
#### **Deien bolumen lehenetsia aldatu**

Deien bolumen lehenetsia igo edo jaitsi dezakezu. Bolumenaren ehunekoa zenbat eta altuago, hainbat eta altuagoa izango da bolumena.

- 1. Hasierako pantailan, sakatu  $\Box$  tekla.
- 2. Sakatu **::** tekla > Aukerak > Sarrerako deien ezarpenak.
- 3. Aldatu **Deiaren bolumen lehenetsia** eremua.
- 4. Sakatu **::** tekla > Gorde.

#### **Dei batean zaudela soinuaren kalitatea hobetu**

Soinuaren kalitatea ezin da aldatu Bluetooth® gaitutako aurikular bat erabiltzen ari zarenean.

- 1. Dei batean zaudela, sakatu **tekla > Deiaren audio hobetua**.
- 2. Hautatu baxuen edo altuen aukera bat.

#### **Dei guztien soinu kalitatea hobetu**

Soinuaren kalitatea ezin da aldatu Bluetooth® gaitutako aurikular bat erabiltzen ari zarenean.

- 1. Hasierako pantailan, sakatu  $\Box$  tekla.
- 2. Sakatu **::** tekla > Aukerak > Audio hobetua.
- 3. Aldatu **Telefono deiaren audioa** edo **Aurikular deiaren audioa** eremua.
- 4. Sakatu **::** tekla > Gorde.

## **Ahots posta**

#### **Zure ahots postaren agurrari eta ahots postaren pasahitzari buruz**

Hari gabeko zerbitzu-hornitzailearen arabera, zure ahots postaren agurra edo pasahitza aldatzeko metodoa ezberdina izan daiteke. Zure ahots postaren agurra edo pasahitza aldatzeko eta ahots posta entzuteko aukeretara sartzeko gai izan beharko zenuke. Informazio gehiago eskuratzeko, jarri harremanetan hari gabeko zerbitzuhornitzailearekin.

## **Egiaztatu ahots-posta**

Zure gaiaren arabera, baliteke hasierako pantailatik ahots posta egiaztatu ahal izatea.

- 1. Hasierako pantailan, sakatu  $\Box$  tekla.
- 2. Sakatu **::** tekla > **Deitu ahots postontzira**.

#### **Lotutako gaiak**

[Ezin naiz ahots postara sartu, 70](#page-71-0)

### **Ahots-postara sartzeko zenbakia eta pasahitza aldatu**

Oraindik ez bada BlackBerry® gailuan ahots-postarako sarbide zenbakirik ezarri, sarbide-zenbakia idatzi dezakezu ahots-postako beste sistema desberdin baterako.

**Oharra:** Gailuan ahots-postaren pasahitza aldatzen baduzu, ahots postaren sistemara ere deitu behar duzu, han ere pasahitza aldatzeko. Bestela, ahots postaren pasahitza ez da eguneratuko ahots postaren sisteman.

- 1. Hasierako pantailan, sakatu **Bidali** tekla.
- 2. Sakatu **::** tekla > **Aukerak** > **Ahots posta**.
- 3. Idatzi ahots postarako sarbide zenbaki bat eta pasahitz bat.
- 4. Sakatu **::** ltekla > **Gorde**.

#### **Lotutako gaiak**

[Ezin naiz ahots postara sartu, 70](#page-71-0)

## **Deia ahots-postara joan aurretik gailuak zenbat aldiz joko duen zehaztu**

Deia ahots-postara desbideratu aurretik, BlackBerry® gailuak zenbat aldiz joko duen aldatzeko, hari gabeko zerbitzu-hornitzailaren ahots-postaren sistemara deitu behar duzu. Bere ahots-postaren sistema du hari gabeko zerbitzu-hornitzaile bakoitzak. Informazio gehiago eskuratzeko, jarri harremanetan hari gabeko zerbitzuhornitzailearekin.

- 1. Deitu hari gabeko zerbitzu-hornitzailearen ahots-postaren sistemara.
- 2. Entzun aukerak eta jarraitu emandako argibideak.

#### **Lotutako gaiak**

[Ezin dut aldatu nire gailuak jotzen duen tonu kopurua, 71](#page-72-0)

## <span id="page-59-0"></span>**Markatze bizkorra**

## **Konfiguratu markatze bizkorra kontaktu bati**

- 1. Hasierako pantailan, sakatu **Bidali** tekla.
- 2. Sakatu **::** tekla > **Ikusi** > **Markatze bizkorraren zerrenda**.
- 3. **Markatze bizkorreko zenbakiak** zerrendan, sakatu esleitu gabeko tekla bat.
- 4. Sakatu kontaktu bat.
- 5. Beharrezkoa bada, sakatu kontaktuarentzako telefono zenbaki bat.

Markatze bizkorra erabiliz dei bat egiteko, Telefonoa aplikazioan, Hasierako pantailan, mezu batean edo mezu zerrenda batean zaudela, eduki sakatuta kontaktuari esleitu diozun tekla.

## **Markatze bizkorreko tekla bati esleitutako kontaktua aldatu**

- 1. Hasierako pantailan, sakatu  $\Box$  tekla.
- 2. Sakatu **::** ltekla > **Ikusi > Markatze bizkorraren zerrenda**.
- 3. Nabarmendu kontaktu bat edo telefono zenbaki bat.
- 4. Sakatu  $\frac{1}{2}$  tekla.
	- Markatze bizkorreko tekla bati esleitutako kontaktua aldatzeko, sakatu **Editatu**. Sakatu kontaktu berri bat.
	- Kontaktua markatze bizkorreko beste tekla bati esleitzeko, sakatu **Mugitu**. **Markatze bizkorreko zenbakien** zerrendan, sakatu markatze bizkorreko beste tekla bat.
	- Kontaktua **Markatze bizkorreko zenbakien** zerrendatik ezabatzeko, sakatu **Ezabatu**.

## **Deia zain, dei-desbideraketa eta deia blokeatzea**

#### **Itxaron deia aktibatu**

Zeregin hau burutzeko, hari gabeko zerbitzu-hornitzaileak SIM txartela edo BlackBerry® gailua konfiguratu behar du zerbitzu hori erabiltzeko.

- 1. Hasierako pantailan, sakatu $\Box$ tekla.
- 2. Sakatu **::** tekla > Aukerak > Itxaron deia.
- 3. Hautatu **Gaituta** kontrol laukia.
- 4. Sakatu **::** tekla > Gorde.

Itxaron deia desaktibatzeko, garbitu **Gaituta** kontrol laukia.

## **Dei desbideratzeari buruz**

Hari gabeko zerbitzu-hornitzailearen arabera, baliteke jada hainbat dei-desbideratze telefono eskuragarri egotea SIM txartelean edo BlackBerry® gailuan. Baliteke telefono hauek aldatzeko edo ezabatzeko eta berriak gehitzeko gai ez izatea.

Informazio gehiago eskuratzeko, jarri harremanetan hari gabeko zerbitzu-hornitzailearekin.

## **Deiak desbideratu**

Zeregin hau egiteko, hari gabeko zerbitzu hornitzaileak zerbitzu horretarako konfiguratu behar du SIM txartela edo BlackBerry® gailua.

- 1. Hasierako pantailan, sakatu  $\Box$  tekla.
- 2. Sakatu **::** tekla > Aukerak > Deiak Desbideratzea.
	- Dei guztiak deiak desbideratzeko zenbaki batera bidaltzeko, **Deiak desbideratu** eremuan hautatu **Beti**. **Dei guztiak desbideratu** eremuan hautatu deiak desbideratzeko zenbaki bat.
	- Erantzun gabeko deiak soilik desbideratzeko, **Deiak desbideratu** eremuan hautatu **Baldintzatuta**. **Okupatuta badago**, **Erantzuten ez badu**, eta **Lokalizatu ezin bada** eremuetan hautatu deiak desbideratzeko zenbaki bat.
- 3. Sakatu **Fix** tekla > **Gorde**.

Deiak desbideratzeko ezarpenak ondorengo sarrerako dei guztiei aplikatzen zaizkie, ezarpenak berriro aldatzen dituzun arte.

Deiak desbideratzeari uzteko, **Deiak desbideratu** eremuan hautatu **Inoiz ez**.

## **Deia desbideratzeko zenbakia gehitu, aldatu edo ezabatu**

Zeregin hau egiteko, hari gabeko zerbitzu-hornitzaileak zerbitzu horretarako konfiguratu behar du SIM txartela edo BlackBerry® gailua.

- 1. Hasierako pantailan, sakatu **Bidali** tekla.
- 2. Sakatu **::** tekla > Aukerak > Deiak desbideratzea.
- 3. Sakatu  $\mathbb{F}$ : tekla.
	- Deia desbideratzeko zenbakia gehitzeko, sakatu **Zenbaki berria**. Idatzi telefono zenbaki bat. Sakatu teklatuko  $\blacktriangleright$  tekla.
	- Deia desbideratzeko zenbakia aldatzeko, sakatu **Editatu zenbakiak**. Nabarmendu telefono zenbaki bat. Sakatu tekla > **Editatu**. Aldatu telefono zenbakia. Sakatu teklatuko tekla.
	- Deia desbideratzeko zenbakia ezabatzeko, sakatu **Editatu zenbakiak**. Sakatu telefono zenbaki bat. Sakatu **Ezabatu**.
- 4. Sakatu **::** tekla > Itxi.

## <span id="page-61-0"></span>**Deiak blokeatzeari buruz**

Blokeatutako deiak ezaugarriaren bidez, sarrerako dei guztiak blokeatu ditzakezu beti edo ibiltaritzan zaudenean bakarrik. Irteerako dei guztiak eta irteerako nazioarteko dei guztiak ere blokeatu ditzakezu, beti edo ibiltaritzan bakarrik.

Blokeatutako deia eginbidea erabiltzeko, BlackBerry® gailuak SIM txartela izan behar du eta hari gabeko zerbitzuhornitzaileak SIM txartela zerbitzu horretarako konfiguratu eta deiak blokeatzeko pasahitz bat eman behar dizu. Hari gabeko zerbitzu-hornitzailearen arabera eta hari gabeko sarearen arabera, baliteke ginbide hau bateragarria ez izatea.

## **Deiak blokeatu**

Egiteko hau burutzeko, zure BlackBerry® gailuak SIM txartela erabili behar du eta hari gabeko zerbitzu hornitzaileak zure SIM txartela konfiguratu behar du zerbitzu honetarako eta deiak blokeatzeko pasahitza eman behar dizu.

- 1. Hasierako pantailan, sakatu  $\Box$  tekla.
- 2. Sakatu tekla > **Aukerak** > **Deien debekua**.
- 3. Nabarmendu deiak blokeatzeko aukera bat.
- 4. Sakatu **::** tekla > **Gaitu**.
- 5. Idatzi deiak blokeatzeko pasahitza.

Deiak blokeatzeari uzteko, nabarmendu deiak blokeatzeko aukera bat. Sakatu | **::**: | tekla > **Desgaitu**.

#### **Deiak blokeatzeko pasahitza aldatu**

- 1. Hasierako pantailan, sakatu  $\Box$  tekla.
- 2. Sakatu **::** tekla > Aukerak > Deien debekua.
- 3. Sakatu **::** tekla > **Aldatu pasahitza**.

## **Markatze finkoa eta markatze adimenduna**

Hari gabeko zerbitzu-hornitzailearen arabera eta hari gabeko sarearen arabera, baliteke ginbide hau bateragarria ez izatea.

#### **Markatze finkoari buruz**

Markatze finkoa gaitzen baduzu, zure markatze finkoko kontaktuei eta larrialdi zenbaki ofizialetara (adibidez, 092 edo 112) soilik deitu ahal izango duzu.

Hari gabeko zerbitzu-planak testu-mezularitza barne badu, markatze finkoko zerrendan agertzen diren kontaktuei testu-mezuak ere bidal diezazkiekezu.

Markatze finkoa erabiltzeko, zure hari gabeko zerbitzu-hornitzaileak zure SIM txartela zerbitzu honetarako ezarri eta SIM txartelaren PIN2 kode bat eman behar dizu. Hari gabeko zerbitzu-hornitzailearen arabera eta hari gabeko sarearen arabera, baliteke ginbide hau bateragarria ez izatea.

## **Markatze finkoa aktibatu**

Egiteko hau egiteko, zure BlackBerry® gailuak SIM txartela erabili behar du eta hari gabeko zerbitzu hornitzaileak zure SIM txartela konfiguratu behar du zerbitzu honetarako eta SIM txartelerako PIN2 kodea eman behar dizu.

- 1. Hasierako pantailan, sakatu  $\Box$  tekla.
- 2. Sakatu tekla > **Aukerak** > **FDN telefonoen zerrenda**.
- 3. Sakatu **::** tekla > Gaitu FDN modua.
- 4. Idatzi zure PIN2 kodea.
- 5. Sakatu teklatuko **J** tekla.

Markatze finkoa desaktibatzeko, sakatu **tekla > Desgaitu FDN modua**.

#### **Lotutako gaiak**

[Ezin ditut deiak egin eta jaso, 69](#page-70-0)

## **Markatze finkoko zerrendan kontaktua gehitu, kendu edo ezabatu**

Zeregin hau burutzeko, hari gabeko zerbitzu hornitzaileak zerbitzu horretarako konfiguratu behar du zure SIM txartela eta SIM txartelerako PIN2 kodea eman behar dizu.

- 1. Hasierako pantailan, sakatu **Bidali** tekla.
- 2. Sakatu **::** tekla > Aukerak > FDN telefonoen zerrenda.
	- Kontaktu bat gehitzeko, sakatu **iza lekla > Berria**. Idatzi zure PIN2 kodea. Sakatu **iza lekla. Idatzi izen bat** eta telefono-zenbaki bat.
	- Kontaktu bat aldatzeko, sakatu **tekla > Editatu**. Aldatu kontaktuaren informazioa.
	- Kontaktu bat ezabatzeko, nabarmendu kontaktu bat. Sakatu | = tekla > **Ezabatu**.
- 3. Sakatu **::** tekla > Gorde.

## **Markatze adimenduari buruz**

Markatze adimenduaren eginbidearekin, telefono zenbakien herrialde kodea eta area kodea lehenets ditzakezu dei bat egiten duzun bakoitzean kode horiek idatzi behar ez izateko, markatzen duzun zenbakiaren herrialde edo area kodea lehenetsitakoaren berdina ez bada behinik behin. Markatze adimenduaren eginbideak ez ditu zenbait herrialde kode onartzen.

Era berean, markatze adimenduaren aukeretan, maiz erabiltzen duzun enpresa baten telefono zenbaki nagusia zehatz dezakezu, enpresa horretako kontaktu bati deitzen diozun bakoitzean haren luzapena bakarrik markatu behar izan dezazun. Enpresa horretako kontaktuak kontaktuen zerrendan gehitzerakoan, haien luzapena bakarrik idatz dezakezu, enpresaren telefono zenbaki nagusia idatzi ordez.

#### **Lotutako gaiak**

[Ezin ditut deiak egin eta jaso, 69](#page-70-0)

#### **Herrialde kode eta eremu kode lehenetsiak ezarri**

- 1. Hasierako pantailan, sakatu $\Box$ tekla.
- 2. Sakatu **::** tekla > Aukerak > Markatze adimendua.
- 3. Ezarri **Herrialde kodea** eta **Eremu kodea** eremuak
- 4. Beharrezkoa bada, ezarri **Herrialde kode lokala** eta **Atzerritik markatzeko zenbakiak** eremuak.
- 5. **Telefono zenbaki nazionalen luzera** eremuan, ezarri zure herrialderako telefono zenbakien luzera lehenetsia.
- 6. Sakatu **::** tekla > **Gorde**.

**Oharra:** Telefono zenbakien luzera lehenetsia zehazterakoan, kontuan hartu zure eremu kodea eta tokiko zenbakia, baina sartu zure herrialde kodea eta markatze zuzenerako aurrezenbakia.

#### **Luzapenen aukerak ezarri**

- 1. Hasierako pantailan, sakatu  $\Box$  tekla.
- 2. Sakatu **::** tekla > Aukerak > Markatze adimendua.
- 3. **Zenbakia** eremuan, idatzi erakunde baten telefono zenbaki nagusia.
- 4. **Itxaron** eremuan, zehaztu BlackBerry® gailuak zenbat itxaron behar duen luzapen bat markatu aurretik.
- 5. **Luzapenaren luzera** eremuan, ezarri luzapenentzako luzera lehenetsia.
- 6. Sakatu **::** tekla > Gorde.

## **Konferentzia deiak**

## **Konferentzia deiei buruz**

Bi motatako konferentzia-deiak egin ditzakezu BlackBerry® gailuarekin. Zure enpresak edo konferentzia zerbitzu batek konferentzia deirako zenbakia eman badizu, konferentzia dei bidezko bilerak sor ditzakezu zure gailuko edo ordenagailuko egutegian. Konferentzia-deietan BlackBerry gailua duten partaideak sakatze bakarreko Bat egin orain aukerarekin sar daitezke konferentzia-dei bidezko bilerara, gailuak eginbide hori onartzen badu. Horrela, ez dute konferentzia-deiaren zenbakirik eta koderik markatu behar. Konferentzia deiaren zenbakirik ez baduzu, konferentzia deia sortzeko kontaktuei dei egin diezaiekezu eta, ondoren, deiak elkartu.

## **Egin konferentzia dei bat**

Zure hari gabeko zerbitzu hornitzailearen edo hari gabeko zerbitzu planaren arabera, baliteke eginbide hau ez onartzea.

BlackBerry® gailua CDMA sare batera konektatuta badago, ezin izango duzu bi kontaktu baino gehiago sartu konferentzia dei batean.

- 1. Dei batean zaudela, sakatu **::** tekla > Gehitu parte hartzailea.
- 2. Idatzi telefono zenbaki bat edo nabarmendu kontaktu bat.
- 3. Sakatu  $\Box$  tekla.
- 4. Dei berrian zaudela, sakatu | ekla zure lehen kontaktua konferentzia deira sartzeko.
- 5. Deira beste kontaktu bat sartzeko, errepikatu 1etik 4rako pausoak.

#### **Lotutako gaiak**

[Deiak zain utzi, 53](#page-54-0)

## **Konferentzia dei baterako telefono zenbaki esteka bat sortu**

- 1. Idatzi konferentzia dei zubiarentzako telefono zenbakia.
- 2. Idatzi **X** eta sarrera kodea.

## **Konferentzia dei batean zaudela kontaktu batekin pribatuan hitz egin**

Dei desberdinak elkartuz konferentzia dei bat egiten duzunean baino ezingo duzu egiteko hori bideratu eta ezingo duzu egin konferentzia dei baterako hitzordua sortzen baduzu egutegian.

- 1. Konferentzia dei batean zaudela, sakatu **::** tekla > **Dei pribatua**.
- 2. Sakatu kontaktu bat.

Konferentzia deira itzultzeko, sakatu **tekla > Bat egin**.

## **Kontaktu bat konferentzia dei batetik deskonektatu**

Dei desberdinak elkartuz konferentzia dei bat egiten duzunean baino ezingo duzu egiteko hori bideratu eta ezingo duzu egin konferentzia dei baterako hitzordua sortzen baduzu egutegian.

- 1. Konferentzia dei batean zaudela, sakatu **Fixanda > Deia txandakatzea**.
- 2. Sakatu kontaktu bat.

## **Konferentzia deiak utzi**

Dei desberdinak elkartuz konferentzia dei bat egiten duzunean baino ezingo duzu egiteko hori bideratu eta ezingo duzu egin konferentzia dei baterako hitzordua sortzen baduzu egutegian.

Konferentzia dei bat egiten duzunean, konferentzia deia utz dezakezu eta deiak aurrera jarraituko du zu gabe. Hari gabeko zerbitzu hornitzailearen arabera, baliteke eginbide hori bateragarria ez izatea.

Konferentzia dei batean zaudela, sakatu tekla > **Transferentzia** edo **Flasha**

## **Dei erregistroak**

## **Deien erregistroei buruz**

Deien erregistroan telefono aplikazioan agertzen dira eta dei berrien egoera erakusten ditu dei galdu baten adierazlearekin, egindako dei baten adierazlearekin edo jasotako dei baten adierazlearekin. Deien erregistroak deiaren data, telefono zenbakia eta deiaren iraupena barne hartzen ditu. Dei baten iraupen zehatzari buruzko informazio gehiago eskuratzeko, jarri harremanetan hari gabeko zerbitzu hornitzailearekin.

Telefonoen zerrenden ikuspegi aukerak deien erregistroak telefono aplikazioan nola agertzen diren hautatzen laguntzen du. Zure deien erregistroa nola konfiguratu duzun arabera, deien erregistroak mezuen aplikazioan ere ikus ditzakezu. Zure gaiaren arabera, dei bat galtzen duzunean, dei galdu baten adierazle bat hasierako pantailaren goialdean ere ager daiteke.

Deien erregistroetan oharrak gehi ditzakezu ere edo deien erregistroak mezu elektroniko gisa bidal ditzakezu. Deien erregistro bat ezabatzen ez baduzu, 30 egunez gordetzen da BlackBerry® gailuan.

## **Dei erregistro bat bidali**

- 1. Hasierako pantailan, sakatu  $\Box$  tekla.
- 2. Sakatu **Deien erregistroa** ikonoa.
- 3. Nabarmendu deien erregistroren bat.
- 4. Sakatu tekla > **Ikus**i > **Historia**.
- 5. Sakatu **in** tekla > **Birbidali**.

## **Dei erregistroak ezabatu**

- 1. Hasierako pantailan, sakatu | u tekla.
- 2. Sakatu **Deien erregistroa** ikonoa.
- 3. Burutu ekintza hauetako bat:
	- Dei-erregistro bakarra ezabatzeko, nabarmendu dei-erregistroa.
	- Dei-erregistro ugari ezabatzeko, nabarmendu dei baten erregistroa. Eduki sakatuta **MAIUS** tekla. Nabigazioteklan, irristatu hatza gora edo behera. Askatu **MAIUS** tekla.
- 4. Sakatu **in tekla > Ezabatu**.

## <span id="page-66-0"></span>**Deien erregistroko oharrak gehitu, aldatu edo ezabatu**

- 1. Hasierako pantailan, sakatu  $\Box$  tekla.
- 2. Sakatu **Deien erregistroa** ikonoa.
- 3. Nabarmendu deien erregistroren bat.
- 4. Sakatu **::** tekla > **Ikusi > Historia**.
- 5. Sakatu deien erregistro bat.
- 6. Sakatu  $\mathbf{F}$ : tekla.
	- Oharrak gehitzeko, sakatu **Gehitu oharrak**. Idatzi dei oharrak.
	- Oharrak aldatzeko, sakatu **Editatu oharrak**. Aldatu dei oharrak.
	- Oharrak ezabatzeko, sakatu **Editatu oharrak**. Sakatu **tekla > Garbitu eremua**.
- 7. Sakatu  $\boxed{\cdot}$   $\frac{1}{2}$  tekla > **Gorde**.

### **Mezuen aplikazioan deien erregistroak ikusi**

- 1. Hasierako pantailan, sakatu  $\Box$  tekla.
- 2. Sakatu **::** tekla > Aukerak > Deien erregistroak eta zerrendak.
	- Duela gutxi egindako deiak eta dei galduak mezuen aplikazioan ikusteko, hautatu **Dei guztiak** aukera.
	- Mezuen aplikazioan deien erregistroak ezkutatzeko, hautatu **Bat ere ez** aukera.

## **Telefono zenbaki anitzak**

## **Telefono zenbaki anitzei buruz**

Telefono zenbaki bat baino gehiago badituzu BlackBerry® gailuarekin asoziatuta, telefono-zenbaki aktibo gisa erabiltzen ari zaren zenbakia alda dezakezu. Gailuarekin erlazionatuta zenbaki bat baino gehiago dituzula jakin dezakezu, baldintza hauetakoren bat betetzen bada:

- SIM txartela badarabilzu eta zure SIM txartelak telefono zenbaki bat baino gehiago onartzen baditu.
- Zure hari gabeko zerbitzu hornitzaileak gailua telefono zenbaki bat baino gehiago onartzeko konfiguratu badu.
- Hari gabeko zerbitzu-hornitzaileak telefono-zenbaki bat eman badizu eta enpresak BlackBerry® MVS Client bezeroaren telefono-zenbaki bat eman badizu.

Zure SIM txartelak telefono zenbaki bat baino gehiago onartzen baditu, zure telefono zenbaki aktiboa erabiliz soilik egin ditzakezu telefono deiak, baina zure telefono zenbaki guztietara egindako deiak jasoko dituzu. Dei bat abian baduzu, telefono zenbaki aktibora egindako deiak soilik jasoko dituzu, eta zure gainerako telefono zenbakietara egindako deiek okupatuta zaudenaren seinalea jasoko dute edo ahots postontzira desbideratuko dira.

Zure hari gabeko zerbitzu hornitzaileak gailua telefono zenbaki bat baino gehiago onartzeko konfiguratu badu, telefono zenbaki aktiboaren bidez soilik egin eta jaso ditzakezu deiak. Zure gainerako telefono zenbakietara egindako deiek okupatuta zaudenaren seinalea jasoko dute edo ahots postontzira desbideratuko dira.

<span id="page-67-0"></span>Hari gabeko zerbitzu-hornitzaileak telefono-zenbaki bat eman badizu eta enpresak BlackBerry MVS Client bezeroaren telefono zenbaki bat eman badizu, telefono-zenbaki aktiboa erabiliz soilik egin ditzakezu telefono deiak, baina telefono-zenbaki guztietara egindako deiak jasoko dituzu. Dei bat abian baduzu, zure telefono zenbaki guztietara egindako deiak jasoko dituzu.

Hari gabeko zerbitzu planak testu-mezularitza onartzen badu, Telefonoa aplikazioaren goialdean kokatutako goitibeherako zerrendan agertzen den lehen telefono-zenbakia erabiliko duzu testu-mezuak bidaltzeko eta jasotzeko.

Zure gailuarekin erlazionatutako telefono zenbaki bakoitzaren itxaron deien, deien desbideratzeen eta ahots postontziaren aukerak alda ditzakezu.

## **Telefono zenbaki aktiboa aldatu**

- 1. Hasierako pantailan, sakatu  $\Box$  tekla.
- 2. Sakatu pantailaren goialdeko eremua, fitxen gainean.
- 3. Sakatu telefono-zenbaki aktibo gisa ezarri nahi duzun telefono-zenbakia.

#### **Lotutako gaiak**

[Nire telefono zenbakia ezezagun gisa ageri da Telefonoa aplikazioan, 70](#page-71-0) [Ezin ditut deiak egin eta jaso, 69](#page-70-0)

## **Telefonoaren aukerak**

## **Blokeatutako pantailatik markatzea gaitu**

- 1. Hasierako pantailan edo karpeta batean, sakatu **Aukerak** ikonoa.
- 2. Sakatu **Segurtasuna** > **Pasahitza**.
- 3. Hautatu **Baimendu irteerako deiak blokeatuta dagoenean** kontrol laukia.
- 4. Sakatu **::** tekla > Gorde.

#### **Telefonoaren pantailako telefono zenbakiak edo kontaktuak ordenatu**

- 1. Hasierako pantailan, sakatu  $\Box$  tekla.
- 2. Sakatu **::** tekla > Aukerak > Deien erregistroak eta zerrendak.
	- Telefono zenbakiak edo kontaktuak erabilpenaren maiztasunaren arabera ordenatzeko, aldatu **Telefonoen zerrendaren ikuspegia** eremua **Erabiliena** jarri dezan.
	- Kontaktuak izenaren arabera alfabetikoki ordenatzeko, aldatu **Telefonoen zerrendaren ikuspegia** eremua **Izena** jarri dezan.
	- Telefono zenbakiak edo kontaktuak erabilpenaren berritasunaren arabera ordenatzeko, aldatu **Telefonoen zerrendaren ikuspegia** eremua **Berriena** jarri dezan.
- 3. Sakatu **::** tekla > Gorde.

## **Deiak egiterakoan zure telefono zenbakia erakutsi edo ezkutatu**

Hari gabeko sareak zuk aukeratutako aukera gainidatz dezake.

- 1. Hasierako pantailan, sakatu  $\Box$  tekla.
- 2. Sakatu tekla > **Aukerak** > **Sarrerako deien ezarpenak**.
	- Deiak egiterakoan zure telefono zenbakia ezkutatzeko, hautatu **Murriztu nire identitatea** eremuan **Beti**.
	- Deiak egiterakoan zure telefono zenbakia erakusteko, hautatu **Murriztu nire identitatea** eremuan **Inoiz ez**.
	- Hari gabeko sareak telefono zenbakia erakutsi edo ezkutatu behar duen erabakitzea baimentzeko, **Murriztu nire identitatea** eremuan hautatu **Sareak zehaztua**.
- 3. Sakatu **::** tekla > Gorde.

#### **Elementuak ezabatu baino lehen agertzen den gonbipena desaktibatu**

Mezuak, dei erregistroak, kontaktuak, egutegiko sarrerak, egitekoak, memorandumak edo pasahitzak ezabatzen dituzunean agertzen den gonbidapena desaktiba dezakezu.

- 1. Hasierako pantailan, sakatu elementuak ezabatzen dituzunean agertzen den onbitaren aplikazioaren ikonoa.
- 2. Sakatu  $\boxed{\cdot\colon}$  tekla > Aukerak.
- 3. Beharrezkoa bada, sakatu **Aukera orokorrak**.
- 4. Garbitu **Berretsi ezabatzea** kontrol-laukia.
- 5. Sakatu **::** tekla > Gorde.

## **Zorroarekin edo irristailuarekin deiak nola erantzun edo amaitu aldatu**

- 1. Hasierako pantailan, sakatu  $\Box$  tekla.
- 2. Sakatu tekla > **Aukerak** > **Sarrerako deien ezarpenak**.
	- BlackBerry® gailua zorrotik ateratzen duzunean edo graduatzailea irekitzen duzunean, deiak automatikoki erantzuteko, hautatu **Erantzun automatikoki deiak** eremuan **Zorrotik kanpo**, **Graduatzailea irekita** edo **Biak**.
	- Gailua zorrotik ateratakoan edo graduatzailea irekitakoan deiak automatikoki erantzuteari uzteko, hautatu **Erantzun automatikoki deiak** eremuan **Inoiz ez**.
	- Gailua zorroan sartzen duzunean edo graduatzailea ixten duzunean deia automatikoki ixteko, hautatu **Amaitu automatikoki deiak** eremuan **Zorroan sartuta**, **Graduatzailea itxita** edo **Biak**.
	- Gailua zorroan sartutakoan edo graduatzailea itxitakoan deiak automatikoki amaitzeari uzteko, hautatu **Amaitu automatikoki deiak** eremuan **Inoiz ez**.
- 3. Sakatu **::** tekla > Gorde.

## **Deien kontagailu bat berrezarri**

Deien kontagailuak deien gutxi gorabeherako iraupena kalkulatzen du. Dei baten iraupen zehatzari buruzko informazio gehiago eskuratzeko, jarri harremanetan hari gabeko zerbitzu hornitzailearekin.

1. Hasierako pantailan, sakatu  $\Box$  tekla.

- 2. Sakatu tekla > **Egoera** > **Azkeneko deia** edo **Deiak guztira** > **Garbitu kontagailua**.
- 3. Sakatu **::** tekla > Gorde.

## **Audifono moduari buruz**

Audifono moduan, BlackBerry® gailuaren seinale magnetikoa maila aproposera aldatzen du audifonoa duten entzumen laguntzarako gailuek seinalea jaso dezaten.

## **Audifono modua aktibatu**

- 1. Hasierako pantailan, sakatu $\Box$ tekla.
- 2. Sakatu **::** tekla > **Aukerak** > **Audifono modua**.
- 3. Hautatu **Modua gaituta** eremuan **Audifonoa**.
- 4. Sakatu **::** tekla > **Gorde**.

Audifonoaren adierazlea hasierako pantailaren goialdean agertzen da.

## **TTY laguntzari buruz**

TTY laguntza aktibatzen duzunean eta BlackBerry® gailua segunduko 45,45 biteko abiaduran dabilen TTY gailu batekin konektatzen denean, TTY gailuen deiak jaso eta horiei deitu diezaiekezu. Jasotako deiak TTY gailuan irakurtzeko moduko testu bihurtzeko diseinatu da BlackBerry gailua.

TTY gailua 2,5 milimetroko entxufea duten entzungailuekin erabiltzeko diseinatu bada, moldagailu bat erabili beharko duzu TTY gailua BlackBerry gailura konektatzeko. Research In Motion-ek BlackBerry gailuarekin erabiltzeko onetsi duen moldagailua eskuratu nahi baduzu, bisitatu [www.shopblackberry.com](http://www.shopblackberry.com) helbidea.

## **TTY laguntza aktibatu**

- 1. Hasierako pantailan, sakatu $\Box$ tekla.
- 2. Sakatu  $\begin{array}{|c|c|c|c|}\n2. & \text{Sakatu} & \text{if } \mathbb{Z} & \text{tekla} > \text{Aukerak} > \text{TTY}.\n\end{array}$
- 3. Hautatu **TTY modua** eremuan **Bai**.
- 4. Sakatu **::** tekla > Gorde.

TTY adierazle bat agertuko da konexioen eremuan, hasierako pantailaren goialdean.

TTY laguntza desaktibatzeko, hautatu **TTY modua** eremuan **Ez**.

## **Telefonoaren lasterbideak**

Idazteko erabiltzen ari zaren sarrerako hizkuntzaren arabera, baliteke lasterbide batzuk erabilgarri ez egotea.

<span id="page-70-0"></span>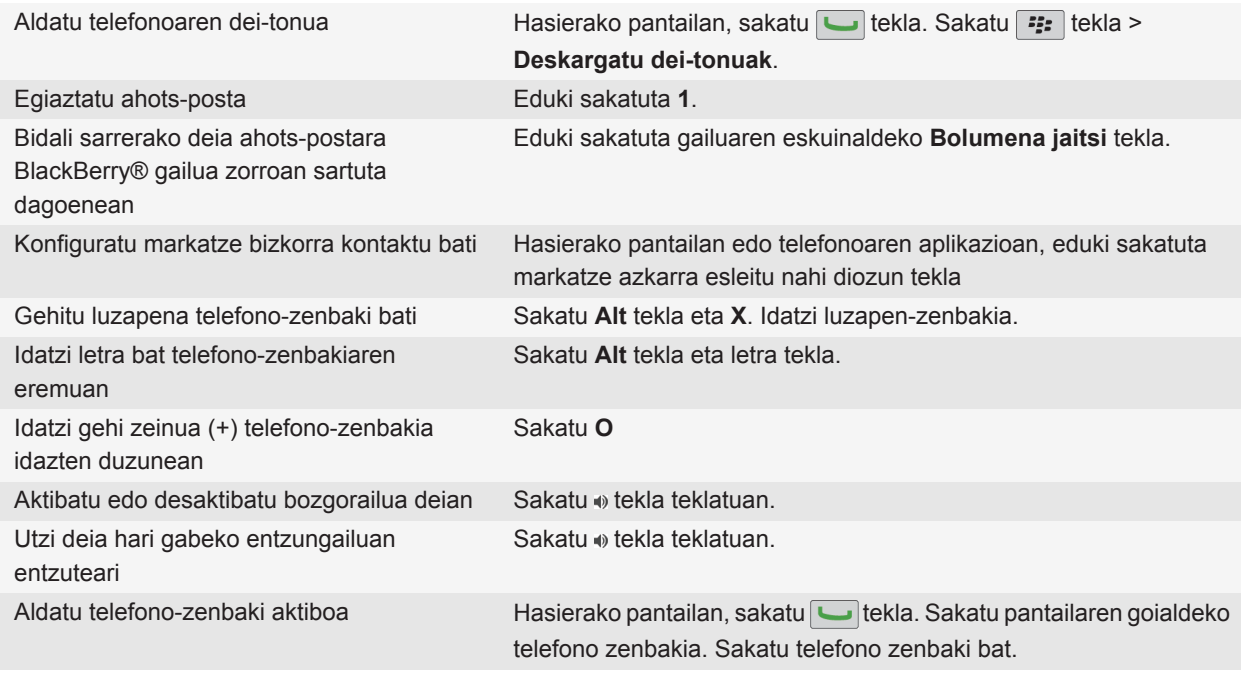

## **Arazoak: telefonoa**

## **Ezin ditut deiak egin eta jaso**

Saiatu ekintza hauetako bat egiten:

- Ziurtatu BlackBerry® gailua hari gabeko sarera konektatuta dagoela.
- Ziurtatu zure hari gabeko zerbitzu planean telefono eta ahots deiak sartzen direla.
- Deirik egin ezin baduzu eta markatze finkoa aktibatuta badago, egiaztatu kontaktuaren telefono zenbakia markatze finkoaren zerrendan agertzen dela, edo desaktibatu markatze finkoa.
- Atzerrira bidaiatu baduzu eta markatze adimenduaren aukerak aldatu ez badituzu, markatu kontaktuaren telefono zenbaki osoa, herrialde kodea eta eremu kodea barne.
- Deirik jasotzen ez baduzu, egiaztatu deien blokeoa eta desbideratzea desaktibatuta daudela.
- Zure gailuak edo SIM txartelak telefono zenbaki bat baino gehiago onar ditzake, zuk telefono zenbaki bakarra izan arren. Ziurtatu zure telefono zenbakia telefono zenbaki aktibo gisa ezarrita dagoela.
- Telefono zenbaki bat baino gehiago badituzu zure gailuari asoziatuta, egiaztatu deiak egiteko eta jasotzeko erabili nahi duzun telefono zenbakia telefono zenbaki aktibo gisa ezarrita dagoela.

#### <span id="page-71-0"></span>**Lotutako gaiak**

[Markatze finkoa eta markatze adimenduna, 60](#page-61-0) [Deia zain, dei-desbideraketa eta deia blokeatzea, 58](#page-59-0) [Telefono zenbaki aktiboa aldatu, 66](#page-67-0)

## **Nire telefono zenbakia ezezagun gisa ageri da Telefonoa aplikazioan**

Zure BlackBerry® gailuak SIM txartela badarabil, saiatu SIM txarteleko telefono zenbakia aldatzen zure telefono zenbakia telefonoaren aplikazioan nola agertuko den aldatzeko.

- 1. Hasierako pantailan edo karpeta batean, sakatu **Aukerak** ikonoa.
- 2. Sakatu **Gailua** > **Sistemaren ezarpen aurreratuak** > **SIM txartela**.
- 3. Nabarmendu telefono zenbakia.
- 4. Sakatu **::** tekla > **Editatu SIM txarteleko telefono zenbakia**.
- 5. Idatzi zure telefono zenbakia.
- 6. Sakatu **Ados**.

### **Ezin naiz ahots postara sartu**

Saiatu ekintza hauetako bat egiten:

- Telefono-zenbaki bat baino gehiago badituzu BlackBerry® gailuarekin asoziatuta eta ahots-postontzira lasterbide-tekla bat erabiliz sartzen saiatzen bazara, gailuak telefono zenbaki aktiboaren ahots-postontzira deituko du. Egiaztatu zure beste telefono zenbakiaren ahots postontzia.
- Ahots postontzia egiaztatu ahal izateko ahots postontzirako atzipen zenbaki bat behar duzu. Ahots postontzirako atzipen zenbaki bat lortzeko, jarri harremanetan hari gabeko zerbitzu hornitzailearekin edo administratzailearekin.

#### **Lotutako gaiak**

[Telefono zenbaki aktiboa aldatu, 66](#page-67-0)

## **Ezin dut deirik egin ahots-komandoak erabiliz**

Saiatu ekintza hauetako bat egiten:

- Ziurtatu BlackBerry® gailua hari gabeko sarera konektatuta dagoela.
- Bluetooth® gaitutako gailua erabiltzen ari bazara, hala nola autorako eskulibreko kita edo hari gabeko aurikularra, egiaztatu Bluetooth-a-a gaitutako gailuak eginbide hau onartzen duela eta Bluetooth-a gaitutako gailua BlackBerry gailuarekin parekatuta dagoela.
- Egiaztatu pantaila desblokeatuta dagoela.
- Egiaztatu ahots-komandoak esateko erabiltzen duzun hizkuntza hizkuntzen aukeretan ahots bidezko markatzearen hizkuntza gisa zehaztu duzun hizkuntza bera dela. Agian hizkuntza batzuk ez dira onartzen.

#### **Lotutako gaiak**

[Bluetooth teknologia, 254](#page-255-0) [Zure ahots komandoen hizkuntza aldatu, 73](#page-74-0)
# **Ezin dut aldatu nire gailuak jotzen duen tonu kopurua**

Hari gabeko zerbitzu-hornitzailearen arabera, agian ezingo duzu aukeratu deia ahots-postontzira desbideratu aurretik BlackBerry® gailuak tonua zenbat aldiz jotzen duen. Informazio gehiago eskuratzeko, jarri harremanetan hari gabeko zerbitzu-hornitzailearekin.

# **Ezaugarri batzuk ez daude erabilgarri nire gailuan**

Gailuaren modeloak edo haririk gabeko zerbitzu-planak eragina izan dezakete BlackBerry® gailuko ezaugarri batzuen erabilgarritasunean.

Mezularitza zerbitzu-planaren arabera, baliteke zenbait eginbide edo aukera erabilgarri ez egotea Mezu elektronikoen lehentasunak pantailako mezuen aukeretan.

Posta-kontuak BlackBerry® Enterprise Server zerbitzaria erabiltzen badu, baliteke enpresaren eginbide batzuk konfiguratu ez izana edo eginbide nahiz aukera batzuk zuretzat desgaitu izana. Administratzaileak aukera bat ezarri badu zuretzat, blokeo-adierazle gorri bat agertuko da aukeraren eremuaren ondoan.

Gailuan erabilgarri dauden eginbideei buruzko informazio gehiago eskuratzeko, jarri harremanetan haririk gabeko zerbitzu-hornitzailearekin edo zerbitzu-administratzailearekin edo bisitatu [www.blackberry.com/go/devices](http://www.blackberry.com/go/devices) helbidea.

#### **Lotutako gaiak**

[Eginbideen erabilgarritasuna, 28](#page-29-0)

# **Ahots komandoak**

# **Ahots-komandoak erabiliz ekintzak burutu**

- 1. Hasierako pantailan edo karpeta batean, sakatu **Ahots bidezko markatzea** ikonoa.
- 2. Bip soinuaren ondoren, esan ahots-komandoa.

#### **Lotutako gaiak**

[Ezin dut deirik egin ahots-komandoak erabiliz, 70](#page-71-0)

# **Ahots-komando erabilgarriak**

#### **"Deitu <kontaktuaren izena edo telefono zenbakia>"**

Esan ahots-komando hau edo dei bat egin. Egiteko hori Bluetooth® gaitutako gailu batekin burutzeko, esaterako, autorako esku librekoarekin edo hari gabeko entzungailuekin, parekatutako Bluetooth-a gaitutako gailuak eginbide hori onartu behar du eta Bluetooth-a teknologia aktibatu behar duzu. Ezin duzu larrialdi deirik egin ahots komandoak erabiliz.

#### **"Deitu <kontaktuaren izena> <telefono zenbaki mota>"**

Esan ahots-komando hau telefono zenbaki edo kontaktuen zerrendan dagoen kontaktu zehatz bati deitzeko. Adibidez, kontaktuak lan telefono bat eta telefono mugikor bat badauka, "Deitu <kontaktuaren izena> lana" telefono zenbakiari deitzeko.

#### **"Deitu <luzapen zenbakia> luzapenera"**

Esan ahots-komando hau luzapen bat markatzeko. Egiteko hori gauzatzeko, luzapenak markatzeko aukerak ezarri behar dituzu. Zure enpresako luzapenak bakarrik marka ditzakezu.

#### **"Egiaztatu nire telefono zenbakia"**

BlackBerry® gailuarekin telefono anitz lotuta badituzu, esan ahots-komandoa telefono-zenbaki aktiboa egiaztatzeko.

#### **"Egiaztatu seinale indarra"**

Esan ahots-komando hau zure hari gabeko estaldura maila egiaztatzeko.

#### **"Egiaztatu sarea"**

Esan ahots-komando hau konektatuta zauden hari gabeko sarea egiaztatzeko.

#### **"Egiaztatu bateria"**

Esan ahots-komando hau bateriaren karga maila egiaztatzeko.

#### **"Errepikatu"**

Esan ahots-komando hau azkeneko ahots gonbita errepikatzeko.

#### <span id="page-74-0"></span>**"Utzi"**

Esan ahots-komando hau ahots markatze aplikazioa ixteko.

**Lotutako gaiak** [Luzapenen aukerak ezarri, 62](#page-63-0)

# **Zure ahots komandoen hizkuntza aldatu**

Ahots komandoen hizkuntza aldatzen duzunean, ahots bidezko galderen hizkuntza eta ahots komando bat sortzeko erabiltzen duzun hizkuntza alda dezakezu.

- 1. Hasierako pantailan edo karpeta batean, sakatu **Aukerak** ikonoa.
- 2. Sakatu **Idazketa eta sarrera** > **Hizkuntza eta testu sarrera**.
- 3. Aldatu **Ahots markatzearen hizkuntza** eremua.
- 4. Sakatu **::** tekla > Gorde.

#### **Lotutako gaiak**

[Nire gailuak ez ditu ahots komandoetako izena edo zenbakiak hautematen, 74](#page-75-0)

# **Ahots-komandoetarako aukera zerrendak desaktibatu**

BlackBerry® gailuak ahots-komando baterako pareko bat baino gehiago detektatzen baditu, gailuak pareko posibleen zerrenda edo aukera zerrenda erakutsiko dizu. Aukera zerrendak deskonektatu ditzakezu zure gailuak parekorik onena hautatu eta telefono zenbakia automatikoki markatu dezan.

- 1. Hasierako pantailan edo karpeta batean, sakatu **Aukerak** ikonoa.
- 2. Klikatu **Deien kudeaketa** > **Ahotsa Markatzea**.
- 3. Ezarri **Aukera zerrendak** eremua **Beti deskonektatua** jarri dezan.
- 4. Sakatu **::** tekla > Gorde.

# **Ahots bidezko abisuen aukerak aldatu**

Ahots komando bat esan eta gero, ahots bidezko abisu batek informazio gehiago edo zerbait argitzeko eskatuko dizu edo pantailan agertzen diren argibideak irakur ditzake.

- 1. Hasierako pantailan edo karpeta batean, sakatu **Aukerak** ikonoa.
- 2. Klikatu **Deien kudeaketa** > **Ahotsa Markatzea**.
	- Ahots bidezko abisuak desaktibatzeko, ezarri **Audio abisuak** eremua **Abisurik ez** gisa.
	- Ahots bidezko abisuak aktibatzeko, ezarri **Audio abisuak** eremua **Oinarrizko abisuak** gisa.
	- Ahots bidezko abisuak aktibatzeko eta pantailan agertzen diren argibideak irakurtzeko, ezarri **Audio abisua** eremua **Abisu xeheak** gisa.
- 3. Sakatu **::** tekla > Gorde.

# <span id="page-75-0"></span>**Ahots hautematea hobetu**

Ahotsaren hautematea hobe dezakezu zenbaki eta hitz zehatz batzuk errepikatzeko eskatzen dizuten galdera gutxi batzuk erantzunda.

- 1. Hasierako pantailan edo karpeta batean, sakatu **Aukerak** ikonoa.
- 2. Klikatu **Deien kudeaketa** > **Ahotsa Markatzea**.
- 3. **Ahotsa egokitzea** atalean, sakatu **Hasi**.
- 4. Jarraitu pantailako jarraibideei.

# **Arazoak: ahots bidezko markatzea**

# **Ezin dut deirik egin ahots-komandoak erabiliz**

Saiatu ekintza hauetako bat egiten:

- Ziurtatu BlackBerry® gailua hari gabeko sarera konektatuta dagoela.
- Bluetooth® gaitutako gailua erabiltzen ari bazara, hala nola autorako eskulibreko kita edo hari gabeko aurikularra, egiaztatu Bluetooth-a-a gaitutako gailuak eginbide hau onartzen duela eta Bluetooth-a gaitutako gailua BlackBerry gailuarekin parekatuta dagoela.
- Egiaztatu pantaila desblokeatuta dagoela.
- Egiaztatu ahots-komandoak esateko erabiltzen duzun hizkuntza hizkuntzen aukeretan ahots bidezko markatzearen hizkuntza gisa zehaztu duzun hizkuntza bera dela. Agian hizkuntza batzuk ez dira onartzen.

#### **Lotutako gaiak**

[Bluetooth teknologia, 254](#page-255-0) [Zure ahots komandoen hizkuntza aldatu, 73](#page-74-0)

# **Nire gailuak ez ditu ahots komandoetako izena edo zenbakiak hautematen**

Saiatu ekintza hauetako bat egiten:

- Esan kontaktuaren izena eta abizena
- Hobetu zenbakien ahots bidezko hautematea.

#### **Lotutako gaiak**

Ahots hautematea hobetu, 74

# **Mezuak**

# **Posta elektronikoa**

# **Helbide elektroniko bat konfiguratu**

- 1. Hasierako pantailan, sakatu **Konfigurazioa** ikonoa.
- 2. **Konfigurazioa** atalean, sakatu **Kontu elektronikoak** ikonoa.
- 3. Jarraitu pantailak zure helbide elektronikoa konfiguratzeko. Helbide elektronikoa ondo konfiguratutakoan, berrespen mezu bat jasoko duzu. Zure mezu elektronikoak ikusi eta kudeatzeko, hasierako pantailan, klikatu **Mezuak** ikonoa.

**Oharra:** Zenbait kasutan, baliteke ondorengo aukerak ikustea. Hala bada, hautatu aukeretako bat.

- **Interneteko posta kontua**: erabili aukera hau BlackBerry® gailua dagoeneko sortutako kontu elektroniko batekin edo gehiagorekin (adibidez, Windows Live™ Hotmail®) asoziatzeko edo zure gailurako helbide elektroniko berria sortzeko.
- **Enpresako kontua**: administratzaileak enpresako kontua aktibatzeko pasahitza eman badizu, erabili aukera hori, BlackBerry® Enterprise Server zerbitzaria erabiliz, gailua laneko kontu elektronikoarekin asoziatzeko.

Interneteko kontu elektroniko bat (adibidez, Windows Live™ Hotmail®) edo zure gailuarentzako helbide elektroniko berri bat konfiguratzen saiatzen ari bazara, jarri harremanetan administratzailearekin edo hari gabeko zerbitzu hornitzailearekin.

#### **Lotutako gaiak**

[Posta kontu pertsonalaren aukerak aldatu, 83](#page-84-0)

# **Mezu elektronikoa idaztea eta bidaltzea**

### **Mezu elektroniko bat bidali**

- 1. Hasierako pantailan, sakatu **Mezuak** ikonoa.
- 2. Sakatu **::** tekla > **Idatzi mezu elektronikoa**.
- 3. **Nori** eremuan, idatzi helbide elektroniko bat edo kontaktu baten izena.
- 4. Idatzi mezua.
- 5. Sakatu **::** tekla > **Bidali**.

#### **Lotutako gaiak**

[Kontaktu bat zure erakundearen helbide liburuan bilatu, 190](#page-191-0) [Banaketa zerrenda pertsonalak, 194](#page-195-0) [Ezin ditut mezuak bidali, 123](#page-124-0)

### **Mezu bat birbidali**

Ezin duzu testu mezu bat aldatu birbidali aurretik.

Bidalitako mezu batean, sakatu  $\boxed{\cdot}$ : tekla.

- Mezua aldatzeko, sakatu **Editatu**. Aldatu mezua. Sakatu **tekla > Bidali**.
- Hartzaileak aldatzeko, sakatu **Editatu**. Nabarmendu kontaktu bat. Sakatu > **Aldatu helbidea**. Sakatu kontaktu berri bat. Sakatu **ing tekla > Bidali**.
- Mezua aldatu gabe birbidaltzeko, sakatu **Birbidali**.

#### **Lotutako gaiak**

[Ezin ditut mezuak bidali, 123](#page-124-0)

#### **Mezu elektroniko edo PIN mezu bat erantzun edo birbidali**

Mezu batean, sakatu  $\mathbb{F}$ : tekla.

- Mezu bati erantzuteko, sakatu **Erantzun** edo **Erantzun guztiei**.
- Mezu bat birbidaltzeko, sakatu **Birbidali** edo **Birbidali honela**.

# **Lotutako gaiak**

[Ezin ditut mezuak bidali, 123](#page-124-0)

### **Ortografia zuzendu**

Ortografia zuzen dezakezu sortzen dituzun mezuetan, egutegi sarreretan, egitekoetan edo memorandumetan.

- 1. Sakatu **::** tekla > **Zuzendu ortografia**.
- 2. Egin hauetako bat:
	- Proposatutako hitza onartzeko, sakatu agertzen den zerrendako hitz bat.
	- Proposatutako hitza ezikusteko, sakatu $\boxed{\rightarrow}$  tekla.
	- Proposamen guztiak ezikusteko, sakatu **::** tekla > **Ezikusi guztiak**.
	- Hitz berria hiztegi pertsonalizatuan gehitzeko, sakatu **isteraliz eta > Gehitu hiztegian**.
	- Ortografia zuzentzeari uzteko, sakatu **filmi** tekla > **Utzi ortografia zuzentzailea**.

#### **Mezu baten zirriborroa gorde**

Mezu bat idazterakoan, sakatu **isk** tekla > **Gorde zirriborroa**.

#### **Mezu elektronikoetan fitxategiak erantsi**

Zure erakundearen sarean gordetako fitxategi bat eransteko, zure posta elektronikoko kontuak eginbide hau onartzen duen BlackBerry® Enterprise Server zerbitzaria erabili behar du. Informazio gehiago jasotzeko, jarri harremanetan zure administratzailearekin.

Mezu elektroniko bat sortzen ari zarenean, sakatu **tekla > Erantsi > Fitxategia**.

• BlackBerry gailuan edo memoria txartelean gordetako fitxategi bat eransteko, bilatu eta sakatu fitxategia.

• Zure erakundearen sarean gordetako fitxategi bat eransteko, sakatu **tegan batua > Joan**. Bilatu eta sakatu fitxategia. Beharrezkoa bada, idatzi zure erakundearen sarera konektatzeko erabiltzen dituzun kredentzialak.

### **Mezuei kontaktuak erantsi**

Kontaktuak erants ditzakezu mezu elektronikoetan, PIN mezuetan edo testu mezuetan.

- 1. Mezu bat idazterakoan, sakatu **tekla > Erantsi > Kontaktua**.
- 2. Kontaktu bat bilatu eta nabarmendu.
- 3. Sakatu **::** tekla > **Jarraitu**.

#### **Lotutako gaiak**

[Ezin ditut eranskinak gehitu testu mezuetan, 127](#page-128-0)

#### **Sinadura gehitu edo aldatu**

Hari gabeko zerbitzu-planaren arabera, baliteke eginbide hori ez onartzea.

- 1. Hasierako pantailan, sakatu **Mezuak** ikonoa.
- 2. Sakatu  $\frac{1}{2}$ tekla > Aukerak.
	- Laneko posta kontu batean, sakatu **Posta kontuaren lehentasunak**. **Mezuen zerbitzuak** eremua agertzen bada, ezarri eremu honetan kontu elektroniko egokia. **Erabili sinadura automatikoa** kontrol-laukia hautatu gabe badago, hautatu. Agertzen den eremuan, jarri kurtsorea.
	- Posta kontu pertsonal batean, sakatu **Posta kontuaren kudeaketa**. Sakatu posta kontua. Sakatu **Editatu**.
- 3. Idatzi sinadura.
- 4. Sakatu **::** tekla > **Gorde**.

Zure sinadura mezu elektronikoei gehituko zaie horiek bidali ondoren.

#### **Mezuak edo bilerarako gonbidapenak bidaltzeko erabiltzen duzun helbide elektronikoa aldatu**

- 1. Hasierako pantailan edo karpeta batean, sakatu **Aukerak** ikonoa.
- 2. Sakatu **Gailua** > **Sistemaren ezarpen aurreratuak** > **Zerbitzu lehenetsiak**.
- 3. Aldatu **Mezularitza (CMIME)** eremua edo **Egutegia (CICAL)** eremua.
- 4. Sakatu **::** tekla > Gorde.

#### **Mezu elektroniko baten ezespena ezabatu**

Zure kontu elektronikoak eginbide hau onartzen duen BlackBerry® Enterprise Server zerbitzari bat erabiltzen badu, baliteke BlackBerry Enterprise Server zerbitzariak ezespen bat gehitzea mezu elektronikoari zuk bidali ostean.

Mezu elektroniko bat sortzen ari zarenean, sakatu **istekla > Kendu ezezpena**.

Ezezpena berriro gehitzeko, sakatu **::** tekla > Gehitu ezezpena.

### **Mezu baten erantzunean jatorrizko testua ezabatu**

Mezu bati erantzuterakoan, sakatu **::** tekla > **Ezabatu jatorrizko testua**.

### **Mezu baten garrantzi maila zehaztu**

Mezu elektroniko, PIN mezu edo testu mezu baten garrantzia maila ezar dezakezu.

- 1. Mezu bat idazterakoan, sakatu  $\mathbf{F}$ : tekla > Aukerak.
- 2. Aldatu **Garrantzia** eremua.
- 3. Sakatu **::** tekla > Gorde.

#### **Kontaktuak ezkutuko kopia gisa gehitu**

Kontaktu bat ezkutuko kopia gisa gehi dezakezu mezu elektroniko edo PIN mezu batean.

Mezu elektroniko edo PIN mezu bat idazterakoan, sakatu **Filan**tekla > Gehitu Bcc.

### **Mezu bat bidaltzea eragotzi**

Erloju baten ikonoa mezuaren ondoan agertzen denean baino ezingo duzu eragotzi mezua bidaltzea.

- 1. Hasierako pantailan, sakatu **Mezuak** ikonoa.
- 2. Nabarmendu mezua.
- 3. Sakatu  $\mathbf{r}$ : tekla > **Ezabatu**.

# **Mezu elektronikoak ikustea eta erantzutea**

### **Kontu elektronikoen ikonoei buruz**

Zure posta elektronikoaren konfigurazio aukeren arabera, zure BlackBerry® gailua laneko kontu elektroniko batekin edo kontu elektroniko pertsonal bat edo gehiagorekin lotzeko gai izan zaitezke. Zure gailua kontu elektroniko bat baino gehiagorekin lotzen baduzu, baliteke kontu elektronikoen ikono anitz agertzea zure gailuan, Mezuak ikono nagusiaz gain. Zure gailua kontu elektroniko bat baino gehiagorekin lotzeari buruzko informazio gehiago eskuratzeko, bisitatu [www.blackberry.com/go/docs](http://www.blackberry.com/go/docs) eta sakatu **BlackBerry Internet Service**.

Zure gaiaren arabera, beste ikono bat ager daiteke testu mezuetarako.

# **Testua mezu batean, fitxategi batean edo web orri batean bilatu**

Aurkezpen batean testua bilatzeko, aurkezpena Ikusi testua moduan edo Ikusi testua eta diaporama moduan ikusi behar duzu.

- 1. Mezu, fitxategi, eranskin edo web orrialde batean, sakatu tekla > **Bilatu** edo **Bilatu orrialdean**.
- 2. Idatzi testua.
- 3. Sakatu **Sartu** tekla.

<span id="page-80-0"></span>Hurrengo bat-etortzea bilatzeko, sakatu **#:** tekla > **Bilatu hurrengoa**.

#### **Posta elektronikoa testu arrunt formatuan ikusi**

- 1. Hasierako pantailan, sakatu **Mezuak** ikonoa.
- 2. Sakatu **::** tekla > Aukerak > Posta lehentasunak.
- 3. **Mezuen zerbitzuak** eremua agertzen bada, ezarri eremu honetan kontu elektroniko egokia.
- 4. Garbitu **Gaitu HTML emaila** kontrol-laukia.
- 5. Sakatu  $\boxed{\cdot\colon}$  tekla > **Bidali**.

#### **Helbidea ikusi bistaratzeko izenaren ordez**

Mezu batean, sakatu **tekla > Erakutsi helbidea**.

Bistaratzeko izena berriro ikusteko, sakatu **::** tekla > Erakutsi izena.

### **Mezu bat irekita edo ireki gabe gisa markatu**

Hasierako pantailan, sakatu **Mezuak** ikonoa.

- Mezu bat irakurrita ala irakurri gabe gisa markatzeko, nabarmendu mezua. Sakatu <sup>reza</sup> tekla > **Markatu irekitakoak** edo **Markatu ireki gabeak**.
- Data jakin batetik aurrerako mezu guztiak irekitako mezu gisa markatzeko, nabarmendu data eremu bat. Sakatu **::** tekla > **Markatu aurretik irekitakoak**.

#### **Mezu bat gorde**

- 1. Hasierako pantailan, sakatu **Mezuak** ikonoa.
- 2. Nabarmendu mezu bat.
- 3. Sakatu **::** tekla > Gorde.

#### **Mezuak ezabatu**

Hasierako pantailan, sakatu **Mezuak** ikonoa.

- Mezu bat ezabatzeko, nabarmendu mezua. Sakatu  $\mathbf{f}$ : tekla > **Ezabatu**.
- Hainbat mezu ezabatzeko, nabarmendu mezu bat. Eduki sakatuta **MAIUS** tekla. Nabigazio-teklan, arrastatu hatza gora edo behera. Askatu **MAIUS** tekla. Sakatu tekla > **Ezabatu mezuak**.
- Data zehatz bat baino lehenagoko mezu guztiak ezabatzeko, nabarmendu data eremu bat. Sakatu  $\mathbb{F}_{z}$ ekla > **Ezabatu zaharragoak** > **Ezabatu**.

**Oharra:** Menuko Ezabatu zaharragoak elementua erabiliz ezabatzen duzun posta elektronikoa ez da ordenagailuko posta elektronikoko aplikaziotik ezabatzen posta elektronikoa bateratzerakoan.

### **Banderei buruz**

Jasotzen edo bidaltzen dituzun mezu elektronikoei banderak gehi diezazkiekezu zuk edo hartzaileek mezu horien jarraipena egin behar duzuela gogorazteko. Kolore ezberdinetako banderak erabili, jarraipen oharrak gehitu eta zure BlackBerry® gailuak gogoratuko dizkizun mezu elektronikoak erantzuteko datak ezar ditzakezu.

Hari gabeko posta elektronikoaren bateratzea gaituta badago eta zure helbide elektronikoa banderak onartzen dituen BlackBerry® Enterprise Server bat erabiltzen badu, zure gailuan banderei egiten diezkiezun aldaketak zure ordenagailuko posta elektronikoko aplikazioan agertuko dira. Era berean, zure ordenagailuko posta elektronikoko aplikazioan egiten dituzun aldaketak zure gailuan agertuko dira.

Posta elektronikoaren hari gabeko bateratzea desaktibatuta badago, gailuko mezu elektronikoen banderak kudea ditzakezu.

### **Bandera bat gehitu, aldatu edo kendu**

Mezu elektroniko bat idazten edo ikusten ari zarenean, sakatu  $\mathbf{F}$ : tekla.

- Bandera bat gehitzeko, sakatu **Jarraipen-bandera**. Ezarri banderaren ezaugarriak. Sakatu **izal** tekla > **Gorde**.
- Bandera bat aldatzeko, sakatu **Banderaren ezaugarriak**. Aldatu banderaren ezaugarriak. Sakatu **##** tekla > **Gorde**.
- Bandera bat kentzeko, sakatu **Garbitu bandera**.

**Oharra:** Bidali duzun mezu elektroniko baten banderan aldaketak egiten badituzu, aldaketak zure BlackBerry® gailuan soilik ikusiko dira eta ez zaizkio hartzaileari bidaliko.

### **Sarrerako ontzian mezuak nola agertzen diren aldatu**

- 1. Hasierako pantailan, sakatu **Mezuak** ikonoa.
- 2. Sakatu **::** tekla > Aukerak > Mezuaren bistaratzea eta ekintzak.
	- Gai lerroaren eta igorlearen ordena aldatzeko, aldatu **Bistaratzeko ordena** eremua.
	- Mezuak nola bereizten diren aldatzeko, aldatu **Bereizleak** eremua.
- 3. Sakatu **::** tekla > Gorde.

#### **Mezu elektronikoak gaika taldekatu**

- 1. Hasierako pantailan, sakatu **Mezuak** ikonoa.
- 2. Sakatu tekla > **Aukerak** > **Mezuaren bistaratzea eta ekintzak**.
- 3. Hautatu **Erakutsi estiloa** eremuan **Taldekatu gaika**.
- 4. Sakatu **::** tekla > **Gorde**.

Mezu elektronikoak gaika taldekatzeari uzteko, hautatu **Erakutsi estiloa** eremuan **Mezu bakarra**.

### **Laneko mezuak beste mezuetatik desberdintzeko kolorea erabili**

Egiteko hori gauzatzeko, laneko posta kontuak eginbide hau onartzen duen BlackBerry® Enterprise Server zerbitzari bat erabili behar du. Informazio gehiagorako, jarri harremanetan administratzailearekin.

- 1. Hasierako pantailan edo karpeta batean, sakatu **Aukerak** ikonoa.
- 2. Klikatu **Bistaratu** > **Mezuen sailkapena**.
- 3. **Mezuaren atzeko planoaren koloreak** eremuan, egin hauetako bat:
	- BlackBerry gailura BlackBerry Enterprise Server baten bitartez bidaltzen diren mezu elektronikoen kolore eskema ezartzeko, aldatu **Enpresa mezuak** eremua.
	- Zure beste mezuen kolore eskema ezartzeko, aldatu **Beste mezu batzuk** eremua.
- 4. Sakatu **::** tekla > Gorde.

**Oharra:** PIN mezuek laneko posta elektronikorako ezarri duzun eskema kolorea erabil dezakete. Informazio gehiago jasotzeko, jarri harremanetan zure administratzailearekin.

#### **Bidalitako mezuak ezkutatu sarrerako ontzian**

- 1. Hasierako pantailan, sakatu **Mezuak** ikonoa.
- 2. Sakatu tekla > **Aukerak** > **Mezuaren bistaratzea eta ekintzak**.
- 3. Hautatu **Ezkutatu bidalitako mezuak** kontrol-laukia.
- 4. Sakatu **::** tekla > Gorde.

#### **Mezuen aplikazio nagusitik mezuak ezkutatu**

Kontu elektroniko jakinetako mezuak mezuen aplikazio nagusian agertzea eragotz dezakezu. Hasierako pantailan testu mezuentzako ikono bana ere ezar dezakezu. Zure gaiaren arabera, beste ikono bat lehenespenez ager daiteke.

- 1. Hasierako pantailan, sakatu **Mezuak** ikonoa.
- 2. Sakatu **::** tekla > Aukerak > Sarrerako ontziaren kudeaketa.
	- Kontu elektroniko jakinetako mezuak ezkutatzeko, **Kontu elektronikoak** atalean, kendu marka kontu elektroniko baten edo gehiagoren alboko kontrol-laukiari.
	- Testu mezuak ezkutatzeko, **Bestelako mezu motak** sekzioan, garbitu **Testu mezuak** kontrol-laukia.
- 3. Sakatu **::** tekla > Gorde.

#### **Posta elektronikoa artxibatzea**

#### **Posta elektronikoko karpeten sinkronizazioari buruz:**

Posta elektronikoko karpetak gehitu, aldatu edo ezaba ditzakezu bai ordenagailuko posta elektronikoko aplikazioan bai BlackBerry® gailuko Mezuak aplikazioan.

Posta elektronikoaren hari gabeko bateratzea aktibatuta badago eta posta elektronikoak eginbide hau onartzen duen BlackBerry® Enterprise Server zerbitzari bat erabiltzen badu, posta elektronikoko karpetei egiten dizkiezun aldaketak hari gabeko sarearen bitartez sinkronizatzen dira.

Posta elektronikoaren bateratzea desaktibatuta badago edo zure gailurako erabilgarri ez badago, ordenagailuko posta elektronikoko aplikazioan aldaketak egin ditzakezu eta, ondoren, aldaketak gailuarekin batera ditzakezu ondoko BlackBerry® Desktop Software erabiliz. Posta elektronikoaren bateratzeari buruzko informazio gehiago eskuratzeko, ikusi BlackBerry Desktop Software softwareko Laguntza atala.

#### **Lotutako gaiak**

[Posta elektronikoa hari gabeko sarearen bidez bateratu, 13](#page-14-0)

#### **Mezu elektroniko bat fitxategian gorde:**

Egiteko hori gauzatzeko, laneko posta kontuak eginbide hau onartzen duen BlackBerry® Enterprise Server zerbitzari bat erabili behar du. Informazio gehiagorako, jarri harremanetan administratzailearekin.

- 1. Hasierako pantailan, sakatu **Mezuak** ikonoa.
- 2. Nabarmendu posta elektroniko bat.
- 3. Sakatu **::** tekla > **Fitxategia**.
- 4. Nabarmendu karpeta bat.
- 5. Sakatu **::** tekla > **Fitxategia**.

#### **Lotutako gaiak**

[Posta elektronikoa hari gabeko sarearen bidez bateratu, 13](#page-14-0) [Ezin ditut mezu elektronikoak artxibatu, 125](#page-126-0)

#### **Posta karpetan gehitu, mugitu, berrizendatu edo ezabatu :**

Egiteko hori gauzatzeko, laneko posta kontuak eginbide hau onartzen duen BlackBerry® Enterprise Server zerbitzari bat erabili behar du. Informazio gehiagorako, jarri harremanetan administratzailearekin.

- 1. Hasierako pantailan, sakatu **Mezuak** ikonoa.
- 2. Sakatu **::** tekla > **Ikusi karpeta**.
- 3. Nabarmendu karpeta bat.
- 4. Sakatu  $\frac{1}{2}$  tekla.
	- Karpeta bat gehitzeko, sakatu **Gehitu karpeta**.
	- Karpeta bat eramateko, sakatu **Eraman karpeta**. Sakatu kokapen berria.
	- Karpeta bat berrizendatzeko, sakatu **Berrizendatu karpeta**.
	- Karpeta bat ezabatzeko, sakatu **Ezabatu karpeta**.

#### **Posta elektronikoko karpeta jakin bateko mezuak zure gailura birbidali:**

Egiteko hori gauzatzeko, laneko posta kontuak eginbide hau onartzen duen BlackBerry® Enterprise Server zerbitzari bat erabili behar du. Informazio gehiagorako, jarri harremanetan administratzailearekin.

- 1. Hasierako pantailan, sakatu **Mezuak** ikonoa.
- 2. Sakatu **::** ltekla > **Aukerak** > **Posta lehentasunak**.
- 3. **Mezuen zerbitzuak** eremua agertzen bada, ezarri eremu honetan kontu elektroniko egokia.
- 4. Sakatu **::** tekla > **Birbideratu karpetak**.
- 5. Hautatu posta elektronikoko karpeta baten ondoko kontrol laukia.

<span id="page-84-0"></span>6. Sakatu **::** tekla > Gorde.

**Oharra: Hautatu guztiak** menuko elementua sakatzen baduzu, mezu elektroniko guztiak agertuko dira BlackBerry gailuan, ordenagailuko posta elektronikoaren bidalitako elementuak karpetan agertzen direnak barne.

#### **Lotutako gaiak**

[Ez gorde zure gailuan zure ordenagailutik bidalitako mezu gehiagorik, 86](#page-87-0)

**Artxibatutako mezu elektronikoak ezkutatu sarrerako ontzian:**

- 1. Hasierako pantailan, sakatu **Mezuak** ikonoa.
- 2. Sakatu tekla > **Aukerak** > **Mezuaren bistaratzea eta ekintzak**.
- 3. Hautatu **Ezkutatu fitxategian gordetako mezuak** kontrol laukia.
- 4. Sakatu **::** tekla > Gorde.
- **Artxibatutako mezuak ikusi:**
- 1. Hasierako pantailan, sakatu **Mezuak** ikonoa.
- **2.** Sakatu **tekla > Ikusi karpeta.**
- 3. Sakatu karpeta bat.

# **Posta elektronikoaren aukerak**

#### **Bulegotik kanpo zaudeneko erantzuna bidali**

Egiteko hori gauzatzeko, laneko posta kontuak eginbide hau onartzen duen BlackBerry® Enterprise Server zerbitzari bat erabili behar du. Informazio gehiagorako, jarri harremanetan administratzailearekin.

- 1. Hasierako pantailan, sakatu **Mezuak** ikonoa.
- 2. Sakatu **::** tekla > Aukerak > Posta lehentasunak.
- 3. **Mezuen zerbitzuak** eremua agertzen bada, ezarri eremu honetan kontu elektroniko egokia.
- 4. Hautatu **Erabili bulegotik kanpoko erantzuna** kontrol-laukia.
- 5. Agertzen den eremuan, idatzi erantzun bat.
- 6. IBM® Lotus Notes® erabiltzen baduzu, **Noiz arte** eremuan, ezarri zein egunetan desaktibatu behar den Bulegotik kanpoko erantzuna.
- 7. Sakatu **::** tekla > Gorde.

Bulegotik kanpoko erantzuna desaktibatzeko, garbitu **Erabili bulegotik kanpoko erantzuna** kontrol-laukia.

#### **Posta kontu pertsonalaren aukerak aldatu**

Hari gabeko zerbitzu-planaren arabera, baliteke posta kontu pertsonaleko aukera batzuk aldatzeko gai ez izatea.

BlackBerry® gailura gehitu duzun posta kontu pertsonal bakoitzaren aukerak alda ditzakezu. Posta kontuen iragazkiak sortu, kontaktuak sinkronizatu, pasahitza aldatu edo bistaratze-izena aldatu eta askoz gehiago egin dezakezu.

- 1. Hasierako pantailan, sakatu **Mezuak** ikonoa.
- 2. Sakatu tekla > **Aukerak** > **Posta kontuen kudeaketa**.

3. Sakatu aukerak aldatu nahi dizkiozun posta kontua.

Posta kontu pertsonalei buruz informazio gehiago eskuratezko, bisitatu [www.blackberry.com/docs/smartphones](http://www.blackberry.com/docs/smartphones) eta sakatu **Posta kontuak konfiguratzeko eskuliburuak** atalaten azpiko esteka.

### **Irakurragiriak aktibatu edo desaktibatu**

Hari gabeko zerbitzu hornitzailearen edo administratzailearen arabera, baliteke egitekoa burutzeko gai ez izatea edo zenbait aukera ez agertzea.

- 1. Hasierako pantailan, sakatu **Mezuak** ikonoa.
- 2. Sakatu **::** tekla > Aukerak > Posta lehentasunak.
- 3. **Mezuen zerbitzuak** eremua agertzen bada, ezarri eremu honetan kontu elektroniko egokia.
- 4. Igorleak eskatutakoan, BlackBerry® gailuak irakurragiria edo bidalagiria bidaltzen duen zehazteko, aldatu **Bidali irakurragiriak** eremua.
- 5. Sakatu **::** tekla > Gorde.

#### **Ez deskargatu irudi gehiagorik HTML mezu elektronikoetan**

Berez, BlackBerry® gailuak automatikoki deskargatzen eta bistaratzen ditu HTML mezu elektronikoetan txertatutako irudiak.

- 1. Hasierako pantailan, sakatu **Mezuak** ikonoa.
- 2. Sakatu **::** ltekla > **Aukerak** > **Posta lehentasunak**.
- 3. **Mezuen zerbitzuak** eremua agertzen bada, ezarri eremu honetan kontu elektroniko egokia.
- 4. Garbitu **Deskargatu irudiak automatikoki** kontrol-laukia.
- 5. Sakatu  $\mathbf{r}$ : tekla > **Gorde**.

HTML mezu elektroniko batean irudiak ikusteko, sakatu **###** tekla > **Hartu irudiak**.

### **HTML mezu elektronikoetan kanpoko irudiak deskargatu baino lehen agertzen den gonbita desaktibatu**

HTML mezu elektroniko batzuk Interneteko kanpo irudietarako estekak dituzte. Berez, BlackBerry® gailuak kanpotik irudiak deskargatu baino lehen galdetzen dizu.

- 1. Hasierako pantailan, sakatu **Mezuak** ikonoa.
- 2. Sakatu **::** tekla > Aukerak > Posta lehentasunak.
- 3. **Mezuen zerbitzuak** eremua agertzen bada, ezarri eremu honetan kontu elektroniko egokia.
- 4. Garbitu **Baieztatu kanpoko irudiaren deskarga** kontrol-laukia.
- 5. Sakatu **::** tekla > Gorde.

#### **Mezu elektroniko luzeen lehen zatia soilik jaso**

- 1. Hasierako pantailan, sakatu **Mezuak** ikonoa.
- 2. Sakatu **::** tekla > Aukerak > Mezuaren bistaratzea eta ekintzak.
- 3. Garbitu **Automatikoki gehiago** kontrol-laukia.
- 4. Sakatu **::** tekla > Gorde.

Posta elektroniko baten eduki gehiago deskargatzeko, sakatu | = | tekla > **Gehiago** edo **Gehiago guztiak**.

#### **Mezu berriak automatikoki ireki gailua zorrotik ateratzen duzunean**

- 1. Hasierako pantailan, sakatu **Mezuak** ikonoa.
- 2. Sakatu **::** tekla > Aukerak > Mezuaren bistaratzea eta ekintzak.
- 3. Aldatu **Ireki automatikoki mezu berriena gailua zorrotik atera ondoren** eremua.
- 4. Sakatu  $\mathbf{r}$ : tekla > **Gorde**.

#### **Mezu berrien edo ireki gabekoen adierazlea ezkutatu**

- 1. Hasierako pantailan, sakatu **Mezuak** ikonoa.
- 2. Sakatu tekla > **Aukerak** > **Mezuaren bistaratzea eta ekintzak**.
	- Mezu berrien adierazlea ezkutatzeko, garbitu **Bistaratu mezu berriaren adierazlea** kontrol-laukia.
	- Ireki gabeko mezuen adierazlea ezkutatzeko, **Bistaratu mezu kopurua** eremuan hautatu **Bat ere ez**.
- 3. Sakatu **::** tekla > Gorde.

#### **Helbide elektronikoen eremuetan azken kontaktuak bistaratzeari utzi**

Besterik adierazi ezean, kontaktu edo helbide elektroniko baten lehenengo karaktereak idazten dituzunean Nori, Cc edo Bcc eremuetan, BlackBerry® gailuak zure kontaktuen zerrendan ez dauden azkena erabilitako kontaktuen helbide elektronikoak bistaratzen ditu.

- 1. Hasierako pantailan, sakatu **Mezuak** ikonoa.
- 2. Sakatu tekla > **Aukerak** > **Mezuaren bistaratzea eta ekintzak**.
- 3. Garbitu **Erakutsi azken kontaktuak mezu elektronikoa idazterakoan** kontrol-laukia.
- 4. Sakatu **::** tekla > Gorde.

#### **Elementuak ezabatu baino lehen agertzen den gonbita desaktibatu**

- 1. Hasierako pantailan, sakatu **Mezuak** ikonoa.
- 2. Sakatu **::** tekla > Aukerak > Mezuaren bistaratzea eta ekintzak.
- 3. Garbitu **Berretsi ezabatzea** kontrol-laukia.
- 4. Sakatu **::** tekla > Gorde.

#### **Mezu bat irekita bezala markatzen duzunean agertzen den gonbita desaktibatu**

- 1. Hasierako pantailan, sakatu **Mezuak** ikonoa.
- 2. Sakatu tekla > **Aukerak** > **Mezuaren bistaratzea eta ekintzak**.
- 3. Garbitu **Berretsi markatu aurretik irekitakoak** kontrol-laukia.
- 4. Sakatu **::** tekla > Gorde.

### <span id="page-87-0"></span>**Mezuen aplikazioan deien erregistroak ikusi**

- 1. Hasierako pantailan, sakatu  $\Box$  tekla.
- 2. Sakatu **::** tekla > Aukerak > Deien erregistroak eta zerrendak.
	- Duela gutxi egindako deiak eta dei galduak mezuen aplikazioan ikusteko, hautatu **Dei guztiak** aukera.
	- Mezuen aplikazioan deien erregistroak ezkutatzeko, hautatu **Bat ere ez** aukera.

#### **Posta elektronikoa gordetzea eta birbidaltzea**

#### **Zure gailuak zenbat denboraz gordeko dituen mezuak ezarri:**

- 1. Hasierako pantailan, sakatu **Mezuak** ikonoa.
- 2. Sakatu tekla > **Aukerak** > **Mezuaren bistaratzea eta ekintzak**.
- 3. Aldatu **Mezuak gordetzeko egun kopurua** eremua.
- 4. Sakatu **::** tekla > Gorde.

#### **Lotutako gaiak**

#### [Mezu batzuk ez dira nire gailuan agertzen, 126](#page-127-0)

#### **Ez gorde zure gailuan zure ordenagailutik bidalitako mezu gehiagorik:**

Egiteko hori gauzatzeko, laneko posta kontuak eginbide hau onartzen duen BlackBerry® Enterprise Server zerbitzari bat erabili behar du. Informazio gehiagorako, jarri harremanetan administratzailearekin.

- 1. Hasierako pantailan, sakatu **Mezuak** ikonoa.
- 2. Sakatu **::** tekla > Aukerak > Posta lehentasunak.
- 3. **Mezuen zerbitzuak** eremua agertzen bada, ezarri eremu honetan kontu elektroniko egokia.
- 4. Sakatu **::** tekla > **Birbideratu karpetak**.
- 5. Garbitu **Bidalitako elementuak** karpetaren ondoan dagoen kontrol laukia.
- 6. Sakatu **::** ltekla > **Gorde**.

#### **Ez gorde zure ordenagailuan zure gailutik bidalitako mezu gehiagorik:**

Egiteko hori gauzatzeko, laneko posta kontuak eginbide hau onartzen duen BlackBerry® Enterprise Server zerbitzari bat erabili behar du. Informazio gehiagorako, jarri harremanetan administratzailearekin.

- 1. Hasierako pantailan, sakatu **Mezuak** ikonoa.
- 2. Sakatu **::** tekla > Aukerak > Posta lehentasunak.
- 3. **Mezuen zerbitzuak** eremua agertzen bada, ezarri eremu honetan kontu elektroniko egokia.
- 4. Garbitu **Gorde kopia bidalitakoen karpetan** kontrol laukia.
- 5. Sakatu **::** tekla > **Gorde**.

#### **Mezu elektronikoak zure gailura bidaltzeari utzi:**

Egiteko hori gauzatzeko, laneko posta kontuak eginbide hau onartzen duen BlackBerry® Enterprise Server zerbitzari bat erabili behar du. Informazio gehiagorako, jarri harremanetan administratzailearekin.

- 1. Hasierako pantailan, sakatu **Mezuak** ikonoa.
- 2. Sakatu **tekla > Aukerak > Posta lehentasunak**.
- 3. **Mezuen zerbitzuak** eremua agertzen bada, ezarri eremu honetan kontu elektroniko egokia.
- 4. Garbitu **Bidali mezu elektroniko bat eskukoari** kontrol laukia
- 5. Sakatu **::** tekla > Gorde.

Berriro ere mezu elektronikoak BlackBerry gailura birbidaltzeko, hautatu**Bidali mezu elektronikoa telefonora** kontrol-laukia.

# **Posta elektronikoaren iragazkiak**

### **Posta elektronikoaren iragazkiei buruz**

Posta elektronikoaren iragazkiak sor ditzakezu zureBlackBerry® gailura birbidaltzen diren eta ordenagailuko posta elektronikoan geratzen diren mezuak zehazteko.

Zure posta elektronikoaren iragazkien zerrendan agertzen diren ordenan aplikatzen dira posta elektronikoaren iragazkiak. Posta elektroniko berari aplika dakiokeen posta elektroniko anitzen iragazki bat sortzen baduzu, lehenengo zein aplikatzen den erabaki behar duzu iragazkia zerrendako goialdean kokatuz.

### **Posta elektronikoaren iragazki bat sortu**

Egiteko hori gauzatzeko, laneko posta kontuak eginbide hau onartzen duen BlackBerry® Enterprise Server zerbitzari bat erabili behar du. Informazio gehiagorako, jarri harremanetan administratzailearekin.

BlackBerry gailuan duzun posta kontu pertsonal batean (adibidez, Google Mail™ edo Windows Live™ Hotmail®) egiteko hau nola bete jakiteko, bisitatu [www.blackberry.com/docs/smartphones](http://www.blackberry.com/docs/smartphones) helbidea eta sakatu **Posta kontuak konfiguratzeko eskuliburuak**.

- 1. Hasierako pantailan, sakatu **Mezuak** ikonoa.
- 2. Sakatu **::** ltekla > Aukerak > Posta elektronikoaren iragazkiak.
- 3. Sakatu  $\mathbf{r}$ : tekla > **Berria**.
- 4. Idatzi posta elektronikoaren iragazkiaren izena.
- 5. Ezarri posta elektronikoaren iragazkiaren aukerak.
- 6. Sakatu **::** tekla > Gorde.

#### **Kontaktu edo gai batean oinarriturik posta elektronikoaren iragazki bat sortu**

- 1. Hasierako pantailan, sakatu **Mezuak** ikonoa.
- 2. Nabarmendu posta elektroniko bat.
- 3. Sakatu tekla > **Iragazi honela** > **Igorlea** edo **Gaia**.
- 4. Idatzi posta elektronikoaren iragazkiaren izena.
- 5. Ezarri posta elektronikoaren iragazkiaren aukerak.
- 6. Sakatu **::** tekla > Gorde.

# **Posta elektronikoaren iragazkien aukerak**

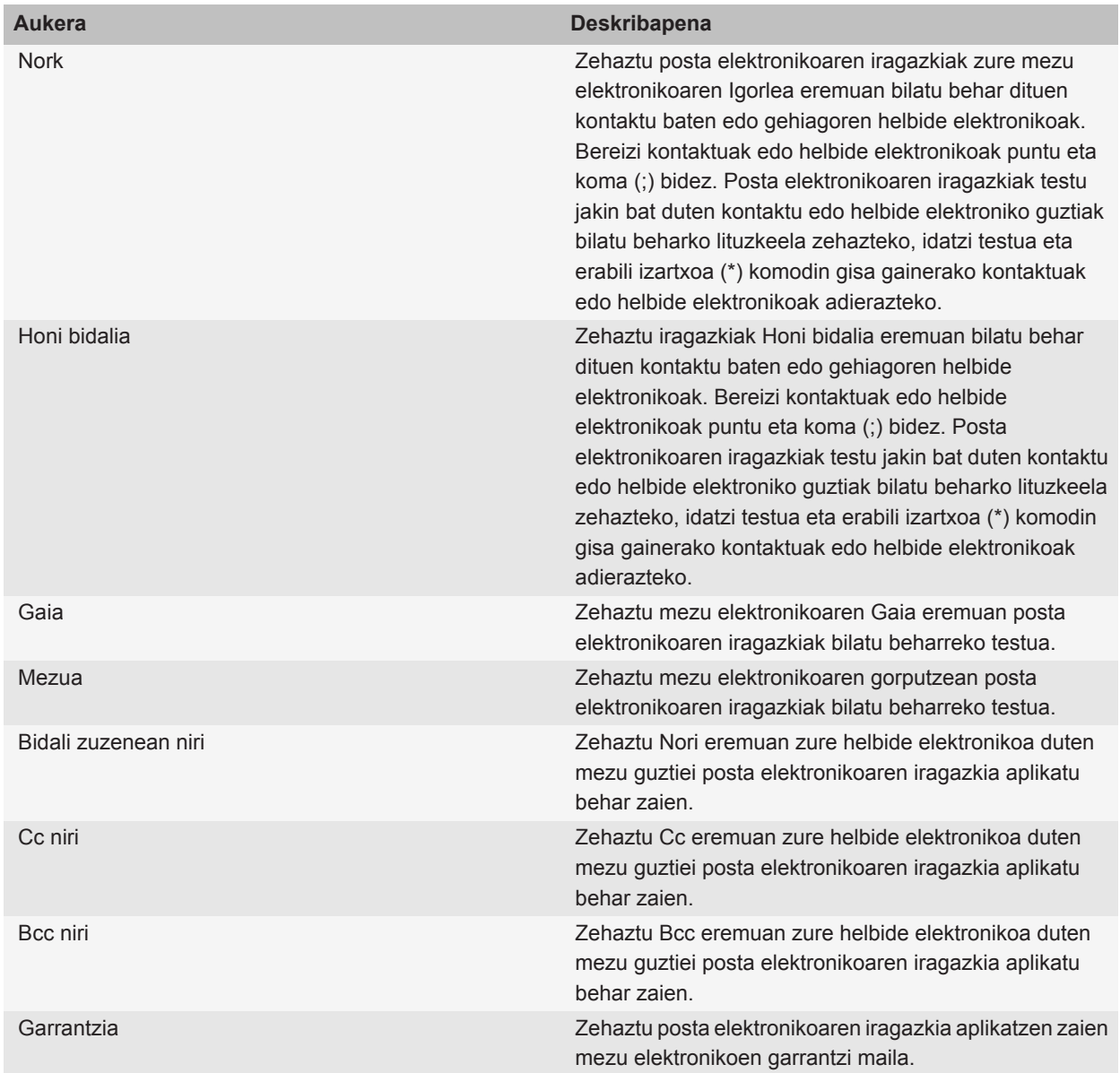

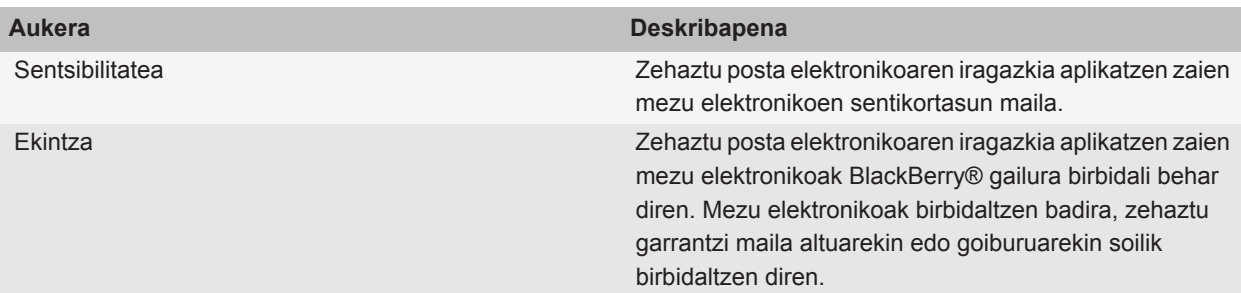

#### **Posta elektronikoaren iragazki bat aktibatu**

- 1. Hasierako pantailan, sakatu **Mezuak** ikonoa.
- 2. Sakatu **::** tekla > Aukerak > Posta elektronikoaren iragazkiak.
- 3. Hautatu posta elektronikoaren iragazkiaren ondoan dagoen kontrol-laukia.
- 4. Sakatu **::** tekla > Gorde.

#### **Posta elektronikoaren iragazki bat aldatu, lehenetsi edo ezabatu**

- 1. Hasierako pantailan, sakatu **Mezuak** ikonoa.
- 2. Sakatu tekla > **Aukerak** > **Posta elektronikoaren iragazkiak**.
- 3. Nabarmendu posta elektronikoaren iragazki bat.
- 4. Sakatu  $\frac{1}{2}$  tekla.
	- Posta elektronikoaren iragazki bat aldatzeko, sakatu **Editatu**. Aldatu posta elektronikoaren iragazkien aukerak. Sakatu **::** tekla > Gorde.
	- Posta elektronikoaren iragazki bat lehenesteko, sakatu **Mugitu**. Sakatu kokapen berria.
	- Posta elektronikoaren iragazki bat ezabatzeko, sakatu **Ezabatu**.

# **Mezu elektronikoak sinkronizatzea**

#### **Sinkronizazioari buruz**

Datuak hari gabe sinkronizatzeko eginbidea antolatzaileko datuak (kontaktuak, egutegiko sarrerak, zereginak, eta memorandumak) harpidedunaren BlackBerry® gailuaren eta ordenagailuko posta elektronikoaren artean hari gabeko sarearen bitartez sinkronizatzeko diseinatuta dago.

Posta elektronikoaren hari gabeko bateratzearen eginbidea mezu elektronikoak harpidedunaren gailuaren eta ordenagailuko posta elektronikoaren artean hari gabeko sarearen bitartez sinkronizatzeko diseinatuta dago. Harpidedunak mezuak gailuan gorde edo ezabatzen dituenean, mezu horiek posta elektronikoan ere gorde edo ezabatu beharko lirateke. Orobat, posta elektronikoan mezu elektronikoei edozein aldaketa egindakoan, gailuan ere agertu beharko lirateke aldaketa horiek.

Oso gutxitan, gailuak ez badu eremurik ezagutzen kontaktu, egutegiko sarrera edo kontu elektroniko batean, zenbait datu edo mezu elektroniko ez dira sinkronizatuko edo bat egingo.

Hari gabeko sinkronizazioa edo hari gabeko bat-egitea ez badago erabilgarri telefonoan edo harpidedunak eginbide hori desaktibatzen badu, BlackBerry® Desktop Software sinkronizazio-tresna erabil dezake harpidedunak, antolatzailearen datuak eta mezu elektronikoak sinkronizatzeko. Informazio gehiago eskuratzeko, ikusi BlackBerry Desktop Software softwareko Laguntza hemen.

Aldizka segurtasun-kopiak egitea eta ordenagailuan gordetzea gomendatzen dizu Research In Motion-ek; bereziki, edozein software eguneratu aurretik. Eguneratutako segurtasun-kopiak zure ordenagailuan gordeta izanez gero, gailuko datuak berreskura ditzakezu, gailua galtzen baduzu, lapurtzen badizute edo aurreikusi gabeko edozein arazogatik kaltetzen bazaizu.

### **Posta elektronikoa hari gabeko sarearen bidez bateratu**

Hari gabeko konexioa bateratzea aukera ezar dezakezu BlackBerry® gailuarekin asoziatuta dagoen helbide elektroniko bakoitzean.

- 1. Hasierako pantailan, sakatu **Mezuak** ikonoa.
- 2. Sakatu **::** tekla > Aukerak > Posta bat-egitea.
- 3. **Mezuen zerbitzuak** eremua agertzen bada, ezarri eremu honetan kontu elektroniko egokia.
- 4. Hautatu **Hari gabeko konexioa bateratzea** kontrol-laukia.
- 5. Sakatu **::** ltekla > Gorde.

Gailua Microsoft® Outlook® kontu elektroniko batekin asoziatuta badago, BlackBerry® Desktop Software softwarearen sinkronizazio-tresna erabili behar duzu posta elektronikoa karpeta pertsonalekin bat egiteko. Informazio gehiago eskuratzeko, ikusi BlackBerry Desktop Software softwareko Laguntza atala.

#### **Zure gailuko eta ordenagailuko posta elektronikoko aplikazioan posta elektroniko ezabatu**

Ezabatzea aktibatuta aukera ezar dezakezu BlackBerry® gailuarekin asoziatuta dagoen helbide elektroniko bakoitzean.

- 1. Hasierako pantailan, sakatu **Mezuak** ikonoa.
- 2. Sakatu **::** tekla > Aukerak > Posta bat-egitea.
- 3. **Mezuen zerbitzuak** eremua agertzen bada, ezarri eremu honetan kontu elektroniko egokia.
- 4. **Ezabatzea aktibatuta** eremuan hautatu **Postontzia eta eskukoa**.
- 5. Sakatu **::** tekla > Gorde.

Posta elektronikoak denbora tarte labur bat behar izaten du hari gabeko sarearen bidez ezabatzeko.

**Lotutako gaiak** [Mezuak ezabatu, 79](#page-80-0)

### **Ordenagailuko ezabatutako elementuen karpeta gailutik hustu**

Egiteko hori gauzatzeko, laneko posta kontuak eginbide hau onartzen duen BlackBerry® Enterprise Server zerbitzari bat erabili behar du. Informazio gehiagorako, jarri harremanetan administratzailearekin.

- 1. Hasierako pantailan, sakatu **Mezuak** ikonoa.
- 2. Sakatu **::** tekla > Aukerak > Posta bat-egitea.
- 3. **Mezuen zerbitzuak** eremua agertzen bada, ezarri eremu honetan kontu elektroniko egokia.
- 4. Sakatu **::** tekla > **Ezabatu elementuak betiko**.

### **Sinkronizazio gatazkei buruz**

Mezu elektroniko bera edo antolatzaileko datu bera BlackBerry® gailuan eta ordenagailuko posta elektronikoko aplikazioan aldatzen duzunean gertatzen dira sinkronizazio gatazkak.

Posta elektronikoaren hari gabeko bateratzea erabiltzen baduzu mezu elektronikoak bateratzeko, bateratze gatazkak gertatzen direnean lehentasuna gailuak ala ordenagailuak izan behar lukeen zehatz dezakezu zure gailuan.

Hari gabeko datu sinkronizazioa erabiltzen baduzu antolatzaileko datuak sinkronizatzeko, ordenagailuko antolatzaileko datuek gailuek baino lehentasun handiagoa izango dute sinkronizazio gatazkak gertatzen direnean.

Aldizka segurtasun-kopiak egitea eta ordenagailuan gordetzea gomendatzen dizu Research In Motion-ek; bereziki, edozein software eguneratu aurretik. Eguneratutako segurtasun-kopiak zure ordenagailuan gordeta izanez gero, gailuko datuak berreskura ditzakezu, gailua galtzen baduzu, lapurtzen badizute edo aurreikusi gabeko edozein arazogatik kaltetzen bazaizu.

#### **Lotutako gaiak**

[Antolatzailearen datuak kablerik gabeko sare baten bidez sinkronizatu, 184](#page-185-0) [Egutegiko sarreren karaktere batzuk ez dira zuzen agertzen sinkronizatu eta gero, 188](#page-189-0)

#### **Mezu elektronikoaren bateratzearen gatazkak kudeatu**

Gatazkak aukera ezar dezakezu zure BlackBerry® gailuarekin asoziatutako helbide elektroniko bakoitzean.

- 1. Hasierako pantailan, sakatu **Mezuak** ikonoa.
- 2. Sakatu **::** tekla > Aukerak > Posta bat-egitea.
- 3. **Mezuen zerbitzuak** eremua agertzen bada, ezarri eremu honetan kontu elektroniko egokia.
- 4. Aldatu **Gatazkak** eremua.
- 5. Sakatu **::** tekla > Gorde.

# **PIN mezuak**

# **PIN mezuei buruz**

PINak BlackBerry® gailuak eta BlackBerry gaitutako gailuak soilik identifikatzen ditu hari gabeko sarean. BlackBerry gailua edo BlackBerry gaitutako gailua erabiltzen duen kontakturik baduzu eta kontaktu horren PINa badakizu, PIN mezuak bidal diezazkiokezu. PIN mezuak ez dira zure posta elektronikoko kontuaren bidez bidaltzen.

PIN mezua hartzaileari bidaltzen zaionean, sarrerako ontziko mezu batean D bat agertzen da PIN mezuaren ondoan hautamarka bat duela.

# **PINa bilatu**

Burutu ekintza hauetako bat:

- Hasierako pantailan edo karpeta batean, sakatu **Aukerak** ikonoa. Sakatu **Gailua** > **Gailuaren eta egoeraren informazioa**.
- Mezu batean, idatzi **nirepina**; ondoren, utzi zuriune bat.

# **PIN mezuak idatzi eta bidali**

#### **PIN mezu bat idatzi eta bidali**

- 1. Hasierako pantailan, sakatu **Mezuak** ikonoa.
- 2. Sakatu **::** lekla > **Idatzi beste bat** > **Idatzi PIN**.
- 3. **Nori** eremuan, egin hauetariko bat:
	- Idatzi PIN bat. Sakatu teklatuko  $\blacktriangleright$  tekla.
	- Kontaktuen zerrendan dagoen kontaktu batentzako PINa gordeta baduzu, idatzi kontaktuaren izena. Sakatu teklatuko **J** tekla.
- 4. Idatzi mezua.
- 5. Sakatu  $\frac{1}{2}$  tekla > **Bidali**.

#### **Lotutako gaiak**

[Banaketa zerrenda pertsonalak, 194](#page-195-0) [Ezin ditut mezuak bidali, 123](#page-124-0) [Ezin ditut mezuak bidali, 123](#page-124-0)

#### **Mezu bat birbidali**

Ezin duzu testu mezu bat aldatu birbidali aurretik. Bidalitako mezu batean, sakatu  $\frac{1}{2}$  tekla.

- Mezua aldatzeko, sakatu Editatu. Aldatu mezua. Sakatu **tekla > Bidali**.
- Hartzaileak aldatzeko, sakatu **Editatu**. Nabarmendu kontaktu bat. Sakatu > **Aldatu helbidea**. Sakatu kontaktu berri bat. Sakatu **::** tekla > **Bidali**.
- Mezua aldatu gabe birbidaltzeko, sakatu **Birbidali**.

#### **Lotutako gaiak**

[Ezin ditut mezuak bidali, 123](#page-124-0)

#### **Mezu elektroniko edo PIN mezu bat erantzun edo birbidali**

Mezu batean, sakatu  $\mathbb{F}$ : tekla.

- Mezu bati erantzuteko, sakatu **Erantzun** edo **Erantzun guztiei**.
- Mezu bat birbidaltzeko, sakatu **Birbidali** edo **Birbidali honela**.

#### **Lotutako gaiak**

[Ezin ditut mezuak bidali, 123](#page-124-0)

#### **Ortografia zuzendu**

Ortografia zuzen dezakezu sortzen dituzun mezuetan, egutegi sarreretan, egitekoetan edo memorandumetan.

- 1. Sakatu **::** tekla > **Zuzendu ortografia**.
- 2. Egin hauetako bat:
	- Proposatutako hitza onartzeko, sakatu agertzen den zerrendako hitz bat.
	- Proposatutako hitza ezikusteko, sakatu  $\Box$  tekla.
	- Proposamen guztiak ezikusteko, sakatu  $\mathbf{F}$ : tekla > **Ezikusi guztiak**.
	- Hitz berria hiztegi pertsonalizatuan gehitzeko, sakatu **tekla > Gehitu hiztegian**.
	- Ortografia zuzentzeari uzteko, sakatu **filmi** tekla > **Utzi ortografia zuzentzailea**.

#### **Mezu baten zirriborroa gorde**

Mezu bat idazterakoan, sakatu **tekla > Gorde zirriborroa**.

#### **Mezuei kontaktuak erantsi**

Kontaktuak erants ditzakezu mezu elektronikoetan, PIN mezuetan edo testu mezuetan.

- 1. Mezu bat idazterakoan, sakatu tekla > **Erantsi** > **Kontaktua**.
- 2. Kontaktu bat bilatu eta nabarmendu.
- 3. Sakatu **::** tekla > **Jarraitu**.

#### **Lotutako gaiak**

[Ezin ditut eranskinak gehitu testu mezuetan, 127](#page-128-0)

#### **Jasotako PIN mezuetarako garrantzi maila ezarri**

1. Hasierako pantailan, sakatu **Mezuak** ikonoa.

- 2. Sakatu **::** tekla > Aukerak > Mezuaren bistaratzea eta ekintzak.
- 3. Hautatu **Erakutsi PIN mezuak gorriz** kontrol-laukia.
- 4. Sakatu **::** tekla > Gorde.

### **Kontaktuak ezkutuko kopia gisa gehitu**

Kontaktu bat ezkutuko kopia gisa gehi dezakezu mezu elektroniko edo PIN mezu batean.

Mezu elektroniko edo PIN mezu bat idazterakoan, sakatu **tega:** tekla > Gehitu Bcc.

#### **PIN baterako esteka bat sortu**

PIN baterako esteka bat sor dezakezu mezu, egutegi sarrera, egiteko edo memorandum batean. Estekan klikatzen baduzu, PIN mezu bat bidal dezakezu.

Testua idazterakoan, idatzi **pin:** eta PINa.

### **Mezu bat bidaltzea eragotzi**

Erloju baten ikonoa mezuaren ondoan agertzen denean baino ezingo duzu eragotzi mezua bidaltzea.

- 1. Hasierako pantailan, sakatu **Mezuak** ikonoa.
- 2. Nabarmendu mezua.
- 3. Sakatu **::** tekla > **Ezabatu**.

# **PIN mezuak ikustea eta erantzutea**

### **Testua mezu batean, fitxategi batean edo web orri batean bilatu**

Aurkezpen batean testua bilatzeko, aurkezpena Ikusi testua moduan edo Ikusi testua eta diaporama moduan ikusi behar duzu.

- 1. Mezu, fitxategi, eranskin edo web orrialde batean, sakatu tekla > **Bilatu** edo **Bilatu orrialdean**.
- 2. Idatzi testua.
- 3. Sakatu **Sartu** tekla.

Hurrengo bat-etortzea bilatzeko, sakatu **::** tekla > **Bilatu hurrengoa**.

#### **Helbidea ikusi bistaratzeko izenaren ordez**

Mezu batean, sakatu **Figar** tekla > **Erakutsi helbidea**.

Bistaratzeko izena berriro ikusteko, sakatu **::** tekla > **Erakutsi izena**.

#### **Artxibatutako mezuak ikusi**

1. Hasierako pantailan, sakatu **Mezuak** ikonoa.

- 2. Sakatu **::** tekla > **Ikusi karpeta**.
- 3. Sakatu karpeta bat.

### **Mezu bat gorde**

- 1. Hasierako pantailan, sakatu **Mezuak** ikonoa.
- 2. Nabarmendu mezu bat.
- 3. Sakatu **::** tekla > **Gorde**.

### **Mezuak ezabatu**

Hasierako pantailan, sakatu **Mezuak** ikonoa.

- Mezu bat ezabatzeko, nabarmendu mezua. Sakatu tekla > **Ezabatu**.
- Hainbat mezu ezabatzeko, nabarmendu mezu bat. Eduki sakatuta **MAIUS** tekla. Nabigazio-teklan, arrastatu hatza gora edo behera. Askatu **MAIUS** tekla. Sakatu **tekla > Ezabatu mezuak**.
- Data zehatz bat baino lehenagoko mezu guztiak ezabatzeko, nabarmendu data eremu bat. Sakatu [###] tekla > **Ezabatu zaharragoak** > **Ezabatu**.

**Oharra:** Menuko Ezabatu zaharragoak elementua erabiliz ezabatzen duzun posta elektronikoa ez da ordenagailuko posta elektronikoko aplikaziotik ezabatzen posta elektronikoa bateratzerakoan.

### **Sarrerako ontzian mezuak nola agertzen diren aldatu**

- 1. Hasierako pantailan, sakatu **Mezuak** ikonoa.
- 2. Sakatu **::** tekla > Aukerak > Mezuaren bistaratzea eta ekintzak.
	- Gai lerroaren eta igorlearen ordena aldatzeko, aldatu **Bistaratzeko ordena** eremua.
	- Mezuak nola bereizten diren aldatzeko, aldatu **Bereizleak** eremua.
- 3. Sakatu **::** tekla > **Gorde**.

### **Bidalitako mezuak ezkutatu sarrerako ontzian**

- 1. Hasierako pantailan, sakatu **Mezuak** ikonoa.
- 2. Sakatu **::** tekla > Aukerak > Mezuaren bistaratzea eta ekintzak.
- 3. Hautatu **Ezkutatu bidalitako mezuak** kontrol-laukia.
- 4. Sakatu **::** tekla > **Gorde**.

# **PIN mezuen aukerak**

# **Zure gailuak zenbat denboraz gordeko dituen mezuak ezarri**

- 1. Hasierako pantailan, sakatu **Mezuak** ikonoa.
- 2. Sakatu tekla > **Aukerak** > **Mezuaren bistaratzea eta ekintzak**.
- 3. Aldatu **Mezuak gordetzeko egun kopurua** eremua.

4. Sakatu **::** tekla > Gorde.

#### **Lotutako gaiak**

[Mezu batzuk ez dira nire gailuan agertzen, 126](#page-127-0)

#### **Mezu berriak automatikoki ireki gailua zorrotik ateratzen duzunean**

- 1. Hasierako pantailan, sakatu **Mezuak** ikonoa.
- 2. Sakatu **::** tekla > Aukerak > Mezuaren bistaratzea eta ekintzak.
- 3. Aldatu **Ireki automatikoki mezu berriena gailua zorrotik atera ondoren** eremua.
- 4. Sakatu **::** tekla > **Gorde**.

#### **Mezu berrien edo ireki gabekoen adierazlea ezkutatu**

- 1. Hasierako pantailan, sakatu **Mezuak** ikonoa.
- 2. Sakatu **::** tekla > Aukerak > Mezuaren bistaratzea eta ekintzak.
	- Mezu berrien adierazlea ezkutatzeko, garbitu **Bistaratu mezu berriaren adierazlea** kontrol-laukia.
	- Ireki gabeko mezuen adierazlea ezkutatzeko, **Bistaratu mezu kopurua** eremuan hautatu **Bat ere ez**.
- 3. Sakatu **::** tekla > Gorde.

#### **Elementuak ezabatu baino lehen agertzen den gonbita desaktibatu**

- 1. Hasierako pantailan, sakatu **Mezuak** ikonoa.
- 2. Sakatu **::** tekla > Aukerak > Mezuaren bistaratzea eta ekintzak.
- 3. Garbitu **Berretsi ezabatzea** kontrol-laukia.
- 4. Sakatu **::** tekla > Gorde.

#### **Mezu bat irekita bezala markatzen duzunean agertzen den gonbita desaktibatu**

- 1. Hasierako pantailan, sakatu **Mezuak** ikonoa.
- 2. Sakatu tekla > **Aukerak** > **Mezuaren bistaratzea eta ekintzak**.
- 3. Garbitu **Berretsi markatu aurretik irekitakoak** kontrol-laukia.
- 4. Sakatu **::** tekla > Gorde.

# **Testu mezuak**

# **Testu mezuei buruz**

Testu mezuak jaso eta bidaltzeko, zure haririk gabeko zerbitzu hornitzaileak zure hari gabeko zerbitzu plana testu mezularitzarako konfiguratu behar du. Hari gabeko zerbitzu hornitzailearen arabera, baliteke ezaugarri hori ez onartzea.

Testu mezuak idazteko erabiltzen duzun idazteko sarrerako hizkuntzaren arabera, hartzaileek zuk espero ez bezala bistara ditzakete mezuak.

Hari gabeko zerbitzu hornitzailearen arabera, baliteke testu mezuetan ondoko multimedia fitxategiak bidali edo jaso ahal izatea: .jpg, .gif, .wbmp, .midi, .vcf (vCard®), .ics (iCalendar), .avi, .mpg, edo .mov.

BlackBerry® gailuari asoziatutako telefono-zenbaki bat baino gehiago badituzu, Telefonoaren aplikazioko Nire zenbakia eremuan agertzen den lehen telefono-zenbakia erabiliko du gailuak testu-mezuak bidaltzeko.

# **Testu mezuak idaztea eta bidaltzea**

### **Testu mezu bat bidali**

Testu mezu bat zenbat hartzaileri bidal diezaiekezun hari gabeko zerbitzu hornitzailearen araberakoa da.

- 1. Hasierako pantailan, sakatu **Mezuak** ikonoa.
- 2. Sakatu **::** tekla > **Idatzi testu mezua**.
- 3. **Nori** eremuan, egin hauetariko bat:
	- Idatzi kontaktuaren izena.
	- Sakatu **Fix** tekla > Aukeratu kontaktua. Sakatu kontaktu bat.
	- Idatzi testu mezuak jaso ditzakeen telefono zenbaki bat (herrialdeko nahiz area kodeekin). Latinezko karaktereak ez dituzten hizkuntzetan, sakatu **Alt** tekla zenbakiak idazteko. Sakatu teklatuko tekla.
	- Zure BlackBerry® gailua CDMA sare batera konektatuta badago, helbide elektroniko bat idatz dezakezu.
- 4. Idatzi mezua.
- 5. Sakatu teklatuko **J** tekla.

#### **Lotutako gaiak**

[Banaketa zerrenda pertsonalak, 194](#page-195-0) [Ezin ditut mezuak bidali, 123](#page-124-0) [Ezin ditut mezuak bidali, 123](#page-124-0)

#### **Mezu bat birbidali**

Ezin duzu testu mezu bat aldatu birbidali aurretik.

Bidalitako mezu batean, sakatu  $\mathbf{F}$ : tekla.

- Mezua aldatzeko, sakatu **Editatu**. Aldatu mezua. Sakatu **tekla > Bidali**.
- Hartzaileak aldatzeko, sakatu **Editatu**. Nabarmendu kontaktu bat. Sakatu > **Aldatu helbidea**. Sakatu kontaktu berri bat. Sakatu **::** tekla > **Bidali**.
- Mezua aldatu gabe birbidaltzeko, sakatu **Birbidali**.

#### **Lotutako gaiak**

[Ezin ditut mezuak bidali, 123](#page-124-0)

### **Sartu tekla ezarri testu mezuak bidaltzeko**

Testu mezuak bidaltzeari utz diezaiokezu tekla sakatzen duzun bakoitzean. Horrela ez duzu nahi gabe mezurik bidaliko hainbat lerrotako testua idazteko asmoa baduzu.

- 1. Hasierako pantailan, sakatu **Mezuak** ikonoa.
- 2. Sakatu **::** tekla > Aukerak > Testu mezularitza.
- 3. **Testu mezularitza aukera orokorrak** atalean, garbitu **Bidaltzeko, sakatu Sartu tekla** kontrol laukia.
- 4. Sakatu **::** tekla > Gorde.

### **Testu mezu bat birbidali**

Ezin duzu copyright bidez babestutako edukia duen testu mezurik bidali.

Mezu batean, sakatu **::** tekla > **Birbidali** edo **Birbidali honela**.

#### **Testu mezu bati multimedia fitxategi bat erantsi**

- 1. Mezu bat idazterakoan, sakatu **tekla > Erantsi**.
- 2. Sakatu menuko elementu hauetako bat:
	- **Irudia**
	- **Bideoa**
	- **Kokalekua**
	- **Audioa**
	- **Ahots oharra**
	- **Kontaktua**
	- **Hitzordua**
- 3. Sakatu multimedia fitxategi bat.

#### **Lotutako gaiak**

[Ezin ditut eranskinak gehitu testu mezuetan, 127](#page-128-0)

#### **Bidaltzen dituzun testu mezuen garrantzi maila ezarri.**

Hari gabeko hornitzailearen arabera, baliteke aukera hori ez agertzea.

- 1. Hasierako pantailan, sakatu **Mezuak** ikonoa.
- 2. Sakatu **::** tekla > Aukerak > Testu mezularitza.
- 3. **MMS** atalean, **Mezuen iragazketa** atalean, aldatu **Garrantzia** eremua.
- 4. Sakatu **::** tekla > Gorde.

#### **Testu mezu batentzako banaketaren jakinarazpena eskatu edo jakinarazpena irakurri**

- 1. Hasierako pantailan, sakatu **Mezuak** ikonoa.
- 2. Sakatu **::** tekla > Aukerak > Testu mezularitza.
- 3. **MMS** atalean, burutu hurrengo ekintzetako bat:
- Mezua hartzaileari banatzen zaionean jakinarazpena jasotzeko, hautatu **Berretsi banaketa** kontrol-laukia.
- Hartzaileak mezua irekitzen duenean jakinarazpena jasotzeko, hautatu **Berretsi irakurketa** kontrol-laukia.
- 4. Sakatu **::** tekla > Gorde.

## **Mezu bat bidaltzea eragotzi**

Erloju baten ikonoa mezuaren ondoan agertzen denean baino ezingo duzu eragotzi mezua bidaltzea.

- 1. Hasierako pantailan, sakatu **Mezuak** ikonoa.
- 2. Nabarmendu mezua.
- 3. Sakatu **::** tekla > **Ezabatu**.

# **Testu-mezuak ikustea eta erantzutea**

### **Testua mezu batean, fitxategi batean edo web orri batean bilatu**

Aurkezpen batean testua bilatzeko, aurkezpena Ikusi testua moduan edo Ikusi testua eta diaporama moduan ikusi behar duzu.

- 1. Mezu, fitxategi, eranskin edo web orrialde batean, sakatu **#:** tekla > Bilatu edo Bilatu orrialdean.
- 2. Idatzi testua.
- 3. Sakatu **Sartu** tekla.

Hurrengo bat-etortzea bilatzeko, sakatu **###** tekla > **Bilatu hurrengoa**.

### **Artxibatutako mezuak ikusi**

- 1. Hasierako pantailan, sakatu **Mezuak** ikonoa.
- 2. Sakatu **::** tekla > **Ikusi karpeta**.
- 3. Sakatu karpeta bat.

# **Mezuak ezabatu**

Hasierako pantailan, sakatu **Mezuak** ikonoa.

- Mezu bat ezabatzeko, nabarmendu mezua. Sakatu tekla > **Ezabatu**.
- Hainbat mezu ezabatzeko, nabarmendu mezu bat. Eduki sakatuta **MAIUS** tekla. Nabigazio-teklan, arrastatu hatza gora edo behera. Askatu **MAIUS** tekla. Sakatu tekla > **Ezabatu mezuak**.
- Data zehatz bat baino lehenagoko mezu guztiak ezabatzeko, nabarmendu data eremu bat. Sakatu  $\mathbb{F}_{z}$ ekla > **Ezabatu zaharragoak** > **Ezabatu**.

**Oharra:** Menuko Ezabatu zaharragoak elementua erabiliz ezabatzen duzun posta elektronikoa ez da ordenagailuko posta elektronikoko aplikaziotik ezabatzen posta elektronikoa bateratzerakoan.

### **Testu mezu baten historia ezabatu**

Burutu ekintza hauetako bat:

- Historiatik mezu bakarra ezabatzeko, nabarmendu mezua. Sakatu **###** tekla > **Ezabatu mezua**.
- Historiako mezu guztiak ezabatzeko eta berriketa irekita mantentzeko, mezu bati erantzuterakoan, sakatu **Fig.** tekla > Garbitu elkarrizketa.
- Historiako mezu guztiak ezabatzeko eta berriketa ixteko, SMS testu mezuen zerrendan, nabarmendu mezua. Sakatu **::** tekla > **Ezabatu**.

### **Testu mezu bateko multimedia fitxategia gorde**

- 1. Testu mezu batean, ireki eranskin bat.
- 2. Sakatu  $\mathbf{F}$ : tekla.
- 3. Sakatu **Gorde <multimedia mota>**.
- 4. Sakatu **Gorde**.

### **Mezu bateko vCard kontaktu-eranskina gorde**

Mezu batean, vCard® kontaktu-eranskin bat jasotzen baduzu, gorde egin dezakezu, kontaktuaren informazioa zure kontaktuen zerrendan gehi dadin.

- 1. Mezu batean, nabarmendu vCard kontaktu-eranskin bat.
- 2. Sakatu **::** tekla > **ikusi eranskina**.
- 3. Sakatu  $\frac{1}{2}$  tekla.
- 4. Sakatu elementu hauetako bat:
	- **Gehitu kontaktuetan**
	- **Eguneratu kontaktua**

#### **Lotutako gaiak**

[Mezu edo eranskin bat ez da agertzen edo trunkatuta dago, 126](#page-127-0)

#### **Testu mezu batetik ateratako hitzorduak zure egutegiari gehitu**

- 1. Testu mezu batean, nabarmendu iCalendar eranskin bat.
- 2. Sakatu **::** tekla > **Ikusi hitzordua**.
- 3. Sakatu **::** tekla > Gehitu egutegira.

#### **Aldatu testu mezuen itxura**

- 1. Hasierako pantailan, sakatu **Mezuak** ikonoa.
- 2. Sakatu **::** tekla > Aukerak > Testu mezularitza.
- 3. **Testu mezularitza aukera orokorrak** atalean, aldatu **Elkarrizketa mota** eremua.
- 4. Sakatu **::** tekla > Gorde.

### **Testu mezuen historian izenak erakutsi**

- 1. Hasierako pantailan, sakatu **Mezuak** ikonoa.
- 2. Sakatu **::** tekla > Aukerak > Testu mezularitza.
- 3. **Testu mezularitza aukera orokorrak** atalean, hautatu **Erakutsi izenak** kontrol-laukia.
- 4. Zure bistaratzeko izena aldatu nahi baduzu, **Bistaratzeko izena** eremuaren ondoan, idatzi izen bat. Izen hau zure testu mezuen historian agertuko da soilik, ez da zuk bidalitako mezuetan agertuko.
- 5. Sakatu **::** tekla > Gorde.

#### **Sarrerako ontzian mezuak nola agertzen diren aldatu**

- 1. Hasierako pantailan, sakatu **Mezuak** ikonoa.
- 2. Sakatu **::** tekla > Aukerak > Mezuaren bistaratzea eta ekintzak.
	- Gai lerroaren eta igorlearen ordena aldatzeko, aldatu **Bistaratzeko ordena** eremua.
	- Mezuak nola bereizten diren aldatzeko, aldatu **Bereizleak** eremua.
- 3. Sakatu **::** tekla > Gorde.

# **Testu mezuen aukerak**

#### **Testu mezuak ibiltaritzan jasotzeari utzi**

- 1. Hasierako pantailan, sakatu **Mezuak** ikonoa.
- 2. Sakatu tekla > **Aukerak** > **Testu mezularitza**.
- 3. **MMS** atalean, hautatu **Multimedia mezuak jasotzea** eremuan eta **Berreskuratze automatikoa** eremuan **Etxekoa soilik**.
- 4. Sakatu **::** tekla > Gorde.

#### **Testu mezuak blokeatu**

- 1. Hasierako pantailan, sakatu **Mezuak** ikonoa.
- 2. Sakatu **::** tekla > Aukerak > Testu mezularitza.
- 3. **MMS** atalean, **Mezuen iragazketa** atalean, hautatu **Ezetsi mezu anonimoak** kontrol-laukia edo **Ezetsi iragarkiak** kontrol-laukia.
- 4. Sakatu **::** tekla > Gorde.

#### **Testu mezuak zure SIM txartelean gorde**

Hari gabeko zerbitzu-hornitzailearen arabera eta hari gabeko sarearen arabera, baliteke ginbide hau bateragarria ez izatea.

Zure BlackBerry® gailuak SIM txartela erabiltzen badu eta zure SIM txartela testu mezuak gordetzeko ezartzen baduzu, zure testu mezuak Mezuak aplikazioan agertuko dira oraindik.

1. Hasierako pantailan, sakatu **Mezuak** ikonoa.

- 2. Sakatu tekla > **Aukerak** > **Testu mezularitza**.
- 3. Hautatu **Utzi mezuak SIM txartelean** eremuan **Bai**.
- 4. Sakatu **::** tekla > Gorde.

Testu-mezuak SIM txartelean gordetzeari uzteko, hautatu **Utzi mezuak SIM txartelean** eremuan **Ez**. Eremu horretan Ez hautatuz gero, testu-mezuak ezabatu egingo dira SIM txarteletik.

#### **Zure gailuak zenbat denboraz gordeko dituen mezuak ezarri**

- 1. Hasierako pantailan, sakatu **Mezuak** ikonoa.
- 2. Sakatu **::** tekla > Aukerak > Mezuaren bistaratzea eta ekintzak.
- 3. Aldatu **Mezuak gordetzeko egun kopurua** eremua.
- 4. Sakatu **::** tekla > Gorde.

#### **Lotutako gaiak**

[Mezu batzuk ez dira nire gailuan agertzen, 126](#page-127-0)

### **Testu automatikoa desaktibatu SMS testu mezuetarako**

- 1. Hasierako pantailan, sakatu **Mezuak** ikonoa.
- 2. Sakatu  $\frac{1}{2}$ tekla > Aukerak.
- 3. **SMS testua** atalean, hautatu **Desgaitu testu automatikoa** kontrol laukia.
- 4. Sakatu **::** ltekla > **Gorde**.

### **Zerbitzu zentroak zenbat denboraz saiatu behar duen testu mezuak bidaltzen ezarri**

Bidali duzun testu mezu bat ezin bada berehala banatu, zerbitzu zentroa Saiakerak eremuan jartzen duen epean saiatuko da testu mezua bidaltzen. Zure kablerik gabeko hornitzailearen arabera, baliteke aukera hori ez agertzea.

- 1. Hasierako pantailan, sakatu **Mezuak** ikonoa.
- 2. Sakatu tekla > **Aukerak** > **Testu mezularitza**.
- 3. **SMS testua** atalean, aldatu **Saiakerak** eremua.
- 4. Sakatu **::** tekla > **Gorde**.

### **Hari gabeko sare mota ezarri testu mezuak bidaltzeko**

Hari gabeko zerbitzu-hornitzailearen arabera eta hari gabeko sarearen arabera, baliteke ginbide hau bateragarria ez izatea.

- 1. Hasierako pantailan, sakatu **Mezuak** ikonoa.
- 2. Sakatu tekla > **Aukerak** > **Testu mezularitza**.
- 3. **SMS testua** atalean, burutu hurrengo ekintzetako bat:
	- Testu mezuak bidaltzeko sare mota bakarra erabiltzeko, hautatu **Bidali sare honen bidez** eremuan **Zirkuitua aldatu da** edo **Paketea aldatu da**.
	- Testu mezuak bidaltzeko edozein sare mota erabiltzeko, ibiltaritzan zaudenean erabilgarri izan daitekeena, hautatu **Bidali sare honen bidez** eremuan hautatu **Zirkuitua gogokoenetara aldatu da** edohautatu **Paketea gogokoenetara aldatu da**.

4. Sakatu **::** tekla > Gorde.

#### **Mezu berriak automatikoki ireki gailua zorrotik ateratzen duzunean**

- 1. Hasierako pantailan, sakatu **Mezuak** ikonoa.
- 2. Sakatu **::** tekla > Aukerak > Mezuaren bistaratzea eta ekintzak.
- 3. Aldatu **Ireki automatikoki mezu berriena gailua zorrotik atera ondoren** eremua.
- 4. Sakatu **::** tekla > Gorde.

#### **Mezu berrien edo ireki gabekoen adierazlea ezkutatu**

- 1. Hasierako pantailan, sakatu **Mezuak** ikonoa.
- 2. Sakatu **::** tekla > Aukerak > Mezuaren bistaratzea eta ekintzak.
	- Mezu berrien adierazlea ezkutatzeko, garbitu **Bistaratu mezu berriaren adierazlea** kontrol-laukia.
	- Ireki gabeko mezuen adierazlea ezkutatzeko, **Bistaratu mezu kopurua** eremuan hautatu **Bat ere ez**.
- 3. Sakatu **::** tekla > Gorde.

#### **Elementuak ezabatu baino lehen agertzen den gonbita desaktibatu**

- 1. Hasierako pantailan, sakatu **Mezuak** ikonoa.
- 2. Sakatu tekla > **Aukerak** > **Mezuaren bistaratzea eta ekintzak**.
- 3. Garbitu **Berretsi ezabatzea** kontrol-laukia.
- 4. Sakatu **::** tekla > Gorde.

#### **Mezu bat irekita bezala markatzen duzunean agertzen den gonbita desaktibatu**

- 1. Hasierako pantailan, sakatu **Mezuak** ikonoa.
- 2. Sakatu tekla > **Aukerak** > **Mezuaren bistaratzea eta ekintzak**.
- 3. Garbitu **Berretsi markatu aurretik irekitakoak** kontrol-laukia.
- 4. Sakatu **::** tekla > Gorde.

# **Irrati difusioa**

#### **Irrati difusioari buruz**

Irrati difusioa hari gabeko zerbitzu-hornitzaileek SMS testu mezularitza area geografiko zehatz bateko BlackBerry® gailu guztiei aldi berean informazioa bidaltzea ahalbidetzeko diseinatuta dago. Informazio mota zehatz bat duten irrati difusioko mezuak jaso ditzakezu informazio hori hornitzen duen irrati difusioko kanal bati harpidetuz. Irrati difusioko kanal ezberdinek irrati difusioko mezu ezberdinak bidaltzen dituzte. Adibidez, irrati difusioko kanal batek eguraldi iragarpenak bidal ditzake, beste batek trafiko informazioa bidaltzen duen bitartean.

### **Irrati difusioa gaitu**

Honakoa egiteko, zure BlackBerry® gailua SIM txartel bat eduki behar du eta zure haririk gabeko zerbitzu hornitzailea zure SIM txartela irrati difusioko kanal bat batekin konfiguratu behar du edo irrati difusio baterako identifikazioa eman behar dizu.

Hari gabeko zerbitzu-hornitzailearen arabera eta zure gailua konektatuta dagoen hari gabeko sarearen arabera, baliteke eginbide hau bateragarria ez izatea.

- 1. Hasierako pantailan edo karpeta batean, sakatu **Aukerak** ikonoa.
- 2. Sakatu **Gailua** > **Sistemaren ezarpen aurreratuak** > **Mugikorraren irrati difusioaren ezarpenak**.
- 3. Hautatu **Irrati difusioaren zerbitzua** kontrol-laukia.
	- Irrati difusioko kanal bat baino gehiago agertzen badira pantailan, hautatu kanalaren alboko kontrol-laukia.
	- Irrati difusioko kanalik agertzen ez bada pantailan, nabarmendu Hutsik eremua. Sakatu <sup>1</sup>: tekla > Gehitu **kanala**. Idatzi kanalaren identifikazioa eta ezizen bat. Sakatu **Ados**.
- 4. Markatu hizkuntzaren ondoan dagoen kontrol-laukia.
- 5. Sakatu **::** tekla > Gorde.

Irrati difusioa desaktibatzeko, garbitu **Irrati difusioaren zerbitzua** kontrol-laukia. Irrati difusioa desaktibatu aurretik, egiaztatu hari gabeko zerbitzu hornitzaileak ez duela irrati difusioa erabiltzen zerbitzuak kudeatzeko, hala nola, zure kokapenean oinarritutako lehenetsitako salneurriak.

#### **Lotutako gaiak**

[Ezin dut irrati difusioa aktibatu, 127](#page-128-0)

#### **Irrati difusiorako kanal batetik mezuak jasotzeari utzi**

Egiaztatu zure kablerik gabeko zerbitzu hornitzaileak ez duela mugikorraren irrati difusiorako kanala erabiltzen zure kokapenean oinarrituta zerbitzuak kudeatzeko, adibidez, tasa hobetsiak.

- 1. Hasierako pantailan edo karpeta batean, sakatu **Aukerak** ikonoa.
- 2. Sakatu **Gailua** > **Sistemaren ezarpen aurreratuak** > **Mugikorraren irrati difusioaren ezarpenak**.
- 3. **Kanalak** atalean, nabarmendu mugikorraren irrati difusiorako kanal bat.
- 4. Sakatu  $\frac{1}{2}$  tekla.
	- Mugikorraren irrati difusiorako kanal batetik mezuak jasotzeari uzteko, klikatu **Desgaitu**.
	- Mugikorraren irrati difusiorako kanala ezabatzeko, klikatu **Ezabatu kanala**.

#### **Irrati difusio kanalen izenak aldatu**

- 1. Hasierako pantailan edo karpeta batean, sakatu **Aukerak** ikonoa.
- 2. Sakatu **Gailua** > **Sistemaren ezarpen aurreratuak** > **Mugikorraren irrati difusioaren ezarpenak**.
- 3. **Kanalak** atalean, nabarmendu mugikorraren irrati difusiorako kanal bat.
- 4. Sakatu **::** tekla > **Ezarri ezizena**.
- 5. Idatzi irrati difusio kanalaren izena.
- 6. Sakatu **Ados**.
- 7. Sakatu **::** tekla > Gorde.

# **Mezuentzako segurtasun aukerak**

# **Sarrerako mezuak blokeatu**

Posta kontuak BlackBerry® Enterprise Server erabiltzen badu, agian ezingo dituzu zure enpresako kontaktuen, enpresatik kanpokoen edo bien PIN mezuak blokeatu edo desblokeatu. Informazio gehiago eskuratzeko, jarri harremanetan administratzailearekin.

- 1. Hasierako pantailan edo karpeta batean, sakatu **Aukerak** ikonoa.
- 2. Sakatu **Segurtasuna** > **Suebakia**.
- 3. Hautatu mezu mota baten edo gehiagoren ondoko kontrol-laukia.
- 4. Sakatu **::** tekla > Gorde.

**Oharra:** BlackBerry gailuan blokeatutako mezuak jaso ez arren, blokeatutako mezuek zure hari gabeko zerbitzu planean datuen erabilera suposa dezakete. Mezu elektronikoak zure gailuan jasotzeari uzteko, hari gabeko planean datuen erabilerarik ez suposatzeko, desaktibatu mezu elektronikoen birbidaltze aukera edo erabili mezu elektronikoen iragazkiak.

# **Zure kontaktuen zerrendako kontaktuen edo baimendutako igorleen zerrendako mezuak baimendu**

- 1. Hasierako pantailan edo karpeta batean, sakatu **Aukerak** ikonoa.
- 2. Sakatu **Segurtasuna** > **Suebakia**.
- 3. Hautatu **Kontaktuak** kontrol-laukia edo **Helbide, telefono zenbaki edo PIN espezifikoak** kontrol-laukia.
- 4. Sakatu **::** tekla > Gorde.

# **Kontaktu bat zure igorle baimenduen zerrendan gehitu**

- 1. Hasierako pantailan edo karpeta batean, sakatu **Aukerak** ikonoa.
- 2. Sakatu **Segurtasuna** > **Suebakia**.
- 3. **Orokorra** atalean, **Gaitu** kontrol-laukia hautatuta ez badago, hautatu.
- 4. **Sarrerako mezuak blokeatu** atalean, hautatu mezu mota bat edo batzuk.
- 5. **Salbuespenak** atalean, hautatu **Helbide, telefono zenbaki edo PIN espezifikoak** kontrol-laukia.
- 6. Sakatu **Gehitu**.
- 7. Sakatu  $\frac{1}{2}$  tekla.
- 8. Sakatu menuko elementu hauetako bat:
	- **Gehitu helbide elektronikoa**
	- **Gehitu telefono zenbakia**
	- **Gehitu PIN**
- 9. **Sartu salbuespen berria** elkarrizketa koadroan, idatzi kontaktuaren informazioa.
- 10. Sakatu teklatuko ↓ tekla.
- 11. Sakatu **###** tekla > **Gorde**.

# **Berrezarri blokeatutako mezu kontagailu bat**

- 1. Hasierako pantailan edo karpeta batean, sakatu **Aukerak** ikonoa.
- 2. Sakatu **Segurtasuna** > **Suebakia**.
- 3. Nabarmendu mezu mota bat.
- 4. Sakatu tekla > **Berrezarri zenbaketa** edo **Berrezarri zenbaketa guztiak**.

# **Eranskinak**

# **Fitxategiei eta eranskinei buruz**

Eranskinak ikusi eta deskargatu eta BlackBerry® gailuaren memorian edo memoria-txartela batean gorde dezakezu. Posta- kontuak zure enpresako sareko fitxategietara sartzea onartzen duen BlackBerry® Enterprise Server zerbitzari bat erabiltzen badu, zure enpresako sareko fitxategiak ikusi eta gailuan gorde ditzakezu edo zuzenean mezu elektronikoetan erants ditzakezu deskargatu gabe. Fitxategiak aplikazioa erabil dezakezu gailuan gordetako fitxategi guztien zerrenda ikusteko. Halaber, zure enpresako sarean dauden fitxategiei izena aldatu, mugitu eta ezaba ditzakezu gailutik.

Deskargatzen dituzun eranskinak edo fitxategiak aldatzeko, BlackBerry gailuetan erabiltzeko diseinatu diren hirugarrenen editatzeko aplikazioak erabil ditzakezu, hala nola Documents To Go®.

# **Fitxategiak edo eranskinak ireki**

Ataza hori egiteko, zure posta elektronikoko kontuak eginbide hau onartzen duen BlackBerry® Internet Service edo BlackBerry® Enterprise Server zerbitzari bat eduki behar du. Informazio gehiago eskuratzeko, jarri kontaktuan zure kablerik gabeko zerbitzu-hornitzailearekin edo administratzailearekin.

- 1. Mezu, bilerarako gonbidapen edo egutegiko sarrera batean, sakatu  $\epsilon_{\text{min}}$  tekla.
- 2. Behar izanez gero, sakatu **Berreskuratu eranskinaren informazioa**.
- 3. Sakatu **Ireki eranskina**.
- 4. Behar izanez gero, **Eranskinak** pantailan, sakatu eranskin bat.
- 5. Behar izanez gero, elkarrizketa koadroan, hautatu aukera bat.

#### **Lotutako gaiak**

[Ezin dut irrati difusioa aktibatu, 127](#page-128-0)
## <span id="page-108-0"></span>**Fitxategi edo eranskin bat gorde**

Ataza hori egiteko, zure posta elektronikoko kontuak eginbide hau onartzen duen BlackBerry® Internet Service edo BlackBerry® Enterprise Server zerbitzari bat eduki behar du. Informazio gehiago eskuratzeko, jarri kontaktuan zure kablerik gabeko zerbitzu-hornitzailearekin edo administratzailearekin.

- 1. Mezu, egutegiko sarrera edo web orrialde batean, burutu ekintza hauetako bat:
	- Mezu edo egutegiko sarrera batean eranskin bakarra badago, sakatu  $\mathbb{F}_{\mathbb{F}}$  tekla.
	- Mezuak edo egutegiko sarrerak eranskin bat baino gehiago baditu, nabarmendu eranskina. Sakatu  $\epsilon_{\text{f}}$  tekla.
	- Web orrialde batetik fitxategi bat deskargatzen ari bazara, sakatu  $\left| \cdot \right|$ tekla.
- 2. Sakatu **Deskargatu eranskinak** edo **Deskargatu fitxategia**.
- 3. Nabarmendu fitxategia edo eranskina gordetzeko erabili nahi duzun karpeta.
- 4. Sakatu **::** tekla > **Hautatu hemen**.

Mezu batean eranskin bat deskargatzeari uzteko, mezuan, nabarmendu deskargatzen ari zaren eranskin bat. Sakatu **Fig.** tekla > **Ezeztatu deskarga.** 

## **Fitxategiak eranskin gisa bidali**

Ataza hori egiteko, zure posta elektronikoko kontuak eginbide hau onartzen duen BlackBerry® Internet Service edo BlackBerry® Enterprise Server zerbitzari bat eduki behar du. Informazio gehiago eskuratzeko, jarri kontaktuan zure kablerik gabeko zerbitzu-hornitzailearekin edo administratzailearekin.

- 1. Hasierako pantailan edo karpeta batean, sakatu **Multimedia** ikonoa edo **Fitxategiak** ikonoa.
- 2. Bilatu eta nabarmendu fitxategi bat.
- 3. Sakatu **i:** tekla > **Bidali**.
- 4. Sakatu mezu mota bat.

#### **Lotutako gaiak**

[Ezin ditut eranskinak gehitu testu mezuetan, 127](#page-128-0)

### **Fitxategietako edo eranskinetako estekak ireki**

Fitxategi batzuek kapsulatutako edukietarako (taulak, argazkiak, orri oinak, testu koadroak, oharrak...) estekak izan ditzakete.

- 1. Fitxategi batean, nabarmendu esteka.
- 2. Sakatu **::** tekla > **Hartu esteka** edo **Berreskuratu**.

Fitxategira itzultzeko, sakatu  $\Box$  tekla.

### **Fitxategi edo eranskin bati letra tipoen aukerak ezarri**

1. Fitxategi edo eranskin batean, sakatu **::** tekla > Aukerak.

- 2. Aldatu letra tipoaren eremuak.
- 3. Sakatu **::** tekla > Gorde.

## **Fitxategi baten propietateak ikusi**

Tamaina, egilea, argitalpen data eta fitxategi baten bestelako propietateak ikus ditzakezu.

- 1. Hasierako pantailan edo karpeta batean, sakatu **Multimedia** ikonoa edo **Fitxategiak** ikonoa.
- 2. Bilatu eta nabarmendu fitxategi bat.
- 3. Sakatu **::** tekla > **Propietateak**.

### **vCard kontaktuaren eranskinak**

#### **vCard kontaktuen eranskinei buruz**

vCard® kontaktuen eranskinek (.vcf fitxategiak) kontaktu jakin bati buruzko informazioa dute. Mezu elektroniko batean vCard kontaktuen eranskin bat gehitzen duzunean, mezu elektronikoaren hartzaileek kontaktuaren informazioa ikus dezakete edo euren BlackBerry® gailuko kontaktuen zerrendan gehi dezakete. vCard kontaktuen eranskin bat duen mezu elektroniko bat irekitzen duzunean, liburu baten ikonoa agertzen da mezuaren amaieran, erantsitako kontaktuaren izenarekin.

#### **Mezu bateko vCard kontaktu-eranskina gorde**

Mezu batean, vCard® kontaktu-eranskin bat jasotzen baduzu, gorde egin dezakezu, kontaktuaren informazioa zure kontaktuen zerrendan gehi dadin.

- 1. Mezu batean, nabarmendu vCard kontaktu-eranskin bat.
- 2. Sakatu **::** tekla > **ikusi eranskina**.
- 3. Sakatu  $\frac{1}{2}$  tekla.
- 4. Sakatu elementu hauetako bat:
	- **Gehitu kontaktuetan**
	- **Eguneratu kontaktua**

#### **Lotutako gaiak**

[Mezu edo eranskin bat ez da agertzen edo trunkatuta dago, 126](#page-127-0)

## **S/MIME bidez babestutako mezuak**

## **S/MIME-bidez babestutako mezuen oinarrizko ezagutzak**

#### **Mezuak sinatzeari eta enkriptatzeari buruz**

Kontu elektronikoak eginbide hori onartzen duen BlackBerry® Enterprise Server zerbitzaria erabiltzen badu, mezuak digitalki sinatu eta enkripta ditzakezu BlackBerry gailutik bidaltzen dituzun mezu elektronikoen eta PIN mezuen segurtasun maila areagotzeko. Hartzaileei zuk bidalitako mezuen egiazkotasuna eta segurtasuna egiztatzen laguntzeko diseinatuta daude sinadura digitalak. Zure gako pribatua erabiliz mezu bat sinatzen duzunean, hartzaileek zure gako publikoa erabiltzen dute mezua zuk bidalitakoa dela eta aldaketarik jasan ez duela egiaztatzeko.

Enkriptatzea mezuen pribatutasuna babesteko diseinatuta dago. Mezu bat enkriptatzen duzunean, zure gailuak hartzailearen gako publikoa erabiltzen du mezua enkriptatzeko. Hartzaileek euren gako pribatua erabiltzen dute mezua desenkriptatzeko.

Enkriptatutako PIN mezu bat bidaltzeko, kontaktuaren PIN helbidea eta helbide elektronikoa izan behar dituzu kontaktuen zerrendan. Gailuak kontaktu-zerrendako helbide elektronikoa erabiltzen du kontaktuaren PGP® gakoa edo ziurtagiria bilatzeko.

#### **Mezu bat sinatu edo enkriptatu**

Mezu elektronikoak eta PIN mezuak sina edo enkripta ditzakezu.

- 1. Mezu bat idazterakoan, aldatu **Kodeketa** eremua.
- 2. Beharrezkoa bada, aldatu **Sailkapena** eremua.

#### **Lotutako gaiak**

[Sinatze eta enkriptatze aukera batzuk ez daude erabilgarri nire gailuan, 114](#page-115-0)

#### **Mezuak pasaesaldi bidez enkriptatu**

BlackBerry® gailuak mezu elektronikoak eta PIN mezuak enkripta ditzake igorlearen eta hartzailearen artean partekatutako pasaesaldi baten bidez.

- 1. Bidali gabeko mezu batean, **Kodeketa** eremuan hautatu **Enkriptatu** edo **Sinatu eta enkriptatu**.
- 2. Sakatu  $\frac{1}{2}$  tekla > **Aukerak**.
- 3. Hautatu **Erabili pasahitzean oinarritutako enkriptatzea** kontrol-laukia.
- 4. **Baimendutako eduki zifratzeak** atalean, hautatu eduki zifratze bat edo gehiagoren ondoko kontrol-laukiak.
- 5. Mezu sinatu behar baduzu, **Sinadura aukerak** sekzioan, hautatu ziurtagiri bat.
- 6. Sakatu **::** tekla > Gorde.
- 7. Idatzi mezua.
- 8. Sakatu **::** tekla > **Bidali**.
- 9. Idatzi mezua enkriptatzeko pasaesaldia.
- 10. Berretsi pasaesaldia.
- 11. Sakatu **Ados**.

Metodo seguru bat erabiliz, jakinarazi hartzaileari pasaesaldia zein den.

#### **Mezuei ziurtagiriak gehitu**

Ziurtagiriak erants diezazkiekezu mezu elektronikoei eta PIN mezuei.

- 1. Mezu bat idazterakoan, sakatu **tekla > Erantsi > Ziurtagiria**.
- 2. Nabarmendu ziurtagiri bat.
- 3. Sakatu **::** tekla > **Jarraitu**.

#### **Mezuak sinatzeko edo enkriptatzeko erabiltzen den ziurtagiria deskargatu**

Ziurtagiria ez badator jasotako mezuan edo ez badago zure BlackBerry® gailuko gakoen biltegian gordeta, ziurtagiria deskarga dezakezu.

- 1. Mezu batean, nabarmendu enkriptatze adierazlea edo sinadura digital baten adierazlea.
- 2. Sakatu **::** tekla > Eskuratu igorlearen ziurtagiria.

#### **Mezu bateko ziurtagiri bat gehitu**

- 1. Mezu batean, nabarmendu sinadura digitalaren adierazle bat.
- 2. Sakatu **::** tekla > Inportatu igorlearen ziurtagiria.

#### **Eranskin bateko ziurtagiri bat gehitu**

- 1. Mezu batean, klikatu eranskinaren ziurtagiria.
- 2. Sakatu **Berreskuratu Eranskinaren Ziurtagiria**.
- 3. Sakatu ziurtagiria.
- 4. Sakatu **Inportatu ziurtagiria**.

#### **S/MIME bidez babestutako mezuetako eranskinen adierazleak**

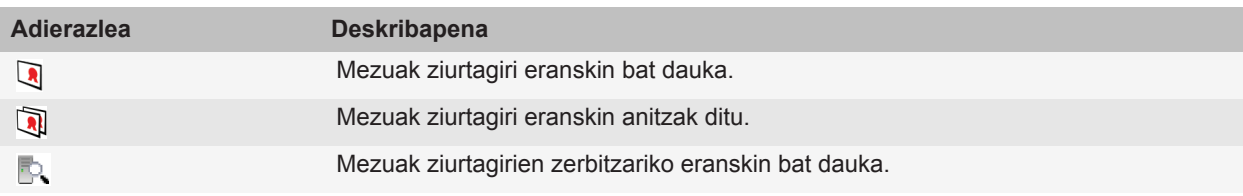

#### **Mezu batetik ziurtagirien zerbitzari batentzako konexio informazioa gehitu**

- 1. Mezu batean, nabarmendu ziurtagirien zerbitzariaren adierazlea.
- 2. Sakatu **::** tekla > **Inportatu zerbitzaria**.

#### **Mezu bat sinatzeko edo enkriptatzeko erabilitako ziurtagiria ikusi**

1. Mezu batean, nabarmendu enkriptatze egoeraren adierazlea edo sinadura digitalaren adierazlea.

2. Sakatu tekla > **Erakutsi igorlearen ziurtagiria** edo **Erakutsi enkriptatze ziurtagiria**.

#### **Enkriptatze ahula duen mezu baten enkriptatze informazioa ikusi**

- 1. Enkriptatze ahula duen mezu batean, nabarmendu enkriptatze egoeraren adierazlea.
- 2. Sakatu **::** tekla > Enkriptatzearen xehetasunak.

### **S/MIME bidez babestutako mezuen egoera**

#### **S/MIME bidez babestutako mezuen sinadura digitalen adierazleak**

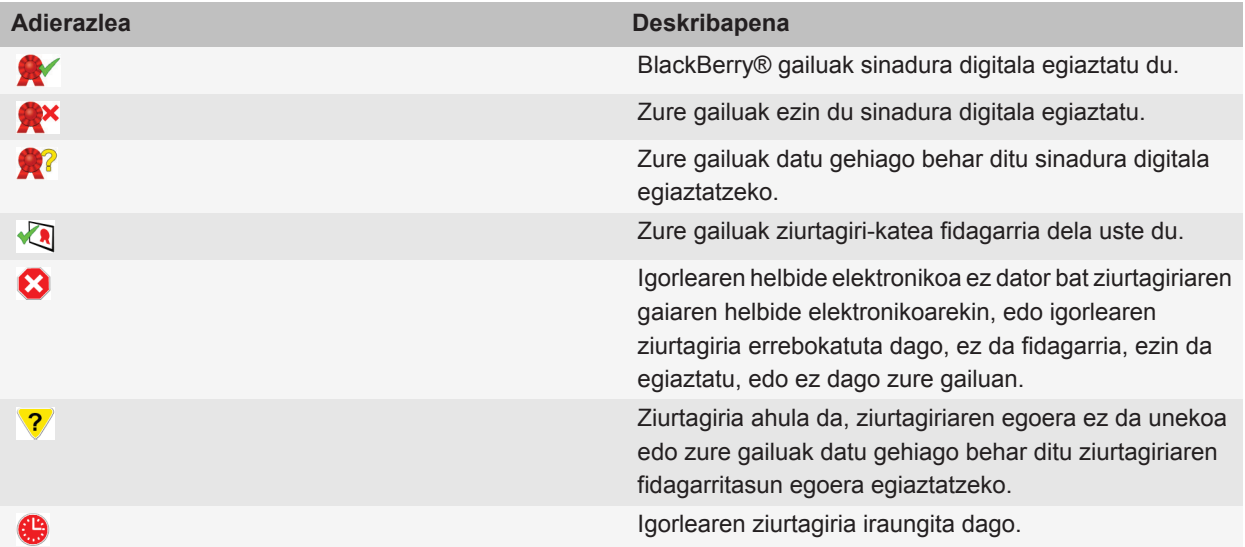

#### **Enkriptatze egoeraren adierazleak**

Zure administratzaileak jasotzen dituzun mezuen enkriptatze maila indartsua ala ahula den zehazten du.

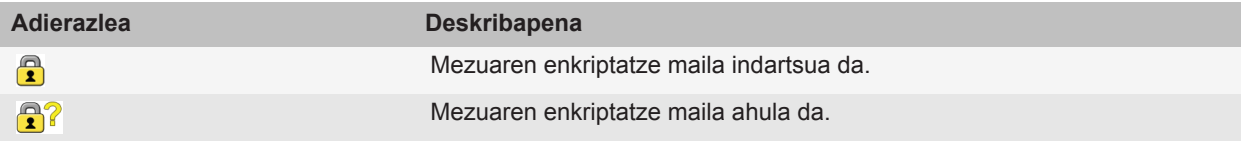

## **S/MIME-bidez babestutako mezuen aukerak**

#### **Zure sinatze eta enkriptatze ziurtagiria aldatu**

Zure BlackBerry® gailuak enkriptazio ziurtagiri bat erabiltzen du bidalitako elementuen karpetan dauden mezuak enkriptatzeko eta zure enkriptatze ziurtagiria gehitzen du bidaltzen dituzun mezuetan hartzaileek erantzunak enkriptatu ditzaten.

- 1. Hasierako pantailan edo karpeta batean, sakatu **Aukerak** ikonoa.
- 2. Sakatu **Segurtasuna** > **S/MIME**.
- 3. **Sinatze Aukerak** atalean edo **Enkriptatze aukerak** atalean, aldatu **Ziurtagiria** eremua.
- 4. Sakatu **::** tekla > Gorde.

#### **Lotutako gaiak**

[Sinatze eta enkriptatze aukera batzuk ez daude erabilgarri nire gailuan, 114](#page-115-0)

#### **Enkriptatutako mezuetako eranskinak deskargatzeko aukerak aldatu**

- 1. Hasierako pantailan edo karpeta batean, sakatu **Aukerak** ikonoa.
- 2. Sakatu **Segurtasuna** > **S/MIME**.
	- Enkriptatutako mezuetan eranskinak automatikoki deskargatzeko, hautatu **Baimendu enkriptatutako eranskinak ikustea eta berreskuratu enkriptatutako eranskinen informazioa** eremuan **Automatikoki**.
	- Enkriptatutako mezuetan eranskinak eskuz deskargatzeko, hautatu **Baimendu enkriptatutako eranskinak ikustea eta berreskuratu enkriptatutako eranskinen informazioa** eremuan **Eskuz**.
	- Zure BlackBerry® gailuak enkriptatutako mezuetan eranskinak deskarga ez ditzan, hautatu **Baimendu enkriptatutako eranskinak ikustea eta berreskuratu enkriptatutako eranskinen informazioa** eremuan **Inoiz ez**.
- 3. Sakatu **::** ltekla > Ados.

#### **Sinadura eta enkriptatze aukera lehenetsia aldatu**

BlackBerry® gailua lehenago mezu bat bidali edo jaso ez duzun kontaktu bati mezu bat bidaltzerakoan sinadura eta enkriptatze aukera lehenetsia erabiltzeko diseinatuta dago. Lehenago kontaktu baten mezu bat jaso baduzu edo honi mezu bat bidali badiozu, zure gailua azken mezuan erabili zen sinadura edo enkriptatze aukera erabiltzen saiatzen da.

- 1. Hasierako pantailan edo karpeta batean, sakatu **Aukerak** ikonoa.
- 2. Sakatu **Segurtasuna** > **S/MIME** edo **PGP**.
- 3. Aldatu **Kodeketa lehenetsia** eremua.
- 4. Sakatu **::** tekla > Gorde.

#### **Lotutako gaiak** [Sinatze eta enkriptatze aukera batzuk ez daude erabilgarri nire gailuan, 114](#page-115-0)

#### **Mezuen sailkapenari buruz**

Zure BlackBerry® gailua BlackBerry® Enterprise Servererabiltzen duen eta ezaugarri hau onartzen duen posta elektroniko kontu batekin lotuta dago eta zure administratzaileak mezuen sailkapena gaitzen duenean, BlackBerry Enterprise Server zerbitzarian sortzen, birbidali edo erantzuten duzun mezu bakoitzari segurtasun akzio kopuru bat aplikatzen du, mezuari jartzen diozun sailkapenean oinarriturik. Zure administratzaileak zehazten du erabili ditzakezun mezu sailkapenak.

Mezu sailkapenak erabiltzen dituen mezu bat jasotzen baduzu, sailkapenaren laburdura ikus dezakezu mezuaren gaiaren lerroan eta sailkapenaren deskribapen osoa mezuaren gorputzean ikus dezakezu. Bidalitako mezu baten laburdura eta sailkapenaren deskribapen osoa ikus dezakezu bidalitako elementuen karpetan.

#### **Mezuen sailkapen lehenetsia aldatu**

Ekintza burutzeko, eginbidea onartzen duen BlackBerry® Enterprise Server zerbitzaria erabili behar du kontu elektronikoak eta administratzaileak mezuen sailkapenak aktibatu behar ditu.

BlackBerry gailua lehenago mezurik bidali ez diozun edo honen mezurik jaso ez duzun kontaktu bati mezu bat bidaltzen diozunean mezuen sailkapen lehenetsia erabiltzeko diseinatuta dago. Lehenago kontaktuaren mezuren bat jaso baduzu edo mezu bat bidali badiozu, gailua azken mezuan erabili zen sailkapena erabiltzen saiatzen da.

- 1. Hasierako pantailan edo karpeta batean, sakatu **Aukerak** ikonoa.
- 2. Sakatu **Gailua** > **Sistemaren ezarpen aurreratuak** > **Zerbitzu lehenetsiak**.
- 3. Aldatu **Kodeketa lehenetsia** eremua.
- 4. Sakatu **::** tekla > Gorde.

#### **Mezuen S/MIME adierazleen tamaina aldatu**

- 1. Hasierako pantailan edo karpeta batean, sakatu **Aukerak** ikonoa.
- 2. Sakatu **Segurtasuna** > **S/MIME**.
- 3. Aldatu **Mezu ikustailearen ikonoak** eremua.
- 4. Sakatu **::** tekla > Gorde.

#### **S/MIME bidez babestutako mezuen enkriptatze-algoritmoak aldatu**

Mezu batek hartzaile ugari baditu, BlackBerry® gailuak hartzaile guztiek onartzen duten zerrendako lehen enkriptatze-algoritmoa erabiliko du.

- 1. Hasierako pantailan edo karpeta batean, sakatu **Aukerak** ikonoa.
- 2. Sakatu **Segurtasuna** > **S/MIME**.
- 3. Hautatu enkriptatze algoritmo baten edo gehiagoren ondoko kontrol-laukiak.
- 4. Sakatu **::** tekla > Gorde.

#### **Sinatutako S/MIME bidez babestutako mezuetarako banaketaren jakinarazpena eskatu**

- 1. Hasierako pantailan edo karpeta batean, sakatu **Aukerak** ikonoa.
- 2. Sakatu **Segurtasuna** > **S/MIME**.
- <span id="page-115-0"></span>3. Hautatu **Eskatu S/MIME agiriak** kontrol-laukia.
- 4. Sakatu **::** tekla > Gorde.

#### **S/MIME bidez babestutako mezu bat trunkatzen denean agertzen den gonbipena desaktibatu**

- 1. Hasierako pantailan edo karpeta batean, sakatu **Aukerak** ikonoa.
- 2. Sakatu **Segurtasuna** > **S/MIME**.
- 3. Hautatu **Mezua mozteko modua** eremuan **Bidali dena den** edo **Denak eta bidali gehiago**.
- 4. Sakatu **::** ltekla > **Gorde**.

Gonbita berriro aktibatzeko, hautatu **Mezua mozteko modua** eremuan **Erabiltzailea galdetu**.

#### **Erabiltzeko gomendatzen ez den S/MIME ziurtagiri bat erabiltzen duzunean agertzen den gonbita desaktibatu**

- 1. Hasierako pantailan edo karpeta batean, sakatu **Aukerak** ikonoa.
- 2. Sakatu **Segurtasuna** > **S/MIME**.
- 3. Garbitu **Abisatu ziurtagiri arazoak daudenean** kontrol-laukia.
- 4. Sakatu **::** tekla > Gorde.

Gonbita berriz aktibatzeko, hautatu **Abisatu ziurtagiri arazoak daudenean** kontrol-laukia.

### **S/MIME bidez babestutako mezuen arazoak konpontzea**

#### **Sinatze eta enkriptatze aukera batzuk ez daude erabilgarri nire gailuan**

Saiatu ekintza hauetako bat egiten:

- Egiaztatu erabiltzen ari zaren kontu elektronikoak sinatze eta enkriptatze aukera guztiak onartzen dituela.
- Mezu sailkapenak erabiltzen badituzu, egiaztatu mezu sailkapenak zuk nahi dituzun sinatze eta enkriptatze aukerak onartzen dituela. Saiatu mezu sailkapen desberdina erabiltzen.

#### **Ezin dut mezu enkriptatuetako eranskinik ireki**

Agian eranskinaren informazioa ez dago BlackBerry® Enterprise Server zerbitzarian ; edo administratzaileak mezu enkriptatuetako eranskinak irekitzea eragotzi dizu; edo mezu enkriptatuetan eranskinak onartzen ez dituen posta elektronikoko kontu batetik jaso duzu mezua.

Ezin duzu PGP® bidez babestutako mezurik ireki, PGP® Desktop Professional softwarea darabilen IBM® Lotus Notes® bezero batek OpenPGP formatua erabiliz enkriptatu badu edo PGP® Universal Server erabiliz enkriptatu bada.

## **IBM Lotus Notes softwarearen jatorrizko mezu enkriptatuak**

### **IBM Lotus Notes jatorriz enkriptatutako mezuei buruz**

Zure kontu elektronikoa eginbide hau onartzen duen BlackBerry® Enterprise Server batekin lotuta badago, mezuak zure BlackBerry gailuan irakur ditzakezu IBM® Lotus Notes® jatorrizko enkriptazioa erabiliz bidali badira. IBM Lotus Notes jatorrizko enkriptazioa erabiliz mezuak bidali, birbidali edo erantzuteko gai izan zaitezke.

IBM Lotus Notes jatorrizko mezu enkriptatuak jaso edo bidali ahal baino lehen, IBM Lotus Notes ID fitxategia inportatu behar duzu Lotus® iNotes® (lehenago IBM® Lotus® Domino® web sarbidea izenez ezaguna) edo BlackBerry® Desktop Software erabiliz. BlackBerry Desktop Software erabiliz IBM Lotus Notes ID fitxategia inportatzeari buruzko informazio gehiago eskuratzeko, ikusi BlackBerry Desktop Software softwareko Laguntza atala. IBM Lotus Notes jatorrizko mezu enkriptatuak bidali edo jasotzerakoan, baliteke IBM Lotus Notes ID pasahitza sartzeko gonbita jasotzea.

## **Aurrebaldintzak: IBM Lotus Notes aplikazioaren jatorrizko enkriptatzea**

- Zure BlackBerry® gailuak IBM® Lotus® Domino® zerbitzurako BlackBerry® Enterprise Server zerbitzari bat darabilen posta elektronikoko kontu batekin lotuta egon behar du.
- Ordenagailuan IBM® Lotus Notes® aplikazioaren 7.0 bertsioa edo berriagoa exekutatu behar duzu eta honen kontu elektronikoak IBM Lotus Domino zerbitzariaren 7.0 bertsioa edo berriagoa izan behar du.
- IBM Lotus Notes ID fitxategia inportatu behar duzu Lotus® iNotes® (lehen IBM® Lotus® Domino® web sarbidea izenez ezaguna) edo BlackBerry® Desktop Software erabiliz.

## **Mezuak enkriptatu IBM Lotus Notes aplikazioaren jatorrizko enkriptatzea erabiliz**

- 1. Mezu bat idazterakoan, birbidaltzerakoan edo mezu bati erantzuterakoan, **Kodeketa** eremuan hautatu **Lotus Notes enkriptatzea**.
- 2. Galdetuz gero, idatzi IBM® Lotus Notes® IDaren pasahitza.

## **PGP bidez babestutako mezuak**

## **PGP bidez babestutako mezuen oinarrizko ezagutzak**

#### **Mezuak sinatzeari eta enkriptatzeari buruz**

Kontu elektronikoak eginbide hori onartzen duen BlackBerry® Enterprise Server zerbitzaria erabiltzen badu, mezuak digitalki sinatu eta enkripta ditzakezu BlackBerry gailutik bidaltzen dituzun mezu elektronikoen eta PIN mezuen segurtasun maila areagotzeko. Hartzaileei zuk bidalitako mezuen egiazkotasuna eta segurtasuna egiztatzen laguntzeko diseinatuta daude sinadura digitalak. Zure gako pribatua erabiliz mezu bat sinatzen duzunean, hartzaileek zure gako publikoa erabiltzen dute mezua zuk bidalitakoa dela eta aldaketarik jasan ez duela egiaztatzeko.

Enkriptatzea mezuen pribatutasuna babesteko diseinatuta dago. Mezu bat enkriptatzen duzunean, zure gailuak hartzailearen gako publikoa erabiltzen du mezua enkriptatzeko. Hartzaileek euren gako pribatua erabiltzen dute mezua desenkriptatzeko.

Enkriptatutako PIN mezu bat bidaltzeko, kontaktuaren PIN helbidea eta helbide elektronikoa izan behar dituzu kontaktuen zerrendan. Gailuak kontaktu-zerrendako helbide elektronikoa erabiltzen du kontaktuaren PGP® gakoa edo ziurtagiria bilatzeko.

#### **Mezu bat sinatu edo enkriptatu**

Mezu elektronikoak eta PIN mezuak sina edo enkripta ditzakezu.

- 1. Mezu bat idazterakoan, aldatu **Kodeketa** eremua.
- 2. Beharrezkoa bada, aldatu **Sailkapena** eremua.

#### **Lotutako gaiak**

[Sinatze eta enkriptatze aukera batzuk ez daude erabilgarri nire gailuan, 114](#page-115-0)

#### **PGP bidez babestutako mezuak pasaesaldi bidez enkriptatu**

Besterik adierazi ezean, BlackBerry® gailuak PGP® gakoa erabiltzen du mezuak enkriptatzeko.

- 1. Mezu bat idazterakoan, **Kodeketa** eremuan hautatu enkriptatzea darabilen bat.
- 2. Sakatu  $\boxed{H}$  tekla > **Aukerak**.
- 3. **Erabili enkriptatze arrunta** eremuan hautatu **Bai**.
- 4. Sakatu **::** tekla > Gorde.

Metodo seguru bat erabiliz, jakinarazi hartzaileari pasaesaldia zein den.

#### **Mezuetan PGP gakoak erantsi**

PGP® gakoak erants diezazkiekezu mezu elektronikoei eta PIN mezuei.

- 1. Mezu bat idazterakoan, sakatu **tekla > Erantsi > PGP gakoak**.
- 2. Nabarmendu PGP gakoren bat.
- 3. Sakatu **::** tekla > **Jarraitu**.

#### **Mezuak sinatzeko edo enkriptatzeko erabiltzen den PGP gakoa deskargatu**

PGP® gakoa ez badator jasotako mezuan edo ez badago zure BlackBerry® gailuko gakoen biltegian gordeta, PGP gakoa deskarga dezakezu. PGP® Universal Server zerbitzaria erabiltzen baduzu, agian ezingo duzu igorlearen PGP gakoa deskargatu, edo gailuak automatikoki deskarga dezake PGP gakoa PGP Universal Server zerbitzaritik.

- 1. Mezu batean, nabarmendu enkriptatze egoeraren adierazlea edo sinadura digitalaren adierazlea.
- 2. Sakatu **::** tekla > **Eskuratu igorlearen PGP gakoa**.

#### **Mezu batetik PGP gako bat gehitu**

PGP® Universal Server erabiltzen baduzu, baliteke mezuetako PGP gakoak gehitu ezin izatea.

- 1. Mezu batean, nabarmendu sinadura digitalaren adierazle bat.
- 2. Sakatu **::** tekla > **Inportatu PGP gakoa**.

#### **PGP gako bat eranskin batetik gehitu**

PGP® Universal Server erabiltzen baduzu, baliteke eranskinetako PGP gakoak gehitu ezin izatea.

- 1. Mezu batean, sakatu PGP gako eranskina.
- 2. Sakatu **Berreskuratu PGP Eranskina**.
- 3. Sakatu PGP gakoa.
- 4. Sakatu **Inportatu PGP Gakoa**.

#### **Lotutako gaiak**

[Ezin dut mezu enkriptatuetako eranskinik ireki, 114](#page-115-0)

#### **PGP bidez babestutako mezuetako eranskinen adierazleak**

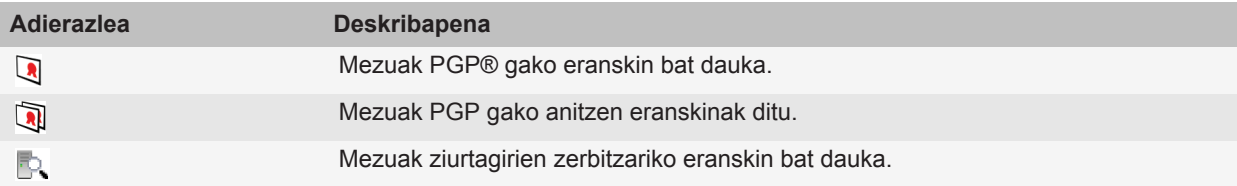

#### **Mezu batetik ziurtagirien zerbitzari batentzako konexio informazioa gehitu**

- 1. Mezu batean, nabarmendu ziurtagirien zerbitzariaren adierazlea.
- 2. Sakatu **::** tekla > **Inportatu zerbitzaria**.

#### **Mezu bat sinatzeko edo enkriptatzeko erabilitako PGP gakoa ikusi**

- 1. Mezu batean, nabarmendu enkriptatze egoeraren adierazlea edo sinadura digitalaren adierazlea.
- 2. Sakatu tekla > **Erakutsi igorlearen PGP gakoa** edo **Erakutsi enkriptatzeko PGP gakoa**.

## **PGP bidez babestutako mezuen egoera**

#### **Enkriptatze egoeraren adierazleak**

Zure administratzaileak jasotzen dituzun mezuen enkriptatze maila indartsua ala ahula den zehazten du.

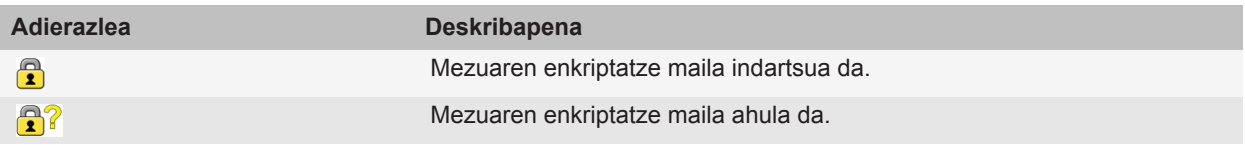

#### **PGP bidez babestutako mezuen sinadura digitalen adierazleak**

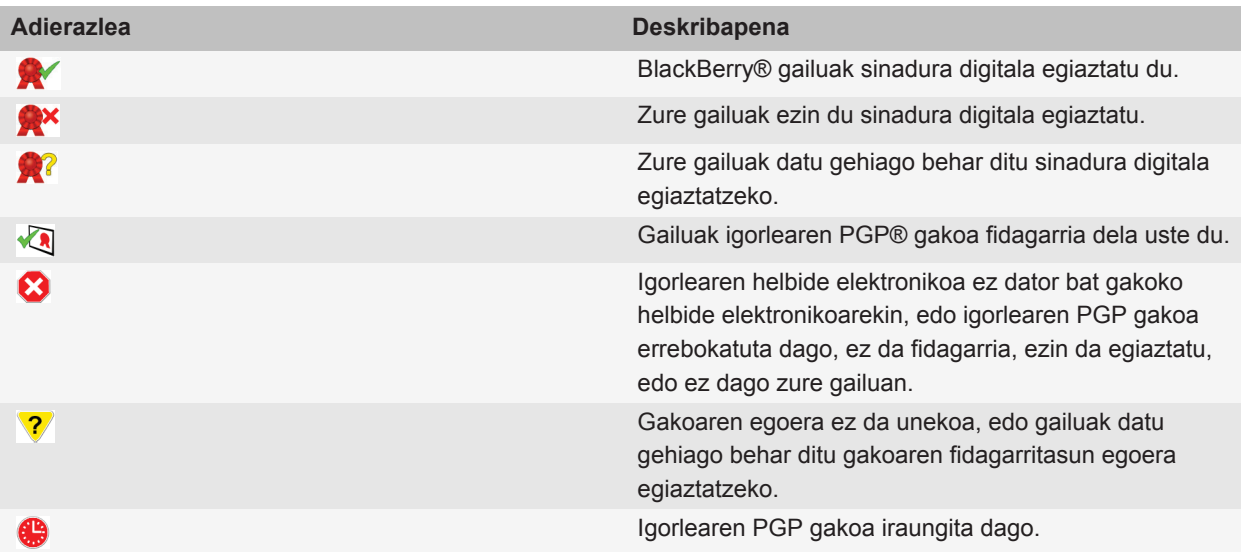

## **PGP bidez babestutako mezuen aukerak**

#### **Zure sinatze eta enkriptatze gakoa aldatu**

Zure BlackBerry® gailuak PGP® gako bat erabiltzen du bidalitako elementuen karpetan dauden mezuak enkriptatzeko eta zure PGP gako publikoa gehitzen du bidaltzen dituzun mezuetan hartzaileek erantzunak enkripta ditzaten.

- 1. Hasierako pantailan edo karpeta batean, sakatu **Aukerak** ikonoa.
- 2. Sakatu **Segurtasuna** > **PGP**.
- 3. Aldatu **Gako lehenetsia** eremua.
- 4. Sakatu **::** tekla > Gorde.

#### **Lotutako gaiak**

[Sinatze eta enkriptatze aukera batzuk ez daude erabilgarri nire gailuan, 114](#page-115-0)

#### **Enkriptatutako mezuetako eranskinak deskargatzeko aukerak aldatu**

- 1. Hasierako pantailan edo karpeta batean, sakatu **Aukerak** ikonoa.
- 2. Sakatu **Segurtasuna** > **PGP**.
- 3. Burutu ekintza hauetako bat:
	- Enkriptatutako mezuetan eranskinak automatikoki deskargatzeko, hautatu **Baimendu enkriptatutako eranskinak ikustea eta berreskuratu enkriptatutako eranskinen informazioa** eremuan **Automatikoki**.
	- Enkriptatutako mezuetan eranskinak eskuz deskargatzeko, hautatu **Baimendu enkriptatutako eranskinak ikustea eta berreskuratu enkriptatutako eranskinen informazioa** eremuan **Eskuz**.
	- Zure BlackBerry® gailuak enkriptatutako mezuetan eranskinak deskarga ez ditzan, hautatu **Baimendu enkriptatutako eranskinak ikustea eta berreskuratu enkriptatutako eranskinen informazioa** eremuan **Inoiz ez**.
- 4. Sakatu **::** tekla > Ados.

#### **Sinadura eta enkriptatze aukera lehenetsia aldatu**

BlackBerry® gailua lehenago mezu bat bidali edo jaso ez duzun kontaktu bati mezu bat bidaltzerakoan sinadura eta enkriptatze aukera lehenetsia erabiltzeko diseinatuta dago. Lehenago kontaktu baten mezu bat jaso baduzu edo honi mezu bat bidali badiozu, zure gailua azken mezuan erabili zen sinadura edo enkriptatze aukera erabiltzen saiatzen da.

- 1. Hasierako pantailan edo karpeta batean, sakatu **Aukerak** ikonoa.
- 2. Sakatu **Segurtasuna** > **S/MIME** edo **PGP**.
- 3. Aldatu **Kodeketa lehenetsia** eremua.
- 4. Sakatu **::** tekla > Gorde.

#### **Lotutako gaiak** [Sinatze eta enkriptatze aukera batzuk ez daude erabilgarri nire gailuan, 114](#page-115-0)

#### **Mezuen sailkapenari buruz**

Zure BlackBerry® gailua BlackBerry® Enterprise Servererabiltzen duen eta ezaugarri hau onartzen duen posta elektroniko kontu batekin lotuta dago eta zure administratzaileak mezuen sailkapena gaitzen duenean, BlackBerry Enterprise Server zerbitzarian sortzen, birbidali edo erantzuten duzun mezu bakoitzari segurtasun akzio kopuru bat aplikatzen du, mezuari jartzen diozun sailkapenean oinarriturik. Zure administratzaileak zehazten du erabili ditzakezun mezu sailkapenak.

Mezu sailkapenak erabiltzen dituen mezu bat jasotzen baduzu, sailkapenaren laburdura ikus dezakezu mezuaren gaiaren lerroan eta sailkapenaren deskribapen osoa mezuaren gorputzean ikus dezakezu. Bidalitako mezu baten laburdura eta sailkapenaren deskribapen osoa ikus dezakezu bidalitako elementuen karpetan.

#### **Mezuen sailkapen lehenetsia aldatu**

Ekintza burutzeko, eginbidea onartzen duen BlackBerry® Enterprise Server zerbitzaria erabili behar du kontu elektronikoak eta administratzaileak mezuen sailkapenak aktibatu behar ditu.

BlackBerry gailua lehenago mezurik bidali ez diozun edo honen mezurik jaso ez duzun kontaktu bati mezu bat bidaltzen diozunean mezuen sailkapen lehenetsia erabiltzeko diseinatuta dago. Lehenago kontaktuaren mezuren bat jaso baduzu edo mezu bat bidali badiozu, gailua azken mezuan erabili zen sailkapena erabiltzen saiatzen da.

- 1. Hasierako pantailan edo karpeta batean, sakatu **Aukerak** ikonoa.
- 2. Sakatu **Gailua** > **Sistemaren ezarpen aurreratuak** > **Zerbitzu lehenetsiak**.
- 3. Aldatu **Kodeketa lehenetsia** eremua.
- 4. Sakatu **::** tekla > **Gorde**.

#### **Mezuen PGP adierazleen tamaina aldatu**

- 1. Hasierako pantailan edo karpeta batean, sakatu **Aukerak** ikonoa.
- 2. Sakatu **Segurtasuna** > **PGP**.
- 3. Aldatu **Mezu ikustailearen ikonoak** eremua.
- 4. Sakatu **::** tekla > Gorde.

#### **PGP bidez babestutako mezuen enkriptatze algoritmoak aldatu**

Mezu batek hartzaile ugari baditu, BlackBerry® gailuak hartzaile guztiek onartzen duten zerrendako lehen enkriptatze-algoritmoa erabiliko du.

- 1. Hasierako pantailan edo karpeta batean, sakatu **Aukerak** ikonoa.
- 2. Sakatu **Segurtasuna** > **PGP**.
- 3. Hautatu enkriptatze algoritmo baten edo gehiagoren ondoko kontrol-laukiak.
- 4. Sakatu **::** tekla > Gorde.

#### **PGP bidez babestutako mezu bat trunkatuta dagoenean agertzen den gonbipena desaktibatzeko**

1. Hasierako pantailan edo karpeta batean, sakatu **Aukerak** ikonoa.

- 2. Sakatu **Segurtasuna** > **PGP**.
- 3. Hautatu **Mezua mozteko modua** eremuan **Bidali dena den** edo **Denak eta bidali gehiago**.
- 4. Sakatu **::** tekla > Gorde.

Gonbita berriro aktibatzeko, hautatu **Mezua mozteko modua** eremuan **Erabiltzailea galdetu**.

#### **Erabiltzeko gomendatzen ez den PGP gako bat erabiltzen duzunean agertzen den gonbita desaktibatu**

- 1. Hasierako pantailan edo karpeta batean, sakatu **Aukerak** ikonoa.
- 2. Sakatu **Segurtasuna** > **PGP**.
- 3. Garbitu **Abisatu PGP gakoen arazoei buruz** kontrol-laukia.
- 4. Sakatu **::** tekla > Gorde.

Gonbita berriz aktibatzeko, hautatu **Abisatu PGP gakoen arazoei buruz** kontrol-laukia.

### **Arazoak: PGP bidez babestutako mezuak**

#### **Sinatze eta enkriptatze aukera batzuk ez daude erabilgarri nire gailuan**

Saiatu ekintza hauetako bat egiten:

- Egiaztatu erabiltzen ari zaren kontu elektronikoak sinatze eta enkriptatze aukera guztiak onartzen dituela.
- Mezu sailkapenak erabiltzen badituzu, egiaztatu mezu sailkapenak zuk nahi dituzun sinatze eta enkriptatze aukerak onartzen dituela. Saiatu mezu sailkapen desberdina erabiltzen.

#### **Ezin dut mezu enkriptatuetako eranskinik ireki**

Agian eranskinaren informazioa ez dago BlackBerry® Enterprise Server zerbitzarian ; edo administratzaileak mezu enkriptatuetako eranskinak irekitzea eragotzi dizu; edo mezu enkriptatuetan eranskinak onartzen ez dituen posta elektronikoko kontu batetik jaso duzu mezua.

Ezin duzu PGP® bidez babestutako mezurik ireki, PGP® Desktop Professional softwarea darabilen IBM® Lotus Notes® bezero batek OpenPGP formatua erabiliz enkriptatu badu edo PGP® Universal Server erabiliz enkriptatu bada.

## **Mezuen lasterbideak**

Idazteko erabiltzen ari zaren sarrerako hizkuntzaren arabera, baliteke lasterbide batzuk erabilgarri ez egotea.

**Mezu batean**

Erantzun mezu bati Sakatu **R**

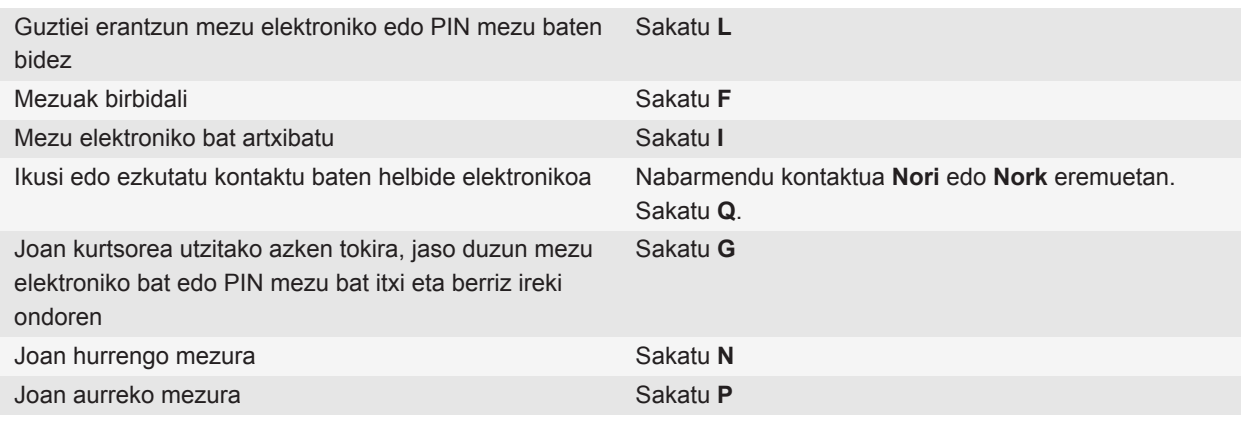

#### **Mezuen sarrerako ontzian**

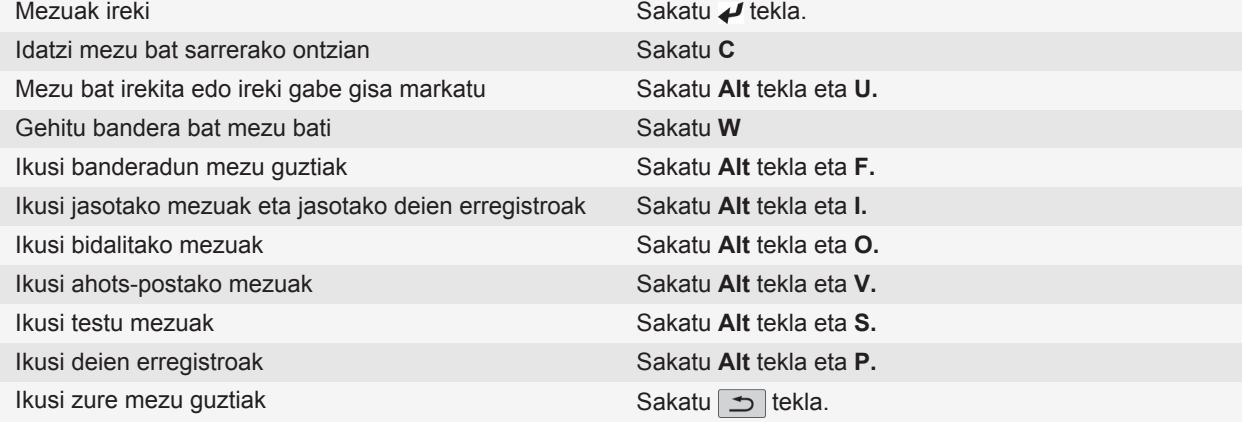

#### **Mugitu mezuen sarrerako ontzian**

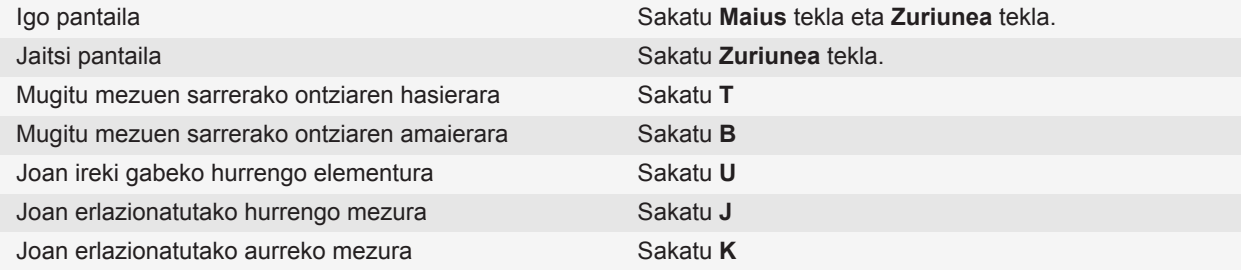

## **Fitxategien eta eranskinen lasterbideak**

Idazteko erabiltzen ari zaren sarrerako hizkuntzaren arabera, baliteke lasterbide batzuk erabilgarri ez egotea.

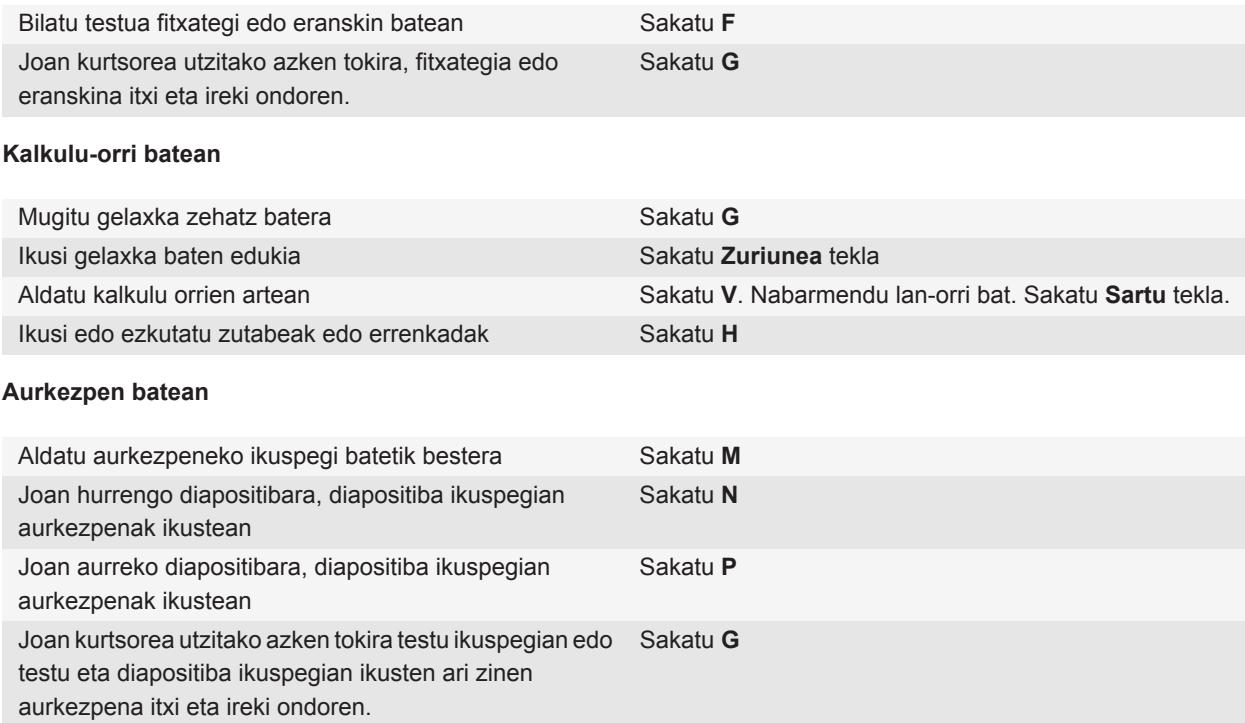

## **Arazoak: mezuak**

## **Ezin ditut mezuak bidali**

Saiatu ekintza hauek burutzen:

- Ziurtatu BlackBerry® gailua hari gabeko sarera konektatuta dagoela.
- Mezua bidaltzeko menuko elementua agertzen ez bada, egiaztatu kontaktuari helbide elektroniko bat, PIN zenbaki bat edo telefono zenbaki bat gehitu diozula.
- Konfigurazio morroian, helbide elektronikoa konfiguratzeko pantaila erabiliz, helbide elektroniko bat sortu edo dagoeneko sortutako helbide elektroniko bat gehitu baduzu, egiaztatu BlackBerry® Internet Service zerbitzaria aktibatzeko mezua jaso duzula gailuan. Ez baduzu aktibazio-mezurik jaso (denbora pixka bat igaro daiteke hura jaso baino lehen), konfigurazio morroian, ireki helbide elektronikoa konfiguratzeko pantaila gailura zerbitzu-liburu bat bidaltzeko.
- Ez baduzu hari gabeko sarearen eskutik erregistratzeko mezua jaso, erregistratu gailua. Hasierako pantailan edo karpeta batean, sakatu **Aukerak** ikonoa. Sakatu **Aukera aurreratuak** > **Ostalariaren bideraketa taula**. Sakatu tekla > **Erregistratu orain**.
- Sortu enkriptatze gako bat.
- Ziurtatu datu zerbitzua aktibatuta dagoela.
- Bidali mezua berriro.

#### **Lotutako gaiak**

[Sare-konexio bat aktibatu edo desaktibatu, 242](#page-243-0) [Hari gabeko estalduraren adierazleak, 241](#page-242-0) [Kontaktu bat aldatu edo ezabatu, 190](#page-191-0) [Enkriptatze gakoak sortu, 283](#page-284-0) [Datu zerbitzuak aktibatu edo desaktibatu edo ibiltaritza aukerak konfiguratu, 242](#page-243-0) [Mezu bat birbidali, 76](#page-77-0)

## **Ez dut mezurik jasotzen**

Saiatu ekintza hauek burutzen:

- Ziurtatu BlackBerry® gailua hari gabeko sarera konektatuta dagoela. Hari gabeko sareen estalduratik kanpo bazaude, hari gabeko sareen estaldura eremura iritsitakoan jaso beharko zenituzke mezuak.
- Berrezarri zure gailua. Konektatu sarera eta berriro saiatu.
- Konfigurazio morroian, helbide elektronikoa konfiguratzeko pantaila erabiliz, helbide elektroniko bat sortu edo dagoeneko sortutako helbide elektroniko bat gehitu baduzu, egiaztatu BlackBerry® Internet Service zerbitzaria aktibatzeko mezua jaso duzula gailuan. Ez baduzu aktibazio-mezurik jaso (denbora pixka bat igaro daiteke hura jaso baino lehen), konfigurazio morroian, ireki helbide elektronikoa konfiguratzeko pantaila gailura zerbitzu-liburu bat bidaltzeko.
- Ez baduzu hari gabeko sarearen eskutik erregistratzeko mezua jaso, erregistratu gailua. Hasierako pantailan edo karpeta batean, sakatu **Aukerak** ikonoa. Sakatu **Aukera aurreratuak** > **Ostalariaren bideraketa taula**. Sakatu **Fig.** tekla > **Erregistratu orain**.
- Ziurtatu datu zerbitzua aktibatuta dagoela.
- Posta elektronikoaren iragazkiak erabiltzen badituzu, ziurtatu mezu elektronikoen iragazkien ezarpenak behar bezala zehaztuta daudela.
- Ziurtatu posta elektronikoen desbideratzea aktibatuta dagoela eta haietako mezuak jaso nahi dituzun posta elektronikoko karpeta guztiak hautatu dituzula, sarrerako ontziaren karpeta barne.
- Ziurtatu gailua ez dela mezuak blokeatzen ari Informazio gehiago jasotzeko, jarri harremanetan zure administratzailearekin.

#### **Lotutako gaiak**

[Sare-konexio bat aktibatu edo desaktibatu, 242](#page-243-0)

[Hari gabeko estalduraren adierazleak, 241](#page-242-0) [Datu zerbitzuak aktibatu edo desaktibatu edo ibiltaritza aukerak konfiguratu, 242](#page-243-0) [Posta elektronikoaren iragazkien aukerak, 88](#page-89-0) [Posta elektronikoaren iragazki bat aldatu, lehenetsi edo ezabatu, 89](#page-90-0) [Posta elektronikoko karpeta jakin bateko mezuak zure gailura birbidali, 82](#page-83-0)

## **Ez ditut nire ordengailuko karpeta pertsonaletako mezu elektronikoak jasotzen**

BlackBerry® gailua Microsoft® Outlook® posta-kontu batekin asoziatuta badago, BlackBerry® Desktop Software softwarearen sinkronizazio tresna erabili behar duzu, karpeta pertsonaletako mezu elektronikoak bat egiteko. Informazio gehiago eskuratzeko, ikusi BlackBerry Desktop Software softwareko Laguntza atala.

## **Ezin ditut mezu elektronikoak artxibatu**

Saiatu ekintza hauek burutzen:

- Ziurtatu hari gabeko posta elektronikoaren bateratzea aktibatuta dagoela.
- Posta elektronikoko karpetak ez badira BlackBerry® gailuan agertzen, bateratu posta elektronikoa BlackBerry® Desktop Software kudeatzaileko posta elektronikoaren ezarpenak erabiliz. Informazio gehiago eskuratzeko, ikusi BlackBerry Desktop Software softwareko Laguntza atala.

#### **Lotutako gaiak**

[Posta elektronikoa hari gabeko sarearen bidez bateratu, 13](#page-14-0)

### **Ezin dut testu mezurik bidali**

Hari gabeko zerbitzu-planaren arabera, baliteke eginbide hori ez onartzea.

Saiatu ekintza hauek burutzen:

- Ziurtatu BlackBerry® gailua hari gabeko sarera konektatuta dagoela. Ez bazaude hari gabeko estaldura eremuan, zure gailuak hari gabeko estaldura eremura itzultzean bidali beharko lituzke mezuak.
- Ziurtatu markatze finkoa desaktibatuta dagoela.

#### **Lotutako gaiak**

[Sare-konexio bat aktibatu edo desaktibatu, 242](#page-243-0)

## **Ez ditut testu mezuak jasotzen**

Hari gabeko zerbitzu-planaren arabera, baliteke eginbide hori ez onartzea.

Ziurtatu BlackBerry® gailua hari gabeko sarera konektatuta dagoela. Hari gabeko sareen estalduratik kanpo bazaude, hari gabeko sareen estaldura eremura iritsitakoan jaso beharko zenituzke mezuak.

## <span id="page-127-0"></span>**Mezu batzuk ez dira nire gailuan agertzen**

Zure BlackBerry® gailuko aplikazioaren memoria beterik badago edo 65.000 mezu elektroniko, PIN mezu eta testu mezu baino gehiago badituzu, gailuak mezu zaharrenak ezabatuko ditu mezuen zerrendatik. Zure gailuak ez du ezabatuko gordetako mezurik.

Mezuen hari gabeko bateratzea aktibatuta badago eta mezuen aukeretako **Ezabatze data** eremuan **Postontzia eta eskukoa** jartzen badu, zure ordenagailuko posta elektronikoko aplikazioan ezabatzen dituzun mezu elektronikoak zure gailutik ere ezabatuko dira.

## **Mezu edo eranskin bat ez da agertzen edo trunkatuta dago**

Saiatu ekintza hauek burutzen:

- Itxaron une batez. BlackBerry® gailuak mezu luze bat eta eranskinak jasoko ditu ataletan.
- "Erabilgarri dauden gehiago" mezua edo eranskinaren amaieran agertzen bada, sakatu **tekla Gehiago** edo **Gehiago guztiak**.
- Eranskin bat deskargatzen ari bazara, utzi bertan behera deskarga eta itxaron pixka bat. Saiatu eranskina berriro deskargatzen.

#### **Lotutako gaiak**

[Mezu elektroniko luzeen lehen zatia soilik jaso, 84](#page-85-0)

## **HTML mezu elektronikoak ez dira behar bezala bistaratzen**

Saiatu ekintza hauek burutzen:

- Itxaron pixka bat. Zure BlackBerry® gailuak mezu eta eranskin luzeak zatika jasotzen ditu.
- Saiatu kanpoko irudiak deskargatzen. Sakatu **::** tekla > **Hartu irudiak**.
- Saiatu mezu testu arrunt gisa ikusten. Sakatu **###** tekla > **Hartu testu arrunta**.

#### **Lotutako gaiak**

[Posta elektronikoa testu arrunt formatuan ikusi, 79](#page-80-0)

### **Posta elektronikoko karpeta batzuk lausotuta agertzen dira**

Ezin baduzu posta elektronikoko karpeta batetik mezu elektronikorik birbidali, karpetaren ondoko kontrol-laukia lausotuta agertuko da.

Saiatu ekintza hauek burutzen:

- Itxaron segundo batzuez. Baliteke posta elektronikoko karpetak erabilgarri egotea tarte labur bat igarota.
- Desaktibatu mezu elektronikoen hari gabeko bateratzea eta, ondoren, aktibatu berriz.

#### **Lotutako gaiak**

[Posta elektronikoa hari gabeko sarearen bidez bateratu, 13](#page-14-0)

## <span id="page-128-0"></span>**Posta elektronikoaren iragazkiek ez dute behar bezala funtzionatzen**

Saiatu ekintza hauek burutzen:

- Ziurtatu posta elektronikoaren iragazkiak aktibatuta daudela.
- Ziurtatu posta elektronikoaren iragazkiak BlackBerry® gailuak posta elektronikoari aplikatzea nahi duzun hurrenkeran agertzen direla.

#### **Lotutako gaiak**

[Posta elektronikoaren iragazkiak, 87](#page-88-0)

### **Ezin dut irrati difusioa aktibatu**

BlackBerry® gailuak SIM txartela erabiltzen badu, baliteke SIM txartelak mugikorraren irrati difusio bidezko mezuetarako hautatu dituzun bistaratze hizkuntzak ez onartzea.

Garbitu zure SIM txartelak onartzen ez dituen hizkuntza guztien alboan dauden kontrol-laukiak.

### **Ezin ditut eranskinak gehitu testu mezuetan**

Hari gabeko zerbitzu hornitzailearen arabera, bideo bat eransten baduzu, agian ezingo duzu beste eranskin bat erantsi edo aurkezpen bat sortu.

Saiatu ekintza hauek burutzen:

- Ziurtatu fitxategiaren formatua .vcf (vCard®), .ics (iCalendar) edo multimedia-fitxategia dela (adibidez, .jpg, .gif, edo .midi).
- Egiaztatu fitxategia ez dagoela copyright bidez babestuta.
- Txantiloiak erabilgarri badituzu, BlackBerry® gailuan, erabili txantiloi hutsak testu mezuak idazteko.

## **Ezin dut lasterbide bat erabili sarrerako ontziko mezu mota bat ikusteko**

BlackBerry® gailuen artean aldatzen baduzu eta zure gailu zaharreko datuak gailu berrian berreskuratzen badituzu, zure aurreko gailuaren sarrerako ontziko mezuen lasterbideek gailu berriaren mezu zerrendetako lasterbideak ordeztuko dituzte.

Sarrera ontzi bateko mezu mota bat ikusteko lasterbideak ikusi nahi badituzu, ikusi gordetako zure bilaketen zerrenda.

## **Ezaugarri batzuk ez daude erabilgarri nire gailuan**

Gailuaren modeloak edo haririk gabeko zerbitzu-planak eragina izan dezakete BlackBerry® gailuko ezaugarri batzuen erabilgarritasunean.

Mezularitza zerbitzu-planaren arabera, baliteke zenbait eginbide edo aukera erabilgarri ez egotea Mezu elektronikoen lehentasunak pantailako mezuen aukeretan.

Posta-kontuak BlackBerry® Enterprise Server zerbitzaria erabiltzen badu, baliteke enpresaren eginbide batzuk konfiguratu ez izana edo eginbide nahiz aukera batzuk zuretzat desgaitu izana. Administratzaileak aukera bat ezarri badu zuretzat, blokeo-adierazle gorri bat agertuko da aukeraren eremuaren ondoan.

Gailuan erabilgarri dauden eginbideei buruzko informazio gehiago eskuratzeko, jarri harremanetan haririk gabeko zerbitzu-hornitzailearekin edo zerbitzu-administratzailearekin edo bisitatu [www.blackberry.com/go/devices](http://www.blackberry.com/go/devices) helbidea.

#### **Lotutako gaiak**

[Eginbideen erabilgarritasuna, 28](#page-29-0)

### **Saltatutako edukiaren barra bat agertzen da dokumentuan**

Eduki gehiago dago BlackBerry® gailura deskargatzeko erabilgarri.

- 1. Edukia deskargatzeko, sakatu saltatutako edukiaren barra.
- 2. Sakatu **Gehiago**.

## **Diapositiba batean galdera marka bat agertzen da**

Zure BlackBerry® gailuak diapositiba deskargatu ez badu diapositiba batean galdera marka bat agertzen da.

- 1. Diapositiba deskargatzeko, nabarmendu diapositiba.
- 2. Sakatu **::** tekla > **Berreskuratu**.

## **Mezu berrien edo irakurri gabeko mezuen kopurua ez da nik uste nuena**

Mezu berrien edo irakurri gabeko mezuen kopuruan gordetako mezuak nahiz fitxategietan sartutakoak zenbatu dira.

BlackBerry® gailua fitxategietan sartutako mezuak ezkutatzeko ezarri baduzu eta mezu berri bat jasotzen baduzu sarrera ontzia ez den eta zure ordenagailuan dagoen posta elektronikoko aplikazio bateko mezu elektronikoen karpetatik, zure gailuak fitxategi batean sartuko du mezua.

#### **Lotutako gaiak**

[Artxibatutako mezuak ikusi, 83](#page-84-0) [Mezuen aplikazio nagusitik mezuak ezkutatu, 81](#page-82-0) [Artxibatutako mezu elektronikoak ezkutatu sarrerako ontzian, 83](#page-84-0)

# **Fitxategiak**

## **Fitxategien oinarrizko ezagutzak**

## **Fitxategiei eta eranskinei buruz**

Eranskinak ikusi eta deskargatu eta BlackBerry® gailuaren memorian edo memoria-txartela batean gorde dezakezu. Posta- kontuak zure enpresako sareko fitxategietara sartzea onartzen duen BlackBerry® Enterprise Server zerbitzari bat erabiltzen badu, zure enpresako sareko fitxategiak ikusi eta gailuan gorde ditzakezu edo zuzenean mezu elektronikoetan erants ditzakezu deskargatu gabe. Fitxategiak aplikazioa erabil dezakezu gailuan gordetako fitxategi guztien zerrenda ikusteko. Halaber, zure enpresako sarean dauden fitxategiei izena aldatu, mugitu eta ezaba ditzakezu gailutik.

Deskargatzen dituzun eranskinak edo fitxategiak aldatzeko, BlackBerry gailuetan erabiltzeko diseinatu diren hirugarrenen editatzeko aplikazioak erabil ditzakezu, hala nola Documents To Go®.

## **Fitxategiak edo eranskinak ireki**

Ataza hori egiteko, zure posta elektronikoko kontuak eginbide hau onartzen duen BlackBerry® Internet Service edo BlackBerry® Enterprise Server zerbitzari bat eduki behar du. Informazio gehiago eskuratzeko, jarri kontaktuan zure kablerik gabeko zerbitzu-hornitzailearekin edo administratzailearekin.

- 1. Mezu, bilerarako gonbidapen edo egutegiko sarrera batean, sakatu  $\mathbf{F}$ : tekla.
- 2. Behar izanez gero, sakatu **Berreskuratu eranskinaren informazioa**.
- 3. Sakatu **Ireki eranskina**.
- 4. Behar izanez gero, **Eranskinak** pantailan, sakatu eranskin bat.
- 5. Behar izanez gero, elkarrizketa koadroan, hautatu aukera bat.

#### **Lotutako gaiak**

[Ezin dut irrati difusioa aktibatu, 127](#page-128-0)

## **Fitxategi edo eranskin bat gorde**

Ataza hori egiteko, zure posta elektronikoko kontuak eginbide hau onartzen duen BlackBerry® Internet Service edo BlackBerry® Enterprise Server zerbitzari bat eduki behar du. Informazio gehiago eskuratzeko, jarri kontaktuan zure kablerik gabeko zerbitzu-hornitzailearekin edo administratzailearekin.

- 1. Mezu, egutegiko sarrera edo web orrialde batean, burutu ekintza hauetako bat:
	- Mezu edo egutegiko sarrera batean eranskin bakarra badago, sakatu  $\epsilon$ : tekla.
	- Mezuak edo egutegiko sarrerak eranskin bat baino gehiago baditu, nabarmendu eranskina. Sakatu  $\epsilon_{\text{fit}}$  tekla.
	- Web orrialde batetik fitxategi bat deskargatzen ari bazara, sakatu  $\mathbf{F}$ : tekla.
- <span id="page-131-0"></span>2. Sakatu **Deskargatu eranskinak** edo **Deskargatu fitxategia**.
- 3. Nabarmendu fitxategia edo eranskina gordetzeko erabili nahi duzun karpeta.
- 4. Sakatu **::** tekla > **Hautatu hemen**.

Mezu batean eranskin bat deskargatzeari uzteko, mezuan, nabarmendu deskargatzen ari zaren eranskin bat. Sakatu **Ezeztatu deskarga.** 

## **Gailuan gordetako fitxategi bat bilatu**

- 1. Hasierako pantailan, klikatu **Multimedia** ikonoa.
- 2. Sakatu **::** tekla > **Esploratu**.
- 3. Nabigatu fitxategira.

Fitxategia ikusteko, sakatu fitxategia. Fitxategi motaren arabera, baliteke fitxategia jatorrizko formatuan ez agertzea.

#### **Lotutako gaiak**

[Fitxategiei eta eranskinei buruz, 106](#page-107-0) Zure erakundearen sarean gordetako fitxategia bilatu, 130

## **Zure erakundearen sarean gordetako fitxategia bilatu**

Egiteko hori gauzatzeko, laneko posta kontuak eginbide hau onartzen duen BlackBerry® Enterprise Server zerbitzari bat erabili behar du. Informazio gehiagorako, jarri harremanetan administratzailearekin.

- 1. Hasierako pantailan edo karpeta batean, sakatu **Fitxategiak** ikonoa.
- 2. **Joan hona** eremuan, idatzi fitxategira heltzeko bidea.
- 3. Beharrezkoa bada, idatzi zure erakundearen sarera konektatzeko erabiltzen dituzun kredentzialak.

Fitxategia ikusteko, sakatu fitxategia. Fitxategi motaren arabera, baliteke fitxategia jatorrizko formatuan ez agertzea.

#### **Lotutako gaiak**

[Fitxategiei eta eranskinei buruz, 106](#page-107-0) Gailuan gordetako fitxategi bat bilatu, 130

## **Zure enpresaren sareko fitxategi bat zure gailuan gorde**

Egiteko hori gauzatzeko, laneko posta kontuak eginbide hau onartzen duen BlackBerry® Enterprise Server zerbitzari bat erabili behar du. Informazio gehiagorako, jarri harremanetan administratzailearekin.

Zure erakundearen sareko fitxategi bat zure BlackBerry gailuan gordetzean, fitxategia bere jatorrizko formatuan gordetzen da.

- 1. Hasierako pantailan edo karpeta batean, sakatu **Fitxategiak** ikonoa.
- 2. Bilatu eta nabarmendu fitxategi bat.
- 3. Sakatu **::** tekla > **Kopiatu**.
- 4. Nabigatu kokapen batera.
- 5. Sakatu karpeta bat.

6. Sakatu **::** tekla > **Itsatsi**.

#### **Lotutako gaiak**

```
Zure erakundearen sarean gordetako fitxategia bilatu, 130
Fitxategiak eranskin gisa bidali, 107
```
## **Fitxategiak eranskin gisa bidali**

Ataza hori egiteko, zure posta elektronikoko kontuak eginbide hau onartzen duen BlackBerry® Internet Service edo BlackBerry® Enterprise Server zerbitzari bat eduki behar du. Informazio gehiago eskuratzeko, jarri kontaktuan zure kablerik gabeko zerbitzu-hornitzailearekin edo administratzailearekin.

- 1. Hasierako pantailan edo karpeta batean, sakatu **Multimedia** ikonoa edo **Fitxategiak** ikonoa.
- 2. Bilatu eta nabarmendu fitxategi bat.
- 3. Sakatu **::** tekla > **Bidali**.
- 4. Sakatu mezu mota bat.

#### **Lotutako gaiak**

[Ezin ditut eranskinak gehitu testu mezuetan, 127](#page-128-0)

### **Fitxategietako edo eranskinetako estekak ireki**

Fitxategi batzuek kapsulatutako edukietarako (taulak, argazkiak, orri oinak, testu koadroak, oharrak...) estekak izan ditzakete.

- 1. Fitxategi batean, nabarmendu esteka.
- 2. Sakatu **::** tekla > **Hartu esteka** edo **Berreskuratu**.

Fitxategira itzultzeko, sakatu  $\Box$  tekla.

#### **Fitxategi edo eranskin bati letra tipoen aukerak ezarri**

- 1. Fitxategi edo eranskin batean, sakatu **tekla > Aukerak**.
- 2. Aldatu letra tipoaren eremuak.
- 3. Sakatu **::** tekla > **Gorde**.

## **Fitxategiak eta eranskinak kudeatu**

#### **Fitxategi baten propietateak ikusi**

Tamaina, egilea, argitalpen data eta fitxategi baten bestelako propietateak ikus ditzakezu.

- 1. Hasierako pantailan edo karpeta batean, sakatu **Multimedia** ikonoa edo **Fitxategiak** ikonoa.
- 2. Bilatu eta nabarmendu fitxategi bat.

3. Sakatu **::** tekla > **Propietateak**.

## **Fitxategi bat mugitu, berrizendatu edo ezabatu**

- 1. Hasierako pantailan edo karpeta batean, sakatu **Multimedia** ikonoa edo **Fitxategiak** ikonoa.
- 2. Bilatu eta nabarmendu fitxategi bat.
- 3. Sakatu  $\mathbf{F}$ : tekla.
	- Fitxategi bat mugitzeko, sakatu **Moztu**. Nabigatu kokapen batera. Sakatu **Itsatsi**.
	- Fitxategi bat berrizendatzeko, sakatu **Berrizendatu**. Idatzi fitxategiaren izena. Sakatu **Gorde**.
	- Fitxategi bat ezabatzeko, sakatu **Ezabatu**.

## **Pasahitz batekin babestuta dagoen .pdf fitxategi bat ireki**

Ataza hori egiteko, zure posta elektronikoko kontuak eginbide hau onartzen duen BlackBerry® Internet Service edo BlackBerry® Enterprise Server zerbitzari bat eduki behar du. Informazio gehiago eskuratzeko, jarri kontaktuan zure kablerik gabeko zerbitzu-hornitzailearekin edo administratzailearekin.

- 1. .pdf fitxategi batean, "Pasahitzarekin babestutako dokumentua" mezua agertzen denean, sakatu [  $\rightarrow$  tekla.
- 2. Sakatu **::** > **Pasahitza**.
- 3. Idatzi pasahitza.
- 4. Sakatu teklatuko **J** tekla.
- 5. Sakatu **::** tekla > **Berreskuratu** > **Bai**.

## **Dokumentu batean jarraitutako aldaketak ikusi**

Dokumentu batean, sakatu **::** tekla > **Erakutsi aldaketak**.

Jarraitutako aldaketak ezkutatzeko, sakatu  $\equiv$  tekla > **Ezkutatu aldaketak**.

## **Dokumentu baten edukien aurkibidea ikusi**

Dokumentu motaren arabera, baliteke edukien aurkibidea ikusi ezin izatea.

Dokumentu batean, sakatu **::** tekla > **Edukien aurkibidea**.

Goiburu zehatz batera mugitzeko, sakatu goibururen bat. Sakatu **Saltatu**.

## **Kalkulu orri batean mugitu**

Kalkulu orri batean, sakatu  $\boxed{\cdot}$ : tekla.

- Gelaxka jakin batera mugitzeko, sakatu **Joan gelaxkara**. Idatzi gelaxkaren koordenatuak. Sakatu teklatuko tekla.
- Lan orrien artean aldatzeko, sakatu **Hurrengo orria** edo **Aurreko orria**.
- Lan orrien zerrenda bat ikusteko, sakatu **Edukien aurkibidea**.
- Lan-orri jakin batera mugitzeko, sakatu **Edukien aurkibidea**. Sakatu lan-orri bat. Sakatu **Ikusi**.

## **Ikusi gelaxka baten edukia**

Kalkulu-orri bateko gelaxka batean, sakatu kalkulu-orriko gelaxka bat.

## **Zutabe baten tamaina aldatu**

Kalkulu orri batean, burutu hurrengo ekintzetariko bat:

- Zutabe baten tamaina aldatzeko, sakatu zutabearen etiketa. Sakatu tamaina bat
- Testu guztia zutabe batean ikusteko, sakatu zutabearen etiketa. Sakatu **Doitu**.
- Kalkulu-orriaren zutabe guztien tamaina aldatzeko, sakatu markatu gabeko zutabea, kalkulu-orriaren goiezkerraldeko ertzean. Sakatu tamaina bat.
- Kalkulu orri guztien zutabeen tamaina aldatzeko, sakatu tekla > **Aukerak**. Aldatu **Zutabearen zabalera** eremua. Sakatu **::** tekla > Gorde.

## **Kalkulu orrian bistaratzeko aukerak ezarri**

- 1. Kalkulu orri batean, sakatu **tekla > Aukerak**.
	- Kalkulu orriko saretak ikusteko, hautatu **Erakutsi saretak** eremuan **Bai**.
	- Kalkulu orriko errenkadak zenbakiekin eta zutabeak letrekin etiketatzeko, hautatu **Bistaratu etiketak** eremuan **Bai**.
- 2. Sakatu **::** tekla > Gorde.

## **Orrialde anitzeko .tif fitxategiko orrialdeetan mugitu**

Orrialde anitzeko .tif fitxategian, sakatu **tekla.** 

- Orrialde anitzeko .tif fitxategi batean orrialdeen zerrenda ikusteko, sakatu **Edukien aurkibidea**.
- Orrialde anitzeko orri jakin batera mugitzeko, sakatu **Edukien aurkibidea**. Sakatu orri bat, sakatu **Ikusi**.
- Orrialde anitzeko .tif fitxategi batean orrialdeen artean aldatzeko, sakatu **Hurrengo orrialdea** edo **Aurreko orrialdea**.

## **Aldatu aurkezpeneko ikuspegi batetik bestera**

Aurkezpen batean, sakatu  $\mathbf{F}$ : tekla.

- Testua soilik ikusteko, sakatu **Ikusi testua**.
- Testua eta diapositibak ikusteko, sakatu **Ikusi biak**.

Aurkezpena jatorrizko formatuan ikusteko, sakatu **Ikusi diapositibak**.

## **Diapositiba batetik bestera aldatu**

Aurkezpen batean, sakatu **fekla > Hurrengo diapositiba** edo Aurreko diapositiba.

## **Diapositiba bat biratu, handiagotu edo txikiagotu**

Aurkezpen bat diapositiba ikuspegian ikustean, sakatu  $\mathbf{F}$ : tekla.

- Diapositiba bat biratzeko, sakatu **Biratu**.
- Diapositiba bat handiagotu edo txikiagotzeko, sakatu **Handiagotu** edo **Txikiagotu**.
- Diapositibaren jatorrizko tamainara itzultzeko, sakatu **tekla > Doitu pantailara**.

## **Diapositiba bat gorde**

- 1. Aurkezpen bat diapositiba ikuspegian ikustean, sakatu **isku** tekla > **Gorde diapositiba**.
- 2. Idatzi fitxategirako izen berri bat.
- 3. Sakatu **Gorde**.

## **Fitxategien eta eranskinen lasterbideak**

Idazteko erabiltzen ari zaren sarrerako hizkuntzaren arabera, baliteke lasterbide batzuk erabilgarri ez egotea.

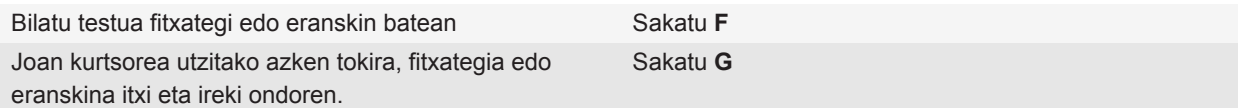

#### **Kalkulu-orri batean**

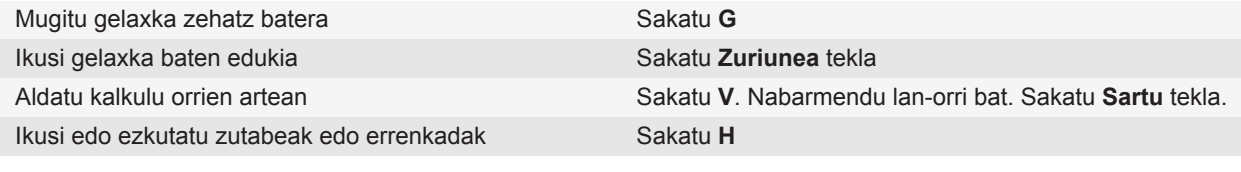

#### **Aurkezpen batean**

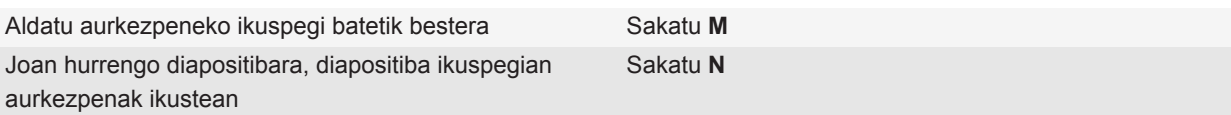

Joan aurreko diapositibara, diapositiba ikuspegian aurkezpenak ikustean Sakatu **P** Joan kurtsorea utzitako azken tokira testu ikuspegian edo testu eta diapositiba ikuspegian ikusten ari zinen aurkezpena itxi eta ireki ondoren. Sakatu **G**

## **Arazoak: eranskinak**

#### **Saltatutako edukiaren barra bat agertzen da dokumentuan**

Eduki gehiago dago BlackBerry® gailura deskargatzeko erabilgarri.

- 1. Edukia deskargatzeko, sakatu saltatutako edukiaren barra.
- 2. Sakatu **Gehiago**.

### **Mezu edo eranskin bat ez da agertzen edo trunkatuta dago**

Saiatu ekintza hauek burutzen:

- Itxaron une batez. BlackBerry® gailuak mezu luze bat eta eranskinak jasoko ditu ataletan.
- "Erabilgarri dauden gehiago" mezua edo eranskinaren amaieran agertzen bada, sakatu **izan** tekla > Gehiago edo **Gehiago guztiak**.
- Eranskin bat deskargatzen ari bazara, utzi bertan behera deskarga eta itxaron pixka bat. Saiatu eranskina berriro deskargatzen.

#### **Lotutako gaiak**

[Mezu elektroniko luzeen lehen zatia soilik jaso, 84](#page-85-0)

#### **Diapositiba batean galdera marka bat agertzen da**

Zure BlackBerry® gailuak diapositiba deskargatu ez badu diapositiba batean galdera marka bat agertzen da.

- 1. Diapositiba deskargatzeko, nabarmendu diapositiba.
- 2. Sakatu **::** tekla > **Berreskuratu**.

# <span id="page-137-0"></span>**Multimedia**

## **Musika**

## **Multimedia fitxategiak erreproduzitu**

- 1. Hasierako pantailan, klikatu **Multimedia** ikonoa.
- 2. Sakatu multimedia-fitxategi mota.
- 3. Beharrezkoa bada, sakatu kategoria bat.
- 4. Sakatu multimedia fitxategi bat.
- 5. Pantailaren behealdean multimedia-kontrolak agertzen ez badira, sakatu nabigazio-tekla.
	- $\cdot$  Multimedia fitxategi bat erreproduzitzeko, sakatu $\blacktriangleright$  ikonoa.
	- Multimedia fitxategi bat pausatzeko, sakatu | | ikonoa.
	- $\cdot$  Multimedia fitxategi bat gelditzeko, sakatu ikonoa.
	- $\cdot$  Hurrengo multimedia fitxategira joateko, sakatu $\blacktriangleright$  ikonoa.
	- Aurreko multimedia fitxategira edo une honetan erreproduzitzen ari den multimedia fitxategiaren hasierara joateko, sakatu  $\blacktriangleleft$ ikonoa.
	- Multimedia fitxategi bat azkar aurreratu edo atzeratzeko, sakatu progresio-barra. Nabigazio-teklan, irristatu hatza eskuinera edo ezkerrera. Sakatu progresio-barra berriro.

## **Abestiak nahastu edo errepikatu**

- 1. Hasierako pantailan, sakatu **Multimedia** ikonoa > **Musika** ikonoa.
- 2. Burutu ekintza hauetako bat:
	- Zure abesti guztiak nahastu eta erreproduzitzeko, sakatu **Nahastu abestiak**.
	- Artista, album, genero edo erreprodukzio zerrenda bateko abesti guztiak nahasteko, bilatu eta nabarmendu kategoria horietako bat. Sakatu **::** tekla > **Nahastu**.
	- Erreproduzitzen ari den abestia, erreprodukzio zerrenda, albuma edo artista errepikatzeko, sakatu  $\Xi$ : tekla > **Errepikatu** > **Uneko abestia**, **Erreprodukzio zerrenda**, **Albuma** edo **Artista**.

Abestiak nahasteari uzteko, sakatu **tekla > Nahastu**. Abestiak errepikatzeari uzteko, sakatu **tekla > Errepikatu** > **Desaktibatuta**.

#### **Lotutako gaiak**

[Erreprodukzio zerrenda bateko abestien ordena aldatu, 137](#page-138-0)

## <span id="page-138-0"></span>**Erreprodukzio zerrendak**

#### **Erreprodukzio zerrenda estandarra edo automatikoa sortu**

Erreprodukzio zerrenda arruntak sortzeko BlackBerry® gailuan edo memoria txartelean dituzun abestiak eskuz gehitzen dira. Abestien artista, albuma edo generoa irizpide gisa zehaztuta sortzen dira erreprodukzio zerrenda automatikoak. Irizpide guztiak betetzen dituzten abestiak automatikoki gehitzen zaizkio erreprodukzio zerrendari.

- 1. Hasierako pantailan, sakatu **Multimedia** ikonoa > **Musika** ikonoa.
- 2. Sakatu **Erreprodukzio zerrendak** > **Erreprodukzio zerrenda berria**.
	- Erreprodukzio zerrenda estandar bat sortzeko, sakatu **Erreprodukzio zerrenda estandarra**. Idatzi erreprodukzio zerrendarako izen berri bat. Sakatu **Gehitu abestiak**. Sakatu abesti bat.
	- Erreprodukzio zerrenda automatiko bat sortzeko, sakatu **Erreprodukzio zerrenda automatikoa**. Idatzi erreprodukzio zerrendarako izen berri bat. Sakatu gehi ikurra (+) artista, album edo generoei irizpideak gehitzeko.
- 3. Sakatu **::** tekla > Gorde.

#### **Erreproduzitzen ari den abestia erreprodukzio zerrenda batetan gehitu**

- 1. Abesti bat erreproduzitzen dagoela, sakatu **Fordualisher Gehitu erreprodukzio zerrendara**.
- 2. Sakatu erreprodukzio zerrenda bat.

#### **Erreprodukzio zerrenda bateko abestien ordena aldatu**

- 1. Hasierako pantailan, sakatu **Multimedia** ikonoa > **Musika** ikonoa.
- 2. Sakatu **Erreprodukzio zerrendak**.
- 3. Sakatu erreprodukzio zerrenda estandar bat.
- 4. Nabarmendu abestiren bat.
- 5. Sakatu  $\mathbf{F}$ : tekla > **Eraman**.
- 6. Sakatu kokapen berria.
- 7. Sakatu **::** tekla > Gorde.

#### **Lotutako gaiak**

[Abestiak nahastu edo errepikatu, 136](#page-137-0)

#### **Abestiak erreprodukzio zerrendetatik ezabatu**

- 1. Hasierako pantailan, sakatu **Multimedia** ikonoa > **Musika** ikonoa.
- 2. Sakatu **Erreprodukzio zerrendak**.
- 3. Sakatu erreprodukzio zerrenda estandar bat.
- 4. Nabarmendu abestiren bat.
- 5. Sakatu **::** tekla > **Kendu** > Ados.
- 6. Sakatu **::** tekla > Gorde.

#### <span id="page-139-0"></span>**Erreprodukzio zerrenda bat berrizendatu edo ezabatu**

- 1. Hasierako pantailan, sakatu **Multimedia** ikonoa > **Musika** ikonoa.
- 2. Sakatu **Erreprodukzio zerrendak**.
- 3. Nabarmendu erreprodukzio zerrenda bat.
- 4. Sakatu  $\mathbf{F}$ : tekla.
	- Erreprodukzio zerrenda berrizendatzeko, sakatu **Berrizendatu**. Idatzi erreprodukzio zerrendarako izen berri bat. Sakatu **Ados**.
	- Erreprodukzio zerrenda ezabatzeko, sakatu **Ezabatu**.

## **Bolumena doitu**

- Bolumena igotzeko, sakatu BlackBerry® gailuaren eskuinaldean dagoen **bolumena igotzeko** tekla.
- Bolumena jaisteko, sakatu zure gailuaren eskuinean dagoen **Bolumena jaitsi** tekla.
- Bolumena mututzeko, sakatu **independena dialeran goialdean.** Mututzea desaktibatzeko, sakatu **independenta berriro.**

Dei batean zaudela  $\sum$ tekla sakatzen baduzu, zure gailuak deia mututuko du. Hortaz, deian daudenak entzun ahal izango dituzu, baina haiek ezingo zaituzte zu entzun.

#### **Lotutako gaiak**

[Dei bat mututu, 53](#page-54-0) Bolumena areagotu audioa areagotzeko eginbidea erabiliz, 138 Multimedia fitxategien soinuaren kalitatea hobetu, 138

## **Bolumena areagotu audioa areagotzeko eginbidea erabiliz**

Audioa aregotzeko eginbideak aukera ematen du abestien, dei-tonuen eta bideoen bolumena bolumen-ezarpen arruntek baino gehiago altutzea.

- 1. Hasierako pantailan, klikatu **Multimedia** ikonoa.
- 2. Sakatu **::** tekla > **Multimedia aukerak**.
- 3. Hautatu **Audioaren baxuak** kontrol-laukia.
- 4. Pantailan agertzen den abisua irakurri eta jarraitu nahi baduzu, sakatu **Bai**.
- 5. Sakatu **::** tekla > Gorde.

## **Multimedia fitxategien soinuaren kalitatea hobetu**

BlackBerry® gailuaren modeloaren arabera, baliteke eginbide hau bateragarria ez izatea. Multimedia fitxategien soinuaren kalitatea hobetzeko, aurikular estereoak erabili behar dituzu gailuarekin.

- 1. Hasierako pantailan, klikatu **Multimedia** ikonoa.
- 2. Sakatu **::** tekla > **Multimedia aukerak**.
- 3. Aldatu **Aurikularretako musikaren ekualizadorea** eremua.
- 4. Sakatu **::** tekla > Gorde.

## **Audio fitxategi edo bideo fitxategi bat berrizendatu, mugitu, kopiatu edo ezabatu**

Gehitu dituzun multimedia fitxategiei baino ezin diezu izena aldatu.

- 1. Hasierako pantailan, klikatu **Multimedia** ikonoa.
- 2. Sakatu  $\boxed{\cdot \cdot \cdot}$  tekla > **Esploratu**.
- 3. Bilatu eta nabarmendu audio fitxategi edo bideo fitxategi bat.
- 4. Sakatu  $\frac{1}{2}$  tekla.
	- Fitxategia berrizendatzeko, sakatu **Berrizendatu**. Idatzi fitxategirako izen berri bat. Sakatu **Gorde**.
	- Fitxategia beste kokapen batera mugitzeko edo kopiatzeko, sakatu **Ebaki** edo **Kopiatu**. Bilatu fitxategia mugitu edo kopiatu nahi duzun kokapena. Sakatu **tekla > Itsatsi**.
	- Fitxategia ezabatzeko, sakatu **Ezabatu**.

## **Multimedia fitxategi baten propietateak ikusi**

- 1. Hasierako pantailan, klikatu **Multimedia** ikonoa.
- 2. Sakatu multimedia-fitxategi mota.
- 3. Beharrezkoa bada, sakatu kategoria bat.
- 4. Nabarmendu multimedia fitxategi bat.
- 5. Sakatu **::** tekla > **Propietateak**.

## **Multimedia-erreproduzitzailearen pantaila itxi baino lehen pasa beharreko denbora-tartea aldatu**

Multimedia-fitxategi bat denbora-tarte batez eten edo gelditu baino lehen, multimedia-erreproduzitzailearen pantaila itxi egiten da BlackBerry® gailuaren errendimendua hobetzeko.

- 1. Hasierako pantailan, sakatu **Multimedia** ikonoa.
- 2. Sakatu **::** tekla > **Multimedia aukerak**.
- 3. Aldatu **Itxi multimedia erreproduzitzailea inaktibo dagoenean** eremua.

## **Podcast-ak**

## **Multimedia fitxategiak erreproduzitu**

- 1. Hasierako pantailan, klikatu **Multimedia** ikonoa.
- 2. Sakatu multimedia-fitxategi mota.
- 3. Beharrezkoa bada, sakatu kategoria bat.
- 4. Sakatu multimedia fitxategi bat.
- 5. Pantailaren behealdean multimedia-kontrolak agertzen ez badira, sakatu nabigazio-tekla.
	- Multimedia fitxategi bat erreproduzitzeko, sakatu $\blacktriangleright$  ikonoa.
	- Multimedia fitxategi bat pausatzeko, sakatu II ikonoa.
	- Multimedia fitxategi bat gelditzeko, sakatu $\blacksquare$  ikonoa.
	- $\cdot$  Hurrengo multimedia fitxategira joateko, sakatu $\blacktriangleright$  ikonoa.
	- Aurreko multimedia fitxategira edo une honetan erreproduzitzen ari den multimedia fitxategiaren hasierara joateko, sakatu <a>l</a>
	- Multimedia fitxategi bat azkar aurreratu edo atzeratzeko, sakatu progresio-barra. Nabigazio-teklan, irristatu hatza eskuinera edo ezkerrera. Sakatu progresio-barra berriro.

## **Bolumena doitu**

- Bolumena igotzeko, sakatu BlackBerry® gailuaren eskuinaldean dagoen **bolumena igotzeko** tekla.
- Bolumena jaisteko, sakatu zure gailuaren eskuinean dagoen **Bolumena jaitsi** tekla.
- Bolumena mututzeko, sakatu  $\sum$ zure gailuaren goialdean. Mututzea desaktibatzeko, sakatu  $\sum$ tekla berriro.

Dei batean zaudela  $\sum$ tekla sakatzen baduzu, zure gailuak deia mututuko du. Hortaz, deian daudenak entzun ahal izango dituzu, baina haiek ezingo zaituzte zu entzun.

#### **Lotutako gaiak**

[Dei bat mututu, 53](#page-54-0) [Bolumena areagotu audioa areagotzeko eginbidea erabiliz, 138](#page-139-0) [Multimedia fitxategien soinuaren kalitatea hobetu, 138](#page-139-0)

## **Bolumena areagotu audioa areagotzeko eginbidea erabiliz**

Audioa aregotzeko eginbideak aukera ematen du abestien, dei-tonuen eta bideoen bolumena bolumen-ezarpen arruntek baino gehiago altutzea.

- 1. Hasierako pantailan, klikatu **Multimedia** ikonoa.
- 2. Sakatu **::** tekla > **Multimedia aukerak**.
- 3. Hautatu **Audioaren baxuak** kontrol-laukia.
- 4. Pantailan agertzen den abisua irakurri eta jarraitu nahi baduzu, sakatu **Bai**.
- 5. Sakatu **::** tekla > Gorde.

## **Multimedia fitxategien soinuaren kalitatea hobetu**

BlackBerry® gailuaren modeloaren arabera, baliteke eginbide hau bateragarria ez izatea. Multimedia fitxategien soinuaren kalitatea hobetzeko, aurikular estereoak erabili behar dituzu gailuarekin.

- 1. Hasierako pantailan, klikatu **Multimedia** ikonoa.
- 2. Sakatu **::** tekla > **Multimedia aukerak**.
- 3. Aldatu **Aurikularretako musikaren ekualizadorea** eremua.
- 4. Sakatu **::** tekla > Gorde.

## **Bideoak**

## **Multimedia fitxategiak erreproduzitu**

- 1. Hasierako pantailan, klikatu **Multimedia** ikonoa.
- 2. Sakatu multimedia-fitxategi mota.
- 3. Beharrezkoa bada, sakatu kategoria bat.
- 4. Sakatu multimedia fitxategi bat.
- 5. Pantailaren behealdean multimedia-kontrolak agertzen ez badira, sakatu nabigazio-tekla.
	- Multimedia fitxategi bat erreproduzitzeko, sakatu $\triangleright$  ikonoa.
	- Multimedia fitxategi bat pausatzeko, sakatu II ikonoa.
	- Multimedia fitxategi bat gelditzeko, sakatu $\blacksquare$ ikonoa.
	- $\cdot$  Hurrengo multimedia fitxategira joateko, sakatu $\blacktriangleright$  ikonoa.
	- Aurreko multimedia fitxategira edo une honetan erreproduzitzen ari den multimedia fitxategiaren hasierara joateko, sakatu | ikonoa.
	- Multimedia fitxategi bat azkar aurreratu edo atzeratzeko, sakatu progresio-barra. Nabigazio-teklan, irristatu hatza eskuinera edo ezkerrera. Sakatu progresio-barra berriro.

### **Atzeko planoko argi piztuta mantendu bideo bat erreproduzitzerakoan**

Berez, denbora tarte bat igarota itzaltzeko diseinatu da argi kontra, bateria aurrezteko asmoz.

- 1. Hasierako pantailan, klikatu **Multimedia** ikonoa.
- 2. Sakatu **::** tekla > **Multimedia aukerak**.
- 3. Garbitu **Deskonektatu argi kontra automatikoa** kontrol-laukia.
- 4. Sakatu **::** tekla > Gorde.

### **Bideoetan itxitako epigrafeak bistaratu**

Itxitako epigrafeak aktiba ditzakezu testua pantailan agertzeko itxitako epigrafeak onartzen dituzten bideoak erreproduzitzen dituzunean.

- 1. Hasierako pantailan, klikatu **Multimedia** ikonoa.
- 2. Sakatu  $\frac{1}{2}$ tekla > Aukerak.
- 3. Hautatu **Erakutsi hautazko epigrafeak** kontrol-laukia.
- 4. Beharrezkoa bada, aldatu **Itxura** eremua, **Posizioa** eremua eta **Letraren eskala** eremua.
- 5. Sakatu **::** tekla > Gorde.

## **Bolumena doitu**

- Bolumena igotzeko, sakatu BlackBerry® gailuaren eskuinaldean dagoen **bolumena igotzeko** tekla.
- Bolumena jaisteko, sakatu zure gailuaren eskuinean dagoen **Bolumena jaitsi** tekla.

Bolumena mututzeko, sakatu  $\sum$ zure gailuaren goialdean. Mututzea desaktibatzeko, sakatu  $\sum$ tekla berriro.

Dei batean zaudela  $\sum$ tekla sakatzen baduzu, zure gailuak deia mututuko du. Hortaz, deian daudenak entzun ahal izango dituzu, baina haiek ezingo zaituzte zu entzun.

#### **Lotutako gaiak**

```
Dei bat mututu, 53
Bolumena areagotu audioa areagotzeko eginbidea erabiliz, 138
Multimedia fitxategien soinuaren kalitatea hobetu, 138
```
## **Multimedia fitxategien soinuaren kalitatea hobetu**

BlackBerry® gailuaren modeloaren arabera, baliteke eginbide hau bateragarria ez izatea. Multimedia fitxategien soinuaren kalitatea hobetzeko, aurikular estereoak erabili behar dituzu gailuarekin.

- 1. Hasierako pantailan, klikatu **Multimedia** ikonoa.
- 2. Sakatu **::** tekla > **Multimedia aukerak**.
- 3. Aldatu **Aurikularretako musikaren ekualizadorea** eremua.
- 4. Sakatu **::** tekla > Gorde.

## **Bolumena areagotu audioa areagotzeko eginbidea erabiliz**

Audioa aregotzeko eginbideak aukera ematen du abestien, dei-tonuen eta bideoen bolumena bolumen-ezarpen arruntek baino gehiago altutzea.

- 1. Hasierako pantailan, klikatu **Multimedia** ikonoa.
- 2. Sakatu **::** tekla > **Multimedia aukerak**.
- 3. Hautatu **Audioaren baxuak** kontrol-laukia.
- 4. Pantailan agertzen den abisua irakurri eta jarraitu nahi baduzu, sakatu **Bai**.
- 5. Sakatu **::** tekla > Gorde.

## **Multimedia-erreproduzitzailearen pantaila itxi baino lehen pasa beharreko denbora-tartea aldatu**

Multimedia-fitxategi bat denbora-tarte batez eten edo gelditu baino lehen, multimedia-erreproduzitzailearen pantaila itxi egiten da BlackBerry® gailuaren errendimendua hobetzeko.

- 1. Hasierako pantailan, sakatu **Multimedia** ikonoa.
- 2. Sakatu **::** tekla > **Multimedia aukerak**.
- 3. Aldatu **Itxi multimedia erreproduzitzailea inaktibo dagoenean** eremua.
# <span id="page-144-0"></span>**Bideokamera**

BlackBerry® gailuaren modeloaren arabera, baliteke kamera edo bideokamera edo horien zenbait eginbide ez onartzea.

### **Bideo bat grabatzea**

Zeregin hau burutzeko, agian memoria txartela bat izan beharko duzu zure BlackBerry® gailuan sartuta.

- 1. Hasierako pantailan, sakatu **Multimedia euskarria** ikonoa > **Bideokamera** ikonoa.
- 2. Grabatzen hasteko, sakatu **Grabatu** ikonoa.
- 3. Grabaketa eteteko, sakatu **Pausa** ikonoa.

**Oharra:** Bideoak gordetzeko erabilgarri dagoen gutxi gorabeherako memoria pantailaren behealdean agertzen da bideoaren grabazioa etenda dagoenean.

### **Lotutako gaiak**

[Argazki bat atera, 144](#page-145-0)

### **Bideoaren argia aktibatu**

Argi gutxiko egoeratan, bideoaren argiak grabatzen ari zaren bideoaren kalitatea hobe dezake.

- 1. Hasierako pantailan, sakatu **Multimedia euskarria** ikonoa > **Bideokamera** ikonoa.
- 2. Sakatu  $\frac{1}{2}$ tekla > Aukerak.
- 3. Hautatu **Bideoaren argia** eremuan **Aktibatuta**.
- 4. Sakatu **::** tekla > Gorde.

### **Bideo tamaina eta formatua aldatu**

Zenbat eta handiagoa bideoa, hainbat eta leku gehiago beharko du memorian.

- 1. Hasierako pantailan, sakatu **Multimedia euskarria** ikonoa > **Bideokamera** ikonoa.
- 2. Sakatu  $\frac{1}{2}$ tekla > Aukerak.
- 3. Aldatu **Bideoaren formatua** eremua.
- 4. Sakatu **::** tekla > Gorde.

#### **Lotutako gaiak**

[Multimedia fitxategi baten propietateak ikusi, 139](#page-140-0)

### **Ateratzen dituzun argazkiak gordetzeko kokapena aldatu**

- 1. Hasierako pantailan, sakatu **Multimedia euskarria** ikonoa > **Bideokamera** ikonoa.
- 2. Sakatu  $\frac{1}{2}$ tekla > Aukerak.
- <span id="page-145-0"></span>3. Aldatu **Karpeta** eremua.
- 4. Sakatu **::** tekla > Gorde.

# **Kamera**

BlackBerry® gailuaren modeloaren arabera, baliteke kamera edo bideokamera edo horien zenbait eginbide ez onartzea.

### **Argazki bat atera**

- 1. Hasierako pantailan, klikatu **Kamera** ikonoa.
- 2. Zoom digitala aktibatu baduzu, nabigazio teklan arrastatu hatza gora eta behera handiagotu edo txikiagotzeko.
- 3. Sakatu **Eskuinetara egokitzeko** tekla.

Argazkia gordeko da Argazkiak aplikazioko Kamerako argazkiak karpetan. Argazkia irekitzeko, sakatu irudiaren aurrebista pantailaren behealdean.

#### **Lotutako gaiak**

[Bideo bat grabatzea, 143](#page-144-0)

### **Zuk ateratzen dituzun argazkien flash ezarpena aldatu**

- 1. Hasierako pantailan, klikatu **Kamera** ikonoa.
- 2. Flash ezarpenen artean aldatzeko, sakatu pantailaren behealdeko flash ikonoan.

Kamaraixten duzunean, flash ezarpena gordeko da.

### **Kameraren eszena modua aldatu**

Kameraren eszena modua alda dezakezu ingurune ezberdinetarako ezarpenak optimizatzeko. Eszena moduen deskribapenak kameran daude erabilgarri.

- 1. Hasierako pantailan, klikatu **Kamera** ikonoa.
- 2. Kameraren eszena modua aldatzeko, sakatu pantailaren behealdeko eszena moduaren ikonoa.
- 3. Hautatu eszena modu bat.

Kamara ixten duzunean, eszena modua gordeko da.

### **Ateratzen dituzun argazkien tamaina aldatu**

Zenbat eta handiagoa argazkia, hainbat eta leku gehiago beharko du memorian.

- 1. Hasierako pantailan, klikatu **Kamera** ikonoa.
- 2. Sakatu  $\frac{1}{2}$ tekla > Aukerak.
- 3. Aldatu **Argazkiaren tamaina** eremua.

4. Sakatu **::** tekla > Gorde.

#### **Lotutako gaiak**

[Multimedia fitxategi baten propietateak ikusi, 139](#page-140-0)

### **Ateratzen dituzun argazkiak geoetiketatu**

Kameraren geoetiketatzea aukerak erregistratzen du argazkia ateratzen duzun kokapenari buruzko informazio geografikoa.

- 1. Hasierako pantailan, klikatu **Kamera** ikonoa.
- 2. Sakatu pantailaren behealdean dagoen geoetiketatzeko ikonoa.

Geoetiketatzeari dagokion informazioa argazkiaren fitxategiaren aukeretan ikus daiteke.

### **Fokatze automatikoa aldatu**

- 1. Hasierako pantailan, klikatu **Kamera** ikonoa.
- 2. Sakatu **::** > Fokatze automatikoa.
	- Pertsonak geldi badaude, sakatu **Kliskatze bakarra**.
	- Pertsonak mugitzen badira, sakatu **Etengabea**.
	- Fokatze automatikoa desaktibatzeko, sakatu **Desaktibatuta**.

### **Kameraren zoom digitala desaktibatu**

- 1. Hasierako pantailan, klikatu **Kamera** ikonoa.
- 2. Sakatu  $\mathbf{r}$ : tekla > **Aukerak**.
- 3. Garbitu **Zoom digitala** kontrol-laukia.
- 4. Sakatu **::** tekla > Gorde.

### **Zuk ateratako argazkiak berrikusteko iraupena aldatu**

Argazki bat ateratzen duzunean pantailan zenbat denbora egongo den konfigura dezakezu, edo aukera hori desaktiba dezakezu berehala beste argazki bat ateratzeko.

- 1. Hasierako pantailan, klikatu **Kamera** ikonoa.
- 2. Sakatu  $\mathbf{r}$ : tekla > **Aukerak**.
	- Berrikuspenaren iraupena aldatzeko, hautatu denbora **Argazkien berrikuspena** eremuan.
	- Argazki bat atera ondoren pantailan jarrai dezan zuk **chara** tekla sakatzen duzun arte, hautatu **Argazkien berrikuspena** eremuan **Itxaron**.
	- Argazki bat atera ondoren pantailan jarrai ez dezan, hautatu **Argazkien berrikuspena** eremuan **Desaktibatuta**.
- 3. Sakatu **::** tekla > Gorde.

## **Kamerak geratzen zaizkizun argazki kopuruaren berri noiz emango dizun aldatu**

Abisu bat agertuko da biltegira daitezkeen argazki kopurua zenbaki zehatz batetik behera dagoela adierazteko. Geratzen zaizkizun argazki kopurua ezar dezakezu Aukerak pantailako Biltegiratzea atalean.

- 1. Hasierako pantailan, klikatu **Kamera** ikonoa.
- 2. Sakatu  $\mathbf{r}$ : tekla > **Aukerak**.
- 3. Aldatu **Ohartarazi falta diren argazkiak hona jaregitean** eremua.
- 4. Sakatu **::** tekla > Gorde.

### **Ateratzen dituzun argazkiak gordetzeko kokapena aldatu**

- 1. Hasierako pantailan, klikatu **Kamera** ikonoa.
- 2. Sakatu  $\frac{1}{2}$ tekla > Aukerak.
- 3. Aldatu **Gorde irudiak** eremua.
- 4. Sakatu **::** tekla > Gorde.

# **Argazkiak**

### **Argazki bati zooma egin, panoramika lortu edo biratu**

Irudi batean, burutu hurrengo ekintzetariko bat:

- Argazkia handiagotzeko, sakatu nabigazio-tekla.
- Argazkia handiagotzeko, sakatu $\Box$ tekla.
- Argazkia handiagotu ostean, panoramika ateratzeko, irristatu hatzak edozein norabidetan nabigazio-teklan.
- Irudia biratzeko, sakatu **###** tekla > **Biratu**.

### **Testu-mezu edo web orrialde baten irudi bat gorde**

Irudiak gorde ditzakezu, adibidez, .jpg, .png, .gif, edo .bmp fitxategiak, BlackBerry® gailuaren memorian edo multimedia txartelean.

- 1. Ireki testu mezu bateko irudi erantsi bat edo nabarmendu irudi bat web orrialde batean.
- 2. Sakatu tekla > **Gorde irudia** > **Gorde**.

### **Gailuaren horma-paper gisa argazki bat erabili**

- 1. Hasierako pantailan, sakatu **Multimedia** ikonoa > **Argazkiak** ikonoa.
- 2. Joan argazki batera.

3. Sakatu **::** tekla > **Ezarri horma-paper gisa**.

#### **Lotutako gaiak**

[Pantaila aldatu da, 224](#page-225-0)

### **Argazkiak diaporama batean ikusi**

Diaporama batek kategoria edo karpeta bateko argazki guztiak sekuentzian erakusten ditu.

- 1. Hasierako pantailan, sakatu **Multimedia** ikonoa > **Argazkiak** ikonoa.
- 2. Sakatu kategoria bat.
- 3. Nabarmendu argazki bat.
- 4. Sakatu **::** tekla > **Ikusi diaporama**.

Diaporama ixteko, sakatu dekla.

### **Diaporama bateko diapositiben arteko segundo kopurua aldatu**

- 1. Hasierako pantailan, klikatu **Multimedia** ikonoa.
- 2. Sakatu **:::** tekla > **Multimedia aukerak**.
- 3. Aldatu **Diaporamaren bitartea** eremua.
- 4. Sakatu **#:** tekla > Gorde.

### **Argazkiak zerrenda ikuspegian edo koadro txikietan ikusi**

- 1. Hasierako pantailan, sakatu **Multimedia** ikonoa > **Argazkiak** ikonoa.
- 2. Sakatu kategoria bat.
- 3. Sakatu **::** tekla > **Ikusi zerrenda** edo **Ikusi koadro txikiak**.

### **Argazkien karpeta bat sortu**

- 1. Hasierako pantailan, sakatu **Multimedia** ikonoa > **Argazkiak** ikonoa.
- 2. Sakatu **::** tekla > **Karpeta berria**.
- 3. Beharrezkoa bada, aldatu karpeta sortzeko kokapena.
- 4. Idatzi izen bat karpetarentzat.
- 5. Sakatu **Ados**.

### **Argazkiak aplikaziora argazkiak inportatu**

Zure BlackBerry® gailuko edo multimedia txarteleko argazkiak Argazkiak aplikaziora inportatuz zure argazkietarako sarbidea izango duzu eta zure karpeta egiturei eta fitxategien kokapenari eutsiko zaie.

- 1. Hasierako pantailan, sakatu **Multimedia** ikonoa > **Argazkiak** ikonoa.
- 2. Sakatu tekla > **Inportatu argazkiak**. **Argazkien liburutegia** karpetan edo **Kamerako argazkiak** karpetan gordeta ez dauden argazkiak dituzten karpetak.
- 3. Hautatu inportatu nahi dituzun karpeten ondoko kontrol-laukiak.
- 4. Sakatu **Inportatu argazkiak**.

Argazkiak aplikaziotik karpetak ezabatzeko, nabarmendu karpeta. Sakatu **tekla > Kendu liburutegitik**. Inportatu dituzun karpetak beren jatorrizko kokapenean daude, baina Argazkiak aplikaziotik ezabatu dira.

Argazkiak aplikaziotik eta gailuaren memoriatik edo memoria txarteletik karpetak betiko ezabatzeko, argazkiak ez diren eta Argazkiak aplikazioko karpetan ez dauden fitxategiak barne, nabarmendu karpeta. Sakatu | :: | tekla > **Ezabatu**. Inportatu dituzun karpetak zure gailuko memorian edo memoria txartelean zuten kokapenetatik ezabatu dira.

## **Kamerarekin ateratako argazki bat bilatu**

Kamerarekin ateratzen dituzun argazkiak Kamerako argazkiak karpetan gordetzen dira, Argazkiak aplikazioan. Zure argazkiak beste karpeta batzuetan artxibatu badituzu, aurrerantzen ez dira Kamerako argazkiak karpetan agertuko.

- 1. Hasierako pantailan, sakatu **Multimedia** ikonoa > **Argazkiak** ikonoa.
- 2. Sakatu **Kamerako argazkiak** karpeta.

# **Ahots oharrak**

### **Ahots ohar bat grabatu**

- 1. Hasierako pantailan, sakatu **Multimedia** ikonoa > **Ahots oharren grabagailua** ikonoa.
- 2. Sakatu **Grabatu** ikonoa.
- 3. Egin hauetako bat:
	- Grabaketa pausatzeko, sakatu **Pausa** ikonoa. Grabaketari berrekiteko, sakatu **Grabatu** ikonoa.
	- Grabaketa gelditzeko, sakatu **Pausa** ikonoa. Sakatu **Gelditu** ikonoa.

**Oharra:** Ahots oharra grabatzeari uzten diozunean, automatikoki gordetzen da.

### **Multimedia fitxategiak erreproduzitu**

- 1. Hasierako pantailan, klikatu **Multimedia** ikonoa.
- 2. Sakatu multimedia-fitxategi mota.
- 3. Beharrezkoa bada, sakatu kategoria bat.
- 4. Sakatu multimedia fitxategi bat.
- 5. Pantailaren behealdean multimedia-kontrolak agertzen ez badira, sakatu nabigazio-tekla.
	- Multimedia fitxategi bat erreproduzitzeko, sakatu $\blacktriangleright$  ikonoa.
	- Multimedia fitxategi bat pausatzeko, sakatu | | ikonoa.
	- Multimedia fitxategi bat gelditzeko, sakatu $\blacksquare$  ikonoa.
	- Hurrengo multimedia fitxategira joateko, sakatu ilikonoa.
- Aurreko multimedia fitxategira edo une honetan erreproduzitzen ari den multimedia fitxategiaren hasierara joateko, sakatu  $\blacktriangleleft$ ikonoa.
- Multimedia fitxategi bat azkar aurreratu edo atzeratzeko, sakatu progresio-barra. Nabigazio-teklan, irristatu hatza eskuinera edo ezkerrera. Sakatu progresio-barra berriro.

### **Bolumena doitu**

- Bolumena igotzeko, sakatu BlackBerry® gailuaren eskuinaldean dagoen **bolumena igotzeko** tekla.
- Bolumena jaisteko, sakatu zure gailuaren eskuinean dagoen **Bolumena jaitsi** tekla.
- Bolumena mututzeko, sakatu  $\sum$ zure gailuaren goialdean. Mututzea desaktibatzeko, sakatu  $\sum$ tekla berriro.

Dei batean zaudela **tekla sakatzen baduzu, zure gailuak deia mututuko du. Hortaz, deian daudenak entzun** ahal izango dituzu, baina haiek ezingo zaituzte zu entzun.

#### **Lotutako gaiak**

[Dei bat mututu, 53](#page-54-0) [Bolumena areagotu audioa areagotzeko eginbidea erabiliz, 138](#page-139-0) [Multimedia fitxategien soinuaren kalitatea hobetu, 138](#page-139-0)

### **Bolumena areagotu audioa areagotzeko eginbidea erabiliz**

Audioa aregotzeko eginbideak aukera ematen du abestien, dei-tonuen eta bideoen bolumena bolumen-ezarpen arruntek baino gehiago altutzea.

- 1. Hasierako pantailan, klikatu **Multimedia** ikonoa.
- 2. Sakatu **::** tekla > **Multimedia aukerak**.
- 3. Hautatu **Audioaren baxuak** kontrol-laukia.
- 4. Pantailan agertzen den abisua irakurri eta jarraitu nahi baduzu, sakatu **Bai**.
- 5. Sakatu **::** tekla > Gorde.

### **Multimedia fitxategien soinuaren kalitatea hobetu**

BlackBerry® gailuaren modeloaren arabera, baliteke eginbide hau bateragarria ez izatea. Multimedia fitxategien soinuaren kalitatea hobetzeko, aurikular estereoak erabili behar dituzu gailuarekin.

- 1. Hasierako pantailan, klikatu **Multimedia** ikonoa.
- 2. Sakatu **::** tekla > **Multimedia aukerak**.
- 3. Aldatu **Aurikularretako musikaren ekualizadorea** eremua.
- 4. Sakatu **::** tekla > Gorde.

# **Dei-tonuak**

### **Dei-tonuak, jakinarazleak edo gogorarazleak aldatu**

Tonua aldatzeaz gainera, deia abian dela bolumenaren, LEDaren, bibrazioaren eta jakinarazpenaren tonuen aukerak alda ditzakezu.

- 1. Hasierako pantailan, sakatu **Soinuen eta alerten profilak** ikonoa.
- 2. Sakatu **Aldatu soinuak eta alertak** > **Hautatutako profilarentzako soinuak**.
	- Dei-tonua aldatzeko, sakatu **Telefonoa**.
	- Jakinarazpenak edo gogorarazleak aldatzeko, sakatu atala zabaltzeko. Sakatu aukera bat.
- 3. **Dei-tonua**, **Jakinarazpen-tonua** edo **Gogoarazle-tonua** eremuan, egin hauetako bat:
	- Sakatu tonu bat.
	- BlackBerry® gailuan edo memoria-txartelean dagoen abesti bat erabiltzeko, sakatu **Musika guztia**. Bilatu eta sakatu abesti bat.
	- Grabatu duzun ahots-ohar bat erabiltzeko, sakatu **Ahots-ohar guztiak**. Aurkitu eta sakatu ahots-ohar bat.
	- Aurrez kargatutako alerta bat erabiltzeko, sakatu **Alerta guztiak**. Bilatu eta sakatu alerta bat.
- 4. Sakatu **::** tekla > Gorde.

#### **Lotutako gaiak**

[Ezin dut aldatu nire gailuak jotzen duen tonu kopurua, 71](#page-72-0)

### **Multimedia fitxategiak erreproduzitu**

- 1. Hasierako pantailan, klikatu **Multimedia** ikonoa.
- 2. Sakatu multimedia-fitxategi mota.
- 3. Beharrezkoa bada, sakatu kategoria bat.
- 4. Sakatu multimedia fitxategi bat.
- 5. Pantailaren behealdean multimedia-kontrolak agertzen ez badira, sakatu nabigazio-tekla.
	- Multimedia fitxategi bat erreproduzitzeko, sakatu $\blacktriangleright$  ikonoa.
	- Multimedia fitxategi bat pausatzeko, sakatu | | ikonoa.
	- Multimedia fitxategi bat gelditzeko, sakatu $\blacksquare$  ikonoa.
	- $\cdot$  Hurrengo multimedia fitxategira joateko, sakatu $\blacktriangleright$  ikonoa.
	- Aurreko multimedia fitxategira edo une honetan erreproduzitzen ari den multimedia fitxategiaren hasierara joateko, sakatu <a>l</a>
	- Multimedia fitxategi bat azkar aurreratu edo atzeratzeko, sakatu progresio-barra. Nabigazio-teklan, irristatu hatza eskuinera edo ezkerrera. Sakatu progresio-barra berriro.

### **Bolumena doitu**

• Bolumena igotzeko, sakatu BlackBerry® gailuaren eskuinaldean dagoen **bolumena igotzeko** tekla.

- <span id="page-152-0"></span>• Bolumena jaisteko, sakatu zure gailuaren eskuinean dagoen **Bolumena jaitsi** tekla.
- Bolumena mututzeko, sakatu **ndeko zure gailuaren goialdean.** Mututzea desaktibatzeko, sakatu **ndeko halarrarrarrarra** Dei batean zaudela tekla sakatzen baduzu, zure gailuak deia mututuko du. Hortaz, deian daudenak entzun ahal izango dituzu, baina haiek ezingo zaituzte zu entzun.

### **Lotutako gaiak**

[Dei bat mututu, 53](#page-54-0) [Bolumena areagotu audioa areagotzeko eginbidea erabiliz, 138](#page-139-0) [Multimedia fitxategien soinuaren kalitatea hobetu, 138](#page-139-0)

### **Multimedia fitxategien soinuaren kalitatea hobetu**

BlackBerry® gailuaren modeloaren arabera, baliteke eginbide hau bateragarria ez izatea. Multimedia fitxategien soinuaren kalitatea hobetzeko, aurikular estereoak erabili behar dituzu gailuarekin.

- 1. Hasierako pantailan, klikatu **Multimedia** ikonoa.
- 2. Sakatu **::** tekla > **Multimedia aukerak**.
- 3. Aldatu **Aurikularretako musikaren ekualizadorea** eremua.
- 4. Sakatu **::** tekla > **Gorde**.

# **Multimedia biltegiratzea**

### **Biltegiratzea eta memoria-txartelak**

### **Onartutako memoria-txartelak**

32 GB arteko memoria-txartelak onartzen ditu BlackBerry® gailuak. microSD memoria-txartelak soilik onartzen dira.

### **Zure memoria-txartelean edo zure gailuan gordetako fitxategiak konpondu**

**KONTUZ:** BlackBerry® gailuan konpontzeko eginbidea abiarazten baduzu, baliteke zure gailuak erroreak dituzten fitxategiak ezabatzea memoria txarteletik edo gailutik.

- 1. Hasierako pantailan edo karpeta batean, sakatu **Aukerak** ikonoa.
- 2. Sakatu **Gailua** > **Biltegiratzea**.
- 3. Sakatu **::** tekla > **Konpondu**.
- 4. Jarraitu pantailako jarraibideei.

Konpondu eginbidea burutu ondoren, memoria-txartela oraindik konponduta ez badago, baliteke formateatzen saiatu nahi izatea.

### **Multimedia fitxategiek erabiltzen duten memoria kopurua ikusi**

- 1. Hasierako pantailan, sakatu **Multimedia** ikonoa.
- 2. Sakatu **Menua** tekla.
- 3. Sakatu **Memoria erabilera**.

### **Multimedia fitxategientzako erabilgarri dagoen memoria kopurua aldatu**

BlackBerry® gailuaren errendimendua optimizatzeko, zure gailuak multimedia-fitxategientzako erreserbatzen den memoria kopurua alda dezakezu.

BlackBerry® gailuaren modeloaren arabera, baliteke eginbide hau bateragarria ez izatea.

- 1. Hasierako pantailan, sakatu **Multimedia** ikonoa.
- 2. Sakatu **Menua** tekla.
- 3. Sakatu **Aukerak**.
- 4. Burutu ekintza hauetariko bat:
	- Multimedia fitxategi guztientzako gehienezko memoria erabilgarria aldatzeko, aldatu **Gailuko memoriaren muga** eremua.
	- Argazkientzako gutxieneko memoria erabilgarria aldatzeko, aldatu **Erreserbatutako irudien memoria** eremua.
- 5. Sakatu **Menua** tekla.
- 6. Sakatu **Gorde**.

#### **Lotutako gaiak**

[Multimedia fitxategi baten propietateak ikusi, 139](#page-140-0)

### **Memoria-txartelaren laguntza desaktibatu**

Memoria-txartelaren laguntza desaktibatzen baduzu, zure BlackBerry® gailuak ezingo du memoria-txarteleko fitxategietara sartu.

- 1. Hasierako pantailan edo karpeta batean, sakatu **Aukerak** ikonoa.
- 2. Sakatu **Gailua**.
- 3. Sakatu **Biltegiratzea**.
- 4. Garbitu **Memoria-txartelaren laguntza** kontrol-laukia.
- 5. Sakatu **::** tekla > Gorde.

### **Konpresioari buruz**

Konpresioa BlackBerry® gailuan dauden datuen tamaina murrizteko hauek osorik mantentzen diren bitartean diseinatuta dago. Konpresioa gaituta dagoenean, zure gailuak gailuaren datu guztiak konprimitzen ditu, mezuak, kontaktuak, egutegiko sarrerak, egitekoak eta memorandumak barne. Konpresioa gaituta eduki beharko zenuke.

Konpresioa eta enkriptatzea gaituta badaude, zure gailuak datuak konprimitzen ditu hauek enkriptatu baino lehen.

### <span id="page-154-0"></span>**Fitxategiak enkriptatzeari buruz**

BlackBerry® gailuan eta gailuan sar daitekeen memoria-txartelean gordetako fitxategiak babesteko diseinatuta dago fitxategi-enkriptatzea. Gailuan eta memoria txartelean dauden fitxategiak enkripta ditzakezu gailuak sortzen duen enkriptatze-gako bat, gailuaren pasahitza edo biak erabiliz.

Gailuak sortzen duen gako bat erabiliz enkriptatzen badituzu fitxategiak, memoria-txartela gailuan dagoenean soilik sar zaitezke memoria-txarteleko fitxategietara. Fitxategiak gailuko pasahitza erabiliz enkriptatzen badituzu, memoriatxartela sartzen duzun edozein gailutan sar zaitezke memoria-txarteleko fitxategietara, gailuaren pasahitza baldin badakizu.

### **Enkriptazioa aktibatu**

BlackBerry® gailuaren memoriako datuak enkriptatzeko, gailuarentzako pasahitz bat eduki behar duzu.

Zure gailuan fitxategiak gordetzeko erabilgarri dagoen lekuaren arabera, baliteke zure gailuan fitxategiak ezin enkriptatzea.

- 1. Hasierako pantailan edo karpeta batean, sakatu **Aukerak** ikonoa.
- 2. Sakatu **Segurtasuna** > **Enkriptatzea**.
- 3. Zure gailuan datuak enkriptatzeko, **Gailuaren memoria** atalean, hautatu **Enkriptatu** kontrol-laukia.
- 4. Memoria-txartel batean edo zure gailuan gordetako fitxategiak enkriptatzeko, hautatu **Memoria-txartela** kontrollaukia eta burutu ekintza hauetako bat:
	- Zure gailuak sortzen duen enkriptazio gako bat erabiliz fitxategiak enkriptatzeko, hautatu **Modua** eremuan **Gailuaren gakoa**.
	- Zure gailuaren pasahitza erabiliz fitxategiak enkriptatzeko, hautatu **Modua** eremuan **Gailuaren pasahitza**.
	- Fitxategiak enkriptazio gakoa eta zure gailuaren pasahitza erabiliz enkriptatzeko, hautatu **Modua** eremuan **Gailuaren pasahitza eta gailuaren gakoa**.
- 5. Multimedia fitxategiak, hala nola argazkiak, abestiak eta bideoak enkriptatzeko, hautatu **Gehitu multimediafitxategiak** kontrol-laukia.
- 6. Sakatu **::** tekla > Gorde.

Zure gailuan datuak enkriptatzeari uzteko, garbitu **Gailuaren memoria** kontrol-laukia. Fitxategiak enkriptatzeari uzteko, garbitu **Memoria-txartela** kontrol-laukia.

### **Argazkien karpetak**

### **Argazkien karpeta bat sortu**

- 1. Hasierako pantailan, sakatu **Multimedia** ikonoa > **Argazkiak** ikonoa.
- 2. Sakatu **::** tekla > **Karpeta berria**.
- 3. Beharrezkoa bada, aldatu karpeta sortzeko kokapena.
- 4. Idatzi izen bat karpetarentzat.
- 5. Sakatu **Ados**.

### **Argazkiak aplikaziora argazkiak inportatu**

Zure BlackBerry® gailuko edo multimedia txarteleko argazkiak Argazkiak aplikaziora inportatuz zure argazkietarako sarbidea izango duzu eta zure karpeta egiturei eta fitxategien kokapenari eutsiko zaie.

- 1. Hasierako pantailan, sakatu **Multimedia** ikonoa > **Argazkiak** ikonoa.
- 2. Sakatu tekla > **Inportatu argazkiak**. **Argazkien liburutegia** karpetan edo **Kamerako argazkiak** karpetan gordeta ez dauden argazkiak dituzten karpetak.
- 3. Hautatu inportatu nahi dituzun karpeten ondoko kontrol-laukiak.
- 4. Sakatu **Inportatu argazkiak**.

Argazkiak aplikaziotik karpetak ezabatzeko, nabarmendu karpeta. Sakatu **###** tekla > **Kendu liburutegitik**. Inportatu dituzun karpetak beren jatorrizko kokapenean daude, baina Argazkiak aplikaziotik ezabatu dira.

Argazkiak aplikaziotik eta gailuaren memoriatik edo memoria txarteletik karpetak betiko ezabatzeko, argazkiak ez diren eta Argazkiak aplikazioko karpetan ez dauden fitxategiak barne, nabarmendu karpeta. Sakatu zatela > **Ezabatu**. Inportatu dituzun karpetak zure gailuko memorian edo memoria txartelean zuten kokapenetatik ezabatu dira.

### **Kamerarekin ateratako argazki bat bilatu**

Kamerarekin ateratzen dituzun argazkiak Kamerako argazkiak karpetan gordetzen dira, Argazkiak aplikazioan. Zure argazkiak beste karpeta batzuetan artxibatu badituzu, aurrerantzen ez dira Kamerako argazkiak karpetan agertuko.

- 1. Hasierako pantailan, sakatu **Multimedia** ikonoa > **Argazkiak** ikonoa.
- 2. Sakatu **Kamerako argazkiak** karpeta.

# **Multimedia fitxategiak transferitu eta deskargatu**

# **Multimedia fitxategiak transferitzeari eta sinkronizatzeari buruz**

BlackBerry® gailua ordenagailura konektatu dezakezu USB kable bat erabiliz gailuaren eta ordenagailuaren artean fitxategiak transferitzeko eta sinkronizatzeko, edo Bluetooth® teknologia erabili dezakezu multimedia-fitxategiak bidaltzeko edo Bluetooth-a gaitutako gailutik multimedia-fitxategiak jasotzeko.

Zure gailua ordenagailura USB kable baten bidez konektatzen duzunean agertzen den elkarrizketa koadroaren USB aukeraren bidez, ordenagailuko karpetaren batean dauden fitxategi gehienak arrasta ditzakezu zure gailuko edo multimedia txarteleko karpeta batera. Elkarrizketa koadroren multimedia aukeraren bidez, DRMrekin babestutako multimedia fitxategiak zure gailura eta zure gailutik transferi ditzakezu. Bi aukera horien bidez, BlackBerry® Desktop Software erabil dezakezu fitxategiak zure gailura eta zure gailutik transferitzeko.

Gailuaren eta ordenagailuaren artean fitxategiak transferitzen dituzunean multimedia fitxategiekin lotutako informazioa kudeatu eta babestu nahi baduzu, erabili BlackBerry Desktop Software softwareko multimedia aukera. BlackBerry Desktop Software ordenagailutik deskargatzeko, bisitatu [www.blackberry.com/desktop](http://www.blackberry.com/desktop) eta hautatu ordenagailuarentzako aukera egokia.

## **Fitxategi bat zure ordenagailutik gailura transferitu zure gailua USB memoria unitate gisa erabiliz**

BlackBerry® Desktop Software erabili behar duzu zure multimedia fitxategiekin lotutako informazioa edo enkriptatzea kudeatzeko edo gordetzeko, fitxategiak BlackBerry gailuaren eta ordenagailuaren artean transferitzen dituzunean.

- 1. Konektatu gailua ordenagailura USB kable bat erabiliz.
- 2. Burutu ekintza hauetako bat:
	- Fitxategi mota gehienak transferitu nahi badituzu, zure gailuan agertzen den elkarrizketa koadroan, hautatu USB aukera.
	- DRM bidez babestutako multimedia fitxategiak transferitu nahi badituzu, zure gailuan agertzen den elkarrizketa-koadroan, hautatu multimedia transferitzeko aukera.
- 3. Beharrezkoa bada, idatzi pasahitz bat. Zure gailua unitate gisa agertuko da ordenagiluan.
- 4. Arrastatu fitxategi bat ordenagailuko kokaleku batetik gailuko karpeta batera.

Zure gailura transferitutako fitxategia ikusteko, deskonektatu gailua ordenagailutik eta bilatu fitxategia.

#### **Lotutako gaiak**

[Fitxategi bat zure ordenagailutik gailura transferitu BlackBerry Desktop Software, 40](#page-41-0)

### **Fitxategi bat zure ordenagailutik gailura transferitu BlackBerry Desktop Software**

BlackBerry® Desktop Software erabiliz, multimedia-fitxategiak sinkroniza ditzakezu zure BlackBerry gailuan, iTunes erreprodukzio-zerrendak eta Windows Media® erreprodukzio zerrendak barne. BlackBerry Desktop Software ordenagailutik deskargatzeko, bisitatu [www.blackberry.com/desktop](http://www.blackberry.com/desktop) eta hautatu ordenagailuarentzako aukera egokia.

- 1. Konektatu gailua ordenagailura.
- 2. Zure gailuan agertzen den elkarrizketa koadroan, hautatu fitxategia transferitzeko edozein aukera.
- 3. Ordenagailuan, ireki BlackBerry Desktop Software.
- 4. Sakatu egin nahi duzunera hobeto egokitzen den multimedia fitxategia transferitzeko aukera.

Multimedia-fitxategiak sinkronizatzeari buruzko informazio gehiago eskuratzeko, ikusi BlackBerry Desktop Software softwareko Laguntza atala.

#### **Lotutako gaiak**

[Fitxategi bat zure ordenagailutik gailura transferitu zure gailua USB memoria unitate gisa erabiliz, 12](#page-13-0)

### **Multimedia fitxategiak bidali**

Argazkiak eta bideoak bidal ditzakezu instalatuta dituzun aplikazioetara, hala nola BlackBerry® gailuentzako Facebook® aplikaziora eta BlackBerry gailuentzako YouTube® aplikaziora. Gehitu dituzun multimedia fitxategiak soilik bidal ditzakezu.

- 1. Hasierako pantailan, klikatu **Multimedia** ikonoa.
- 2. Sakatu multimedia-fitxategi mota.
- 3. Beharrezkoa bada, sakatu kategoria bat.
- 4. Nabarmendu multimedia fitxategi bat.
- 5. Sakatu  $\frac{1}{2}$  tekla.
	- Irudi edo bideo bat bidaltzeko, sakatu **Bidali**. Sakatu mezu mota edo aplikazio bat.
	- Audio fitxategi bat bidaltzeko, sakatu mezu mota bat bidaltzeko aukera.
- 6. Behar izanez gero, aktibatu Bluetooth® teknologia eta aukeratu gailu bat edo parekatu gailu batekin.

### **Multimediak-fitxategiak jaso Bluetooth-a teknologia erabiliz**

Ataza hori egiteko, Bluetooth® teknologia gaituta egon behar da.

Multimedia-fitxategi bat Bluetooth-a teknologia erabiliz BlackBerry® gailura bidaltzen denean, elkarrizketa-koadro bat agertzen da pantailan.

- 1. Gailuan agertzen den elkarrizketa-koadroan, sakatu **Bai**.
- 2. Goitibeherako zerrendan, sakatu fitxategia gordetzeko kokapena.
- 3. Sakatu **Gorde**.

#### **Lotutako gaiak**

[Bluetooth-a teknologia aktibatu, 254](#page-255-0)

# **Onartutako audio- eta bideo-fitxategiak**

Zure BlackBerry® gailuaren modeloaren eta hari gabeko zerbitzu-hornitzailearen arabera, baliteke zenbait formatu ez onartzea.

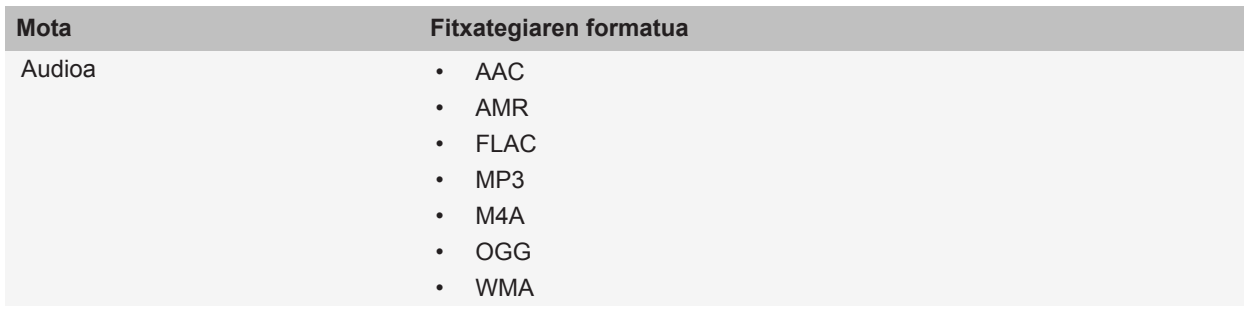

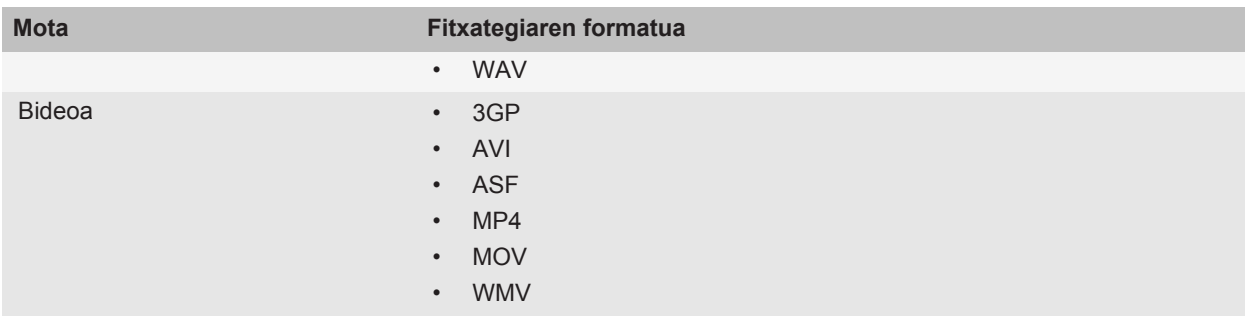

Zure gailuarentzako kodekei buruz informazio gehiago eskuratzeko, gomendatutako bideoak eskuratzeko eta audiofitxategien formatuei buruzko informazioa eskuratzeko, bisitatu [www.blackberry.com/docs/smartphones](http://www.blackberry.com/docs/smartphones) helbidea eta sakatu **Multimedia** > **BlackBerry telefonoetan onartutako multimedia motak**.

# **Multimedia lasterbideak**

Idazteko erabiltzen ari zaren sarrerako hizkuntzaren arabera, baliteke lasterbide batzuk erabilgarri ez egotea.

#### **Audio eta bideo fitxategiak**

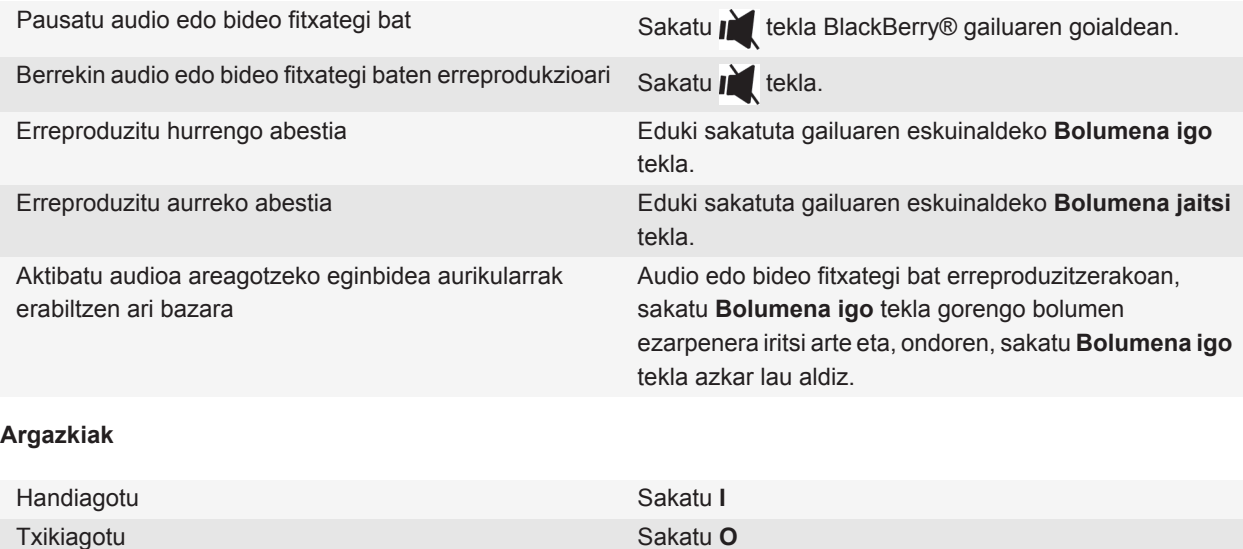

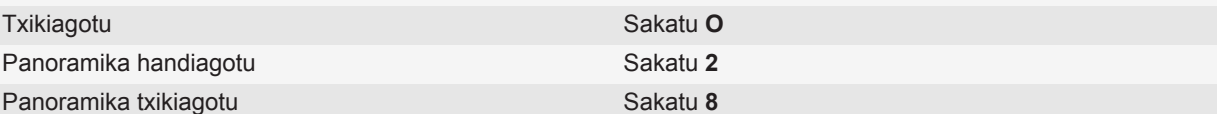

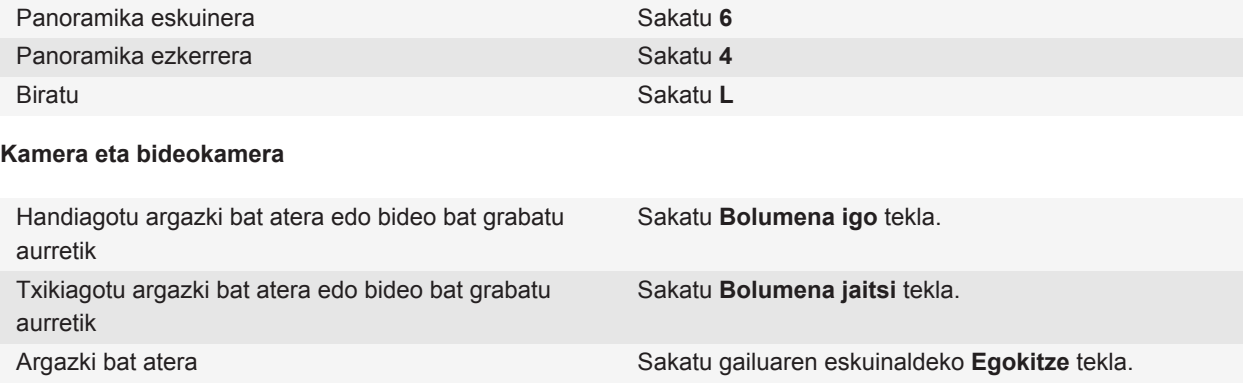

# **Arazoak: multimedia**

### **Nire gailuak ez darabil dei hotsaren tonu edo horma-paper egokia**

BlackBerry® gailuaren pasahitzaren bidez gailuaren memorian edo memoria-txartelean enkriptatu duzun deihotsaren tonu bat edo horma-papereko argazki bat erabiltzen ari bazara eta gailua berrabiarazi baduzu, desblokeatu gailua.

### **Lotutako gaiak**

[Blokeatu zure gailua, 277](#page-278-0)

### **Egiten ditudan argazki batzuk lauso ateratzen dira**

Argi gutxiko baldintzetan, kamerak esposizio falta orekatu dezake obturadorearen abiadura jaitsiz. Kamera mugitzen baduzu obturadorea itxi baino lehen, argazkia lauso irten daiteke. Kamerak obturadorearen abiadura baxua erabiltzen badu, harridura ikurra agertuko da pantailaren beheko aldean adierazle gisa.

BlackBerry® gailuaren modeloaren arabera, baliteke kamera mugimendu txikien ondoriozko lausotasuna murriztu ahal izatea kameraren aukeretan Egonkortu irudiak aktibatuz.

### **Flasha ahuldu edo itzali egiten da**

Kamerak flasha badu eta bateria ehuneko 20tik behera jaisten bada, flasha ahuldu egiten da bateria aurrezteko. Tenperatura baxuekin, bateria ehuneko 20tik behera jaisten bada, baliteke flasha itzaltzea.

### **Ezaugarri batzuk ez daude erabilgarri nire gailuan**

Gailuaren modeloak edo haririk gabeko zerbitzu-planak eragina izan dezakete BlackBerry® gailuko ezaugarri batzuen erabilgarritasunean.

Mezularitza zerbitzu-planaren arabera, baliteke zenbait eginbide edo aukera erabilgarri ez egotea Mezu elektronikoen lehentasunak pantailako mezuen aukeretan.

Posta-kontuak BlackBerry® Enterprise Server zerbitzaria erabiltzen badu, baliteke enpresaren eginbide batzuk konfiguratu ez izana edo eginbide nahiz aukera batzuk zuretzat desgaitu izana. Administratzaileak aukera bat ezarri badu zuretzat, blokeo-adierazle gorri bat agertuko da aukeraren eremuaren ondoan.

Gailuan erabilgarri dauden eginbideei buruzko informazio gehiago eskuratzeko, jarri harremanetan haririk gabeko zerbitzu-hornitzailearekin edo zerbitzu-administratzailearekin edo bisitatu [www.blackberry.com/go/devices](http://www.blackberry.com/go/devices) helbidea.

#### **Lotutako gaiak**

[Eginbideen erabilgarritasuna, 28](#page-29-0)

### **Ezin ditut multimedia fitxategiak gorde**

Baliteke BlackBerry® gailuak behar adina memoria erabilgarri ez izatea multimedia-fitxategiak gordetzeko.

Saiatu ekintza hauek burutzen:

- Multimedia fitxategi bat zure gailuaren memorian gordetzen saiatzen ari bazara, ezabatu gailuko datu edo mezu zaharrak.
- Multimedia fitxategi bat memoria txartelean gordetzen saiatzen ari bazara, ezabatu multimedia fitxategi zaharrak
- Kameraren aukeretan, egiaztatu **Irudiaren tamaina** eremuan ez dagoela **Handia** hautatuta. Argazki handiek txikiagoek baino memoria gehiago erabiltzen dute.

#### **Lotutako gaiak**

[Mezuak ezabatu, 79](#page-80-0) [Fitxategi bat mugitu, berrizendatu edo ezabatu, 132](#page-133-0)

### **Ezin ditut multimedia fitxategiak ireki**

Saiatu ekintza hauetako bat:

• BlackBerry® gailuan multimedia-fitxategi bat irekitzen saiatzen ari bazara eta gailua ordenagailura konektatuta baduzu, deskonektatu gailua ordenagailutik.

- Ordenagailuan multimedia-fitxategi bat irekitzen saiatzen ari bazara zure gailua USB kontrolatzaile gisa erabiliz, egiaztatu multimedia transferitzeko aukerak itxi dituzula BlackBerry® Desktop Software programan.
- BlackBerry gailuak sortutako enkriptatze gako batekin enkriptatu badituzu memoria-txarteleko multimediafitxategiak eta ordenagailua edo fitxategia enkriptatzeko erabili zenuen BlackBerry gailua ez den beste gailu batean enkriptatutako multimedia-fitxategi bat irekitzen saiatzen ari bazara, sartu memoria-txartela fitxategia enkriptatzeko erabili zenuen BlackBerry gailuan. Hasierako pantailan edo karpeta batean, sakatu **Aukerak** ikonoa. Sakatu **Segurtasuna** > **Enkriptatzea**. **Memoria txartela** atalean, hautatu **Modua** eremuan **Gailuaren pasahitza**.

#### **Lotutako gaiak**

[Fitxategiak enkriptatzeari buruz, 153](#page-154-0)

### **Nire gailuak ez du nire memoria txartela hautematen**

Probatu ekintza hauetako bat:

- Ziurtatu memoria-txartela behar bezala sartu duzula BlackBerry® gailuan. Gailuan memoria-txartela sartzeari buruzko informazio gehiago eskuratzeko, ikusi gailuarekin batera banatutako inprimatutako dokumentazioa.
- Memoria txartelaren aukeretan, memoria txartela formateatzeko mezu bat agertzen bada, deskonektatu gailua ordenagailutik. Formateatu memoria txartela **KONTUZ:** Memoria txartela formateatzen baduzu, bertako fitxategi guztiak ezabatuko dira.

#### **Lotutako gaiak**

[Zure memoria-txartelean edo zure gailuan gordetako fitxategiak konpondu, 151](#page-152-0)

### **Ezin ditut podcastak aurkitu**

Podcasten edukia esplizitu gisa markatuta badago, edukia ez da Podcast aplikazioan agertuko **Erakutsi eduki esplizitua** aukera aktibatuta ez baduzu.

### **Multimedia erreproduzitzailearen pantaila itxi egiten da**

Denbora-tarte baterako multimedia-fitxategia eten edo gelditzen baduzu, multimedia-erreproduzitzailearen pantaila itxi egiten da BlackBerry® gailuaren errendimendua optimizatzeko Multimedia aukeretan, multimediaerreproduzitzailearen pantaila gehiago ez ixtea aukeratu edo multimedia-erreproduzitzailearen pantaila itxi aurretik igaro beharreko denbora-tartea alda dezakezu.

#### **Lotutako gaiak**

[Multimedia-erreproduzitzailearen pantaila itxi baino lehen pasa beharreko denbora-tartea aldatu, 139](#page-140-0)

# **Dei-tonuak, soinuak eta alertak**

# **Dei-tonuei, soinuei eta alertei buruz**

Soinu eta alerta profilak aplikazioan hautatutako profilak definintzen du BlackBerry® gailuak nola abisatzen zaituen telefono-deiak, mezuak, gogorarazleak eta arakatzaileko edukiak jasotzean.

Gailuak Normala profila eta beste bost profil aurrekargatu ditu: Altua, Ertaina, Bibratu soilik, Isilik eta Telefono-deiak soilik. Edozein profil aurrekargaturen tonua gailuaren memorian edo memoria-txartelean gordetako edozein audiofitxategigatik alda dezakezu edo profil berriak sor ditzakezu. Alerta guztiak desaktibatuta profila ezin da aldatu.

Besterik adierazi ezean, Normala profilean oinarritzen dira profil aurrekargatuetako zenbait ezarpen. Adibidez, Normala profileko dei-tonua aldatzen duzunean, Altua profileko, Ertaina profileko eta Telefono-deiak soilik profileko dei-tonua ere automatikoki eguneratuko da. Ez baduzu profil aurrekargatu baten zenbait ezarpen automatikoki eguneratzerik nahi, Normal profilean ezarpen hori aldatzen duzunean, eskuz alda dezakezu profil aurrekargatuko ezarpena.

Kontaktu-alertak sor ditzakezu, kontaktu batek deitu edo mezu bat bidaltzen dizunean, jakin dezazun. Kontaktualertak beti aktibatuta daude eta ez dira desaktibatzen, Alerta guztiak desaktibatuta profila hautatzen soilik ez bada. Adibidez, Isilik profila edo Bibratu soilik profila hautatzen baduzu ere, kontaktu-alerta entzungarriak entzungarri izaten jarraitzen dute, Alerta guztiak desaktibatuta profila hautatu arte.

# **Dei-tonuak, jakinarazleak edo gogorarazleak aldatu**

Tonua aldatzeaz gainera, deia abian dela bolumenaren, LEDaren, bibrazioaren eta jakinarazpenaren tonuen aukerak alda ditzakezu.

- 1. Hasierako pantailan, sakatu **Soinuen eta alerten profilak** ikonoa.
- 2. Sakatu **Aldatu soinuak eta alertak** > **Hautatutako profilarentzako soinuak**.
	- Dei-tonua aldatzeko, sakatu **Telefonoa**.
	- Jakinarazpenak edo gogorarazleak aldatzeko, sakatu atala zabaltzeko. Sakatu aukera bat.
- 3. **Dei-tonua**, **Jakinarazpen-tonua** edo **Gogoarazle-tonua** eremuan, egin hauetako bat:
	- Sakatu tonu bat.
	- BlackBerry® gailuan edo memoria-txartelean dagoen abesti bat erabiltzeko, sakatu **Musika guztia**. Bilatu eta sakatu abesti bat.
	- Grabatu duzun ahots-ohar bat erabiltzeko, sakatu **Ahots-ohar guztiak**. Aurkitu eta sakatu ahots-ohar bat.
	- Aurrez kargatutako alerta bat erabiltzeko, sakatu **Alerta guztiak**. Bilatu eta sakatu alerta bat.
- 4. Sakatu **::** tekla > Gorde.

#### **Lotutako gaiak**

[Ezin dut aldatu nire gailuak jotzen duen tonu kopurua, 71](#page-72-0)

# **Profil pertsonalizatu bat gehitu**

Profil gehigarriak sor ditzakezu.

- 1. Hasierako pantailan, sakatu **Soinuen eta alerten profilak** ikonoa.
- 2. Sakatu **Aldatu soinuak eta alertak** > **Profilen kudeaketa** > **Gehitu profil pertsonalizatua**.
- 3. **Izena** eremuan, idatzi profilaren izena.
- 4. Sakatu aldatu nahi duzun elementua.
- 5. Aldatu dei-tonuaren, jakinarazlearen edo jakinarazlearen informazioa.
- 6. Sakatu **::** tekla > **Gorde**.

Profil pertsonalizatu bat ezabatzeko, nabarmendu profil bat. Sakatu **###** tekla > **Ezabatu**.

# **Kontaktu-alerta gehitu**

Kontaktu eta kontaktu talde jakinek deitzean edo mezuak bidaltzean jasoko dituzun dei-tonuak eta alertak pertsonalizatzea onartzen duten kontaktu alertak sor ditzakezu. Kontaktuaren dei edo mezu bat jasotzen duzunean, BlackBerry® gailuak esleitutako dei-tonua edo alerta erabiltzen du, soinu profilean Isilik edo Bibrazioa soilik hautatu baduzu ere. Esleitutako dei-tonua edo alerta jakinaraztea nahi ez baduzu, Alerta guztiak desaktibatuta profila hauta dezakezu.

- 1. Hasierako pantailan, sakatu **Soinuen eta alerten profilak** ikonoa.
- 2. Sakatu **Aldatu soinuak eta alertak** > **Kontaktuentzako soinuak** > **Gehitu kontaktuen alerta**.
- 3. **Izena** eremuan, idatzi kontaktuen alertaren izena.
- 4. **Kontaktuak** eremuan, idatzi kontaktuen izena.
- 5. Sakatu kontaktu bat.
- 6. Aldatu deientzako eta mezuentzako dei-tonua eta alerta.
- 7. Sakatu **::** tekla > Gorde.

Kontaktuen alerta bat kentzeko, nabarmendu ezabatu nahi duzun kontaktuen alerta bat. Sakatu | == | tekla > **Ezabatu**.

# **Mututu zure gailua**

- 1. Hasierako pantailan, sakatu **Soinuen eta alerten profilak** ikonoa.
- 2. Burutu ekintza hauetako bat:
	- LED keinukarien alertak soilik jasotzeko, sakatu **Isilik**.
	- Bibrazio alertak soilik jasotzeko, sakatu **Bibrazioa soilik**.
	- Alerta guztiak desaktibatzeko, baita kontaktu alertak ere, sakatu **Alerta guztiak desaktibatuta**.

Dei hotsaren tonu, gogorarazle edo alerta batek jotzen duenean, erabilgarri badago, sakatu la tekla BlackBerry® gailuaren goialdean. Gogorarazle edo alerta bat mututzeko ere ireki dezakezu irristailua.

**Lotutako gaiak**

[Alarma mututu, 199](#page-200-0)

# **LED keinukaria**

BlackBerry® gailuaren goiko aldeko LED argiak dirdira egin dezake hainbat koloretan egoera desberdinak adierazteko.

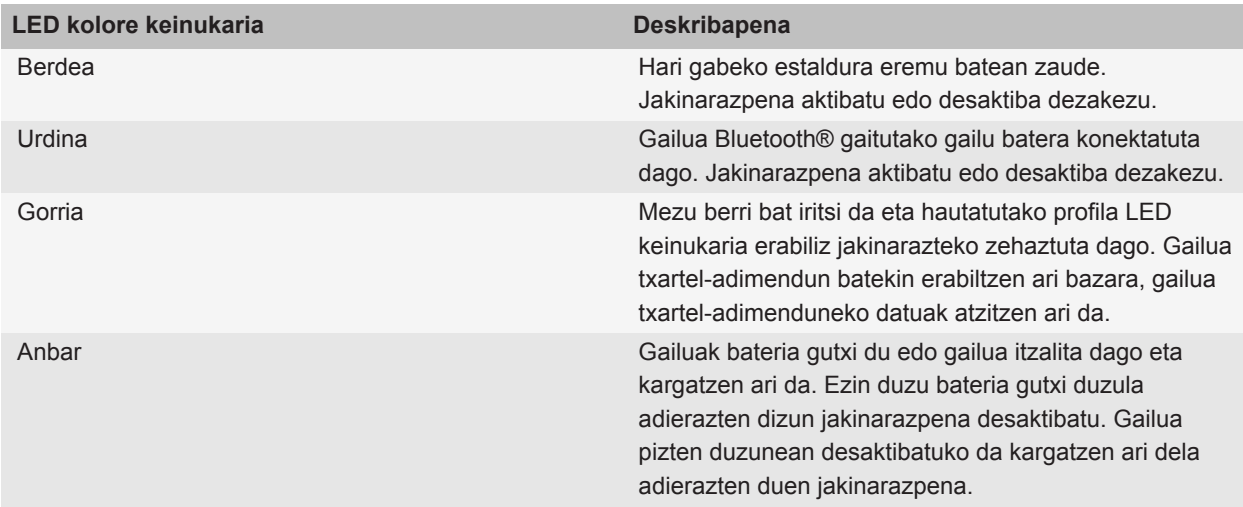

#### **Lotutako gaiak**

[Bluetooth-a konexioen jakinarazpenak deskonektatu, 259](#page-260-0) [Hari gabeko estalduraren LED jakinarazpena aktibatu, 223](#page-224-0)

# **Alarmaren jakinarazpenen aukerak aldatu**

- 1. Hasierako pantailan edo **Aplikazioak** karpetan, sakatu **Erlojua** ikonoa.
- 2. Sakatu  $\boxed{\cdot\colon}$  tekla > Aukerak.
- 3. **Alarma** atalean, aldatu **Alarmaren tonua** eremua, **Bolumena** eremua, **Errepikapen maiztasuna** eremua eta **Bibrazioa** eremua.
- 4. Sakatu **::** tekla > Gorde.

# **Gertaeren soinuak aktibatu**

Gertaeren soinuak BlackBerry® gailua pizten edo itzaltzen duzunean, bateria gutxi duzunean eta USB kablea edo osagarri bat gailuan konektatzen edo deskonektatzen duzunean abisatzen du.

- 1. Hasierako pantailan edo karpeta batean, sakatu **Aukerak** ikonoa.
- 2. Sakatu **Erabilerraztasuna**.
- 3. Hautatu **Gertaeren soinuak** kontrol-laukia.
- 4. Sakatu **::** tekla > Gorde.

# **Arazoak: dei-tonuak, soinuak eta alertak**

### **Nire gailuak espero baino gehiagotan jotzen du tonua edo bibratzen du**

Deietan, BlackBerry® gailuak bibratzen duen kopurua ez da zehazten soinu-profiletan ezarri duzun bibrazio-kopurua zehaztuta eta ez dago tonu-kopuruarentzako ezarpenik, ez bazara ahots-postara harpidetzen. Gailuak bibratu edo deitu egiten du edo hari gabeko sareak konexioa amaitzen du.

### **Nire gailuak ez du bibratzen dei edo mezu bat jasotzen dudanean**

Saiatu ekintza hauek burutzen:

- Hasierako pantailan, sakatu **Soinuen eta alerten profilak** ikonoa. Egiaztatu profila ez dela **Alerta guztiak desaktibatuta** edo **Isilik**.
- Kontaktu-alerta bat sortu baduzu, sakatu hasierako pantailako **Soinuak eta alerta profilak** ikonoa.Sakatu **Aldatu soinuak eta alertak** > **Kontaktuentzako soinuak**. Sakatu kontaktu-alerta bat. Sakatu **Telefonoa** edo **Mezuak**. Egiaztatu **Bolumena** eremuan ez dagoela **Isilik** hautatuta eta **Bibrazioa** eremuan ez dagoela **Desaktibatuta** hautatuta.

# **Arakatzailea**

# **Arakatzailearen oinarrizko ezagutzak**

### **Web orriak arakatzea**

### **Web orria bilatu edo Interneten bilatu**

Hari gabeko zerbitzu-hornitzailearen arabera, arakatzaile asko ager daitezke BlackBerry® gailuan. Arakatzaile bakoitza erabilerarekin asoziatutako kostuei buruzko informazio gehiago eskuratzeko, jarri harremanetan hari gabeko zerbitzu-hornitzailearekin.

- 1. Hasierako pantailan, sakatu **Arakatzailea** ikonoa.
- 2. Orriaren goialdeko eremuan, idatzi web orria edo bilatu terminoak.
- 3. Sakatu teklatuko ↓ tekla.

Web orria kargatzeari uzteko, sakatu **#:** tekla > Gelditu.

#### **Lotutako gaiak**

[Ez dago arakatzailerik erabilgarri nire gailuan, 177](#page-178-0)

### **Fitxekin arakatzeari buruz**

Fitxekin arakatuta, web orri asko ireki ditzakezu aldi berean BlackBerry® gailuan. Irekita dauden fitxa batetik bestera azkar alda zaitezke, fitxarik itxi gabe berri bat ireki dezakezu edo arakatzaile osoa itxi gabe itxi dezakezu momentuko fitxa. Mezu batean dagoen esteka, egutegiko sarrera edo memorandum bat irekitzen baduzu, esteka fitxa berri batean irekiko da automatikoki.

Zenbat eta fitxa gehiago dituzun irekita, orduan eta memoria gehiago erabiliko du gailuak.

#### **Lotutako gaiak** [Fitxak ireki, itxi edo batetik bestera aldatu, 12](#page-13-0) [Ezin dut fitxa berri bat ireki, 177](#page-178-0)

### **Fitxak ireki, itxi edo batetik bestera aldatu**

Egin hauetako bat:

- Fitxa berri bat irekitzeko, sakatu arakatzaileko tekla > **Fitxak**. Sakatu **Fitxa berria** ikonoa.
- Web orri bateko esteka batentzako fitxa berri bat irekitzeko, nabarmendu esteka. Sakatu **tekla > Ireki esteka fitxa berrian**.
- Fitxa batetik bestera aldatzeko, sakatu arakatzaileko tekla > **Fitxak**. Sakatu fitxa bat.
- Fitxa ixteko, sakatu arakatzaileko **| #** tekla > Fitxak. Nabarmendu fitxa bat. Sakatu **z**ikonoa.

### **Web orri bat handiagotu edo txikiagotu**

Web orrian, sakatu tekla > **Zooma**.

- Handiagotzeko, irristatu hatza gora nabigazio-teklan.
- Txikiagotzeko, irristatu hatza behera nabigazio-teklan.

Zoom modua desaktibatzeko, sakatu  $\boxed{\bigcirc}$  tekla.

### **Web orri bat atzera edo aurrera egin**

- 1. Web orri batean, sakatu **Menu** tekla.
- 2. Sakatu **Atzera** edo **Aurrera**.

### **Web orria freskatu**

- 1. Web orri batean, sakatu **Menu** tekla.
- 2. Sakatu **Freskatu**.

### **Testua mezu batean, fitxategi batean edo web orri batean bilatu**

Aurkezpen batean testua bilatzeko, aurkezpena Ikusi testua moduan edo Ikusi testua eta diaporama moduan ikusi behar duzu.

- 1. Mezu, fitxategi, eranskin edo web orrialde batean, sakatu **ie zakatu > Bilatu edo Bilatu orrialdean**.
- 2. Idatzi testua.
- 3. Sakatu **Sartu** tekla.

Hurrengo bat-etortzea bilatzeko, sakatu **::** tekla > **Bilatu hurrengoa**.

### **Duela gutxi ikusi dituzun web orrien zerrenda ikusi**

- 1. Hasierako pantailan, sakatu **Arakatzailea** ikonoa.
- 2. Sakatu  $\boxed{P}$  tekla > **Historia**.

### **Orri nagusira itzuli**

- 1. Web orri batean, sakatu **Menu** tekla.
- 2. Sakatu **Hasierako orria**.

### **Arakatzailea itxi**

- 1. Web orri batean, sakatu **Menua** tekla.
- 2. Sakatu **Itxi**.

### **Hasierako pantailan web orri batentzako lasterbide-ikonoa sortu**

Mapa batean, sakatu **::** tekla > Gehitu hasierako pantailan.

### **Arakatzailearen lasterbideak aktibatu**

- 1. Hasierako pantailan, sakatu **Arakatzailea** ikonoa.
- 2. Sakatu  $\boxed{H}$  tekla > **Aukerak**.
- 3. **Orokorra** sekzioan, hautatu **Gaitu teklatuaren lasterbideak** kontrol-laukia.
- 4. Sakatu **::** tekla > Gorde.

### **Helbideak ikustea, kopiatzea eta desbideratzea**

### **Web orri baten helbidea ikusi**

Web orrian, sakatu **::** lekla > Orrialdearen propietateak.

### **Web orri, esteka edo argazki baten helbidea kopiatu**

Egin hauetako bat:

- Web orri baten helbidea kopiatzeko, sakatu **Filar tekla > Kopiatu orrialdearen helbidea**.
- Esteka baten helbidea kopiatzeko, pausatu edo nabarmendu esteka bat. Sakatu **tekla > Kopiatu esteka.**
- Irudi baten helbidea kopiatzeko, pausatu edo nabarmendu irudi bat. Sakatu | <sub>"i</sub>: | tekla > **Kopiatu esteka**.

Helbidea itsasteko, sakatu **tekla > Itsatsi**.

### **Web orrialde baten helbidea bidali**

- 1. Hasierako pantailan, sakatu **Arakatzailea** ikonoa.
	- Laster-marken zerrendan edo arakatzailearen historian dagoen web orri baten web helbidea bidaltzeko, nabarmendu web orri bat.
	- Beste web helbide bat bidaltzeko, joan web orrira.
- 2. Sakatu **::** tekla > **Bidali esteka** edo **Bidali orrialdearen helbidea**.
- 3. Sakatu mezu mota bat.

Mezua bidali ondoren arakatzailera itzultzeko, sakatu  $\Box$  tekla.

### **Web orrietako estekak edo irudiak bidali**

- 1. Web orrialde batean, nabarmendu argazkia edo esteka edo bertan etenaldia egin.
- 2. Sakatu **::** tekla > **Bidali esteka** edo **Bidali irudiaren esteka**.

3. Sakatu mezu mota bat.

Mezua bidali ondoren arakatzailera itzultzeko, sakatu  $\Box$  tekla.

### **Argazkiak ikustea eta multimedia-fitxategiak erreproduzitzea**

### **Web orrietako multimedia fitxategiak erreproduzitu**

- 1. Web orrian, egin klik multimedia fitxategian.
- 2. Sakatu **Ireki**.

#### **Lotutako gaiak**

[Onartutako audio- eta bideo-fitxategiak, 11](#page-12-0) [Ezin dut web orri bateko abesti edo bideo bat erreproduzitu, 177](#page-178-0)

### **Argazkia osorik ikusi web orri batean**

- 1. Web orrian, argazkia nabarmendu edo etenaldia egin.
- 2. Sakatu **::** tekla > **Irudi osoa**.

Argazkiak handiagotzeko edo txikiagotzeko, sakatu tekla > **Handiagotu** edo **Txikiagotu**.

Argazkia jatorrizko tamainara itzultzeko, sakatu **tekla > Zoom 1:1**.

# **Arakatzailearen laster-markak**

### **Web orrien laster-markei buruz**

Maiz bisitatzen dituzun web orrien laster-markak gehi ditzakezu. Laster-marka bat gehitzen duzunean, arakatzailea aldizka eguneratzeko web orria begiratzea nahi duzun ezar dezakezu. Azken aldiz bisitatu zenituenetik eguneratu diren web orrien laster-markak letra etzanez ageri dira.

### **Web orri baten laster-marka gehitu**

- 1. Mapa batean, sakatu **iege isatu berakatu ketaran.**
- 2. **Izena** eremuan, idatzi laster-markaren izena.
- 3. **Karpeta** eremuan, sakatu laster-marka agertzea nahi duzun karpeta.
- 4. Sakatu **Gehitu**.

Web orria lineaz kanpo bisitatzen baduzu, web orria linean azken aldiz ikusi zenuenean zuen edukia bistaratuko du arakatzaileak.

### **Web orrien laster-markak aldatu edo ezabatu**

- 1. Hasierako pantailan, sakatu **Arakatzailea** ikonoa.
- 2. Sakatu  $\boxed{\cdot\cdot\cdot}$  tekla > **Laster markak**.
- 3. Nabarmendu laster-markaren bat.
- 4. Sakatu  $\frac{1}{2}$  tekla.
	- Laster-marka bat aldatzeko, sakatu **Editatu laster-marka**. Aldatu laster-marka. Sakatu **Onartu**.
	- Laster-marka bat ezabatzeko, sakatu **Ezabatu laster-marka**.

### **Web orrien laster-markak bidali**

- 1. Hasierako pantailan, sakatu **Arakatzailea** ikonoa.
- 2. Sakatu  $\boxed{P}$ : tekla > **Laster markak**.
- 3. Nabarmendu laster-markaren bat.
- 4. Sakatu **::** tekla > **Bidali esteka**.
- 5. Sakatu mezu mota bat.

Mezua bidali ondoren arakatzailera itzultzeko, sakatu  $\Rightarrow$  tekla.

### **Web orri baten laster-marka artxibatu**

- 1. Hasierako pantailan, sakatu **Arakatzailea** ikonoa.
- 2. Sakatu  $\boxed{\cdot\cdot\cdot}$  tekla > **Laster markak**.
- 3. Nabarmendu laster-markaren bat.
- 4. Sakatu **::** tekla > Mugitu.
- 5. Sakatu kokapen berria.

### **Web orrien laster-marken karpeta gehitu, berrizendatu edo ezabatu**

- 1. Hasierako pantailan, sakatu **Arakatzailea** ikonoa.
- 2. Sakatu **::** tekla > **Laster markak**.
- 3. Nabarmendu laster-marken karpeta bat.
- 4. Sakatu  $\frac{1}{2}$  tekla.
	- Laster-marken karpeta gehitzeko, sakatu **Gehitu azpikarpetak**.
	- Laster-marken karpeta bati izena aldatzeko, sakatu **Aldatu izena karpetari**. Idatzi karpetaren izen berria. Sakatu **Sartu** tekla.
	- Laster-marken karpeta ezabatzeko, sakatu **Ezabatu karpeta**.

# **RSS iturriak**

RSS iturriak BlackBerry® gailuan erabiltzeari buruzko informazio gehiago eskuratzeko, sakatu hasierako pantailako edo karpeta bateko **Iturri sozialak** ikonoa. Sakatu **tekla > Laguntza**.

## **RSS iturriei buruz**

RSS iturriak gehi ditzakezu BlackBerry® gailuan, blog eta webgune gogokoenen eguneratzeak jaso ditzazun. Web orritik zuzenean edo Iturri sozialak aplikazioa erabiliz gehi ditzakezu RSS iturriak. Iturri sozialak aplikazioarekin, sare sozialetan gertatuko azkenaren berri izan dezazun eta RSS iturriak toki batean ikus ditzazun.

### **RSS iturria arakatzailetik gehitu**

- 1. Arakatzailean, RSS iturridun webgune batean zaudenean, sakatu **Menua** tekla.
- 2. Sakatu **Harpidetu RSS iturrira**.
- 3. Hautatu gehitu nahi duzun iturri bakoitzaren alboko kontrol-laukia.
- 4. Sakatu **Harpidetu**.
- 5. Sakatu **Ados**.

# **Arakatzailearen aukerak**

### **Hasierako orrialdea edo etxeko orrialdea aldatu**

- 1. Hasierako pantailan, sakatu **Arakatzailea** ikonoa.
- 2. Sakatu  $\frac{1}{2}$ tekla > Aukerak.
- 3. **Orokorra** atalean, egin hauetakoren bat:
	- Etxeko orrialdea aldatzeko, **Etxeko orrialdea** eremuan, idatzi web helbide bat.
	- Arakatzailea lehen aldiz irekitzen duzunean, etxeko orrialdea hasierako orrialde gisa erabiltzeko, hautatu **Hasierako orrialdea** eremuan **Etxeko orrialdea**.
- 4. Sakatu **::** tekla > Gorde.

### **JavaScript onartzea desaktibatu**

Eginbide interaktiboak emateko erabiltzen da JavaScript zenbait web orritan. Besteak beste, menuetan eta soinuetan. Arakatzaileak Java Script eginbideak ematerik nahi ez baduzu, JavaScript onartzea desaktiba dezakezu.

- 1. Hasierako pantailan, sakatu **Arakatzailea** ikonoa.
- 2. Sakatu  $\frac{1}{2}$ tekla > Aukerak.
- 3. **Web edukia** atalean, kendu marka **Gaitu JavaScript** kontrol-laukiari.

4. Sakatu **::** tekla > Gorde.

### **Web orrietan irudiak kargatzeari edo multimedia-fitxategi kapsulatuak erreproduzitzeari utzi**

- 1. Hasierako pantailan, sakatu **Arakatzailea** ikonoa.
- 2. Sakatu  $\frac{1}{2}$  tekla > **Aukerak**.
- 3. **Web edukia** atalean, egin hauetakoren bat:
	- Web orrietako irudiak kargatzeari gelditzeko, kendu marka **Kargatu irudiak** kontrol-laukiari.
	- Web orrietan multimedia-fitxategi kapsulatuak erreproduzitzeari uzteko, kendu marka **Gaitu multimediafitxategi kapsulatuak** kontrol-laukiari.
- 4. Sakatu **::** tekla > Gorde.

### **Web orrietan popup-ak blokeatzeari utzi**

- 1. Hasierako pantailan, sakatu **Arakatzailea** ikonoa.
- 2. Sakatu  $\frac{1}{2}$ tekla > Aukerak.
- 3. **Web edukia** atalean, kendu marka **Blokeatu popup-ak** kontrol-laukiari.

### **Web orriko testuaren letraren tamaina aldatu**

- 1. Hasierako pantailan, sakatu **Arakatzailea** ikonoa.
- 2. Sakatu  $\frac{1}{2}$ tekla > Aukerak.
- 3. **Web edukia** atalean, aldatu **Letraren tamaina** eremua.
- 4. Sakatu **::** tekla > Gorde.

### **Web orri guztietarako karaktere kodetzea ezarri**

Berez, BlackBerry® gailuak webgune bakoitzerako karaktere kodetze optimoa erabiltzen du.

- 1. Hasierako pantailan, sakatu **Arakatzailea** ikonoa.
- 2. Sakatu  $\mathbf{r}$ : tekla > **Aukerak**.
- 3. **Web edukia** atalean, aldatu **Testu-kodeketa lehenetsia** eremua.
- 4. Sakatu **::** tekla > Gorde.

### **Arakatzailea itxi edo Internetetik multimedia transmititu aurretik abisua jaso**

- 1. Hasierako pantailan, sakatu **Arakatzailea** ikonoa.
- 2. Sakatu  $\mathbf{r}$ : tekla > **Aukerak**.
- 3. **Orokorra** atalean, **Abisatu aurretik** azpian, burutu ekintza hauetako bat:
- Hainbat fitxa irekita dituzunean arakatzailea itxi nahi duzun galdetzeko, hautatu **Fitxak ixtea irtetean** kontrol laukia.
- Ihes tekla sakatu ostean arakatzailea itxi nahi duzun galdetzeko tekla, hautatu **Arakatzailea ixtea ihes teklarekin** kontrol-laukia.
- BlackBerry® gailuak Internetetik multimedia transmititzeko hari gabeko zerbitzu-hornitzailearen arakatzailearen ataria erabili aurretik, hautatu **Multimedia streaminga sare eramailera aldatzen** kontrollaukia.
- 4. Sakatu **::** tekla > Gorde.

#### **Lotutako gaiak**

[Abesti edo bideo bat zuzenean erreproduzitzean, sareen artean aldatu nahi dudan galdetzen zait, 177](#page-178-0)

### **Arakatze-informazioa ezabatu**

BlackBerry® gailuak informazioaren zati bat arakatzailean gordeko du hobeto arakatzeko. Pasahitzaren informazioa, arakatzailearen historia, cookieak, gailura bidalitako edukia eta arakatzailearen cachea ezaba ditzakezu.

- 1. Hasierako pantailan, sakatu **Arakatzailea** ikonoa.
- 2. Sakatu  $\frac{1}{2}$ tekla > Aukerak.
- 3. **Pribatutasuna eta segurtasuna** atalean, **Garbitu arakatze-datuak** aukeraren azpian, hautatu ezabatu nahi dituzun arakatze informazio moten alboko kontrol-laukiak.
- 4. Sakatu **Garbitu orain**.

### **Arakatzailean cookieak desaktibatu**

- 1. Hasierako pantailan, sakatu **Arakatzailea** ikonoa.
- 2. Sakatu  $\mathbf{r}$ : tekla > **Aukerak**.
- 3. **Pribatutasuna eta segurtasuna** atalean, kendu marka **Onartu cookieak** kontrol-laukiari.
- 4. Sakatu **::** tekla > Gorde.

### **Arakatzailean geokokapena aktibatu**

Arakatzailean geokokapena aktibatzen duzunean, zenbait webgunek zure gutxi gorabeherako kokapena zehatz dezakete.

- 1. Hasierako pantailan, sakatu **Arakatzailea** ikonoa.
- 2. Sakatu  $\mathbf{r}$ : tekla > **Aukerak**.
- 3. **Pribatutasuna eta segurtasuna** atalean, hautatu **Gaitu geokokapena** kontrol-laukia.
- 4. Sakatu **::** tekla > Gorde.

Zure kokapena eskatzen duen webgune bat bisitatzen duzunean, elkarrizketa-koadro bat agertuko da. **Ez galdetu berriro webgune honetan** kontrol-laukia hautatzen baduzu, webgunea eta bere baimena zure arakatzaileko aukeretako **Geokokapen-baimenak** atalean gordeko dira..

## **Arakatzailearen segurtasuna**

### **TLSri buruz**

BlackBerry® Enterprise Server zerbitzaria erabiliz, Internet bidez, gailuak bidaltzen eta jasotzen dituen datuak enkriptatzeko TLS edo SSL protokoloa erabiltzeko diseinatuta dago BlackBerry® arakatzailearen konfigurazioa. Gailuaren eta BlackBerry Enterprise Server zerbitzariaren arteko komunikazioa DES hirukoitza erabiliz enkriptatu dago. BlackBerry Enterprise Server zerbitzariaren eta eduki-zerbitzarien arteko komunikazioa SSL edo TLS protokoloa erabiliz enkriptatuta dago. Segurtasuna handitzeko, TLS protokoloa konfigura dezakezu gailuaren eta BlackBerry Enterprise Server zerbitzariaren arteko HTTP konexioentzako eta DES hirukoitza erabil dezakezu, gailuaren eta BlackBerry Enterprise Server zerbitzariaren arteko gainerako komunikazioak enkriptatzeko.

### **TLS aukerak**

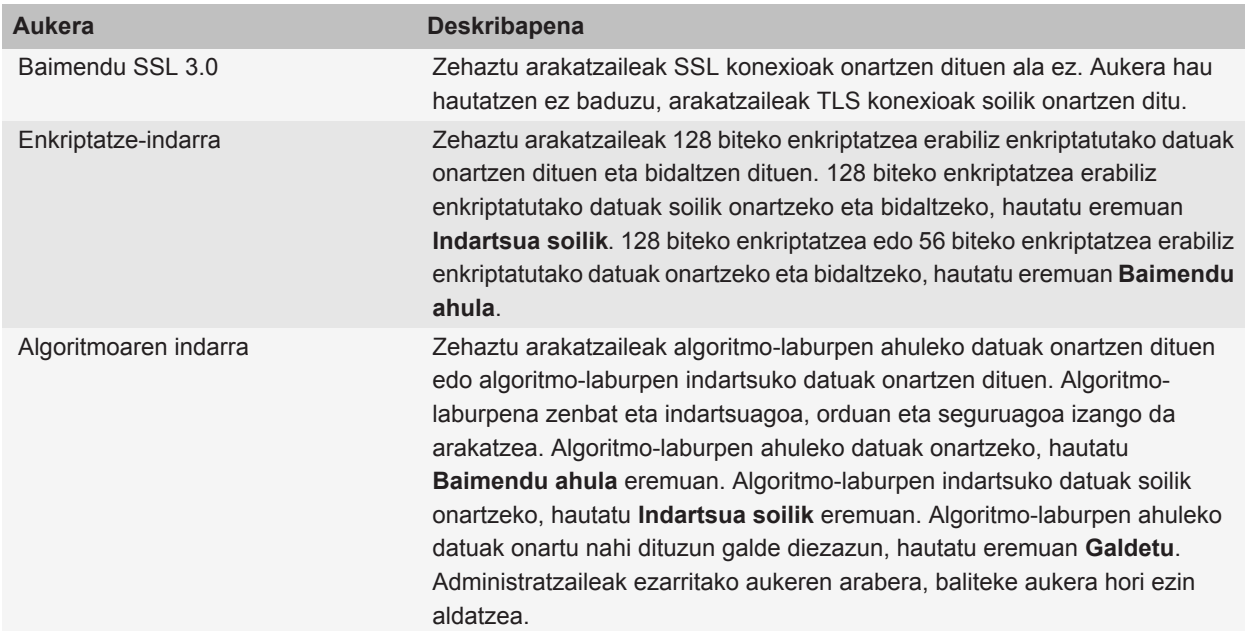

### **Arakatzailearen segurtasuna kudeatu**

1. Hasierako pantailan edo karpeta batean, sakatu **Aukerak** ikonoa.

- 2. Sakatu **Segurtasuna** > **Segurtasun ezarpen aurreratuak** > **TLS**.
- 3. Ezarri segurtasun-aukerak.
- 4. Sakatu **::** tekla > Gorde.

# **Edukien zerbitzari fidagarriak gehitu**

Zure posta kontuak BlackBerry® Enterprise Server zerbitzari bat erabiltzen badu, eduki-zerbitzariak gehi ditzakezu eduki-zerbitzari fidagarrien zerrendara. Horrela, autentifikazio prozesua bizkortuko da, eduki-zerbitzari batekin autentifikatzen ari zarenean.

- 1. Hasierako pantailan edo karpeta batean, sakatu **Aukerak** ikonoa.
- 2. Sakatu **Segurtasuna** > **Segurtasun ezarpen aurreratuak** > **TLS**.
- 3. Nabarmendu **Fidatu ostalarietaz** eremua.
- 4. Sakatu **::** tekla > Gehitu ostalaria.
- 5. Idatzi edukien zerbitzariaren web helbideak.
- 6. Sakatu **Ados**.
- 7. Sakatu  $\boxed{\cdot}$   $\frac{1}{2}$  tekla > Gorde.

### **Ziurtagiri batekin lotutako webgunea gehitu edo aldatu**

Webguneetara sartzeko, baliteke autentifikazio-kode bat eman behar izatea. Ziurtagiri bat webguneari eman ostean, webgunea eta harekin asoziatutako ziurtagiria automatikoki gehituko dira Ostalariaren/Ziurtagiriaren mapak zerrendan, TLS aukeretan. Ziurtagiri batekin asoziatutako webgunea eskuz gehitu edo alda dezakezu.

- 1. Hasierako pantailan edo karpeta batean, sakatu **Aukerak** ikonoa.
- 2. Sakatu **Segurtasuna** > **Segurtasun ezarpen aurreratuak** > **TLS**.
	- Webgune bat ziurtagiri batekin eskuz asoziatzeko, nabarmendu **Ostalariaren/Ziurtagiriaren mapak** eremua. Sakatu tekla > **Gehitu ostalaria**.**Ostalariaren izena** eremuan, idatzi webgunearen izena. **Ziurtagiria** eremuan, hautatu webgunearekin asoziatutako ziurtagiria. Sakatu **Ados**.
	- Ziurtagiri batekin asoziatutako webgune bat aldatzeko, **Ostalariaren/Ziurtagiriaren mapak** zerrendan, nabarmendu elementu bat. Sakatu  $\equiv$  tekla > **Editatu**. Aldatu ziurtagiria. Sakatu **Ados**.
- 3. Sakatu **::** tekla > Gorde.

# **Arakatzailearen push eguneratzeak**

### **Arakatzailearen push-i buruz**

Informazioa erabilgarri izan ahala web aplikazio batetik BlackBerry® gailura informazioa bidaltzeko diseinatuta dago arakatzailearen push-a. Adibidez, eguraldi-iragarpenen, akzioen kotizazioen edo azken albisteen eguneratzeak jasotzeko. Gailuak eguneratze bat jasotzen duenean, arakatzailearen push mezu berri bat ager daiteke mezuen aplikazioan edo hasierako pantailako ikono bat alda daiteke informazio berria erabilgarri dagoela adierazteko. Halaber, baliteke web aplikazioak, zuri jakinarazi gabe, informazio eguneratua bidaltzea arakatzailearen cachera.

Informazioa arakatzailearen cachera bidaltzen bada, informazioa erabilgarri egongo da, gailua hari gabeko sarera konektatu gabe badago ere. Arakatzailearen push-a automatikoki erabiltzen dituen web aplikazioek eguneratzeak bidaltzen dituzte zure gailura, arakatzailearen push-a desaktibatu ezean.

Hainbat arakatzailearen push mezu onartzen ditu gailuak. Mezuak kargatzen dituen zerbitzuak eta mezuak adierazteko zerbitzuak informazio eguneratua izaten dute. Beste arakatzailearen push mezu batzuk arakatzailearen cachean agertzen diren mezuak izan ohi dituzte.

### **Arakatzailearen push aukerak**

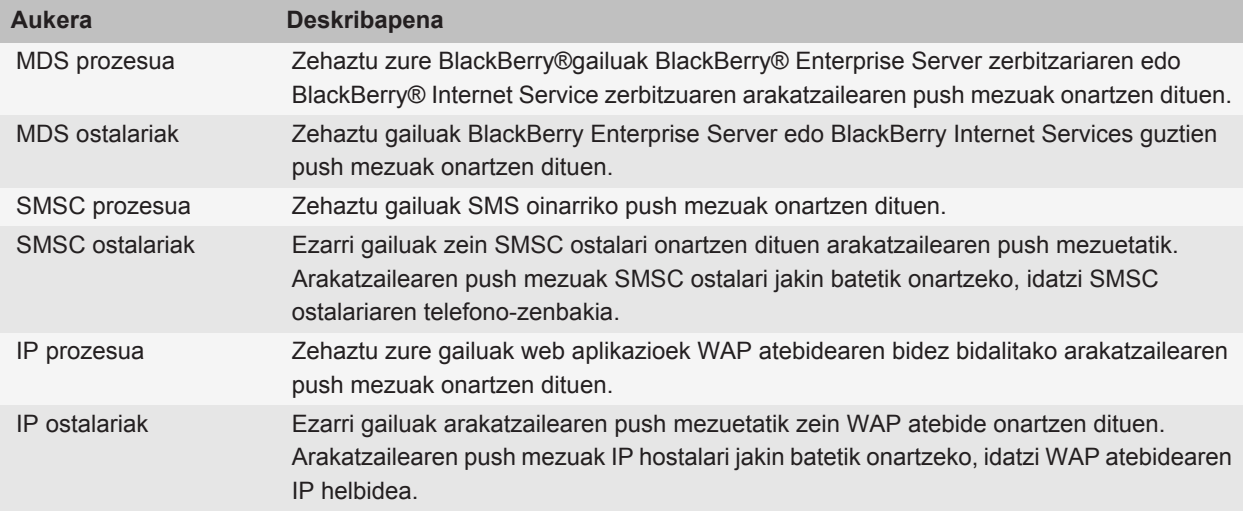

### **Arakatzailearen pusha desaktibatu**

- 1. Hasierako pantailan edo karpeta batean, sakatu **Aukerak** ikonoa.
- 2. Sakatu **Gailua** > **Sistemaren ezarpen aurreratuak** > **Arakatzailearen pusha**.
- 3. Kendu marka **Gaitu pusha** kontrol-laukiari.
- 4. Sakatu **::** tekla > Gorde.

# **Arakatzailearen lasterbideak**

Arakatzailearen lasterbideak erabiltzeko, baliteke lasterbideak aktibatu behar izatea arakatzailearen aukeretan. Idazteko erabiltzen ari zaren sarrerako hizkuntzaren arabera, baliteke lasterbide batzuk erabilgarri ez egotea.

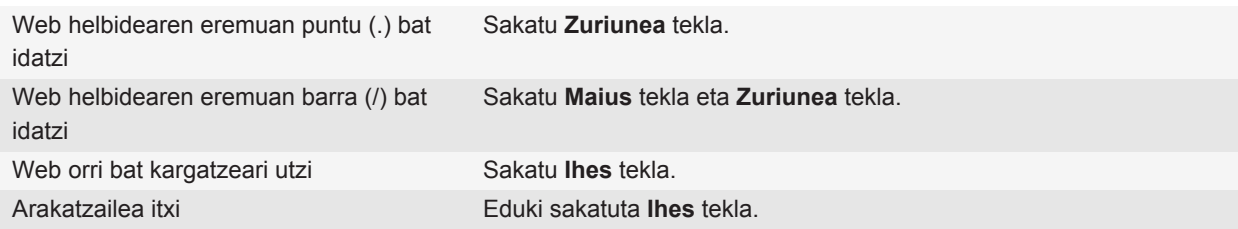

#### **Web orri batean**

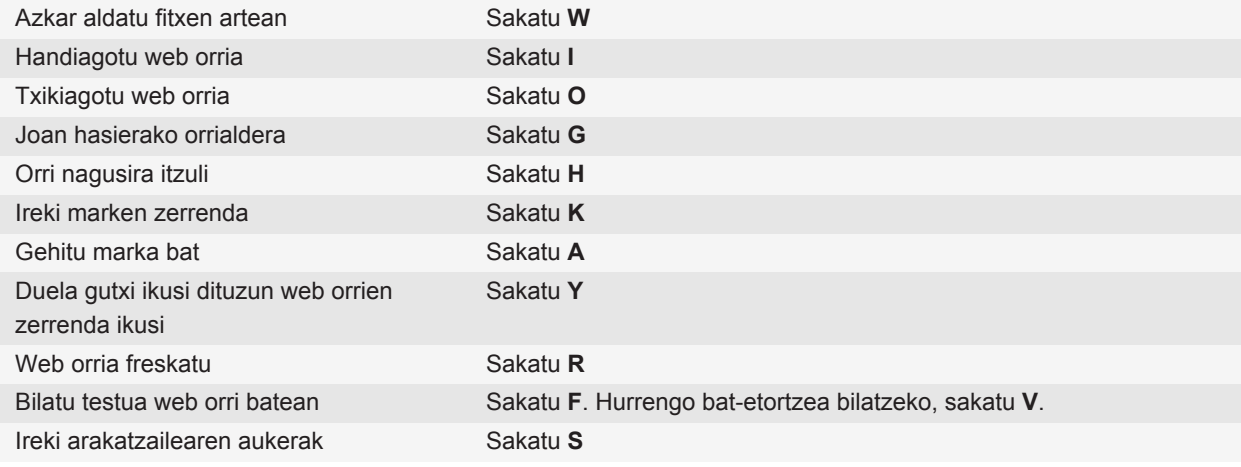

### **Mugitu web orrian**

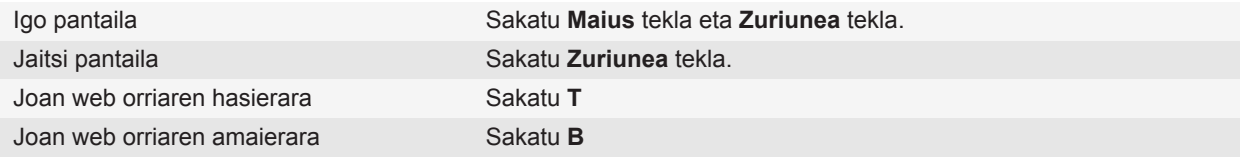

# <span id="page-178-0"></span>**Arazoak: arakatzailea**

### **Ez dago arakatzailerik erabilgarri nire gailuan**

Hari gabeko zerbitzu-planaren arabera, baliteke eginbide hori ez onartzea. Ziurtatu BlackBerry® gailua hari gabeko sarera konektatuta dagoela.

### **Ezin dut web orri bateko abesti edo bideo bat erreproduzitu**

Baliteke BlackBerry® gailuak abestiaren edo bideoaren tamaina edo fitxategi formatua ez onartzea.

### **Abesti edo bideo bat zuzenean erreproduzitzean, sareen artean aldatu nahi dudan galdetzen zait**

Sareak aldatzeko galdera jasotzen baduzu, ezin duzu abestirik edo bideorik ikusi edo entzun streaming bidez erabiltzen ari zaren Interneteko konexioarekin. Sarea aldatzeak kostu gehigarriak izan ditzake. Informazio gehiago eskuratzeko, jarri harremanetan hari gabeko zerbitzu-hornitzailearekin edo administratzailearekin.

Abisu hau berriz ez jasotzeko, arakatzailean, sakatu **ata i**tekla > Aukerak. Orokorra atalean, Galdetu aurretik azpian, garbitu **Multimedia streaminga sare eramailera aldatzen** kontrol-laukia.

# **Ezin dut fitxa berri bat ireki**

Baliteke nahikoa memoria ez izatea BlackBerry® gailuan. Saiatu ekintza hauetako bat gauzatzen:

- Itxi behar ez duzun fitxa bat.
- Itxi irekita behar ez dituzun beste aplikazio batzuk.

#### **Lotutako gaiak**

[Aplikazio bat itxi atzean exekuta ez dadin, 233](#page-234-0) [Fitxak ireki, itxi edo batetik bestera aldatu, 12](#page-13-0)

# **Egutegia**

# **Egutegiaren oinarrizko ezagutzak**

### **Egutegiaren ikuspegi batetik bestera aldatu**

Zure egutegiko hitzorduak eta bilerak lau era desberdinetan ikus ditzakezu. Eguna, Astea eta Hilabetea ikuspegietan, aukeratutako epean dituzun hitzordu eta bilera guztiak bistaratzen dira. Programatutako hitzorduak, bilerak eta denbora librea zerrenda batean agertzen dira Agenda ikuspegian.

- 1. Hasierako pantailan, sakatu **Egutegia** ikonoa.
- 2. Sakatu  $\mathbf{r}$ : tekla > **Ikusi**.
- 3. Klikatu ikuspegi bat.

# **Egutegiko data jakin batera joan**

- 1. Hasierako pantailan, sakatu **Egutegia** ikonoa.
- 2. Sakatu  $\frac{1}{2}$  tekla.
	- Data zehatz batera jotzeko, klikatu **Joan datara**.
	- Uneko datara mugitzeko, sakatu **Joan gaurkora**.

### **Bilera edo hitzordu bat programatu**

Partaideak bilera batera gonbidatzeko, laneko posta kontuak eginbide hau onartzen duenBlackBerry® Enterprise Server zerbitzaria erabili behar du.

- 1. Hasierako pantailan, sakatu **Egutegia** ikonoa.
- 2. Sakatu **::** tekla > **Hitzordu berria**.
- 3. Idatzi bileraren edo hitzorduaren informazioa.
	- Partaideak bilera batera gonbidatzeko, sakatu **eta: tekla > Gonbidatu parte hartzailea**. Sakatu partaide bat.
- 4. Burutu ekintza hauetako bat:
	- Gonbidatu duzun partaideari bilerarako gonbidapena bidaltzeko, sakatu **tekla > Bidali**.
	- Hitzordu bat gordetzeko, sakatu  $\mathbf{F}$ : tekla > **Gorde**.

#### **Lotutako gaiak**

[Gailua itzali, 262](#page-263-0) [Gailua itzali, 262](#page-263-0) [Ezin dut egun bat baino gehiago hartzen duen hitzordurik antolatu, 187](#page-188-0) [Ezin ditut eremu batzuk ezarri hitzorduak antolatzen ari naizenean, 188](#page-189-0)
## **Egutegian alarma bat ezarri**

Programatutako egunetan eta orduetan jotzeko alarma ezar dezakezu egutegian. Egutegian alarmak programatzeak ez ditu Erlojua aplikazioko ohiko alarmak aldatzen. Izan ere, alarma-tonuen ezarpenak Egutegia eta Erlojua aplikazioetako alarmek partekatzen dituzte eta, beraz, alarma-tonuari egindako aldaketak bi aplikazioetako alarmei eragingo baitie.

- 1. Hasierako pantailan, sakatu **Egutegia** ikonoa.
- 2. Sakatu **:::** tekla > **Alarma berria**.
- 3. Idatzi alarmaren informazioa.
- 4. Alarma errepika dadin nahi baduzu, aldatu **Errepikapena** eremua.
- 5. Sakatu **::** tekla > **Gorde**.

## **Egutegi batetik bestera aldatu**

BlackBerry® gailua posta elektronikoko kontu bat baino gehiagorekin asoziatuta badago, egutegi bat baino gehiago izan ditzakezu gailuan. Gailuan egutegi bat baino gehiago badituzu, egutegi guztietan antola eta kudea ditzakezu hitzorduak eta bilerak. Informazio gehiago eskuratzeko, jarri harremanetan hari gabeko zerbitzu-hornitzailearekin.

- 1. Hasierako pantailan, sakatu **Egutegia** ikonoa.
- 2. Sakatu **::** tekla > **Hautatu egutegia**.
- 3. Sakatu egutegi bat.

## **Bilerak**

## **Bilera edo hitzordu bat programatu**

Partaideak bilera batera gonbidatzeko, laneko posta kontuak eginbide hau onartzen duenBlackBerry® Enterprise Server zerbitzaria erabili behar du.

- 1. Hasierako pantailan, sakatu **Egutegia** ikonoa.
- 2. Sakatu **::** tekla > **Hitzordu berria**.
- 3. Idatzi bileraren edo hitzorduaren informazioa.
	- Partaideak bilera batera gonbidatzeko, sakatu **Fili**er tekla > **Gonbidatu parte hartzailea**. Sakatu partaide bat.
- 4. Burutu ekintza hauetako bat:
	- Gonbidatu duzun partaideari bilerarako gonbidapena bidaltzeko, sakatu **tekla > Bidali**.
	- Hitzordu bat gordetzeko, sakatu **tekla > Gorde**.

**Lotutako gaiak** [Gailua itzali, 262](#page-263-0) [Gailua itzali, 262](#page-263-0)

[Ezin dut egun bat baino gehiago hartzen duen hitzordurik antolatu, 187](#page-188-0) [Ezin ditut eremu batzuk ezarri hitzorduak antolatzen ari naizenean, 188](#page-189-0)

## **Hitzordu, bilera edo alarma bat ezabatu**

- 1. Hasierako pantailan, sakatu **Egutegia** ikonoa.
- 2. Nabarmendu hitzordu, bilera edo alarma bat.
- 3. Sakatu  $\mathbf{r}_i$  tekla > **Ezabatu**.

## **Bilerarako gonbidapenari erantzun**

- 1. Bilerarako gonbit batean, sakatu  $\mathbb{F}$ : tekla.
- 2. Sakatu **Onartu**, **Behin-behinekoa**, edo **Ukatu**.
- 3. Bilera baterako eskuordetutako gonbita ukatzen baduzu, egin hauetako bat:
	- Bilera ukatzeko, sakatu **Ukatu**.
		- Bilera igorleari eskuordetzeko berak berriz eskuordetu dezan, sakatu **Eskuordetu**.
- 4. Burutu ekintza hauetako bat:
	- Erantzuna iruzkinik gehitu gabe bidaltzeko, sakatu **Bidali erantzuna**.
	- Zure erantzunari iruzkinak gehitzeko, sakatu Gehitu iruzkinak. Idatzi iruzkin bat. Sakatu **tekla > Bidali**.

**Oharra:** Bilerarako gonbita onartu edo ukatu baino lehen Mezuak aplikaziotik ezabatzen baduzu, bilera zure ordenagailuko posta elektronikoko aplikaziotik ezabatuko da.

## **Bilera bati erantzuterakoan egutegia ikusi**

Bilerarako gonbit batean, sakatu **::** tekla > **Ikusi egutegia**.

Bilera gonbitera itzultzeko, sakatu  $\Box$  tekla.

## **Bileran parte hartuko dutenen eskuragarritasuna egiaztatu**

Egiteko hori gauzatzeko, laneko posta kontuak eginbide hau onartzen duen BlackBerry® Enterprise Server zerbitzari bat erabili behar du. Informazio gehiagorako, jarri harremanetan administratzailearekin.

Zure erakundean bakarrik egiazta dezakezu bileran parte hartuko dutenen eskuragarritasuna.

Bilera edo bilera gonbidapen batean, parte hartzaileen zerrendaren azpian, sakatu **Ikusi Eskuragarritasuna**.

- Bileraren antolatzailea bazara, parte hartzaile guztiak libre dauden hurrengo momentua hautatzeko, sakatu **Ahal den hurrengo ordua**.
- Pantailako koloretako barrekin lotutako egoeren zerrenda bat ikusteko (adibidez, lanpetuta edo behinbehinekoa), sakatu **tekla > Erakutsi legenda**.

## **Bilera baten parte hartzaileen zerrenda aldatu**

Honakoa egiteko, bileraren antolatzailea izan behar zara.

- 1. Bilera batean, nabarmendu kontaktu bat **Onartuta** edo **Ukatuta** eremuan.
- 2. Sakatu  $\frac{1}{2}$  tekla.
- 3. Sakatu **Gonbidatu parte hartzailea**, **Aldatu parte hartzailea** edo **Kendu parte hartzailea**.
- 4. Sakatu **::** tekla > **Gorde**.

## **Bileretarako gonbidapenak birbidali**

Ataza hori egiteko, zure posta elektronikoko kontuak eginbide hau onartzen duen BlackBerry® Internet Service edo BlackBerry® Enterprise Server zerbitzari bat eduki behar du. Informazio gehiago eskuratzeko, jarri kontaktuan zure kablerik gabeko zerbitzu-hornitzailearekin edo administratzailearekin.

Bilera baterako gonbidapena birbidaltzeko aukerarik ez baduzu, bilerarako gonbidapena eskuordetzeko aukera izan dezakezu horren ordez.

Bilera edo bilerarako gonbidapen batean, sakatu **::** tekla > **Birbidali**.

**Oharra:** Bilerarako gonbidapena bileraren antolatzailearen izenean bidaltzen baduzu, bileraren antolatzaileak soilik jasoko du hartzailearen erantzuna.

## **Bilera gonbidapen bat delegatu**

Honakoa egiteko, IBM® Lotus Notes® erabili behar duzu eta zure posta kontua ezaugarri hau onartzen duen BlackBerry® Enterprise Server zerbitzariarekin asoziatuta egon behar du.

Bilera gonbidapen bat delegatzeko aukera ez baduzu, baliteke bilera gonbidapenak birbidaltzeko gai izatea. Baliteke bilera gonbidapen bat delegatzea ezin izatea bilera antolatzaileak bilera delegazioa ezgaitu badu.

- 1. Bilerarako gonbit batean, sakatu **::** tekla > **Eskuordetu**.
- 2. Sakatu kontaktu bat.
	- Erantzuna iruzkinik gehitu gabe bidaltzeko, klikatu **Bidali erantzuna**.
	- Zure erantzunari iruzkin bat gehitzeko, sakatu Gehitu iruzkinak. Idatzi iruzkin bat. Sakatu **tekla > Bidali**.

## **Mezu elektroniko bat bilerako parte hartzaile guztiei bidali**

Bilera, bilera baterako gonbit edo bilera baterako erantzun batean, sakatu **tekla > Bidali mezu elektronikoa parte hartzaile guztiei**.

## **Konferentzia dei bilerak**

### **Konferentzia deiei buruz**

Bi motatako konferentzia-deiak egin ditzakezu BlackBerry® gailuarekin. Zure enpresak edo konferentzia zerbitzu batek konferentzia deirako zenbakia eman badizu, konferentzia dei bidezko bilerak sor ditzakezu zure gailuko edo ordenagailuko egutegian. Konferentzia-deietan BlackBerry gailua duten partaideak sakatze bakarreko Bat egin orain aukerarekin sar daitezke konferentzia-dei bidezko bilerara, gailuak eginbide hori onartzen badu. Horrela, ez dute konferentzia-deiaren zenbakirik eta koderik markatu behar. Konferentzia deiaren zenbakirik ez baduzu, konferentzia deia sortzeko kontaktuei dei egin diezaiekezu eta, ondoren, deiak elkartu.

## **Konferentzia dei bilera bat sortu zure gailutik**

Honakoa egiteko, bileraren antolatzailea izan behar zara. Bileraren antolatzailea ez bazara, konferentzia dei bilera bat beste pertsona baten ordez zure ordenagailutik sor dezakezu.

- 1. Bilera batean, hautatu **Konferentzia dei** kontrol-laukia.
- 2. Idatzi konferentzia deiaren informazioa.
- 3. Sakatu **::** tekla > Gorde.

## **Konferentzia dei bilera bat ordenagailutik sortu**

Honakoa egiteko, bileraren antolatzailea izan edo bilera antolatzailearen ordez sortzen egon behar zara. Beste pertsona baten ordez bilerak sortzeari buruzko informazio gehiagorako, ikus zure ordenagailuaren posta elektroniko aplikazioaren dokumentazioa.

Konferentzia-dei bidezko bilera bat sor dezakezu BlackBerry® gailuak ezagutzen duen ordenagailu batetik. Konferentzia-dei bidezko bilera hasten denean, BlackBerry gailu bat duten partaideak konferentzia-dei bidezko bileran sar daitezke Bat egin orain aukerarekin, gailuak eginbide hori onartzen badu.

- 1. Bileraren oharretan edo bileraren kokapena eremuan, idatzi **CCP:** eta partaidearen konferentzia-deiaren zubizenbakia. Ez sartu zuriunerik.
- 2. Idatzi **x** minuskulaz. x aurretik edo ondoren ez sartu zuriunerik.
- 3. Idatzi parte hartzailearen sarrera kodea. Parte hartzailearen sarrera kodea eta gero zuriune bat sartu.
- 4. Idatzi **CCM:** eta moderatzailearen konferentzia-deiaren zubi-zenbakia. Ez sartu zuriunerik.
- 5. Idatzi **x** minuskulaz. x aurretik edo ondoren ez sartu zuriunerik.
- 6. Idatzi moderatzailearen sarrera kodea. Moderatzailearen sarrera kodea eta gero zuriune bat sartu.

#### **Adibidea**

<span id="page-184-0"></span>Partaidearen eta moderatzailearen konferentzia-deiaren zubi-zenbakia 1-800-555-5555 bada, partaidearen sarbidekodea 55555# eta moderatzailearen sarbide-kodea, berriz, 55551#, idatzi **CCP:18005555555x55555# CCM: 18005555555x55551#** eta zuriune bat.

## **Konferentzia dei batean sartu**

Egin hauetako bat:

- Bileraren jakinarazpenean, sakatu **Parte hartu orain**.
- Egutegian, nabarmendu bilera. Sakatu **::** tekla > **Bat egin orain**.

#### **Lotutako gaiak**

[Ezin naiz konferentzia deietara sartu Parte hartu orain aukera erabiliz, 188](#page-189-0)

### **Konferentzia deiaren informazioa gorde**

Konferentzia deiaren informazioa gorde dezakezu konferentzia deiaren eremuetan automatikoki gehi dadin BlackBerry® gailuan konferentzia dei bat egitean.

- 1. Hasierako pantailan, sakatu **Egutegia** ikonoa.
- 2. Sakatu **::** tekla > Aukerak > Konferentzia deiak.
- 3. Konferentzia deiaren informazioa gorde
- 4. Sakatu **::** tekla > Gorde.

## **Egutegia sinkronizatzea**

## **Sinkronizazioari buruz**

Datuak hari gabe sinkronizatzeko eginbidea antolatzaileko datuak (kontaktuak, egutegiko sarrerak, zereginak, eta memorandumak) harpidedunaren BlackBerry® gailuaren eta ordenagailuko posta elektronikoaren artean hari gabeko sarearen bitartez sinkronizatzeko diseinatuta dago.

Posta elektronikoaren hari gabeko bateratzearen eginbidea mezu elektronikoak harpidedunaren gailuaren eta ordenagailuko posta elektronikoaren artean hari gabeko sarearen bitartez sinkronizatzeko diseinatuta dago. Harpidedunak mezuak gailuan gorde edo ezabatzen dituenean, mezu horiek posta elektronikoan ere gorde edo ezabatu beharko lirateke. Orobat, posta elektronikoan mezu elektronikoei edozein aldaketa egindakoan, gailuan ere agertu beharko lirateke aldaketa horiek.

Oso gutxitan, gailuak ez badu eremurik ezagutzen kontaktu, egutegiko sarrera edo kontu elektroniko batean, zenbait datu edo mezu elektroniko ez dira sinkronizatuko edo bat egingo.

Hari gabeko sinkronizazioa edo hari gabeko bat-egitea ez badago erabilgarri telefonoan edo harpidedunak eginbide hori desaktibatzen badu, BlackBerry® Desktop Software sinkronizazio-tresna erabil dezake harpidedunak, antolatzailearen datuak eta mezu elektronikoak sinkronizatzeko. Informazio gehiago eskuratzeko, ikusi BlackBerry Desktop Software softwareko Laguntza hemen.

<span id="page-185-0"></span>Aldizka segurtasun-kopiak egitea eta ordenagailuan gordetzea gomendatzen dizu Research In Motion-ek; bereziki, edozein software eguneratu aurretik. Eguneratutako segurtasun-kopiak zure ordenagailuan gordeta izanez gero, gailuko datuak berreskura ditzakezu, gailua galtzen baduzu, lapurtzen badizute edo aurreikusi gabeko edozein arazogatik kaltetzen bazaizu.

## **Antolatzailearen datuak kablerik gabeko sare baten bidez sinkronizatu**

Aldizka segurtasun-kopiak egitea eta ordenagailuan gordetzea gomendatzen dizu Research In Motion-ek; bereziki, edozein software eguneratu aurretik. Eguneratutako segurtasun-kopiak zure ordenagailuan gordeta izanez gero, gailuko datuak berreskura ditzakezu, gailua galtzen baduzu, lapurtzen badizute edo aurreikusi gabeko edozein arazogatik kaltetzen bazaizu.

- 1. Kontaktuak aplikazioan, Egutegia aplikazioan, Egitekoak aplikazioan edo MemoPad aplikazioan, sakatu tekla > **Aukerak**.
- 2. Beharrezkoa bada, sakatu egutegi edo kontaktuen zerrenda bat.
- 3. Hautatu **Hari gabeko sinkronizazioa** kontrol-laukia.
- 4. Sakatu **::** tekla > Gorde.

BlackBerry® Internet Service zerbitzua erabiltzen baduzu, BlackBerry® Desktop Software sinkronizazio-tresna erabili behar duzu, egutegiko datuak sinkronizatzeko. Informazio gehiago eskuratzeko, ikusi BlackBerry Desktop Software softwareko Laguntza atala.

#### **Lotutako gaiak**

[Egutegiko sarreren karaktere batzuk ez dira zuzen agertzen sinkronizatu eta gero, 188](#page-189-0) [Sinkronizazio gatazkei buruz, 91](#page-92-0)

#### **Gailuaren datuen babeskopiak egin eta datuen berrezartzeari buruz**

Ordenagailuan BlackBerry® Desktop Software instalatuta badaukazu, BlackBerry gailuaren datu gehienen babeskopia eta datuak berrezar ditzakezu, mezuak, antolatzailearen datuak, letra tipoak, gordetako bilaketak eta arakatzaileko laster-markak barne, BlackBerry Desktop Software aplikazioaren babeskopia eta berrezartze tresnak erabiliz. Informazio gehiago eskuratzeko, ikusi BlackBerry Desktop Software softwareko Laguntza atala.

Posta-kontuak BlackBerry® Enterprise Server zerbitzaria erabiltzen badu, baliteke sinkronizatutako antolatzaileko datuak gailuan leheneratzea hari gabeko sarearen bidez. Sinkronizatutako antolatzailearen datuak hari gabeko sarearen bidez leheneratzeko, aktibazio-pasahitza behar duzu. Informazio gehiago eskuratzeko, jarri harremanetan administratzailearekin.

Aldizka segurtasun-kopiak egitea eta ordenagailuan gordetzea gomendatzen dizu Research In Motion-ek; bereziki, edozein software eguneratu aurretik. Eguneratutako segurtasun-kopiak zure ordenagailuan gordeta izanez gero, gailuko datuak berreskura ditzakezu, gailua galtzen baduzu, lapurtzen badizute edo aurreikusi gabeko edozein arazogatik kaltetzen bazaizu.

## **Sinkronizazio gatazkei buruz**

Mezu elektroniko bera edo antolatzaileko datu bera BlackBerry® gailuan eta ordenagailuko posta elektronikoko aplikazioan aldatzen duzunean gertatzen dira sinkronizazio gatazkak.

Posta elektronikoaren hari gabeko bateratzea erabiltzen baduzu mezu elektronikoak bateratzeko, bateratze gatazkak gertatzen direnean lehentasuna gailuak ala ordenagailuak izan behar lukeen zehatz dezakezu zure gailuan.

Hari gabeko datu sinkronizazioa erabiltzen baduzu antolatzaileko datuak sinkronizatzeko, ordenagailuko antolatzaileko datuek gailuek baino lehentasun handiagoa izango dute sinkronizazio gatazkak gertatzen direnean.

Aldizka segurtasun-kopiak egitea eta ordenagailuan gordetzea gomendatzen dizu Research In Motion-ek; bereziki, edozein software eguneratu aurretik. Eguneratutako segurtasun-kopiak zure ordenagailuan gordeta izanez gero, gailuko datuak berreskura ditzakezu, gailua galtzen baduzu, lapurtzen badizute edo aurreikusi gabeko edozein arazogatik kaltetzen bazaizu.

#### **Lotutako gaiak**

[Antolatzailearen datuak kablerik gabeko sare baten bidez sinkronizatu, 184](#page-185-0) [Egutegiko sarreren karaktere batzuk ez dira zuzen agertzen sinkronizatu eta gero, 188](#page-189-0)

## **Datu sinkronizazioaren gatazkak kudeatu**

Datu-antolatzailea sinkronizatzean gertatutako gatazkak nola ebatziko diren alda dezakezu. Adibidez, hari gabeko datu-sinkronizazioa desaktibatuta, gatazka-ebazpenen ezarpenak aldatuta edo datu-antolatzaileko datuak BlackBerry® Desktop Software sinkronizazio-tresna erabilita. Datu-antolatzailearen sinkronizazioan gertatutako gatazka-kudeatzeari buruzko informazio gehiago eskuratzeko, ikusi BlackBerry Desktop Software softwareko Laguntza atala.

## **Egutegiaren aukerak**

## **Egutegia bistaratzeko modua aldatu**

- 1. Hasierako pantailan, sakatu **Egutegia** ikonoa.
- 2. Sakatu  $\mathbf{r}$ : tekla > **Aukerak** > **Egutegiaren bistaratzea eta ekintzak**.
	- Ikuspegi lehenetsia aldatzeko, aldatu **Hasierako ikuspegia** eremua.
	- Egunen hasiera eta amaiera orduak aldatzeko, aldatu **Egunaren hasiera** eremua eta **Egunaren amaiera** eremua.
	- Aste ikuspegian asteko lehen egun gisa bistaratzen den eguna aldatzeko, aldatu **Asteko lehen eguna** eremua.
	- Agendaren ikuspegian denbora librea ezkutatzeko, garbitu **Erakutsi denbora librea agendaren ikuspegian** kontrol-laukia.
- 3. Sakatu **::** tekla > Gorde.

## **Gogorarazleen errepikapen denbora aldatu**

- 1. Hasierako pantailan, sakatu **Egutegia** ikonoa.
- 2. Sakatu tekla > **Aukerak** > **Egutegiaren bistaratzea eta ekintzak**.
	- Gogorarazleen errepikapen denbora aldatzeko, aldatu **Errepikatu** eremua.
	- Egutegiko sarreren gogorarazle lehenetsiaren denbora aldatzeko, aldatu **Gogorarazle lehenetsia** eremua.
- 3. Sakatu **::** tekla > Gorde.

#### **Lotutako gaiak**

[Gailua itzali, 262](#page-263-0)

### **Egutegi anitzentzako aukerak aldatu**

- 1. Hasierako pantailan, sakatu **Egutegia** ikonoa.
- 2. Sakatu **in** tekla > **Aukerak**.
- 3. Sakatu egutegi bat.
	- Egutegiko hitzorduetarako erabiltzen den kolorea aldatzeko, aldatu **Hitzorduaren kolorea** eremua.
	- Egutegiak hitzorduak gogoraziko dizkizun aldatzeko, hautatu edo garbitu **Bistaratu gogorarazleak** kontrol laukia.
- 4. Sakatu **::** tekla > Gorde.

## **Egutegi lehenetsia aldatu**

Egutegi lehenetsia aldatuz gero, bilerarako gonbidapenak bidaltzeko erabiltzen den helbide elektronikoa aldatzen da.

- 1. Hasierako pantailan edo karpeta batean, sakatu **Aukerak** ikonoa.
- 2. Sakatu **Gailua** > **Sistemaren ezarpen aurreratuak** > **Zerbitzu lehenetsiak**.
- 3. Aldatu **Egutegia (CICAL)** eremua.
- 4. Sakatu **::** tekla > Gorde.

## **Zure gailuak egutegiko sarrerak zenbat denboran zehar gordetzen dituen aldatu**

- 1. Hasierako pantailan, sakatu **Egutegia** ikonoa.
- 2. Sakatu tekla > **Aukerak** > **Egutegiaren bistaratzea eta ekintzak**.
- 3. Aldatu **Mantendu hitzorduak** eremua.
- 4. Sakatu **::** tekla > Gorde.

BlackBerry® gailuak ezarri duzun mugaeguna baino zaharragoak diren sarrerak ezabatzen ditu.

## <span id="page-188-0"></span>**Egitekoak egutegian erakutsi**

- 1. Hasierako pantailan, sakatu **Egutegia** ikonoa.
- 2. Sakatu **::** tekla > Aukerak > Egutegiaren bistaratzea eta ekintzak.
- 3. Hautatu **Erakutsi egitekoak** kontrol laukia.
- 4. Sakatu **::** tekla > Gorde.

## **Egutegiaren lasterbideak**

Idazteko erabiltzen ari zaren sarrerako hizkuntzaren arabera, baliteke lasterbide batzuk erabilgarri ez egotea.

Eguneko ikuspegian lan egiteko lasterbideentzako, sakatu **i::** tekla > **Aukerak**. Sakatu **Egutegiaren bistaratzea eta ekintzak** Garbitu **Gaitu sarrera azkarra** kontrol-laukia.

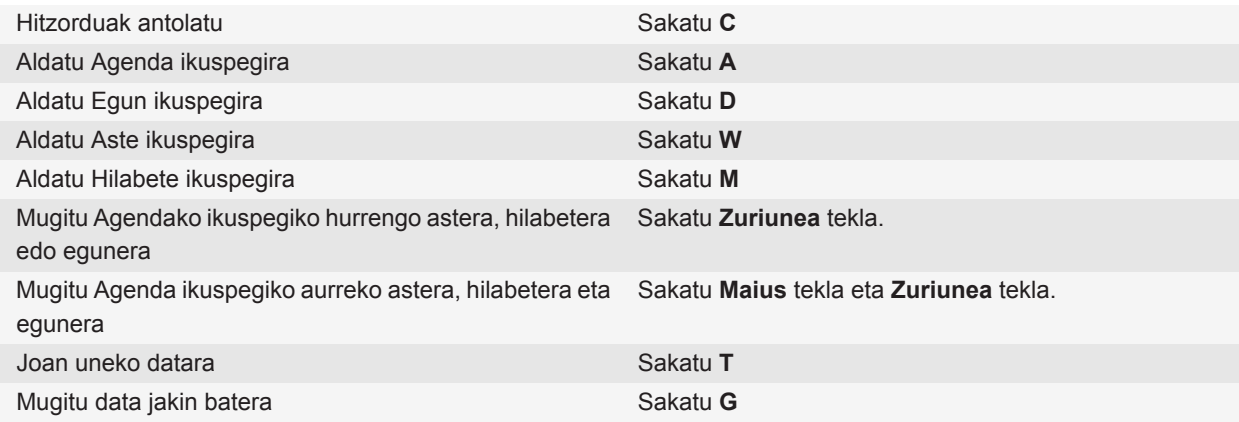

## **Arazoak: egutegia**

## **Ezin dut egun bat baino gehiago hartzen duen hitzordurik antolatu**

IBM® Lotus Notes® erabiltzen baduzu, ezingo duzu antolatu egun bat baino gehiago hartzen duen hitzordurik.

## **Lotutako gaiak**

[Bilera edo hitzordu bat programatu, 178](#page-179-0)

## <span id="page-189-0"></span>**Ezin ditut eremu batzuk ezarri hitzorduak antolatzen ari naizenean**

IBM® Lotus Notes® erabiltzen baduzu eta ohiko hitzordu bat aldatzen ari bazara, Gaia, Kokapena, Ohartarazlea nahiz Oharrak eremuak eta Markatu pribatu gisa kontrol-laukia baino ezingo dituzu aldatu.

#### **Lotutako gaiak**

[Bilera edo hitzordu bat programatu, 178](#page-179-0)

## **Egutegiko sarreren karaktere batzuk ez dira zuzen agertzen sinkronizatu eta gero**

BlackBerry® gailuan karaktere bereziak edo azentuak dituzten hitzorduak edo bilerak programatzen badituzu, baliteke ordenagailuak karaktere horiek ez onartzea.

Ordenagailuan, egiaztatu kode-orri egokia zuzena erabiltzen ari zarela eta letra-tipo laguntza zuzena instalatuta dagoela ordenagailuan. Informazio gehiago eskuratzeko, ikusi ordenagailuko sistema eragilearen dokumentazioa.

Aldizka segurtasun-kopiak egitea eta ordenagailuan gordetzea gomendatzen dizu Research In Motion-ek; bereziki, edozein software eguneratu aurretik. Eguneratutako segurtasun-kopiak zure ordenagailuan gordeta izanez gero, gailuko datuak berreskura ditzakezu, gailua galtzen baduzu, lapurtzen badizute edo aurreikusi gabeko edozein arazogatik kaltetzen bazaizu.

#### **Lotutako gaiak**

[Antolatzailearen datuak kablerik gabeko sare baten bidez sinkronizatu, 184](#page-185-0) [Sinkronizazio gatazkei buruz, 91](#page-92-0)

## **Ezin naiz konferentzia deietara sartu Parte hartu orain aukera erabiliz**

Parte hartu orain aukera agian ez da bilera jakinarazpenean agertuko, bileraren antolatzaileak BlackBerry® gailurik erabiltzen ez badu edo darabilen gailuak Parte hartu orain eginbidea onartzen ez badu, edo bileraren antolatzaileak konferentzia deiaren informazioa behar bezala sartu ez badu. Parte hartu orain aukera agertzen bada eta zure gailua CDMA sare batera konektatuta badago, agian markatze adimenduaren ezarpenak aldatu beharko dituzu konferentzia deira Parte hartu orain aukera erabiliz sartu ahal izateko.

Saiatu ekintza hauek burutzen:

- Parte hartu orain aukera agertzen ez bada, konferentzia deian sartzeko, bileran edo bileraren gonbidapenean, sakatu **Kokapena** eremuan edo **Oharrak** atalean agertzen diren konferentzia deiaren zenbakia eta kodeak.
- Parte hartu orain aukera agertzen bada eta zure gailua CDMA sarera konektatuta badago, saiatu telefonoak luzapen bat markatu aurretik itxaroten duen denbora-tartea areagotzen. Hasierako pantailan, sakatu u Sakatu tekla > **Aukerak** > **Markatze adimendua**. **Beste enpresa guztietako luzapenetara sartzeko** atalean, ezarri baliorik handiena **Honen zain** eremuan. Saiatu berriro konferentzia deira Parte hartu orain aukera erabiliz sartzen.

#### **Lotutako gaiak**

[Konferentzia dei batean sartu, 183](#page-184-0)

# <span id="page-190-0"></span>**Kontaktuak**

## **Kontaktuen oinarrizko ezagutzak**

## **Kontaktuak gehitu**

- Kontaktuak aplikazioa erabiliz kontaktu bat gehitzeko, hasierako pantailan, sakatu **Kontaktuak** ikonoa. Pantailaren goialdean, sakatu Kontaktu berria. Idatzi kontaktuaren informazioa. Sakatu **tekla > Gorde.**
- Mezu, deien erregistro edo web orrialde bateko kontaktu bat gehitzeko, nabarmendu kontaktuaren izena, zenbakia edo helbide elektronikoa. Sakatu **eza tekla > Gehitu kontaktuetan**. Beharrezkoa bada, gehitu kontaktuaren informazioa. Sakatu **::** tekla > Gorde.

### **Kontaktuen eremu pertsonalizatu bat sortu**

Kontaktuen eremu pertsonalizatuek kontaktu bati buruz gogoratu nahi duzun informazioa bil dezakete, adibidez, kontaktuen eremu pertsonalizatu bat gehi dezakezu Kirol taldea edo Kolore gogokoena izenarekin. Kontaktu baten eremu pertsonalizatua sortzen baduzu, eremua zure kontaktu guztietan agertuko da.

- 1. Kontaktu bat gehitzen edo aldatzen ari zarenean, **Erabiltzailearen eremuak** atalean, sakatu **Gehitu eremu pertsonalizatua**.
- 2. Sakatu eremu bat.
- 3. Sakatu **::** tekla > Aldatu eremuaren izena.
- 4. Eremuaren izena aldatzeko, kokatu kurtsorea eremuan. Sakatu **#** tekla > **Aldatu eremuaren izena**. Idatzi eremuaren izena. Sakatu teklatuko  $\rightarrow$  tekla.
- 5. Idatzi eremu pertsonalizatuan gehitu nahi duzun informazioa.
- 6. Sakatu **::** tekla > Gorde.

Ordenagailuko posta elektronikoko aplikazioarekin sinkroniza ditzakezu BlackBerry® gailuko kontaktuen zerrendako eremu pertsonalizatuen izenak. Kontaktuen eremuak sinkronizatzeari buruzko informazio gehiago eskuratzeko, ikusi Laguntza BlackBerry® Desktop Software softwarean.

#### **Lotutako gaiak**

[Kontaktu zerrendaren datuak ez dira nire ordenagailuan agertzen, 196](#page-197-0)

## **Telefono-zenbaki bati eten bat edo itxaron bat gehitzeko**

Erabili pausa edo itxarote bat zenbaki gehigarriak bereizteko, adibidez, telefono zenbaki nagusi baten pasahitza edo luzapena bereizteko. Telefono-zenbaki nagusia markatu ondoren, BlackBerry® gailuak zenbaki gehigarriak markatu aurretik pausa bat egiten du (pausa) edo horiek idazteko eskatzen dizu (itxaron).

- 1. Telefono eremua batean telefono zenbaki baten atal garrantzitsuena idatzi eta gero, sakatu  $\epsilon$ : tekla.
- 2. Sakatu **Gehitu Pausa** edo **Gehitu Itxaron**.
- 3. Idatzi beste zenbakiak.
- 4. Sakatu **::** tekla > Gorde.

## **Kontaktu bat aldatu edo ezabatu**

- 1. Hasierako pantailan, sakatu **Kontaktuak** ikonoa.
- 2. Nabarmendu kontaktu bat.
- 3. Sakatu  $\frac{1}{2}$  tekla.
	- Kontaktuaren informazioa editatzeko, sakatu **Editatu**. Aldatu kontaktuaren informazioa. Sakatu **tekla > Gorde**.
	- Kontaktu bat ezabatzeko, sakatu **Ezabatu**.

## **Kontaktu bat zure erakundearen helbide liburuan bilatu**

Egiteko hori gauzatzeko, laneko posta kontuak eginbide hau onartzen duen BlackBerry® Enterprise Server zerbitzari bat erabili behar du. Informazio gehiagorako, jarri harremanetan administratzailearekin.

- 1. Hasierako pantailan, sakatu **Kontaktuak** ikonoa.
- 2. Sakatu **::** sakatu > **Bilaketa**.
- 3. Idatzi kontaktuaren izen osoa edo zati bat.
- 4. Sakatu teklatuko **J** tekla.
- 5. Sakatu  $\mathbb{F}$ : tekla.
	- Kontaktu bat zure kontaktuen zerrendara gehitzeko, klikatu **Gehitu kontaktuetara**.
	- Kontaktu guztiak gehitzeko, klikatu **Gehitu dena kontaktuetara**.
	- Kontaktu baten informazioa ikusteko, klikatu **Ikusi**.
	- Kontaktu bilaketaren emaitzetatik kontaktu bat ezabatzeko, klikatu **Ezabatu**.
	- Kontaktu bilaketaren emaitzak ezabatzeko, klikatu **Ezabatu bilaketa**.
	- Kontaktu bilaketa berria hasteko, klikatu **Bilaketa**.

## **Kontaktuak pertsonalizatu**

## **Deitzailearen IDrako kontaktuaren argazki bat gehitu**

- 1. Hasierako pantailan, sakatu **Kontaktuak** ikonoa.
- 2. Nabarmendu kontaktu bat.
- 3. Sakatu **in** tekla > **Editatu**.
- 4. Sakatu **::** tekla > Gehitu irudia.
- 5. Bilatu, nabarmendu eta sakatu argazki bat.
- 6. Beharrezkoa bada, mugitu mozteko kutxa erabili nahi duzun argazki zatira.
- 7. Sakatu **::** tekla > Moztu eta gorde.

<span id="page-192-0"></span>8. Sakatu **::** tekla > Gorde.

#### **Lotutako gaiak**

[Kontaktuen aplikazioko IDen argazkiak aldatu egiten dira, 197](#page-198-0)

#### **Kontaktuaren irudia aldatu edo ezabatu**

- 1. Hasierako pantailan, sakatu **Kontaktuak** ikonoa.
- 2. Nabarmendu kontaktu bat.
- 3. Sakatu  $\boxed{H}$  tekla > **Editatu**.
- 4. Nabarmendu kontaktuaren irudia.
	- Kontaktuaren irudia aldatzeko, sakatu **izan** tekla > **Ordeztu irudia**. Nabarmendu argazki bat. Sakatu izan tekla > **Hautatu**.
	- Kontaktuaren irudia ezabatzeko, sakatu **::** tekla > **Irudia ezabatu**.
- 5. Sakatu **::** tekla > Gorde.

#### **Lotutako gaiak**

[Kontaktuen aplikazioko IDen argazkiak aldatu egiten dira, 197](#page-198-0)

### **Kategoriei buruz**

Kategoriak zure kontaktuak, egitekoak eta memorandumak sailkatzeko sor ditzakezu. Agertzen diren kontaktuak, egitekoak eta memorandumak kategorietan oinarriturik murritz ditzakezu.

Kategorien izenek ez dituzte maiuskulak eta minuskulak bereizten. Kontaktu, egiteko edo memorandum bat kategoria bat baino gehiagotan egon daitezke. IBM® Lotus Notes® erabiltzen baduzu, BlackBerry® gailuan egiteko batean kategoria bat baino gehiago aplika ditzakezu, baina kategoria bakarra sinkronizatzen da Lotus Notes aplikazioko egitekoarekin.

Kategoriak kontaktuen zerrendak, egitekoen zerrendak eta memorandumen zerrendak partekatzen dituzte eta aplikazio batean egiten dituzun aldaketak aplikazio guztietan egiten dira.

#### **Kontaktuei, egitekoei edo memorandumei kategoria ezarri**

- 1. Kontaktu, egiteko edo memorandum bat sortzerakoan edo aldatzerakoan, sakatu | <sub>"2</sub> | tekla > **Kategoriak**.
- 2. Hautatu kategoria baten ondoko kontrol-laukia.
- 3. Sakatu **::** tekla > Gorde.

Kontaktu, egiteko edo memorandum batetik kategoria bat kentzeko, garbitu kategoriaren ondoko kontrol-laukia.

## **Kontaktuen, egitekoen eta memorandumen kategoriak sortu**

Kontaktuen aplikazioan, egitekoen aplikazioan eta MemoPad aplikazioan elementuak antolatzeko kategoriak sor ditzakezu.

- 1. Hasierako pantailan edo **Aplikazioak** karpetan, sakatu **Kontaktuak** ikonoa, **Egitekoak** ikonoa edo **MemoPad** ikonoa.
- 2. Sakatu **::** tekla > **Iragazkia**.
- 3. Sakatu  $\boxed{\cdot\colon}$  tekla > **Berria**.
- 4. Idatzi kategoriaren izena.
- 5. Sakatu teklatuko **J** tekla.

Kategoria bat ezabatzeko, nabarmendu kategoria. Sakatu **tekla > Ezabatu**.

## **Kontaktuak sinkronizatzea**

## **Sinkronizazioari buruz**

Datuak hari gabe sinkronizatzeko eginbidea antolatzaileko datuak (kontaktuak, egutegiko sarrerak, zereginak, eta memorandumak) harpidedunaren BlackBerry® gailuaren eta ordenagailuko posta elektronikoaren artean hari gabeko sarearen bitartez sinkronizatzeko diseinatuta dago.

Posta elektronikoaren hari gabeko bateratzearen eginbidea mezu elektronikoak harpidedunaren gailuaren eta ordenagailuko posta elektronikoaren artean hari gabeko sarearen bitartez sinkronizatzeko diseinatuta dago. Harpidedunak mezuak gailuan gorde edo ezabatzen dituenean, mezu horiek posta elektronikoan ere gorde edo ezabatu beharko lirateke. Orobat, posta elektronikoan mezu elektronikoei edozein aldaketa egindakoan, gailuan ere agertu beharko lirateke aldaketa horiek.

Oso gutxitan, gailuak ez badu eremurik ezagutzen kontaktu, egutegiko sarrera edo kontu elektroniko batean, zenbait datu edo mezu elektroniko ez dira sinkronizatuko edo bat egingo.

Hari gabeko sinkronizazioa edo hari gabeko bat-egitea ez badago erabilgarri telefonoan edo harpidedunak eginbide hori desaktibatzen badu, BlackBerry® Desktop Software sinkronizazio-tresna erabil dezake harpidedunak, antolatzailearen datuak eta mezu elektronikoak sinkronizatzeko. Informazio gehiago eskuratzeko, ikusi BlackBerry Desktop Software softwareko Laguntza hemen.

Aldizka segurtasun-kopiak egitea eta ordenagailuan gordetzea gomendatzen dizu Research In Motion-ek; bereziki, edozein software eguneratu aurretik. Eguneratutako segurtasun-kopiak zure ordenagailuan gordeta izanez gero, gailuko datuak berreskura ditzakezu, gailua galtzen baduzu, lapurtzen badizute edo aurreikusi gabeko edozein arazogatik kaltetzen bazaizu.

#### **Antolatzailearen datuak kablerik gabeko sare baten bidez sinkronizatu**

Aldizka segurtasun-kopiak egitea eta ordenagailuan gordetzea gomendatzen dizu Research In Motion-ek; bereziki, edozein software eguneratu aurretik. Eguneratutako segurtasun-kopiak zure ordenagailuan gordeta izanez gero, gailuko datuak berreskura ditzakezu, gailua galtzen baduzu, lapurtzen badizute edo aurreikusi gabeko edozein arazogatik kaltetzen bazaizu.

- 1. Kontaktuak aplikazioan, Egutegia aplikazioan, Egitekoak aplikazioan edo MemoPad aplikazioan, sakatu tekla > **Aukerak**.
- 2. Beharrezkoa bada, sakatu egutegi edo kontaktuen zerrenda bat.
- 3. Hautatu **Hari gabeko sinkronizazioa** kontrol-laukia.
- 4. Sakatu **::** tekla > Gorde.

BlackBerry® Internet Service zerbitzua erabiltzen baduzu, BlackBerry® Desktop Software sinkronizazio-tresna erabili behar duzu, egutegiko datuak sinkronizatzeko. Informazio gehiago eskuratzeko, ikusi BlackBerry Desktop Software softwareko Laguntza atala.

#### **Lotutako gaiak**

[Egutegiko sarreren karaktere batzuk ez dira zuzen agertzen sinkronizatu eta gero, 188](#page-189-0) [Sinkronizazio gatazkei buruz, 91](#page-92-0)

#### **Gailuaren datuen babeskopiak egin eta datuen berrezartzeari buruz**

Ordenagailuan BlackBerry® Desktop Software instalatuta badaukazu, BlackBerry gailuaren datu gehienen babeskopia eta datuak berrezar ditzakezu, mezuak, antolatzailearen datuak, letra tipoak, gordetako bilaketak eta arakatzaileko laster-markak barne, BlackBerry Desktop Software aplikazioaren babeskopia eta berrezartze tresnak erabiliz. Informazio gehiago eskuratzeko, ikusi BlackBerry Desktop Software softwareko Laguntza atala.

Posta-kontuak BlackBerry® Enterprise Server zerbitzaria erabiltzen badu, baliteke sinkronizatutako antolatzaileko datuak gailuan leheneratzea hari gabeko sarearen bidez. Sinkronizatutako antolatzailearen datuak hari gabeko sarearen bidez leheneratzeko, aktibazio-pasahitza behar duzu. Informazio gehiago eskuratzeko, jarri harremanetan administratzailearekin.

Aldizka segurtasun-kopiak egitea eta ordenagailuan gordetzea gomendatzen dizu Research In Motion-ek; bereziki, edozein software eguneratu aurretik. Eguneratutako segurtasun-kopiak zure ordenagailuan gordeta izanez gero, gailuko datuak berreskura ditzakezu, gailua galtzen baduzu, lapurtzen badizute edo aurreikusi gabeko edozein arazogatik kaltetzen bazaizu.

## **Sinkronizazio gatazkei buruz**

Mezu elektroniko bera edo antolatzaileko datu bera BlackBerry® gailuan eta ordenagailuko posta elektronikoko aplikazioan aldatzen duzunean gertatzen dira sinkronizazio gatazkak.

Posta elektronikoaren hari gabeko bateratzea erabiltzen baduzu mezu elektronikoak bateratzeko, bateratze gatazkak gertatzen direnean lehentasuna gailuak ala ordenagailuak izan behar lukeen zehatz dezakezu zure gailuan.

Hari gabeko datu sinkronizazioa erabiltzen baduzu antolatzaileko datuak sinkronizatzeko, ordenagailuko antolatzaileko datuek gailuek baino lehentasun handiagoa izango dute sinkronizazio gatazkak gertatzen direnean.

Aldizka segurtasun-kopiak egitea eta ordenagailuan gordetzea gomendatzen dizu Research In Motion-ek; bereziki, edozein software eguneratu aurretik. Eguneratutako segurtasun-kopiak zure ordenagailuan gordeta izanez gero, gailuko datuak berreskura ditzakezu, gailua galtzen baduzu, lapurtzen badizute edo aurreikusi gabeko edozein arazogatik kaltetzen bazaizu.

#### **Lotutako gaiak**

[Antolatzailearen datuak kablerik gabeko sare baten bidez sinkronizatu, 184](#page-185-0) [Egutegiko sarreren karaktere batzuk ez dira zuzen agertzen sinkronizatu eta gero, 188](#page-189-0)

### **Datu sinkronizazioaren gatazkak kudeatu**

Datu-antolatzailea sinkronizatzean gertatutako gatazkak nola ebatziko diren alda dezakezu. Adibidez, hari gabeko datu-sinkronizazioa desaktibatuta, gatazka-ebazpenen ezarpenak aldatuta edo datu-antolatzaileko datuak BlackBerry® Desktop Software sinkronizazio-tresna erabilita. Datu-antolatzailearen sinkronizazioan gertatutako gatazka-kudeatzeari buruzko informazio gehiago eskuratzeko, ikusi BlackBerry Desktop Software softwareko Laguntza atala.

## **Banaketa zerrenda pertsonalak**

#### **Banaketa zerrenda pertsonal bat sortu**

Banaketa zerrenda pertsonalak erabil ditzakezu mezu elektronikoak, PIN mezuak edo testu mezuak bidaltzen dituzunean. Zure BlackBerry® gailuan sortzen dituzun banaketa zerrenda pertsonalak ez dira zure ordenagailuaren posta elektroniko aplikazioan agertzen.

- 1. Hasierako pantailan, sakatu **Kontaktuak** ikonoa.
- 2. Sakatu  $\boxed{\cdot\colon}$  tekla > **Talde berria**.
- 3. Idatzi banaketa zerrenda pertsonalaren izena.
- 4. Sakatu **F:** tekla > Gehitu kidea.
- 5. Sakatu kontaktu bat.
- 6. Beste kontaktu bat gehitzeko, errepikatu 4-5 pausoak.
- 7. Sakatu **::** tekla > **Gorde taldea**.

#### **Banaketa zerrenda pertsonal bat aldatu edo ezabatu**

- 1. Hasierako pantailan, sakatu **Kontaktuak** ikonoa.
- 2. Nabarmendu banaketa zerrenda pertsonal bat.
- 3. Sakatu  $\mathbb{F}$ : tekla.
	- Banaketa zerrenda pertsonal bat aldatzeko, sakatu **Editatu taldea**. Sakatu kontaktu bat. Sakatu **Gehitu kidea, Aldatu kidea** edo **Ezabatu kidea**. Sakatu **tekla > Gorde taldea**.

• Banaketa zerrenda pertsonal bat ezabatzeko, sakatu **Ezabatu taldea** > **Ezabatu**.

**Oharra:** Kontaktu bat banaketa zerrenda pertsonal batetik ezabatzen duzunean, kontaktuak zure kontaktuen zerrendan jarraituko du.

## **Kontaktu zerrenda anitzak**

### **Kontaktuen zerrenda anitzei buruz**

BlackBerry® gailua posta elektronikoko kontu bat baino gehiagorekin asoziatuta badago, kontaktuen zerrenda bat baino gehiago izan ditzakezu gailuan. Adibidez, gailua laneko posta elektronikoko kontuarekin eta posta elektronikoko kontu pertsonalarekin asoziatuta badago, gailuan laneko kontaktuen zerrenda eta kontaktuen zerrenda pertsonala ikusi ahal izango dituzu. Informazio gehiago eskuratzeko, jarri harremanetan hari gabeko zerbitzuhornitzailearekin.

## **Beste kontaktu-zerrenda bat ikusi**

- 1. Hasierako pantailan, sakatu **Kontaktuak** ikonoa.
- 2. Sakatu **::** tekla > **Hautatu kontaktuak**.
- 3. Sakatu kontaktuen zerrenda bat.

#### **Kontaktuen zerrenda lehenetsia aldatu**

- 1. Hasierako pantailan edo karpeta batean, sakatu **Aukerak** ikonoa.
- 2. Sakatu **Gailua** > **Sistemaren ezarpen aurreratuak** > **Zerbitzu lehenetsiak**.
- 3. Aldatu **Kontaktuen zerrenda (SYNC)** eremua.
- 4. Sakatu **::** tekla > Gorde.

## **Kontaktu-zerrendaren aukerak**

#### **Elementuak ezabatu baino lehen agertzen den gonbipena desaktibatu**

Mezuak, dei erregistroak, kontaktuak, egutegiko sarrerak, egitekoak, memorandumak edo pasahitzak ezabatzen dituzunean agertzen den gonbidapena desaktiba dezakezu.

- 1. Hasierako pantailan, sakatu elementuak ezabatzen dituzunean agertzen den onbitaren aplikazioaren ikonoa.
- 2. Sakatu  $\frac{1}{2}$ tekla > Aukerak.
- 3. Beharrezkoa bada, sakatu **Aukera orokorrak**.
- 4. Garbitu **Berretsi ezabatzea** kontrol-laukia.

<span id="page-197-0"></span>5. Sakatu **::** tekla > Gorde.

### **Kontaktuetan bistaratzeko aukerak aldatu**

Zure kontaktuak aplikazioetan nola agertzen diren aldatu dezakezu, telefonoan, mezu zerrendan, kontaktuen zerrendan eta egutegian agertzen diren ere bai.

- 1. Hasierako pantailan edo karpeta batean, sakatu **Aukerak** ikonoa.
- 2. Sakatu **Idazketa eta sarrera** > **Hizkuntza**.
- 3. Aldatu **Izen globalaren ikuspegia** eremua.
- 4. Sakatu **::** tekla > Gorde.

## **Zure gailuan gordetako kontaktuen kopurua ikusi**

- 1. Hasierako pantailan, sakatu **Kontaktuak** ikonoa.
- 2. Sakatu  $\frac{1}{2}$ tekla > Aukerak.
- 3. Sakatu kontaktuen zerrenda bat.

Kontaktuen zerrendan gordetako kontaktuen kopurua agertzen da Sarrera Kopurua eremuan.

### **Kontaktuak edo egitekoak ordenatu**

- 1. Hasierako pantailan edo **Aplikazioak** karpetan, sakatu **Kontaktuak** ikonoa edo **Egitekoak** ikonoa.
- 2. Sakatu  $\frac{1}{2}$ tekla > Aukerak.
- 3. Beharrezkoa bada, sakatu **Aukera orokorrak**.
- 4. Aldatu **Sailkatu honela:** eremua.
- 5. Sakatu **::** tekla > Gorde.

## **Arazoak: kontaktuak**

## **Kontaktu zerrendaren datuak ez dira nire ordenagailuan agertzen**

Zure ordenagailuaren posta elektroniko aplikazioan testu eremua duten eta kontaktu zerrenda pertsonalizatu batean dauden datuak sinkroniza ditzakezu bakarrik. Adibidez, ezin duzu kontaktu baten urtebetetzea zure BlackBerry® gailuan dagoen kontaktu-zerrenda pertsonalizatu batean eta zure ordenagailuaren posta elektroniko aplikazioarekin sinkronizatu, urtebetetze eremua zure ordenagailuaren posta elektroniko aplikazioan data bat delako.

#### **Lotutako gaiak**

[Kontaktuen eremu pertsonalizatu bat sortu, 189](#page-190-0)

## <span id="page-198-0"></span>**Kontaktuen aplikazioko IDen argazkiak aldatu egiten dira**

Deitzaileen IDen argazkiak aldatu egin daitezke zure BlackBerry® gailuko kontaktuen aplikazioan deitzaileen IDen argazkiak ordezteko aplikazio bat baino gehiago ezartzen badituzu. Aplikazio horiek deitzaileen IDen argazkiak ordezten dituzten maiztasunaren edo kopuruaren arabera, datuengatiko kostua areago daiteke.

Kontaktuen aplikazioko deitzaileen IDen argazkiak aldatzea eragozteko, agian deitzaileen IDen argazkiak ordezten dituen aplikazio bakoitzaren aukerak aldatu beharko dituzu.

#### **Lotutako gaiak**

[Deitzailearen IDrako kontaktuaren argazki bat gehitu, 42](#page-43-0) [Kontaktuaren irudia aldatu edo ezabatu, 191](#page-192-0)

# <span id="page-199-0"></span>**Erlojua**

## **Ordua eta data ezarri**

- 1. Hasierako pantailan edo **Aplikazioak** karpetan, sakatu **Erlojua** ikonoa.
- 2. Sakatu  $\boxed{\cdot}$  tekla > **Ezarri ordua**.
	- Ordua eta data hari gabeko saretik automatikoki eskuratzeko, hautatu **AutomatikoaEguneratu ordua** eremuan. Gogoan izan hari gabeko sarera konektatuta izan behar duzula.
	- Ordua eta data eskuz ezartzeko, hautatu **EskuzEguneratu ordua** eremuan. Sakatu **Ezarri ordua** edo **Ezarri data** eremua. Aldatu ordua edo data. Sakatu **Ados**.
- 3. Egin hauetako bat:
	- Gailuak ordu zona berri bat hautematen duenean abisu bat jasotzeko, **Eguneratu automatikoki ordu-zona** eremuan hautatu **Abisatu**.
	- Gailuak ordu zona berri bat hautematen duenean ordu zona automatikoki egunera dezan, **Eguneratu automatikoki ordu-zona** eremuan hautatu **Aktibatuta**.
- 4. Sakatu **::** tekla > Gorde.

#### **Lotutako gaiak**

[Nire gailuko ordua ez da zuzena, 201](#page-202-0)

## **Gailua kargatzerakoan pantailan agertzen dena aldatu**

- 1. Hasierako pantailan edo **Aplikazioak** karpetan, sakatu **Erlojua** ikonoa.
- 2. Sakatu  $\frac{1}{2}$ tekla > Aukerak.
- 3. Aldatu **Kargatzen dagoenean** eremua.
- 4. Sakatu **::** tekla > Gorde.

## **Erlojuaren itxura aldatu**

Erlojua, kronometroa eta kontagailuaren itxura alda dezakezu.

- 1. Hasierako pantailan edo **Aplikazioak** karpetan, sakatu **Erlojua** ikonoa.
- 2. Sakatu  $\mathbf{r}$ : tekla > **Aukerak**.
- 3. Aldatu **Erlojuaren itxura** eremua, **Kronometroaren itxura** eremua edo **Kontagailuaren itxura** eremua.
- 4. Sakatu **::** tekla > **Gorde**.

## <span id="page-200-0"></span>**Erlojuan bigarren ordu zona bistaratu**

Erlojuan bi ordu zona bistara ditzakezu. Adibidez, ordu zona ezberdin batera bidaiatzen baduzu, zure uneko kokapenaren ordua eta zure etxeko ordua bistara ditzakezu.

- 1. Hasierako pantailan edo **Aplikazioak** karpetan, sakatu **Erlojua** ikonoa.
- 2. Sakatu  $\mathbf{r}$ : tekla > **Aukerak**.
- 3. Aldatu **Etxeko ordu zona** eremua.
- 4. Sakatu **::** tekla > Gorde.

**Lotutako gaiak** [Nire gailuko ordua ez da zuzena, 201](#page-202-0)

## **Alarma aktibatu**

- 1. Hasierako pantailan edo **Aplikazioak** karpetan, sakatu **Erlojua** ikonoa.
- 2. Sakatu **::** tekla > **Ezarri alarma**.
- 3. Nabigazio-teklan, irristatu hatza gora edo behera **Aktibatu** edo **Astegunak** nabarmentzeko.
- 4. Sakatu nabigazio-tekla.

Hasierako pantailaren goialdean erloju bat agertuko da.

Alarma gehigarriak edo astegun jakin batzuetarako alarmak ezartzeko, alarmak antola ditzakezu Egutegia aplikazioa erabiliz.

**Lotutako gaiak**

[Gailua itzali, 262](#page-263-0)

## **Alarma mututu**

- Errepikapena ez badago aktibatuta, sakatu **Baztertu**.
- Errepikatu aktibatuta badago, sakatu **Errepikatu**.

## **Alarmaren jakinarazpenen aukerak aldatu**

- 1. Hasierako pantailan edo **Aplikazioak** karpetan, sakatu **Erlojua** ikonoa.
- 2. Sakatu  $\frac{1}{2}$ tekla > Aukerak.
- 3. **Alarma** atalean, aldatu **Alarmaren tonua** eremua, **Bolumena** eremua, **Errepikapen maiztasuna** eremua eta **Bibrazioa** eremua.

4. Sakatu **::** tekla > Gorde.

## **Gau modua aktibatu**

Gau moduko aukerak konfigura ditzakezu erlojua deiak edo mezuak jasotzerakoan erlojua ikusten jarraitzeko.

- 1. Hasierako pantailan edo **Aplikazioak** karpetan, sakatu **Erlojua** ikonoa.
- **2. Sakatu #: tekla > Sartu gau modua.**

Gau modua desaktibatzeko, sakatu  $\Box$  tekla.

## **Gau moduaren aukerak ezarri**

- 1. Hasierako pantailan edo **Aplikazioak** karpetan, sakatu **Erlojua** ikonoa.
- 2. Sakatu  $\frac{1}{2}$ tekla > Aukerak.
- 3. **Gau modua** atalean, burutu hurrengo ekintzetako bat:
	- LED argi keinukarien jakinarazpen bat jasotzeko gau modua aktibatuta dagoenean, garbitu **Desgaitu LED** kontrol-laukia.
	- Hari gabeko sareko konexioa desaktibatzeko, gau modua aktibatuta dagoenean telefonoak ez deirik ez mezurik jaso ez ditzan, hautatu **Desgaitu irratia** kontrol-laukia.
	- Gau modua aktibatuta dagoenean pantaila argia lausotzea desgaitzeko, garbitu **Lausotu pantailaren argia** kontrol-laukia.
- 4. Sakatu **::** tekla > Gorde.

## **Kronometroa erabili**

- 1. Hasierako pantailan edo **Aplikazioak** karpetan, sakatu **Erlojua** ikonoa.
- 2. Sakatu **::** tekla > **Kronometroa**.
- 3. Sakatu **abiarazi/gelditu** ikonoa.
	- Denbora partzialak grabatzeko, sakatu **buelta** ikonoa.
	- Kronometratzeari uzteko, sakatu **abiarazi/gelditu** ikonoa berriz.
	- Emaitzak mezu batean bidaltzeko, sakatu tekla > **Emaitzak bidali**. Sakatu mezu mota bat.

## **Kontagailua erabili**

- 1. Hasierako pantailan edo **Aplikazioak** karpetan, sakatu **Erlojua** ikonoa.
- 2. Sakatu **::** tekla > **Kontagailua**.
- <span id="page-202-0"></span>3. Sakatu **::** tekla > **Ezarri kontagailua**.
- 4. Ezarri ordua.
- 5. Sakatu **Ados**.
	- Kontagailua abiarazteko edo gelditzeko, sakatu **abiarazi/gelditu** ikonoa.
	- Kontagailua berrezartzeko, sakatu **berrezarri** ikonoa.

Kontagailuak atzera kontatzen jarraitzen du Erlojua aplikaziotik atera ondoren.

## **Kontagailu jakinarazpenen aukerak aldatu**

- 1. Hasierako pantailan edo **Aplikazioak** karpetan, sakatu **Erlojua** ikonoa.
- 2. Sakatu  $\frac{1}{2}$ tekla > Aukerak.
- 3. **Kronometroa** atalean, aldatu **Kontagailuaren tonua**, **Bolumena** edo **Bibrazioa** eremuak.
- 4. Sakatu  $\frac{1}{2}$  tekla > **Gorde**.

## **Arazoak: erlojua**

## **Nire gailuko ordua ez da zuzena**

- 1. Hasierako pantailan edo **Aplikazioak** karpetan, sakatu **Erlojua** ikonoa.
- 2. Sakatu **::** tekla > **Ezarri ordua**.
- 3. Probatu ekintza hauetako bat:
	- Ezarri ordua eremuan Automatikoa hautatu bada, sakatu **filiar kala > Eguneratu ordua**.
	- Ordu zona desberdin batera bidaiatu baduzu, ezarri **Ordu zona** eremua ordu zona egokia agertu dadin.
	- Duela gutxi egunaren argia aurrezteko aldaketak egin dituen edo ordu zona desberdin batera aldatu den eskualde batean bazaude, baliteke ordu zonari buruzko zure BlackBerry® gailuko datuak eguneratu behar izatea. Ordu zonaren datuak eguneratzeko, sakatu **ezan beraka > Lortu ordu zonen eguneratzeak**. Ezaugarri hori onartzeko, zure kablerik gabeko zerbitzu planak datu zerbitzuak hartu behar ditu (adibidez, mezu elektronikoak edo arakatzaile zerbitzua). Zure kontu elektronikoak BlackBerry® Enterprise Server zerbitzaria erabiltzen badu, baliteke ordu zonari buruzko datuak ezin eguneratzea. Informazio gehiago jasotzeko, jarri harremanetan zure administratzailearekin.

#### **Lotutako gaiak**

[Ordua eta data ezarri, 198](#page-199-0) [Erlojuan bigarren ordu zona bistaratu, 199](#page-200-0)

# **Egitekoak eta memorandumak**

## **Egitekoak edo memorandumak sortu**

Egitekoak aplikazioan edo Egutegia aplikazioan sor ditzakezu egitekoak eta ikusgai egin ditzakezu egutegian.

- 1. Hasierako pantailan, sakatu **Egutegiak** ikonoa; bestela, **Aplikazioak** karpetan, sakatu **Egitekoak** ikonoa edo **MemoPad** ikonoa.
	- Egutegia aplikazioan egiteko bat sortzeko, sakatu **###** tekla > **Egiteko berria**. Idatzi egitekoaren izenburua eta bete xehetasunak, epemuga eta errepikapena, esaterako.
	- Egitekoak aplikazioan egiteko bat sortzeko, sakatu **Gehitu egitekoa**. Idatzi egitekoaren izenburua eta bete xehetasunak, epemuga eta errepikapena, esaterako.
	- Memorandum bat sortzeko, sakatu **Memorandum berria**. Idatzi izenburu bat eta memoranduma.
- 2. Sakatu **::** tekla > **Gorde**.

## **Egitekoak edo memorandumak bidali**

- 1. Hasierako pantailan edo **Aplikazioak** karpetan, sakatu **Zereginak** ikonoa edo **MemoPad** ikonoa.
- 2. Nabarmendu egiteko edo memorandum bat.
- 3. Sakatu **::** tekla > **Birbidali honela**.
- 4. Sakatu mezu mota bat.

## **Egiteko edo memoradum bat aldatu edo ezabatu**

Hasierako pantailan edo **Aplikazioak** karpetan, sakatu **Zereginak** ikonoa edo **MemoPad** ikonoa.

- Egiteko edo memorandum bat aldatzeko, sakatu berori. Aldatu zeregin edo memorandum baten informazioa. Sakatu **Fig.** tekla > **Gorde**.
- Zeregin edo memorandum bat ezabatzeko, nabarmendu. Sakatu **###** tekla > **Ezabatu**.

## **Egiteko baten egoera aldatu**

- 1. Hasierako pantailan edo **Aplikazioak** karpetan, sakatu **Zereginak** ikonoa.
- 2. Nabarmendu egiteko bat.
- 3. Sakatu  $\frac{5}{2}$  tekla.
	- Egitekoa amaitua bezala markatzeko, sakatu **Markatu osatuta gisa**.

• Ataza atzeratua, lanean edo zain gisa markatzeko, sakatu **Ireki**. Aldatu **Egoera** eremua. Sakatu **tekla > Gorde**.

## **Osatutako egitekoak ezkutatu**

- 1. Hasierako pantailan edo **Aplikazioak** karpetan, sakatu **Zereginak** ikonoa.
- 2. Sakatu **::** tekla > **Ezkutatu osatutakoak**.

## **Egitekoak egutegian erakutsi**

- 1. Hasierako pantailan, sakatu **Egutegia** ikonoa.
- 2. Sakatu tekla > **Aukerak** > **Egutegiaren bistaratzea eta ekintzak**.
- 3. Hautatu **Erakutsi egitekoak** kontrol laukia.
- 4. Sakatu **::** tekla > **Gorde**.

## **Egitekoak eta memorandumak sinkronizatzea**

#### **Sinkronizazioari buruz**

Datuak hari gabe sinkronizatzeko eginbidea antolatzaileko datuak (kontaktuak, egutegiko sarrerak, zereginak, eta memorandumak) harpidedunaren BlackBerry® gailuaren eta ordenagailuko posta elektronikoaren artean hari gabeko sarearen bitartez sinkronizatzeko diseinatuta dago.

Posta elektronikoaren hari gabeko bateratzearen eginbidea mezu elektronikoak harpidedunaren gailuaren eta ordenagailuko posta elektronikoaren artean hari gabeko sarearen bitartez sinkronizatzeko diseinatuta dago. Harpidedunak mezuak gailuan gorde edo ezabatzen dituenean, mezu horiek posta elektronikoan ere gorde edo ezabatu beharko lirateke. Orobat, posta elektronikoan mezu elektronikoei edozein aldaketa egindakoan, gailuan ere agertu beharko lirateke aldaketa horiek.

Oso gutxitan, gailuak ez badu eremurik ezagutzen kontaktu, egutegiko sarrera edo kontu elektroniko batean, zenbait datu edo mezu elektroniko ez dira sinkronizatuko edo bat egingo.

Hari gabeko sinkronizazioa edo hari gabeko bat-egitea ez badago erabilgarri telefonoan edo harpidedunak eginbide hori desaktibatzen badu, BlackBerry® Desktop Software sinkronizazio-tresna erabil dezake harpidedunak, antolatzailearen datuak eta mezu elektronikoak sinkronizatzeko. Informazio gehiago eskuratzeko, ikusi BlackBerry Desktop Software softwareko Laguntza hemen.

Aldizka segurtasun-kopiak egitea eta ordenagailuan gordetzea gomendatzen dizu Research In Motion-ek; bereziki, edozein software eguneratu aurretik. Eguneratutako segurtasun-kopiak zure ordenagailuan gordeta izanez gero, gailuko datuak berreskura ditzakezu, gailua galtzen baduzu, lapurtzen badizute edo aurreikusi gabeko edozein arazogatik kaltetzen bazaizu.

## **Antolatzailearen datuak kablerik gabeko sare baten bidez sinkronizatu**

Aldizka segurtasun-kopiak egitea eta ordenagailuan gordetzea gomendatzen dizu Research In Motion-ek; bereziki, edozein software eguneratu aurretik. Eguneratutako segurtasun-kopiak zure ordenagailuan gordeta izanez gero, gailuko datuak berreskura ditzakezu, gailua galtzen baduzu, lapurtzen badizute edo aurreikusi gabeko edozein arazogatik kaltetzen bazaizu.

- 1. Kontaktuak aplikazioan, Egutegia aplikazioan, Egitekoak aplikazioan edo MemoPad aplikazioan, sakatu tekla > **Aukerak**.
- 2. Beharrezkoa bada, sakatu egutegi edo kontaktuen zerrenda bat.
- 3. Hautatu **Hari gabeko sinkronizazioa** kontrol-laukia.
- 4. Sakatu **::** tekla > Gorde.

BlackBerry® Internet Service zerbitzua erabiltzen baduzu, BlackBerry® Desktop Software sinkronizazio-tresna erabili behar duzu, egutegiko datuak sinkronizatzeko. Informazio gehiago eskuratzeko, ikusi BlackBerry Desktop Software softwareko Laguntza atala.

#### **Lotutako gaiak**

[Egutegiko sarreren karaktere batzuk ez dira zuzen agertzen sinkronizatu eta gero, 188](#page-189-0) [Sinkronizazio gatazkei buruz, 91](#page-92-0)

#### **Gailuaren datuen babeskopiak egin eta datuen berrezartzeari buruz**

Ordenagailuan BlackBerry® Desktop Software instalatuta badaukazu, BlackBerry gailuaren datu gehienen babeskopia eta datuak berrezar ditzakezu, mezuak, antolatzailearen datuak, letra tipoak, gordetako bilaketak eta arakatzaileko laster-markak barne, BlackBerry Desktop Software aplikazioaren babeskopia eta berrezartze tresnak erabiliz. Informazio gehiago eskuratzeko, ikusi BlackBerry Desktop Software softwareko Laguntza atala.

Posta-kontuak BlackBerry® Enterprise Server zerbitzaria erabiltzen badu, baliteke sinkronizatutako antolatzaileko datuak gailuan leheneratzea hari gabeko sarearen bidez. Sinkronizatutako antolatzailearen datuak hari gabeko sarearen bidez leheneratzeko, aktibazio-pasahitza behar duzu. Informazio gehiago eskuratzeko, jarri harremanetan administratzailearekin.

Aldizka segurtasun-kopiak egitea eta ordenagailuan gordetzea gomendatzen dizu Research In Motion-ek; bereziki, edozein software eguneratu aurretik. Eguneratutako segurtasun-kopiak zure ordenagailuan gordeta izanez gero, gailuko datuak berreskura ditzakezu, gailua galtzen baduzu, lapurtzen badizute edo aurreikusi gabeko edozein arazogatik kaltetzen bazaizu.

## **Sinkronizazio gatazkei buruz**

Mezu elektroniko bera edo antolatzaileko datu bera BlackBerry® gailuan eta ordenagailuko posta elektronikoko aplikazioan aldatzen duzunean gertatzen dira sinkronizazio gatazkak.

Posta elektronikoaren hari gabeko bateratzea erabiltzen baduzu mezu elektronikoak bateratzeko, bateratze gatazkak gertatzen direnean lehentasuna gailuak ala ordenagailuak izan behar lukeen zehatz dezakezu zure gailuan.

Hari gabeko datu sinkronizazioa erabiltzen baduzu antolatzaileko datuak sinkronizatzeko, ordenagailuko antolatzaileko datuek gailuek baino lehentasun handiagoa izango dute sinkronizazio gatazkak gertatzen direnean.

Aldizka segurtasun-kopiak egitea eta ordenagailuan gordetzea gomendatzen dizu Research In Motion-ek; bereziki, edozein software eguneratu aurretik. Eguneratutako segurtasun-kopiak zure ordenagailuan gordeta izanez gero, gailuko datuak berreskura ditzakezu, gailua galtzen baduzu, lapurtzen badizute edo aurreikusi gabeko edozein arazogatik kaltetzen bazaizu.

#### **Lotutako gaiak**

[Antolatzailearen datuak kablerik gabeko sare baten bidez sinkronizatu, 184](#page-185-0) [Egutegiko sarreren karaktere batzuk ez dira zuzen agertzen sinkronizatu eta gero, 188](#page-189-0)

#### **Datu sinkronizazioaren gatazkak kudeatu**

Datu-antolatzailea sinkronizatzean gertatutako gatazkak nola ebatziko diren alda dezakezu. Adibidez, hari gabeko datu-sinkronizazioa desaktibatuta, gatazka-ebazpenen ezarpenak aldatuta edo datu-antolatzaileko datuak BlackBerry® Desktop Software sinkronizazio-tresna erabilita. Datu-antolatzailearen sinkronizazioan gertatutako gatazka-kudeatzeari buruzko informazio gehiago eskuratzeko, ikusi BlackBerry Desktop Software softwareko Laguntza atala.

## **Kategoriei buruz**

Kategoriak zure kontaktuak, egitekoak eta memorandumak sailkatzeko sor ditzakezu. Agertzen diren kontaktuak, egitekoak eta memorandumak kategorietan oinarriturik murritz ditzakezu.

Kategorien izenek ez dituzte maiuskulak eta minuskulak bereizten. Kontaktu, egiteko edo memorandum bat kategoria bat baino gehiagotan egon daitezke. IBM® Lotus Notes® erabiltzen baduzu, BlackBerry® gailuan egiteko batean kategoria bat baino gehiago aplika ditzakezu, baina kategoria bakarra sinkronizatzen da Lotus Notes aplikazioko egitekoarekin.

Kategoriak kontaktuen zerrendak, egitekoen zerrendak eta memorandumen zerrendak partekatzen dituzte eta aplikazio batean egiten dituzun aldaketak aplikazio guztietan egiten dira.

## **Kontaktuei, egitekoei edo memorandumei kategoria ezarri**

1. Kontaktu, egiteko edo memorandum bat sortzerakoan edo aldatzerakoan, sakatu **tekla > Kategoriak**.

- 2. Hautatu kategoria baten ondoko kontrol-laukia.
- 3. Sakatu **::** tekla > Gorde.

Kontaktu, egiteko edo memorandum batetik kategoria bat kentzeko, garbitu kategoriaren ondoko kontrol-laukia.

## **Kontaktuen, egitekoen eta memorandumen kategoriak sortu**

Kontaktuen aplikazioan, egitekoen aplikazioan eta MemoPad aplikazioan elementuak antolatzeko kategoriak sor ditzakezu.

- 1. Hasierako pantailan edo **Aplikazioak** karpetan, sakatu **Kontaktuak** ikonoa, **Egitekoak** ikonoa edo **MemoPad** ikonoa.
- 2. Sakatu **::** tekla > **Iragazkia**.
- 3. Sakatu  $\boxed{\cdot \cdot \cdot}$  tekla > **Berria**.
- 4. Idatzi kategoriaren izena.
- 5. Sakatu teklatuko  $\overline{f}$  tekla.

Kategoria bat ezabatzeko, nabarmendu kategoria. Sakatu | **===** tekla > **Ezabatu**.

## **Elementuak ezabatu baino lehen agertzen den gonbipena desaktibatu**

Mezuak, dei erregistroak, kontaktuak, egutegiko sarrerak, egitekoak, memorandumak edo pasahitzak ezabatzen dituzunean agertzen den gonbidapena desaktiba dezakezu.

- 1. Hasierako pantailan, sakatu elementuak ezabatzen dituzunean agertzen den onbitaren aplikazioaren ikonoa.
- 2. Sakatu  $\boxed{\cdot\colon}$  tekla > Aukerak.
- 3. Beharrezkoa bada, sakatu **Aukera orokorrak**.
- 4. Garbitu **Berretsi ezabatzea** kontrol-laukia.
- 5. Sakatu **::** tekla > Gorde.

# **Idazketa**

## **Idazketaren oinarrizko ezagutzak**

### **Testua nabarmendu, ebaki, kopiatu edo itsasi**

Honakoa egiteko, teklatu irristakorra erabil behar duzu.

- 1. Eduki sakatuta  $\frac{1}{x}$  tekla eta sakatu nabigazio-tekla.
	- Testua karakterez karaktere nabarmentzeko, mugitu hatza ezkerrera edo eskuinera nabigazio-teklan.
	- Testua lineaz linea nabarmentzeko, mugitu hatza gora edo behera nabigazio-teklan.
- 2. Sakatu  $\frac{1}{2}$  tekla.
	- Nabarmendutako testua mozteko, sakatu **Moztu**.
	- Nabarmendutako testua kopiatzeko, sakatu **Kopiatu**.
- 3. Kurtsorea ebakitako edo kopiatutako testua txertatu nahi duzun lekuan jarri.
- 4. Sakatu **::** ltekla > **Itsatsi**.

## **Idatzi ikur bat**

Egin hauetako bat:

- Teklatu irristakorra erabiltzen ari bazara, sakatu **Ikurra** tekla. Sakatu ikurraren azpian agertzen den letra tekla.
- BlackBerry® gailua bista bertikalean erabiltzen ari bazara, ikusi SureType® sarrera metodoarekin, sakatu **Ikurra** tekla. Ikur gehiago ikusteko, sakatu **Ikurra** tekla berriro. Sakatu ikur bat.
- Zure gailua bista bertikalean erabiltzen baduzu teklatu murriztuarekin, tekla bat behin sakatu teklaren lehenengo ikurra sartzeko, bitan letraren bigarren ikurra sartzeko edo hirutan teklaren hirugarren ikurra sartzeko. Teklatuan agertzen ez diren ikurrak ikusteko, sakatu **Ikurra** tekla.
- Zure gailua horizontalean edo bertikalean teklatu osoarekin erabiltzen baduzu, sakatu **Ikurra** tekla. Sakatu ikur bat.

## **Azentu edo karaktere berezi bat idatzi**

Eduki sakatuta teklatuko letra tekla bat eta, nabigazio-teklan, irristatu zure hatza ezkerrera edo eskuinera azentua edo karaktere berezia agertu arte.

## **Eremu bateko testua garbitu**

Testua idatzi duzun eremu batean, sakatu **::** tekla > Garbitu eremua.

## **Testu iragarle metodoa erabiliz testua idatzi**

Testu bat idazten ari zarenean, burutu hurrengo ekintzetako bat:

- Nabarmendutako iradokizuna hautatzeko eta hitz berri bat idazten hasteko, sakatu **Sartu** tekla.
- Nabarmendutako iradokizuna hautatzeko eta hitz bera idazten jarraitzeko, sakatu hitza.
- Iradokizunak alde batera uzteko, idazten jarraitu.

## **Idazketa metodoak**

## **Idazten ari zarela idazteko sarrera metodoak aldatu**

Egiteko hori egiteko, BlackBerry® gailua ikuspegi horizontalean erabili behar duzu ukipen-pantailaren teklatuarekin.

SureType teklatua, multi-tap teklatua eta teklatu osoa erabil ditzakezu.

Idazten ari zarela, sakatu **::** tekla > Gaitu <idazteko sarrera metodoa>.

## **Sarrerako metodoen aukerak aldatu**

- 1. Hasierako pantailan edo karpeta batean, sakatu **Aukerak** ikonoa.
- 2. Sakatu **Idazketa eta sarrera** > **Idazketa**.
- 3. Teklatuaren kasuan, sakatu **Estiloaren aukera aurreratuak**.
- 4. Aldatu aukerak.
- 5. Sakatu **::** tekla > Gorde.

## **Idazteko estiloa aldatu**

Idazteko estilo bat hautatuta alda dezakezu nola ezagutuko duen BlackBerry® gailuak zuk idatzitakoa.

- 1. Hasierako pantailan edo karpeta batean, sakatu **Aukerak** ikonoa.
- 2. Sakatu **Idazketa eta sarrera** > **Idazketa**.
- 3. Teklatuarentzako, egin hauetako bat:
	- Idazketa laguntza guztiak desaktibatzeko, hautatu **ZuzenaEstiloa** eremuan.
	- Idatzi ahala gailuak hitzak iradokitzeko, hautatu **IgarleaEstiloa** eremuan.
	- Tekla behin sakatuta teklako lehen letra idazteko edo tekla bi aldiz sakatutakoan bigarren letra idazteko gailua ezartzeko, hautatu **Multitap Estilo** eremuan. **Bertikala teklatu mota** eremuan, **Murriztua** aukera hautatu behar da **Aukerak** > **Idazketa eta sarrea** > **Teklatua** atalean, aukera hori izateko.
	- Idatzi ahala gailuak hitzen zuzenketak iradokitzeko, hautatu **ZuzentzaileaEstiloa** eremuan.
- 4. Sakatu **::** tekla > **Gorde**.

## **SureType teknologia eta multi-tap sarrera metodoak**

#### **Teklatu estilo desberdinak erabiliz idazteari buruz**

Zerbait idatzi behar duzunean, BlackBerry® gailuak dauden hiru teklatu estiloetako bat erakusten du automatikoki, zuk idatzitako eremuaren eta zure gailuaren orientazioaren arabera.

Gailua ikuspegi bertikalean erabiltzen ari bazara, SureType® teklatua, multi-tap teklatua edo teklatu osoa erabil ditzakezu, eta teklatu horietako bat lehenetsi gisa ezar dezakezu. Gailua ikuspegi horizontalean erabiltzen ari bazara, teklatu osoa erabiliz idatz dezakezu.

#### **SureType teknologiari eta multi-tap idazketari buruz**

BlackBerry® gailuan SureType® idazketa metodoa eta multi-tap idazketa metodoa erabil ditzakezu idazteko.

SureType teknologiak ohiko telefonoetako teklatua eta ordenagailuetako letren ohiko antolaketa konbinatzen ditu, idaztea zein markatzea erraza eta erosoa izan dadin.

SureType teknologia hitza idatzi ahala iragartzeko diseinatuta dago. SureType teknologia erabiltzerakoan, hitzeko letra bakoitzari dagokion tekla behin bakarrik sakatu behar duzu nahi duzun hitza pantailako zerrendan agertu arte. Multi-tap metodoa erabiltzerakoan, tekla bakoitza behin sakatu behar duzu letren esleipeneko lehen letra sartzeko eta birritan sakatu behar duzu esleipeneko bigarren letra sartzeko.

SureType teknologia da eremu gehienetan idazteko sarrera metodo lehenetsia. Multi-tap modua, aldiz, telefono zenbakien eta pasahitzen eremuetan idazteko sarrera metodo lehenetsia da.

#### **Testua SureType teknologia erabiliz idatzi**

Zeregin hori egiteko, BlackBerry® gailua ikuspegi horizontalean erabili behar duzu ukipen-pantailaren teklatuarekin.

- 1. Sakatu behin letrari dagokion tekla hitz bateko letrak idazteko.
- 2. Egin hauetako bat:
	- Idazten duzunean eta hitz berri bat idazten duzunean agertzen den zerrendako hitz bat hautatzeko, nabarmendu hitza. Sakatu teklatuko  $\overline{\mathcal{L}}$  tekla.
	- Hitz berdina idazten duzunean eta idazten jarraitzen duzunean agertzen den zerrendako elementu bat hautatzeko, sakatu elementua.
	- Idazten ari zaren hitzaren letra bat aldatzeko, nabarmendu letra. Sakatu pantailan agertzen den ordezko letra.
	- Hitz bat idatzi eta gero letra bat aldatzeko, sakatu hitza. Nabarmendu letra. Sakatu pantailan agertzen den ordezko letra.

Adibidez, **run** idazteko, sakatu **R** tekla behin, **U** tekla bi aldiz eta abar **run** zerrendan agertu arte. Orduan, nabarmendu **run** eta sakatu **√** tekla.

#### **Multi-tap erabiliz idatzi testua**

Zeregin hori egiteko, BlackBerry® gailua ikuspegi horizontalean erabili behar duzu.

Egin hauetako bat:

- Tekla baten lehenengo letra idazteko, behin sakatu tekla.
- Tekla baten bigarren letra idazteko, sakatu bitan tekla.
- Tekla baten hirugarren letra idazteko, hirutan sakatu tekla.
- Tekla baten laugarren letra idazteko, lautan sakatu tekla.

Adibidez, **run** idazteko **R** teklan bitan sakatu beharko zenuke, **U** tekla behin eta **N** tekla bitan.

## **Beste hizkuntza batzuetan idazteari buruzko informazio gehiago bilatu**

Beste hizkuntza batzuetan idazten ikas dezakezu, adibidez, txineraz edo thailandieraz, linean erabilgarri dauden Idazteko gidak irakurrita. Bisitat[u www.blackberry.com/go/docs](http://www.blackberry.com/go/docs) eta bilatu zure hizkuntzarako Idazteko gida.

## **Idazketa aukerak**

## **Moneta ikur lehenetsia aldatu**

- 1. Hasierako pantailan edo karpeta batean, sakatu **Aukerak** ikonoa.
- 2. Klikatu **Idazketa eta sarrera** > **Teklatua**.
- 3. Aldatu **Moneta** eremua.
- 4. Sakatu **::** tekla > Gorde.

## **Ez erakutsi kontakturik idazterakoan agertzen den zerrendan**

- 1. Hasierako pantailan edo karpeta batean, sakatu **Aukerak** ikonoa.
- 2. Sakatu **Idazketa eta sarrera** > **Idazketa**.
- 3. Teklatuaren kasuan, sakatu **Estiloaren aukera aurreratuak**.
- 4. Garbitu **Izenak** kontrol-laukia.
- 5. Sakatu **::** tekla > Gorde.

## **Tekla tonuak gaitu**

- 1. Hasierako pantailan edo karpeta batean, sakatu **Aukerak** ikonoa.
- 2. Klikatu **Idazketa eta sarrera** > **Teklatua**.
- 3. Hautatu **Teklen tonua** kontrol-laukia.
- 4. Sakatu **::** tekla > Gorde.

## **Nabigazio teklaren soinua itzali**

- 1. Hasierako pantailan edo karpeta batean, sakatu **Aukerak** ikonoa.
- 2. Sakatu **Idazketa eta sarrera** > **Nabigazio teklaren sentsibilitatea**.
- 3. Ezabatu **Entzun daitekeen gurpilal** aztertzeko karratua.
- 4. Sakatu **::** tekla > Gorde.

Nabigazio teklari berriz ere soinua emateko, aukeratu **Entzun daitekeen gurpila** aztertzeko karratua.

## **Nabigazio-teklaren sentsibilitatea ezarri**

Nabigazio-teklak zure ukipenari nola erantzuten dion ezarri dezakezu. Sentsibilitate maila altuarekin presio txikiagoa egin behar da sentsibilitate maila baxuarekin baino.

- 1. Hasierako pantailan edo karpeta batean, sakatu **Aukerak** ikonoa.
- 2. Sakatu **Idazketa eta sarrera** > **Nabigazio teklaren sentsibilitatea**.
- 3. Aldatu **Sentsibilitate horizontala** eremua eta **Sentsibilitate bertikala** eremua.
- 4. Sakatu **::** tekla > Gorde.

#### **Kurtsorearen abiadura ezarri**

- 1. Hasierako pantailan edo karpeta batean, sakatu **Aukerak** ikonoa.
- 2. Klikatu **Idazketa eta sarrera** > **Teklatua**.
- 3. Aldatu **Teklen abiadura** eremua.
- 4. Sakatu **::** tekla > Gorde.

## **Ortografia zuzentzailea**

Ortografia zuzentzeko, hizkuntza hauetako bat ezarrita izan behar duzu: afrikaans, arabiera, katalana, txekiera, daniera, nederlandera, ingelesa, frantsesa, alemana, greziera, hungariera, italiera, norvegiera, portugesa, errusiera, espainiera, suediera edo turkiera.

## **Ortografia zuzendu**

Ortografia zuzen dezakezu sortzen dituzun mezuetan, egutegi sarreretan, egitekoetan edo memorandumetan.

- 1. Sakatu **::** tekla > **Zuzendu ortografia**.
- 2. Egin hauetako bat:
	- Proposatutako hitza onartzeko, sakatu agertzen den zerrendako hitz bat.
	- Proposatutako hitza ezikusteko, sakatu $\Box$  tekla.
	- Proposamen guztiak ezikusteko, sakatu **#:** tekla > **Ezikusi guztiak**.
	- Hitz berria hiztegi pertsonalizatuan gehitzeko, sakatu **tekla > Gehitu hiztegian**.
	- Ortografia zuzentzeari uzteko, sakatu **tekla > Utzi ortografia zuzentzailea**.

## **Ortografia zuzentzeko aukerak aldatu**

Ortografia zuzentzaileak egiaztatzen dituen hitzen mota eta luzera alda dezakezu. Adibidez, baliteke ortografia zuzentzaileak akronimoak edo letra bakarreko hitzak barne hartzea nahi ez izatea. Mezu elektroniko bat bidali aurretik zure BlackBerry® gailuak ortografia automatikoki zuzendu dezan konfigura dezakezu.

- 1. Hasierako pantailan edo karpeta batean, sakatu **Aukerak** ikonoa.
- 2. Klikatu **Idazketa eta sarrera** > **Ortografía Zuzentzailea**.
- 3. Aldatu aukera bat edo gehiago.
- 4. Sakatu **::** tekla > Gorde.

## **Ez erakutsi ortografia iradokizunik idazterakoan agertzen den zerrendan**

Berez, zure BlackBerry® gailuak ezagutzen ez duen letra konbinazio bat idazten hasten bazara, idazterakoan agertzen den zerrendan ortografia iradokizunak agertuko dira letra lodiz.

- 1. Sakatu **Idazketa eta sarrera** > **Idazketa**.
- 2. Teklatuaren kasuan, sakatu **Estiloaren aukera aurreratuak**.
- 3. Garbitu **Ortografia** kontrol-laukia.
- 4. Sakatu **::** tekla > Gorde.

## **Hiztegi pertsonalizatua**

## **Hiztegi pertsonalaren inguruan**

Hitz berriak sar ditzakezu hiztegi pertsonalean ortografia zuzentzerakoan BlackBerry® gailuak hitz horiek ezagut ditzan. SureType® teknologiak hiztegi bera erabiltzen duenez, SureType sarrera-metodoa erabiltzen ari bazara, idazterakoan agertzen den zerrendan bistaratuko dira hiztegi pertsonalean idazten dituzun hitz berri guztiak.

## **Hiztegi pertsonalizatuan hitz bat gehitu, aldatu edo ezabatu**

- 1. Hasierako pantailan edo karpeta batean, sakatu **Aukerak** ikonoa.
- 2. Sakatu **Idazketa eta sarrera** > **Hiztegi pertsonalizatua**.
	- Hiztegi pertsonalizatura hitz bat gehitzeko, sakatu **ieza i**tekla > **Berria**. Idatzi hitz edo letra konbinazio bat. Sakatu teklatuko **J** tekla.
	- Hiztegi pertsonalizatuko hitz bat aldatzeko, sakatu | *=* tekla > **Berria**. Aldatu hitza. Sakatu teklatuko *J* tekla.
	- Hiztegi pertsonalizatutik hitz bat ezabatzeko, nabarmendu hitza. Sakatu **tekla > Ezabatu.**

## **Ez hiztegiratu elementu gehiago automatikoki hiztegi pertsonalera**

- 1. Hasierako pantailan edo karpeta batean, sakatu **Aukerak** ikonoa.
- 2. Sakatu **Idazketa eta sarrera** > **Idazketa**.
- 3. Teklatuaren kasuan, sakatu **Estiloaren aukera aurreratuak**.
- 4. Garbitu **Idazketa** kontrol-laukia.
- 5. Hautau **Posta elektronikoa** eremuan **Desaktibatuta**.
- 6. Sakatu **::** tekla > Gorde.

## **Testu automatikoa**

#### **Testu automatikoari buruz**

Aurrez deskargatutako Testu automatikoaren sarrerekin Testu automatikoa idazten duzunean, testu zehatza ordeztuko da. Testu automatikoarekin ordeztu daitekeen testua idazten baduzu, testua aldatu egiten da Zuriune tekla sakatu eta gero.

Zure BlackBerry® gailuak akats arruntenak zuzentzen dituzten Testu automatikoaren sarrerak barne ditu. Adibidez, Testu automatikoak "lua" hitza "lau" hitzarekin ordezten du. Zure akats arruntentzako edo laburdurentzako Testu automatikoaren sarrerak sor ditzakezu. Adibidez, Testu automatikoaren sarrera bat sor dezakezu "ga" laburdura "gero arte" hitzekin ordezteko.

#### **Testu automatikoko sarrera bat sortu**

- 1. Hasierako pantailan edo karpeta batean, sakatu **Aukerak** ikonoa.
- 2. Klikatu **Idazketa eta sarrera** > **Hitz Ordezkapena**.
- 3. Sakatu **::** tekla > **Berria**.
- 4. **Ordeztu** eremuan, idatzi ordeztu beharreko testua.
- 5. **Zerekin** eremuan, burutu hurrengo ekintzetako bat:
	- Idatzi ordezpen testua.
	- Makro bat txertatzeko (adibidez, uneko data edo ordua), sakatu **filmi**tekla > **Txertatu makroa**.
- 6. Burutu ekintza hauetako bat:
	- Sarrera zuk idatzi duzun bezala letra larriz jartzeko, hautatu **Erabiltzen** eremuan **Letra larria/xehea**.
	- Testuinguruaren arabera sarrera bat letra larriz jartzeko, hautatu **Erabiltzen** eremuan **SmartCase**.
- 7. **Hizkuntza** eremuan, aldatu hizkuntza.
- 8. Sakatu **::** tekla > Gorde.

#### **Testu automatikoaren sarrera aldatu edo ezabatu**

1. Hasierako pantailan edo karpeta batean, sakatu **Aukerak** ikonoa.

- 2. Klikatu **Idazketa eta sarrera** > **Hitz Ordezkapena**.
- 3. Nabarmendu Testu Automatiko sarrera bat.
- 4. Sakatu  $\frac{1}{2}$ tekla.
	- Testu automatikoaren sarrera aldatzeko, sakatu Editatu. Aldatu sarrera. Sakatu **###** tekla > Gorde.
	- Testu automatikoaren sarrera ezabatzeko, sakatu **Ezabatu**.

## **Testu automatikoko aldaketa bat desegin**

Testu automatikoa eginbideak zuk aldatu nahi ez duzun hitz bat aldatzen badu, aldaketa desegin desakezu.

Idazten ari zarela, Testu automatikoaren aldaketa bat desegiteko, sakatu $\left[\begin{matrix} 4 \\ 4 \end{matrix}\right]$ tekla birritan.

## **Idazteko lasterbideak teklatu irristakorrean**

Idazteko erabiltzen ari zaren sarrerako hizkuntzaren arabera, baliteke lasterbide batzuk erabilgarri ez egotea.

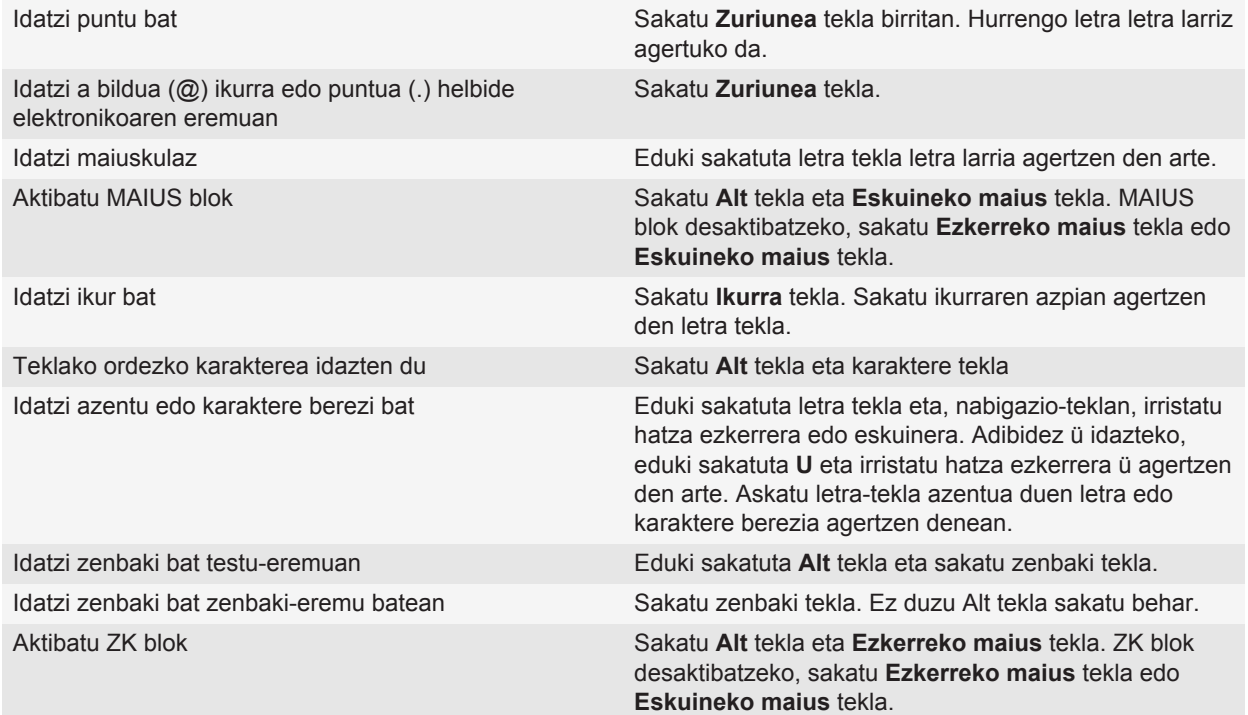
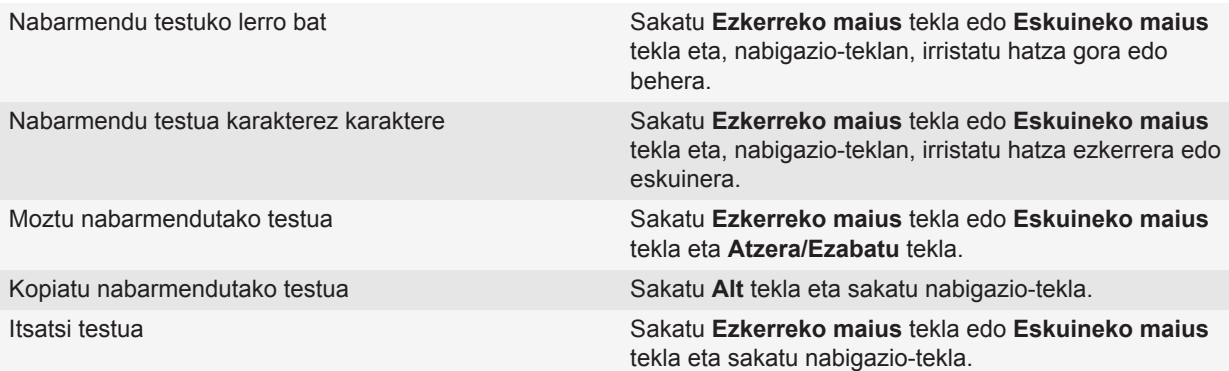

# **Arazoak: idazketa**

### **SureType teknologiak ez du hitz bat ezagutzen**

Erabili idazterakoan agertzen zaizun zerrenda SureType® teknologiak ezagutzen ez dituen hitzak eraikitzen lagun diezazun. Sakatu hitzaren lehen letraren tekla behin. Nabarmendu zerrendako letra bat. Sakatu hitzaren hurrengo letraren tekla behin. Nabarmendu letra konbinazio bat. Sakatu nabigazio-tekla. Jarraitu hitza idazten.

### **Ezin dut ortografia zuzendu**

Zuk idatzitako testuaren ortografia soilik zuzen dezakezu. Hizkuntza hauetan zuzen dezakezu ortografia: ingelesa, afrikaansa, arabera, katalana, txekiera, daniera, nederlandera, frantsesa, alemana, greziera, hebreera, hungariera italiera, norvegiera, poloniera, portugesa, errusiera, gaztelania, suediera eta turkiera.

# **Teklatua**

# **Egokitze-teklari aplikazio bat esleitu**

BlackBerry® gailuak Egokitze-tekla bat edo gehiago ditu gailuaren alboan. Gaiaren arabera, baliteke Egokitzeteklaren bati esleitutako aplikazioa aldatu ezin izatea.

- 1. Hasierako pantailan edo karpeta batean, sakatu **Aukerak** ikonoa.
- 2. Sakatu **Gailua** > **Egokitze-teklak**.
- 3. Aldatu **Egokitze-teklak irekitzen du** eremua.
- 4. Sakatu **::** tekla > Gorde.

## **Moneta ikur lehenetsia aldatu**

- 1. Hasierako pantailan edo karpeta batean, sakatu **Aukerak** ikonoa.
- 2. Klikatu **Idazketa eta sarrera** > **Teklatua**.
- 3. Aldatu **Moneta** eremua.
- 4. Sakatu **::** tekla > Gorde.

### **Kurtsorearen abiadura ezarri**

- 1. Hasierako pantailan edo karpeta batean, sakatu **Aukerak** ikonoa.
- 2. Klikatu **Idazketa eta sarrera** > **Teklatua**.
- 3. Aldatu **Teklen abiadura** eremua.
- 4. Sakatu **::** tekla > Gorde.

# **Tekla tonuak gaitu**

- 1. Hasierako pantailan edo karpeta batean, sakatu **Aukerak** ikonoa.
- 2. Klikatu **Idazketa eta sarrera** > **Teklatua**.
- 3. Hautatu **Teklen tonua** kontrol-laukia.
- 4. Sakatu **::** tekla > Gorde.

# **Nabigazio-teklaren sentsibilitatea ezarri**

Nabigazio-teklak zure ukipenari nola erantzuten dion ezarri dezakezu. Sentsibilitate maila altuarekin presio txikiagoa egin behar da sentsibilitate maila baxuarekin baino.

- 1. Hasierako pantailan edo karpeta batean, sakatu **Aukerak** ikonoa.
- 2. Sakatu **Idazketa eta sarrera** > **Nabigazio teklaren sentsibilitatea**.
- 3. Aldatu **Sentsibilitate horizontala** eremua eta **Sentsibilitate bertikala** eremua.
- 4. Sakatu **::** tekla > Gorde.

# **Nabigazio teklaren soinua itzali**

- 1. Hasierako pantailan edo karpeta batean, sakatu **Aukerak** ikonoa.
- 2. Sakatu **Idazketa eta sarrera** > **Nabigazio teklaren sentsibilitatea**.
- 3. Ezabatu **Entzun daitekeen gurpilal** aztertzeko karratua.
- 4. Sakatu **::** tekla > Gorde.

Nabigazio teklari berriz ere soinua emateko, aukeratu **Entzun daitekeen gurpila** aztertzeko karratua.

# **Arazoak: teklatua**

### **Ez da aplikaziorik irekitzen egokitzeko tekla bat sakatzen dudanean**

Probatu hau:

- Oraindik hala egin ez baduzu, esleitu aplikazio bat teklari.
- Egiaztatu ez duzula tekla esleitu diozun aplikazioa ezabatu.

# **Hizkuntza**

# **Idazteko sarrerako hizkuntzei buruz**

Idazteko sarrerako hizkuntza bat zehatz dezakezu idazten duzunean erabiltzeko. Idazteko sarrerako hizkuntzak ez du pantailako hizkuntza bera izan behar. Idazteko sarrerako hizkuntza bat zehazten duzunean, testu automatikoa eta beste idazketa aukera batzuk hautatutako hizkuntzara aldatzen dira. Adibidez, BlackBerry® gailua frantsesez erabil dezakezu, baina mezuak ingelesez idatz ditzakezu.

# **Hizkuntza aldatu**

- 1. Hasierako pantailan edo karpeta batean, sakatu **Aukerak** ikonoa.
- 2. Sakatu **Idazketa eta sarrera > Hizkuntza**.
	- Bistaratze hizkuntza aldatzeko, aldatu **Bistaratze hizkuntza** eremua.
	- Idazketa hizkuntza aldatzeko, aldatu **Idazketa hizkuntza** eremua.
	- Ahots-komandoen hizkuntza aldatzeko, aldatu **Ahots bidezko markatzea** eremua.
- 3. Sakatu **::** tekla > Gorde.

# **Idazten duzunean hizkuntzen artean aldatzeko lasterbide bat erabili**

- 1. Hasierako pantailan edo karpeta batean, sakatu **Aukerak** ikonoa.
- 2. Sakatu **Idazketa eta sarrera** > **Hizkuntza**.
	- Idazteko sarrerako hizkuntza aldatzeko **Alt** tekla mantenduta eta **Sartu** tekla sakatuta, hautatu **Lasterbideteklak** eremuan **Alt-Sartu**.
	- Idazteko sarrerako hizkuntza aldatzeko **Maius** tekla mantenduz eta **Espazioa** tekla sakatuz, aldatu **Lasterbide-teklak** eremua ondorengora **Maius-Zuriunea**.
- 3. Sakatu **::** tekla > Gorde.

Sarrera hizkuntzen artean aldatzeko lastermarka desaktibatzeko, aldatu **Lasterbide-teklak** eremua ondorengora **Bat ere ez**.

# **Pantaila hizkuntza bat gehitu**

BlackBerry® Desktop Software erabil dezakezu BlackBerry gailuari bistaratze hizkuntza bat gehitzeko. BlackBerry Desktop Software ordenagailutik deskargatzeko, bisitatu [www.blackberry.com/desktop](http://www.blackberry.com/desktop) eta hautatu ordenagailuarentzako aukera egokia.

Konektatu zure gailua ordenagailura eta ireki BlackBerry Desktop Software.

Aplikazioak eta bistaratze-hizkuntzak gehitzeari buruzko informazio gehiago eskuratzeko, ikusi BlackBerry Desktop Software softwareako Laguntza atalean.

## **Hizkuntza bat ezabatzea**

Erabiltzen ez dituzun hizkuntzak ezaba ditzakezu leku gehiago erabilgarri egoteko.

- 1. Hasierako pantailan edo karpeta batean, sakatu **Konfigurazioa** ikonoa.
- 2. Sakatu **Hizkuntzak** > **Hizkuntzak kentzea**.
- 3. Hautatu mantendu nahi dituzun hizkuntzak.
- 4. Sakatu **Eguneratu**.

Hautatu ez dituzun hizkuntza guztiak zure BlackBerry® gailutik ezabatuko dira.

# **Arazoak: hizkuntza**

### **Karaktere batzuk ez dira zuzen agertzen nire gailuan**

Baliteke BlackBerry® gailuarekin asoziatutako BlackBerry® Enterprise Server zerbitzariak edo BlackBerry® Internet Service zerbitzuak karaktere horiek ez onartzea. Informazio gehiagorako, jarri harremanetan zure hari gabeko zerbitzu-hornitzailearekin edo administratzailearekin.

# <span id="page-221-0"></span>**Pantaila bistaratzea**

# **Atzeko argiaren aukerak ezarri**

- 1. Hasierako pantailan edo karpeta batean, sakatu **Aukerak** ikonoa.
- 2. Sakatu **Bistaratzea** > **Pantaila bistaratzea**.
- 3. Egin hauetako bat:
	- Pantailaren atzeko argiaren distira aldatzeko, aldatu **Atzeko argiaren distira** eremua.
	- BlackBerry® gailua ukitzen ez duzunean atzeko argia zenbat denboraz aktibatuta egongo den aldatzeko, aldatu **Atzeko argiaren denbora muga** eremua.
	- Atzeko argia argi baldintzen arabera doitzeari uzteko, garbitu **Lausotu automatikoki atzeko argia** kontrollaukia.
- 4. Sakatu **::** tekla > Gorde.

**Lotutako gaiak** [Pantaila itzaltzen da, 224](#page-225-0)

# **Gailuaren horma-paper gisa argazki bat erabili**

- 1. Hasierako pantailan, sakatu **Multimedia** ikonoa > **Argazkiak** ikonoa.
- 2. Joan argazki batera.
- **3. Sakatu**  $\boldsymbol{z}$ : tekla > **Ezarri horma-paper gisa.**

#### **Lotutako gaiak**

[Pantaila aldatu da, 224](#page-225-0)

# **Pantailaren letra tipoa aldatu**

- 1. Hasierako pantailan edo karpeta batean, sakatu **Aukerak** ikonoa.
- 2. Sakatu **Bistaratzea** > **Pantaila bistaratzea**.
- 3. Aldatu letra tipoaren eremuak.
- 4. Sakatu  $\mathbf{r}$ : tekla > **Gorde**.

# **Hasierako pantailako aplikazioak antolatzea**

### **Aplikazioen ikonoak antolatzeari buruz**

Hasierako pantailan edo hasierako pantailako karpetetan agertzen dira aplikazioen ikonoak. Aplikazioen ikono guztiak ikusi ezin badituzu, baliteke ezkutatuta egotea. Hasiera pantailako menuko Erakutsi guztiak hautatuta ikusgai egin ditzakezu aplikazio guztien ikonoak hasierako pantailan edo karpetetan.

Aplikazioen ikonoak berriro ordena ditzakezu, hasierako pantailan lehen zein agertuko diren aldatzeko. Halaber, karpetak sortu edo ezabatu ditzakezu, sortutako karpeten karpeta-ikonoen estiloa aldatu eta aplikazio-ikonoak karpeta barrura eta karpetetatik kanpora mugitu ditzakezu.

### **Aplikazio ikonoa bilatu edo ezkutatu**

Zure gaiaren arabera, agian ezingo dituzu hainbat aplikazioren ikonoak ezkutatu.

Hasierako pantailan edo karpeta batean, burutu ekintza hauetako bat:

- Zure aplikazio guztien ikonoak ikusteko, sakatu  $\mathbf{F}$ : tekla > **Guztiak**.
- Aplikazio-ikono bat ezkutatzeko, nabarmendu ikonoa. Sakatu **::** tekla > Ezkutatu.
- Ezkutatutako aplikazio ikono guztiak erakusteko, sakatu  $\epsilon$ : tekla > **Erakutsi guztiak.**
- Aplikazio-ikono bat ezkutatzeari uzteko, nabarmendu ikonoa. Sakatu **izzali**tekla > **Ezkutatu**. Kontrol-marka bat agertu beharko luke Ezkutatu eremuaren alboan.

#### **Lotutako gaiak**

[Pantaila aldatu da, 224](#page-225-0)

#### **Hasierako pantailako karpeta bat gehitu, aldatu edo ezabatu**

Hasierako pantailan, burutu ekintza hauetako bat:

- Kontaktu bat gehitzeko, sakatu **izan** tekla > Gehitu karpeta. Idatzi karpetarentzako izen bat. Karpetaren ikonoaren estiloa aldatzeko, sakatu karpetaren ikonoa. Sakatu karpetaren ikonoa estiloa. Sakatu **Gehitu**.
- Karpeta bat aldatzeko, nabarmendu karpeta bat. Sakatu tekla > **Editatu karpeta**. Aldatu karpetaren izena edo karpetaren ikonoaren estiloa. Sakatu **Gorde**.
- Karpeta bat ezabatzeko, nabarmendu karpeta bat. Sakatu **Formata > Ezabatu.**

### **Mugitu aplikazio baten ikonoa**

- 1. Hasierako pantailan edo aplikazio baten karpeta batean, nabarmendu aplikazio baten ikonoa.
- 2. Sakatu **Menu** tekla.
- 3. Burutu ekintza hauetariko bat:
- Aplikazioaren ikonoa hasierako pantailako beste leku batera mugitzeko, klikatu **Mugitu**. Nabigazio teklan, arrastatu zure atzamarra kokaleku berrira. Klikatu nabigazio tekla.
- Aplikazioaren ikonoa aplikazioaren karpeta batera mugitzeko, klikatu **Mugitu karpetara**. Sakatu aplikazioaren karpeta bat.
- Aplikazioaren ikonoa aplikazioaren karpeta batetik kanpora mugitzeko, klikatu **Mugitu karpetara**. Sakatu **Hasierako pantaila** edo aplikazio baten karpeta.

## **Gailua blokeatuta dagoenean agertzen den mezua gehitu**

- 1. Hasierako pantailan edo karpeta batean, sakatu **Aukerak** ikonoa.
- 2. Sakatu **Bistaratu** > **Mezua pantaila blokeatzean**.
- 3. Idatzi zure gailua blokeatuta dagoenean pantailan agertzea nahi duzun testua.
- 4. Sakatu **::** tekla > Gorde.

### **Ukipen-pantailaren sentikortasuna zehaztu**

Ukitutakoan ukipen-pantailak nolako sentikortasuna izango duen zehatz dezakezu.

- 1. Hasierako pantailan edo karpeta batean, sakatu **Aukerak** ikonoa.
- 2. Sakatu **Idazketa eta sarrera** > **Ukipen-pantailaren sentsibilitatea**.
	- Kolpatzen duzunean, pantailak azkarrago erantzutea nahi baduzu, jarri **Kolpe-tartea** eremuan zenbaki baxuago bat.
	- Kolpatuta edukitzean pantailak azkarrago erantzutea nahi baduzu, adibidez, pop-up menu bat irekitzeko kolpatuta edukitzen duzunean, jarri **Nabarmentze-aldia** eremuan zenbaki baxuago bat.
	- Hatza azkar irristatzen duzunean pantailak erantzun azkarragoa ematea nahi baduzu, jarri **Kolpatzesentsibilitatea** eremuan zenbaki baxuago bat.
- 3. Sakatu **::** tekla > Gorde.

### **Pantailan grisen eskala edo alderantzizko kontrastea erabili**

- 1. Hasierako pantailan edo karpeta batean, sakatu **Aukerak** ikonoa.
- 2. Sakatu **Erabilerraztasuna**.
	- Grisen eskala erabiltzeko pantailarako, aldatu **Kolore-kontrastea** eremua ondorengora **Grisen eskala**.
	- Pantailan alderantzizko kontrastea erabiltzeko, aldatu **Kolorearen kontrastea** eremua ondorengora **Alderantzizkatu kontrastea**.
- 3. Sakatu **::** tekla > Gorde.

# **Hari gabeko estalduraren LED jakinarazpena aktibatu**

- 1. Hasierako pantailan edo karpeta batean, sakatu **Aukerak** ikonoa.
- 2. Sakatu **Bistaratzea** > **Pantaila bistaratzea**.
- 3. Hautatu **LED estalduraren adierazlea** kontrol-laukia.
- 4. Sakatu **::** tekla > Gorde.

BlackBerry® gailua hari gabeko sare batera konektatuta dagoenean, LED argia distira berdea du.

Hari gabeko estalduraren jakinarazpena desaktibatzeko, garbitu the **LED estalduraren adierazlea** kontrol-laukia.

### **Gaiak**

### **Gaiei buruz**

Hari gabeko zerbitzu-hornitzailearen arabera, elementu batzuk (aplikazioak, adierazleak, hitzak eta ikonoak) agertzeko modua aldatzen duen gai bat ezar dezakezu BlackBerry® gailuan. Gaiak gailuan aurrekargatuta egon daitezke edo -cod fitxategi-formatuan dauden gaiak eros ditzakezu.

### **Gai batetik bestera aldatu**

- 1. Hasierako pantailan edo karpeta batean, sakatu **Aukerak** ikonoa.
- 2. Sakatu **Bistaratzea** > **Pantaila bistaratzea**.
- 3. **Gaia** atalean, sakatu gai bat.
- 4. Sakatu **Aktibatu**.

Gai bat ezabatzeko, sakatu gaia. Sakatu **Ezabatu**.

**Lotutako gaiak** [Pantaila aldatu da, 224](#page-225-0)

# <span id="page-225-0"></span>**Arazoak: bistaratzea**

### **Pantaila aldatu da**

Gaiaren, ikonoen eta letra tipoen bistaratze aukeren eta hasierako pantailaren atzeko planoaren arabera, pantaila aldatu egin daiteke gaiz aldatzen duzunean.

#### **Lotutako gaiak**

[Gailuaren horma-paper gisa argazki bat erabili, 11](#page-12-0) [Aplikazio ikonoa bilatu edo ezkutatu, 10](#page-11-0) [Gai batetik bestera aldatu, 37](#page-38-0)

### **Ez da aplikaziorik irekitzen egokitzeko tekla bat sakatzen dudanean**

Probatu hau:

- Oraindik hala egin ez baduzu, esleitu aplikazio bat teklari.
- Egiaztatu ez duzula tekla esleitu diozun aplikazioa ezabatu.

#### **Pantaila itzaltzen da**

Denbora-tarte batean BlackBerry® gailua erabiltzen ez duzunean, pantaila itzali egiten da bateriak gehiago irauteko. Gailua ukitzen ari ez zaren bitartean atzeko argia piztuta egoteko denbora-tartea luza dezakezu.

Pantaila pizteko, sakatu nabigazio-tekla edo sakatu tekla bat.

**Lotutako gaiak** [Atzeko argiaren aukerak ezarri, 220](#page-221-0)

# **GPS teknologia**

Hari gabeko zerbitzu hornitzailearen arabera, baliteke eginbide hori bateragarria ez izatea.

## **GPS teknologiari buruz**

Hari gabeko zerbitzu hornitzailearen arabera, baliteke eginbide hori bateragarria ez izatea.

GPS teknologia zure BlackBerry® gailuan erabil dezakezu zure GPS kokapena lortzeko eta kokapenean oinarritutako aplikazioak eta zerbitzuak erabiltzeko. Kokapenean oinarritutako aplikazioek zure GPS kokapena erabil dezakete gidatzeko argibideak bezalako informazioz hornitzeko.

Zure gailuak barruko GPS hartzaile bat ez badauka edo zure haririk gabeko zerbitzu hornitzaileak ez baditu kokapenean oinarritutako zerbitzuak onartzeko eta GPS teknologia erabili nahi baduzu, zure BlackBerry gailua Bluetooth® onartzen duen GPS hartzaile batekin pareka dezakezu. Informazio gehiago eskuratzeko, jarri harremanetan hari gabeko zerbitzu-hornitzailearekin.

Zure gailua CDMA sare batetara konektatuta badago eta larrialdi-dei bat egiten baduzu edo zure gailua Larrialdi Atzeradei Moduan badago, larrialdi operadoreak GPS teknologia erabil lezake zure kokapena kalkulatzeko. **Oharra:** Larrialdi batean, beti ahalik eta informazio gehien eman operadoreari. Baliteke larrialdi operadoreek zure kokapena GPS teknologia bidez bakarrik kalkulatu ezin izatea.

# **GPS teknologia aktibatu**

BlackBerry® gailuaren modeloaren eta hari gabeko sarearen arabera, baliteke eginbide hau bateragarria ez izatea.

**Oharra:** Zure gailuan agertzen diren GPS aukerak hemen agertzen diren aukeren pixka bat ezberdinak izan daitezke.

- 1. Hasierako pantailan edo karpeta batean, sakatu **Aukerak** ikonoa.
- 2. Sakatu **Gailua** > **Kokapen ezarpenak**.
- 3. Hautatu **Kokapen zerbitzuak** eremuan **Kokapena aktibatuta**.
- 4. Sakatu **::** tekla > Gorde.

GPS teknologia desaktibatzeko, hautatu **Kokapen zerbitzuak** eremuan **Kokapena desaktibatuta**.

# **Erabiltzen duzun GPS hargailua zure mugimendua detekta dezan ezarri**

Ataza hori egiteko, ez baduzu GPS barne hargailurik, BlackBerry® gailua Bluetooth® gaitutako GPS hargailu batekin parekatu behar duzu.

- 1. Hasierako pantailan edo karpeta batean, sakatu **Aukerak** ikonoa.
- 2. Sakatu **Gailua** > **Kokapen ezarpenak**.
- 3. Aldatu **GPS iturburua** eremua.
- 4. Sakatu **::** tekla > Gorde.

# **Zure GPS kokapena lortu**

Hari gabeko zerbitzu-hornitzailearen arabera eta hari gabeko sarearen arabera, baliteke ginbide hau bateragarria ez izatea. Ataza hori egiteko, zure BlackBerry® gailuak ez badu GPS hargailurik, Bluetooth® gaitutako GPS hargailu batekin parekatu beharko duzu.

- 1. Hasierako pantailan edo karpeta batean, sakatu **Aukerak** ikonoa.
- 2. Sakatu **Gailua** > **Kokapen ezarpenak**.
- 3. Sakatu **::** tekla > **Freskatu GPS**.

Zure uneko kokapenaren longitude eta latitude koordenatuak agertuko dira.

## **Besteek zure kokalekua ezagutzea eragotzi**

Posta kontuak BlackBerry® Enterprise Server badarabil, administratzailea gai izan daiteke BlackBerry gailuaren kokapena ezagutzeko. Informazio gehiago eskuratzeko, jarri harremanetan administratzailearekin.

- 1. Hasierako pantailan edo karpeta batean, sakatu **Aukerak** ikonoa.
- 2. Sakatu **Gailua** > **Kokapen ezarpenak**.
- 3. Hautatu **Kokapen zerbitzuak** eremuan **Kokapena desaktibatuta**.
- 4. Sakatu **::** tekla > Gorde.

# **Kokatzeko laguntza desaktibatu**

Hari gabeko zerbitzu-hornitzailearen arabera eta hari gabeko sarearen arabera, baliteke ginbide hau bateragarria ez izatea. Lehenespenez, kokatzeko laguntza aktibatuta dago GPS teknologiaren errendimendua hobetzeko. Kokatzeko laguntza konektatuta dagoenean, zure BlackBerry® gailua aldizka konektatzen da zerbitzari zentral batekin, eta horrek zure datu zerbitzuaren prezioa igo dezake. Prezio igoera hori ekiditeko, kokatzeko laguntza desaktibatu dezakezu, baina baliteke gailuak denbora gehiago behar izatea zure GPS kokapena lortzeko. Informazio gehiago eskuratzeko, jarri harremanetan hari gabeko zerbitzu-hornitzailearekin.

- 1. Hasierako pantailan edo karpeta batean, sakatu **Aukerak** ikonoa.
- 2. Sakatu **Gailua** > **Kokapen ezarpenak**.
	- Kokatzeko laguntza desaktibatzeko, hautatu **Kokatzeko laguntza** eremuan **Desgaituta**.
	- Kokatzeko laguntza ibiltaritzan zaudenean desaktibatzeko, hautatu **Kokatzeko laguntza** eremuan **Desgaituta ibiltaritzan**.

3. Sakatu tekla > **Gorde**.

# **Arazoak: GPS teknologia**

### **Ezin dut GPS teknologia erabili**

Saiatu ekintza hauetako bat egiten:

- Kanpoan bazaude, eraikinetatik urrundu eta atera ezazu zure gailua zeru irekira.
- Eraikuntza baten barruan bazaude, hurbildu leiho batera.
- Zure BlackBerry® gailua Bluetooth® gaitutako GPS hargailu batekin parekatuz gero, egiaztatu Bluetooth-a gaitutako GPS hargailua aktibatuta dagoela.
- GPS teknologia lehen aldiz erabiltzen ari bazara, itxaron pixka bat zure gailuak GPS kokapena eskuratu arte.

# **Mapak**

# **Mapei buruzko oinarrizko ezagutzak**

### **Kokapena mapa batean ikusi**

- 1. Hasierako pantailan, klikatu **Mapak** ikonoa.
- 2. Mapa batean, sakatu **::** tekla > **Aurkitu kokapena**.
- 3. Burutu ekintza hauetako bat:
	- Leku interesgarriak bilatzeko, hala nola enpresak edo erreferentzia puntuak, sakatu **Negozioak** pantailaren goi-eskuinaldeko goitibeherako zerrendan. Idatzi leku interesgarriaren informazioa **Negozioak** eremuan. Nabarmendu leku interesgarria.
	- Kokapen berri bat ikusteko, sakatu **Kokapena** pantailaren goi-eskuinaldeko goitibeherako zerrendan. Idatzi helbide bat **Kokapena** eremuan. Nabarmendu kokapena.
	- Kontaktu baten kokapena ikusteko, idatzi kontaktuaren izena **Kokapena** eremuan edo **Enpresa** eremuan. Nabarmendu kontaktuaren informazioa.
	- Laster-marka duen kokapen bat ikusteko, nabarmendu kokapena pantailaren behealdeko eremuan.
- 4. Sakatu **:::** tekla > **Ikusi mapan.**

Zure uneko kokapena ez den kokapen bat ikusten ari bazara, zauden lekutik kokapen horretarako jarraibideak lortzeko, sakatu **zubela > Hona nabigatu**. Zure gailuak barruko GPS hargailu bat edo Bluetooth-a eginbidea gaituta duen GPS hargailu batekin parekatuta egon behar du ataza hau burutzeko.

### **Helbide bat mapan ikusi esteka bat erabiliz**

Zure BlackBerry® gailuak helbideak ezagutzen dituenean aplikazio zehatzetan, hala nola istanteko mezularitza aplikazioak eta MemoPad-a, gailuak helbidea azpimarratzen du.

- 1. Nabarmendu azpimarratutako helbide bat.
- 2. Sakatu  $\boxed{\cdot}$   $\frac{1}{2}$  tekla > **Ikusi mapan.**

### **Kokapen bat bidali**

Kokapen bat bidal dezakezu mesu giza, adibidez, mezu elektroniko edo berehalako mezu batean. Bidaltzen duzun mezua kokapenari estekatzen zaio, hartzaileak kokapena mapa batean ikus dezan.

- 1. Mapa batean, sakatu **::** tekla > **Bidali kokapena**.
- 2. Sakatu mezu mota bat.

### **Norabideak eskuratu**

1. Hasierako pantailan, klikatu **Mapak** ikonoa.

- 3. Hasierako kokapena zehazteko, burutu ekintza hauetako bat:
	- Uneko kokapena zehazteko, zure BlackBerry® gailuak barneko GPS hartzailea badu edo Bluetooth® gaitutako GPS hartzaile batekin parekatuta badago, hautatu **Hasi** eremuan **Nire kokapena**.
	- Une honetan mapan ikusten duzun kokapena zehazteko, hautatu **Hasi** eremuan **Erabili maparen erdialdea**. Laster-marka duen kokapena ikusten ari bazara, sakatu **Erabili nabarmendutako kokapena**.
	- Mapa batean kokapen berri bat zehazteko, hautatu **Hasi** eremuan **Hautatu mapatik**. Sakatu kokapena mapan.
	- Leku interesgarriak bilatzeko, hala nola, enpresak edo erreferentzia puntuak, hautatu **Hasi** eremuan **Aurkitu kokapena**. Pantailaren goiko eskuinaldean dagoen goitibeherako zerrendan, sakatu **Enpresa**. **Bilatu** eremuan, idatzi leku interesgarriaren informazioa. Sakatu teklatuko tekla. Sakatu leku interesgarri bat.
	- Kontaktu baten helbidea zehazteko, hautatu **Hasi** eremuan **Aurkitu kokapena**. Hasi kontaktuaren izena idazten. Sakatu kontaktua.
	- Helbidea idatzita kokapen berria zehazteko, hautatu **Hasi** eremuan **Aurkitu kokapena**. Pantailaren goiko eskuinaldean dagoen goitibeherako zerrendan, sakatu **Kokapena**. **Bilatu** eremuan, idatzi helbidea. Sakatu teklatuko **J** tekla. Sakatu kokapena.
	- Laster-marka duen kokapena zehazteko, hautatu **Hasi** eremuan **Aurkitu kokapena**. Beheko panelean, sakatu laster-marka duen aplikazio bat.
- 4. Errepikatu 3. pausoa amaierako kokapena zehazteko.
- 5. Ibilbide aukerak aldatzeko, sakatu **Ibilbide aukerak**. Hautatu edo garbitu ibilbide aukera baten edo gehiagoren ondoko kontrol laukiak. Sakatu **Ados**.
- 6. Sakatu **Bilatu**.

### **Mapa baten panoramika hartu**

Maparen panoramika lortzeko, zure BlackBerry® gailua modu panoramikoan egon behar du eta ez zoom moduan. Zure gailuaren modua maparen goialdean bistaratzen da.

- 1. Gailua zoom moduan badago, sakatu nabigazio-tekla modu panoramikora aldatzeko.
- 2. Nabigazio-teklan, irristatu hatza edozein norabidetan.

### **Handiagotu edo txikiagotu**

Mapa batean, burutu hurrengo ekintzetariko bat

- Handiagotzeko, gailua zoom moduan baldin ez badago, sakatu nabigazio-tekla. Irristatu hatza nabigazioteklan.
- Txikiagotzeko, gailua zoom moduan baldin ez badago, sakatu nabigazio-tekla. Irristatu hatza nabigazioteklan.
- Ibilbide bateko puntu bat handiagotu edo txikitzeko, sakatu **tekla > Zooma erabili puntu horretara arte**.

### **Kokapen baten ondoko leku interesgarriak zerrenda batean ikusi**

Leku interesgarriak, hala nola, enpresak edo erreferentzia puntuak bila ditzakezu. Adibidez, zure uneko kokapenetik gertu dauden kafetegiak bila ditzakezu.

- 1. Mapa batean, sakatu **::** itekla > Aurkitu kokapena.
- 2. Idatzi leku interesgarriaren informazioa.
- 3. Sakatu teklatuko **J** tekla.

### **Ikusi kontaktu baten informazioa leku interesgarri bat bilatzeko**

- 1. Mapa edo leku interesgarrien zerrenda batean, nabarmendu leku interesgarriak.
- 2. Sakatu **::** tekla > Xehetasunak.

### **Mapa garbitu**

Mapa garbitzen duzunean, mapan agertzen den ibilbideari buruzko informazioa ez da agertuko.

Mapa batean, sakatu **Filar** tekla > **Garbitu mapa**.

### **Kokapen edo ibilbide bati laster-marka bat gehitu**

- 1. Hasierako pantailan, klikatu **Mapak** ikonoa.
- 2. Mapa batean, sakatu **::** tekla > Gehitu gogoko gisa > Ados.

### **Kokapen edo ibilbide bati laster-marka baten izena aldatu**

- 1. Hasierako pantailan, klikatu **Mapak** ikonoa.
- 2. Sakatu **::** > Gogokoak.
- 3. Nabarmendu laster-markaren bat.
- 4. Sakatu **Figure 1:** tekla > **Aldatu izena**.
- 5. Idatzi izen berria.
- 6. Sakatu **Ados**.

### **Kokalekuen edo ibilbideen laster-markak ezabatu**

- 1. Hasierako pantailan, klikatu **Mapak** ikonoa.
- 2. Mapa batean, sakatu **Filler** tekla > **Gogokoak**.
- 3. Nabarmendu laster-markaren bat.
- 4. Sakatu **i:** tekla > **Ezabatu**.

# **Mapen aukerak**

### **Atzeko argia piztuta mantendu zure mugimendua detektatzen ari zarenean**

Lehenespenez, argi kontra automatikoki itzaltzen da denbora muga batera iritsitakoan, bateria aurrezteko. Mapen aukerak alda ditzakezu mugimendua detektatzen ari zarenean atzeko argiak pizturik jarrai dezan, bateria maila ehuneko jakin batetik behera jaisten ez bada.

- 1. Mapa batean, sakatu **::** tekla > Aukerak.
- 2. Aldatu **Atzeko argiaren denbora-muga** eremua.
- 3. Sakatu **::** tekla > **Gorde**.

#### **Lotutako gaiak** [Atzeko argiaren aukerak ezarri, 220](#page-221-0)

### **Erabiltzen duzun GPS hargailua zure mugimendua detekta dezan ezarri**

Ataza hori egiteko, ez baduzu GPS barne hargailurik, BlackBerry® gailua Bluetooth® gaitutako GPS hargailu batekin parekatu behar duzu.

- 1. Hasierako pantailan edo karpeta batean, sakatu **Aukerak** ikonoa.
- 2. Sakatu **Gailua** > **Kokapen ezarpenak**.
- 3. Aldatu **GPS iturburua** eremua.
- 4. Sakatu **::** tekla > Gorde.

# **Mapetako lasterbideak**

Idazteko erabiltzen ari zaren sarrerako hizkuntzaren arabera, baliteke lasterbide batzuk erabilgarri ez egotea.

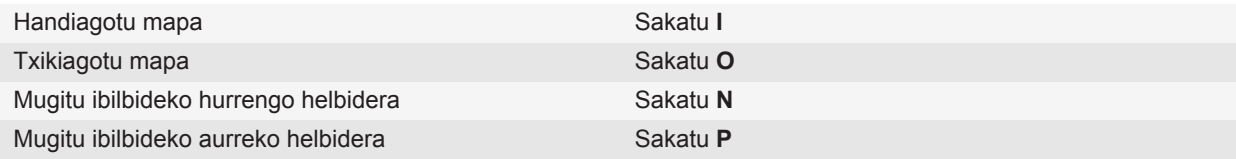

# **Arazoak: mapak**

### **Ezaugarri batzuk ez daude erabilgarri nire gailuan**

Gailuaren modeloak edo haririk gabeko zerbitzu-planak eragina izan dezakete BlackBerry® gailuko ezaugarri batzuen erabilgarritasunean.

Mezularitza zerbitzu-planaren arabera, baliteke zenbait eginbide edo aukera erabilgarri ez egotea Mezu elektronikoen lehentasunak pantailako mezuen aukeretan.

Posta-kontuak BlackBerry® Enterprise Server zerbitzaria erabiltzen badu, baliteke enpresaren eginbide batzuk konfiguratu ez izana edo eginbide nahiz aukera batzuk zuretzat desgaitu izana. Administratzaileak aukera bat ezarri badu zuretzat, blokeo-adierazle gorri bat agertuko da aukeraren eremuaren ondoan.

Gailuan erabilgarri dauden eginbideei buruzko informazio gehiago eskuratzeko, jarri harremanetan haririk gabeko zerbitzu-hornitzailearekin edo zerbitzu-administratzailearekin edo bisitatu [www.blackberry.com/go/devices](http://www.blackberry.com/go/devices) helbidea.

**Lotutako gaiak** [Eginbideen erabilgarritasuna, 28](#page-29-0)

# <span id="page-234-0"></span>**Aplikazioak**

# **Egiteko anitzei buruz**

BlackBerry® gailuak aldi bereko egitekoak onartzen ditu, hots, aplikazio bat baino gehiago exekuta ditzake aldi berean. Adibidez, dei batean zehar egutegira sar zaitezke zure hitzorduak ikusteko edo kontaktuen aplikaziora sar zaitezke kontaktu baten xehetasunak ikusteko. Edo, abesti bat erreproduzitzen ari zaren bitartean, mezuen aplikaziora joan zaitezke mezu bati erantzuteko.

Aplikazio gehienek lasterbideak dituzte ohiko egitekoak azkar egin ahal izateko.

**Oharra:** Zenbat eta aplikazio gehiago izan abian aldi berean, orduan eta memoria eta bateria gehiago erabiliko ditu gailuak. Gailuaren errendimendua optimizatzeko, saiatu aplikazioak ixten erabiltzez amaitutakoan.

#### **Lotutako gaiak**

Aplikazio bat exekutatzen utzi eta beste aplikazio batera aldatu, 233 Aplikazio bat itxi atzean exekuta ez dadin, 233

# **Aplikazio bat exekutatzen utzi eta beste aplikazio batera aldatu**

- Beste aplikazio batera aldatzeko, eduki sakatuta <sup>ree</sup> tekla aplikazio hautatzailea agertu arte. Sakatu aplikazio baten ikonoan. Zuk nahi duzun aplikazioaren ikonoa agertzen ez bada, sakatu **Hasierako pantaila** ikonoa eta nabigatu bilatzen ari zaren aplikazioaren ikonora.
- Hasierako pantailara itzultzeko, dei bat egiten ari ez zarenean, sakatu  $\lceil \frac{1}{\theta_0} \rceil$ tekla.
- Dei bat egiten ari zarenean hasierako pantailara itzultzeko, eduki sakatuta  $\mathbf{F}$ : tekla aplikazio hautatzailea agertu arte. Sakatu **Hasierako pantaila** ikonoa.

**Oharra:** Sakatzen baduzu  $\lceil \frac{1}{\theta} \rceil$  tekla sakatzen baduzu deitzen ari zaren bitartean, deia amaituko duzu, nahiz eta aurretik beste aplikazio batera aldatu.

#### **Lotutako gaiak**

Aplikazio bat itxi atzean exekuta ez dadin, 233

# **Aplikazio bat itxi atzean exekuta ez dadin**

Zure BlackBerry® gailuaren errendimendua optimizatzeko, aplikazio bat erabiltzen amaitzen duzunean honakoa ixten saiatu.

Aplikazio batean, egin ekintza hauetariko bat:

• Sakatu  $\mathbf{F}$  tekla > **Itxi**.

• Sakatu  $\Box$  tekla. Beharrezkoa bada, eduki sakatuta  $\Box$ tekla hasierako pantaila agertu arte.

#### **Lotutako gaiak**

[Aplikazio bat exekutatzen utzi eta beste aplikazio batera aldatu, 233](#page-234-0)

# **Aplikazioak gehitzeari buruz**

Hari gabeko zerbitzu hornitzailearen eta eskualdearen arabera, aplikazioak gehitzeko edo eguneratzeko aukera izan dezakezu BlackBerry App World™ erakusleihoa, BlackBerry® Desktop Software softwarea edo aplikazio zentroa erabiliz. Baliteke baita ere aplikazioak deskargatu ahal izatea webgune batetik ([mobile.blackberry.com](http://www.mobile.blackberry.com) bisita dezakezu zure BlackBerry gailutik), edo hari gabeko zerbitzu hornitzaileak eskainitako aplikazio batetik.

BlackBerry App World™ erakusleihoan, BlackBerry Desktop Software edo aplikazio zentroan erabilgarri dauden software eta zerbitzuei aplikatu ahal zaizkien termino eta baldintza gehigarriak. Aplikazioak gehitu edo erabiltzerakoan datu transmisioengatiko karguak ordain ditzakezu. Informazio gehiago eskuratzeko, jarri harremanetan hari gabeko zerbitzu hornitzailearekin.

#### **BlackBerry App World**

Zure gailuan BlackBerry App World baduzu, jokoak, sare sozialen aplikazioak, aplikazioak, produktibitate pertsonaleko aplikazioak eta hainbat gehiago bila eta deskarga ditzakezu. Lehendik duzun PayPal® kontu bat erabilita, elementuak hari gabeko sarearen bitartez eros eta deskarga ditzakezu zure gailura.

BlackBerry App World deskargatzeko, bisitatu [www.blackberryappworld.com.](http://www.blackberryappworld.com)

BlackBerry App World erabiliz aplikazioak kudeatzeari buruzko informazio gehiago eskuratzeko, sakatu **BlackBerry** App World ikonoa. Sakatu **ing** tekla > **Laguntza**.

#### **BlackBerry Desktop Software**

BlackBerry Desktop Software softwearea zure ordenagailuan instalatuta baduzu, zure gailua ordenagailu batera konekta dezakezu aplikazioak, gehitu, kendu edo berrezartzeko. Zure ordenagailura deskargatu dituzun aplikazioak ere zure gailuari gehi diezazkiokezu, hari gabeko sarea erabili beharrik gabe.

BlackBerry Desktop Software softwarea deskargatzeko, bisitat[u www.blackberry.com/desktop](http://www.blackberry.com/desktop) helbidea.

BlackBerry Desktop Software softwarea erabiliz aplikazioak kudeatzeari buruzko informazio gehiago eskuratzeko, ikusi Laguntza BlackBerry Desktop Software softwarean.

#### **Aplikazio zentroa**

Zure gailuan aplikazio zentroa baduzu, hari gabeko zerbitzu hornitzaileak ostatatzen dituen hautatutako aplikazio batzuk gehi edo egunera ditzakezu edo horien aurreko bertsiora itzul zaitezke. Hari gabeko zerbitzu hornitzailearen arabera, baliteke eginbide hori erabilgarri ez egotea.

Aplikazio zentroa erabiliz aplikazioak kudeatzeari buruzko informazio gehiago eskuratzeko, sakatu **Aplikazio zentroa** ikonoa. Sakatu **i:** tekla > **Laguntza**.

### **Sare sozialen aplikazioei buruz**

Sare sozialen aplikazioak erabil ditzekezu BlackBerry® gailuan sare sozialetako kontaktuekin konektatuta egoteko. Sare sozialen aplikazioaren arabera, mezuak bidali, argazkiak partekatu, egoera aldatu eta beste hamaika gauza egin ditzakezu.

BlackBerry gailuarentzako sare sozialen aplikazioak deskarga ditzakezu BlackBerry App World™ erakusleihotik. Hari gabeko datuen zerbitzu-plan bat eduki behar duzu aplikazio hauek erabiltzeko. Hari gabeko zerbitzu-hornitzailearen edo enpresaren arabera, baliteke zenbait aplikazio edo eginbide ez onartzea.

Sare sozialen aplikazioei buruzko informazio gehiago eskuratzeko, bisitatu [www.blackberry.com/support](http://www.blackberry.com/support) helbidea. Sare sozialen aplikazio bat erabiltzeko laguntza behar baduzu, aplikazioan aurki ditzakezu erantzunak, gailuko **Menua** tekla eta **Laguntza** sakatuta.

# **About instant messaging applications**

You can download instant messaging applications for your BlackBerry® device from the BlackBerry App World™ storefront. By default, your BlackBerry device comes with BlackBerry® Messenger. You can use BlackBerry Messenger to chat with people who have a BlackBerry device by sending and receiving messages and files. You can also change your status and display picture. With the BlackBerry® Groups feature of BlackBerry Messenger, you can share pictures, lists, appointments, and more.

You must have a wireless service data plan to use these applications. Depending on your wireless service provider or organization, some applications or features might not be supported.

For more information about BlackBerry Messenger and other instant messaging applications, visit [www.blackberry.com/support.](http://www.blackberry.com/support) If you need help using an instant messaging application, you can find answers in the application by pressing the **Menu** key and clicking **Help** on your device.

# **Aplikazio bat gehitu aurretik zure gailuaren pasahitza behar da**

Zeregin hau burutzeko, BlackBerry® gailuaren pasahitza zehaztu behar duzu.

- 1. Hasierako pantailan edo karpeta batean, sakatu **Aukerak** ikonoa.
- 2. Sakatu **Segurtasuna** > **Pasahitza**.
- 3. **Aplikazioaren instalazioaren abisua** eremuan hautatu **Bai**.
- 4. Sakatu **::** tekla > **Bidali**.

# **Aplikazio bat ezabatu**

Kontu elektronikoak BlackBerry® Enterprise Server erabiltzen badu, baliteke zure erakundeak zuri baimenik ez ematea aplikazio batzuk ezabatzeko. Informazio gehiago eskuratzeko, jarri harremanetan administratzailearekin.

- 1. Hasierako pantailan edo karpeta batean, nabarmendu aplikazio baten ikonoa.
- 2. Sakatu  $\mathbf{F}$  tekla > **Ezabatu**.

# **Aplikazio baten ezaugarrik ikusi**

- 1. Hasierako pantailan edo karpeta batean, sakatu **Aukerak** ikonoa.
- 2. Sakatu **Gailua** > **Aplikazioaren kudeaketa**.
- 3. Sakatu aplikazio bat.

# **Aplikazio bateko datu base baten tamaina ikusi**

- 1. Hasierako pantailan edo karpeta batean, sakatu **Aukerak** ikonoa.
- 2. Sakatu **Gailua** > **Egoera**.
- 3. Sakatu **::** tekla > **Datu basearen tamainak**.

# **Arazoak: aplikazioak**

### **Ezin dut aplikazio bat gehitu, eguneratu edo bere aurreko bertsiora itzuli**

Zure kontu elektronikoak BlackBerry® Enterprise Server erabiltzen badu, baliteke zure erakundeak zuri baimenik ez ematea gailuko aplikazioak gehitu edo eguneratzeko. Informazio gehiago jasotzeko, jarri harremanetan zure administratzailearekin.

Saiatu ekintza hauek burutzen:

- Ziurtatu BlackBerry® gailua hari gabeko sarera konektatuta dagoela.
- Ziurtatu gailuak aplikazioa gehitzeko edo eguneratzeko behar adina memoria duela.

# **BlackBerry gailuen softwarea**

# **BlackBerry Device Software softwarea eguneratzeari buruz**

BlackBerry® Device Software softwarea eguneratu nahi izan dezakezu arrazoi hauetakoren batengatik:

- Aplikazio eta eginbide berrietara sartzeko
- Arazo teknikoak konpontzeko
- Hari gabeko zerbitzu-hornitzaileak BlackBerry Device Software softwarea eguneratzea eskatzen duelako.

BlackBerry Device Software softwarea hari gabeko sarearen bitartez, webgune batetik edo BlackBerry® Desktop Software kudeatzailea erabiliz egunera dezakezu.

Eguneratze prozesuaren iraupena 15 minutu eta 2 ordu artekoa izan daiteke, eguneratze motaren, gailuko datuen kopuruaren, eta BlackBerry gailuko aplikazioen kopuruaren arabera. Ezin duzu gailua erabili edo larrialdi-deirik egin eguneratze prozesuan zehar. Ez kendu bateria eguneratzea abian den bitartean.

#### **Hari gabeko sarearen bitartez**

BlackBerry Device Software softwarea hari gabeko sarearen bitartez egunera dezakezu, zure gailuaren hasierako pantailan Hari gabeko eguneratzea ikonoa agertzen bada. Eguneratzeak eskuz ere bila ditzakezu gailuaren aukeretan. Erabilgarri dagoen eguneratzea software osoaren eguneratzea edo edo softwarearen zati baten eguneratzea izan daiteke. Erabilgarri dagoen eguneratzea software osoaren eguneratzea bada, zure gailua datuen babeskopia gordetzen du gailuak eta instalazio prozesuan zehar leheneratzen du. Hari gabeko zerbitzu hornitzaileak edo administratzaileak zehaztutako aukeren arabera, agian ezingo duzu BlackBerry Device Software softwarea hari gabeko sarearen bitartez eguneratu. Zure hari gabeko zerbitzu hornitzailearen arabera, gastu gehigarriak aplika ditezke eguneratzea gailura deskargatzen duzunean.

#### **Webgune batetik**

Kontu elektronikoak eginbide hau onartzen duen BlackBerry® Internet Service edo BlackBerry® Enterprise Server badu, BlackBerry Device Software softwarea eguneratzeko, konektatu gailua ordenagailura eta bisitatu [www.blackberry.com](http://www.blackberry.com) eguneratzeen webgunea

#### **BlackBerry Desktop Software erabiliz**

BlackBerry Desktop Software softwarea ordenagailuan instalatu baduzu, BlackBerry Device Software ordenagailutik egunera dezakezu. BlackBerry Device Software ordenagailutik eguneratzeari buruzko informazio gehiago eskuratzeko, ikusi BlackBerry Desktop Software softwareko Laguntza atala.

Aldizka segurtasun-kopiak egitea eta ordenagailuan gordetzea gomendatzen dizu Research In Motion-ek; bereziki, edozein software eguneratu aurretik. Eguneratutako segurtasun-kopiak zure ordenagailuan gordeta izanez gero, gailuko datuak berreskura ditzakezu, gailua galtzen baduzu, lapurtzen badizute edo aurreikusi gabeko edozein arazogatik kaltetzen bazaizu.

# **BlackBerry Device Software softwarea hari gabeko sarean eguneratu**

Hari gabeko zerbitzu hornitzaileak edo administratzaileak ezarritako aukeren arabera, baliteke egiteko hori ezin egitea. Hari gabeko zerbitzu hornitzailearen arabera, baliteke eguneko une batzuetan, sareko trafikoa handiagoa dagoenean, egiteko hau ezin egin izatea.

BlackBerry® gailua erabil dezakezu BlackBerry® Device Software softwarea deskargatzeko, baina ez softwarea instalatzeko. Eguneratzea ordu zehatz batean egiteko ezartzeko aukera daukazu.

Aldizka segurtasun-kopiak egitea eta ordenagailuan gordetzea gomendatzen dizu Research In Motion-ek; bereziki, edozein software eguneratu aurretik. Eguneratutako segurtasun-kopiak zure ordenagailuan gordeta izanez gero, gailuko datuak berreskura ditzakezu, gailua galtzen baduzu, lapurtzen badizute edo aurreikusi gabeko edozein arazogatik kaltetzen bazaizu.

- 1. Hasierako pantailan, sakatu **Hari gabeko eguneratzea** ikonoa. Hari gabeko eguneratzea ikonoa ez badaukazu, hasierako pantailan, sakatu **Aukerak** ikonoa. Sakatu **Gailua** > **Softwarearen eguneratzeak**.
- 2. Jarraitu pantailako jarraibideei.

**Oharra:** Instalazio prozesuan zehar, baliteke zure gailua berrezartzea edo pantaila zuri bat agertzea. Enkriptatzea aktibatuta badago, baliteke hainbat aldiz pasahitza sartu behar izatea instalazio prozesuan zehar.

# **BlackBerry Device Software sotwarearen aurreko bertsiora itzuli edo ezabatu**

Hari gabeko zerbitzu hornitzaileak edo administratzaileak ezarritako aukeren arabera, baliteke egiteko hori ezin egitea.

- 1. Hasierako pantailan edo karpeta batean, sakatu **Aukerak** ikonoa.
- 2. Sakatu **Gailua** > **Softwarearen eguneratzeak** > **Behar bezala eguneratu da**.
	- Softwarearen aurreko bertsio batera itzultzeko, sakatu **Aurrekora itzuli**.
	- Softwarearen aurreko bertsio bat ezabatzeko, sakatu **:::** tekla > **Ezabatu aurrekora itzulitako datuak**.

### **BlackBerry Device Software webgune batetik eguneratu**

Kontu elektronikoak BlackBerry® Enterprise Server zerbitzaria erabiltzen badu, baliteke egiteko hau ezin burutzea. Egiaztatu administratzailearekin zein BlackBerry® Device Software eguneratze onartu diren zure enpresan erabiltzeko.

Aldizka segurtasun-kopiak egitea eta ordenagailuan gordetzea gomendatzen dizu Research In Motion-ek; bereziki, edozein software eguneratu aurretik. Eguneratutako segurtasun-kopiak zure ordenagailuan gordeta izanez gero, gailuko datuak berreskura ditzakezu, gailua galtzen baduzu, lapurtzen badizute edo aurreikusi gabeko edozein arazogatik kaltetzen bazaizu.

- 1. Ordenagailuan, joan BlackBerry Device Software softwarearen eguneratzeen gunera.
- 2. Sakatu **Bilatu eguneratzeak**.
- 3. Konektatu BlackBerry gailua ordenagailuan.
- 4. Eguneratzeen laburpen pantailan, markatu instalatu nahi duzun eguneratzearen ondoan dagoen kontrol-laukia.
- 5. Egin hauetako bat:
	- Hautazko aukerak gehitu edo ezabatzeko, sakatu **Aukerak**. Markatu edo kendu marka aplikazio bat edo gehiagoren ondoan dagoen kontrol-laukiari. Sakatu **Hurrengoa**.
	- Gailuaren datuen babeskopia bat egiteko edo datu guztiak ezabatzeko, sakatu **Ezarpenak**. Markatu edo kendu marka datu mota baten edo gehiagoren ondoan dagoen kontrol-laukiari. Sakatu **Ados**.
- 6. Sakatu **Hurrengoa**.
- 7. Pantailan agertzen diren jarraibideak bete software berriari buruzko jakinarazpen elektronikoetara harpidetzeko edo horiek ukatzeko.
- 8. Sakatu **Hurrengoa** > **Amaitu**.

# **BlackBerry Desktop Software erabiliz BlackBerry Device Software softwarea eguneratu.**

Aldizka segurtasun-kopiak egitea eta ordenagailuan gordetzea gomendatzen dizu Research In Motion-ek; bereziki, edozein software eguneratu aurretik. Eguneratutako segurtasun-kopiak zure ordenagailuan gordeta izanez gero, gailuko datuak berreskura ditzakezu, gailua galtzen baduzu, lapurtzen badizute edo aurreikusi gabeko edozein arazogatik kaltetzen bazaizu.

Konektatu BlackBerry® gailua ordenagailura eta ireki BlackBerry® Desktop Software. Informazio gehiago eskuratzeko, ikusi BlackBerry Desktop Software softwareko Laguntza atala.

# **Arazoa: BlackBerry Device Software**

### **Ezin dut BlackBerry Device Software softwarea hari gabeko sarearen bidez eguneratu**

Hari gabeko zerbitzu-hornitzaileak edo administratzaileak ezarritako aukeren arabera, baliteke zure BlackBerry® Device Software softwarea hari gabeko sarearen bidez eguneratu ezin izatea.

Saiatu ekintza hauek burutzen:

• Egiaztatu BlackBerry gailua hari gabeko sare batera konektatuta dagoela.

- Egiaztatu gailuak memorian leku nahikoa duela BlackBerry Device Software softwarea eguneratzeko.
- Egiaztatu ez zaudela hari gabeko zerbitzu hornitzailearen estalduratik kanpo ibiltaritzan zaudenean. Hari gabeko zerbitzu-hornitzailearen arabera, baliteke BlackBerry Device Software softwarea eguneratu ezin izatea ibiltaritzan zaudenean. Informazio gehiago eskuratzeko, jarri harremanetan hari gabeko zerbitzu hornitzailearekin.
- Saiatu geroago BlackBerry Device Software softwarea eguneratzen hari gabeko sarearen bidez. Hari gabeko zerbitzu hornitzailearen arabera, baliteke BlackBerry Device Software softwarea ezin eguneratzea eguneko une batzuetan, sareko trafikoa handiagoa dagoenean.
- Saiatu hari gabeko zerbitzu-hornitzailearen webgunea bisitatzen, beharbada handik zure BlackBerry Device Software eguneratu ahalko duzu eta.

### **Nire gailuak ez dauka behar adina memoria erabilgarri BlackBerry Device Software softwarea eguneratzeko**

Saiatu ekintza hauetako bat egiten:

- Ezabatu erabiltzen ez dituzun multimedia fitxategiak, pantailako hizkuntzak, edo hirugarrenen aplikazioak.
- Transferitu BlackBerry® gailuan gorde dituzun multimedia-fitxategiak memoria-txartel batera.

# **Kudeatu konexioak**

# **Kudeatu konexioak aukeraren oinarrizkoak**

### **Gailua zein hari gabeko sareetara konektatzen den egiaztatu**

Gailua nolako sareetara konektatzen den gailuan bertan egiazta dezakezu; bestela, [www.blackberry.com/go/devices](http://www.blackberry.com/go/devices) webgunea bisitatu dezakezu, zure gailuaren modeloaren eginbideen xehetasunak ikusteko. Zerrendatutako sareen motak ez ditu sare-konexioak islatzen; gailuaren modeloa sare horietara konekta daitekeela baizik.

- 1. Hasierako pantailan edo karpeta batean, sakatu **Aukerak** ikonoa.
- 2. Sakatu **Gailua** > **Gailuaren bertsioei buruz**. Zure gailua konekta daitekeen sare motak parentesi artean azaltzen dira zure gailuaren modeloaren ondoan.

BlackBerry® gailua konektatzen den hari gabeko sareei buruzko informazio gehiago eskuratzeko, ikusi *Segurtasun eta produktuaren informazioa* gailuaren liburuxka.

### **Hari gabeko estalduraren adierazleak**

Hasierako pantailan, goialdean eskuinera agertzen diren adierazleek erakusten dute BlackBerry® gailua erabiltzen ari zaren eremuko hari gabeko estaldura maila. Hari gabeko estaldura eremuei buruzko informazio gehiago eskuratzeko, jarri harremanetan hari gabeko zerbitzu-hornitzailearekin.

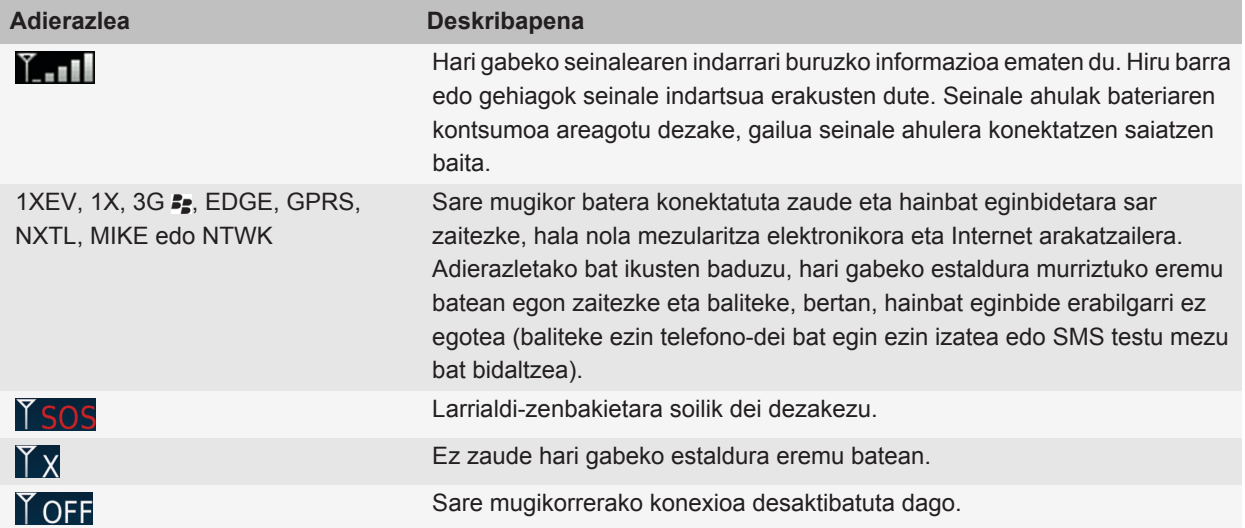

<span id="page-243-0"></span>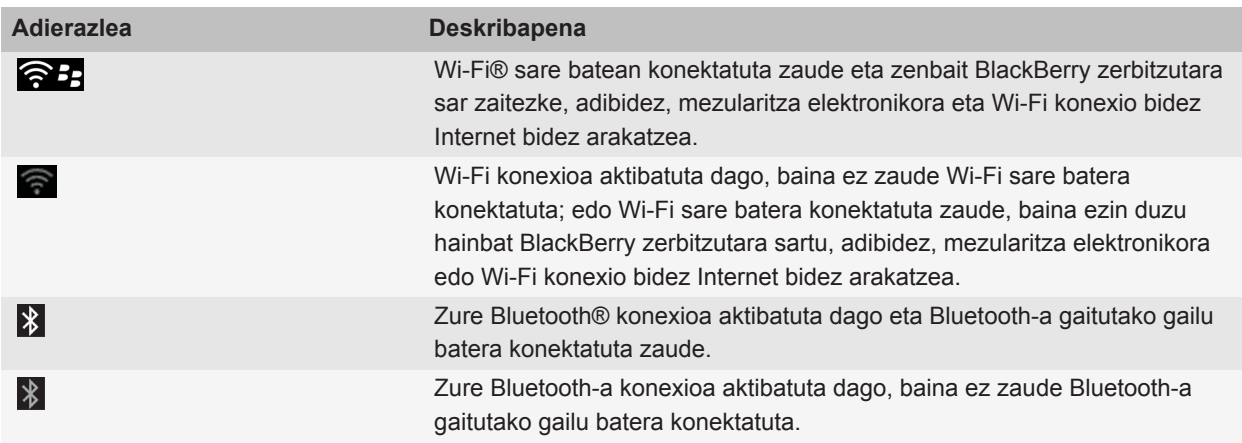

#### **Lotutako gaiak**

[Larrialdi-deiei eta larrialdi-atzeradei moduari buruz, 55](#page-56-0)

### **Sare-konexio bat aktibatu edo desaktibatu**

Zenbait tokitan sare-konexioak desaktibatuta mantendu behar dituzu, adibidez, hegazkinetan edo ospitaletan. Informazio gehiagorako, ikus *Segurtasun eta produktuaren informazioa* liburuxka, BlackBerry® gailuarekin batera zetorrena.

Hasierako pantailan, sakatu sakatu konexioen eremuan, pantailaren goialdean edo **Kudeatu konexioak** ikonoa.

- Sare-konexioa aktibatzeko, hautatu konexio motaren alboko kontrol-laukia.
- Sare-konexioa desaktibatzeko, hautatu konexio mota baten alboko kontrol-laukia.
- Lehenago aktibatutako sare-konexioak aktibatzeko, sakatu **Berrezarri konexioak**.

#### **Lotutako gaiak**

[Ezin naiz Wi-Fi sare batera konektatu, 253](#page-254-0) [Ezin dut sare mugikorrera konektatu, 246](#page-247-0)

### **Datu zerbitzuak aktibatu edo desaktibatu edo ibiltaritza aukerak konfiguratu**

Haririk gabeko zerbitzu planaren arabera, baliteke gai izatea datu-zerbitzuak (mezu elektronikoak, PIN mezuak, eranskindun testu-mezuak eta arakatzaile-zerbitzua) BlackBerry® gailuan desaktibatzeko. Modu horretan, telefonoa eta oinarrizko testu-mezularitza soilik egongo da erabilgarri. Ibiltaritzan zaudenean gailuak datu zerbitzuak desaktiba ditzan konfigura dezakezu. Informazio gehiago eskuratzeko, jarri harremanetan hari gabeko zerbitzuhornitzailearekin.

- 1. Hasierako pantailan, sakatu sakatu konexioen eremuan, pantailaren goialdean edo **Kudeatu konexioak** ikonoa.
- 2. Sakatu **Sare mugikorraren aukerak**.
- 3. Burutu ekintza hauetako bat:
	- Datu zerbitzuak aktibatzeko edo desaktibatzeko, aldatu **Datu zerbitzuak** eremua.
- <span id="page-244-0"></span>• Ibiltaritzan zaudenean datu zerbitzuak aktibatzeko edo desaktibatzeko, aldatu **Ibiltaritzan** eremua.
- Ibiltaritzan zaudenean datu zerbitzuak aktibatzea edo desaktibatzea baimentzen duen gonbit bat jasotzeko, ezarri **Ibiltaritzan** eremua **Abisatu** gisa
- 4. Sakatu  $\frac{1}{2}$  tekla > **Itxi**.

#### **Lotutako gaiak**

[Ezin dut sare mugikorrera konektatu, 246](#page-247-0)

#### **Sare-konexioen eta -zerbitzuen egoera egiaztatu**

- 1. Hasierako pantailan, sakatu sakatu konexioen eremuan, pantailaren goialdean edo **Kudeatu konexioak** ikonoa.
- 2. Sakatu **Zerbitzuen egoera**.

# **Sare mugikorra**

### **Ibiltaritza**

#### **Ibiltaritzari eta nazioarteko ibiltaritzari buruz**

Kasu gehienetan, BlackBerry® gailua automatikoki konektatzen da hari gabeko sare egokira zerbitzu-hornitzailearen estaldura eremutik kanpora bidaiatzen duzunean. Zenbaitetan saio hasteko informazio eman behar izan dezakezu hari gabeko sare batera sartu ahal izateko. Ibiltaritzan zaudenean, hiruki formako ibiltaritza adierazlea agertzen da hasierako pantailaren goialdean.

Zure gailuak SIM txartela behar badu, agian zure hari gabeko zerbitzu hornitzaileak SIM txartela konfiguratu beharko du ibiltaritzan erabili ahal izateko.

Zure gailua normalean CDMA sare batera konektatzen bada eta gailuak nazioarteko ibiltaritza onartzen badu, agian nazioarteko ibiltaritza onartzen duen SIM txartel bat lortu beharko duzu hari gabeko zerbitzu hornitzailearengandik. Zure telefono zenbakia ez da aldatzen atzerrira bidaiatzen duzunean.

Ibiltaritzari eta ibiltaritzako tarifei buruzko informazio gehiago eskuratzeko, jarri zure hari gabeko zerbitzu hornitzailearekin harremanetan.

#### **Hari gabeko sareak eskuz aldatu**

Ataza hori egiteko, zure hari gabeko zerbitzu planak zerbitzu hori barruan hartu behar du eta zure BlackBerry® gailua GSM® edo UMTS® sare batera konektatuta egon behar da.

Zure gailua bidaiatzen duzunean hari gabeko sare egoki batera konektatzeko diseinatu da.

- 1. Hasierako pantailan, sakatu sakatu konexioen eremuan, pantailaren goialdean edo **Kudeatu konexioak** ikonoa.
- 2. Sakatu **Sare mugikorraren aukerak**.
- 3. Aldatu **Sarea hautatzeko modua** eremua **Eskuzkoa** jarri dezan.
- 4. Sakatu hari gabeko sare bat.
- 5. Sakatu **Hautatu sarea**.
- 6. Sakatu **::** tekla > Itxi.

Zure hari gabeko zerbitzu-hornitzailearen hari gabeko sarera berriro konektatzeko, ezarri **Sarea hautatzeko modua** eremua **Automatikoa** gisa.

#### **Lotutako gaiak**

[Ezin dut sare mugikorrera konektatu, 246](#page-247-0)

#### **Datu zerbitzuak aktibatu edo desaktibatu edo ibiltaritza aukerak konfiguratu**

Haririk gabeko zerbitzu planaren arabera, baliteke gai izatea datu-zerbitzuak (mezu elektronikoak, PIN mezuak, eranskindun testu-mezuak eta arakatzaile-zerbitzua) BlackBerry® gailuan desaktibatzeko. Modu horretan, telefonoa eta oinarrizko testu-mezularitza soilik egongo da erabilgarri. Ibiltaritzan zaudenean gailuak datu zerbitzuak desaktiba ditzan konfigura dezakezu. Informazio gehiago eskuratzeko, jarri harremanetan hari gabeko zerbitzuhornitzailearekin.

- 1. Hasierako pantailan, sakatu sakatu konexioen eremuan, pantailaren goialdean edo **Kudeatu konexioak** ikonoa.
- 2. Sakatu **Sare mugikorraren aukerak**.
- 3. Burutu ekintza hauetako bat:
	- Datu zerbitzuak aktibatzeko edo desaktibatzeko, aldatu **Datu zerbitzuak** eremua.
	- Ibiltaritzan zaudenean datu zerbitzuak aktibatzeko edo desaktibatzeko, aldatu **Ibiltaritzan** eremua.
	- Ibiltaritzan zaudenean datu zerbitzuak aktibatzea edo desaktibatzea baimentzen duen gonbit bat jasotzeko, ezarri **Ibiltaritzan** eremua **Abisatu** gisa
- 4. Sakatu **::** tekla > Itxi.

#### **Lotutako gaiak**

[Ezin dut sare mugikorrera konektatu, 246](#page-247-0)

### **Hari gabeko sare hobetsien zerrenda**

#### **Kablerik gabeko sareen zerrenda hobetsiari buruz**

Zure kablerik gabeko zerbitzu hornitzaileak akordioak izan ditzake kablerik gabeko beste hornitzaileekin, bidaiatzen duzunean zerbitzua erabiltzeko aukera izan dezazun. Kablerik gabeko sare hobetsien zerrenda erabili dezakezu zure BlackBerry® gailuak haririk gabeko beste sare horiek zein ordenatan erabiltzen dituen kontrolatzeko.

Zure gailua jablerik gabeko sareen zerrendako ordenaren arabera saiatzen da kablerik gabeko sareetara konektatzen. Bidaiatzen duzunean, zure gailuak zerrendan dauden sareen bila eskaneatzen du lehenik. Zerrendako sare bat ere erabilgarri ez dagoenean, zure gailua erabilgarri dagoen kablerik gabeko beste sare batera automatikoki konektatzeko diseinatu da.

**Oharra:** Normalean, prezioak igotzen dira ibiltaritzan zudenean. Ibiltaritzako prezioei buruzko informazio gehiago eskuratzeko, jarri harremanetan zure kablerik gabeko zerbitzu hornitzailearekin.

#### **Hari gabeko sare hobetsien zerrendan hari gabeko sare bat gehitu**

Zeregin hori egiteko, BlackBerry® gailua GSM® edo UMTS® sare batera konektatuta egon behar du.

Hari gabeko zerbitzu-planaren arabera, baliteke eginbide hori ez onartzea.

- 1. Hasierako pantailan, sakatu sakatu konexioen eremuan, pantailaren goialdean edo **Kudeatu konexioak** ikonoa.
- 2. Sakatu **Sare mugikorraren aukerak**.
- 3. Sakatu **::** tekla > **Nire sare hobetsien zerrenda**.
- 4. Sakatu **::** tekla > Gehitu sarea.
	- Gehitzeko hari gabeko sare bat bilatzeko, sakatu **Hautatu erabilgarri dauden sareen artean**. Sakatu hari gabeko sare bat. Sakatu **Hautatu sarea**.
	- Zure gailuak ezagutzen duen hari gabeko sare bat bilatzeko, sakatu **Hautatu sare ezagunen artean**. Sakatu hari gabeko sare bat. Sakatu **Hautatu sarea**.
	- Hari gabeko sare bat gehitzeko, sakatu **Eskuzko sarrera**. Ezarri hari gabeko sarearen lehentasuna. Idatzi MCCa eta MNCa.
- 5. Sakatu **::** tekla > Itxi.

#### **Hari gabeko sare hobetsien zerrendatik hari gabeko sareak ezabatu**

Zeregin hori egiteko, BlackBerry® gailua GSM® edo UMTS® sare batera konektatuta egon behar du.

Hari gabeko zerbitzu-planaren arabera, baliteke eginbide hori ez onartzea.

- 1. Hasierako pantailan, sakatu sakatu konexioen eremuan, pantailaren goialdean edo **Kudeatu konexioak** ikonoa.
- 2. Sakatu **Sare mugikorraren aukerak**.
- **3. Sakatu :::** tekla > **Nire sare hobetsien zerrenda**.
- 4. Nabarmendu hari gabeko sareren bat.
- 5. Sakatu **in tekla > Ezabatu**.
- 6. Sakatu  $\frac{1}{2}$  tekla > **Itxi**.

#### **Sare hobetsien ordena aldatu**

Ataza hori egiteko, zure BlackBerry® gailua GSM® edo UMTS® sare batera konektatuta egon behar da.

Hari gabeko zerbitzu-planaren arabera, baliteke eginbide hori ez onartzea. Hobetsitako sareen-zerrendan agertzen den ordenaren arabera konektatzen da BlackBerry gailua sarera.

- 1. Hasierako pantailan, sakatu sakatu konexioen eremuan, pantailaren goialdean edo **Kudeatu konexioak** ikonoa.
- 2. Sakatu **Sare mugikorraren aukerak**.
- 3. Sakatu **::** tekla > **Nire sareen zerrenda gogokoena**.
- 4. Nabarmendu hari gabeko sareren bat.
- 5. Sakatu  $\frac{1}{2}$  tekla > **Eraman**.
- 6. Sakatu kokapen berria.
- 7. Sakatu  $\frac{1}{2}$  tekla > **Itxi**.

### <span id="page-247-0"></span>**Sare mugikorraren aukerak**

#### **Kablerik gabeko sarearen konexio abiadura aldatu**

Konexio abiadura igotzeak bateria-energia gehiago kontsumitzen du.

Zure kablerik gabeko zerbitzu hornitzailearen arabera, baliteke zure kablerik gabeko konexioaren abiadura ezin aldatzea.

- 1. Hasierako pantailan, sakatu **Kudeatu konexioak** ikonoa.
- 2. Sakatu **Sare mugikorraren aukerak**.
- 3. Aldatu **Sarearen modua** eremua.
- 4. Sakatu **Ihes** tekla.

#### **Lotutako gaiak**

Ezin dut sare mugikorrera konektatu, 246

#### **Hari gabeko estalduraren LED jakinarazpena aktibatu**

- 1. Hasierako pantailan edo karpeta batean, sakatu **Aukerak** ikonoa.
- 2. Sakatu **Bistaratzea** > **Pantaila bistaratzea**.
- 3. Hautatu **LED estalduraren adierazlea** kontrol-laukia.
- 4. Sakatu **::** tekla > Gorde.

BlackBerry® gailua hari gabeko sare batera konektatuta dagoenean, LED argia distira berdea du.

Hari gabeko estalduraren jakinarazpena desaktibatzeko, garbitu the **LED estalduraren adierazlea** kontrol-laukia.

### **Arazoak: sare mugikorra**

#### **Ezin dut sare mugikorrera konektatu**

Saiatu ekintza hauek burutzen:

- BlackBerry® gailuak SIM txartel bat badarabil, egiaztatu SIM txartela behar bezala sartu duzula gailuan.
- Gailua normalean CDMA sare batera konektatzen bada eta nazioarteko ibiltaritza onartzen badu, ziurtatu gailua ibiltaritza modu orokorrean dagoela eta SIM txartela behar bezala sartuta dagoela.
- Ziurtatu hari gabeko sarearen konexioa aktibatuta duzula.
- Ziurtatu hari gabeko zerbitzu-hornitzailearen sarera konektatuta zaudela. Hari gabeko sareak eskuz aldatzen badituzu, gailuak hari gabeko sare horretara konektatuta jarraituko du hari gabeko zerbitzu-hornitzailearen sarea berriro hautatzen duzun arte.
- Hari gabeko sareen konexioetarako abiadura jakin bat zehaztu baduzu, ziurtatu abiadura hura onartzen duen hari gabeko sare baten estaldurapean zaudela.
- Wi-Fi® gaitutako gailu bat baduzu eta hari gabeko zerbitzu-hornitzaileak UMA onartzen badu, egiaztatu konexio hobespenetan ez duzula Wi-Fi soilik hautatu.

#### **Lotutako gaiak**

[Sare-konexio bat aktibatu edo desaktibatu, 242](#page-243-0) [UMA konexiorako hobespenak aldatu, 251](#page-252-0) [Hari gabeko sareak eskuz aldatu, 243](#page-244-0) [Datu zerbitzuak aktibatu edo desaktibatu edo ibiltaritza aukerak konfiguratu, 242](#page-243-0)

#### **Errore mezuak**

#### **Datu-zerbitzua ez dago erabilgarri :**

#### **Deskribapena**

BlackBerry® gailuan datu-zerbitzuetara sarbiderik ez duzunean agertzen da mezua.

#### **Balizko arazoak**

Saiatu ekintza hauek burutzen:

- Egiaztatu hari gabeko sare baten estaldurapean zaudela.
- Egiaztatu gailuko datu- zerbitzua aktibatuta dagoela.
- Ibiltaritzan bazaude, egiaztatu datu-zerbitzarietara sar zaitezkeela ibiltaritzan.

#### **Lotutako gaiak**

[Datu zerbitzuak aktibatu edo desaktibatu edo ibiltaritza aukerak konfiguratu, 242](#page-243-0)

# **Wi-Fi teknologia**

BlackBerry® gailuaren modeloaren arabera, baliteke Wi-Fi® eginbidea bateragarria ez izatea.

### **Wi-Fi sareetara konektatzeari buruz**

Wi-Fi® teknologiarekin BlackBerry® gailuak Interneterako sarbidea du hari gabeko bideratzaile edo hari gabeko sarbide batera konektatzerakoan, etxean, lanean edo hotspot eremu batean. Gailuak Wi-Fi sarea erabiltzen du web orrialdeak bisitatzeko, mezu elektronikoak bidali eta jasotzeko eta abarretarako, mugikorreko sarea erabili beharrean. Internetera Wi-Fi sare baten bidez konektatzen zarenean, baliteke mugikorreko sarea erabiltzearen ondoriozko tarifa osagarriak ez aplikatzea eta, gehienetan, konexioaren abiadura azkarragoa da.

Hotspot-ak leku publiko askotan daude erabilgarri, hala nola, liburutegiak, aireportuak, hotelak, kafetegiak, etab. Hotspot batzuk doakoak dira, beste batzuetarako ordaindu behar da. Agian hari gabeko zerbitzu hornitzaileak aplikazio bat emango dizu sare publikoetara konektatzeko. Zure gailuan horrelako aplikaziorik ez baduzu, agian zerorrek konfiguratu beharko duzu kontua linean eta saioa eskuz hasi beharko duzu.

Wi-Fi Protected Setup™ onartzen duen sarbidea edo bideratzailea baduzu, bertara konekta zaitezke Wi-Fi Protected Setup erabiliz.

Wi-Fi sare batera konektatzen zarenean, gailuak konexioaren informazioa gordeko. Horrela, gailua automatikoki konektatuko da sare horretara gailua sare horren estaldurapean dagoen hurrengo aldian.

### **Wi-Fi sare batera konektatu**

- 1. Hasierako pantailan, sakatu sakatu konexioen eremuan, pantailaren goialdean edo **Kudeatu konexioak** ikonoa.
- 2. Sakatu **Konfiguratu Wi-Fi**.
- 3. Hotspot publiko edo autentifikaziorik behar ez duen Wi-Fi® sare batera konektatu nahi baduzu, hautatu **Erakutsi sare irekiak soilik** kontrol-laukia.
- 4. Sakatu konektatu nahi duzun Wi-Fi sarea.
- 5. Wi-Fi sareak autentifikazioa behar badu, idatzi sarearen pasahitza.

Wi-Fi sarearen izena hasierako pantailaren goialdean agertuko da.

#### **Lotutako gaiak**

[Ezin naiz Wi-Fi sare batera konektatu, 253](#page-254-0)

### **Konektatu Wi-Fi sare batera Wi-Fi Protected Setup konfigurazioa erabiliz**

Wi-Fi Protected Setup™ konfigurazioa duen bideratzaile edo hari gabeko sarbide puntu bat baduzu, Wi-Fi® sarera azkar konekta zaitezke pasahitz luzea sartu beharrik gabe.

- 1. Hasierako pantailan, sakatu sakatu konexioen eremuan, pantailaren goialdean edo **Kudeatu konexioak** ikonoa.
- 2. Sakatu **Konfiguratu Wi-Fi** > **Konektatzeko beste modu batzuk**.
	- Zure bideratzaileko edo sarbide puntuko Wi-Fi Protected Setup botoia erabiltzeko, sakatu **Sakatu bideratzaileko botoia**. Bideratzailean edo sarbide puntuan, sakatu Wi-Fi Protected Setup botoia. BlackBerry® gailuan, sakatu **Hasi**.
	- PIN bat erabiltzeko, sakatu **Idatzi PIN zenbakia bideratzailean**. Zure gailuan, sakatu **Hasi**. Zure gailuak PIN bat emango dizu. Zure bideratzaileko edo sarbide puntuko administrazio pantailan, idatzi PINa.

# **Wi-Fi sare batera eskuz konektatu**

Konektatu nahi duzun Wi-Fi® sarearen izena badakizu, sarera eskuz konekta zaitezke.

- 1. Hasierako pantailan, sakatu sakatu konexioen eremuan, pantailaren goialdean edo **Kudeatu konexioak** ikonoa.
- 2. Sakatu **Konfiguratu Wi-Fi** > **Konektatzeko beste modu batzuk** > **Konektatu eskuz sarera**.
- 3. **SSID** eremuan, idatzi Wi-Fi sarearen izena.
- 4. Sakatu **Hurrengoa**.
- 5. **Segurtasun mota** eremuan, sakatu Wi-Fi sarearen segurtasun mota eta zehaztu eskatutako edozein informazio.
- 6. Sakatu **Gorde eta konektatu**.

#### **Lotutako gaiak**

[Gordetako Wi-Fi sareentzako aukerak, 249](#page-250-0) [Ezin naiz Wi-Fi sare batera konektatu, 253](#page-254-0)

### **Gordetako Wi-Fi sare bat aldatu, mugitu edo ezabatu**

1. Hasierako pantailan, sakatu sakatu konexioen eremuan, pantailaren goialdean edo **Kudeatu konexioak** ikonoa.

- <span id="page-250-0"></span>2. Sakatu **Konfiguratu Wi-Fi sarea** > **Gordetako Wi-Fi sareak**.
- 3. Nabarmendu gordetako Wi-Fi® sare bat.
- 4. Sakatu  $\frac{1}{2}$  tekla.
	- Gordetako sarearen aukerak aldatzeko, sakatu **Editatu**. Aldatu aukerak. Sakatu **Gorde**.
	- Gordetako sarea mugitzeko eta BlackBerry® gailuak zuk gordetako sareetara konektatzeko jarraituko duen ordena aldatzeko, sakatu **Mugitu**. Sakatu kokaleku berri bat.
	- Gordetako sarea ezabatzeko, sakatu **Ezabatu**.

#### **Lotutako gaiak**

Gordetako Wi-Fi sareentzako aukerak, 249

### **Gailua gordetako Wi-Fi sare batera konektatzea eragotzi**

- 1. Hasierako pantailan, sakatu sakatu konexioen eremuan, pantailaren goialdean edo **Kudeatu konexioak** ikonoa.
- 2. Sakatu **Konfiguratu Wi-Fi** > **Gordetako Wi-Fi sareak**.
- 3. Nabarmendu gordetako Wi-Fi® sare bat.
- 4. Sakatu **::** tekla > Desgaitu.

### **Hotspot guneetarako agertzen den gonbita aktibatzeko**

Besterik adierazi ezean, BlackBerry® gailuak hotspot gunea izan daitekeen gordetako Wi-Fi® sarearen estaldurapean zaudela abisatzen du. Gonbit hauek desaktibatzen badituzu, berriro aktiba ditzakezu.

- 1. Hasierako pantailan, sakatu sakatu konexioen eremuan, pantailaren goialdean edo **Kudeatu konexioak** ikonoa.
- 2. Sakatu **Konfiguratu Wi-Fi**.
- 3. Sakatu **::** tekla > Aukerak.
- 4. Hautatu **Galdetu inguruan gordetako hotspot bat aurkitzen denean** kontrol-laukia.
- 5. Sakatu **::** tekla > Gorde.

### **Gordetako Wi-Fi sareentzako aukerak**

#### **Aukera arruntak**

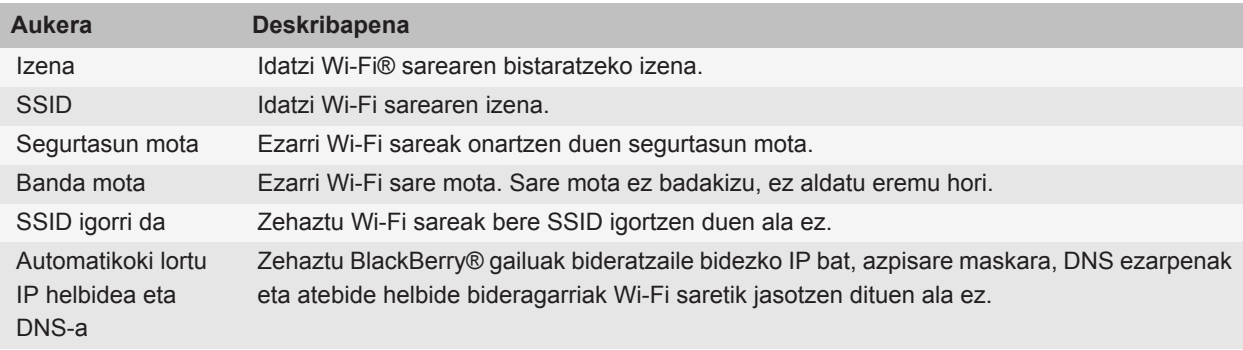

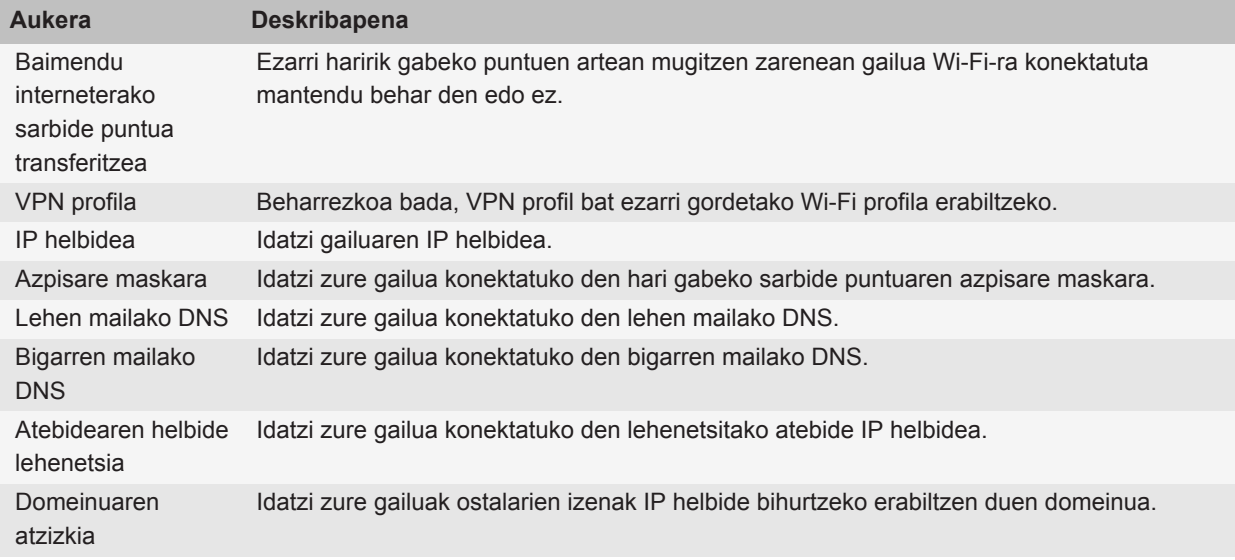

#### **WEP aukerak**

WEP segurtasun mota aukeratu baduzu agertuko dira aukera horiek.

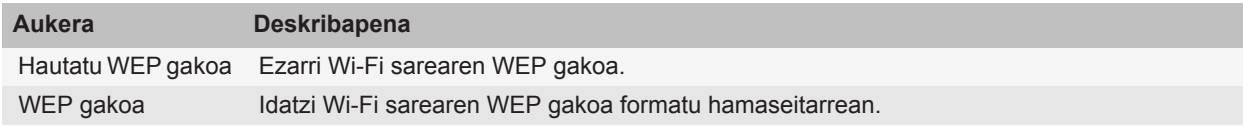

#### **WPA/WPA2 Pertsonala aukerak**

WPA/WPA2 Pertsonala segurtasun mota aukeratu baduzu agertuko dira aukera horiek.

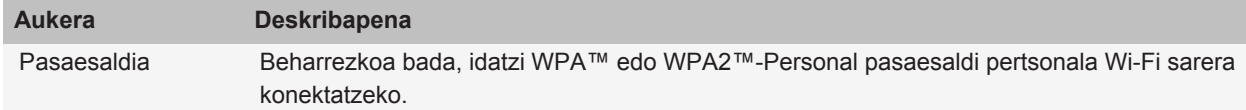

#### **WPA/WPA2 Enpresa aukerak**

WPA/WPA2 Enpresa segurtasun mota aukeratu baduzu agertuko dira aukera horiek.

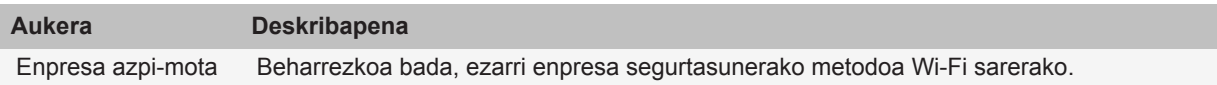
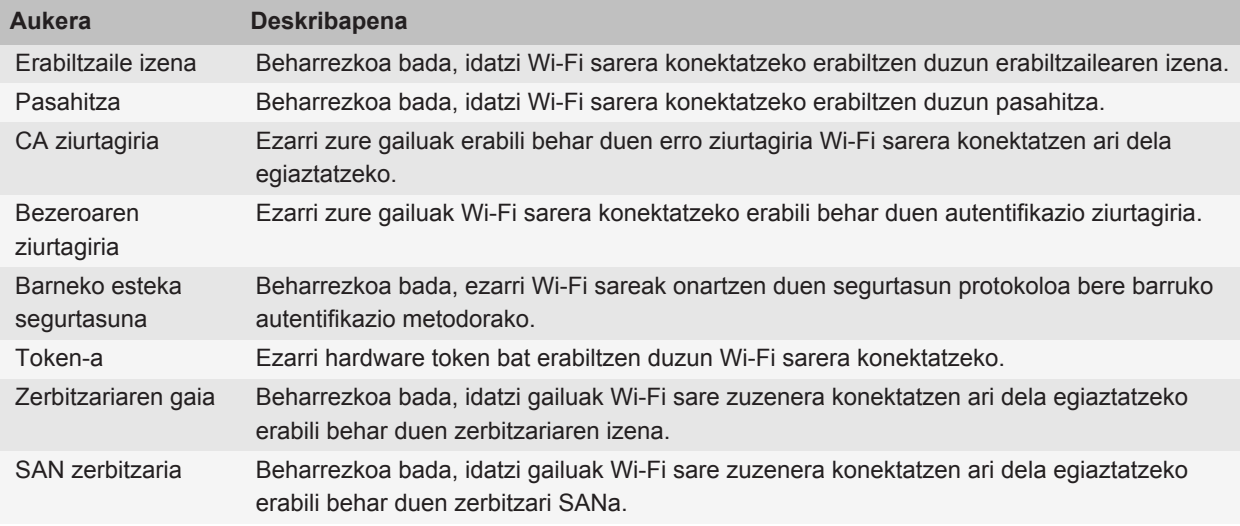

### **Erroko ziurtagiria gailuan instalatu**

Baliteke Wi-Fi® sare batzuk ezin konektatzea BlackBerry® gailuan erroko ziurtagiria instalatzen duzun arte. Erroko ziurtagiria BlackBerry® gailuan instalatu ondotik, BlackBerry® Desktop Software kudeatzailearen ziurtagiriak sinkronizatzeko tresna erabil dezakezu erroko ziurtagiria gailuaren eta ordenagailuaren artean sinkronizatzeko. Informazio gehiago eskuratzeko, ikusi BlackBerry Desktop Software softwarearen Laguntza atala edo jarri harremanetan administrazailearekin.

### **UMA konexio ezarpenak**

Hari gabeko zerbitzu hornitzailearen arabera, baliteke eginbide hori bateragarria ez izatea. Informazio gehiago eskuratzeko, jarri harremanetan hari gabeko zerbitzu-hornitzailearekin.

### **Wi-Fi sare batekin UMA erabiltzeari buruz**

Hari gabeko zerbitzu hornitzaileak UMA (GAN gisa ere ezaguna) onartzen badu eta zerbitzu honetara harpidetzen bazara, deiak egin, web orrialdeak bisitatu eta mezu elektronikoak, PIN mezuak eta testu mezuak bidali eta jaso ahalko dituzu Wi-Fi® sare batekin. BlackBerry® gailua automatikoki aldatzen da sare mugikorraren eta Wi-Fi sareen artean, gailua erabiltzen ari zaren lekuan zein sare erabilgarri dagoen arabera. UMAri buruzko informazio gehiago eskuratzeko, jarri harremanetan hari gabeko zerbitzu hornitzailearekin.

### **UMA konexiorako hobespenak aldatu**

- 1. Hasierako pantailan, sakatu sakatu konexioen eremuan, pantailaren goialdean edo **Kudeatu konexioak** ikonoa.
- 2. Sakatu **Sare mugikorraren aukerak**.
- 3. Aldatu **Konexio hobetsia** eremua.
- 4. Sakatu **::** tekla > Gorde.

#### **Lotutako gaiak**

[Ezin naiz Wi-Fi sare batera konektatu, 253](#page-254-0)

### **Wi-Fi diagnostiko txostena bidali**

- 1. Hasierako pantailan edo karpeta batean, sakatu **Aukerak** ikonoa.
- 2. Sakatu **Sareak eta konexioak** > **Wi-Fi sarea**.
- 3. Sakatu **::** tekla > **Arazoak** > **Wi-Fi diagnostikoak**.
- 4. Sakatu **::** tekla > **Posta elektronikoaren txostena** edo **PIN txosten**a.

### **Wi-Fiaren diagnostiko-txostenentzako aukerak ezarri**

Wi-Fi®aren diagnostiko-txostenentzako aukerak ezartzen dituzunean, hartzaile lehenetsia ezartzen baduzu, Wi-Fiaren diagnostiko-txosten bat bidaltzen duzun bakoitzean, hartzaile hari bidaliko dio txostena BlackBerry® gailuak. Txosten bat bidaltzen duzun bakoitzean hartzailea zehaztu nahi baduzu, ez ezarri hartzaile lehenetsirik.

- 1. Hasierako pantailan edo karpeta batean, sakatu **Aukerak** ikonoa.
- 2. Sakatu **Sareak eta konexioak** > **Wi-Fi sarea**.
- 3. Sakatu **::** tekla > **Arazoak** > **Wi-Fi diagnostikoak**.
- 4. Sakatu **::** tekla > **Aukerak**.
	- Wi-Fiaren diagnostiko-txostenetan datu aurreratuak sartzeko, hautatu **Bistaratze modua** eremuan **Aurreratua**.
	- Wi-Fiaren diagnostiko-txostenentzako hartzaile lehenetsia zehazteko, idatzi kontaktuaren informazioa.
- 5. Sakatu **::** tekla > Gorde.

## **Konexio baimenak hirugarrenen aplikazioetarako**

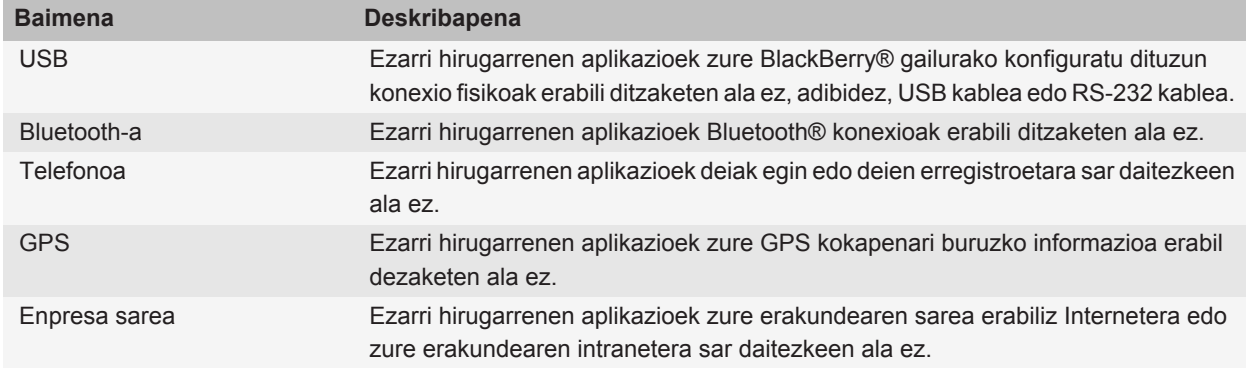

<span id="page-254-0"></span>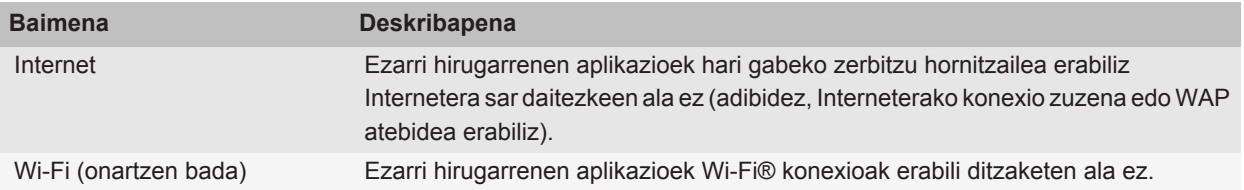

### **Wi-Fi VPN eta software tokenekin erabiltzeari buruz**

Wi-Fi® gaitutako BlackBerry® gailu bat baduzu eta zure enpresak VPN konexioa erabiltzen badu bere sarerako konexioa kontrolatzeko, VPN konexioan saioa hasteko eta zure enpresaren sarera konektatzeko gai izan zaitezke Wi-Fi sarea erabiliz. Wi-Fi® gaituta duen gailua baduzu, baliteke software tokenak behar izatea Wi-Fi konexio bidez zure enpresaren sarera konektatu ahal izateko.

### **Wi-Fi teknologiaren arazoak konpontzea**

#### **Ezin naiz Wi-Fi sare batera konektatu**

BlackBerry® gailuaren modeloaren arabera, baliteke Wi-Fi® eginbidea bateragarria ez izatea.

Saiatu ekintza hauek burutzen:

- Egiaztatu Wi-Fi sarerako konexioa aktibatuta duzula.
- Egiaztatu Wi-Fi sare baten estaldura eremuan zaudela.
- Ziurtatu gailuko ordua sareko orduarekin sinkronizatuta dagoela.
- Wi-Fi sarea Konfiguratu Wi-Fi aplikazioan agertzen ez bada, baliteke ezkutatuta egotea. Sarearen izena badakizu, saiatu Wi-Fi sarera eskuz konektatzen.
- Konfiguratu Wi-Fi aplikazioan, egiaztatu Wi-Fi sarearentzako aukerak egokiak direla.
- Wi-Fi sareak eskuz aldatzen badituzu, aldatu beste Wi-Fi sare batera edo konfiguratu BlackBerry gailua Wi-Fi sare erabilgarriak bilatzeko.
- Hari gabeko zerbitzu hornitzaileak UMA onartzen badu, ziurtatu konexio hobespenetan ez duzula **Sare mugikorra soilik** hautatu.
- Kontu elektronikoak BlackBerry® Enterprise Server erabiltzen badu, baliteke zure gailuak hari gabeko sarbide jakin batzuetarako konexioa eragoztea. Informazio gehiago jasotzeko, jarri harremanetan zure administratzailearekin.
- Push botoia konfiguratu metodoa erabiltzen ari bazara, ziurtatu sarearen sarbide puntuan Wi-Fi Protected Setup™ gaituta dagoela eta bere profila bidaltzeko ezarri dela. Ziurtatu ez dagoela aldi berean sare berera konektatzen saiatzen ari den gailurik, eta estaldura eremuan modu hau darabilen sarbide puntu bakarra dela.
- PEAP, EAP-TLS, EAP-FAST, EAP-TTLS, edo EAP-SIM protokoloetakoren erabiltzen baduzu Wi-Fi sarera konektatzeko, ziurtatu autentifikazio zerbitzariarentzako ziurtagiria sortu zuen zerbitzari autoritate ziurtagiriemailearen erroko ziurtagiria instalatuta duzula.
- EAP-TLS protokoloa erabiltzen baduzu Wi-Fi sarera konektatzeko, ziurtatu zure autentifikazio ziurtagiria zure gailuan gehituta duzula.

<span id="page-255-0"></span>**Lotutako gaiak** [Sare-konexio bat aktibatu edo desaktibatu, 242](#page-243-0) [Wi-Fi sare batera konektatu, 248](#page-249-0) [Wi-Fi sare batera eskuz konektatu, 248](#page-249-0)

## **Bluetooth teknologia**

### **Bluetooth teknologiaren oinarrizko ezagutzak**

#### **Bluetooth-a-ari buruz**

BlackBerry® gailua eta Bluetooth-a gaituta duen gailu baten artean hari gabeko konexioa ezartzeko diseinatuta dago Bluetooth® teknologia, hala nola, autorako esku librekoarekin edo hari gabeko entzungailu estereoarekin.

BlackBerry gailua Bluetooth-a gaitutako gailu batera konektatu aurretik, Bluetooth-a teknologia aktibatu behar duzu bi gailuetan eta, ondoren, bi gailuak parekatu behar dituzu. Parekatzean bi gailuen arteko erlazioa ezartzen da eta, normalean, behin egitea nahikoa izaten da.

Gailuak parekatu ondoren, elkarren artean konektatu ahal izango dituzu, baldin eta Bluetooth-a gaitutako gailu horiek BlackBerry gailuaren estaldura eremuan badaude (estaldura eremua 10 metro ingurukoa izan ohi da). Emaitza hobeak lortzeko, mantendu BlackBerry gailua zuzenean Bluetooth-a gaitutako beste gailuari begira. Adibidez, BlackBerry gailua zure gorputzaren eskuinaldean badago, erabili Bluetooth-a gaitutako aurikularra eskuineko belarrian.

Bluetooth-a teknologia aktibatzen duzunean edo BlackBerry gailua Bluetooth-a gaitutako beste gailu batera konektatzen duzunean, Bluetooth-a egoera adierazleak agertzen dira hasierako pantailaren goialdean.

#### **Bluetooth-a teknologia aktibatu**

- 1. Hasierako pantailan, sakatu sakatu konexioen eremuan, pantailaren goialdean edo **Kudeatu konexioak** ikonoa.
- 2. Hautatu **Bluetooth** kontrol-laukia.

Bluetooth® teknologia desaktibatzeko, kendu marka **Bluetooth** kontrol-laukiari.

#### **Bluetooth-a gaitutako gailu batekin parekatu**

BlackBerry® gailua Bluetooth® gaitutako gailuarekin parekatu behar duzu harekin konektatu ahal izateko. Bluetootha gaitutako gailua nola prestaturi buruzko informazio gehiago eskuratzeko, ikus Bluetooth-a gaitutako gailuarekin jasotako dokumentazioa.

- 1. Hasierako pantailan, sakatu sakatu konexioen eremuan, pantailaren goialdean edo **Kudeatu konexioak** ikonoa.
- 2. Sakatu **Bluetooth konexioak** > **Gehitu gailu berria** > **Bilatu**.
- 3. Sakatu Bluetooth-a gaitutako gailu bat.
- 4. Behar izanez gero, burutu ekintza hauek:
- <span id="page-256-0"></span>• Bluetooth-a gaitutako gailuak teklaturik ez badu (adibidez, hari gabeko aurikularra), BlackBerry gailuan, idatzi Bluetooth-a gaitutako gailuan agertzen den edo Bluetooth-a gaitutako gailuarekin jasotako dokumentazioan zehaztutako parekatzeko pasahitza. Pasakodea zenbakizkoa edo alfazenbakizko kode bat izan ohi da.
- Bluetooth-a gaitutako gailuak teklatua badu (adibidez, ordenagailu eramangarri bat), idatzi aukeratu duzun parekatzeko pasahitza bi gailuetan.

#### **Lotutako gaiak**

[Bluetooth-a teknologia aktibatu, 254](#page-255-0) [Ezin dut nire gailua Bluetooth-a gaitutako gailu batekin parekatu, 260](#page-261-0)

#### **Bluetooth-a bidez parekatutako gailu batekin konektatu**

Honakoa egiteko, Bluetooth® teknologia gaituta egon behar du eta zure BlackBerry® gailua Bluetooth-aa gaituta duen beste gailu batekin parekatuta egon behar da.

Baliteke BlackBerry gailua automatikoki Bluetooth-a gaitutako gailura konektatzen saiatzea Bluetooth-a teknologia gaituta dagoenean eta gailuak bere eskumenean daudenean.

- 1. Hasierako pantailan, sakatu sakatu konexioen eremuan, pantailaren goialdean edo **Kudeatu konexioak** ikonoa.
- 2. Sakatu **Bluetooth konexioak**.
- 3. Nabarmendu Bluetooth-aa gaitutako gailu bat.
- 4. Sakatu **::** tekla > **Konektatu**.
- 5. Beharrezkoa bada, egiaztatu elkarrizketa koadroan zenbaki bera agertzen dela parekatutako bi gailuentzat.

Parekatutako beste Bluetooth-aa gaituta duen gailua batetik deskonektatzeko, nabarmendu gailua. Sakatu | === | tekla

#### > **Deskonektatu**.

#### **Lotutako gaiak**

[Bluetooth-a teknologia aktibatu, 254](#page-255-0) [Ezin dut nire gailua Bluetooth-a gaitutako gailu batekin parekatu, 260](#page-261-0)

#### **Dei bat egiten ari zarela Bluetooth-a bidez parekatutako gailu batera aldatu**

Ataza hori egiteko, Bluetooth® teknologia gaituta egon behar da.

Dei batean zaudela, sakatu **inter tekla > Aktibatu <Bluetooth gailua>**.

#### **Lotutako gaiak**

[Bluetooth-a teknologia aktibatu, 254](#page-255-0)

#### **Partekatu kontaktuak parekatutako Bluetooth-a bidezko kotxerako esku librekoarekin**

- 1. Hasierako pantailan, sakatu sakatu konexioen eremuan, pantailaren goialdean edo **Kudeatu konexioak** ikonoa.
- 2. Sakatu **Bluetooth konexioak**.
- 3. Nabarmendu Bluetooth® bidezko kotxerako esku libreko bat.
- 4. Sakatu **::** tekla > **Transferitu kontaktuak**.

#### **Lotutako gaiak**

[Ezin dut kontakturik partekatu parekatuta dagoen Bluetooth-a gaitutako gailu batekin, 261](#page-262-0)

### **Multimediak-fitxategiak jaso Bluetooth-a teknologia erabiliz**

Ataza hori egiteko, Bluetooth® teknologia gaituta egon behar da.

Multimedia-fitxategi bat Bluetooth-a teknologia erabiliz BlackBerry® gailura bidaltzen denean, elkarrizketa-koadro bat agertzen da pantailan.

- 1. Gailuan agertzen den elkarrizketa-koadroan, sakatu **Bai**.
- 2. Goitibeherako zerrendan, sakatu fitxategia gordetzeko kokapena.
- 3. Sakatu **Gorde**.

#### **Lotutako gaiak**

[Bluetooth-a teknologia aktibatu, 254](#page-255-0)

#### **Multimedia fitxategiak bidali**

Argazkiak eta bideoak bidal ditzakezu instalatuta dituzun aplikazioetara, hala nola BlackBerry® gailuentzako Facebook® aplikaziora eta BlackBerry gailuentzako YouTube® aplikaziora. Gehitu dituzun multimedia fitxategiak soilik bidal ditzakezu.

- 1. Hasierako pantailan, klikatu **Multimedia** ikonoa.
- 2. Sakatu multimedia-fitxategi mota.
- 3. Beharrezkoa bada, sakatu kategoria bat.
- 4. Nabarmendu multimedia fitxategi bat.
- 5. Sakatu  $\frac{1}{2}$  tekla.
	- Irudi edo bideo bat bidaltzeko, sakatu **Bidali**. Sakatu mezu mota edo aplikazio bat.
	- Audio fitxategi bat bidaltzeko, sakatu mezu mota bat bidaltzeko aukera.
- 6. Behar izanez gero, aktibatu Bluetooth® teknologia eta aukeratu gailu bat edo parekatu gailu batekin.

#### **Bluetooth-a gaitutako gailu parekatu baten izena aldatu**

- 1. Hasierako pantailan, sakatu sakatu konexioen eremuan, pantailaren goialdean edo **Kudeatu konexioak** ikonoa.
- 2. Sakatu **Bluetooth konexioak**.
- 3. Nabarmendu Bluetooth®-a gaitutako gailu parekatu bat.
- 4. Sakatu **::** tekla > Gailuaren propietateak.
- 5. **Gailuaren izena** eremuan, aldatu Bluetooth-a gaitutako gailuaren izena.
- 6. Sakatu **::** tekla > Gorde.

#### **Bluetooth-a-a gaitutako gailu parekatuak ezabatu**

Zeregin hau burutzeko, BlackBerry® gailua Bluetooth® gaitasuneko gailutik deskonektatu behar duzu.

- 1. Hasierako pantailan, sakatu sakatu konexioen eremuan, pantailaren goialdean edo **Kudeatu konexioak** ikonoa.
- 2. Sakatu **Bluetooth konexioak**.
- 3. Nabarmendu Bluetooth®-a gaitutako gailu parekatu bat.
- 4. Sakatu **::** tekla > **Ezabatu gailua**.

## <span id="page-258-0"></span>**Bluetooth teknologiaren aukerak**

### **Bluetooth-a profilak**

BlackBerry® gailuaren modeloaren eta hari gabeko sarearen arabera, baliteke profil batzuk bateragarriak ez izatea.

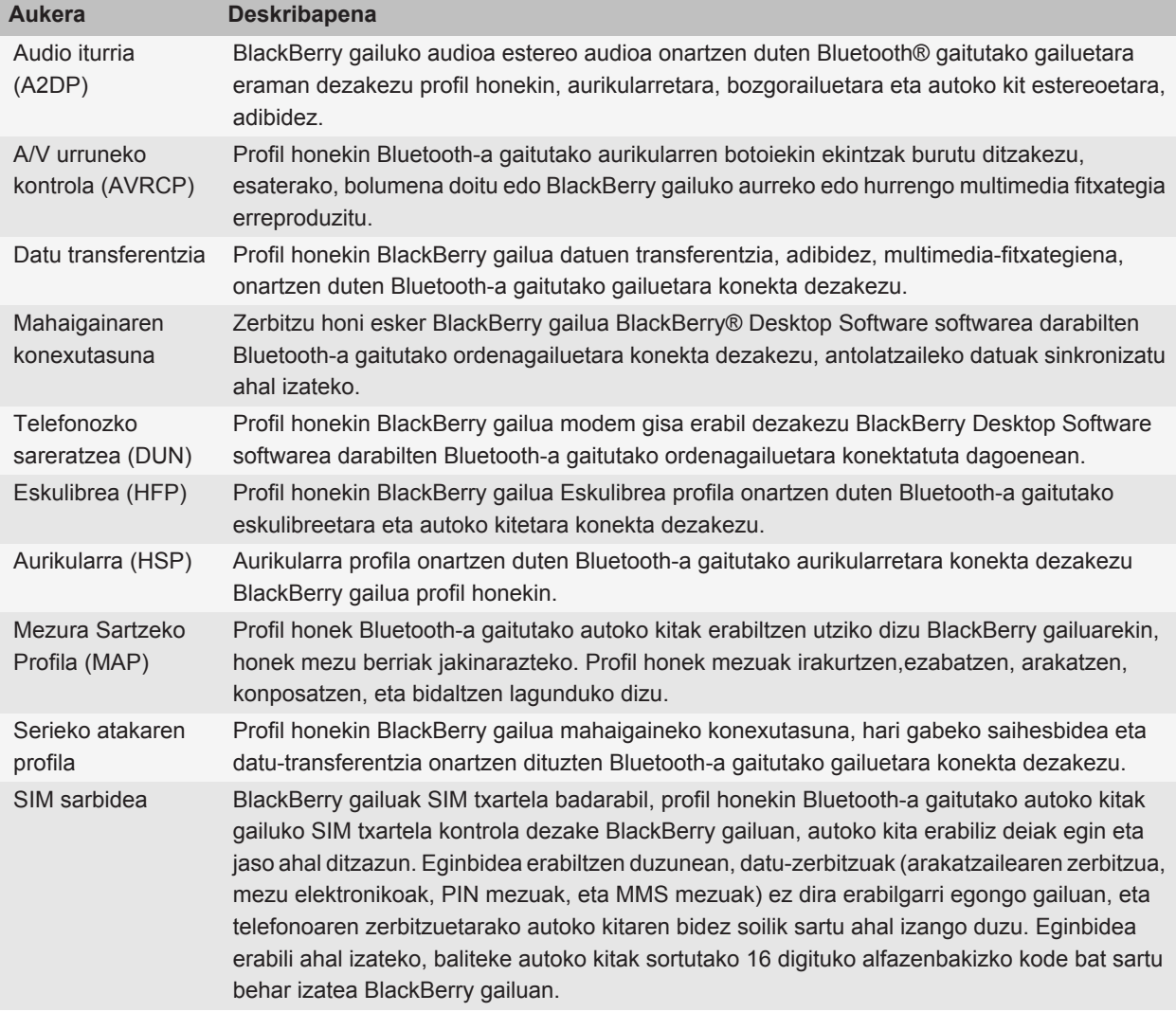

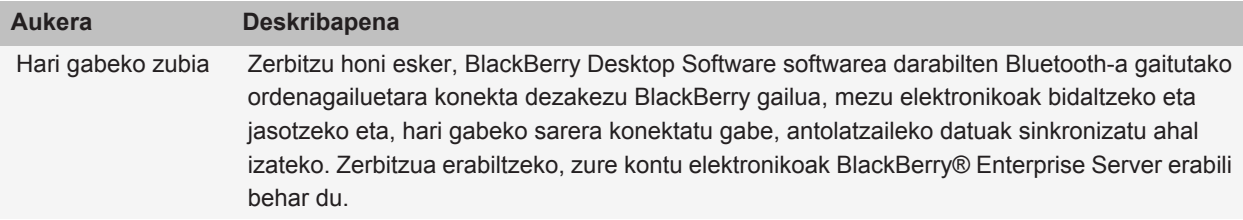

### **Zure gailuak beste Bluetooth-a gaitutako gailuentzako kontaktuak erabilgarri bihurtzea eragotzi**

- 1. Hasierako pantailan, sakatu sakatu konexioen eremuan, pantailaren goialdean edo **Kudeatu konexioak** ikonoa.
- 2. Sakatu **Bluetooth konexioak**.
- 3. Sakatu  $\frac{1}{2}$  tekla > Aukerak.
- 4. Aldatu **Kontaktuen transferentzia** eremua.
- 5. Sakatu **::** tekla > Gorde.

Zure gailuak Bluetooth® gaitutako gailuentzako kontaktuak berriro erabilgarri bihur ditzan, hautatu **Guztiak Kontaktuen transferentzia** eremuan.

#### **Kanporanzko deiak murriztu**

- 1. Hasierako pantailan, sakatu sakatu konexioen eremuan, pantailaren goialdean edo **Kudeatu konexioak** ikonoa.
- 2. Sakatu **Bluetooth konexioak**.
- 3. Sakatu  $\frac{1}{2}$  tekla > **Aukerak**.
- 4. Ezarri **Baimendu irteerako deiak** eremua **Inoiz ere ez** edo **Desblokeatuta badaude** jarri dezan.
- 5. Sakatu **::** tekla > Gorde.

#### **BlackBerry gailua aurkigarri egin**

BlackBerry® gailua aurkigarri egiten baduzu, Bluetooth® gaitutako beste gailuek zure gailua detektatu ahal izango dute.

- 1. Hasierako pantailan, sakatu sakatu konexioen eremuan, pantailaren goialdean edo **Kudeatu konexioak** ikonoa.
- 2. Sakatu **Bluetooth konexioak**.
- 3. Aldatu **Aurkigarria** eremuan **2 minutu** aukerara.

Bi minutu igarotakoan, **Berreskuragarria** eremuan **Ez** jarriko du automatikoki.

#### **BlackBerry gailuaren parekatze izena aldatu**

- 1. Hasierako pantailan, sakatu sakatu konexioen eremuan, pantailaren goialdean edo **Kudeatu konexioak** ikonoa.
- 2. Sakatu **Bluetooth konexioak**.
- 3. Sakatu **::** tekla > Aukerak.
- 4. **Gailuaren izena** eremuan, idatzi BlackBerry® gailuaren izena.

5. Sakatu **::** tekla > Gorde.

#### **Bluetooth-a konexioen jakinarazpenak deskonektatu**

- 1. Hasierako pantailan, sakatu sakatu konexioen eremuan, pantailaren goialdean edo **Kudeatu konexioak** ikonoa.
- 2. Sakatu **Bluetooth konexioak**.
- 3. Sakatu  $\boxed{H}$  tekla > Aukerak.
- 4. Garbitu **LED konexioaren adierazlea** kontrol laukia.
- 5. Sakatu **=**  $\frac{1}{2}$  tekla > **Gorde**.

Bluetooth® konexioen jakinarazpena berriz konektatzeko, hautatu **LED konexioaren adierazlea** kontrol-laukia.

#### **Konektatzerakoan edo parekatzerakoan agertzen den abisua ezgaitu**

- 1. Hasierako pantailan, sakatu sakatu konexioen eremuan, pantailaren goialdean edo **Kudeatu konexioak** ikonoa.
- 2. Sakatu **Bluetooth konexioak**.
- 3. Nabarmendu Bluetooth®-a gaitutako gailu parekatu bat.
- 4. Sakatu **::** tekla > Gailuaren propietateak.
- 5. Hautatu **Fidagarria** eremuan **Bai**.
- 6. Sakatu **::** tekla > Gorde.

Abisua berriro aktibatzeko, hautatu **Fidagarria** eremuan **Abisatu**.

#### **Zure Bluetooth-a gaitutako autoko kitak jakinaraziko dizkizun mezu motak ezarri**

Zeregin hori egiteko, zure Bluetooth® gaitutako autoko kitak Mezura Sartzeko Profila (MAP) onartu behar du

Bluetooth-a teknologia zure autoan erabiltzeari buruzko informazio gehiago eskuratzeko, ikusi autoarekin datorren dokumentazioa.

- 1. Hasierako pantailan, sakatu sakatu konexioen eremuan, pantailaren goialdean edo **Kudeatu konexioak** ikonoa.
- 2. Sakatu **Bluetooth konexioak**.
- 3. Sakatu  $\boxed{\cdot}$   $\frac{1}{2}$  tekla > **MAP aukerak**.
- 4. Hautatu mezu mota baten edo gehiagoren ondoko kontrol-laukia.

#### **Bluetooth-a profil bat deskonektatu**

- 1. Hasierako pantailan, sakatu sakatu konexioen eremuan, pantailaren goialdean edo **Kudeatu konexioak** ikonoa.
- 2. Sakatu **Bluetooth konexioak**.
- 3. Sakatu  $\frac{1}{2}$  tekla > Aukerak.
- 4. **Zerbitzuak** atalean, garbitu Bluetooth® profil baten edo gehiagoren alboko kontrol-laukia.
- 5. Sakatu **::** tekla > Gorde.

#### **Lotutako gaiak**

[Bluetooth-a profilak, 257](#page-258-0)

### <span id="page-261-0"></span>**Bluetooth-a teknologia erabiliz bidaltzen eta jasotzen dituzun datuak enkriptatu**

Zeregin hau burutzeko, Bluetooth® gaitutako gailu parekatuak datu-enkriptatzea onartu behar du.

- 1. Hasierako pantailan, sakatu sakatu konexioen eremuan, pantailaren goialdean edo **Kudeatu konexioak** ikonoa.
- 2. Sakatu **Bluetooth konexioak**.
- 3. Sakatu **::** tekla > Aukerak.
- 4. Hautatu **Enkriptatzea** kontrol-laukia.
- 5. Sakatu **::** tekla > Gorde.

#### **Bluetooth-a bidezko gailuetarako birkonexio automatikoa deskonektatu**

Besterik adierazi ezean, BlackBerry® gailua pizten duzunean, erabili duzun Bluetooth® gaitutako azken gailura konektatzen saiatuko da gailua.

- 1. Hasierako pantailan, sakatu sakatu konexioen eremuan, pantailaren goialdean edo **Kudeatu konexioak** ikonoa.
- 2. Sakatu **Bluetooth konexioak**.
- 3. Sakatu  $\boxed{\cdot \cdot \cdot}$  tekla > **Aukerak**.
- 4. Garbitu **Konektatu pizterakoan** kontrol laukia.
- 5. Sakatu **::** tekla > Gorde.

### **Arazoak: Bluetooth-a teknologia**

#### **Ezin dut pasahitza idatzi Bluetooth-a gaitutako gailu batean**

Ezin baduzu pasahitza idatzi Bluetooth® gaitutako gailu batean, baliteke pasahitza aurretik definituta egotea. BlackBerry® gailuan, **Idatzi <gailuaren izena> gailuaren pasahitza** eremuan, saiatu **0000** idazten.

#### **Ez da nire parekatutako Bluetooth-a gailuen zerrenda agertzen**

Saiatu ekintza hauek burutzen:

- Egiaztatu Bluetooth® teknologia aktibatuta dagoela.
- Egiaztatu Bluetooth-a gaitutako gailuak gehitu dituzula Bluetooth-a gaitutako gailu parekatuen zerrendan.

#### **Lotutako gaiak**

[Bluetooth teknologiaren oinarrizko ezagutzak, 254](#page-255-0)

#### **Ezin dut nire gailua Bluetooth-a gaitutako gailu batekin parekatu**

Saiatu ekintza hauek burutzen:

- Egiaztatu zure BlackBerry® gailua Bluetooth® gaitutako gailuarekin bateragarria dela. Informazio gehiago eskuratzeko, ikus Bluetooth-a gaitutako gailuarekin jasotako dokumentazioa.
- Ez baduzu zure Bluetooth-a gaitutako gailuaren pasahitza ezagutzen, ikus Bluetooth-a gaitutako gailuarekin jasotako dokumentazioa.
- <span id="page-262-0"></span>• BlackBerry gailuak ez badu parekatu nahi duzun Bluetooth-a gaitutako gailua hautematen, saiatu zure BlackBerry gailua aldi baterako berreskuragarri moduan jartzen. Autoko kit askok BlackBerry gailua hauteman behar izaten dute, BlackBerry gailuak autoko kita hauteman beharrean. Hasierako pantailan, sakatu sakatu konexioen eremuan, pantailaren goialdean edo **Kudeatu konexioak** ikonoa. Sakatu **Bluetooth konexioak**. Sakatu **Gehitu gailu berria**. Sakatu **Entzun**. Bluetooth-a gaitutako gailuek BlackBerry gailua 2 minutuz hauteman dezakete.
- Aktibatu Bluetooth-a konexioen enkriptatzea, BlackBerry gailua eta Bluetooth-a gaitutako gailua konektatzerakoan erabiltzeko. Hasierako pantailan, sakatu sakatu konexioen eremuan, pantailaren goialdean edo **Kudeatu konexioak** ikonoa. Sakatu **Bluetooth konexioak**. Nabarmendu Bluetooth-a gaitutako gailu bat. Sakatu **F:** tekla > Gailuaren propietateak. Garbitu Enkriptatzea kontrol-laukia. Sakatu F: tekla > **Gorde**.

#### **Ezin dut kontakturik partekatu parekatuta dagoen Bluetooth-a gaitutako gailu batekin**

Probatu hau:

- Egiaztatu Bluetooth® teknologia aktibatuta dagoela.
- Egiaztatu BlackBerry® gailua Bluetooth-a gaitutako gailuaren parean dagoela.
- Egiaztatu Bluetooth-a aukeretan **Kontaktuen transferentzia** eremua ez dagoela **desgaitua**.
- Egiaztatu BlackBerry gailua Bluetooth-a gaitutako gailu bati konektatuta dagoela eta gailu horrek esku libreko profila edo Object Push profila onartzen dituela. Onartzen diren profilei buruzko informazio gehiago lortzeko, ikus Bluetooth-a gaitutako gailuarekin batera zetorren dokumentazioa.

#### **Lotutako gaiak**

[Bluetooth teknologiaren oinarrizko ezagutzak, 254](#page-255-0) [Partekatu kontaktuak parekatutako Bluetooth-a bidezko kotxerako esku librekoarekin, 255](#page-256-0)

# <span id="page-263-0"></span>**Energia eta bateria**

## **Gailua itzali**

Zure gaiaren arabera, Itzali ikonoaren kokapena edo izena hemen aipatzen den kokapenaren edo izenaren ezberdina izan daiteke.

- Ez baduzu zure BlackBerry® gailua konfiguratu une jakinetan automatikoki pizteko eta itzaltzeko, eduki sakatuta  $\sigma$  tekla.
- Gailua ordu jakin batzuetan automatikoki aktibatzeko eta desaktibatzeko zehaztu baduzu, sakatu hasierako pantailako edo karpeta bateko **Itzali** ikonoa. Gailua berriro piztu arte itzalita egotea nahi baduzu, sakatu **Erabat itzali**. Gailua ordu jakin batean edo alarma edo egutegi gogorarazle baterako berriro piztea nahi baduzu, sakatu **Desaktibatu**.

## **Zure gailua automatikoki konektatzeko eta deskonektatzeko ezarri**

- 1. Hasierako pantailan edo karpeta batean, sakatu **Aukerak** ikonoa.
- 2. Sakatu **Gailua** > **Automatikoki konektatu/deskonektatu**.
- 3. Hautatu **Asteguna** kontrol-laukia.
- 4. Zehaztu zure BlackBerry® gailuak zein ordutan konektatu eta deskonektatu behar duen astegunetan.
- 5. Hautatu **Asteburua** kontrol-laukia.
- 6. Zehaztu gailuak zein ordutan konektatu eta deskonektatu behar duen asteburutan.
- 7. Sakatu **::** tekla > Gorde.

## **Gailua berrezarri**

Kendu bateria eta berriz jarri.

## **Bateriaren karga maila egiaztatu**

- 1. Hasierako pantailan edo karpeta batean, sakatu **Aukerak** ikonoa.
- 2. Sakatu **Gailua** > **Gailuaren eta egoeraren informazioa**.

## **Aholkuak: bateriaren bizitza luzatzea**

Jarraibide guztiak eskuratzeko, sakatu beheko **Lotutako informazioa** aukeraren azpiko estekak.

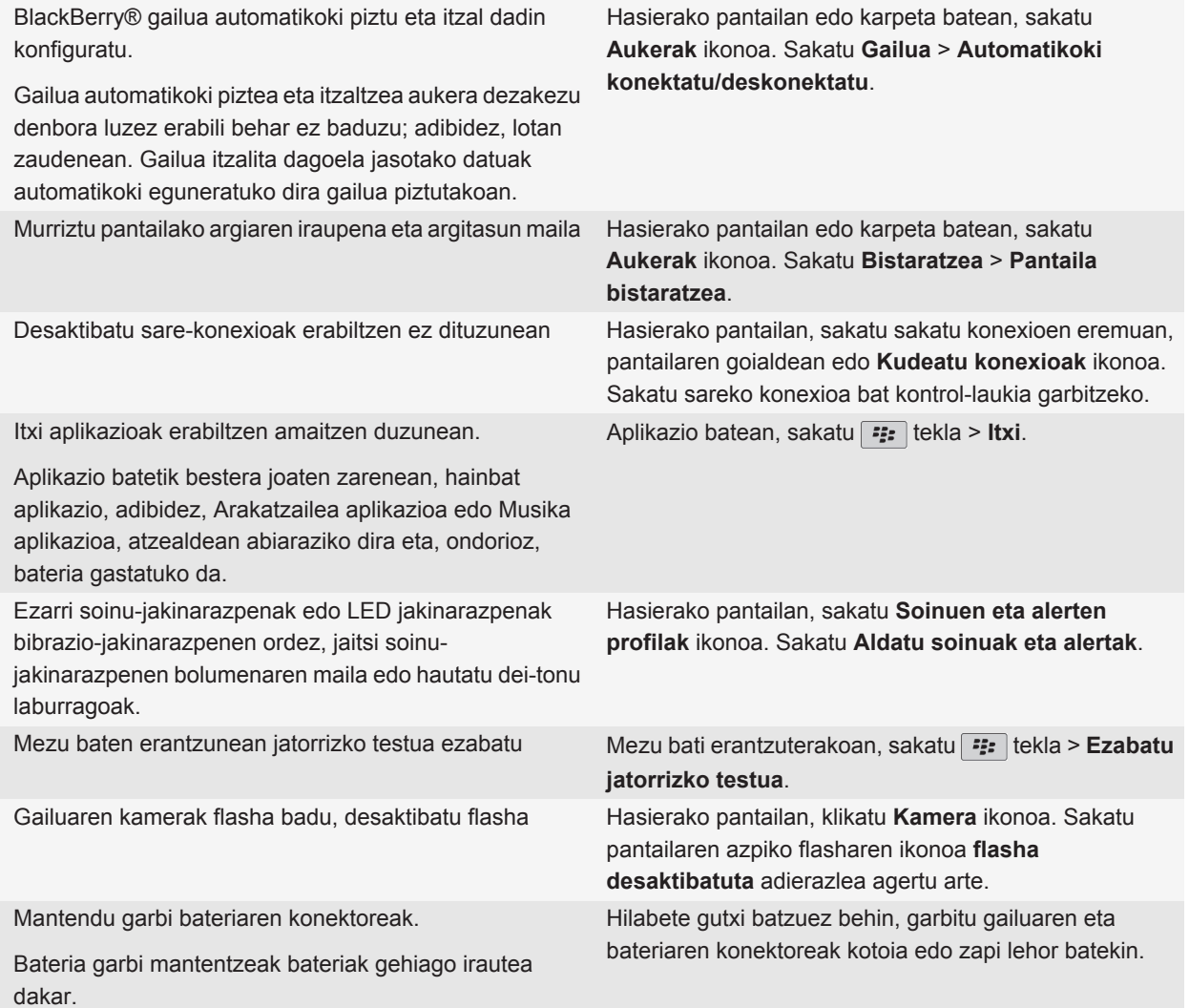

#### **Lotutako gaiak**

[Zure gailua automatikoki konektatzeko eta deskonektatzeko ezarri, 262](#page-263-0) [Atzeko argiaren aukerak ezarri, 220](#page-221-0) [Sare-konexio bat aktibatu edo desaktibatu, 242](#page-243-0) [Dei-tonuak, jakinarazleak edo gogorarazleak aldatu, 9](#page-10-0) [Mezu baten erantzunean jatorrizko testua ezabatu, 78](#page-79-0)

# <span id="page-266-0"></span>**Memoria eta multimedia txartelak**

## **Multimedia txartelei buruz**

BlackBerry® gailuaren modeloaren arabera, microSD multimedia txartel bat sar dezakezu gailuan, bideoak grabatzeko multimedia-fitxategiak, hala nola abestiak, dei-tonuak, bideoak edo argazkiak, gordetzeko memoria handitzeko. Zure gailuan multimedia txartel bat sartzeari buruzko informazio gehiagorako, ikus gailuarekin datorren informazioa.

## **Onartutako memoria-txartelak**

32 GB arteko memoria-txartelak onartzen ditu BlackBerry® gailuak. microSD memoria-txartelak soilik onartzen dira.

## **Gailuan biltegiratzeko zenbat leku libre duzun ikusi**

- 1. Hasierako pantailan edo karpeta batean, sakatu **Aukerak** ikonoa.
- 2. Sakatu **Gailua** > **Biltegiratzea**.

#### **Lotutako gaiak**

[Memoria gutxi geratzen da nire gailuaren aplikazioan, 268](#page-269-0)

## **Memoria-txartelaren laguntza desaktibatu**

Memoria-txartelaren laguntza desaktibatzen baduzu, zure BlackBerry® gailuak ezingo du memoria-txarteleko fitxategietara sartu.

- 1. Hasierako pantailan edo karpeta batean, sakatu **Aukerak** ikonoa.
- 2. Sakatu **Gailua**.
- 3. Sakatu **Biltegiratzea**.
- 4. Garbitu **Memoria-txartelaren laguntza** kontrol-laukia.
- 5. Sakatu **::** tekla > Gorde.

## **Zure memoria-txartelean edo zure gailuan gordetako fitxategiak konpondu**

**KONTUZ:** BlackBerry® gailuan konpontzeko eginbidea abiarazten baduzu, baliteke zure gailuak erroreak dituzten fitxategiak ezabatzea memoria txarteletik edo gailutik.

- 1. Hasierako pantailan edo karpeta batean, sakatu **Aukerak** ikonoa.
- 2. Sakatu **Gailua** > **Biltegiratzea**.
- 3. Sakatu **::** ltekla > **Konpondu**.
- 4. Jarraitu pantailako jarraibideei.

Konpondu eginbidea burutu ondoren, memoria-txartela oraindik konponduta ez badago, baliteke formateatzen saiatu nahi izatea.

## **Konpresioari buruz**

Konpresioa BlackBerry® gailuan dauden datuen tamaina murrizteko hauek osorik mantentzen diren bitartean diseinatuta dago. Konpresioa gaituta dagoenean, zure gailuak gailuaren datu guztiak konprimitzen ditu, mezuak, kontaktuak, egutegiko sarrerak, egitekoak eta memorandumak barne. Konpresioa gaituta eduki beharko zenuke.

Konpresioa eta enkriptatzea gaituta badaude, zure gailuak datuak konprimitzen ditu hauek enkriptatu baino lehen.

## **Fitxategiak enkriptatzeari buruz**

BlackBerry® gailuan eta gailuan sar daitekeen memoria-txartelean gordetako fitxategiak babesteko diseinatuta dago fitxategi-enkriptatzea. Gailuan eta memoria txartelean dauden fitxategiak enkripta ditzakezu gailuak sortzen duen enkriptatze-gako bat, gailuaren pasahitza edo biak erabiliz.

Gailuak sortzen duen gako bat erabiliz enkriptatzen badituzu fitxategiak, memoria-txartela gailuan dagoenean soilik sar zaitezke memoria-txarteleko fitxategietara. Fitxategiak gailuko pasahitza erabiliz enkriptatzen badituzu, memoriatxartela sartzen duzun edozein gailutan sar zaitezke memoria-txarteleko fitxategietara, gailuaren pasahitza baldin badakizu.

## **Enkriptazioa aktibatu**

BlackBerry® gailuaren memoriako datuak enkriptatzeko, gailuarentzako pasahitz bat eduki behar duzu.

Zure gailuan fitxategiak gordetzeko erabilgarri dagoen lekuaren arabera, baliteke zure gailuan fitxategiak ezin enkriptatzea.

- 1. Hasierako pantailan edo karpeta batean, sakatu **Aukerak** ikonoa.
- 2. Sakatu **Segurtasuna** > **Enkriptatzea**.
- 3. Zure gailuan datuak enkriptatzeko, **Gailuaren memoria** atalean, hautatu **Enkriptatu** kontrol-laukia.
- 4. Memoria-txartel batean edo zure gailuan gordetako fitxategiak enkriptatzeko, hautatu **Memoria-txartela** kontrollaukia eta burutu ekintza hauetako bat:
	- Zure gailuak sortzen duen enkriptazio gako bat erabiliz fitxategiak enkriptatzeko, hautatu **Modua** eremuan **Gailuaren gakoa**.
	- Zure gailuaren pasahitza erabiliz fitxategiak enkriptatzeko, hautatu **Modua** eremuan **Gailuaren pasahitza**.
	- Fitxategiak enkriptazio gakoa eta zure gailuaren pasahitza erabiliz enkriptatzeko, hautatu **Modua** eremuan **Gailuaren pasahitza eta gailuaren gakoa**.
- 5. Multimedia fitxategiak, hala nola argazkiak, abestiak eta bideoak enkriptatzeko, hautatu **Gehitu multimediafitxategiak** kontrol-laukia.
- 6. Sakatu **::** tekla > Gorde.

Zure gailuan datuak enkriptatzeari uzteko, garbitu **Gailuaren memoria** kontrol-laukia. Fitxategiak enkriptatzeari uzteko, garbitu **Memoria-txartela** kontrol-laukia.

## **Aholkuak: memorian lekua egitea eta mantentzea**

Saiatu BlackBerry® gailuko aplikazioen memorian, gutxienez, 400 KB erabilgarri izaten. Gailuko prozesuak normalean baino mantsoagoak direla ikusten baduzu, saiatu lekua egiten behar ez dituzun fitxategiak ezabatuta. Mezu elektronikoen, egutegiko sarreren eta multimedia-fitxategien aukerak aldatuz gero, memoriako lekua mantentzen duzu.

Jarraibide guztiak eskuratzeko, sakatu beheko **Lotutako informazioa** aukeraren azpiko estekak.

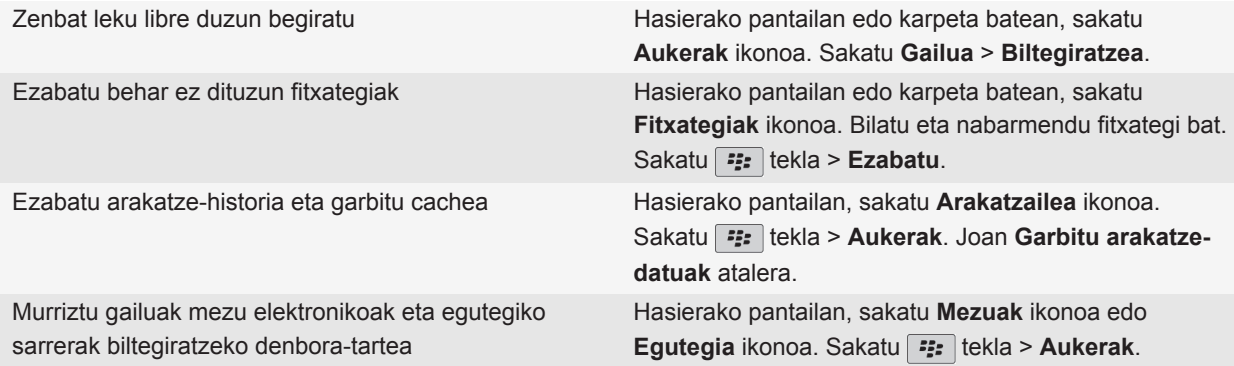

<span id="page-269-0"></span>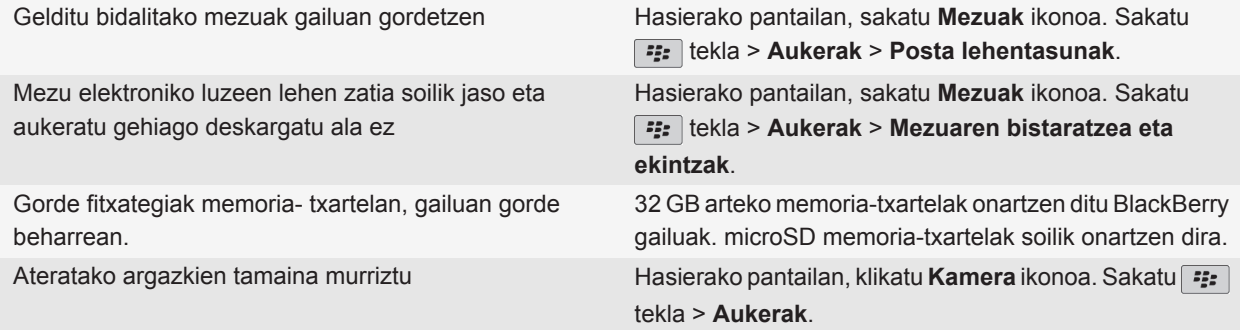

Aldizka segurtasun-kopiak egitea eta ordenagailuan gordetzea gomendatzen dizu Research In Motion-ek; bereziki, edozein software eguneratu aurretik. Eguneratutako segurtasun-kopiak zure ordenagailuan gordeta izanez gero, gailuko datuak berreskura ditzakezu, gailua galtzen baduzu, lapurtzen badizute edo aurreikusi gabeko edozein arazogatik kaltetzen bazaizu.

#### **Lotutako gaiak**

[Gailuan biltegiratzeko zenbat leku libre duzun ikusi, 265](#page-266-0) [Fitxategi bat mugitu, berrizendatu edo ezabatu, 132](#page-133-0) [Arakatze-informazioa ezabatu, 172](#page-173-0) [Zure gailuak zenbat denboraz gordeko dituen mezuak ezarri, 86](#page-87-0) [Zure gailuak egutegiko sarrerak zenbat denboran zehar gordetzen dituen aldatu, 186](#page-187-0) [Ez gorde zure gailuan zure ordenagailutik bidalitako mezu gehiagorik, 86](#page-87-0) [Ez gorde zure ordenagailuan zure gailutik bidalitako mezu gehiagorik, 86](#page-87-0) [Mezu elektroniko luzeen lehen zatia soilik jaso, 84](#page-85-0) [Ateratzen dituzun argazkien tamaina aldatu, 144](#page-145-0) Memoria gutxi geratzen da nire gailuaren aplikazioan, 268

## **Arazoak: biltegiratzea eta memoria-txartelak**

## **Memoria gutxi geratzen da nire gailuaren aplikazioan**

BlackBerry® gailuaren aplikazioan memoria erabilgarri gutxi geratzen denean, normalean erabiltzen ez dituzun aplikazio eta hizkuntzen zerrenda bistaratuko dizu zure gailuak. Zerrenda horretako aplikazioak eta hizkuntzak ezabatu ditzakezu.

Kontutan hartu jarraibide hauek:

- Egiaztatu mezu elektroniko zaharrak eta MMS mezuak ezabatu dituzula, bereziki eranskinak dituzten mezuak.
- Egiaztatu jada zure erakundearen helbide liburuan dauden kontaktuak ezabatu dituzula.
- Egiaztatu multimedia fitxategiak gailuaren memoriatik ezabatu dituzula.
- Duela gutxi eguneratu baduzu zure BlackBerry® Device Software haririk gabeko sare bat baliatuz, egiaztatu BlackBerry Device Software aurreko bertsioa ezabatu duzula.

• Egiaztatu arakatzailearen cachea garbitu duzula.

#### **Lotutako gaiak**

[Gailuan biltegiratzeko zenbat leku libre duzun ikusi, 265](#page-266-0) [Aholkuak: memorian lekua egitea eta mantentzea, 34](#page-35-0)

# **Bilatu**

## **Elementu bat bilatu**

Antolatzaileko elementuak, argazkiak, bideoak, laguntza-gaiak eta beste hamaika gauza bila ditzakezu BlackBerry® gailuan. Bilaketa Internetera zabaltzea ere aukera dezakezu.

- 1. Hasierako pantailan dagoen goi-eskuinaldeko ertzean, sakatu **bilatu** ikonoa.
- 2. Idatzi bilatu beharreko terminoak.

Bilatzeari uzteko, sakatu  $\Box$  tekla birritan.

## **Bilaketetako elementu motak ezarri**

- 1. Hasierako pantailan edo karpeta batean, sakatu **Aukerak** ikonoa.
- 2. Sakatu **Gailua** > **Bilatu**.
- 3. Zehaztu bilaketetan sartu nahi dituzun elementu motak
- 4. Sakatu **::** tekla > Gorde.

## **Mezuak bilatu**

BlackBerry® gailuko mezuak bila ditzakezu. Gainera, gailuak eginbide hau onartzen duen BlackBerry® Internet Service zerbitzua edo BlackBerry® Enterprise Serverzerbitzaria erabiltzen badu, baliteke mezuak ordenagailuko posta elektronikoko aplikazioan edo integratutako beste kontu elektronikoko batean ere bilatu ahal izatea.

Hasierako pantailan, sakatu **Mezuak** ikonoa.

- Gaiaren arabera mezuak bilatzeko, nabarmendu mezu bat. Sakatu **film** tekla > **Bilatu honela > Gaia**.
- Igorlearen arabera mezuak bilatzeko, nabarmendu mezu bat. Sakatu **isterialaren 2018 Bilatu honela > Igorlea**.
- Bilaketa aurreratua gauzatzeko, sakatu **##** tekla > Aurreratua. Zehaztu bilaketa-irizpidea. Bilaketa-irizpidea gordetzeko, sakatu **Gorde**. Sakatu **Bilatu**.
- Mezuak zure azken bilaketa aurreratuaren irizpideekin bilatzeko, sakatu **iega tekla > Aurreratua > Azkena**.

**Oharra:** Mezuak bilatzen badituzu, zure gailuak ez ditu eranskinak bilatuko.

Bilatzeari uzteko, sakatu  $\Box$  tekla.

## **Mezuen bilaketarako irizpideak**

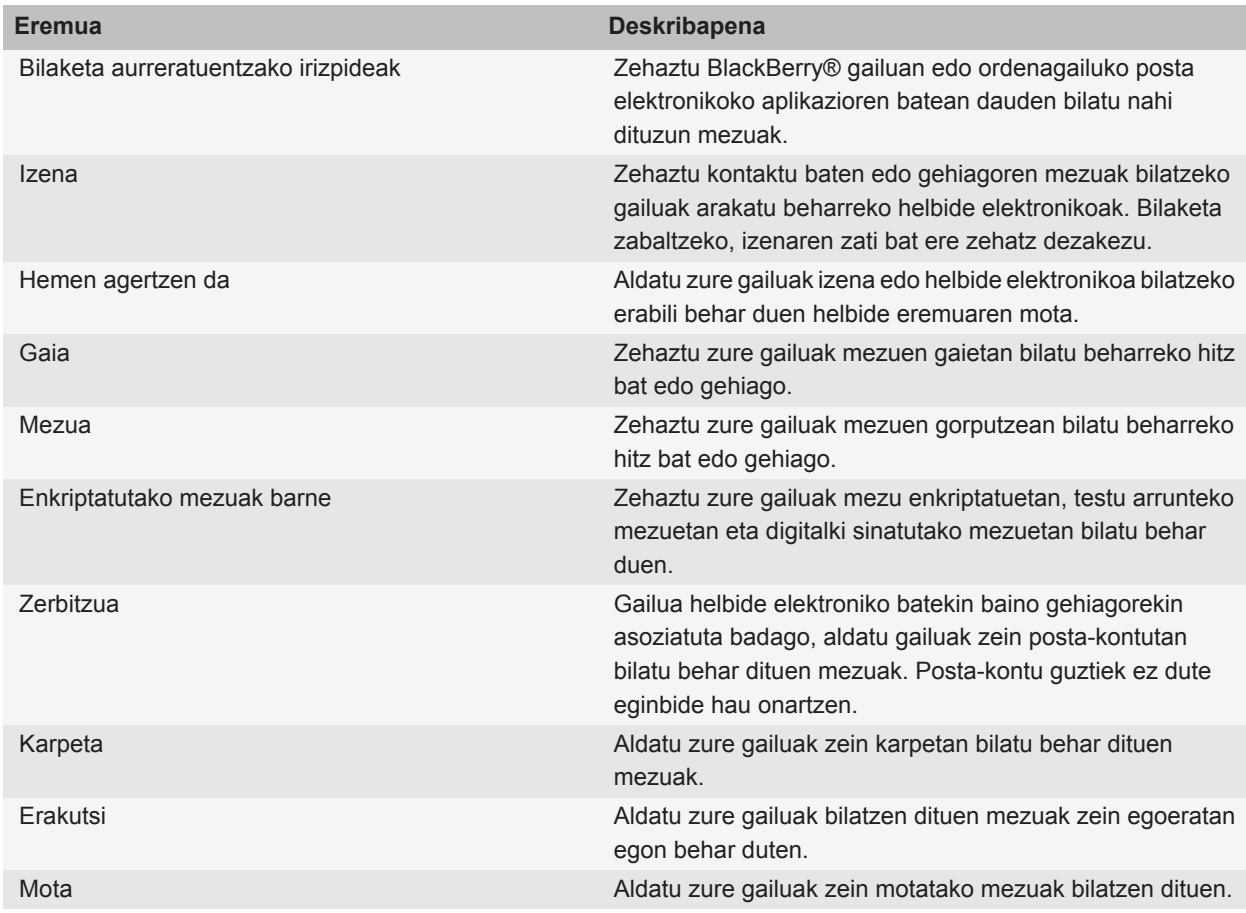

## **Mezuen bilaketaren emaitzei etekin handiagoa atera**

- 1. Bilaketaren emaitzetan, nabarmendu mezu bat.
- 2. Sakatu $\boxed{\cdot}$ : tekla.
	- Bilaketaren emaitza erabilgarri gehiago ikusteko, sakatu **Lortu emaitza gehiago**.
- Nabarmendu duzun mezua mezuen sarrerako ontzian gehitzeko, sakatu **Gehitu**.
- Bilaketaren emaitzako mezu guztiak mezuen sarrerako ontzian gehitzeko, sakatu **Gehitu guztiak**.
- Bilaketaren emaitzak ezabatzeko, sakatu **Ezabatu bilaketa**.
- Bilaketa berri bat hasteko, sakatu **Bilatu honela**.

**KONTUZ:** Mezuen bilaketaren emaitzetatik mezu bat ezabatzen baduzu, mezuen sarrerako ontzitik edo ordenagailuko posta elektronikoaren aplikaziotik ere ezabatu egingo da mezua.

## **Testua mezu batean, fitxategi batean edo web orri batean bilatu**

Aurkezpen batean testua bilatzeko, aurkezpena Ikusi testua moduan edo Ikusi testua eta diaporama moduan ikusi behar duzu.

- 1. Mezu, fitxategi, eranskin edo web orrialde batean, sakatu tekla > **Bilatu** edo **Bilatu orrialdean**.
- 2. Idatzi testua.
- 3. Sakatu **Sartu** tekla.

Hurrengo bat-etortzea bilatzeko, sakatu **ikarrenduaren batara batena hurrengoa**.

## **Gordetako bilaketak ikusi, aldatu edo ezabatu**

- 1. Hasierako pantailan, sakatu **Mezuak** ikonoa.
- 2. Sakatu  $\boxed{P_i}$  tekla > **Bilatu**.
- 3. Sakatu  $\frac{1}{2}$  tekla.
	- Gordetako bilaketen zerrenda bat ikusteko, sakatu **Gogoratu**.
	- Gordetako bilaketa bat aldatzeko, sakatu Gogoratu. Nabarmendu bilaketa bat. Sakatu **Filak dan Editatu bilaketa**. Aldatu bilaketa-irizpidea. Sakatu **inggalitar Gorde**.
	- Gordetako bilaketa bat ezabatzeko, sakatu Gogoratu. Nabarmendu bilaketa bat. Sakatu **##** tekla > **Ezabatu bilaketa**.

## **Kontaktu bat zure erakundearen helbide liburuan bilatu**

Egiteko hori gauzatzeko, laneko posta kontuak eginbide hau onartzen duen BlackBerry® Enterprise Server zerbitzari bat erabili behar du. Informazio gehiagorako, jarri harremanetan administratzailearekin.

- 1. Hasierako pantailan, sakatu **Kontaktuak** ikonoa.
- 2. Sakatu **sakatu > Bilaketa**.
- 3. Idatzi kontaktuaren izen osoa edo zati bat.
- 4. Sakatu teklatuko **J** tekla.
- 5. Sakatu  $\frac{1}{2}$  tekla.
	- Kontaktu bat zure kontaktuen zerrendara gehitzeko, klikatu **Gehitu kontaktuetara**.
	- Kontaktu guztiak gehitzeko, klikatu **Gehitu dena kontaktuetara**.
	- Kontaktu baten informazioa ikusteko, klikatu **Ikusi**.
	- Kontaktu bilaketaren emaitzetatik kontaktu bat ezabatzeko, klikatu **Ezabatu**.
	- Kontaktu bilaketaren emaitzak ezabatzeko, klikatu **Ezabatu bilaketa**.
	- Kontaktu bilaketa berria hasteko, klikatu **Bilaketa**.

## **Lasterbideak bilatu**

Idazteko erabiltzen ari zaren sarrerako hizkuntzaren arabera, baliteke lasterbide batzuk erabilgarri ez egotea.

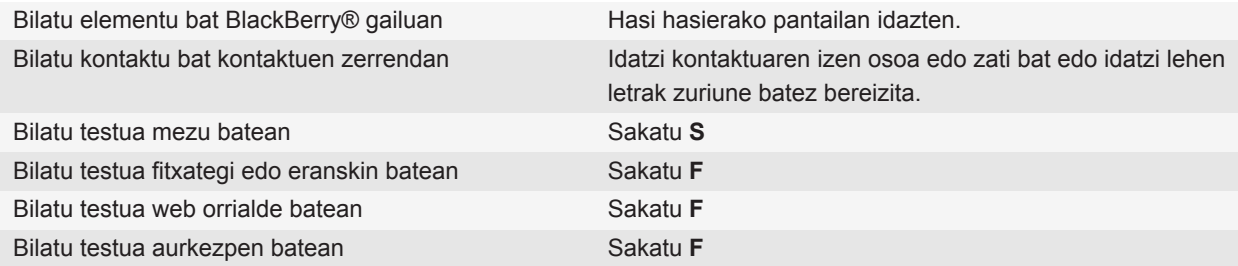

**Oharra:** Hasierako pantailan idazten duzunean zer gertatzen den alda dezakezu.

Aurkezpen batean testua bilatzeko, aurkezpena Ikusi testua moduan edo Ikusi testua eta diaporama moduan ikusi behar duzu.

# **SIM txartela**

Zure kablerik gabeko zerbitzu hornitzailearen eta kablerik gabeko sarearen arabera, baliteke zure BlackBerry® gailuak SIM txartelik ez erabiltzea.

## **SIM txartelaren telefono liburuari buruz**

Hari gabeko zerbitzu-hornitzaile batek SIM txartela SIM txarteleko telefono-liburu batekin konfiguratu badu, SIM txarteleko telefono-liburua erabil dezakezu, SIM txartelean gehitu dituzun kontaktuetara sartzeko. SIM txartelaren telefono-liburua eta BlackBerry® gailuko kontaktu-zerrenda ez da gauza bera. SIM txartela aldatzen baduzu, SIM txarteleko telefono-liburuko kontaktuak ere aldatu egingo dira.

SIM txarteleko telefono-liburuan ADN sarrerak gehi ditzakezu. ADN edo SDN sarrerak ere bila ditzakezu. ADN sarrerak testu arruntean agertzen dira eta SDN sarrerak, berriz, letra lodiz.

## **Kontaktu bat zure SIM txartelean gehitu**

- 1. Kontaktuen zerrendan, sakatu **::** tekla > SIM txarteleko telefono liburua.
- 2. Sakatu  $\mathbf{r}$ : tekla > **Berria**.
- 3. Idatzi kontaktuaren informazioa.
- 4. Sakatu **::** tekla > **Gorde**.

## **SIM txarteleko kontaktuak zure kontaktu zerrendan kopiatu**

Hari gabeko zerbitzu-hornitzailearen arabera eta hari gabeko sarearen arabera, baliteke ginbide hau bateragarria ez izatea.

- 1. Kontaktuen zerrendan, sakatu **tekla > SIM txarteleko telefono liburua**.
- 2. Sakatu **::** tekla > **Kopiatu guztia kontaktuetan**.

**Oharra:** Zure kontaktu zerrendan jada dagoen telefono bera duen SIM txarteleko kontaktu bat kopiatzen saiatzen bazara, zure BlackBerry® gailuak ez du SIM kontaktua kopiatuko.

## **Zure kontaktu zerrendako kontaktu bat SIM txartelean kopiatu**

1. Kontaktu zerrendan, sakatu kontaktu bat.

- 2. Nabarmendu telefono zenbaki bat.
- **3. Sakatu #: tekla > Kopiatu SIM txarteleko telefono liburura.**
- 4. Sakatu **::** tekla > Gorde.

## **SIM txarteleko kontaktu bat aldatu edo ezabatu**

- 1. Kontaktuen zerrendan, sakatu **tekla > SIM txarteleko telefono liburua**.
- 2. Nabarmendu kontaktu bat.
	- SIM txarteleko kontaktu bat aldatzeko, sakatu | <sub>"</sub>: | tekla > **Editatu**. Aldatu kontaktuaren informazioa. Sakatu **Example 3 Itekla > Gorde.**
	- SIM txarteleko kontaktu bat ezabatzeko, sakatu tekla > **Ezabatu**.

## **Testu mezuak zure SIM txartelean gorde**

Hari gabeko zerbitzu-hornitzailearen arabera eta hari gabeko sarearen arabera, baliteke ginbide hau bateragarria ez izatea.

Zure BlackBerry® gailuak SIM txartela erabiltzen badu eta zure SIM txartela testu mezuak gordetzeko ezartzen baduzu, zure testu mezuak Mezuak aplikazioan agertuko dira oraindik.

- 1. Hasierako pantailan, sakatu **Mezuak** ikonoa.
- 2. Sakatu **::** tekla > Aukerak > Testu mezularitza.
- 3. Hautatu **Utzi mezuak SIM txartelean** eremuan **Bai**.
- 4. Sakatu **::** tekla > Gorde.

Testu-mezuak SIM txartelean gordetzeari uzteko, hautatu **Utzi mezuak SIM txartelean** eremuan **Ez**. Eremu horretan Ez hautatuz gero, testu-mezuak ezabatu egingo dira SIM txarteletik.

## **Pantailaren izena telefono zenbaki batengatik aldatu**

Zure SIM txartelak telefono bat baino gehiago onartzen baditu, zure telefono zenbakien bistaratzeko izena pertsonaliza dezakezu.

- 1. Hasierako pantailan edo karpeta batean, sakatu **Aukerak** ikonoa.
- 2. Sakatu **Gailua** > **Sistemaren ezarpen aurreratuak** > **SIM txartela**.
- 3. Nabarmendu telefono zenbaki bat.
- 4. Sakatu **::** tekla > Editatu SIM txarteleko telefono zenbakia.
- 5. Idatzi telefono zenbakiaren bistaratzeko izena.
- 6. Sakatu teklatuko  $\overline{P}$  tekla.

## **SIM txartelaren segurtasunari buruz**

SIM txartela PIN kode batekin babes dezakezu, BlackBerry® gailuak segurtasun handiagoa izan dezan. SIM txartela PIN kode batekin blokeatzen baduzu, beste inork ezin du bere SIM txartela zure gailuan erabili. Zure SIM txartela beste gailu batean erabili ahal izateko, lehenik PIN kodea idatzi behar duzu.

## **SIM txartela PIN kodearekin babestu**

Zure SIM txartelaren PIN kodea lortzeko, jarri hari gabeko zerbitzu hornitzailearekin harremanetan.

**Oharra:** SIM txartelaren PIN kodea oker idazten baduzu hiru aldiz jarraian, SIM txartelak funtzionatzeari uzten dio.

- 1. Hasierako pantailan edo karpeta batean, sakatu **Aukerak** ikonoa.
- 2. Sakatu **Gailua** > **Sistemaren ezarpen aurreratuak** > **SIM txartela**.
- 3. Sakatu :: tekla > Gaitu segurtasuna.
- 4. Idatzi SIM txartelaren PIN kodea.
- 5. Sakatu teklatuko ↓ tekla.

## **SIM txartelaren PIN kodea aldatu**

- 1. Hasierako pantailan edo karpeta batean, sakatu **Aukerak** ikonoa.
- 2. Sakatu **Gailua** > **Sistemaren ezarpen aurreratuak** > **SIM txartela**.
- 3. Sakatu **::** tekla > **Aldatu PIN2 kodea**.

# **Segurtasuna**

## **Segurtasunaren oinarrizko ezagutzak**

### **Gailuaren pasahitzari buruz**

Zure BlackBerry® gailuan pasahitz okerra sartzen baduzu, baliteke **blackberry** idazteko eskatzea aurrera jarraitu ahal izateko. Zure pasahitza berriro idazten saiatzean, idazten dituzun karaktereak pantailan agertzen dira.

Pasahitza sartzeko dituzun aukerak agortzen badituzu, zure gailuak gordetako informazio guztia ezabatuko du segurtasun arrazoiengatik.

### **Gailuaren pasahitza ezarri**

BlackBerry® gailuaren pasahitza ahazten baduzu, ezin da berreskuratu. Uneko pasahitza jakin gabe berrezar dezakezu pasahitza. Baina, horretarako gailuko datu guztiak ezabatu behar dira.

Aldizka segurtasun-kopiak egitea eta ordenagailuan gordetzea gomendatzen dizu Research In Motion-ek; bereziki, edozein software eguneratu aurretik. Eguneratutako segurtasun-kopiak zure ordenagailuan gordeta izanez gero, gailuko datuak berreskura ditzakezu, gailua galtzen baduzu, lapurtzen badizute edo aurreikusi gabeko edozein arazogatik kaltetzen bazaizu.

- 1. Hasierako pantailan edo karpeta batean, sakatu **Aukerak** ikonoa.
- 2. Sakatu **Segurtasuna** > **Pasahitza**.
- 3. Sakatu **Ezarri pasahitza**.
- 4. Idatzi pasahitza.
- 5. Sakatu **::** tekla > Gorde.

BlackBerry® gailuaren pasahitza desaktibatzeko, garbitu **Gaitu** kontrol-laukia.

### **Gailuaren pasahitza aldatu**

- 1. Hasierako pantailan edo karpeta batean, sakatu **Aukerak** ikonoa.
- 2. Sakatu **Segurtasuna** > **Pasahitza** > **Aldatu pasahitza**.

### **Blokeatu zure gailua**

Pantaila blokea dezakezu, nahi gabe ez sakatzeko. Kontu elektronikoak BlackBerry® Enterprise Server zerbitzari bat erabiltzen badu, administratzaileak ezarritako aukeren arabera, baliteke egiteko hau gauzatzeko gai ez izatea. Informazio gehiago eskuratzeko, jarri harremanetan administratzailearekin.

Burutu ekintza hauetako bat:

•

- BlackBerry gailua blokeatzeko, pasahitza jarri badiozu, hasierako pantailan edo karpeta batean, sakatu **Pasahitzaren blokeoa** ikonoa.
- Pantaila blokeatzeko, sakatu  $\theta$  tekla, gailuaren goi-ezkerraldean.

Gailua desblokeatzeko, idatzi gailuaren pasahitza. Sakatu **Sartu** tekla. Pantaila desblokeatzeko, sakatu **n**e tekla berriro. Beharrezkoa bada, idatzi zure gailuaren pasahitza.

### **Gailua blokeatu zorroan sartutakoan**

- 1. Hasierako pantailan edo karpeta batean, sakatu **Aukerak** ikonoa.
- 2. Sakatu **Segurtasuna** > **Pasahitza**.
- 3. Hautatu **Blokeatu eskukoa zorroan dagoenean** kontrol-laukia.
- 4. Sakatu **::** tekla > Gorde.

### **Pasahitzak sartzeko gehienezko saiakerak ezarri**

- 1. Hasierako pantailan edo karpeta batean, sakatu **Aukerak** ikonoa.
- 2. Sakatu **Segurtasuna** > **Pasahitza**.
- 3. Aldatu **Pasahitzaren saiakera kopurua** eremua.
- 4. Sakatu **::** tekla > Gorde.

### **Gailuko datuak, hirugarrenen aplikazioak edo memoria txarteleko fitxategiak ezabatu**

BlackBerry® gailuko edo memoria txarteleko datuak ezabatu aurretik, kontutan hartu elementuen babeskopia egitearen aukera, ordenagailuan kopia bat izan dezazun.

**KONTUZ:** Enkriptatzea aktibatu baduzu, gailuko datu guztiak ezabatzeko prozesuak ordubete ere iraun dezake osatzeko. Prozesua hasi eta gero ezin duzu gelditu. Prozesua berriro hasiko da telefonoa berrabiaraztean.

- 1. Hasierako pantailan edo karpeta batean, sakatu **Aukerak** ikonoa.
- 2. Sakatu **Segurtasuna** > **Segurtasunezko ezabatzea**.
	- Mezuen aplikazioko, kontaktuen aplikazioko, eta beste aplikazio batzuetako datuak ezabatzeko, hautatu **Posta elektronikoak, kontaktuak, etab.** kontrol-laukia.
	- Zuk gehitutako hirugarrenen aplikazioak ezabatzeko, hautatu **Erabiltzaileak instalatutako aplikazioak** kontrol laukia.
	- Memoria txarteleko fitxategi guztiak ezabatzeko, hautatu **Memoria txartela** kontrol-laukia.
- 3. Idatzi **blackberry**.
- 4. Sakatu **Ezabatu**.

Gailua berriro saltzeko prestatzen ari bazara eta BlackBerry® Internet Service darabilen posta elektronikoko kontu bat baduzu, kontu horretako mezuak zure gailura bidaltzea eragozteko, jarri zure hari gabeko zerbitzu hornitzailearekin harremanetan gailuaren eta kontuaren arteko asoziazioa bertan behera utz dezan.

## **Pasahitzen biltegia**

### **Pasahitz biltzailearen inguruan**

Erabili pasahitz biltzailea pasahitz guztiak toki bakar batean gordetzeko. Pasahitz biltzailearen pasahitz batekin zure pasahitzak babesteko diseinatuta dago pasahitz biltzailea. Lehen pasahitz hori idazten duzunean, pasahitz biltzaileak pasahitzak desenkriptatuko ditu.

Pasahitz biltzailea zenbakiak, letrak eta sinboloak dituzten ausazko pasahitzak sortzeko ere erabili dezakezu.

### **Pasahitzen biltegiko pasahitzak aldatu**

- 1. Hasierako pantailan edo **Aplikazioak** karpetan, klikatu **Pasahitz biltzailea** ikonoa.
- 2. Nabarmendu pasahitz bat.
- 3. Sakatu **##** tekla > **Ireki**.
- 4. Aldatu pasahitzaren informazioa.
- 5. Sakatu **::** tekla > Gorde.

### **Pasahitzen biltegian pasahitzak gehitu**

- 1. Hasierako pantailan edo **Aplikazioak** karpetan, sakatu **Pasahitz biltzailea** ikonoa.
- 2. Sakatu  $\mathbf{r}$ : tekla > **Berria**.
- 3. Idatzi pasahitz informazioa.
- 4. Sakatu **::** tekla > **Gorde**.

### **Ausazko pasahitza sortu**

- 1. Hasierako pantailan edo **Aplikazioak** karpetan, klikatu **Pasahitz biltzailea** ikonoa.
- 2. Sakatu  $\mathbf{r}$ : tekla > **Berria**.
- 3. Sakatu **::** tekla > **Ausazko pasahitza**.
- 4. Sakatu **::** tekla > Gorde.

### **Ausaz sortutako pasahitzentzako irizpideak ezarri**

- 1. Hasierako pantailan edo **Aplikazioak** karpetan, klikatu **Pasahitz biltzailea** ikonoa.
- 2. Sakatu  $\frac{1}{2}$ tekla > Aukerak.
- 3. Ausazko pasahitzen eremuak ezarri.
- 4. Sakatu **::** ltekla > **Gorde**.

### **Pasahitzen biltzailearen pasahitza aldatu**

- 1. Hasierako pantailan edo **Aplikazioak** karpetan, klikatu **Pasahitz biltzailea** ikonoa.
- 2. Sakatu **::** tekla > **Aldatu pasahitza**.

### **Pasahitzak pasahitzen biltegitik ezabatu**

- 1. Hasierako pantailan edo **Aplikazioak** karpetan, klikatu **Pasahitz biltzailea** ikonoa.
- 2. Nabarmendu pasahitz bat.
- 3. Sakatu **i:** tekla > **Ezabatu**.

### **Pasahitzak kopiatu**

- 1. Hasierako pantailan edo **Aplikazioak** karpetan, klikatu **Pasahitz biltzailea** ikonoa.
- 2. Nabarmendu pasahitz bat.
- 3. Sakatu tekla > **Kopiatu erabiltzailearen izena** edo **Kopiatu pasahitza**.

Arbela garbitzeko, sakatu **::** tekla > **Garbitu arbela**. **Oharra:** Pasahitzak arbelean daudenean ez daude enkriptatuta.

## **Pasahitza kopiatzea eragotzi**

- 1. Hasierako pantailan edo **Aplikazioak** karpetan, klikatu **Pasahitz biltzailea** ikonoa.
- 2. Sakatu  $\mathbf{r}$ : tekla > **Aukerak**.
- 3. Garbitu **Baimendu arbelan kopiatzea** kontrol-laukia.
- 4. Sakatu **::** tekla > Gorde.

### **Pasahitza sartzeko gehienezko aukerak ezarri pasahitzen biltegian**

- 1. Hasierako pantailan edo **Aplikazioak** karpetan, klikatu **Pasahitz biltzailea** ikonoa.
- 2. Sakatu  $\frac{1}{2}$  tekla > Aukerak.
- 3. Ezarri **Pasahitzaren saiakerak** eremua.
- 4. Sakatu **::** tekla > Gorde.

### **Pasahitzen biltegiko pasahitzak ezkutatu**

- 1. Hasierako pantailan edo **Aplikazioak** karpetan, klikatu **Pasahitz biltzailea** ikonoa.
- 2. Sakatu  $\mathbf{F}$ : tekla > **Aukerak**.
- 3. Garbitu **Erakutsi pasahitza** kontrol-laukia.
- 4. Sakatu **::** tekla > Gorde.

Pasahitzak berriro pasahitzen biltegian ikusi ahal izateko, hautatu **Erakutsi pasahitza** kontrol-laukia.

## **Enkriptatzea**

### **Datuak zure gailuan enkriptatzeari buruz**

BlackBerry® gailuko datuen enkriptatzea aktibatuta badago, gailuak gako pribatu bat erabiltzen du datuak gailuan gordetzen direnean enkriptatzeko, gailua blokeatuta dagoen bitartean jasotzen dituen datuak barne. Datuetara sartzen zaren heinean desenkriptatzen ditu gailuak.

Enkriptatzeak kontaktuak barne har ditzan edo kanpoan utz ditzan hauta dezakezu. Kontaktuen enkriptatzea aktibatzen baduzu eta gailua bloaketuta dagoela dei bat jasotzen baduzu, deitzailearen izena ez da pantailan agertuko.

Autentifikatzeko txartel adimendunaren ziurtagiria erabiltzen baduzu, txartel adimendunaren arabera, baliteke txartel adimenduneko ziurtagirietako bat erabiltzeko gai izango zara bi faktoreko enkriptatzea emateko. Eduki enkriptatura sartzeko, gailuaren pasahitza eman eta txartel adimendunaren irakurgailura konektatu behar duzu gailua.

Gailua blokeatzen duzunean, pantailaren goialdean ageri den irekitako giltzarrapoaren adierazleak adierazten dizu datuak segurtatzeko prozesuan dagoela. Besteak beste, gako pribatuen kopiak aldi beterako memoriatik ezabatzen dira. Pantailaren goialdean giltzarrapoa itxita agertzen da, gailuak gakoa ezabatzen duenean.

### **Fitxategiak enkriptatzeari buruz**

BlackBerry® gailuan eta gailuan sar daitekeen memoria-txartelean gordetako fitxategiak babesteko diseinatuta dago fitxategi-enkriptatzea. Gailuan eta memoria txartelean dauden fitxategiak enkripta ditzakezu gailuak sortzen duen enkriptatze-gako bat, gailuaren pasahitza edo biak erabiliz.

Gailuak sortzen duen gako bat erabiliz enkriptatzen badituzu fitxategiak, memoria-txartela gailuan dagoenean soilik sar zaitezke memoria-txarteleko fitxategietara. Fitxategiak gailuko pasahitza erabiliz enkriptatzen badituzu, memoriatxartela sartzen duzun edozein gailutan sar zaitezke memoria-txarteleko fitxategietara, gailuaren pasahitza baldin badakizu.

## **Enkriptazioa aktibatu**

BlackBerry® gailuaren memoriako datuak enkriptatzeko, gailuarentzako pasahitz bat eduki behar duzu.

Zure gailuan fitxategiak gordetzeko erabilgarri dagoen lekuaren arabera, baliteke zure gailuan fitxategiak ezin enkriptatzea.

- 1. Hasierako pantailan edo karpeta batean, sakatu **Aukerak** ikonoa.
- 2. Sakatu **Segurtasuna** > **Enkriptatzea**.
- 3. Zure gailuan datuak enkriptatzeko, **Gailuaren memoria** atalean, hautatu **Enkriptatu** kontrol-laukia.
- 4. Memoria-txartel batean edo zure gailuan gordetako fitxategiak enkriptatzeko, hautatu **Memoria-txartela** kontrollaukia eta burutu ekintza hauetako bat:
- Zure gailuak sortzen duen enkriptazio gako bat erabiliz fitxategiak enkriptatzeko, hautatu **Modua** eremuan **Gailuaren gakoa**.
- Zure gailuaren pasahitza erabiliz fitxategiak enkriptatzeko, hautatu **Modua** eremuan **Gailuaren pasahitza**.
- Fitxategiak enkriptazio gakoa eta zure gailuaren pasahitza erabiliz enkriptatzeko, hautatu **Modua** eremuan **Gailuaren pasahitza eta gailuaren gakoa**.
- 5. Multimedia fitxategiak, hala nola argazkiak, abestiak eta bideoak enkriptatzeko, hautatu **Gehitu multimediafitxategiak** kontrol-laukia.
- 6. Sakatu **::** tekla > Gorde.

Zure gailuan datuak enkriptatzeari uzteko, garbitu **Gailuaren memoria** kontrol-laukia. Fitxategiak enkriptatzeari uzteko, garbitu **Memoria-txartela** kontrol-laukia.

## **Enkriptatze indarra ezarri**

Zure BlackBerry® gailuan gordetako datuen enkriptatzea aktibatuta badago, zure gailua blokeatuta dagoenean jasotzen dituzun datuetarako erabiltzen duen enkriptatze indarra ezar dezakezu.

- 1. Hasierako pantailan edo karpeta batean, sakatu **Aukerak** ikonoa.
- 2. Sakatu **Segurtasuna** > **Enkriptatzea**.
- 3. Aldatu **Indarra** eremua.
- 4. Sakatu **::** ltekla > **Gorde**.

### **Zure gailuko enkriptatze gakoak enkriptatzeko ziurtagiri bat erabili**

Egiteko hori gauzatzeko, laneko posta kontuak eginbide hau onartzen duen BlackBerry® Enterprise Server zerbitzari bat erabili behar du. Informazio gehiagorako, jarri harremanetan administratzailearekin.

BlackBerry gailuan gordetako datuen enkriptatzea aktibatuta badago eta txartel adimendunaren irakurgailuak eginbidea onartzen badu, baliteke txartel adimenduneko ziurtagiria erabili ahal izatea gailuaren enkriptatze-gakoak enkriptatzeko.

- 1. Hasierako pantailan edo karpeta batean, sakatu **Aukerak** ikonoa.
- 2. Sakatu **Segurtasuna** > **Enkriptatzea**.
- 3. Hautatu **Bi bideko babesa** kontrol-laukia.
- 4. Sakatu **::** tekla > Gorde.

## **Enkriptatze gakoei buruz**

BlackBerry® gailua BlackBerry® Enterprise Server edo BlackBerry® Desktop Redirector bat erabiltzen duen posta elektroniko batekin asoziatuta badago, zure gailua BlackBerry Enterprise Server edo BlackBerry Desktop Redirector eta zure gailuaren artean bidaltzen diren datuak babesteko enkriptatze gako bat erabiltzeko diseinatuta dago.

Enkriptatze gako berri bat sortu beharko zenuke 2 astero.

## **Enkriptatze gakoak sortu**

Egiteko hori gauzatzeko, laneko posta kontuak eginbide hau onartzen duen BlackBerry® Enterprise Server zerbitzari bat erabili behar du. Informazio gehiagorako, jarri harremanetan administratzailearekin.

Eginbide hau onartzen ez duen BlackBerry Enterprise Server zerbitzari bat erabiltzen badu posta-kontuak, enkriptatze-gako bat sor dezakezu BlackBerry® Desktop Software softwarea erabiliz, posta-kontuaren ezarpenen tresna baldin badu. Informazio gehiago eskuratzeko, ikusi BlackBerry Desktop Software softwareko Laguntza atala.

- 1. Hasierako pantailan edo karpeta batean, sakatu **Aukerak** ikonoa.
- 2. Sakatu **Segurtasuna** > **Segurtasun egoeraren informazioa**.
- 3. Nabarmendu zerbitzu bat.
- 4. Sakatu  $\frac{1}{2}$  tekla.
- 5. Sakatu **Birsortu enkriptatze gakoa**.

## **Memoria garbitzea**

### **Memoria garbiketari buruz**

BlackBerry® gailuko behin-behineko memoriatik datu sentikorrak ezabatzeko diseinatu da memoria garbiketa. Datu sentikor dira, esaterako, arakatzailearen gako-gordailuaren cacheko datu sentikorrak, mezu elektronikoetan desenkriptatutako datuak, LDAP autentifikatzeko pasahitzak eta ziurtagirien eta gakoen bilaketetako datuak.

Memoria garbiketa gaituta dagoenean, memoria garbiketa aplikazioa hurrengo egoeretan datu sentikorrak ezabatzeko diseinatuta dago:

- zure gailua zorro batean sartzen duzunean
- zure gailua denbora zehatz batean zehar erabiltzen ez duzunean
- zure ordenagailua sinkronizatzen duzunean
- zure gailuaren ordua edo ordu zona aldatzen duzunean
- zure gailua blokeatzen duzunean

### **Memoria garbiketa aktibatu**

- 1. Hasierako pantailan edo karpeta batean, sakatu **Aukerak** ikonoa.
- 2. Sakatu **Segurtasuna** > **Segurtasun-ezarpen aurreratuak** > **Memoria garbiketa**.
- 3. Hautatu **Gaitu** kontrol-laukia.
- 4. Sakatu **::** tekla > Gorde.

## **Zure gailuak gailuaren aldi baterako memoriatik datu sentikorrak noiz ezabatzen dituen aldatu**

- 1. Hasierako pantailan edo karpeta batean, sakatu **Aukerak** ikonoa.
- 2. Sakatu **Segurtasuna** > **Segurtasun-ezarpen aurreratuak** > **Memoria garbiketa**.
	- BlackBerry® gailua zorroan sartzen duzunean datu garrantzitsuak ezabatzea saihesteko, garbitu **Garbitu zorroan dagoenean** kontrol-laukia.
	- Gailua denbora zehatz batean zehar inaktibo dagoenean datu garrantzitsuak ezabatzea saihesteko, garbitu **Garbitu inaktibo dagoenean** kontrol-laukia.
	- Gailua erabiltzeari uzten diozunean datu sentikorrak ezabatu baino lehen zenbat denboran zehar itxaron behar duen aldatzeko, aldatu **Inaktibo Denbora Muga** eremua.
- 3. Sakatu **::** tekla > Gorde.

## **Aplikazioetako datu pribatuak gailuaren aldi baterako memoriatik ezabatu**

- 1. Hasierako pantailan edo karpeta batean, sakatu **Aukerak** ikonoa.
- 2. Sakatu **Segurtasuna** > **Segurtasun-ezarpen aurreratuak** > **Memoria garbiketa**.
- 3. Aplikazio guztietako datu sentikorrak ezabatzeko, sakatu **Garbitu**.

### **Memoria garbitzeko aplikazioaren ikonoa hasierako pantailan ikusi**

- 1. Hasierako pantailan edo karpeta batean, sakatu **Aukerak** ikonoa.
- 2. Sakatu **Segurtasuna** > **Segurtasun-ezarpen aurreratuak** > **Memoria garbiketa**.
- 3. Hautatu **Kokatu memoria garbiketaren lasterbidea hasierako pantailan** kontrol-laukia.
- 4. Sakatu **::** tekla > Gorde.

## **Ziurtagiriak**

## **Ziurtagiriei buruz**

Ziurtagiri gai baten nortasuna edo gako publikoa lotzen dituen dokumentu digitala da ziurtagiria. Posta-kontuak eginbide hau onartzen duen BlackBerry® Enterprise Server zerbitzaria erabiltzen badu, administratzaileak emandako autoritate ziurtagiri-emailearen profiletik, hari gabeko sare bidez, deskarga ditzakezu ziurtagiriak. Autoritate ziurtagiri-emaileak ziurtagiria sinatuko du fidagarria dela ziurtatzeko.

Zure enpresaren arabera, ziurtagirietan izena ematea beharrezkoa izan daiteke eta automatikoki ere egin daiteke hori.

## **Ziurtagirien oinarrizko ezagutzak**

### **LDAP gaitutako edo DSML gaitutako zerbitzaritik ziurtagiri bat deskargatu**

- 1. Hasierako pantailan edo karpeta batean, sakatu **Aukerak** ikonoa.
- 2. Sakatu **Segurtasuna** > **Segurtasun-ezarpen aurreratuak** > **Ziurtagiriak**.
- 3. Sakatu **::** tekla > **Eskuratu ziurtagiriak**.
- 4. Zehaztu bilaketaren irizpideak.
- 5. Sakatu  $\mathbf{F}$ : tekla > **Bilatu**.
- 6. Sakatu ziurtagiri bat.
- 7. Sakatu **Gehitu ziurtagiria gakoen biltegira**.

#### **Ziurtagiriaren izen-emateari buruz**

Kontu elektronikoak eginbide hau onartzen duen BlackBerry® Enterprise Server zerbitzari bat erabiltzen badu, hari gabeko sarearen bidez deskarga ditzakezu administratzaileak emandako ziurtagiriak autoritate ziurtagiri-emailearen profil batetik. Zure enpresaren arabera, baliteke ziurtagiri bat erroldatzea eskatzea eta baliteke hori automatiko gertatzea ere.

Autoritate ziurtagiri-emailaren profil batekin erroldatzen duzunean, ziurtagiri berriena deskargatuko da BlackBerry gailura eta ziurtagirien zerrendan gehituko da. Autoritate ziurtagiri-emailearen profilak erakutsiko du ziurtagiriaren egoera. Ziurtagiria berehala iraungitzeko programatuta badago, autoritate ziurtagiri-emailearen profilarekin errolda dezakezu berriro, eguneratutako ziurtagiri bat jasotzeko.

#### **Ziurtagiriak autoritate ziurtagiri-emaileetatik deskargatu**

Egiteko hori gauzatzeko, laneko posta kontuak eginbide hau onartzen duen BlackBerry® Enterprise Server zerbitzari bat erabili behar du. Informazio gehiagorako, jarri harremanetan administratzailearekin.

Administratzaileak autoritate ziurtagiri-emaile profil bat eman badizu, profilarekin errolda dezakezu BlackBerry gailuarentzako ziurtagiria deskargatzeko. Ziurtagiria gutxi barru iraungitzeko programatuta badago, berriro errolda dezakezu ziurtagiri eguneratu bat jasotzeko.

- 1. Hasierako pantailan edo karpeta batean, sakatu **Aukerak** ikonoa.
- 2. Sakatu **Segurtasuna** > **Segurtasun ezarpen aurreratuak** > **Ziurtagiriaren izen-ematea** > **Izena eman** or **Izena berriro eman**.
- 3. Beharrezkoa bada, idatzi zure erakundearen sarera konektatzeko erabiltzen dituzun kredentzialak.

Eskaera prozesatu bitartean autoritate ziurtagiri-emailearen profila ezkutatzeko, sakatu  $\frac{12}{125}$  tekla > **Ezkutatu**.Pantaila honetara itzultzeko, sakatu hasierako pantailako **Ziurtagiri autoritate-emailearen profila** ikonoa.

### **Zure gailuan gordetako ziurtagiri edo PGP gako bat inportatu**

1. Hasierako pantailan edo karpeta batean, sakatu **Multimedia** ikonoa edo **Fitxategiak** ikonoa.

- 2. Bilatu eta aurkitu ziurtagiri bat edo PGP® gako bat.
- 3. Sakatu **::** lekla > **Inportatu ziurtagiria** edo **Inportatu PGP gakoa**.

Ziurtagiria edo PGP gakoa ikusteko, sakatu **F::** tekla > **Erakutsi ziurtagiria** edo Erakutsi PGP gakoa.

### **Multimedia txarteletik ziurtagiriak edo PGP gakoak inportatu**

- 1. Hasierako pantailan edo karpeta batean, sakatu **Aukerak** ikonoa.
- 2. Sakatu **Segurtasuna** > **Segurtasun ezarpen aurreratuak** > **Ziurtagiriak** edo **PGP**.
- 3. Sakatu tekla > **Erakutsi memoria txarteleko ziurtagiriak** edo **Erakutsi memoria txarteleko PGP gakoak**.

Ziurtagiria edo PGP® gakoa ikusteko, sakatu Menua tekla. **#:** tekla > **Erakutsi ziurtagiria** edo Erakutsi PGP **gakoa**.

### **Ziurtagiri baten ezaugarriak ikusi**

- 1. Hasierako pantailan edo karpeta batean, sakatu **Aukerak** ikonoa.
- 2. Sakatu **Segurtasuna** > **Segurtasun-ezarpen aurreratuak** > **Ziurtagiriak**.
- 3. Sakatu ziurtagiri bat.

### **Ziurtagirien ezaugarriak**

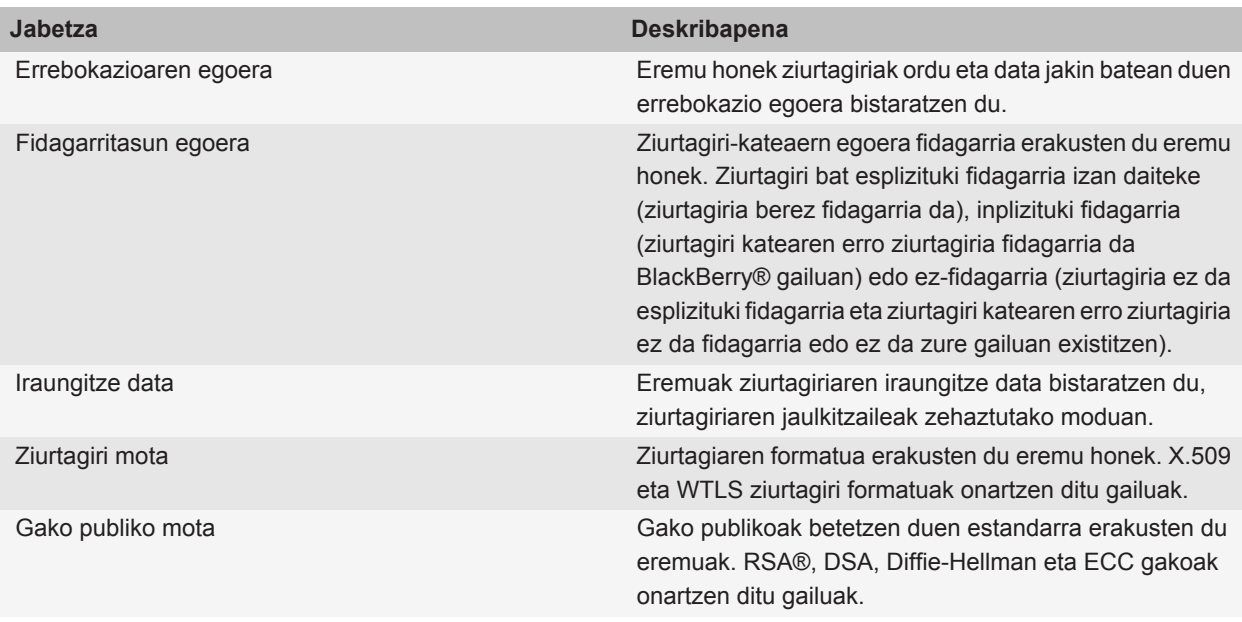
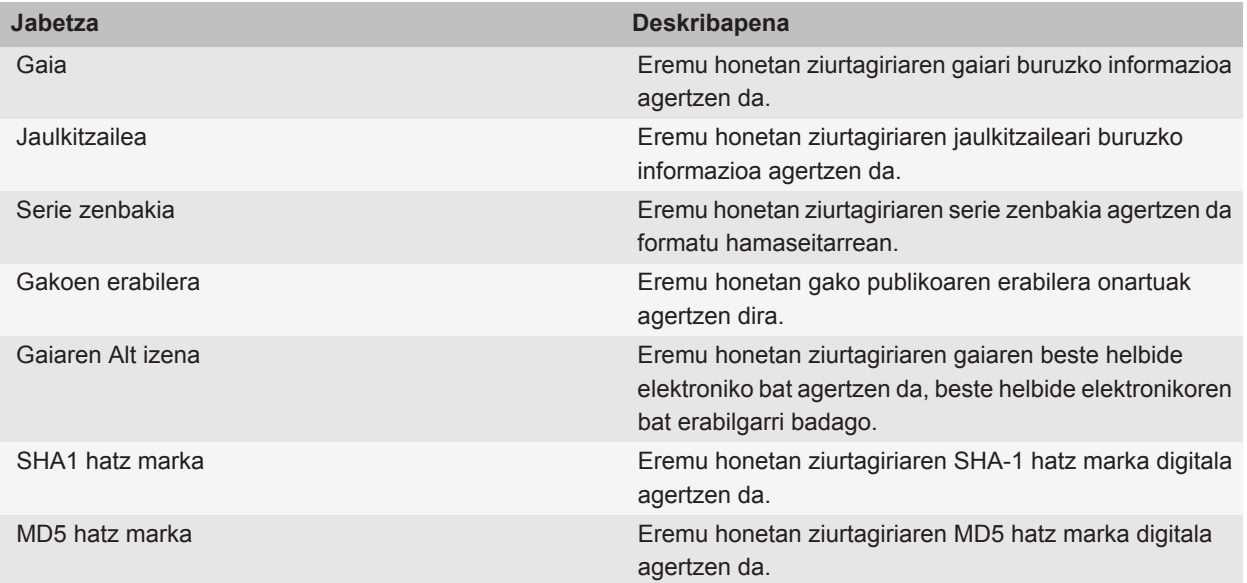

#### **Ziurtagirien zerrendako ziurtagiri mota bat ikusi**

- 1. Hasierako pantailan edo karpeta batean, sakatu **Aukerak** ikonoa.
- 2. Sakatu **Segurtasuna** > **Segurtasun-ezarpen aurreratuak** > **Ziurtagiriak**.
- 3. Sakatu  $\frac{1}{2}$  tekla.
- 4. Sakatu menuko elementu hauetako bat:
	- **Erakutsi nire ziurtagiriak**
	- **Erakutsi besteen ziurtagiriak**
	- **Erakutsi CA ziurtagiriak**
	- **Erakutsi erroko ziurtagiriak**

BlackBerry® gailuko ziurtagiri guztiak ikusteko, sakatu **#:** tekla > **Erakutsi ziurtagiri guztiak.** 

#### **Ziurtagiriak bidali**

Ziurtagiri bat bidaltzen duzunean, zure BlackBerry® gailuak gako publikoa bidaltzen du, baina ez du dagokion gako pribatua bidaltzen.

- 1. Hasierako pantailan edo karpeta batean, sakatu **Aukerak** ikonoa.
- 2. Sakatu **Segurtasuna** > **Segurtasun-ezarpen aurreratuak** > **Ziurtagiriak**.
- 3. Nabarmendu ziurtagiri bat.
- 4. Sakatu **::** tekla > **Bidali posta elektroniko bidez** edo **Bidali PIN bidez**.

#### **Ziurtagiri bat ezabatu**

- 1. Hasierako pantailan edo karpeta batean, sakatu **Aukerak** ikonoa.
- 2. Sakatu **Segurtasuna** > **Segurtasun-ezarpen aurreratuak** > **Ziurtagiriak**.
- 3. Nabarmendu ziurtagiri bat.
- 4. Sakatu  $\boxed{\cdot \cdot \cdot}$  tekla > **Ezabatu**.

#### **Ziurtagiri baten ziurtagiri katea ikusi**

- 1. Hasierako pantailan edo karpeta batean, sakatu **Aukerak** ikonoa.
- 2. Sakatu **Segurtasuna** > **Segurtasun-ezarpen aurreratuak** > **Ziurtagiriak**.
- 3. Nabarmendu ziurtagiri bat.
- 4. Sakatu **::** tekla > **Erakutsi katea**.

### **Ziurtagirien egoera**

#### **Ziurtagirien egoera adierazleak eta ziurtagiri autoritate-emaileen profilak**

**Ziurtagirien egoera adierazleak**

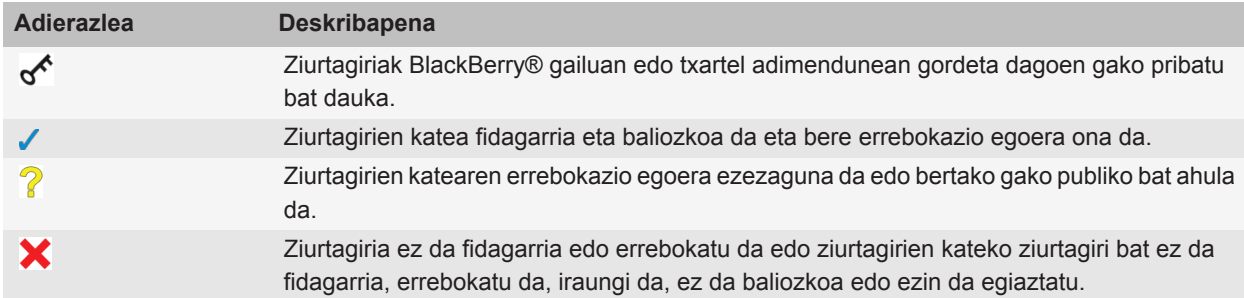

#### **Autoritate ziurtagiri-emaileen profilen egoera adierazleak**

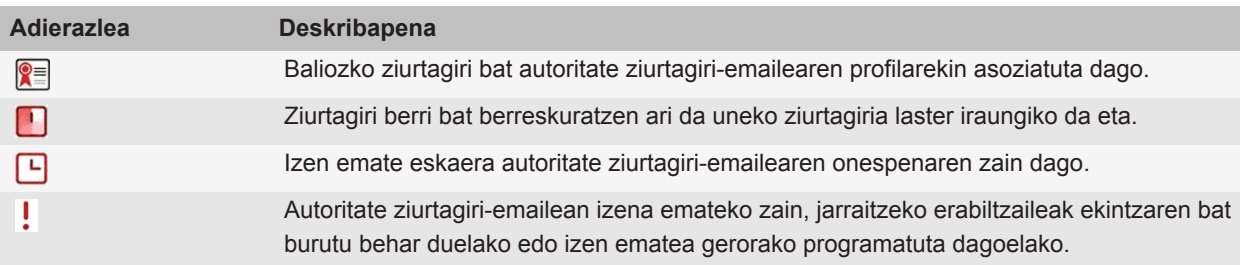

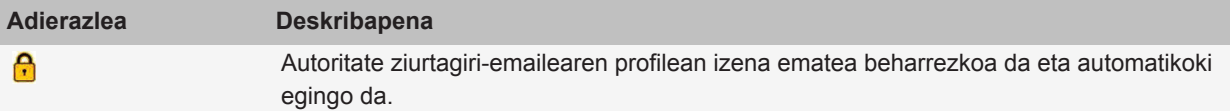

#### **Ziurtagiri edo ziurtagiri kate baten errebokazio egoera egiaztatu**

- 1. Hasierako pantailan edo karpeta batean, sakatu **Aukerak** ikonoa.
- 2. Sakatu **Segurtasuna** > **Segurtasun-ezarpen aurreratuak** > **Ziurtagiriak**.
- 3. Nabarmendu ziurtagiri bat.
- 4. Sakatu **::** tekla > Eskuratu egoera edo Eskuratu katearen egoera.

#### **Ziurtagiri baten fidagarritasun egoera aldatu**

Zure administratzaileak baimentzen dituen ziurtagiri moten arabera, baliteke ziurtagiri mota batzuez fidatu ezin izatea.

- 1. Hasierako pantailan edo karpeta batean, sakatu **Aukerak** ikonoa.
- 2. Sakatu **Segurtasuna** > **Segurtasun-ezarpen aurreratuak** > **Ziurtagiriak**.
- 3. Nabarmendu ziurtagiri bat.
- 4. Sakatu **::** tekla > **Fidatu** edo **Mesfidatu**.
- 5. Ziurtagiri batez fidatzen bazara, burutu hurrengo ekintzetariko bat:
	- Nabarmendutako ziurtagiriaz fidatzeko, sakatu **Hautatutako ziurtagiria**.
	- Nabarmendutako ziurtagiriaz eta kateko gainontzeko ziurtagiri guztietaz fidatzeko, sakatu **Kate osoa**.

#### **Ziurtagiriak errebokatu**

Ziurtagiri bat errebokatzen baduzu, BlackBerry® gailuko gakoen biltegian soilik errebokatuko da ziurtagiria. Gailuak ez du autoritate ziurtagiri-emaileko eta CRL zerbitzarietako errebokazio-egoerak eguneratzen.

- 1. Hasierako pantailan edo karpeta batean, sakatu **Aukerak** ikonoa.
- 2. Sakatu **Segurtasuna** > **Segurtasun-ezarpen aurreratuak** > **Ziurtagiriak**.
- 3. Nabarmendu ziurtagiri bat.
- 4. Sakatu **::** tekla > **Errebokatu** > **Bai**.
- 5. Aldatu **Arrazoia** eremua.
- 6. Sakatu **Ados**.

Zain dagoen ziurtagiri bat ezeztatzeko, nabarmendu ziurtagiri bat. Sakatu **filmi bat.** tekla > **Ezeztatu itxaron modua**.

#### **Ziurtagiriak errebokatzeko arrazoiak**

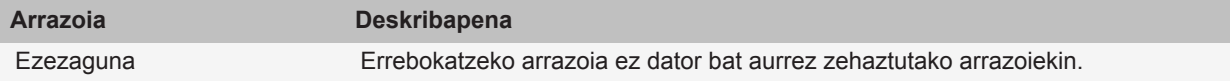

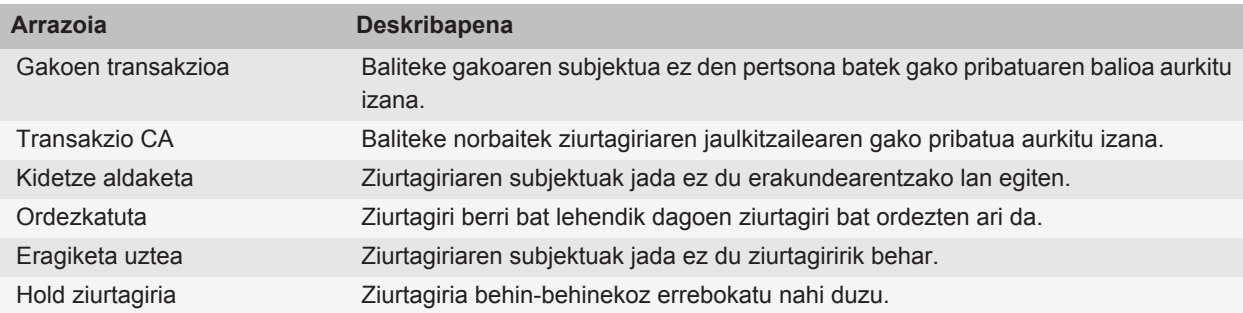

### **Ziurtagirien aukerak**

#### **Ziurtagirien bistaratzeko izena aldatu**

- 1. Hasierako pantailan edo karpeta batean, sakatu **Aukerak** ikonoa.
- 2. Sakatu **Segurtasuna** > **Segurtasun-ezarpen aurreratuak** > **Ziurtagiriak**.
- 3. Nabarmendu ziurtagiri bat.
- 4. Sakatu **Fig.** tekla > **Aldatu etiketa**.
- 5. Idatzi ziurtagiriaren bistaratzeko izena.
- 6. Sakatu **Ados**.

#### **Ziurtagiri bati helbide elektroniko bat gehitu**

- 1. Hasierako pantailan edo karpeta batean, sakatu **Aukerak** ikonoa.
- 2. Sakatu **Segurtasuna** > **Segurtasun-ezarpen aurreratuak** > **Ziurtagiriak**.
- 3. Nabarmendu ziurtagiri bat.
- 4. Sakatu **::** tekla > Asoziatu helbideak.
- 5. Sakatu **::** tekla > Gehitu helbidea.
- 6. Burutu ekintza hauetako bat:
	- Sakatu kontaktu bat.
	- Sakatu Erabili behin. Idatzi helbide elektronikoak. Sakatu teklatuko **J** tekla.
- 7. Sakatu **::** tekla > Gorde.

#### **ziurtagiri bat gako biltegira gehitzean agertzen den bistaratzeko izenaren abisua desaktibatu**

- 1. Hasierako pantailan edo karpeta batean, sakatu **Aukerak** ikonoa.
- 2. Sakatu **Segurtasuna** > **Segurtasun-ezarpen aurreratuak** > **Ziurtagiriak**.
- 3. Sakatu **::** tekla > **Eskuratu ziurtagiriak**.
- 4. Sakatu **::** tekla > Aukerak.
- 5. Aldatu **Etiketa abisua** eremua **Ez** jarri dezan.

6. Sakatu **::** tekla > Gorde.

Ziurtagiri bat gehitzen duzunean, zure BlackBerry® gailuak ziurtagiriaren gaia erabiliko du ziurtagirirako izen gisa.

#### **Gako biltegi batean ziurtagiri bat gehitzen duzunean agertzen den eskuratze egoera gonbita desaktibatu**

- 1. Hasierako pantailan edo karpeta batean, sakatu **Aukerak** ikonoa.
- 2. Sakatu **Segurtasuna** > **Segurtasun-ezarpen aurreratuak** > **Ziurtagiriak**.
- 3. Sakatu **::** tekla > **Eskuratu ziurtagiriak**.
- 4. Sakatu **::** tekla > Aukerak.
	- Ziurtagiri bat gako biltegian gehitzen duzunean errebokazio egoera deskargatzeko, hautatu **Eskuratze Egoera** eremuan **Bai**.
	- Ziurtagiri bat gako biltegira errebokazio egoera deskargatu gabe gehitzeko, hautatu **Eskuratze Egoera** eremuan **Ez**.
- 5. Sakatu **::** tekla > Gorde.

#### **Autoritate ziurtagiri emailearen profilak ziurtagiriaren egoera aldatzen duen maiztasuna aldatu**

Zure enpresaren arabera, baliteke autoritate ziurtagiri-emailearen profilak bere ziurtagiriak zenbatean behin begiratuko duen aldatu ahal izatea. Ziurtagiria berehala iraungitzekotan bada, autoritate ziurtagiri-emailearen profila berriro errolda dezakezu, ziurtagiri eguneratua jasotzeko.

- 1. Hasierako pantailan edo karpeta batean, sakatu **Aukerak** ikonoa.
- 2. Sakatu **Segurtasuna** > **Segurtasun-ezarpen aurreratuak** > **Ziurtagiriak**.
- 3. Aldatu **Ziurtagiriaren egoera egiaztatzeko maiztasuna** eremua.
- 4. Sakatu **::** ltekla > **Gorde**.

### **Ziurtagirien lasterbideak**

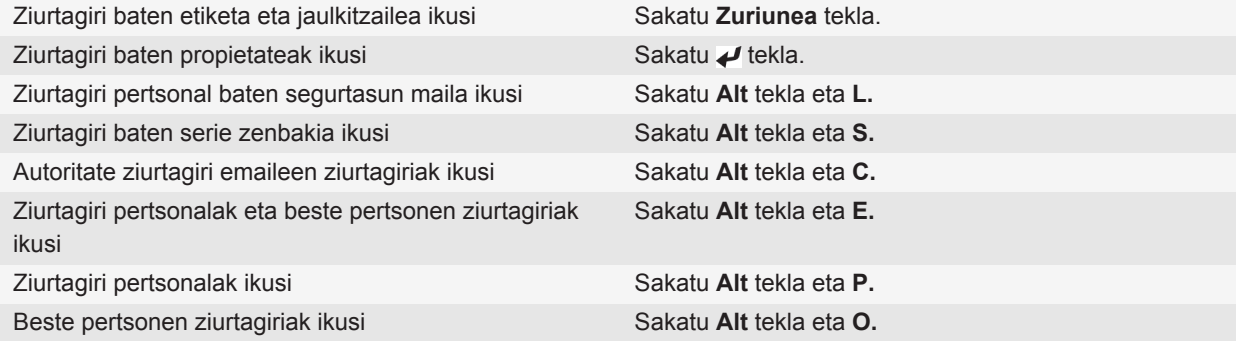

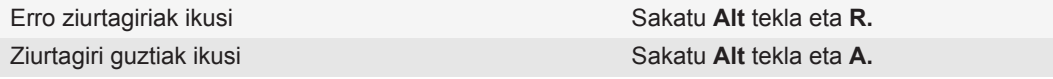

# **PGP gakoak**

### **PGP gakoei buruz**

Gailuak eginbide hau onartzen duen BlackBerry® Enterprise Server zerbitzari bat erabiltzen badu, administratzaileak emandako ziurtagiri-zerbitzari batetik deskarga ditzakezu PGP® gakoak hari gabeko sarearen bidez. Enpresaren arabera, ziurtagiria erroldatzea derrigorrezkoa izan daiteke eta automatikoki ere gerta daiteke.

PGP gakoekin PGP mezuak bidali eta jaso ahalko dituzu zure BlackBerry® gailua erabiliz. Dagoeneko ari zara zure ordenagailuan PGP mezuak bidaltzen eta jasotzen.

### **PGP gakoaren oinarrizko ezagutzak**

#### **PGP gakoak LDAP gaitutako zerbitzaritik deskargatu**

PGP® Universal Server zerbitzaria erabiltzen baduzu, agian ezingo duzu PGP gakorik deskargatu LDAP gaitutako zerbitzaritik.

- 1. Hasierako pantailan edo karpeta batean, sakatu **Aukerak** ikonoa.
- 2. Sakatu **Segurtasuna** > **Segurtasun ezarpen aurreratuak** > **PGP gakoak**.
- 3. Sakatu **:::** tekla > **Eskuratu PGP gakoak**.
- 4. Zehaztu bilaketaren irizpideak.
- 5. Sakatu **::** tekla > **Bilatu**.
- 6. Sakatu PGP gako bat.
- 7. Sakatu **Gehitu PGP gakoa gakoen biltegira**.

#### **PGP gako pertsonala PGP Universal Server zerbitzaritik deskargatu**

- 1. Hasierako pantailan edo karpeta batean, sakatu **Aukerak** ikonoa.
- 2. Sakatu **Segurtasuna** > **PGP**.
- 3. Sakatu **::** tekla > Deskargatu gakoak.

#### **Eguneratutako PGP gako bat deskargatu LDAP gaitutako zerbitzari batetik**

- 1. Hasierako pantailan edo karpeta batean, sakatu **Aukerak** ikonoa.
- 2. Sakatu **Segurtasuna** > **PGP**.
- 3. Nabarmendu PGP® gako bat.
- 4. Sakatu **::** tekla > Eskuratu eguneratutako PGP gakoa.

#### **Zure gailuan gordetako ziurtagiri edo PGP gako bat inportatu**

- 1. Hasierako pantailan edo karpeta batean, sakatu **Multimedia** ikonoa edo **Fitxategiak** ikonoa.
- 2. Bilatu eta aurkitu ziurtagiri bat edo PGP® gako bat.
- 3. Sakatu **::** tekla > **Inportatu ziurtagiria** edo **Inportatu PGP gakoa**.

Ziurtagiria edo PGP gakoa ikusteko, sakatu **fi**za tekla > **Erakutsi ziurtagiria** edo **Erakutsi PGP gakoa**.

#### **Multimedia txarteletik ziurtagiriak edo PGP gakoak inportatu**

- 1. Hasierako pantailan edo karpeta batean, sakatu **Aukerak** ikonoa.
- 2. Sakatu **Segurtasuna** > **Segurtasun ezarpen aurreratuak** > **Ziurtagiriak** edo **PGP**.
- 3. Sakatu tekla > **Erakutsi memoria txarteleko ziurtagiriak** edo **Erakutsi memoria txarteleko PGP gakoak**.

Ziurtagiria edo PGP® gakoa ikusteko, sakatu Menua tekla. tekla > **Erakutsi ziurtagiria** edo **Erakutsi PGP gakoa**.

#### **PGP gako baten propietateak ikusi**

- 1. Hasierako pantailan edo karpeta batean, sakatu **Aukerak** ikonoa.
- 2. Sakatu **Segurtasuna** > **PGP**.
- 3. Sakatu PGP® gako bat.
- 4. Sakatu **Ikusi azpigakoa**.

#### **PGP gakoen propietateak**

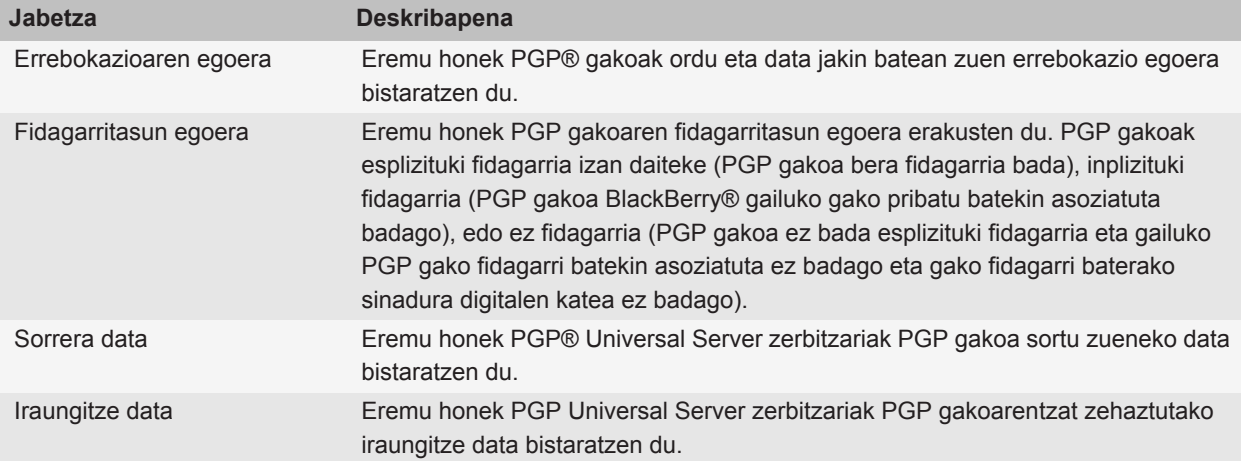

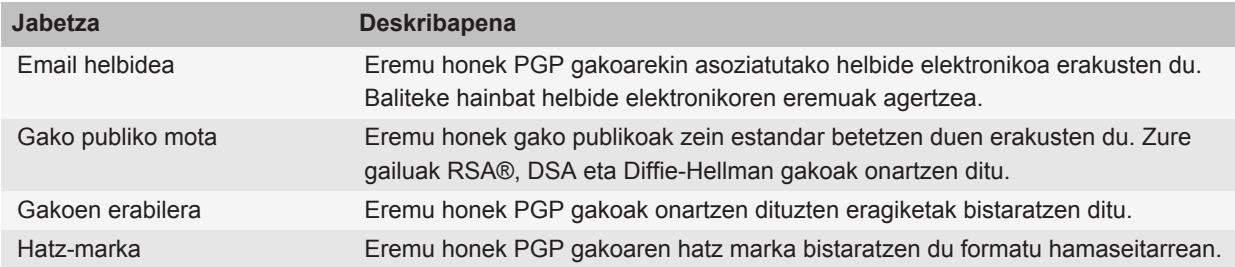

#### **PGP gakoak bidali**

PGP® gako bat bidaltzen duzunean, zure BlackBerry® gailuak gako publikoa bidaltzen du, baina ez du dagokion gako pribatua bidaltzen.

- 1. Hasierako pantailan edo karpeta batean, sakatu **Aukerak** ikonoa.
- 2. Sakatu **Segurtasuna** > **PGP**.
- 3. Nabarmendu PGP gako bat.
- 4. Sakatu **::** tekla > **Bidali posta elektroniko bidez** edo **Bidali PIN bidez**.

#### **PGP gako bat ezabatu**

- 1. Hasierako pantailan edo karpeta batean, sakatu **Aukerak** ikonoa.
- 2. Sakatu **Segurtasuna** > **PGP**.
- 3. Nabarmendu PGP® gako bat.
- 4. Sakatu **::** tekla > **Ezabatu**.

#### **PGP datuen cache-a garbitu**

PGP® datuen cache-ak cachean gordetako PGP gako publikoak eta PGP® Universal Server politika zure BlackBerry® gailuak PGP Universal Server-etik deskargatzen ditu.

- 1. Hasierako pantailan edo karpeta batean, sakatu **Aukerak** ikonoa.
- 2. Sakatu **Segurtasuna** > **PGP**.
- 3. Sakatu **::** tekla > Garbitu cache unibertsala.

PGPrekin babestutako mezua bat bidaltzen duzun hurrengo aldian, zure gailuak eguneratutako PGP Universal Server politika eta eguneratutako PGP gako publikoak PGP Universal Server-etik deskargatzen ditu.

### **PGP gakoaren egoera**

#### **PGP gakoen egoera adierazleak**

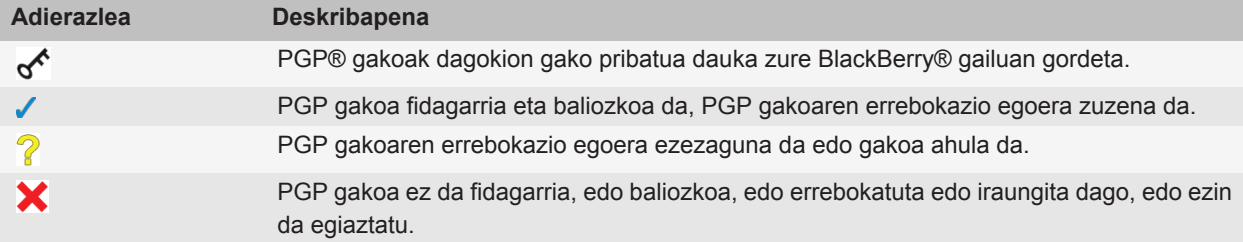

#### **PGP gako baten errebokazio egoera egiaztatu**

- 1. Hasierako pantailan edo karpeta batean, sakatu **Aukerak** ikonoa.
- 2. Sakatu **Segurtasuna** > **PGP**.
- 3. Nabarmendu PGP® gako bat.
- 4. Sakatu **::** tekla > **Eskuratu egoera**.

#### **PGP gako baten fidagarritasun egoera aldatu**

- 1. Hasierako pantailan edo karpeta batean, sakatu **Aukerak** ikonoa.
- 2. Sakatu **Segurtasuna** > **PGP**.
- 3. Nabarmendu PGP® gako bat.
- 4. Sakatu **::** tekla > **Fidatu** edo **Mesfidatu**.

#### **PGP gako bat errebokatu**

PGP® gako bat errebokatzen baduzu, PGP gakoa BlackBerry® gailuko gakoen biltegian soilik errebokatuko da. Gailuak ez du PGP® Universal Server zerbitzariko errebokazio-egoera eguneratzen.

- 1. Hasierako pantailan edo karpeta batean, sakatu **Aukerak** ikonoa.
- 2. Sakatu **Segurtasuna** > **PGP**.
- 3. Nabarmendu PGP® gako bat.
- 4. Sakatu **::** tekla > **Errebokatu** > **Bai**.
- 5. Aldatu **Arrazoia** eremua.
- 6. Sakatu **Ados**.

#### **PGP gakoak errebokatzeko arrazoiak**

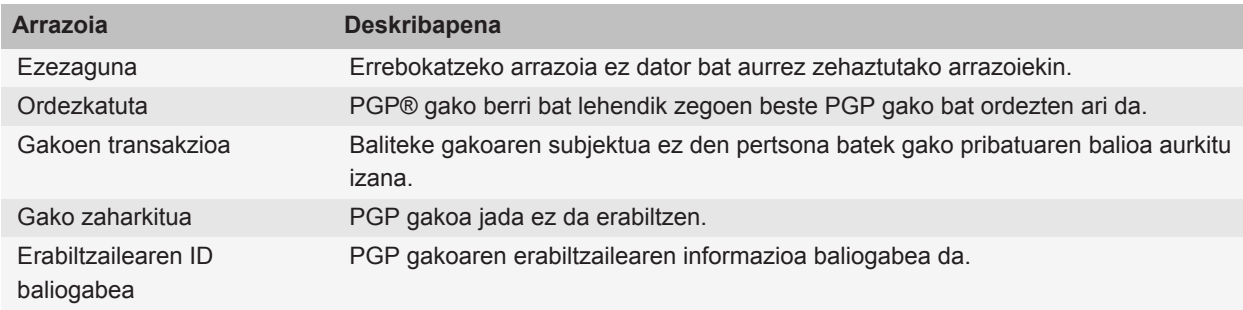

# **PGP gakoaren aukerak**

#### **PGP gakoen bistaratzeko izena aldatu**

- 1. Hasierako pantailan edo karpeta batean, sakatu **Aukerak** ikonoa.
- 2. Sakatu **Segurtasuna** > **PGP**.
- 3. Nabarmendu PGP® gako bat.
- 4. Sakatu **::** tekla > **Aldatu etiketa**.
- 5. Idatzi PGP gakoaren bistaratzeko izen bat.
- 6. Sakatu **Ados**.

#### **PGP gako bat gako biltegira gehitzean agertzen den bistaratzeko izenaren abisua deskonektatu**

- 1. Hasierako pantailan edo karpeta batean, sakatu **Aukerak** ikonoa.
- 2. Sakatu **Segurtasuna** > **PGP**.
- 3. Sakatu **::** tekla > **Eskuratu PGP gakoak**.
- 4. Sakatu **::** tekla > Aukerak.
- 5. Aldatu **Etiketa abisua** eremua **Ez** jarri dezan.
- 6. Sakatu  $\frac{1}{2}$  tekla > **Gorde**.

PGP®gako bat gehitzen duzunean, PGP® Universal Server Universal Server zerbitzariak gakoa sortzerakoan erabili zuen izen bera erabiliko du zure BlackBerry® gailuak.

#### **PGP gako bat gako biltegian gehitzen duzunean agertzen den egoera eskuratze abisua desaktibatu**

1. Hasierako pantailan edo karpeta batean, sakatu **Aukerak** ikonoa.

- 2. Sakatu **Segurtasuna** > **PGP**.
- 3. Sakatu **::** tekla > **Eskuratu PGP gakoak**.
- 4. Sakatu **::** tekla > Aukerak.
	- PGP® gako bat gako biltegian gehitzen duzunean errebokazio egoera deskargatzeko, aldatu **Eskuratze Egoera** eremua **Bai**-ra.
	- PGP gako bat gako biltegian gehitzeko errebokazio egoera deskargatu gabe, aldatu **Eskuratze Egoera** eremua **Ez**-ra.
- 5. Sakatu **::** tekla > Gorde.

# **PGP gakoen lasterbideak**

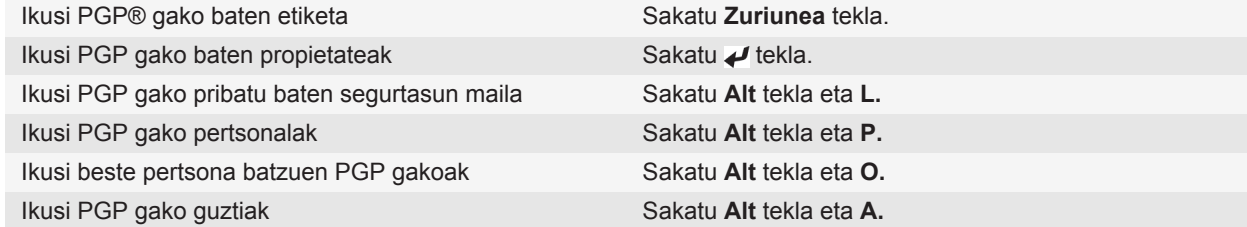

# **Arazoak: PGP gakoak**

#### **Ezin dut PGP gakorik deskargatu LDAP gaitutako zerbitzaritik**

Saiatu ekintza hauek burutzen:

- Egiaztatu erakundeak PGP® gakoak LDAP gaitutako zerbitzari batetik deskargatzen uzten dizu. Informazio gehiago eskuratzeko, jarri harremanetan administratzailearekin.
- BlackBerry® gailuak LDAP gaitutako zerbitzarira konektatzeko erabiltzen duen konexio mota aldatu baduzu, saiatu konexio mota lehenetsira aldatzen.

# **Ziurtagirien zerbitzariak**

### **Zerbitzari ziurtatzaile bat gehitu**

- 1. Hasierako pantailan edo karpeta batean, sakatu **Aukerak** ikonoa.
- 2. Sakatu **Segurtasuna** > **Segurtasun ezarpen aurreratuak** > **Ziurtagirien zerbitzariak**.
- 3. Sakatu **::** tekla > **Zerbitzari berria**.
- 4. Zehaztu zerbitzari-ziurtatzailearen informazioa.

5. Sakatu **::** tekla > Gorde.

### **Ziurtagirien zerbitzarientzako konexioaren informazioa aldatu**

- 1. Hasierako pantailan edo karpeta batean, sakatu **Aukerak** ikonoa.
- 2. Sakatu **Segurtasuna** > **Segurtasun ezarpen aurreratuak** > **Ziurtagirien zerbitzariak**.
- 3. Nabarmendu ziurtagirien zerbitzariren bat.
- 4. Sakatu  $\boxed{\cdot}$  tekla > **Editatu**.
- 5. Aldatu ziurtagirien zerbitzariarentzako konexioaren informazioa.
- 6. Sakatu **::** ltekla > **Gorde**.

### **OCSP eta CRL zerbitzarietarako konexio aukerak**

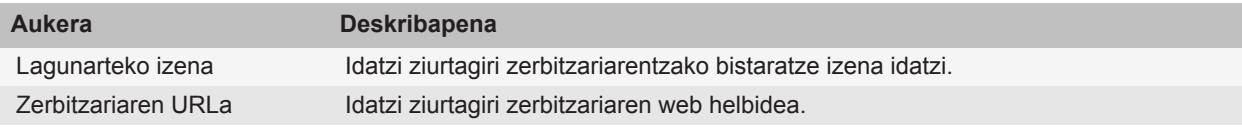

### **LDAP gaitutako eta DSML gaitutako zerbitzarietarako konexio aukerak**

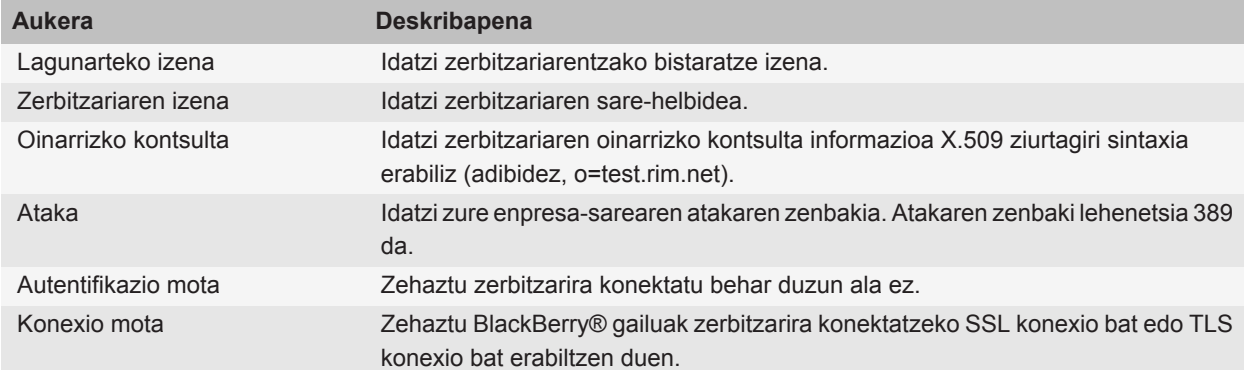

### **Konexio informazioa bidali ziurtagirien zerbitzari batera**

- 1. Hasierako pantailan edo karpeta batean, sakatu **Aukerak** ikonoa.
- 2. Sakatu **Segurtasuna** > **Segurtasun ezarpen aurreratuak** > **Ziurtagirien zerbitzariak**.
- 3. Nabarmendu ziurtagirien zerbitzariren bat.
- 4. Sakatu tekla > **Posta elektronikoko zerbitzaria** edo **PIN zerbitzaria**.

# **Ziurtagirien zerbitzari bat ezabatu**

- 1. Hasierako pantailan edo karpeta batean, sakatu **Aukerak** ikonoa.
- 2. Sakatu **Segurtasuna** > **Segurtasun ezarpen aurreratuak** > **Ziurtagirien zerbitzariak**.
- 3. Nabarmendu ziurtagirien zerbitzariren bat.
- 4. Sakatu **i:** tekla > **Ezabatu**.

# **Gakoen biltegia**

### **Gakoen biltegiari buruz**

BlackBerry® gailuko gakoen biltegian, elementu hauek gorde daitezke. Gakoen billtegiko elementu hauetara sartzeko, gakoen biltegiko pasahitza idatzi behar duzu.

- Ziurtagiri pertsonalak (ziurtagiri eta gako pertsonalen pareak)
- Aplikazioak ziurtagiriak sinkronizatzeko duen tresna erabiliz deskargatzen dituzun ziurtagiriak BlackBerry® Desktop Software
- LDAP gaitutako edo DSML gaitutako zerbitzaritik deskargatzen dituzun ziurtagiriak
- Autoritate ziurtagiri-emaile baten profiletik deskargatzen dituzun ziurtagiriak
- Gailuaren memoriatik edo memoria txarteletik inportatzen dituzun ziurtagiriak
- Mezu batetik gehitzen dituzun ziurtagiriak
- Gehitutako erroko ziurtagiriak BlackBerry Desktop Software
- PGP® gako pertsonalak (gako pare publiko eta pribatuak)
- LDAP gaitutako zerbitzari batetik deskargatzen dituzun PGP gako publikoak
- Gailuaren memoriatik edo memoria txarteletik inportatzen dituzun PGP gako publikoak
- Mezu batetik gehitzen dituzun PGP gako publikoak

### **Gakoen biltegiko pasahitza aldatu**

- 1. Hasierako pantailan edo karpeta batean, sakatu **Aukerak** ikonoa.
- 2. Sakatu **Segurtasuna** > **Segurtasun-ezarpen aurreratuak** > **Gakoen biltegiak**.
- 3. Sakatu tekla > **Gakoen biltegiko pasahitza aldatu**.

### **Gakoen biltegiaren pasahitza gailuaren pasahitzarekin sinkronizatu**

Gakoen biltegiaren pasahitza BlackBerry® gailuaren pasahitzarekin sinkronizatzen baduzu, gailuaren pasahitza aldatzean, gakoen biltegiaren pasahitza automatikoki aldatzen da gailuarenarekin bat etortzeko.

- 1. Hasierako pantailan edo karpeta batean, sakatu **Aukerak** ikonoa.
- 2. Sakatu **Segurtasuna** > **Segurtasun-ezarpen aurreratuak** > **Gakoen biltegiak**.
- 3. Hautatu **Erabili gailuaren pasahitza gakoen biltegiaren pasahitz gisa** eremuan **Bai**.

4. Sakatu **::** tekla > Gorde.

### **Zure gailuak gako biltegiaren pasahitza noiz ezabatzen duen aldatu**

- 1. Hasierako pantailan edo karpeta batean, sakatu **Aukerak** ikonoa.
- 2. Sakatu **Segurtasuna** > **Segurtasun-ezarpen aurreratuak** > **Gakoen biltegiak**.
- 3. Aldatu **Gakoen biltegiaren pasahitzaren denbora muga** eremua.
- 4. Sakatu **::** tekla > Gorde.

Zure BlackBerry® gailuak gako biltegiaren pasahitza ezabatu eta gero gako pribatuetara sartzeko, zure gako biltegiaren pasahitza sartu behar duzu.

### **Kontaktuak Kontaktuen aplikazioan gehitu, gakoen biltegian elementuak gehitzean**

- 1. Hasierako pantailan edo karpeta batean, sakatu **Aukerak** ikonoa.
- 2. Sakatu **Segurtasuna** > **Segurtasun-ezarpen aurreratuak** > **Gakoen biltegiak**.
- 3. Hautatu **Gehitu ziurtagiriaren mezua kontaktuetan** kontrol-laukia.
- 4. Sakatu **::** tekla > Gorde.

### **Zure gailuak ziurtagiriak deskargatzeko erabiltzen duen zerbitzua aldatu**

Enpresaren arabera, baliteke BlackBerry® gailuak ziurtagiriak deskargatzeko erabiltzen duen zerbitzua aldatu ezin izatea.

- 1. Hasierako pantailan edo karpeta batean, sakatu **Aukerak** ikonoa.
- 2. Sakatu **Segurtasuna** > **Segurtasun-ezarpen aurreratuak** > **Gakoen biltegiak**.
- 3. Aldatu **Ziurtagirien zerbitzua** eremua.
- 4. Sakatu **::** tekla > Gorde.

### **Gakoen biltegiko segurtasun-kopia egitea eta berrezartzea deskonektatu**

Besterik adierazi ezean, BlackBerry® gailuan dagoen gakoen biltegiko elementuen babeskopia egin edo leheneratu egiten dira, gailuko datuen babeskopia egin edo berrezartzen dituzunean. Segurtasun-arrazoiengatik, gako pribatuen babeskopia ordenagailuan egin nahi ez baduzu edo gako pribatua ordenagailutik berrezarri nahi ez baduzu, gakoen biltegiko dauen babeskopia eta berrazartze automatikoa desaktiba dezakezu.

- 1. Hasierako pantailan edo karpeta batean, sakatu **Aukerak** ikonoa.
- 2. Sakatu **Segurtasuna** > **Segurtasun-ezarpen aurreratuak** > **Gakoen biltegiak**.
- 3. Garbitu **Baimendu gakoen biltegiko babeskopia egitea/berrezartzea** kontrol-laukia.
- 4. Sakatu **::** tekla > Gorde.

Gakoen biltegiko datuen babeskopia eta berrezartze automatikoa aktibatzeko, hautatu **Baimendu gakoen biltegiko babeskopia egitea/berrezartzea** kontrol-laukia.

### **Ziurtagiri errebokazio zerrenden eguneraketa maiztasuna aldatu**

- 1. Hasierako pantailan edo karpeta batean, sakatu **Aukerak** ikonoa.
- 2. Sakatu **Segurtasuna** > **Segurtasun-ezarpen aurreratuak** > **Gakoen biltegiak**.
- 3. **Ziurtagiriaren egoera** atalean, aldatu **Noiz iraungitzen da** eremua.
- 4. Sakatu **::** tekla > Gorde.

Zure BlackBerry® gailuak automatikoki deskargatzen du errebokazio egoera berri bat zure gailuak ezarri duzun epea baino zaharragoa da gako biltegi elementu bat erabiltzen duenean.

### **Egiaztatu gabeko CRL zerbitzarien errebokatutako ziurtagirien zerrendak ezetsi**

- 1. Hasierako pantailan edo karpeta batean, sakatu **Aukerak** ikonoa.
- 2. Sakatu **Segurtasuna** > **Segurtasun-ezarpen aurreratuak** > **Gakoen biltegiak**.
- 3. Garbitu **Onartu egiaztatu gabeko CRLak** kontrol-laukia.
- 4. Sakatu **::** tekla > Gorde.

BlackBerry® gailuak BlackBerry® MDS Connection Service zerbitzariak egiaztatu ezin dituen CRL zerbitzarien errebokatutako ziurtagirien zerrendak ezesten ditu.

# **Txartel adimendunak**

### **Zure gailuarekin txartel adimenduna erabiltzeari buruz**

Txartel adimendunek ziurtagiriak eta gako pribatuak gordetzen dituzte. Txartel adimendunen irakurgailuak erabil ditzakezu ziurtagiriak txartel adimendunetik BlackBerry® gailuko gako biltegi batera inportatzeko, baina ezin duzu gako pribaturik inportatu. Emaitza gisa, gako pribatuen eragiketak, besteak beste, txartel adimendunaren erabilerarako sinatzea eta desenkriptatzen du eta gako publikoen eragiketak egiten ditu, besteak beste, egiaztatzea eta gailluko ziurtagiri publikoak erabilera enkriptatzea.

Zure gailua autentifikatzeko txartel adimenduneko ziurtagiri bat erabiltzen baduzu, txartel adimendunaren irakurlea gailura konektatu ostean, gailuak txartel adimendunaren autentifikazioa eskatuko du gailua desblokeatzen duzun bakoitzean.

Txartel adimendunentzako unitate asko eta asko instala ditzakezu gailuan, baita microSD txartel adimendunentzako unitateak ere, baina aldi berean txartel adimendun bakarra egiazta dezakezu. microSD txartel adimendun bat erabiliz egiaztatzen ari bazara eta multimedia-fitxategi bat transferitu nahi baduzu microSD txartelaren eta biltegiratze masibo moduan dagoen ordenagailuaren artean, bi faktoreko autentifikazioa aldi baterako desaktibatu behar duzu edo beste autentifikazio aukera bat hautatu behar duzu.

Gailuan BlackBerry® gailuentzako S/MIME Support Package paketea instalatuta baduzu, txartel adimendunen ziurtagiriak erabil ditzakezu S/MIME bidez babestutako mezuak bidaltzeko.

### **Bi bideko autentifikazioa aktibatu**

Zeregin hau egiteko, BlackBerry® gailuarentzako pasahitz bat izan behar duzu, txartel adimenduarekin jaso zenuen pasahitzaz gainera.

- 1. Hasierako pantailan edo karpeta batean, sakatu **Aukerak** ikonoa.
- 2. Sakatu **Segurtasuna** > **Pasahitza**.
	- Txartel adimendua eta zure gailuko pasahitzak erabiliz zure gailua desblokeatzeko, hautatu **Autentifikazio mota** eremuan **Txartel adimendua**.
	- Konektatutako txartel adimendunen irakurgailua (nahiz eta txartel adimenduna sartuta ez egon) erabiltzeko eta gailuaren pasahitza erabiliz gailua desblokeatzeko, hautatu **Autentifikazio mota** eremuan **Hurbiltasuna**. Hautatu **Galdetu gailuaren pasahitzarentzako** kontrol-laukia.
- 3. Sakatu **::** tekla > Gorde.

### **Txartel adimendunetik ziurtagiriak inportatu**

- 1. Hasierako pantailan edo karpeta batean, sakatu **Aukerak** ikonoa.
- 2. Sakatu **Segurtasuna** > **Segurtasun-ezarpen aurreratuak** > **Ziurtagiriak**.
- 3. Sakatu **::** tekla > **Inportatu tx. adim. ziurt**.
- 4. Idatzi zure txartel adimendunaren pasahitza.
- 5. Hautau ziurtagiriaren ondoko kontrol-laukia.
- 6. Sakatu **Ados**.
- 7. Idatzi zure gakoen biltegiaren pasahitza.
- 8. Sakatu **Ados**.

### **Blokeatu zure gailua zure txartel adimendua zure txartel adimendurako irakurgailutik ateratzean**

- 1. Hasierako pantailan edo karpeta batean, sakatu **Aukerak** ikonoa.
- 2. Sakatu **Segurtasuna** > **Pasahitza**.
- 3. Beharrezkoa bada, aldatu **Erabiltzailearen autentifikatzailea** eremua **Txartel adimendua** jarri dezan.
- 4. Aldatu **Blokeatu txartela kentzerakoan** eremua **Gaituta** jarri dezan.
- 5. Sakatu **::** ltekla > **Gorde**.

### **Pasahitz adimendua sartzeari buruz**

Autentifikazio aurreratua erabiltzen baduzu eta BlackBerry® gailuaren pasahitza edo txartel adimendunaren pasahitza zenbakizkoa bada, baliteke pasahitz adimenduna zenbait pasahitz eremutan ezin erabili izana. Pasahitz adimendunaren sarrera aktibatua dagoenean, pasahitzaren eremuan idatzitako pasahitzaren formatua gogorarazteko diseinatuta dago gailua. Pasahitza berriro idazten duzunean, gailuak pasahitz adimendunaren iragazkia aplikatzen du. Pasahitza zenbakizkoa bada, 123 adierazlea agertuko da pasahitza eremuaren alboan eta ez duzu Alt tekla sakatu behar zenbakiak idazteko. Pasahitza alfazenbakizkoa bada, ABC adierazlea agertuko da pasahitza eremuaren alboan.

Pasahitz adimenduaren sarrera erabiltzeko, autentifikazio aurreratua aktibatu behar da eta txartel adimendunaren kontrolatzaile eta irakurle egokiak instalatu behar dira zure gailuan.

### **Pasahitz adimenduna sartzea desaktibatu**

Ataza hori egiteko, txartel adimendu bat eta zure BlackBerry® gailua desblokeatzeko pasahitza bat erabili behar duzu.

Pasahitz adimenduna sartzea desaktiba dezakezu norbaitek gailuak pasahitz eremuei aplikatzen duen pasahitz azkarreko iragazkian oinarrituta gailuaren edo txartel adimendunaren pasahitza asmatzeko aukera txikitzeko.

- 1. Hasierako pantailan edo karpeta batean, sakatu **Aukerak** ikonoa.
- 2. Sakatu **Segurtasuna** > **Pasahitza**.
- 3. Beharrezkoa bada, aldatu **Erabiltzailearen autentifikazioa** eremua **Txartel adimenduna** gisa.
- 4. Ezarri **Pasahitz adimenduna sartzea** eremua **Desgaituta** gisa.
- 5. Sakatu  $\frac{1}{2}$  tekla > **Gorde**.

Pasahitz adimenduna idaztea berriro gaitzeko, ezarri **Pasahitz adimenduna sartzea** eremua **Gaituta** gisa.

### **Pasahitz adimendunen iragazki batetik bestera aldatu**

Pasahitz eremu huts batean, sakatu **Sartu** tekla.

Pasahitz iragazki adimendu berriaren adierazlea pasahitzaren eremuaren ondoan agertuko da.

### **Aldez aurreko baldintzak: autentifikazio ziurtagiriak erabili**

- Zure BlackBerry® gailuak txartel adimenduneko kontroladore eta txartel adimenduneko irakurgailu egokiak instalatuta eduki behar ditu.
- Sinatzeko eta egiaztatzeko erabil dezakezun ziurtagiri bat txartel adimendutik inportatu behar izan duzu.
- Autentifikazio aurreratua gaitu behar duzu.
- Gailuaren pasahitza ezarri behar izan duzu.
- Zure txartel adimenduarekin jaso zenuen pasahitza eduki behar duzu.

### **Zure txartel adimendua autentifikatzeko ziurtagiriak erabili**

Zeregin hori egiteko, txartel adimendu bat eta zure BlackBerry® gailua desblokeatzeko pasahitza bat erabili behar duzu.

Zure txartel adimendua autentifikatzeko ziurtagiri bat erabiltzen baduzu, ziurtagiriak zure txartel adimendua autentifikatzen du txartel adimendua gailua desblokeatzeko erabiltzen duzun bakoitzean.

- 1. Hasierako pantailan edo karpeta batean, sakatu **Aukerak** ikonoa.
- 2. Sakatu **Segurtasuna** > **Pasahitza**.
- 3. Beharrezkoa bada, aldatu **Erabiltzailearen autentifikatzailea** eremua **Txartel adimendua** jarri dezan.
- 4. Ezarri **Autentifikazio ziurtagiria** eremua.
- 5. Sakatu **::** tekla > Gorde.

Zure txartel adimendua autentifikatzeko ziurtagiri bat erabiltzeari uzteko, ezarri **Autentifikazio ziurtagiria** eremua ondorengora **Bat ere ez**.

### **Zure autentifikazio ziurtagiriaren egoera automatikoki egiaztatu**

Zeregin hori egiteko, txartel adimendu bat eta zure BlackBerry® gailua desblokeatzeko pasahitza bat erabili behar duzu.

- 1. Hasierako pantailan edo karpeta batean, sakatu **Aukerak** ikonoa.
- 2. Klikatu **Pasahitza**.
- 3. Beharrezkoa bada, aldatu **Erabiltzailearen autentifikatzailea** eremua **Txartel adimendua** jarri dezan.
- 4. Aldatu **Ziurtagiriaren egoera egiaztatzea** eremua.
- 5. Sakatu **::** tekla > Gorde.

Zure gailuak autentifikazio ziurtagiriaren egoera egiaztatzen badu, eta errebokatu edo iraungi bada, gailua blokeatzen da.

### **Zure txartel adimenduaren pasaesaldia zure gailuan gorde**

- 1. Hasierako pantailan edo karpeta batean, sakatu **Aukerak** ikonoa.
- 2. Sakatu **Segurtasuna** > **Txartel adimendua**.
- 3. Hautatu **PINa cachean sartzen** kontrol-laukia.
- 4. Sakatu **::** tekla > Gorde.

BlackBerry® gailuak pasahitza gordeko du, gakoen biltegiaren pasahitza gordetzen duen denbora tarte berean.

### **Txartel adimenduko konexioen jakinarazpena desaktibatu**

- 1. Hasierako pantailan edo karpeta batean, sakatu **Aukerak** ikonoa.
- 2. Sakatu **Segurtasuna** > **Txartel adimendua**.
- 3. Garbitu **LED saioaren adierazlea** kontrol-laukia.
- 4. Sakatu **::** tekla > **Gorde**.

Txartel adimenduneko konexioen jakinarazpena aktibatzeko, hautatu **LED saioaren adierazlea** kontrol-laukia.

# **VPN ezarpenak**

Zure administratzaileak ezarritako aukeren arabera, baliteke eginbide hau bateragarria ez izatea.

### **VPN profilei buruz**

VPN profilak zure erakundearen sarea erabiliz VPN konexioan saioa hasteko behar duzun informazioa dauka. Erakundearen arabera, VPN profil bat baino gehiago izan ditzakezu BlackBerry® gailuan. VPN profilei buruzko informazio gehiago eskuratzeko, jarri zure administratzailearekin harremanetan.

### **VPN batean saioa hasi**

- Eginbide hau onartzen duen BlackBerry® Enterprise Server zerbitzari bat erabili behar du posta-kontuak. Informazio gehiago eskuratzeko, jarri harremanetan administratzailearekin.
- VPN konexioan saioa hasteko software token bat erabiltzen baduzu, software tokenak zure gailuan egon behar du eta VPN profilean agertzen den software tokenaren informazioak zuzena izan behar du.
- 1. Hasierako pantailan edo karpeta batean, sakatu **Aukerak** ikonoa.
- 2. Sakatu **Segurtasuna** > **Segurtasun ezarpen aurreratuak** > **VPN**.
- 3. Zure erakundearen sarera konektatzeko, sakatu **Saioa hasi**.

### **VPN profilen erabiltzailearen izena eta pasahitza aldatu**

- 1. Hasierako pantailan edo karpeta batean, sakatu **Aukerak** ikonoa.
- 2. Sakatu **Segurtasuna** > **Segurtasun ezarpen aurreratuak** > **VPN**.
- 3. Nabarmendu VPN profil bat.
- 4. Sakatu  $\mathbf{F}$ : tekla > **Editatu**.
- 5. **Erabiltzaile izena** eremuan, idatzi erabiltzaile izen berri bat.
- 6. **Pasahitza** eremuan, idatzi pasahitz berri bat.
- 7. Sakatu **::** tekla > Gorde.

### **Software token-ei buruz**

Baliteke software token bat erabili behar izatea VPN batean saioa hasteko. Software token batek gailuak aldizka birsortzen duen token kode bat eta PIN bat izaten ditu. Software tokenei buruzko informazio gehiago eskuratzeko, jarri harremanetan administratzailearekin.

### **VPN profil baten software token-a aldatu**

Egiteko hau burutzeko, erabili nahi duzun software token-a BlackBerry® gailuan instalatuta egon behar du. Informazio gehiago eskuratzeko, jarri harremanetan administratzailearekin.

- 1. Hasierako pantailan edo karpeta batean, sakatu **Aukerak** ikonoa.
- 2. Sakatu **Segurtasuna** > **Segurtasun ezarpen aurreratuak** > **VPN**.
- 3. Nabarmendu VPN profil bat.
- 4. Sakatu **in** tekla > **Editatu**.
- 5. Aldatu **Softwarearen token-aren serie zenbakia** eremua.
- 6. Sakatu **::** tekla > Gorde.

### **Software token-aren PINa aldatu**

- 1. Hasierako pantailan edo karpeta batean, sakatu **Aukerak** ikonoa.
- 2. Sakatu **Segurtasuna** > **Segurtasun ezarpen aurreratuak** > **Software token-ak**.
- 3. Sakatu software token bat > **Zehaztu PINa**.

# **Segurtasun-softwarea eskuz egiaztatu**

Segurtasun-softwarea BlackBerry® gailuan behar bezala inplementatuta dagoela egiaztatzeko diseinatuta daude segurtasunezko autoazterketak. Azterketak automatikoki abiaraziko dira gailua berrabiarazten duzunean, baina segurtasun-softwarea eskuz ere egiaztatu dezakezu.

- 1. Hasierako pantailan edo karpeta batean, sakatu **Aukerak** ikonoa.
- 2. Sakatu **Segurtasuna** > **Segurtasun egoeraren informazioa**.
- 3. Sakatu **::** tekla > **Egiaztatu segurtasun softwarea.**

# **Hirugarrenen aplikazioen kontrola**

### **Hirugarrenen aplikazioen baimenei buruz**

Hirugarrenen aplikazioek BlackBerry® gailuan gailuko beste aplikazio batzuekin nola elkarreragiten duten kontrolatzeko baimenak zehatz ditzakezu. Adibidez, hirugarrenen aplikazioak datuetara edo Internetera sar daitezkeen, deiak egin ditzaketen edo Bluetooth® konexioak erabil ditzaketen kontrola dezakezu.

Gailuan hirugarrenen aplikazioak gehitu badituzu, aplikazio horiek zuk jakin gabeko datuak jaso eta bidal ditzaten eragozteko diseinatu da gailua. Hirugarren aplikazio batek datuak bidali edo jaso aurretik, elkarrizketa-koadro batek onartzeko edo ezeztatzeko eskatuko dizu. Hautatutako aplikazioetan, galdera hori desaktiba dezakezu kokapen edo baliabide jakin baterako.

### **Hirugarrenen aplikazioetarako konexio baimenak berrezarri**

- 1. Hasierako pantailan edo karpeta batean, sakatu **Aukerak** ikonoa.
- 2. Sakatu **Gailua** > **Aplikazioaren kudeaketa**.
- 3. Sakatu **::** tekla > **Editatu baimen lehenetsiak**.
- 4. Sakatu **::** tekla > **Berrezarri suebakiaren abisu guztiak**.
- 5. Sakatu **tekla > Aplikatu lehenetsiak guztietan**.

### **Hirugarrenen aplikazioetarako Internet konexio zuzenari buruz**

BlackBerry® gailuan gehitzen dituzun zenbait hirugarren aplikaziok Interneteko zuzeneko TCP edo HTTP konexioa behar dute. Adibidez, akzioen prezioei buruzko aplikazioak Internetera konektatu beharko du akzioen prezio berrienak berreskuratzeko. Baliteke hirugarrenen aplikazioak konektatzeko erabiltzen duen APN ezarri behar izatea.

### **Hirugarrenen aplikazio baterako Internet konexio zuzena konfiguratu**

APN erabiltzaile izena eta pasahitza lortzeko, jarri harremanetan hari gabeko zerbitzu hornitzailearekin.

- 1. Hasierako pantailan edo karpeta batean, sakatu **Aukerak** ikonoa.
- 2. Sakatu **Gailua** > **Sistemaren ezarpen aurreratuak** > **TCP IP**.
- 3. Idatzi APN informazioa.
- 4. Sakatu **::** tekla > Gorde.

### **Modu segurua aktibatu**

BlackBerry® gailua abiarazten duzunean, modu segurua aktiba dezakezu hirugarren aplikazioak automatikoki abiaraz daitezen eragozteko. Modu seguruarekin arazoak konpondu edo nahi ez dituzun aplikazioak kendu ditzakezu.

- 1. Kendu bateria eta berriz jarri.
- 2. LED argia itzaltzen denean, eduki sakatuta **IHES** tekla gailua kargatzen ari denean.
- 3. Elkarrizketa agertzen denean, sakatu **Ados**.

Modu segurua aktibatuta dagoenean, modu seguruaren adierazlea agertzen da hasierako pantailako gailuaren egoera adierazleen atalean.

Modu segurua desaktibatzeko, errepikatu 1. pausoa.

### **Hirugarrenen aplikazio baterako baimenak ezarri**

**Oharra:** Hirugarrenen aplikazioen baimenak aldatuz gero, nabarmen alda ditzake aplikazioaren funtzionamendua BlackBerry® gailuan. Baimen horiek aldatzeak aplikazioak gailuaren funtzionamenduan nolako eragina izango duenari buruzko informazio gehiago eskuratzeko, jarri harremanetan hari gabeko zerbitzu-horntzailearekin edo administratzailearekin.

- 1. Hasierako pantailan edo karpeta batean, sakatu **Aukerak** ikonoa.
- 2. Sakatu **Gailua** > **Aplikazioaren kudeaketa**.
	- Hirugarrenen aplikazio jakin baterako baimenak ezartzeko, nabarmendu aplikazioa. Sakatu  $\frac{1}{2}$ ekla > **Editatu baimenak**.
	- Hirugarrenen aplikazio guztietarako baimenak ezartzeko, sakatu | <sub>"2</sub> | tekla > **Editatu baimen lehenetsiak**.
- 3. Zabaldu **Konexioak**, **Interakzioak** edo **Erabiltzailearen datuak**.
- 4. Aldatu baimenen eremuak.
- 5. Sakatu **::** tekla > Gorde.

### **Hirugarrenen aplikazio konexio baterako gonbidapena desaktibatu**

- 1. Hasierako pantailan edo karpeta batean, sakatu **Aukerak** ikonoa.
- 2. Sakatu **Gailua** > **Aplikazioaren kudeaketa**.
- 3. Nabarmendu hirugarrenen aplikazio bat.
- 4. Sakatu **::** tekla > **Editatu baimenak** > Gonbit salbuespenak.
	- Aurretik galdetu gabe aplikazioa kokapen edo baliabide jakin batera konekta dadin baimentzeko sakatu **Gehitu Baimendu**. Zehaztu protokolo bat eta, beharrezkoa bada, domeinua.
	- Aurretik galdetu gabe aplikazioa kokapen edo baliabide jakin batera konekta dadin ekiditeko, sakatu **Gehitu Ukatu**. Zehaztu protokolo bat eta, beharrezkoa bada, domeinua.
- 5. Sakatu **::** tekla > Gorde.

### **Hirugarrenen aplikazioetarako interakzio baimenak**

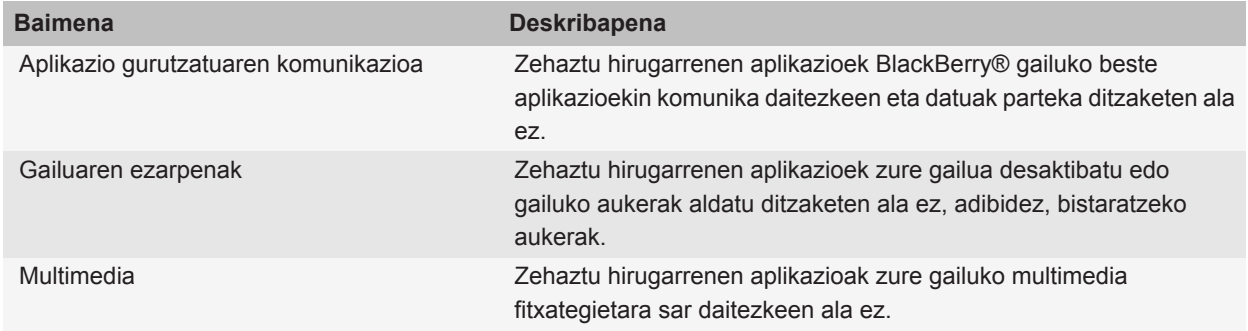

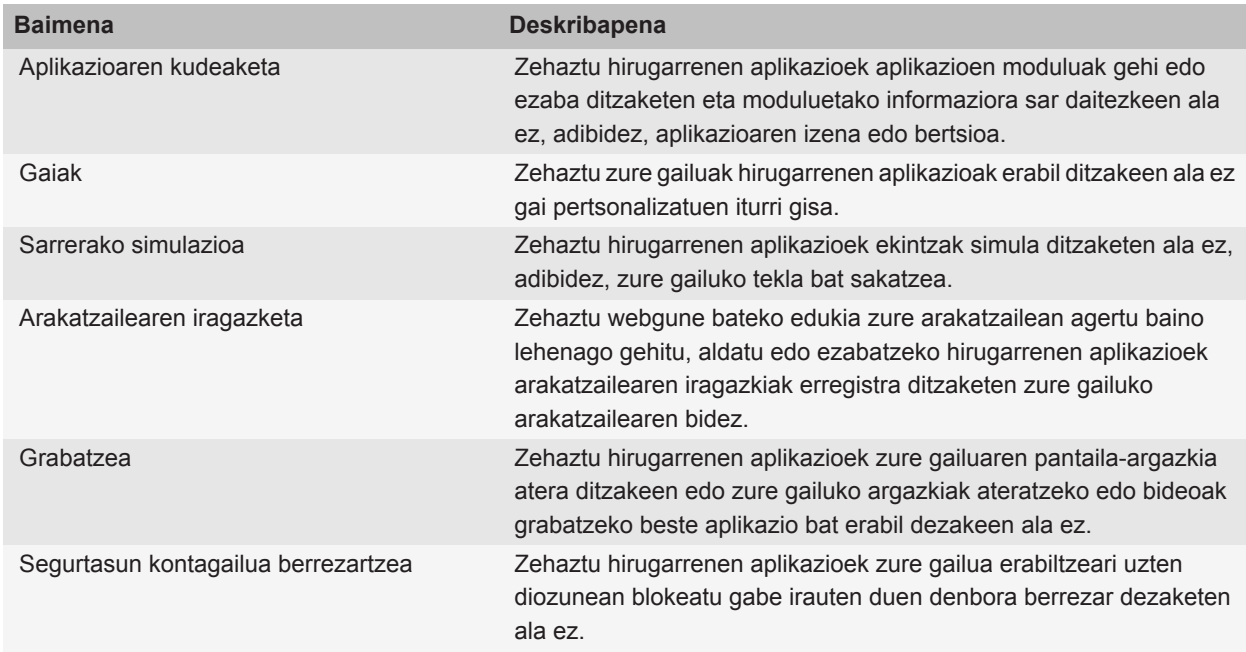

# **Hirugarrenen aplikazioetarako datu baimenak**

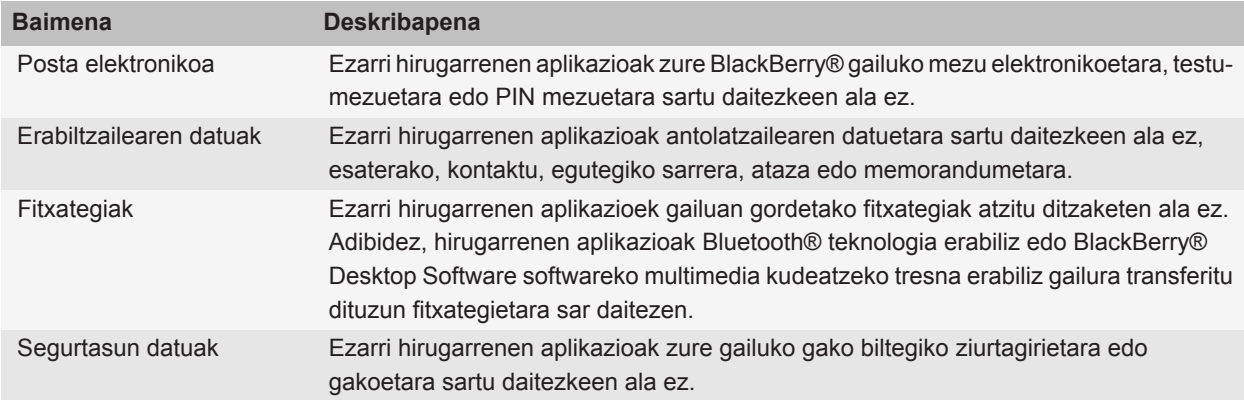

# **Arazoak: segurtasuna**

### **Ezin ditut ziurtagiriak deskargatu**

BlackBerry® gailuak LDAP gaitutako edo DSML gaitutako zerbitzarira konektatzeko erabiltzen duen konexio mota aldatu baduzu, saiatu konexio mota lehenetsira aldatuta deskargatzen.

### **Ezin dut nire gailua desblokeatu txartel adimendua erabiliz**

Saiatu ekintza hauetako bat egiten:

- Egiaztatu txartel adimenduna zuzen sartu duzula txartel adimendunaren irakurgailuan.
- Egiaztatu txartel adimendu zuzena sartu duzula txartel adimendurako irakurgailuan.
- Egiaztatu txartel adimendunaren pasahitza zuzen idatzi duzula. Txartel adimenduna eskuratu zenuenean, jaso zenuen pasahitza.
- Ziurtagiri bat erabiltzen baduzu zure txartel adimendua autentifikatzeko, egiaztatu ziurtagiria ez dela indargabetu ezta iraungi ere.

# **Gailuak larrialdi-dei bat egin nahi dudan galdetzen dit pasahitz bat idazten dudanean**

BlackBerry® gailuaren pasahitzaren letren konbinazioa larrialdi-deietarako zenbaki baten atzipen zenbakiarekin bat badator, gailuak larrialdi-dei bat egin nahi duzun galde diezazuke gailuaren pasahitza idazten duzunean.

Gailuaren pasahitza idazten jarraitzeko, sakatu **Ihes** tekla.

# **Zerbitzu-liburuak eta diagnostiko-txostenak**

# **Zerbitzu-liburu bat onartu, ezabatu edo berrezarri**

Baliteke hari gabeko zerbitzu-hornitzaileak edo administratzaileak zerbitzu-liburu bat bidaltzea BlackBerry® gailura hari gabeko sarearen bidez, zerbitzu edo aplikazio osagarri bat gailuan gehitzeko.

BlackBerry® Enterprise Server zerbitzaria erabiltzen duen posta-kontua baduzu, gailuko zerbitzu-liburuak ere jaso ditzakezu BlackBerry® Desktop Software erabiliz. Informazio gehiago eskuratzeko, ikusi BlackBerry Desktop Software softwareko Laguntza atala.

- 1. Hasierako pantailan edo karpeta batean, sakatu **Aukerak** ikonoa.
- 2. Sakatu **Gailua** > **Sistemaren ezarpen aurreratuak** > **Zerbitzu-liburua**.
- 3. Nabarmendu zerbitzu-liburu bat.
- 4. Sakatu  $\mathbf{F}$ : tekla.
	- Zerbitzu-liburua onartzeko, sakatu **Onartu**.
	- Zerbitzu-liburua ezabatzeko, sakatu **Ezabatu**.
	- Zerbitzu-liburua berrezartzeko, sakatu **Desezabatu**.

# **Diagnostiko-txosten bat exekutatu**

Hari gabeklo sarera konektatu ezin baduzu edo ezin baduzu mezu elektrokoen mezularitza gisako zerbitzuetara sartu, baliteke hari gabeko zerbitzu-hornitzaileak edo administratzaileak diagnostiko-txosten bat egin eta bidaltzeko eskatzea. Hari gabeko zerbitzu-horntzaileak edo administratzaileak arazoa konpontzen laguntzeko erabil dezakete txostena.

- 1. Hasierako pantailan edo karpeta batean, sakatu **Aukerak** ikonoa.
- 2. Sakatu **Sareak eta konexioak** > **Sare mugikorra**.
- 3. Sakatu **::** tekla > **Diagnostikoen proba**.
- 4. Sakatu **::** tekla > **Exekutatu**.

# **Diagnostiko-txosten bat ikusi, bidali edo ezabatu**

- 1. Hasierako pantailan edo karpeta batean, sakatu **Aukerak** ikonoa.
- 2. Sakatu **Sareak eta konexioak** > **Sare mugikorra**.
- 3. Sakatu **::** tekla > **Diagnostikoen proba**.
- 4. Nabarmendu txosten bat.
- 5. Sakatu  $\frac{1}{2}$  tekla.
	- Diagnostiko-txostena ikusteko, sakatu **Ikusi txostena**.
- Diagnostiko-txostena bidaltzeko, sakatu **Bidali postaz txostena** edo **Bidali PIN bidez txostena**.
- Diagnostiko-txostena ezabatzeko, sakatu **Ezabatu**.
- Diagonistiko-txosten guztiak ezabatzeko, sakatu **Ezabatu guztiak**.

# **Diagnostiko-txostenen hartzaile lehenetsia ezarri**

Hartzaile lehenetsia zehazten baduzu, diagnostiko-txosten bat bidaltzen duzun bakoitzean, BlackBerry® gailuak txostena bidaltzen dio hartzaile horri. Txosten bat bidaltzen duzun bakoitzean hartzailea zehaztu nahi baduzu, ez zehaztu hartzaile lehenetsirik.

- 1. Hasierako pantailan edo karpeta batean, sakatu **Aukerak** ikonoa.
- 2. Sakatu **Sareak eta konexioak** > **Sare mugikorra**.
- 3. Sakatu **::** tekla > **Diagnostikoen proba**.
- 4. Sakatu  $\mathbf{F}$ : tekla > **Aukerak**.
- 5. Idatzi kontaktuaren informazioa.
- 6. Sakatu **::** tekla > **Gorde**.

# **Ezin dut diagnostiko-txostenik exekutatu edo bidali**

Saiatu ekintza hauek burutzen:

- Saiatu diagnostiko-txostena berriro abiarazten. Diagnostiko-txostenean, sakatu **###** tekla > **Errepikatu urrats guztiak**.
- Ziurtatu BlackBerry® gailua hari gabeko sarera konektatuta dagoela.
- Diagnostiko-txosten bat helbide elektroniko batera bidali ezin baduzu, saiatu txostena PIN mezu batera bidaltzen. Orobat, diagonistiko-txosten bat PIN mezu batera bidali ezin baduzu, saiatu txostena mezu elektroniko batera bildaltzen.

# **BlackBerry Device Softwarearen bertsioa zure gailuan ikusi**

- 1. Hasierako pantailan edo karpeta batean, sakatu **Aukerak** ikonoa.
- 2. Klikatu **Gailua** > **Gailuaren bertsioei buruz**.

**Aukerak** pantailara itzultzeko, sakatu dekla hiru alditan.

# **Sinkronizazioa**

# **Sinkronizazioari buruz**

Datuak hari gabe sinkronizatzeko eginbidea antolatzaileko datuak (kontaktuak, egutegiko sarrerak, zereginak, eta memorandumak) harpidedunaren BlackBerry® gailuaren eta ordenagailuko posta elektronikoaren artean hari gabeko sarearen bitartez sinkronizatzeko diseinatuta dago.

Posta elektronikoaren hari gabeko bateratzearen eginbidea mezu elektronikoak harpidedunaren gailuaren eta ordenagailuko posta elektronikoaren artean hari gabeko sarearen bitartez sinkronizatzeko diseinatuta dago. Harpidedunak mezuak gailuan gorde edo ezabatzen dituenean, mezu horiek posta elektronikoan ere gorde edo ezabatu beharko lirateke. Orobat, posta elektronikoan mezu elektronikoei edozein aldaketa egindakoan, gailuan ere agertu beharko lirateke aldaketa horiek.

Oso gutxitan, gailuak ez badu eremurik ezagutzen kontaktu, egutegiko sarrera edo kontu elektroniko batean, zenbait datu edo mezu elektroniko ez dira sinkronizatuko edo bat egingo.

Hari gabeko sinkronizazioa edo hari gabeko bat-egitea ez badago erabilgarri telefonoan edo harpidedunak eginbide hori desaktibatzen badu, BlackBerry® Desktop Software sinkronizazio-tresna erabil dezake harpidedunak, antolatzailearen datuak eta mezu elektronikoak sinkronizatzeko. Informazio gehiago eskuratzeko, ikusi BlackBerry Desktop Software softwareko Laguntza hemen.

Aldizka segurtasun-kopiak egitea eta ordenagailuan gordetzea gomendatzen dizu Research In Motion-ek; bereziki, edozein software eguneratu aurretik. Eguneratutako segurtasun-kopiak zure ordenagailuan gordeta izanez gero, gailuko datuak berreskura ditzakezu, gailua galtzen baduzu, lapurtzen badizute edo aurreikusi gabeko edozein arazogatik kaltetzen bazaizu.

# **Posta elektronikoa hari gabeko sarearen bidez bateratu**

Hari gabeko konexioa bateratzea aukera ezar dezakezu BlackBerry® gailuarekin asoziatuta dagoen helbide elektroniko bakoitzean.

- 1. Hasierako pantailan, sakatu **Mezuak** ikonoa.
- 2. Sakatu tekla > **Aukerak** > **Posta bat-egitea**.
- 3. **Mezuen zerbitzuak** eremua agertzen bada, ezarri eremu honetan kontu elektroniko egokia.
- 4. Hautatu **Hari gabeko konexioa bateratzea** kontrol-laukia.
- 5. Sakatu  $\mathbf{r}$ : tekla > **Gorde**.

Gailua Microsoft® Outlook® kontu elektroniko batekin asoziatuta badago, BlackBerry® Desktop Software softwarearen sinkronizazio-tresna erabili behar duzu posta elektronikoa karpeta pertsonalekin bat egiteko. Informazio gehiago eskuratzeko, ikusi BlackBerry Desktop Software softwareko Laguntza atala.

# **Zure gailuko eta ordenagailuko posta elektronikoko aplikazioan posta elektroniko ezabatu**

Ezabatzea aktibatuta aukera ezar dezakezu BlackBerry® gailuarekin asoziatuta dagoen helbide elektroniko bakoitzean.

- 1. Hasierako pantailan, sakatu **Mezuak** ikonoa.
- 2. Sakatu **::** tekla > Aukerak > Posta bat-egitea.
- 3. **Mezuen zerbitzuak** eremua agertzen bada, ezarri eremu honetan kontu elektroniko egokia.
- 4. **Ezabatzea aktibatuta** eremuan hautatu **Postontzia eta eskukoa**.
- 5. Sakatu **::** tekla > Gorde.

Posta elektronikoak denbora tarte labur bat behar izaten du hari gabeko sarearen bidez ezabatzeko.

**Lotutako gaiak** [Mezuak ezabatu, 79](#page-80-0)

# **Antolatzailearen datuak kablerik gabeko sare baten bidez sinkronizatu**

Aldizka segurtasun-kopiak egitea eta ordenagailuan gordetzea gomendatzen dizu Research In Motion-ek; bereziki, edozein software eguneratu aurretik. Eguneratutako segurtasun-kopiak zure ordenagailuan gordeta izanez gero, gailuko datuak berreskura ditzakezu, gailua galtzen baduzu, lapurtzen badizute edo aurreikusi gabeko edozein arazogatik kaltetzen bazaizu.

- 1. Kontaktuak aplikazioan, Egutegia aplikazioan, Egitekoak aplikazioan edo MemoPad aplikazioan, sakatu tekla > **Aukerak**.
- 2. Beharrezkoa bada, sakatu egutegi edo kontaktuen zerrenda bat.
- 3. Hautatu **Hari gabeko sinkronizazioa** kontrol-laukia.
- 4. Sakatu **::** tekla > Gorde.

BlackBerry® Internet Service zerbitzua erabiltzen baduzu, BlackBerry® Desktop Software sinkronizazio-tresna erabili behar duzu, egutegiko datuak sinkronizatzeko. Informazio gehiago eskuratzeko, ikusi BlackBerry Desktop Software softwareko Laguntza atala.

#### **Lotutako gaiak**

[Egutegiko sarreren karaktere batzuk ez dira zuzen agertzen sinkronizatu eta gero, 188](#page-189-0) [Sinkronizazio gatazkei buruz, 91](#page-92-0)

# **Sinkronizazio gatazkei buruz**

Mezu elektroniko bera edo antolatzaileko datu bera BlackBerry® gailuan eta ordenagailuko posta elektronikoko aplikazioan aldatzen duzunean gertatzen dira sinkronizazio gatazkak.

Posta elektronikoaren hari gabeko bateratzea erabiltzen baduzu mezu elektronikoak bateratzeko, bateratze gatazkak gertatzen direnean lehentasuna gailuak ala ordenagailuak izan behar lukeen zehatz dezakezu zure gailuan.

Hari gabeko datu sinkronizazioa erabiltzen baduzu antolatzaileko datuak sinkronizatzeko, ordenagailuko antolatzaileko datuek gailuek baino lehentasun handiagoa izango dute sinkronizazio gatazkak gertatzen direnean.

Aldizka segurtasun-kopiak egitea eta ordenagailuan gordetzea gomendatzen dizu Research In Motion-ek; bereziki, edozein software eguneratu aurretik. Eguneratutako segurtasun-kopiak zure ordenagailuan gordeta izanez gero, gailuko datuak berreskura ditzakezu, gailua galtzen baduzu, lapurtzen badizute edo aurreikusi gabeko edozein arazogatik kaltetzen bazaizu.

#### **Lotutako gaiak**

[Antolatzailearen datuak kablerik gabeko sare baten bidez sinkronizatu, 184](#page-185-0) [Egutegiko sarreren karaktere batzuk ez dira zuzen agertzen sinkronizatu eta gero, 188](#page-189-0)

# **Mezu elektronikoaren bateratzearen gatazkak kudeatu**

Gatazkak aukera ezar dezakezu zure BlackBerry® gailuarekin asoziatutako helbide elektroniko bakoitzean.

- 1. Hasierako pantailan, sakatu **Mezuak** ikonoa.
- 2. Sakatu **::** tekla > Aukerak > Posta bat-egitea.
- 3. **Mezuen zerbitzuak** eremua agertzen bada, ezarri eremu honetan kontu elektroniko egokia.
- 4. Aldatu **Gatazkak** eremua.
- 5. Sakatu **::** ltekla > **Gorde**.

# **Datu sinkronizazioaren gatazkak kudeatu**

Datu-antolatzailea sinkronizatzean gertatutako gatazkak nola ebatziko diren alda dezakezu. Adibidez, hari gabeko datu-sinkronizazioa desaktibatuta, gatazka-ebazpenen ezarpenak aldatuta edo datu-antolatzaileko datuak BlackBerry® Desktop Software sinkronizazio-tresna erabilita. Datu-antolatzailearen sinkronizazioan gertatutako gatazka-kudeatzeari buruzko informazio gehiago eskuratzeko, ikusi BlackBerry Desktop Software softwareko Laguntza atala.

# **Gailuaren datuen babeskopiak egin eta datuen berrezartzeari buruz**

Ordenagailuan BlackBerry® Desktop Software instalatuta badaukazu, BlackBerry gailuaren datu gehienen babeskopia eta datuak berrezar ditzakezu, mezuak, antolatzailearen datuak, letra tipoak, gordetako bilaketak eta arakatzaileko laster-markak barne, BlackBerry Desktop Software aplikazioaren babeskopia eta berrezartze tresnak erabiliz. Informazio gehiago eskuratzeko, ikusi BlackBerry Desktop Software softwareko Laguntza atala.

Posta-kontuak BlackBerry® Enterprise Server zerbitzaria erabiltzen badu, baliteke sinkronizatutako antolatzaileko datuak gailuan leheneratzea hari gabeko sarearen bidez. Sinkronizatutako antolatzailearen datuak hari gabeko sarearen bidez leheneratzeko, aktibazio-pasahitza behar duzu. Informazio gehiago eskuratzeko, jarri harremanetan administratzailearekin.

Aldizka segurtasun-kopiak egitea eta ordenagailuan gordetzea gomendatzen dizu Research In Motion-ek; bereziki, edozein software eguneratu aurretik. Eguneratutako segurtasun-kopiak zure ordenagailuan gordeta izanez gero, gailuko datuak berreskura ditzakezu, gailua galtzen baduzu, lapurtzen badizute edo aurreikusi gabeko edozein arazogatik kaltetzen bazaizu.

# **Ordenagailuko ezabatutako elementuen karpeta gailutik hustu**

Egiteko hori gauzatzeko, laneko posta kontuak eginbide hau onartzen duen BlackBerry® Enterprise Server zerbitzari bat erabili behar du. Informazio gehiagorako, jarri harremanetan administratzailearekin.

- 1. Hasierako pantailan, sakatu **Mezuak** ikonoa.
- 2. Sakatu **::** tekla > **Aukerak** > **Posta bat-egitea**.
- 3. **Mezuen zerbitzuak** eremua agertzen bada, ezarri eremu honetan kontu elektroniko egokia.
- 4. Sakatu **::** tekla > **Ezabatu elementuak betiko**.

# **Arazoak: sinkronizazioa**

### **Posta elektronikoa ez da bateratzen hari gabeko sareraren bidez**

Saiatu ekintza hauek burutzen:

- Ziurtatu BlackBerry® gailua hari gabeko sarera konektatuta dagoela.
- Ziurtatu hari gabeko posta elektronikoaren bateratzea aktibatuta dagoela.
- Bateratu posta elektronikoa eskuz. Hasierako pantailan, sakatu Mezuak ikonoa. Sakatu **isteratu > Bateratu orain**.

### **Antolatzailearen datuak ez dira hari gabeko sarearen bitartez sinkronizatzen**

Saiatu ekintza hauek burutzen:

- Ziurtatu BlackBerry® gailua hari gabeko sarera konektatuta dagoela.
- Ziurtatu hari gabeko datuen sinkronizazioa aktibatuta dagoela Kontaktuen aplikazioan, Egutegia aplikazioan, Atazkak aplikazioan eta MemoPad aplikazioan.
- BlackBerry® Internet Service zerbitzua erabiltzen baduzu, BlackBerry® Desktop Software softwareko sinkronizazio-tresna erabili behar duzu egutegiko datuak sinkronizatzeko. Informazio gehiago eskuratzeko, ikusi BlackBerry Desktop Software softwareko Laguntza atala.

### **Kontaktu zerrendaren datuak ez dira nire ordenagailuan agertzen**

Zure ordenagailuaren posta elektroniko aplikazioan testu eremua duten eta kontaktu zerrenda pertsonalizatu batean dauden datuak sinkroniza ditzakezu bakarrik. Adibidez, ezin duzu kontaktu baten urtebetetzea zure BlackBerry® gailuan dagoen kontaktu-zerrenda pertsonalizatu batean eta zure ordenagailuaren posta elektroniko aplikazioarekin sinkronizatu, urtebetetze eremua zure ordenagailuaren posta elektroniko aplikazioan data bat delako.

#### **Lotutako gaiak**

[Kontaktuen eremu pertsonalizatu bat sortu, 189](#page-190-0)

### **Egutegiko sarreren karaktere batzuk ez dira zuzen agertzen sinkronizatu eta gero**

BlackBerry® gailuan karaktere bereziak edo azentuak dituzten hitzorduak edo bilerak programatzen badituzu, baliteke ordenagailuak karaktere horiek ez onartzea.

Ordenagailuan, egiaztatu kode-orri egokia zuzena erabiltzen ari zarela eta letra-tipo laguntza zuzena instalatuta dagoela ordenagailuan. Informazio gehiago eskuratzeko, ikusi ordenagailuko sistema eragilearen dokumentazioa. Aldizka segurtasun-kopiak egitea eta ordenagailuan gordetzea gomendatzen dizu Research In Motion-ek; bereziki, edozein software eguneratu aurretik. Eguneratutako segurtasun-kopiak zure ordenagailuan gordeta izanez gero, gailuko datuak berreskura ditzakezu, gailua galtzen baduzu, lapurtzen badizute edo aurreikusi gabeko edozein arazogatik kaltetzen bazaizu.

#### **Lotutako gaiak**

[Antolatzailearen datuak kablerik gabeko sare baten bidez sinkronizatu, 184](#page-185-0) [Sinkronizazio gatazkei buruz, 91](#page-92-0)

### **Ez ditut nire ordengailuko karpeta pertsonaletako mezu elektronikoak jasotzen**

BlackBerry® gailua Microsoft® Outlook® posta-kontu batekin asoziatuta badago, BlackBerry® Desktop Software softwarearen sinkronizazio tresna erabili behar duzu, karpeta pertsonaletako mezu elektronikoak bat egiteko. Informazio gehiago eskuratzeko, ikusi BlackBerry Desktop Software softwareko Laguntza atala.

# **Erabilerraztasun aukerak**

# **Erabilerraztasun aukerei buruz**

BlackBerry® gailuek minusbaliotasun arazoak dituzten pertsonei erabilera errazteko eginbide asko dituzte. Erabilerraztasun aukerei buruzko informazio gehiago eskuratzeko, bisitat[u www.blackberry.com/accessibility](http://www.blackberry.com/accessibility) helbidea.

# **Pantailaren erabilerraztasun aukerak**

### **Bideoetan itxitako epigrafeak bistaratu**

Itxitako epigrafeak aktiba ditzakezu testua pantailan agertzeko itxitako epigrafeak onartzen dituzten bideoak erreproduzitzen dituzunean.

- 1. Hasierako pantailan, klikatu **Multimedia** ikonoa.
- 2. Sakatu  $\frac{1}{2}$  tekla > **Aukerak**.
- 3. Hautatu **Erakutsi hautazko epigrafeak** kontrol-laukia.
- 4. Beharrezkoa bada, aldatu **Itxura** eremua, **Posizioa** eremua eta **Letraren eskala** eremua.
- 5. Sakatu **::** tekla > Gorde.

### **Pantailaren letra tipoa aldatu**

- 1. Hasierako pantailan edo karpeta batean, sakatu **Aukerak** ikonoa.
- 2. Sakatu **Bistaratzea** > **Pantaila bistaratzea**.
- 3. Aldatu letra tipoaren eremuak.
- 4. Sakatu **::** tekla > Gorde.

### **Pantailan grisen eskala edo alderantzizko kontrastea erabili**

- 1. Hasierako pantailan edo karpeta batean, sakatu **Aukerak** ikonoa.
- 2. Sakatu **Erabilerraztasuna**.
	- Grisen eskala erabiltzeko pantailarako, aldatu **Kolore-kontrastea** eremua ondorengora **Grisen eskala**.
	- Pantailan alderantzizko kontrastea erabiltzeko, aldatu **Kolorearen kontrastea** eremua ondorengora **Alderantzizkatu kontrastea**.
- 3. Sakatu **::** tekla > Gorde.

# **Audio eta telefonoaren erabilerraztasun aukerak**

#### **Gertaeren soinuak aktibatu**

Gertaeren soinuak BlackBerry® gailua pizten edo itzaltzen duzunean, bateria gutxi duzunean eta USB kablea edo osagarri bat gailuan konektatzen edo deskonektatzen duzunean abisatzen du.

- 1. Hasierako pantailan edo karpeta batean, sakatu **Aukerak** ikonoa.
- 2. Sakatu **Erabilerraztasuna**.
- 3. Hautatu **Gertaeren soinuak** kontrol-laukia.
- 4. Sakatu **Fix** tekla > **Gorde**.

### **Kontaktu-alerta gehitu**

Kontaktu eta kontaktu talde jakinek deitzean edo mezuak bidaltzean jasoko dituzun dei-tonuak eta alertak pertsonalizatzea onartzen duten kontaktu alertak sor ditzakezu. Kontaktuaren dei edo mezu bat jasotzen duzunean, BlackBerry® gailuak esleitutako dei-tonua edo alerta erabiltzen du, soinu profilean Isilik edo Bibrazioa soilik hautatu baduzu ere. Esleitutako dei-tonua edo alerta jakinaraztea nahi ez baduzu, Alerta guztiak desaktibatuta profila hauta dezakezu.

- 1. Hasierako pantailan, sakatu **Soinuen eta alerten profilak** ikonoa.
- 2. Sakatu **Aldatu soinuak eta alertak** > **Kontaktuentzako soinuak** > **Gehitu kontaktuen alerta**.
- 3. **Izena** eremuan, idatzi kontaktuen alertaren izena.
- 4. **Kontaktuak** eremuan, idatzi kontaktuen izena.
- 5. Sakatu kontaktu bat.
- 6. Aldatu deientzako eta mezuentzako dei-tonua eta alerta.
- 7. Sakatu **::** tekla > Gorde.

Kontaktuen alerta bat kentzeko, nabarmendu ezabatu nahi duzun kontaktuen alerta bat. Sakatu z: tekla > **Ezabatu**.

### **Audifono modua**

Gailuaren modeloaren arabera, baliteke eginbide hau bateragarria ez izatea.

#### **Audifono moduari buruz**

Audifono moduan, BlackBerry® gailuaren seinale magnetikoa maila aproposera aldatzen du audifonoa duten entzumen laguntzarako gailuek seinalea jaso dezaten.

#### **Audifono modua aktibatu**

- 1. Hasierako pantailan, sakatu  $\Box$  tekla.
- 2. Sakatu **::** tekla > Aukerak > Audifono modua.
- 3. Hautatu **Modua gaituta** eremuan **Audifonoa**.
- 4. Sakatu **::** tekla > Gorde.

Audifonoaren adierazlea hasierako pantailaren goialdean agertzen da.

### **TTY laguntza**

Zure kablerik gabeko zerbitzu-hornitzailearen arabera, baliteke ezaugarri hori ez onartzea.

#### **TTY laguntzari buruz**

TTY laguntza aktibatzen duzunean eta BlackBerry® gailua segunduko 45,45 biteko abiaduran dabilen TTY gailu batekin konektatzen denean, TTY gailuen deiak jaso eta horiei deitu diezaiekezu. Jasotako deiak TTY gailuan irakurtzeko moduko testu bihurtzeko diseinatu da BlackBerry gailua.

TTY gailua 2,5 milimetroko entxufea duten entzungailuekin erabiltzeko diseinatu bada, moldagailu bat erabili beharko duzu TTY gailua BlackBerry gailura konektatzeko. Research In Motion-ek BlackBerry gailuarekin erabiltzeko onetsi duen moldagailua eskuratu nahi baduzu, bisitatu [www.shopblackberry.com](http://www.shopblackberry.com) helbidea.

#### **TTY laguntza aktibatu**

- 1. Hasierako pantailan, sakatu $\Box$ tekla.
- 2. Sakatu  $\boxed{P}$ : tekla > Aukerak > TTY.
- 3. Hautatu **TTY modua** eremuan **Bai**.
- 4. Sakatu **::** tekla > Gorde.

TTY adierazle bat agertuko da konexioen eremuan, hasierako pantailaren goialdean.

TTY laguntza desaktibatzeko, hautatu **TTY modua** eremuan **Ez**.

### **Ahots bidezko markatzea**

#### **Ahots-komandoak erabiliz ekintzak burutu**

- 1. Hasierako pantailan edo karpeta batean, sakatu **Ahots bidezko markatzea** ikonoa.
- 2. Bip soinuaren ondoren, esan ahots-komandoa.

#### **Lotutako gaiak**

[Ezin dut deirik egin ahots-komandoak erabiliz, 70](#page-71-0)

#### **Ahots-komando erabilgarriak**

#### **"Deitu <kontaktuaren izena edo telefono zenbakia>"**

Esan ahots-komando hau edo dei bat egin. Egiteko hori Bluetooth® gaitutako gailu batekin burutzeko, esaterako, autorako esku librekoarekin edo hari gabeko entzungailuekin, parekatutako Bluetooth-a gaitutako gailuak eginbide hori onartu behar du eta Bluetooth-a teknologia aktibatu behar duzu. Ezin duzu larrialdi deirik egin ahots komandoak erabiliz.

#### **"Deitu <kontaktuaren izena> <telefono zenbaki mota>"**

Esan ahots-komando hau telefono zenbaki edo kontaktuen zerrendan dagoen kontaktu zehatz bati deitzeko. Adibidez, kontaktuak lan telefono bat eta telefono mugikor bat badauka, "Deitu <kontaktuaren izena> lana" telefono zenbakiari deitzeko.

#### **"Deitu <luzapen zenbakia> luzapenera"**

Esan ahots-komando hau luzapen bat markatzeko. Egiteko hori gauzatzeko, luzapenak markatzeko aukerak ezarri behar dituzu. Zure enpresako luzapenak bakarrik marka ditzakezu.

#### **"Egiaztatu nire telefono zenbakia"**

BlackBerry® gailuarekin telefono anitz lotuta badituzu, esan ahots-komandoa telefono-zenbaki aktiboa egiaztatzeko.

#### **"Egiaztatu seinale indarra"**

Esan ahots-komando hau zure hari gabeko estaldura maila egiaztatzeko.

#### **"Egiaztatu sarea"**

Esan ahots-komando hau konektatuta zauden hari gabeko sarea egiaztatzeko.

#### **"Egiaztatu bateria"**

Esan ahots-komando hau bateriaren karga maila egiaztatzeko.

#### **"Errepikatu"**

Esan ahots-komando hau azkeneko ahots gonbita errepikatzeko.

#### **"Utzi"**

Esan ahots-komando hau ahots markatze aplikazioa ixteko.

#### **Lotutako gaiak**

[Luzapenen aukerak ezarri, 62](#page-63-0)
# **Idazketa erabilerraztasunerako aukerak**

### **Testu automatikoaren sarrera aldatu edo ezabatu**

- 1. Hasierako pantailan edo karpeta batean, sakatu **Aukerak** ikonoa.
- 2. Klikatu **Idazketa eta sarrera** > **Hitz Ordezkapena**.
- 3. Nabarmendu Testu Automatiko sarrera bat.
- 4. Sakatu  $\mathbf{F}$ : tekla.
	- Testu automatikoaren sarrera aldatzeko, sakatu **Editatu**. Aldatu sarrera. Sakatu **tekla > Gorde**.
	- Testu automatikoaren sarrera ezabatzeko, sakatu **Ezabatu**.

### **Testu iragarle metodoa erabiliz testua idatzi**

Testu bat idazten ari zarenean, burutu hurrengo ekintzetako bat:

- Nabarmendutako iradokizuna hautatzeko eta hitz berri bat idazten hasteko, sakatu **Sartu** tekla.
- Nabarmendutako iradokizuna hautatzeko eta hitz bera idazten jarraitzeko, sakatu hitza.
- Iradokizunak alde batera uzteko, idazten jarraitu.

### **Idazteko estiloa aldatu**

Idazteko estilo bat hautatuta alda dezakezu nola ezagutuko duen BlackBerry® gailuak zuk idatzitakoa.

- 1. Hasierako pantailan edo karpeta batean, sakatu **Aukerak** ikonoa.
- 2. Sakatu **Idazketa eta sarrera** > **Idazketa**.
- 3. Teklatuarentzako, egin hauetako bat:
	- Idazketa laguntza guztiak desaktibatzeko, hautatu **ZuzenaEstiloa** eremuan.
	- Idatzi ahala gailuak hitzak iradokitzeko, hautatu **IgarleaEstiloa** eremuan.
	- Tekla behin sakatuta teklako lehen letra idazteko edo tekla bi aldiz sakatutakoan bigarren letra idazteko gailua ezartzeko, hautatu **Multitap Estilo** eremuan. **Bertikala teklatu mota** eremuan, **Murriztua** aukera hautatu behar da **Aukerak** > **Idazketa eta sarrea** > **Teklatua** atalean, aukera hori izateko.
	- Idatzi ahala gailuak hitzen zuzenketak iradokitzeko, hautatu **ZuzentzaileaEstiloa** eremuan.
- 4. Sakatu **::** tekla > Gorde.

# **Kalkulagailua**

# **Kalkulagailua erabili**

Hasierako pantailan edo **Aplikazioak** karpetan, sakatu **Kalkulagailua** ikonoa.

• Kalkulagailuko tekla bat sakatzeko, sakatu dagokion tekla BlackBerry® gailuaren teklatuan.

# **Neurri bat bihurtu**

- 1. Hasierako pantailan edo **Aplikazioak** karpetan, sakatu **Kalkulagailua** ikonoa.
- 2. Idatzi zenbaki bat.
- 3. Sakatu  $\frac{1}{2}$  tekla.
	- Zenbakia inperialetik metrikora bihurtzeko, sakatu **Sistema metrikora**.
	- Zenbakia metrikotik inperialera bihurtzeko, sakatu **Sistema metrikotik**.
- 4. Sakatu bihurketa mota bat.

# **BrickBreaker**

# **BrickBreaker jokoaren inguruan**

BrickBreaker jokoaren helburua da barra eta bola bana erabiliz adreiluak apurtzea. Jokoan zehar, apurtzen dituzun adreiluetatik kapsulak erortzen dira. Kapsulek mekanismo desberdinak emango dizkizute adreiluak apurtu edo pala eta bola kontrolatzeko.

Bolak barra, adreilu bat edo joko taularen goiko aldea 50 aldiz jotzen badu edozein mailatan, adreiluek espazio bat behera egingo dute barrarekin bola jotzen duzun bakoitzean.

# **BrickBreaker jokoko kapsulak**

#### **Luzea:**

Kapsula honek barra luzatzen du.

#### **Motela:**

Kapsula honek bola moteltzen du.

#### **Arma:**

Kapsula honek adreiluei hiru tiro botatzeko gaitasuna ematen dizu; tiroek adreilu suntsiezinak apur ditzakete.

#### **Laserra;**

Kapsula honek adreiluei laser tiro mugagabeak botatzeko gaitasuna ematen dizu.

#### **Anitz:**

Kapsula honek lau bola agerrarazten ditu.

#### **Hartu:**

Kapsula honek bola hartzeko gaitasuna ematen dizu.

#### **Irauli:**

Kapsula honek barraren norabidea aldatzen du.

#### **Egokitu:**

Kapsula honek barra pantailaren mugetatik haratago mugitzeko gaitasuna ematen dizu.

#### **Bonbardaketa:**

Kapsula honek zuk jotako adreilua eta hurrengoa suntsitzen ditu eta ingurukoak kaltetzen ditu.

#### **Bizia:**

Kapsula honek bizitza gehigarri bat ematen dizu.

# **BrickBreaker jokoaren puntuazioa**

**Kapsula bat harrapatzea:**

50 puntu

**Adreilu bati pistolarekin tiro egitea:** 50 puntu

**Adreilu bat pilotarekin jotzea:** 10 puntu

**Adreilu bati laserrarekin tiro egitea:**

10 puntu

**Adreilu bat lehergailu batekin kaltetzea:**

5 puntu

# **BrickBreaker-era jolastu**

- Barra mugitzeko, mugitu hatza ezkerrera edo eskuinera nabigazio-teklan.
- Hartu moduan zaudela bola askatzeko, sakatu **Zuriunea** tekla.
- Laserrarekin edo pistolarekin tiro egiteko, sakatu **Zuriunea** tekla.

# **Bolumena doitu**

- Bolumena igotzeko, sakatu BlackBerry® gailuaren eskuinaldean dagoen **bolumena igotzeko** tekla.
- Bolumena jaisteko, sakatu zure gailuaren eskuinean dagoen **Bolumena jaitsi** tekla.
- $\cdot$  Bolumena mututzeko, sakatu  $\sum$ zure gailuaren goialdean. Mututzea desaktibatzeko, sakatu  $\sum$ tekla berriro.

Dei batean zaudela  $\sum$ tekla sakatzen baduzu, zure gailuak deia mututuko du. Hortaz, deian daudenak entzun ahal izango dituzu, baina haiek ezingo zaituzte zu entzun.

#### **Lotutako gaiak**

[Dei bat mututu, 53](#page-54-0) [Bolumena areagotu audioa areagotzeko eginbidea erabiliz, 138](#page-139-0) [Multimedia fitxategien soinuaren kalitatea hobetu, 138](#page-139-0)

# **Barraren abiadura ezarri**

- 1. Hasierako pantailan edo **Jokoak** karpetan, sakatu **BrickBreaker** ikonoa.
- 2. Sakatu  $\frac{1}{2}$  tekla > Aukerak.
	- Barraren abiadura ezartzeko, ezarri **Barraren abiadura** eremua.
	- Barra azeleratzeko hatza nabigazio teklan irristatzean, hautatu **Azelerazioa** kontrol laukia.
- 3. Sakatu **###** tekla > Gorde.

# **Word Mole jokoa**

# **Word Mole jokoaren oinarrizko ezagutzak**

### **Word Mole jokoari buruz**

Word Mole® jokoaren xedea da lorategiko letrak erabiliz hitzak osatzea. Lorategian elkarren ondoan, goian edo azpian dauden letrak erabiliz hitz bat osatzen baduzu, hitz berriak osatzeko erabili ditzakezun letrak jasoko dituzu. Bestela, zuloak agertzen dira lorategian eta zailago izango da hitz berriak osatzea. Zuloaren ondoan dagoen letra bat erabiliz hitz bat osatzen baduzu, zuloaren ordez letra berri bat jarri ahal izango duzu.

Jokalari bakarreko jokoan, maila bat osatuko duzu lortu beharreko puntuak lortzeko nahikoa hitz bidaltzen baduzu denbora bukatu baino lehen. Praktika jokoan, ez dago jokatzeko denbora mugarik. Jokalari anitzeko jokoan, beste jokalarien aurka jokatuko duzu lorpenengatiko sariak eskuratzeko, adibidez, hitzik luzeena bidaltzeagatik edo zulo gutxien jasotzeagatik.

### **Hitzak osatu**

- 1. Sakatu hitzeko hizki bakoitza.
- 2. Burutu ekintza hauetako bat:
	- Hitz bat bidaltzeko, sakatu teklatuko  $\blacktriangleright$  tekla.
	- Hizki bat deshautatzeko, sakatu hizkia berriro.
	- Hizki guztiak desautatzeko, sakatu  $\Box$  tekla.

## **Word Mole jokoaren puntuazioa**

#### **Hitzen luzera:**

Sortu hitz luzeagoak puntu gehiago eta gainsari letra begetalak lortzeko.

#### **Letra erabilera:**

Erabili gutxien erabiltzen diren letrak puntu gehiago lortzeko.

#### **Abiadura:**

Osatu maila ahalik eta lasterren puntu gehiago lortzeko.

#### **Gainsari ur letrak:**

Erabili gainsari ur letrak hitz batean ureztailua betetzeko.

#### **Ureztontzia:**

Bete ureztontzia gainsari letra begetalak hazteko.

#### **Gainsari letra begetalak:**

Erabili gainsari letra begetalak hitz batean gainsari puntuak lortzeko. Gainsari puntu gehiago irabazteko, erabili hainbat gainsari letra begetal hitz bakar batean.

#### **Gainsari izar letrak:**

Erabili gainsari izar letrak hitz batean gainsari puntuak lortzeko.

#### **Gainsari denbora letrak:**

Erabili gainsari denbora letrak hitz batean gainsari puntuak lortzeko.

### **Bolumena doitu**

- Bolumena igotzeko, sakatu BlackBerry® gailuaren eskuinaldean dagoen **bolumena igotzeko** tekla.
- Bolumena jaisteko, sakatu zure gailuaren eskuinean dagoen **Bolumena jaitsi** tekla.
- Bolumena mututzeko, sakatu  $\sum$ zure gailuaren goialdean. Mututzea desaktibatzeko, sakatu  $\sum$ tekla berriro.

Dei batean zaudela tekla sakatzen baduzu, zure gailuak deia mututuko du. Hortaz, deian daudenak entzun ahal izango dituzu, baina haiek ezingo zaituzte zu entzun.

#### **Lotutako gaiak**

[Dei bat mututu, 53](#page-54-0) [Bolumena areagotu audioa areagotzeko eginbidea erabiliz, 138](#page-139-0) [Multimedia fitxategien soinuaren kalitatea hobetu, 138](#page-139-0)

# **Jokalari bakarreko jokoak**

## **Tutorial modua aktibatu**

- 1. Jokoan zaudela, sakatu > **Jokoaren aukerak** > **Orokorra**.
- 2. Markatu **Erakutsi tutoretza aholkuak** ondoan dagoen kontrol-laukia.
- 3. Sakatu **Ados**.

### **Joko bat gorde**

Lau joko gorde ditzakezu aldi berean gehienez.

- 1. Jokoan zaudela, sakatu **::** > Gorde jokoa.
- 2. Beharrezkoa bada, klikatu gainidatzi beharko den jokoa.
- 3. Idatzi jokorako izen berri bat.
- 4. Sakatu **Ados**.

## <span id="page-331-0"></span>**Berrekin joko bati**

- 1. Hasierako pantailan, **Jokoak** karpetan, sakatu **Word Mole** ikonoa.
- 2. Sakatu **Jolastu** > **Berrekin jokoari**.
- 3. Klikatu joko bat.

# **Jokalari anitzeko jokoak**

### **Jokalariak gonbidatu**

- 1. Hasierako pantailan, **Jokoak** karpetan, sakatu **Word Mole** ikonoa.
- 2. Sakatu **Joko berria** > **Jokalari anitz** > **Gonbidatu**.
- 3. Sakatu kontaktu bat.
- 4. Sakatu **Ados**.

Jokalari batek gonbidapena onartzen duenean, adierazle berde bat agertzen da bere pantailako izenaren ondoan. Jolasten hatseko, sakatu **Hasi jokoa**.

## **Onartu gonbit bat**

Word Mole® jokoaren gonbitan, klikatu **Onartu**.

Jokoa hasteko, klikatu **Prest**. Itxaron jokoa hasi arte.

### **Ezarri jokalari anitzeko jokoaren aukerak**

Ataza hori egiteko, jokoaren antolatzailea izan behar duzu.

- 1. Jokalari anitzeko jokoen konfigurazio pantailan, klikatu **Aukerak**.
- 2. Burutu ekintza hauetako bat:
	- Joko baten iraupena ezartzeko, ezarri **Lortu beharreko puntuak** eremua.
	- Joko baten urtaroa ezartzeko, ezarri **Urtaroa** eremua.
	- Joko baten gainsariak ezartzeko, ezarri **Gainsariak** eremua.
- 3. Sakatu **Ados**.

#### **Lotutako gaiak** [Ezin dut jokalari anitzeko joko batera konektatu, 331](#page-332-0)

### **Zure pantaila izena aldatu**

1. Jokalari Anitzeko Koko Ezarpen pantailan, sakatu zure pantaila izena.

- <span id="page-332-0"></span>2. Sakatu **Aldatu Pantaila Izena**.
- 3. Idatzi pantaila izen berri bat.
- 4. Sakatu  $\blacktriangleright$  tekla.

# **Beste berriketa egin**

- 1. Jokalari Anitzeko Joko Ezarpenen pantailan, **Berriketa** eremuan, idatzi mezu bat.
- 2. Sakatu  $\blacktriangleright$  tekla.

## **Jokalari baten estatistikak egiaztatu**

- 1. Jokalari Anitzeko Ezarpen pantailan, sakatu jokalari bat.
- 2. Sakatu **Erakutsi Estatistikak**.

## **Jokalariak kendu**

Zeregin hori egiteko, jokoaren antolatzailea izan behar duzu.

- 1. Jokalari Anitzeko Ezarpen pantailan, sakatu jokalari bat.
- 2. Sakatu **Kendu jokalaria**.

# **Arazoak: Word Mole**

# **Ezin dut jokalari anitzeko joko batera konektatu**

Hurrengo ekintzak burutzen saiatu:

- Ziurtatu BlackBerry® gailua hari gabeko sarera konektatuta dagoela.
- Jokoaren antolatzailea bazara, saiatu gonbidapena birbidaltzen.
- Jokoko parte hartzailea bazara, saiatu gonbidapena berrio onartzen.
- Jokoko parte hartzailea bazara, egiaztatu jokoaren antolatzailea ez dela jokotik irten.

#### **Lotutako gaiak**

[Ezarri jokalari anitzeko jokoaren aukerak, 330](#page-331-0)

# **Bidaltzen ditudan hitz batzuk ez dira ezagutzen**

Baliteke arruntak ez diren hitz batzuk zure BlackBerry® gailuan ez agertzea. Saiatu arruntagoak diren hitzak bidaltzen.

# **Glosarioa**

#### **ADN**

Zerbitzu publikoekin harremanetan jartzeko telefono zenbakia da markatze zenbaki laburtua (ADN Abbreviated Dialing Number), 911 edo 112 gisako itxura izan ohi duena.

#### **APN**

Sarbide puntuaren izena; ingelesez, Access Point Name

#### **BCC**

Ezkutuko kopia; ingelesez, Blind Carbon Copy

#### **BlackBerry gaitutako gailua**

BlackBerry® Connect™ edo BlackBerry® Built-In™ softwarea erabiltzen du BlackBerry gaitutako gailuak, edo BlackBerry® Application Suite programa exekutatzen duen gailu bat. BlackBerry gaitutako gailuek BlackBerry gailuen aplikazioetara eta BlackBerry zerbitzuetara sartzea eskaintzen diete erabiltzaileei.

#### **BlackBerry MDS**

BlackBerry® datu mugikorren sistema; ingelesez, BlackBerry® Mobile Data System

#### **CC**

Kopia; ingelesez, Carbon Copy

#### **CDMA**

Kode banaketarako sarbide anitza; ingelesez, Code Division Multiple Access

#### **ziurtagiria**

Ziurtagiriaren subjektuaren identitatea eta gako publikoa lotzen duten dokumentu digitalak dira ziurtagiriak. Ziurtagiri bakoitzak banaka gordetzen den gako pribatu bat dauka. Autoritate ziurtagiri-emaile batek sinatzen du ziurtagiria, benetakoa eta fidagarria dela zehazteko.

#### **CMIME**

Helburu anitzetarako Interneteko posta luzapen konprimituak; ingelesez, Compressed Multipurpose Internet Mail Extensions

#### **CRL**

Errebokatutako ziurtagirien zerrenda; ingelesez, Certificate Revocation List

#### **CRL zerbitzaria**

BlackBerry® gailuek CRL zerbitzaria erabiltzen dute ziurtagiri bati buruz argitaratutako azken errebokazio egoerak egiaztatzeko. Autoritate ziurtagiri-emaileek CRL zerbitzarietan argitaratzen dituzte errebokatutako ziurtagirien zerrendak.

#### **DNS**

Domeinu izenaren sistema; ingelesez, Domain Name System

#### **DSA**

Sinadura digitalaren algoritmoa; ingelesez, Digital Signature Algorithm

#### **DSML**

Direktorioen zerbitzua markatzeko lengoaia; ingelesez, Directory Service Markup Language

#### **DSML gaitutako zerbitzaria**

BlackBerry® gailuek DSML gaitutako zerbitzaria erabiltzen dute ziurtagiriak bilatzeko eta deskargatzeko.

#### **EAP-FAST**

Autentifikazio protokolo luzagarria - Tunelatze seguruaren bidezko autentifikazio protokolo malgua; ingelesez, Extensible Authentication Protocol Flexible Authentication via Secure Tunneling

#### **EAP-SIM**

Autentifikazio protokolo luzagarria - Harpidedunaren identitate modulua; ingelesez, Extensible Authentication Protocol Subscriber Identity Module

#### **EAP-TLS**

Autentifikazio protokolo luzagarria - Garraio geruzaren segurtasuna; ingelesez, Extensible Authentication Protocol Transport Layer Security

#### **EAP-TTLS**

Autentifikazio protokolo luzagarria - Tunelatutako garraio geruzaren segurtasuna; ingelesez, Extensible Authentication Protocol Tunneled Transport Layer Security

#### **ECC**

Kurba eliptikoaren kriptografia; ingelesez, Elliptic Curve Cryptography

#### **FDN**

Markatze finkoko zenbakia; ingelesez, Fixed Dialing Number

#### **FIPS**

Informazio federala prozesatzeko legeak; ingelesez, Federal Information Processing Standards

#### **GAN**

sarbide orokorreko sarea

#### **GPS**

Kokapen sistema globala; ingelesez, Global Positioning System

#### **GSM**

Mugikorreko komunikazioetarako sistema globala, ingelesez Global System for Mobile communications®

#### **HTTP**

Hipertestua transferitzeko protokoloa; ingelesez, Hypertext Transfer Protocol

#### **IMSI**

Mugikorreko harpidedunen nazioarteko identitatea; ingelesez, International Mobile Subscriber Identity

#### **IP**

Interneteko protokoloa

#### **LDAP**

Direktorioetarako sarbide protokolo arina; ingelesez, Lightweight Directory Access Protocol

#### **LDAP gaitutako zerbitzaria**

BlackBerry® gailuek LDAP gaitutako zerbitzariak erabiltzen dituzte ziurtagiria eta PGP® gakoak bilatu eta deskargatzeko.

#### **LED**

Diodo argi igorlea; ingelesez, Light-Emitting Diode

#### **Biltegiratze masibo modua**

Biltegiratze masibo moduan, erabiltzaileak multimedia-txarteleko fitxategiak ordenagailura transferi ditzake eta alderantziz, BlackBerry gailua ordenagailura konektatzen duenean.

#### **MCC**

Mugikorreko herrialde kodea; ingelesez, Mobile Country Code

#### **MMS**

Multimedia-mezularitza zerbitzua; ingelesez, Multimedia Messaging Service

#### **MNC**

Mugikorreko sarearen kodea; ingelesez, Mobile Network Code

#### **MTP**

Multimedia-transferentzia protokoloa; ingelesez, Media Transfer Protocol

#### **OCSP**

Lineako ziurtagiri-egoeraren protokoloa; ingelesez, Online Certificate Status Protocol

#### **OCSP zerbitzaria**

BlackBerry® gailuek OCSP zerbitzaria erabiltzen dute eskatutako ziurtagiri baten errebokazio egoera egiaztatzeko.

#### **PEAP**

Babestutako autentifikazio protokolo luzagarria; ingelesez, Protected Extensible Authentication Protocol

#### **ziurtagiri pertsonala**

Ziurtagiri autoritate-emaile batek erabiltzaile bati esleitzen dion ziurtagiria da ziurtagiri pertsonala.

#### **PGP gako pertsonala**

Erabiltzaile baten PGP gako publikoak eta PGP gako pribatuak osatzen dute PGP® gako pertsonala.

#### **PIN**

Identifikazio zenbaki pertsonala; ingelesez, Personal Identification Number

#### **gako pribatua**

Gako pribatua ziurtagiri objektuak soilik erabil dezakeen gakoa da. Gako pribatuari buruzko informazioa ez da publikoki banatzen. BlackBerry® gailuek gako pribatuak erabiltzen dituzte erabiltzaileek bidalitako mezu elektronikoak edo PIN mezuak sinatzeko eta erabiltzaileek jasotzen dituzten mezu elektronikoak desenkriptatzeko.

#### **gako publikoa**

Ziurtagiri objektua ez direnek erabil dezaketen gakoa da gako publikoa. BlackBerry® gailuek gako publikoak erabiltzen dituzte erabiltzaileek ziurtagiri objektuetara bidalitako mezu elektronikoak edo PIN mezuak enkriptatzeko eta erabiltzaileek ziurtagiri objektuetatik jasotzen dituzten mezu elektronikoetako edo PIN mezuetako sinadurak egiaztatzeko.

#### **erroko ziurtagiria**

Norberak sinatutako ziurtagiria da erroko ziurtagiria eta ziurtagiri autoritate-emaile batena izan ohi da.

#### **RTSP**

Zuzeneko erreprodukzio protokoloa; ingelesez, Real Time Streaming Protocol

#### **R-UIM**

Erabiltzaile-nortasunaren modulo eramangarria, ingelesez Removable User Identity Module

#### **SAN**

Objektuaren ordezko izena; ingelesez, Subject Alternative Name

#### **SDN**

Hari gabeko zerbitzu-hornitzaileak SIM txartelean aurrez kargatutako zenbakia da zerbitzuaren markatze zenbakia (ingelesez Service Dialing Number, SDN) eta gailuaren zerbitzuari buruzko informazioa lortzeko erabil dezakezu, adibidez, uneko deien desbideratzeen egoera ikusteko.

#### **SHA**

Hash algoritmo segurua; ingelesez, Secure Hash Algorithm

#### **SIM**

Harpidedunaren identitate modulua; ingelesez, Subscriber Identity Module

#### **S/MIME**

Helburu anitzetarako Interneteko posta luzapen seguruak; ingelesez, Secure Multipurpose Internet Mail Extensions

#### **SMS**

Mezu laburren zerbitzua; ingelesez, Short Message Service

#### **SMSC**

Mezu laburren zerbitzu zentroa; ingelesez, Short Message Service Center

#### **SSID**

Zerbitzu multzoaren identifikatzailea; ingelesez, Service Set Identifier

#### **SSL**

Socket seguruen geruza; ingelesez, Secure Sockets Layer

#### **TCP**

Transmisio kontrol protokoloa; ingelesez, Transmission Control Protocol

#### **TLS**

Garraio geruzaren segurtasuna; ingelesez, Transport Layer Security

#### **DES hirukoitza**

Datu enkriptatze hirukoitzaren legea; ingelesez, Triple Data Encryption Standard

#### **TTY**

Teletipoa

#### **VPN**

Sare pribatu birtuala; ingelesez, Virtual Private Network

#### **WAN**

Hedadura zabaleko sarea; ingelesez, Wide Area Network

#### **WAP**

Hari gabeko aplikazio protokoloa; ingelesez, Wireless Application Protocol

#### **WEP**

Haridun pribatutasun baliokidea; ingelesez, Wired Equivalent Privacy

#### **WML**

Hari gabeko markatzeko lengoaia; ingelesez, Wireless Markup Language

#### **WPA**

Babestutako Wi-Fi sarbidea; ingelesez, Wi-Fi Protected Access

#### **WTLS**

Hari gabeko garraio geruzaren segurtasuna; ingelesez, Wireless Transport Layer Security

# **Lege oharra**

©2011 Research In Motion Limited. Eskubide guztiak erreserbatuta. BlackBerry®, RIM®, Research In Motion® eta hauei lotutako marka komertzial, izen eta logotipoen jabetza Research In Motion Limited-ek dauka eta Estatu Batuetan eta beste herrialdeetan ere erregistratuak daude eta erabiltzen dira..

da Apple Inc enpresaren marka. iTunes Bluetooth SIGen marka komertziala da. DataViz, Documents To Go, Sheet to Go, Slideshow to Go eta Word to Go DataViz, Inc. enpresaren markak dira. UMTS European Telecommunications Standard Institute institutuaren marka da. Gears eta Google Mail dira Google, Inc. enpresaren markak. GSM eta Global System for Mobile Communications GSM MOU Association enpresaren markak dira. IBM, Domino, Lotus, Lotus iNotes eta Lotus Notes International Business Machines Corporation enpresaren markak dira. JavaScript Oracle America, Inc. enpresaren marka da. Microsoft, Hotmail, Outlook, Windows Live eta Windows Media Microsoft Corporation enpresaren markak dira. Novell eta GroupWise Novell, Inc. enpresaren marka dira, PGP, PGP Desktop Professional eta PGP Universal Server dira PGP Corporation enpresaren markak dira.. RSA RSA RSA Security enpresaren marka da. vCard Internet Mail Consortium enpresaren marka da. Wi-Fi, Wi-Fi Protected Access, Wi-Fi Protected Setup eta WPA Wi-Fi Alliance enpresaren markak dira. Gainerako marka bakoitzak bere jabea du.

Jabetza intelektuala, baita copyrightak ere, babeste aldera, Windows Media-ren eskubide digitalak kudeatzeko teknologia (WMDRM) erabiltzen dute edukiaren jabeek. WMDRM softwarea erabiltzen du gailu honek WMDRM-z babestutako edukira sartzeko. WMDRM softwareak edukia behar bezala babesten ez badu, eduki babestua erreproduzitu edo kopiatu ahal izateko, softwareak duen WMDRM erabiltzeko ahalmena ken diezaiokete edukien jabeak Microsoft-i. Errebokazioak ez dio babestu gabeko edukiari eragiten. Eduki babestuarentzako baimenak deskargatzen dituzunean, Microsoft-ek baimenekin errebokazio-zerrenda bat osatzea adosten duzu. Edukira sartu ahal izateko, WMDRM bertsioa berritzeko eska diezazukete jabeek. Bertsioa berritzeari uko eginez gero, ezingo duzu bertsio berria behar duten edukietara sartu.

BlackBerry® gailuaren softwarearen atal batzuk copyright © 2007-2008 The FreeType Project ( [www.freetype.org](http://www.freetype.org)) eskubideak dituzte. Eskubide guztiak erreserbatuta.

Dokumentazio hau, hemen adierazitako dokumentazio guztia eta [www.blackberry.com/go/docs](http://www.blackberry.com/go/docs) gunean eskainitako edo eskuragarri dagoen dokumentazioa "DAGOEN BEZALA" eta "ESKURAGARRI DAGOEN MODUAN" eskaintzen Research In Motion Limited enpresaren eta enpresa afiliatuen ("RIM") baldintza, babes, berme edo deklaraziorik gabe eta RIMek ez erantzukizunik hartzen dokumentazio honetan egon daitezkeen errore edo utzikeria tipografiko, teknikoengatik edo zehaztasun faltagatik. RIM-en informazio konfidentziala edota merkatal sekretuak babesteko, baliteke dokumentazio honetan RIM teknologiaren hainbat aspektu termino orokorretan azalduta agertzea. RIM-ek dokumentazio honetan agertzen den informazioa noizbehinka aldatzeko eskubidea erreserbatzen du; hala ere, RIMek ez du konpromisorik hartzen aldaketa, eguneratze, hobekuntza edo gehitzeak dokumentazioari egiteko.

Baliteke dokumentazioan hirugarrenen informazio iturriak aipatzea, hardware edo software, produktuak edo zerbitzuak, osagai eta edukiak barne, copyright edota norbere webguneek babestuta (orokorrean "Hirugarren alderdien produktu eta zerbitzuak"). RIM-ek ez du kontrolatzen eta ez du erantzunkizunik Hirugarren alderdien produktu eta zerbitzuen gainean, euren eduki, zehaztasun, copyright, bateragarritasun, iraupen, fidagarritasun, legaltasun, dezentzia, esteka edo haiei lotutako edozein aspektu barne. Hirugarren alderdien produktu eta zerbitzuak aipatzea ez du esan nahi RIM-ek Hirugarren alderdien produktu eta zerbitzuak babesten edo laguntzen dituenik.

LEGEARI JARRAIKI, HURRENGOAK BAZTERTZEN DIRA: BALDINTZAK, LAGUNTZAK, BERMEAK, ESPRESUAK EDO EZ, MURRIZPENIK GABE, IRAUPENARI, EDOZEIN ERABILERARAKO EGOKITASUNARI, MERKATALGARRITASUNARI, KALITATEARI, EDO TITULUARI LOTUTAKOAK EDOTA MERKATAL ERABILERA BATEN LEGE EDO ARAU BATEN ONDORIOZKOAK, EDO DOKUMENTAZIO EDO ERABILERARI LOTUTAKOAK, EDOTA EDOZEIN SOFTWARE, HARDWARE EDO ZERBITZUREN IRAUPENARI LOTUTAKOAK EDOTA AIPATUTAKO HIRUGARREN ALDERDIEN PRODUKTU ETA ZERBITZUEN IRAUPENARI LOTUTAKOAK. BALITEKE ESTATU ETA PROBINTZIAREN ARABERAKOAK DIREN BESTELAKO ESKUBIDEAK ERE EGOTEA. BALITEKE HAINBAT JURISDIKZIOTAN BERME ETA BALDINTZAK BAZTERTZEA EDO MURRIZTEA BAIMENDUTA EZ EGOTEA. LEGEARI JARRAIKI, DOKUMENTAZIOARI LOTUTAKO BERME EDO BALDINTZAK GOIAN ESANDAKOAREN ARABERA EZIN DIRA BAZTERTU, BAINA MURRIZTU DAITEZKE ETA LAROGEITA HAMAR (90) EGUNEKO EPEA IZANGO DUZU EROSKETAREN EGUNETIK AURRERA EDOZEIN KEXA AURKEZTEKO.

ZURE JURISDIKZIOKO LEGEARI JARRAIKI, INONGO KASUTAN IZANGO DU RIM-EK ERANTZUNKIZUNIK DOKUMENTAZIO HONI LOTUTAKO KALTEEN GAINEAN, EDO BERE ERABILERARI LOTUTAKOEN GAINEAN. EZTA SOFTWARE, HARDWARE, ZERBITZU EDOTA HIRUGARREN ALDERDIEN PRODUKTU EDO ZERBITZUEI LOTUTAKO ERABILERA EDO IRAUPENARI LOTUTAKOEN GAINEAN ERE, MURRIZPENIK GABE ONDOKO KALTEEI DAGOKIONEAN: KALTE ZUZEN, ONDORIOZKO, ADIBIDEZKO, EZBEHARREKO, ZEHARKAKO, BEREZI EDO LARRIAK, ETEKIN GALERAK, AURREZPEN EZAK, NEGOZIO ETENAK, NEGOZIOARI LOTUTAKO INFORMAZIO GALERAK, NEGOZIO AUKEREN GALERAK, DATUEN GALERA EDO KORRUPZIOA, DATUAK BIDALTZEKO EDO JASOTZEKO EZINTASUNA, RIM-EN PRODUKTU EDO ZERBITZUEKIN BATERA ERABILITAKO APLIKAZIOEI LOTUTAKO ARAZOAK, ETENEN KOSTUAK, RIM-EN PRODUKTU EDO ZERBITZUEN ERABILERAREN GALERA, OZDEZKAPENEZKO ONDAREEN KOSTUAK, ESTALDURA, ERAIKUNTZA EDO ZERBITZU KOSTUAK, KAPITAL KOSTUAK EDO ANTZERAKO DIRUZKO GALERAK, KALTE HAIEK AURREIKUSITA ALA EZ IZANIK ERE, ETA RIM-EK HAIEI BURUZKO ABISUA EMAN BADU ERE.

ZURE JURISDIKZIOKO LEGEARI JARRAIKI, RIM-EK EZ DU INOLAKO ERANTZUNKIZUNIK IZANGO ZUREKIN, KONTRATUZ ZEIN BESTEREN BIDEZ, NEGLIGENTZIA ERANTZUNKIZUNA EDO ERANTZUNKIZUN LARRIA BARNE.

MURRIZPENAK ETA BAZTERTZEAK HAUEI APLIKATZEN ZAIZKIE: (A) EKINTZA, ESKAERA EDO EKINTZAREN ARRAZOIA KONTUTAN HARTU GABE BAINA EZ MURRIZTUTA KONTRATUAREN APURKETARA EDO BESTELAKO ERANTZUNKIZUN LEGALERA, OINARRIZKO APURKETA EDO AKORDIO HONEN AMAITZEA EDO BARNEKO EDOZEIN EDUKI MANTENDUKO DELARIK; ETA (B) RIM ETA HARI LOTUTAKO ENPRESAK, ONDORENGOAK, AGENTEAK ETA HORNITZAILEAK (AIREZKO ZERBITZU HORNITZAILEAK BARNE), RIM-EK BAIMENDUTAKO HORNITZAILEAK (AIREZKO ZERBITZU HORNITZAILEAK BARNE ERE BAI) ETA HAUEN GUZTIEN ZUZENDARI, LANGILE ETA LOTUTAKO LANGILE INDEPENDIENTEAK.

GOIAN EZARRITAKO MURRIZPEN ETA BAZTERTZEEZ GAIN, INONGO KASUTAN, RIM-EN EDO HAI LOTUTAKO ENPRESEN ZUZENDARI, LANGILE, AGENTE, HORNITZAILE EDO LANGILE INDEPENDIENTEEK EZ DUTE DOKUMENTAZIO HONI LOTUTAKO ERANTZUNKIZUNIK IZANGO.

Hirugarren alderdien produktu edo zerbitzuak instalatu edo erabili baino lehen edo harpidetza hartu baino lehen, zure erantzunkizuna izango da zure airezko zerbitzuen hornitzaileak bere funtzioak onartzen dituela egiaztatzea. Baliteke hornitzaile batzuk Internet arakatzaile funtzioa ez eskaintzea BlackBerry® Internet Service zerbitzuaren harpidetzarekin batera. Egiaztatu zure hornitzailearekin eskuragarritasuna, ibiltaritza itunak, zerbitzu planak eta funtzioak. Hirugarrenen produktuak eta zerbitzuak RIM produktu eta zerbitzuekin instalatzeak baliteke patente,

marka komertzial , copyright, edo bestelako lizentziak behar izatea hirugarrenen eskubideak ez urratzeko. Zu zara arduradun bakarra hirugarrenen produktu eta zerbitzuak erabiltzerakoan eta egiaztatzeko hirugarrenen lizentziak behar diren ala ez. Beharrezkoak badira zure erantzukizuna da hauek eskuratzea. Ezingo duzu Hirugarren alderdien produktu edo zerbitzurik instalatu beharrezko lizentziak eskuratu arte. RIM-en produktu eta zerbitzuekin eskaintzen diren hirugarren en zerbitzu eta produktuak zure onerako eskaintzen dira "DAUDEN BEZALA" eta ez dute RIM-en aldetik inolako babes, berme edo deklaraziorik eta RIM-ek ez du inolako erantzukizunik onartzen hauekiko. Hirugarren alderdien produktu eta zerbitzuak erabiltzerakoan, haiei lotutako lizentzia eta terminoak jarraitu beharko dituzu, hirugarren alderdiekin akordatutakoaren arabera, RIM-en termino edo lizentzien araberakoa baldin bada izan ezik.

Hemen adierazitako funtzio batzuek BlackBerry® Enterprise Server zerbitzariaren, BlackBerry® Desktop Softwarearen, eta/edo BlackBerry® Device Softwarearen gutxieneko bertsioak behar dituzte.

RIM-en produktu eta zerbitzuen erabilera terminoak RIM-i lotutako beste lizentzia edo akordio batean ezarrita egongo dira. DOKUMENTAZIO HONETAN EZ DAGO EDUKIRIK RIM-EN EDOZEIN PRODUKTU EDO ZERBITZUREN GAINEKO IDATZIZKO AKORDIO ETA BERMEEN ETA HAIEI LOTUTAKOEN EDUKIA ORDEZKATZEKO XEDEA DUENA.

QUALCOMM Incorporated enpresaren baimenarekin banatzen da, Estatu Batuetako patente horien edo/eta beste herrialdeetako antzerako patenteen pean :

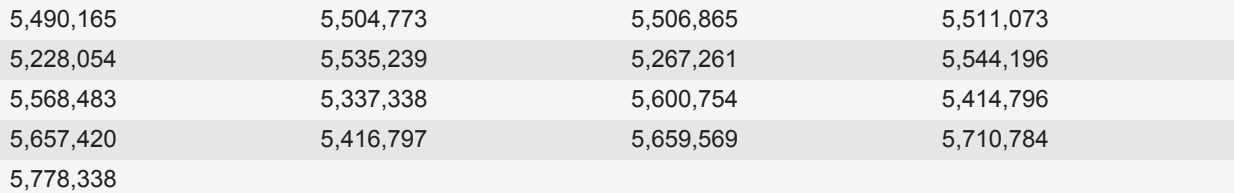

Copyright (c) 1999-2006, University of Illinois unibertsitateko Administrazio Kontseilua

Eskubide guztiak erreserbatuta.

Iperf errendimendu testa

Mark Gates

Ajay Tirumala

Jim Ferguson

Jon Dugan

Feng Qin

Kevin Gibbs

John Estabrook

National Laboratory for Applied Network Research

National Center for Supercomputing Applications

#### University of Illinois at Urbana-Champaign

#### [www.ncsa.uiuc.edu](http://www.ncsa.uiuc.edu)

Baimena, doan, ematen zaio software honen (Iperf) kopia eta harekin lotutako dokumentazioa ("Softwarea") eskuratzen duen edonori. Softwarearekin honako hau egiteko eskubidea du, inongo mugarik gabe: erabiltzeko, kopiatzeko, aldatzeko, bateratzeko, argitaratzeko, azpilizentziatzeko eta/edo Softwarearen kopia saltzeko; eta Softwarea hornitzen zaionari gauza bera egiteko baimena ematen zaio, baldin eta honako baldintza hauek betetzen baditu:

- Birbanatutako iturri kodean, goiko copyright oharra, baldintzen zerrenda eta honako ezespenak gorde behar dira:
- Birbanatze bitarretan, goian adierazitako copyright oharra, baldintzen zerrenda eta honako ezespenak kopiatu behar dira harekin batera banatutako dokumentazioan eta/edo beste materialetan.
- Ezingo dira University of Illinois, NCSA, eta bere kolaboratzaileen izenak erabili, Software honetatik eratorritako produktuak sustatzeko, aldez aurretik idatzitako baimenik gabe.

SOFTWAREA "DAGOEN DAGOENEAN" HORNITZEN DA, INONGO BERMERIK GABE, EZ ADIERAZITAKORIK EZ INPLIZITURIK, ETA BARNE HARTZEN DITUZTE, BAINA HORRETARA MUGATU GABE, EZ MERKATARITZA-BERMERIK EZTA NORBERAREN ERABILERARAKO ETA ARAU HAUSTEKO GAITASUN BERMERIK ERE. INOLAZ ERE EZ ZAIE COPYRIGHTDUNEI EDO KOLABORATZAILEEI ERREKLAMAZIORIK, KALTERIK EDO BESTE ERANTZUKIZUNIK ESKATUKO SOFTWAREA ERABILTZEAGATIK EDO SOFTWAREAREKIN IZANDAKO BESTELAKO HARREMANETIK SORTUTAKO KONTRATUAREN EKINTZENGATIK EDO BIDEGABEKERIENGATIK.

PCRE funtzioen liburutegia bat da eta bere egitekoa da Perl 5 hizkuntzatik ahalik eta gertuen dauden ohiko sintaxieta semantika-esamoldeak babestea.

Honako hau PCRE liburutegiaren JavaScriptCore-ren aldaera bat da. Liburutegia PCRE kopiaren kopia bat bezala hasi bazen ere, PCRE-ren hainbat funtzio kendu dira.

Copyright (c) 1997-2005 University of Cambridge. Eskubide guztiak erreserbatuta.

Iturria eta kode bitarrak birbanatu eta erabil daitezke, aldatuta edo gabe, baldin eta honako baldintza hauek errespetatzen badira:

- Iturri-kodeak birbanatzean, goian adierazitako copyright-oharra, baldintzen zerrenda eta honako ezespena gorde behar dira.
- Birbanatze bitarretan, goian adierazitako copyright-oharra, baldintzen zerrenda eta honako ezespena kopiatu behar dira harekin batera banatutako dokumentazioan eta/edo beste materialetan.
- Ezingo dira University of Cambridge izena, Apple Inc. enpresaren izena eta beren kolaboraltzaileen izenak erabili, software honetatik eratorritako produktuak sustatzeko, aldez aurretik idatziko baimenik gabe.

COPYRIGHTDUNEK ETA KOLABORATZAILEEK "DAGOEN DAGOENEAN" HORNITZEN DUTE SOFTWAREA ETA BERME ZUZENEKO EDO INPLIZITU, BARNE HARTUTA, BAINA HORRETARA MUGATU GABE, MERKATARITZA-BERMEAK ETA NORBERE ERABILERARAKO GAITASUN BERMEAK EZETSITA DAUDE. COPYRIGHT JABEAK EDO LAGUNTZAILEAK EZ DIRA INOLAZ ERE INOLAKO ZUZENEKO, ZEHARKAKO, USTEKABEKO, BEREZI, EREDUZKO EDO ONDORIOZKO KALTEEN ERANTZULE IZANGO (BARNE HARTZEN DIRA, BAINA HORRETARA MUGATU GABE, ONDASUNAK EDO ZERBITZUAK HORNITZEA EDO ORDEZKATZEA, ERABILERA, DATUAK EDO IRABAZIAK GALTZEA EDO NEGOZIOA ETETEA). kALTE HORIEK SOFTWAREA ERABILI ETA, EDONOLA SORTU BADIRA ERE ETA EDOZEIN ERANTZUKIZUN TEORIA BADUTE ERE, KONTRATUZ, ZUZENEKO ERANTZUKIZUNEZ EDO BIDEGABEKI (BAITA ARDURAGABEKERIA EDO BESTE ZERBAITENGATIK), BAITA KALTE HORI GERTA DAITEKEELA OHARTARAZI BADA ERE.

BlackBerry® Torch™ 9800 gailuaren modelo zenbakia: RCY71UW edo RDG71UW

 $\mathsf{CG0168}$  Gailu honek Wi-Fi® gaituta du eta murrizpenak ditu Europako herrialde batzuetan.

Research In Motion Limited 295 Phillip Street Waterloo, ON N2L 3W8 Kanada

Research In Motion UK Limited Centrum House 36 Station Road Egham, Surrey TW20 9LF Erresuma Batua

Kanadan argitaratua